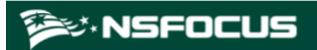

## **NSFOCUS ADS User Guide**

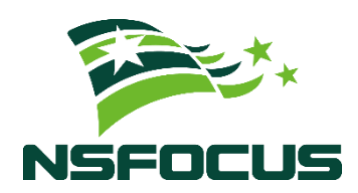

**Version: V4.5R90F05 (2023-11-15)**

**Confidentiality: RESTRICTED**

**© 2024 NSFOCUS**

■ Copyright © 2023 NSFOCUS Technologies, Inc. All rights reserved.

Unless otherwise stated, **NSFOCUS Technologies, Inc.** holds the copyright for the content of this document, including but not limited to the layout, figures, photos, methods, and procedures, which are protected under the intellectual property and copyright laws. No part of this publication may be reproduced or quoted, in any form or by any means, without prior written permission of **NSFOCUS Technologies, Inc.**

#### **■ Statement**

The purchased products, services, or features are stipulated in the contract made between NSFOCUS and the customer. Part of products, services, and features described in this document may not be within the purchased scope or the usage scope.

All information in this document is provided "AS-IS" *without guarantees of any kind, express or implied*. The information in this document is subject to change without notice. It may slightly differ from the actual product due to version upgrade or other reasons.

#### **■ Disclaimer**

Please read the disclaimer carefully before using the product. Once you use the product, you acknowledge and agree to all the contents of this disclaimer. NSFOCUS shall not assume any responsibility for any loss or damage in the following circumstances:

- Data loss and system availability reduction caused by the negligence or misconduct of the system O&M or management personnel, for example, they do not handle alerts that affect system stability and availability in a timely manner.
- Data loss and system availability reduction caused by the fact that the traffic exceeds the planned hardware capacity.
- Data loss and system availability reduction or unavailability caused by natural disasters (including but not limited to floods, fires, and earthquakes) or environmental factors (including but not limited to network disconnection and power outage).

## Contents

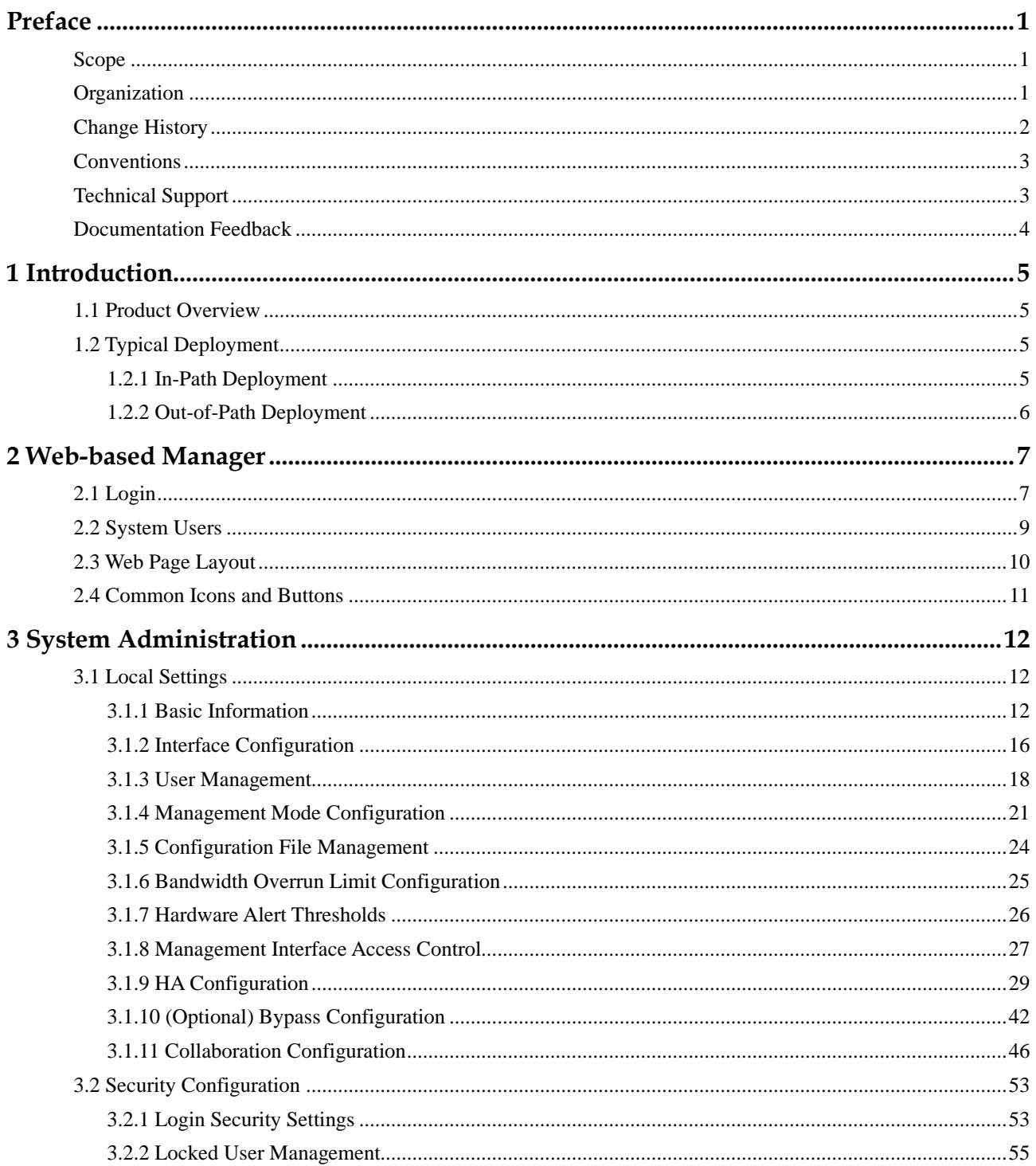

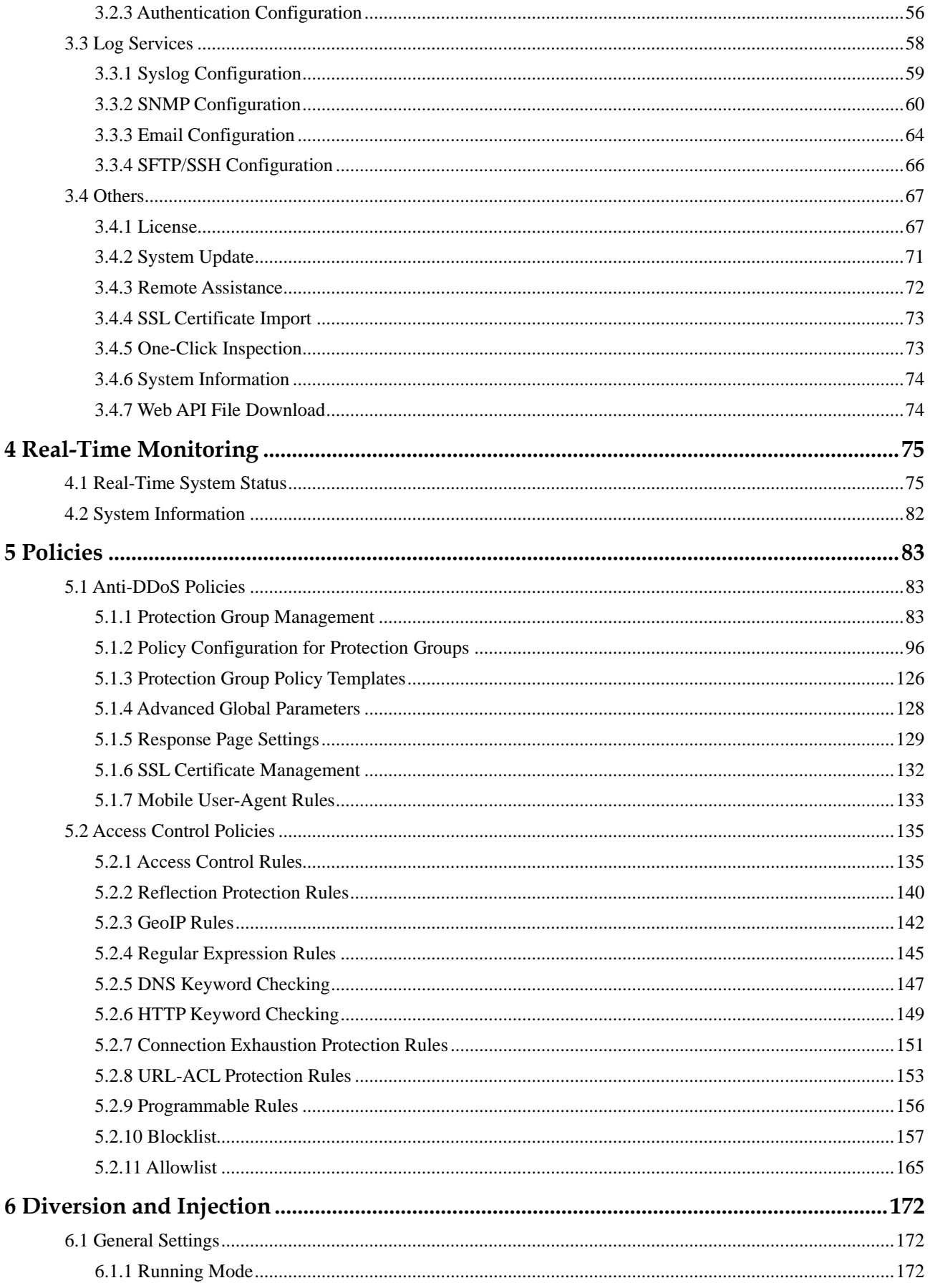

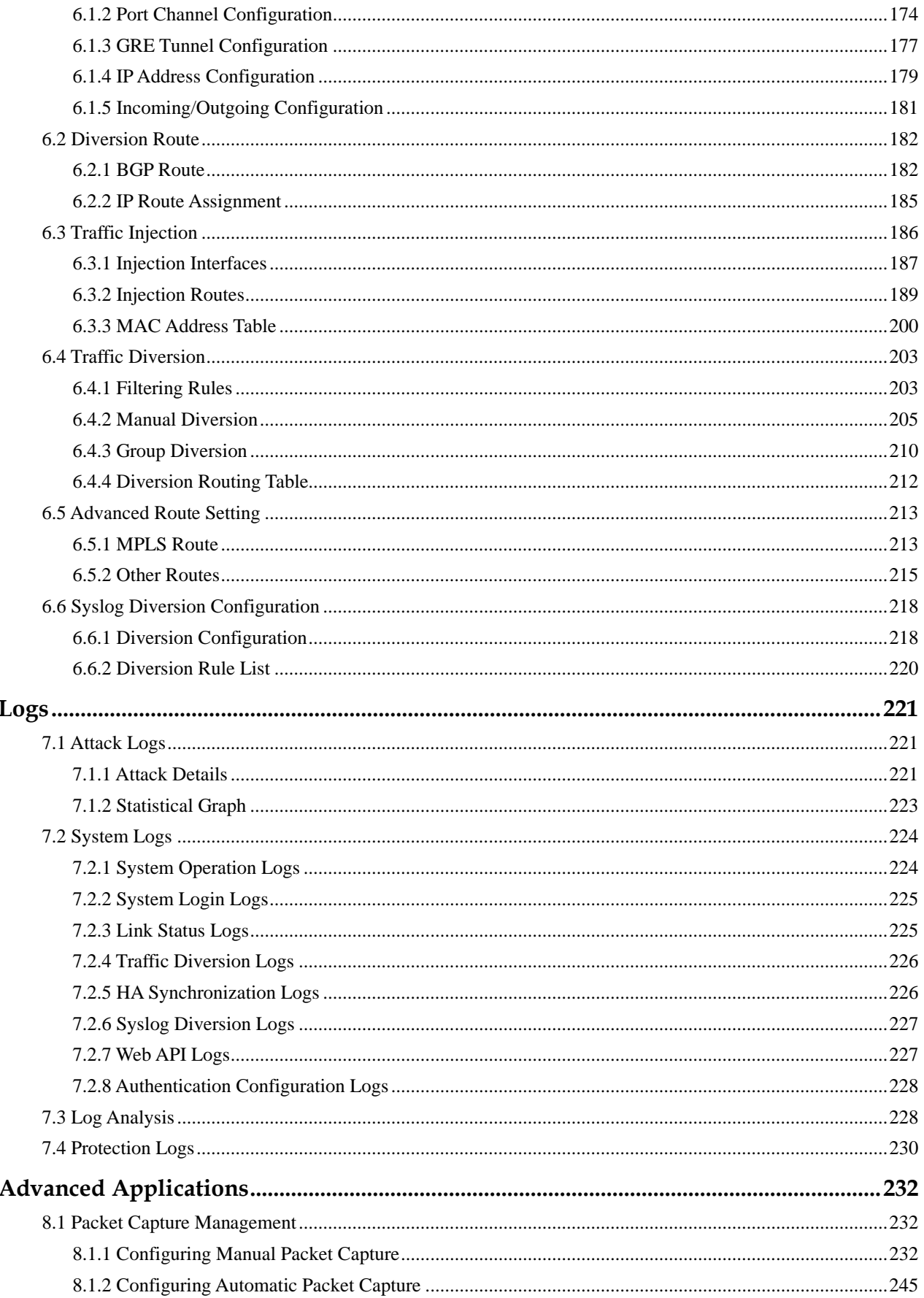

 $\overline{7}$ 

 $\bf{8}$ 

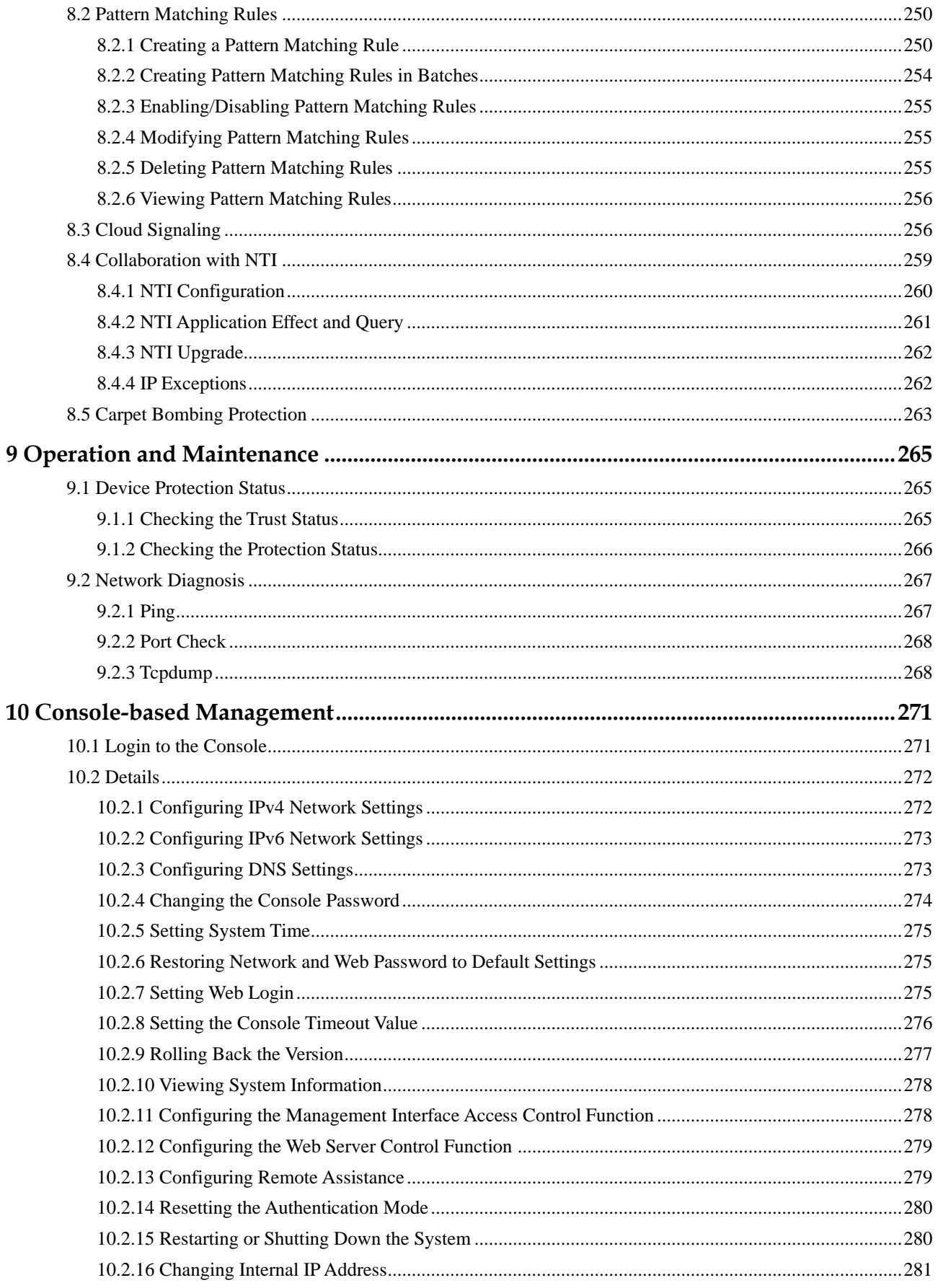

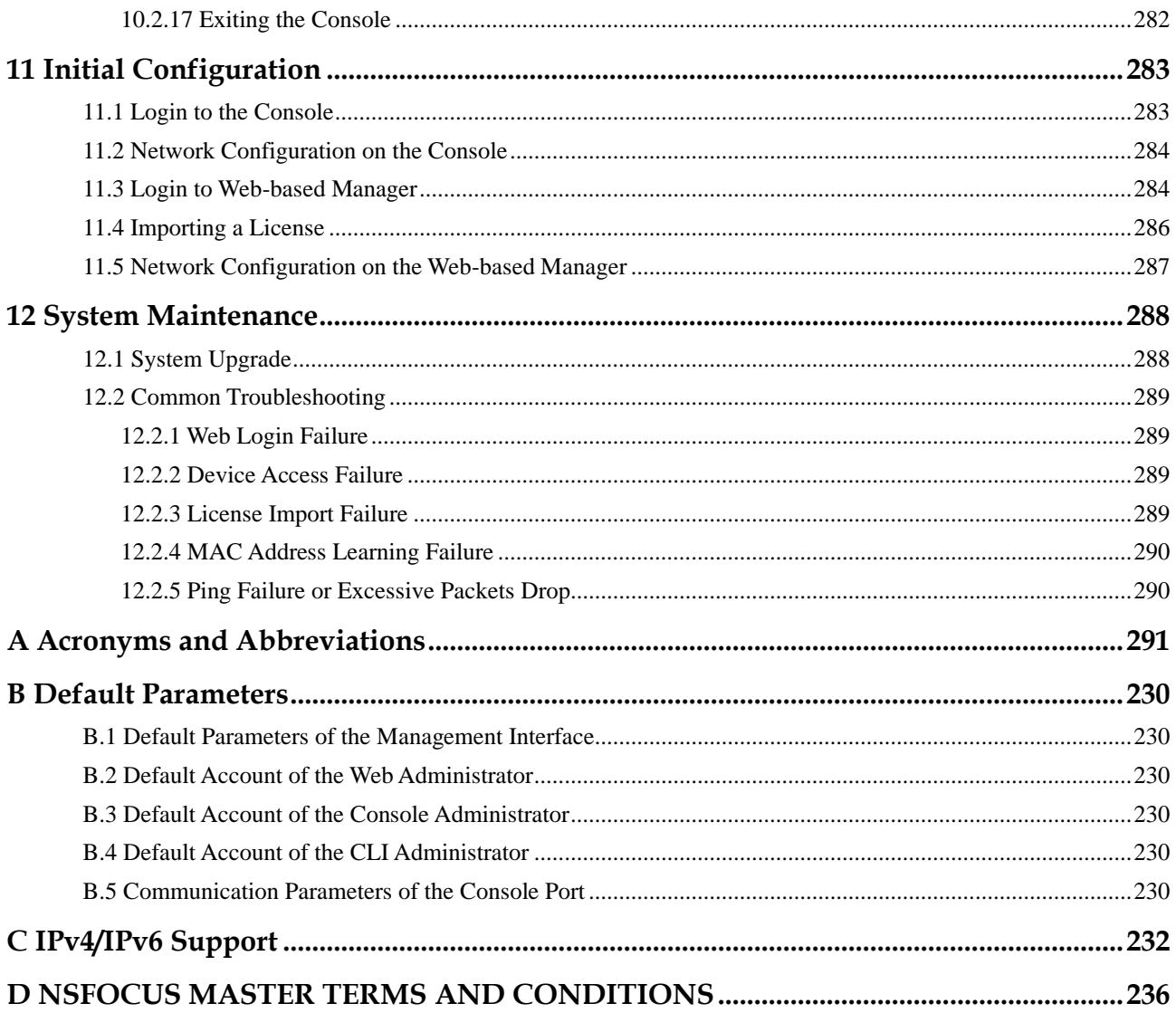

## **Preface**

#### <span id="page-7-1"></span><span id="page-7-0"></span>**Scope**

This document describes the features and usage of the web-based manager and console-based manager of NSFOCUS Anti-DDoS System (ADS), covering the following series and models:

- ⚫ ADS NX3-800E
- ⚫ ADS NX3-HD1000
- ⚫ ADS NX3 2000 series (ADS NX3-2020E)
- ⚫ ADS NX3-HD2500
- ADS NX5 4000 series (ADS NX5-4020E)
- ⚫ ADS NX5 6000 series (ADS NX5-6025E)
- ⚫ ADS NX5-8000
- ⚫ ADS NX5-10000/12000
- ADS NX5-HD5000/6000
- ADS NX5-HD4500/6500
- ⚫ ADS NX5 HD8500
- ADS NX5-20000
- ⚫ ADS NX1-VN (virtual ADS, namely, vADS)

This document provides guidance for you in use of the products. Descriptions in this guide may slightly differ from actual products due to version upgrade or other reasons.

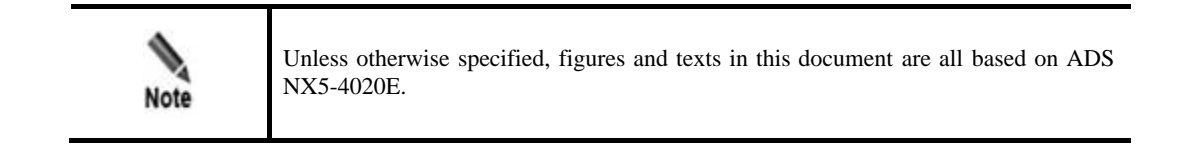

## <span id="page-7-2"></span>**Organization**

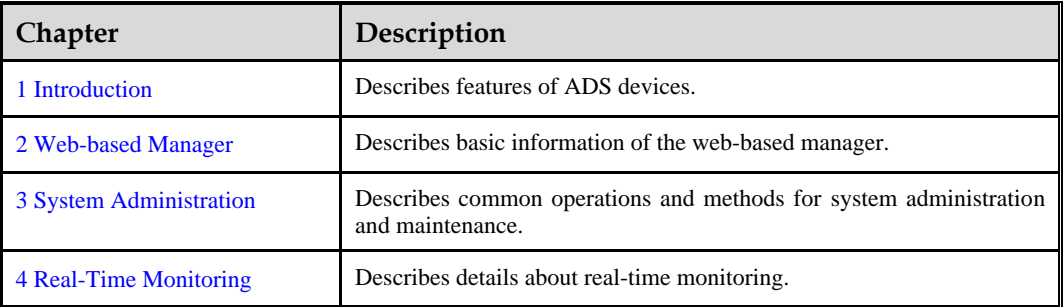

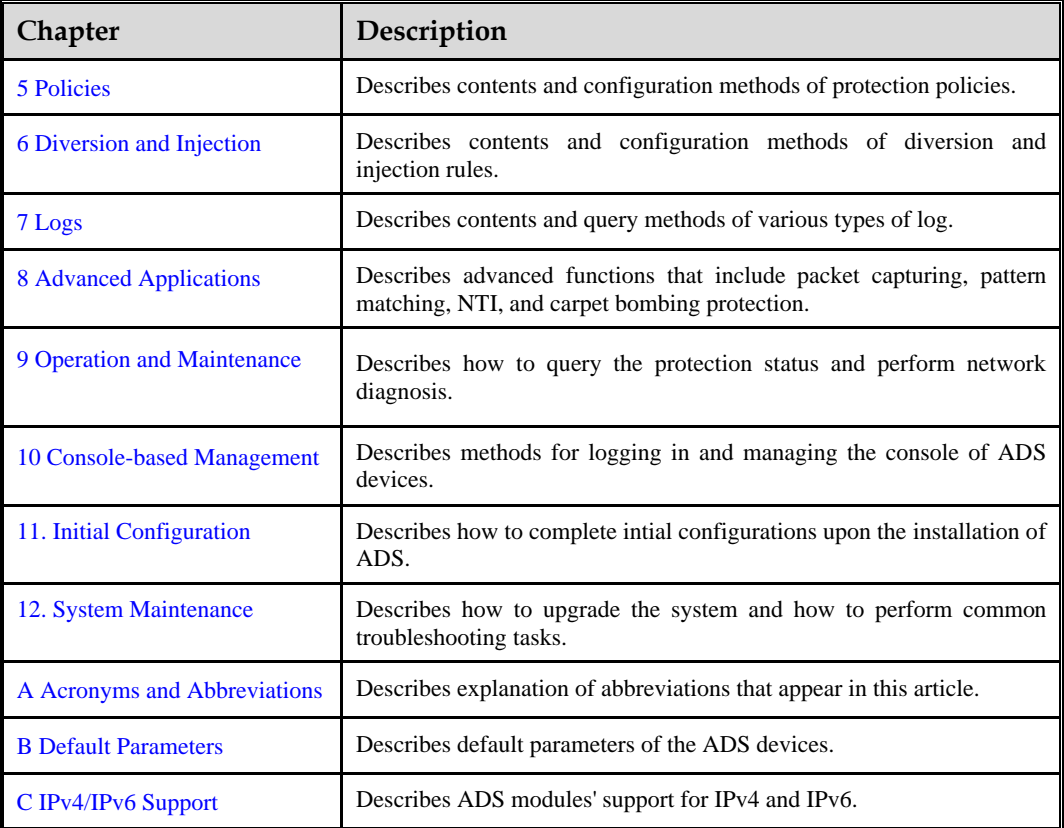

## <span id="page-8-0"></span>**Change History**

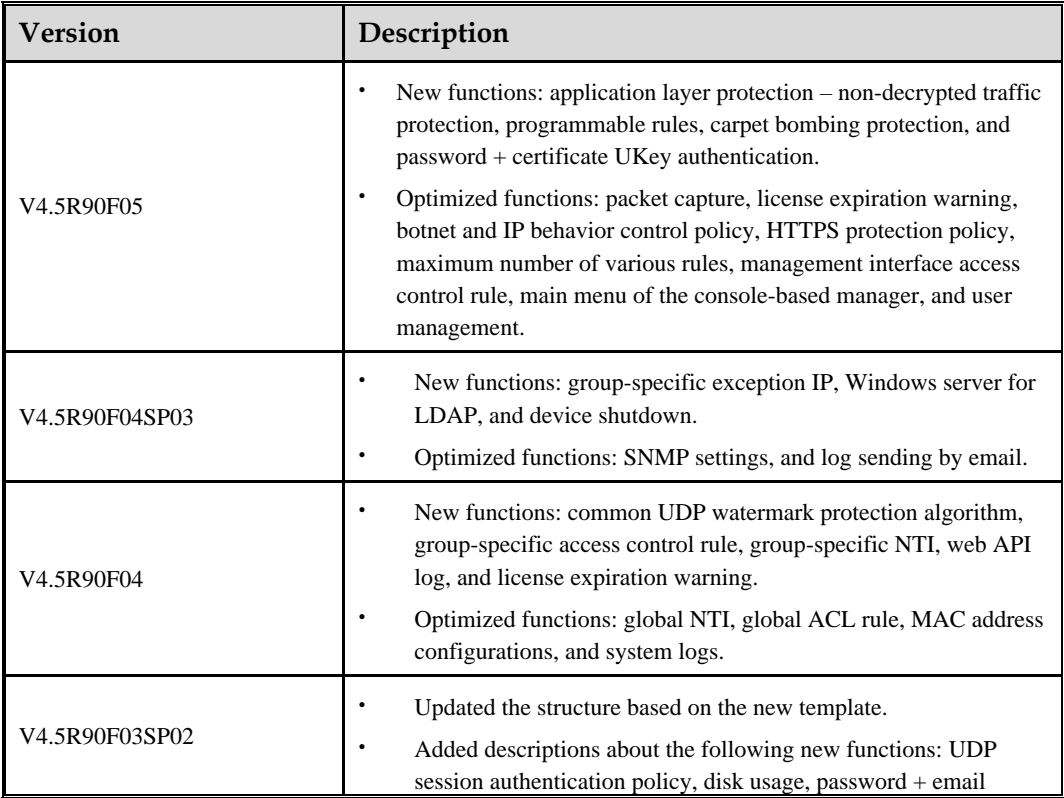

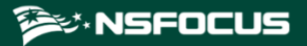

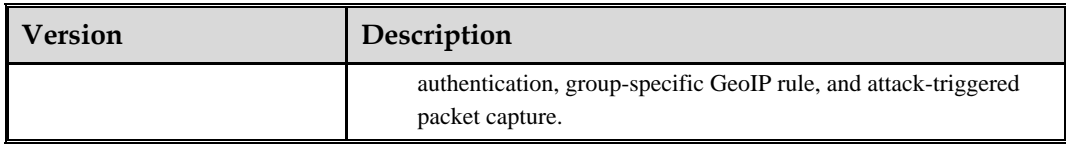

## <span id="page-9-0"></span>**Conventions**

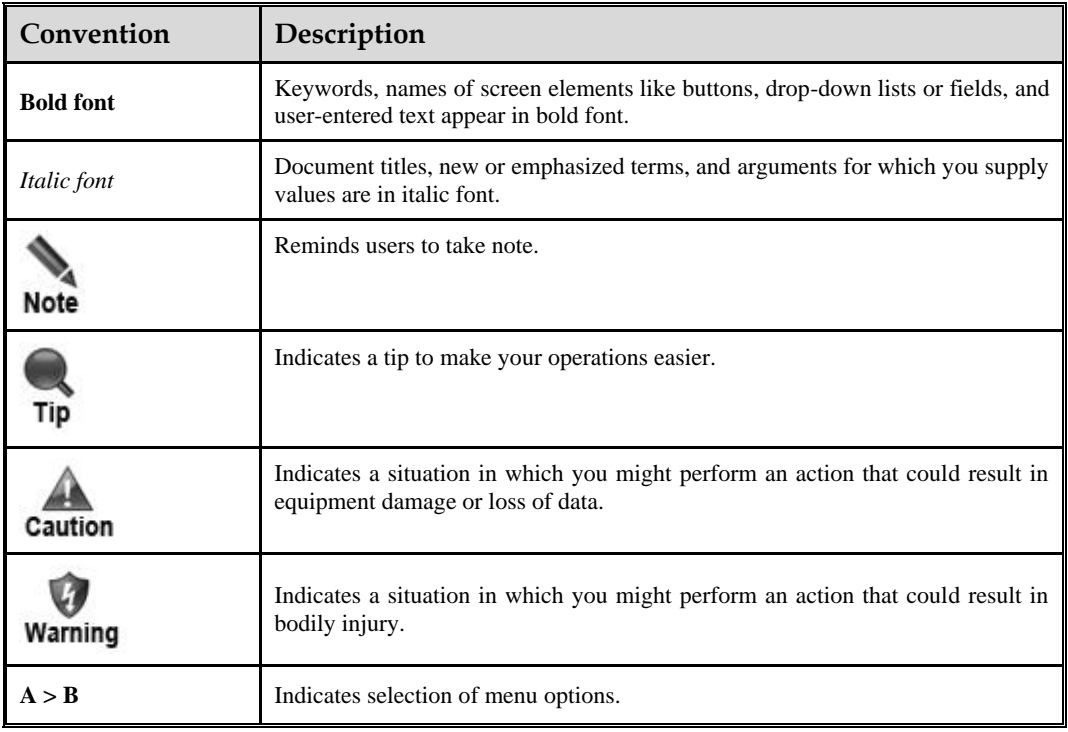

## <span id="page-9-1"></span>**Technical Support**

#### **Hardware and Software Support**

Email: [support@nsfocusglobal.com](file:///L:/2020/NTA/1104/support@nsfocusglobal.com)

#### **Cloud Mitigation Support**

Email: [cloud-support@nsfocusglobal.com](file:///L:/2020/NTA/1104/cloud-support@nsfocusglobal.com)

Phone:

- USA: +1-844-673-6287 or +1-844-NSFOCUS
- $\bullet$  UK: +44 808 164 0673 or +44 808 164 0NSF
- Australia: +61 2 8599 0673 or +61 2 8599 0NSF
- Netherlands: +31 85 208 2673 or +31 85 208 2NSF
- Brazil: +55 13 4042 1673 or +55 13 4042 1NSF
- $\bullet$  Japan: +81 3-4510-8673 or +81 3-4510-8NSF
- Singapore:  $+65$  3158 3757
- Hong Kong: +852 5803 2673 or +852 5803 2NSF
- Middle East: +973 1619 7607

## <span id="page-10-0"></span>**Documentation Feedback**

For any query regarding the usage of the documentation, you can contact us:

⚫ Email: info-support@nsfocus.com

**1 Introduction**

## <span id="page-11-1"></span><span id="page-11-0"></span>1.1 **Product Overview**

ADS devices provide a widely-applicable, high-performance solution to protect Internet applications from massive Distributed Denial-of-Service (DDoS) attacks. Its powerful protection capability meets high performance and scalability requirements of large-scale enterprises and operators for defending against today's complex and varying network attacks.

A single ADS device can be deployed on demand to divert and clean traffic on the target device or zone without any impact on other network traffic. The multi-level protection mechanism embedded in the device enables the system to discover and block hazardous traffic while transmitting legitimate traffic as usual, so that business systems continue without disruption even in face of severe network attacks.

## <span id="page-11-2"></span>1.2 **Typical Deployment**

Currently, ADS devices can be deployed in in-path mode or out-of-path mode, depending on the network environment. The following sections detail the two modes.

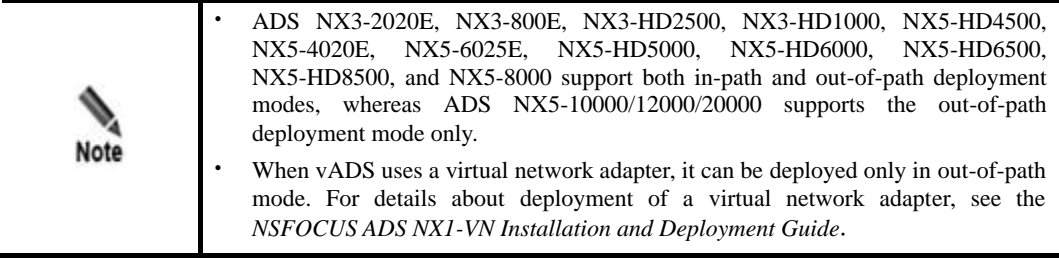

## <span id="page-11-3"></span>1.2.1 **In-Path Deployment**

In-path deployment is suitable for enterprises' intranets that are characterized by fewer servers and smaller outgoing bandwidth. In this mode, an ADS device is transparently deployed at the network entry to detect, analyze, and block DDoS attacks. [Figure 1-1](#page-12-1) shows the deployment topology.

<span id="page-12-1"></span>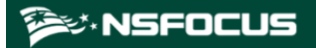

Figure 1-1 In-path deployment of an ADS device

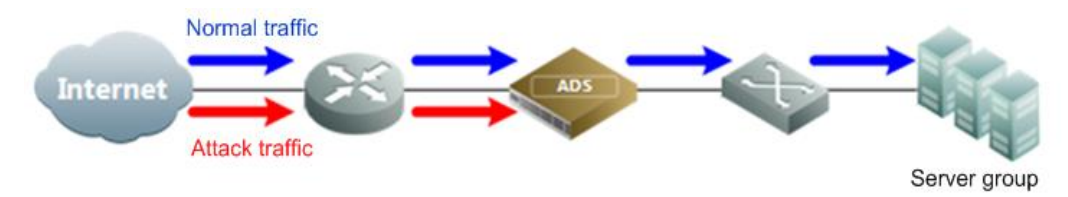

## <span id="page-12-0"></span>1.2.2 **Out-of-Path Deployment**

To protect mission critical systems of Internet data centers (IDCs), Internet content providers (ICPs), or telecom carriers, ADS devices can be deployed in out-of-path mode, which employs the traffic diversion mechanism. In this mode, an ADS device is deployed at the network entry to collaborate with other routers, performing traffic diversion and injection on one line to protect servers on the network. [Figure 1-2](#page-12-2) shows the deployment topology.

Figure 1-2 Out-of-path deployment of an ADS device

<span id="page-12-2"></span>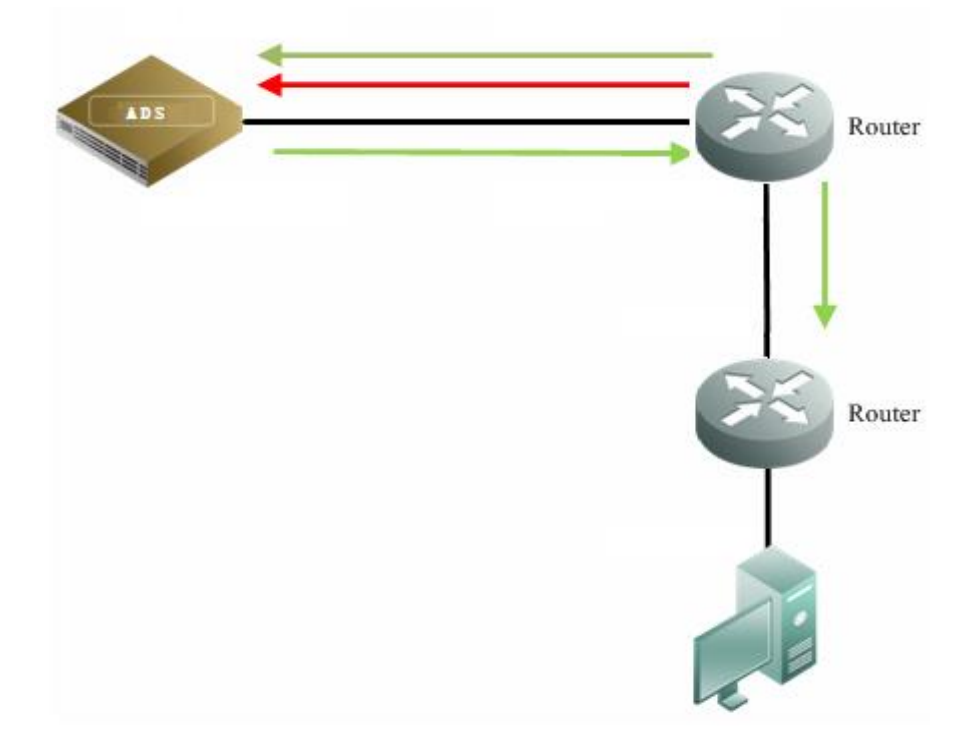

<span id="page-13-0"></span>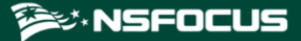

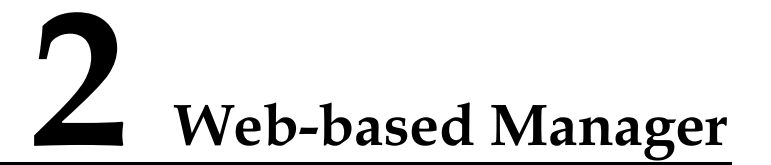

The web-based manager enables you to manage and configure the ADS device in a more intuitive man-machine interaction environment.

This chapter describes basic information of the web-based manager, as shown in the following table.

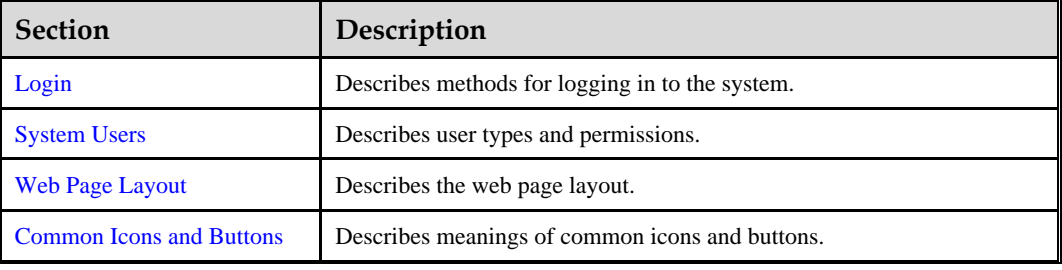

## <span id="page-13-1"></span>2.1 **Login**

This section uses a Chrome browser as an example to describe how to log in to the web-based manager of ADS.

- **Step 1** Make sure that the client host communicates properly with an ADS device (open port 443 if the traffic passes through a firewall).
- **Step 2** Start the Chrome browser and access the web-based manager's IP address by HTTPS.

As the ADS device supports both IPv4 and IPv6 protocols, you can type an IPv4 address (for example, **https://192.168.1.100**) or IPv6 address (for example, **https://[2001::107]**).

After you type the IP address and press **Enter**, a security alert page appears.

**Step 3** Click **Advanced** and then **Proceed to xxxx (unsafe)**.

The login page shown in [Figure 2-1](#page-14-0) appears.

Figure 2-1 Login page of the ADS device

<span id="page-14-0"></span>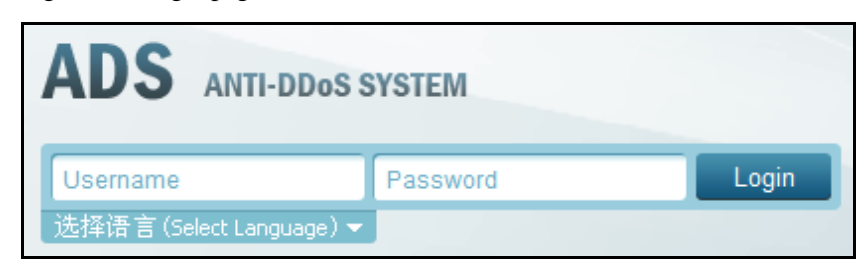

**Step 4** Select the language, type a correct user name and password (the initial user name is **admin** and the password is **nsfocus**), and click **Login** or press **Enter**.

Your selection of a language from the **Select Language** drop-down list does not change the UI language of the web-based manager used by other users from different IP addresses.

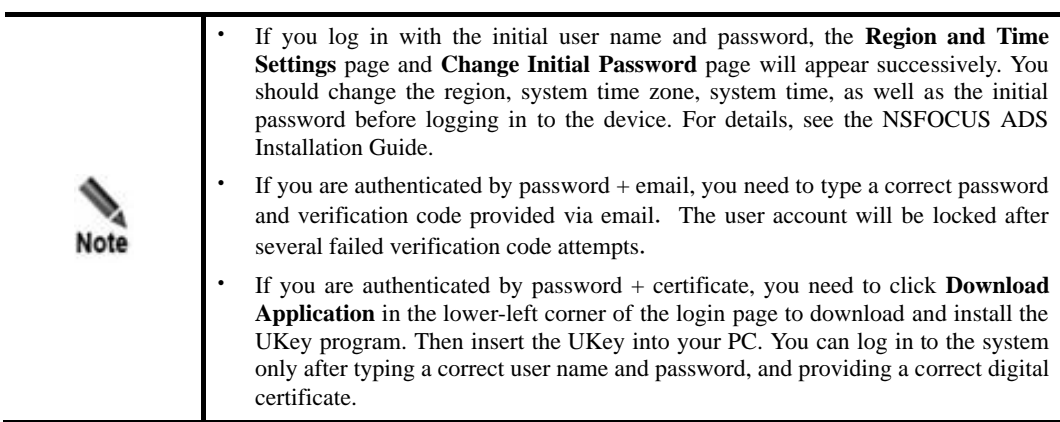

A license must be imported after initial login to the system. After a valid license is successfully imported, log in to NSFOCUS ADS again.

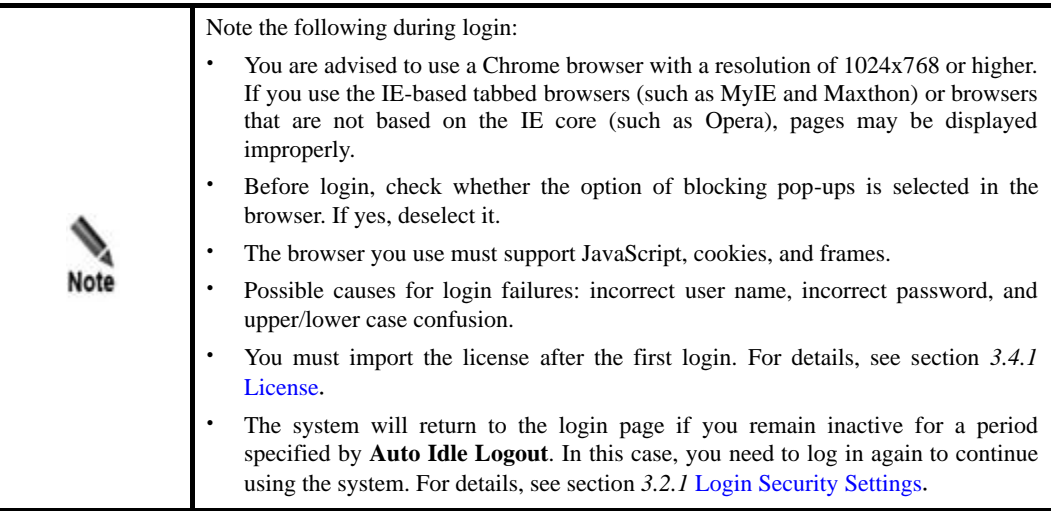

**----End**

## <span id="page-15-1"></span><span id="page-15-0"></span>2.2 **System Users**

User roles of the ADS devices include superuser (**admin** by default), CLI user (**routerman** by default), custom user, common user, administrator, auditor, and custom access user. [Table 2-1](#page-15-1) lists permissions of these users.

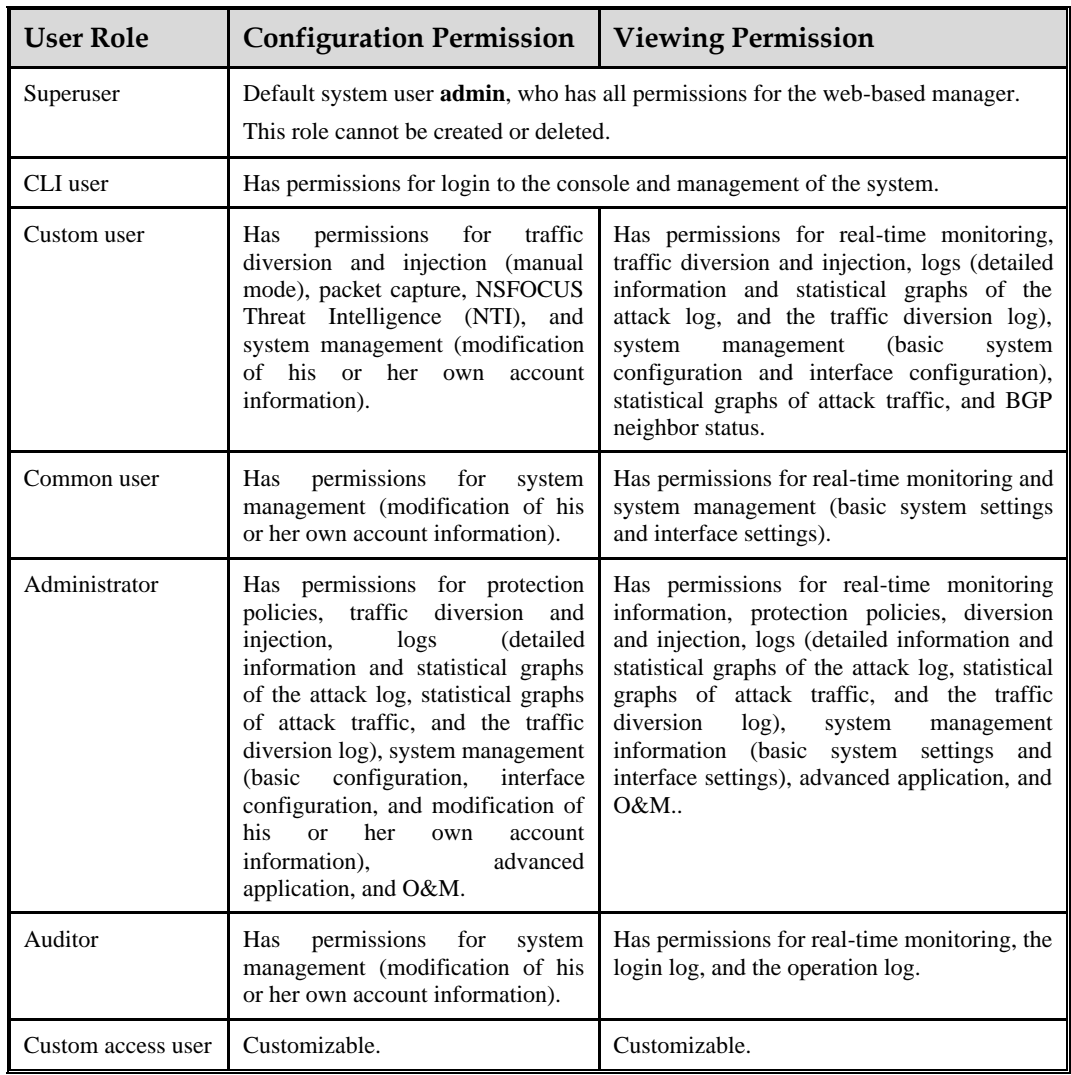

#### Table 2-1 User permissions

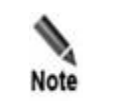

You are advised to change the initial password immediately after login with the default user account. For details on initial passwords, see appendix [B](#page-298-0) [Default](#page-298-0)  [Parameters](#page-298-0).

## <span id="page-16-0"></span>2.3 **Web Page Layout**

After a successful login, the user **admin** opens the homepage. [Figure 2-2](#page-16-1) shows the web page layout.

Users with different permissions may view different information under the main menu, sub-menus, and work area of the system, but can view the same information and have the same permissions for the status bar and shortcut operation area.

<span id="page-16-1"></span>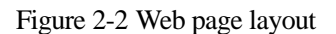

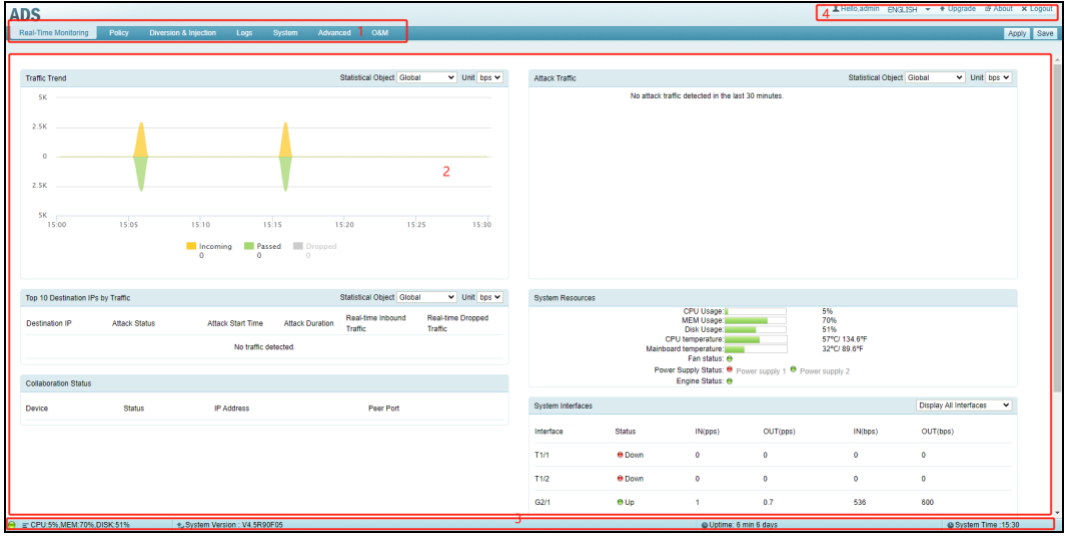

[Table 2-2](#page-16-2) describes the web page layout.

<span id="page-16-2"></span>Table 2-2 Web page layout

| No. | Area             | Description                                                                                                    |
|-----|------------------|----------------------------------------------------------------------------------------------------|
|     | Menu bar         | Main menus of the system.                                                                                                    |
|     | Work area        | Area where you can perform configurations and operations and view<br>data.                                                   |
|     | Status bar       | Displaying current device information, software version and system time.<br>For details, see section 4.2 System Information. |
|     | Quick access bar | Providing frequently used buttons for quick access to the corresponding<br>module. See Table 2-3 for details.                |

<span id="page-16-3"></span>[Table 2-3](#page-16-3) explains buttons in the quick access bar.

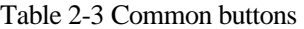

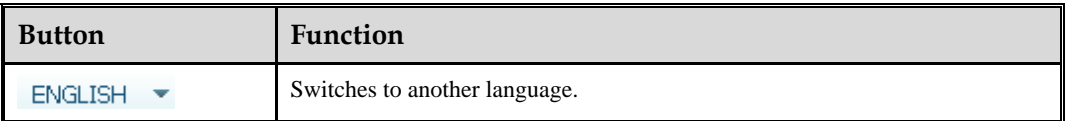

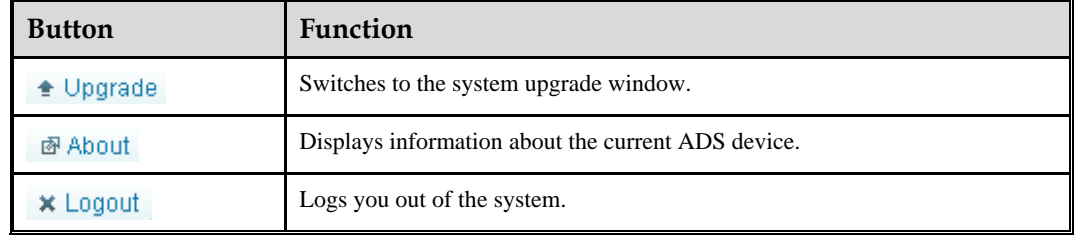

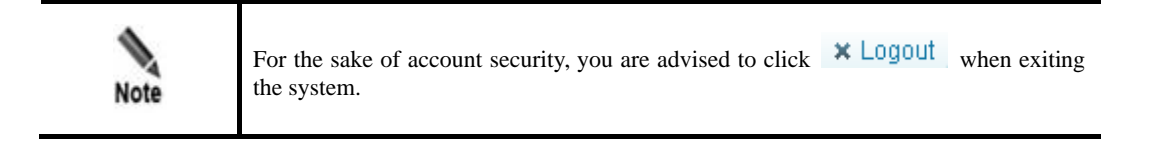

## <span id="page-17-1"></span><span id="page-17-0"></span>2.4 **Common Icons and Buttons**

[Table 2-4](#page-17-1) describes functions of common icons and buttons on the web-based manager.

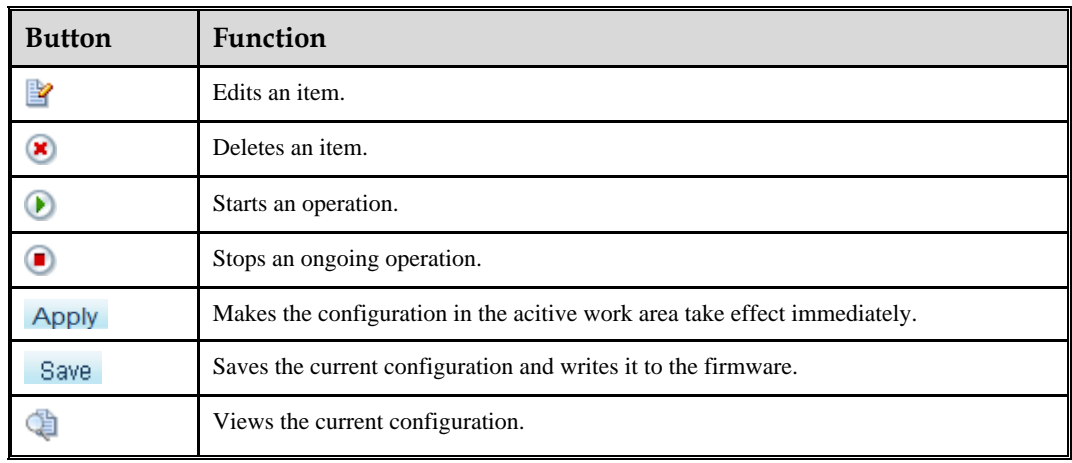

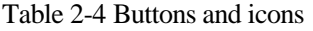

# **3 System Administration**

<span id="page-18-0"></span>This chapter dwells upon common ways to manage ADS devices, containing the following sections:

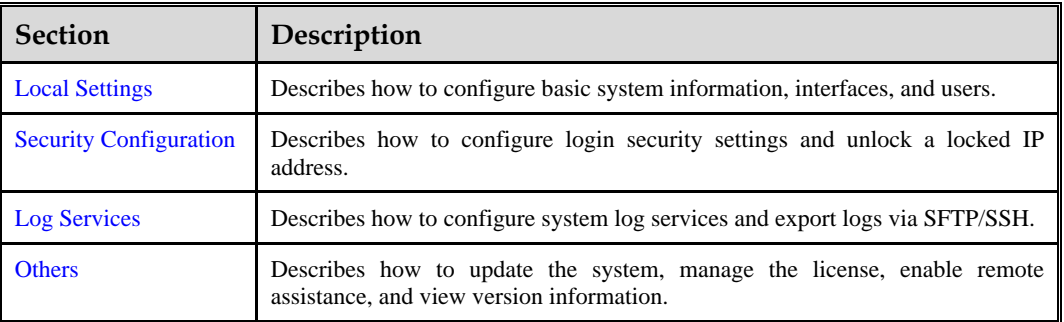

## <span id="page-18-1"></span>3.1 **Local Settings**

This section covers the following topics:

- ⚫ [Basic Information](#page-18-2)
- ⚫ [Interface Configuration](#page-22-0)
- ⚫ [User Management](#page-24-0)
- ⚫ [Management Mode Configuration](#page-27-0)
- ⚫ [Configuration File Management](#page-30-0)
- ⚫ [Bandwidth Overrun Limit Configuration](#page-31-0)
- ⚫ [Hardware Alert Thresholds](#page-32-0)
- ⚫ [Management Interface Access Control](#page-33-0)
- ⚫ [HA Configuration](#page-35-0)
- ⚫ [\(Optional\) Bypass Configuration](#page-48-0)
- ⚫ [Collaboration Configuration](#page-52-0)

## <span id="page-18-2"></span>3.1.1 **Basic Information**

ADS supports the IPv4/IPv6 dual-stack, that is, it supports both IPv4 and IPv6 protocols. As a dual-stack node, ADS can be configured with IPv4 and IPv6 addresses, which are respectively used for communication with IPv4 nodes and IPv6 nodes.

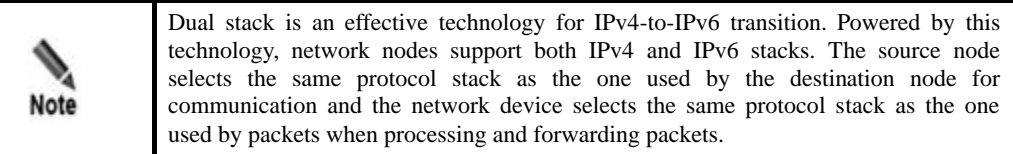

You can view and modify basic information of the current ADS such as device ID, IPv4 address, IPv6 address, netmask, and gateway address.

Choose **System** > **Local Settings** > **Basic Settings**. The **Basic Settings** page appears, as shown i[n Figure 3-1.](#page-19-0)

<span id="page-19-0"></span>Figure 3-1 Basic Settings page

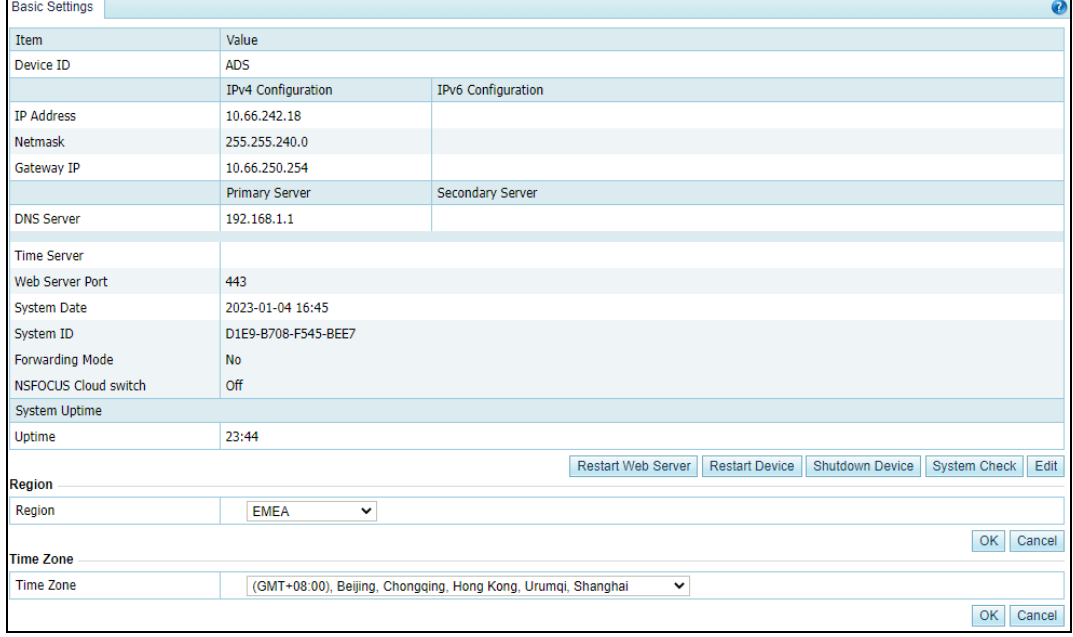

Table 3-1 Basic system settings

| Parameter                 | Description                                                                                                    |
|---------------------------|----------------------------------------------------------------------------------------------------|
| Device ID                 | Device model. It cannot exceed 26 characters.                                                                                                    |
| <b>IP</b> Address/Netmask | IPv4 address/netmask or IPv6 address/prefix length of the management<br>interface of ADS. Note that the IP segment 172.16.1.0/24 is reserved for<br>internal communication.<br><b>Note</b><br>ADS supports the IPv4/IPv6 dual-stack. Therefore, you can<br>configure the IPv4 or IPv6 address for the management interface<br>according to the actual network deployment.<br>The device administrator can use this IP address to exercise<br>٠<br>remote device management via HTTPS, perform log-related<br>operations, and send emails. |

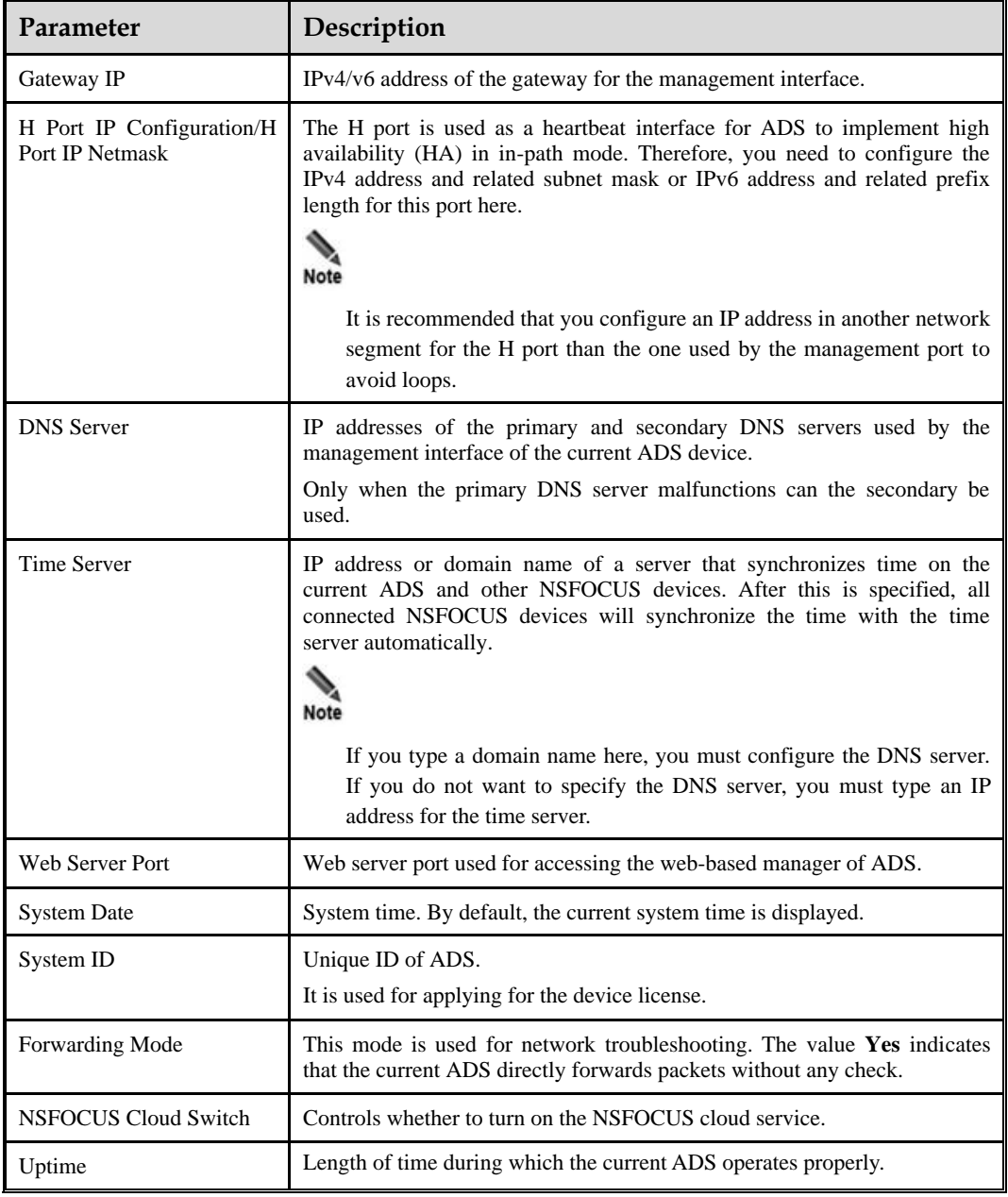

On the **Basic Settings** page shown i[n Figure 3-1,](#page-19-0) you can perform the following operations:

⚫ Edit basic system information.

Click **Edit** to open the **Modify basic settings** page. Modify parameter settings and click **OK** to commit the changes.

• Check the system status.

Click **System Check** to check whether the system operates properly. Then the system returns check results, as shown in [Figure 3-2.](#page-21-0)

#### Figure 3-2 System check results

<span id="page-21-0"></span>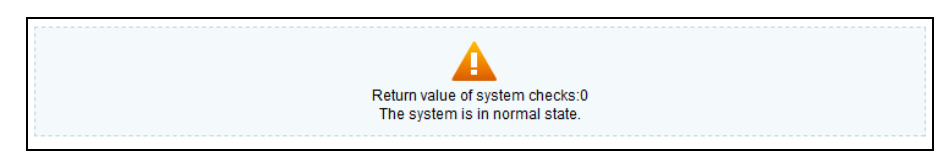

A few seconds later, the system returns to the **Basic Settings** page.

- ⚫ Change the web server port.
- a. Click **Edit** to open the **Modify basic settings** page and modify the web server port.

It can be 443 (default) or an integer ranging from 18000 to 20000. A conflicting port may make the web service inaccessible. If **Web Server Port** is set to another number than 443, management by a third-party device or ADS M may be affected.

For example, change **Web Server Port** to **18000**. Then the accessible address of ADS is changed to **https://\*.\*.\*.\*:18000**.

- b. Configure parameters and click **OK** to return to the **Basic Settings** page.
- c. Click **Restart Web Server** on the page shown in [Figure 3-1.](#page-19-0)
- ⚫ Restart the device remotely.

Click **Restart Device** to restart the current ADS remotely.

⚫ Shut down the device remotely.

Click **Shutdown Device** to shut down the current ADS remotely.

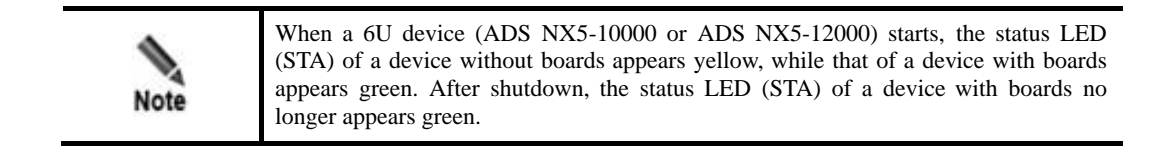

⚫ Configure the region where ADS is located.

The **Region** area shows the current geographic region of ADS. Select a region from the **Region** drop-down box and click **OK**.

To make the region setting take effect, you must restart the system.

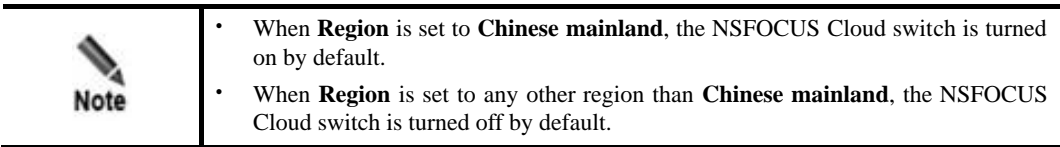

⚫ Configure the time zone.

The **Time Zone** area shows the current time zone information of ADS. You can select a time zone from the drop-down list and click **OK** to save the settings.

After the configuration, you need to restart the system to make the new time zone take effect.

#### **診入NSFOCUS**

## <span id="page-22-0"></span>3.1.2 **Interface Configuration**

The number and type of interfaces vary with ADS models.

- ⚫ ADS NX3-2020E, NX5-4020E, and NX5-6025E support the following types of interface cards:
	- − 8 x 1000M electrical port
	- − 8 x 1000M optical port
	- − 4 x 1000M electrical port
	- − 4 x 1000M optical port
	- − 2 x 10G optical port
- ⚫ ADS NX5-8000 supports the following types of interface cards:
	- − 8 x 1000M electrical port
	- − 8 x 1000M optical port
	- − 2 x 10G optical port
- ⚫ ADS NX3-800E uses six 1000M electrical ports as working interfaces and supports one expansion slot. The expansion slot supports the following types of interface cards: 8 x 1000M electrical port, 8 x 1000M optical port, 4 x 1000M electrical port, and 4 x 1000M optical port.
- ⚫ ADS NX5-10000/12000/20000 supports interface cards up to the following configuration:
	- − 4 x 1000M electrical port
	- − 6 x 100G optical port
	- − 4 x 40G optical port
	- − 20 x 10G optical port
- ⚫ ADS NX3-HD2500/NX5-HD4500/NX5-HD6500/NX5-HD8500 supports the following types of interface cards:
	- − 8 x 1000M electrical port
	- − 8 x 1000M optical port
	- − 4 x 1000M electrical port
	- − 4 x 1000M optical port
	- − 4 x 10G optical port
	- − 2 x 10G optical port
- ⚫ ADS NX3-HD1000/NX5-HD5000/NX5-HD6000 supports the following types of interface cards:
	- − 6 x 1000M electrical port + 4 x 1000M optical port
	- − 4 x 1000M electrical port + 4 x 1000M optical port
	- − 8 x 1000M electrical port
	- − 4 x 1000M optical port
	- − 2 x 10G optical port
	- − 4 x 10G optical port

On the interface configuration page, the administrator can enable or disable all working interfaces and change the working mode of 1000M electrical ports.

This section describes those operations in detail.

## **Enabling or Disabling Working Interfaces**

#### <span id="page-23-0"></span>**Step 1** Choose **System** > **Local Settings** > **Interfaces**.

[Figure 3-3](#page-23-0) shows the interface working mode of ADS NX5-4020E.

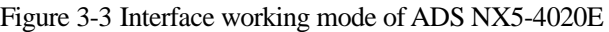

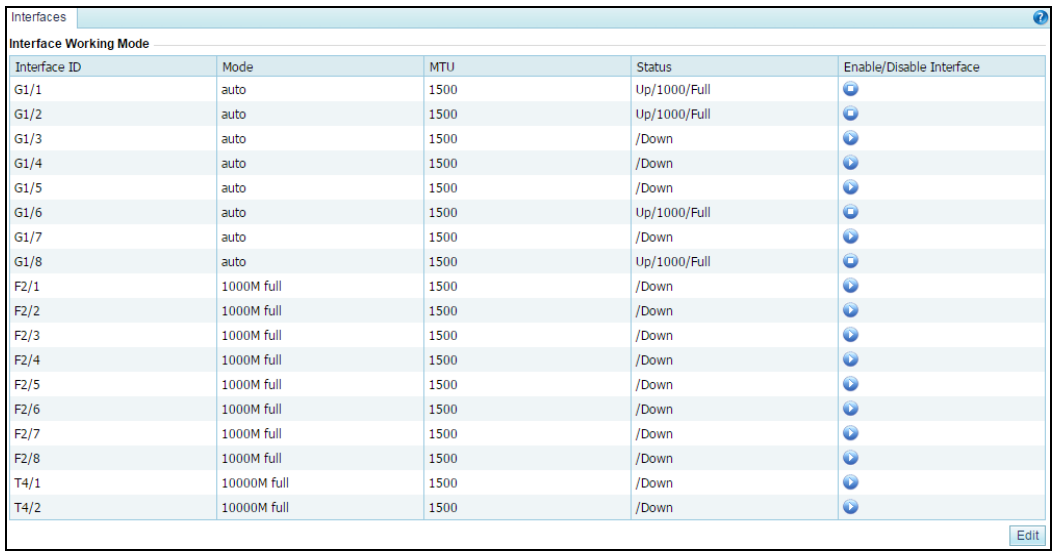

[Table 3-2](#page-23-1) describes interface working mode parameters.

<span id="page-23-1"></span>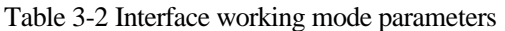

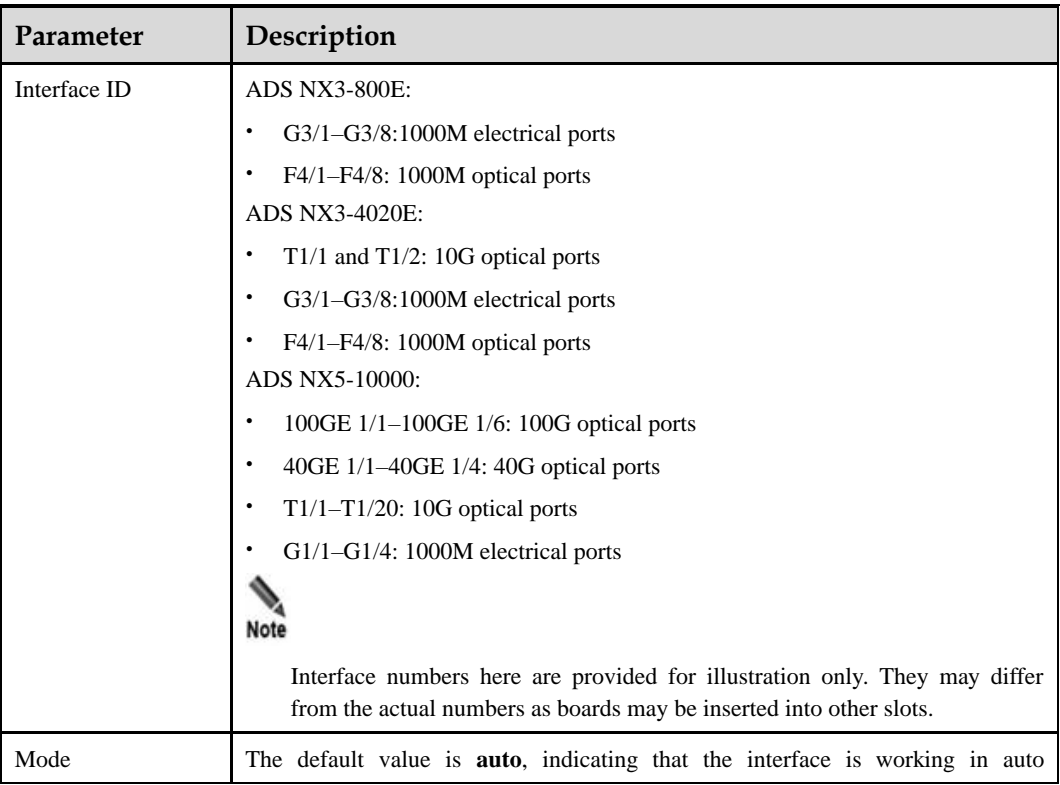

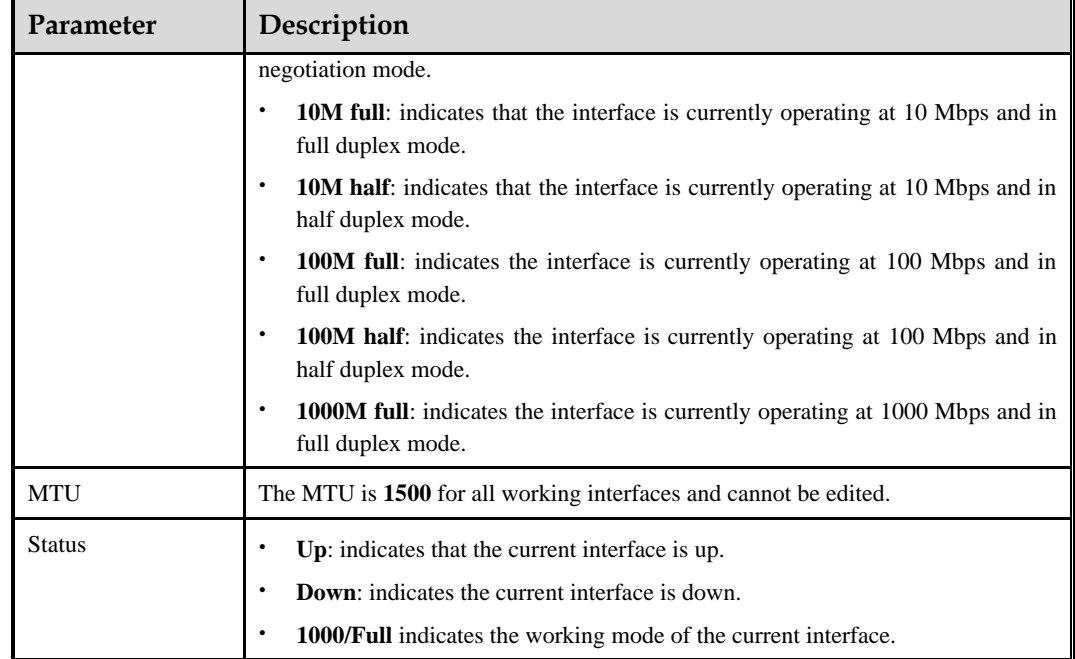

**Step 2** To enable or disable an interface, click **or** or **C** in the **Enable/Disable Interface** column.

**----End**

#### **Changing the Working Mode of 1000M Electrical Ports**

ADS NX5-4020E is used as an example here.

On the **Interface** page i[n Figure 3-3,](#page-23-0) click **Edit** to change the working mode of 1000M electrical ports (G1/1 through G1/8).

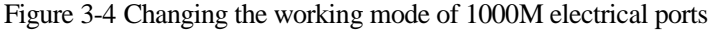

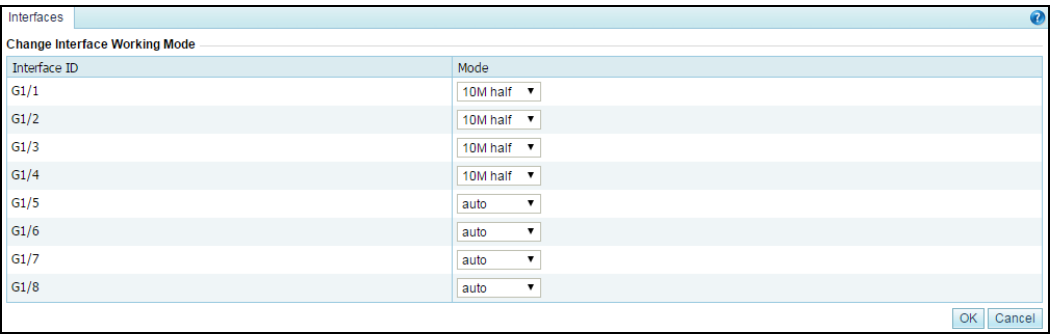

After changing the working mode, click **OK** to save the settings.

## <span id="page-24-0"></span>3.1.3 **User Management**

Choose **System > Local Settings > User Management**. As shown in [Figure 3-5,](#page-25-0) the **User Management** page that appears displays all system users. Initially, only the default web user **admin** and the CLI user **routerman** are available.

#### <span id="page-25-0"></span>Figure 3-5 System users

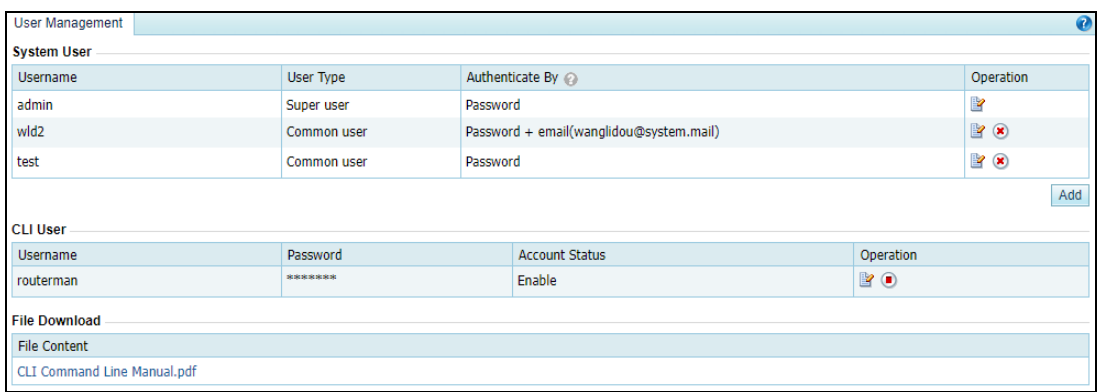

User roles include the following:

- ⚫ Superuser (**admin** by default)
- ⚫ CLI user (**routerman** by default)
- Custom user
- Common user
- ⚫ Administrator
- ⚫ Auditor
- ⚫ Custom access user

For permissions of these user roles, see [Table 2-1.](#page-15-1)

Under **File Download**, you can click the *CLI Command Line Manual* link to download this user guide*.*

#### <span id="page-25-1"></span>**Adding a User**

Click **Add** in the **System User** area to add a system user. On the page shown i[n Figure 3-6,](#page-25-1) configure the user name and login password, and select a role to limit the user's permissions.

A user, after being added, can be edited and deleted.

Figure 3-6 Adding a system user

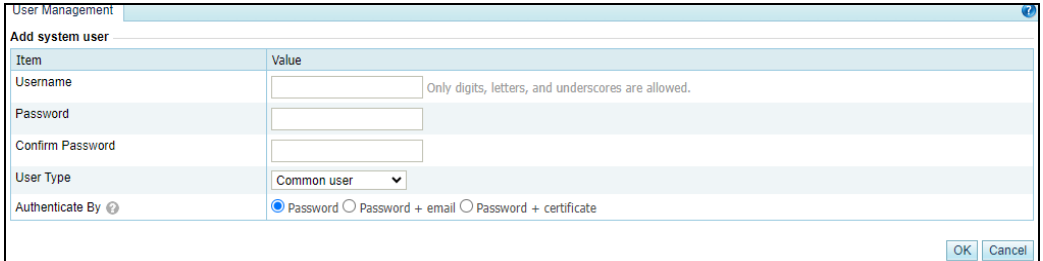

#### <span id="page-26-1"></span>Figure 3-7 Adding a system user – custom access user

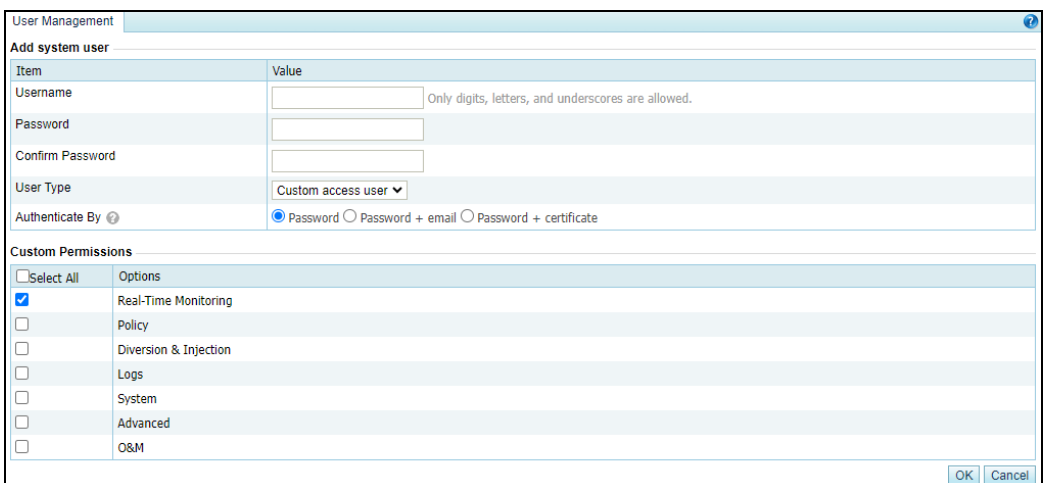

<span id="page-26-0"></span>[Table 3-3](#page-26-0) describes parameters for adding a user.

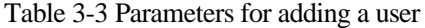

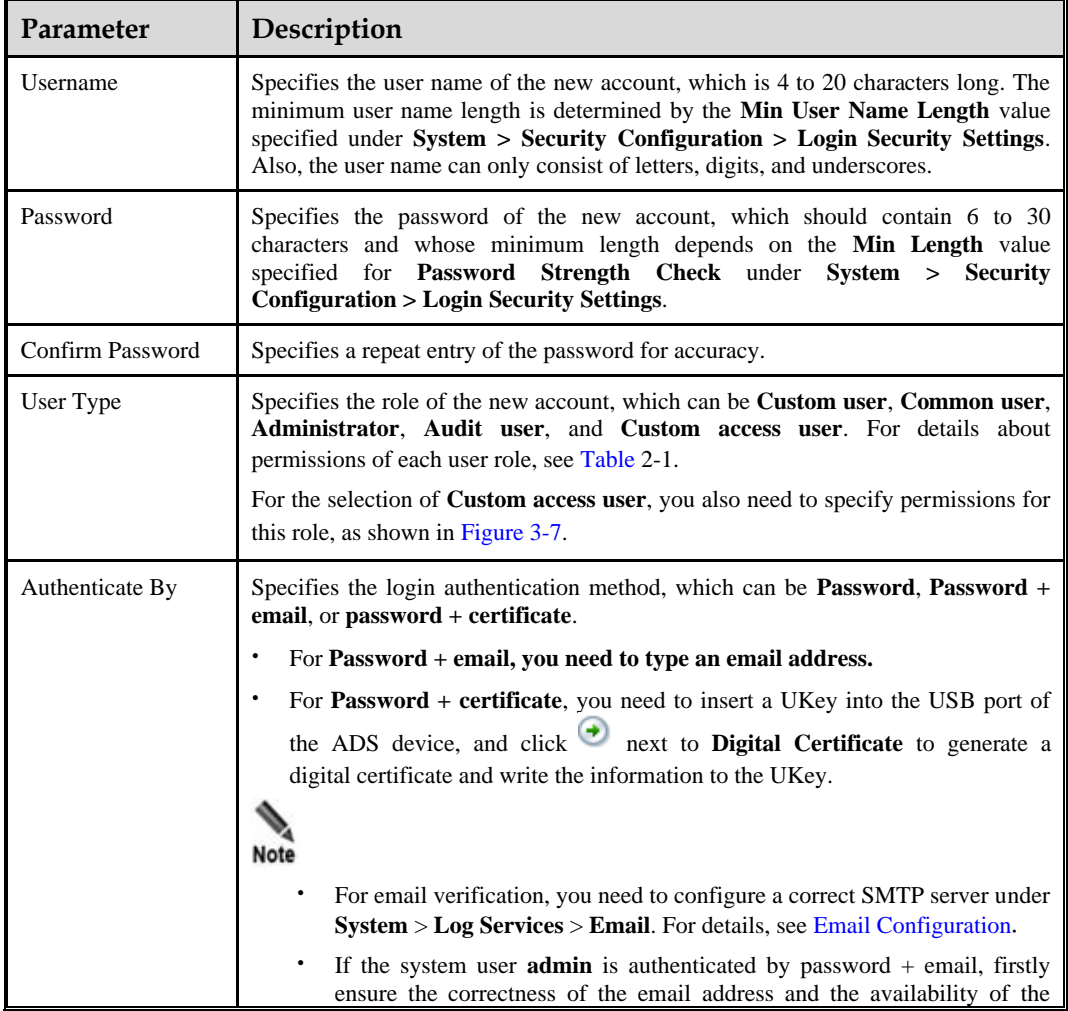

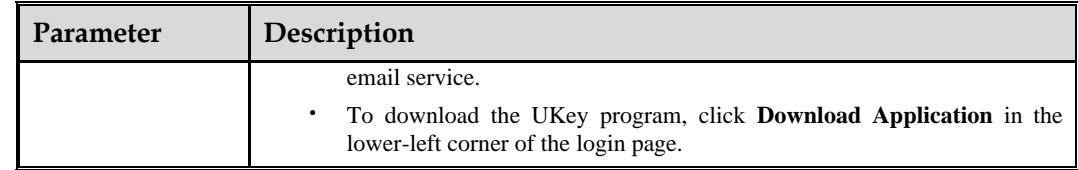

#### **Editing a User**

Click **in** the **Operation** column of a user to edit the user's account information.

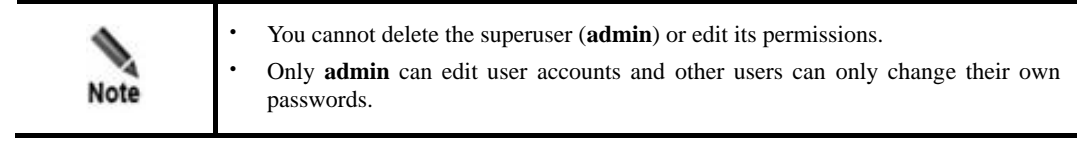

#### **Deleting a User**

Click  $\bullet$  in the **Operation** column of a user to delete this user.

Only **admin** can delete users.

#### **Enabling a CLI User**

Only **admin** can enable or disable CLI users.

By default, CLI users are disabled. In the CLI user list, click  $\bullet$  in the **Operation** column to enable a CLI user. For first enabling, the web page redirects you to the password page.

The password must be 6 to 30 characters long. The minimum length of passwords depends on the **Min Length** value specified under **System > Security Configuration > Login Security Settings**. The CLI user name is set by the system and cannot be edited. After the password is configured, you will not be prompted to set it if you enable it again.

#### **Editing a CLI User**

Click **in the Operation** column of a CLI user to change the user's password.

## <span id="page-27-0"></span>3.1.4 **Management Mode Configuration**

This section describes how to configure the management mode and HTTP authentication synchronization.

#### 3.1.4.1 **Configuring the Management Mode**

Currently, the administrator can exercise centralized management and monitoring over ADS in the following ways:

⚫ Third-party management: allows the administrator to use a third-party program to manage ADS.

- ⚫ ESPC/ESPP management: allows the ADS daemon to upload files to ESPC or ESPP.
- ⚫ ADS M management: allows the ADS daemon to upload files to ADS M and ADS M to dispatch configuration to ADS. After this is selected, users can conduct centralized management and maintenance of ADS devices via ADS M.

To enable and configure the management mode, perform the following steps:

#### <span id="page-28-1"></span>**Step 1** Choose **System** > **Local Settings** > **Management Mode**.

#### Figure 3-8 Management Mode page

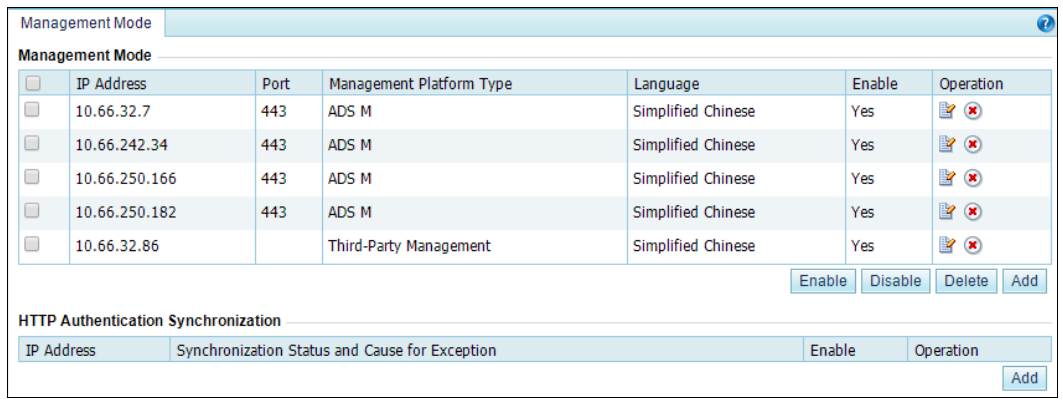

**Step 2** Click **Add** in the lower- right corner of the **Management Mode** area to open the **Add Mgmt Mode Config** page.

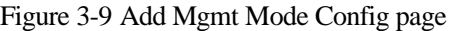

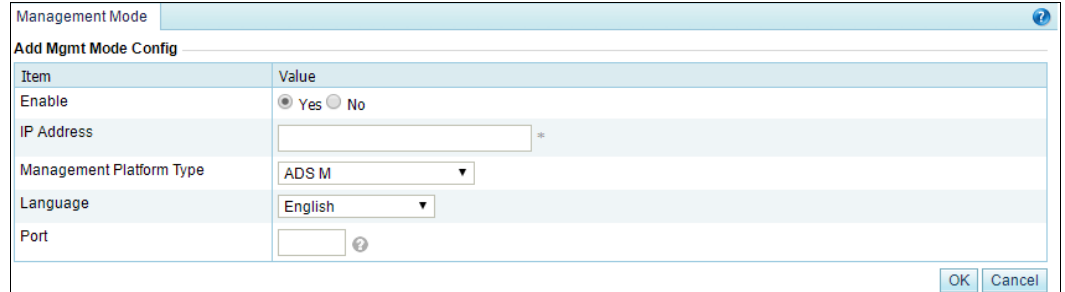

[Table 3-4](#page-28-0) describes management mode parameters.

<span id="page-28-0"></span>Table 3-4 Management mode parameters

| Parameter         | Description                                                                                                    |
|-------------------|----------------------------------------------------------------------------------------------------|
| Enable            | Controls whether ADS accepts centralized management.                                                                     |
|                   | <b>Yes:</b> indicates that ADS is subject to centralized management.                                                     |
|                   | No: indicates that ADS is not subject to centralized management.<br>٠                                                    |
| <b>IP</b> Address | IP address of ADS M or the third-party device to which ADS submits data. You<br>can type either an IPv4 or IPv6 address. |
|                   | This is required when ADS M or Third-Party Management is selected as the                                                 |

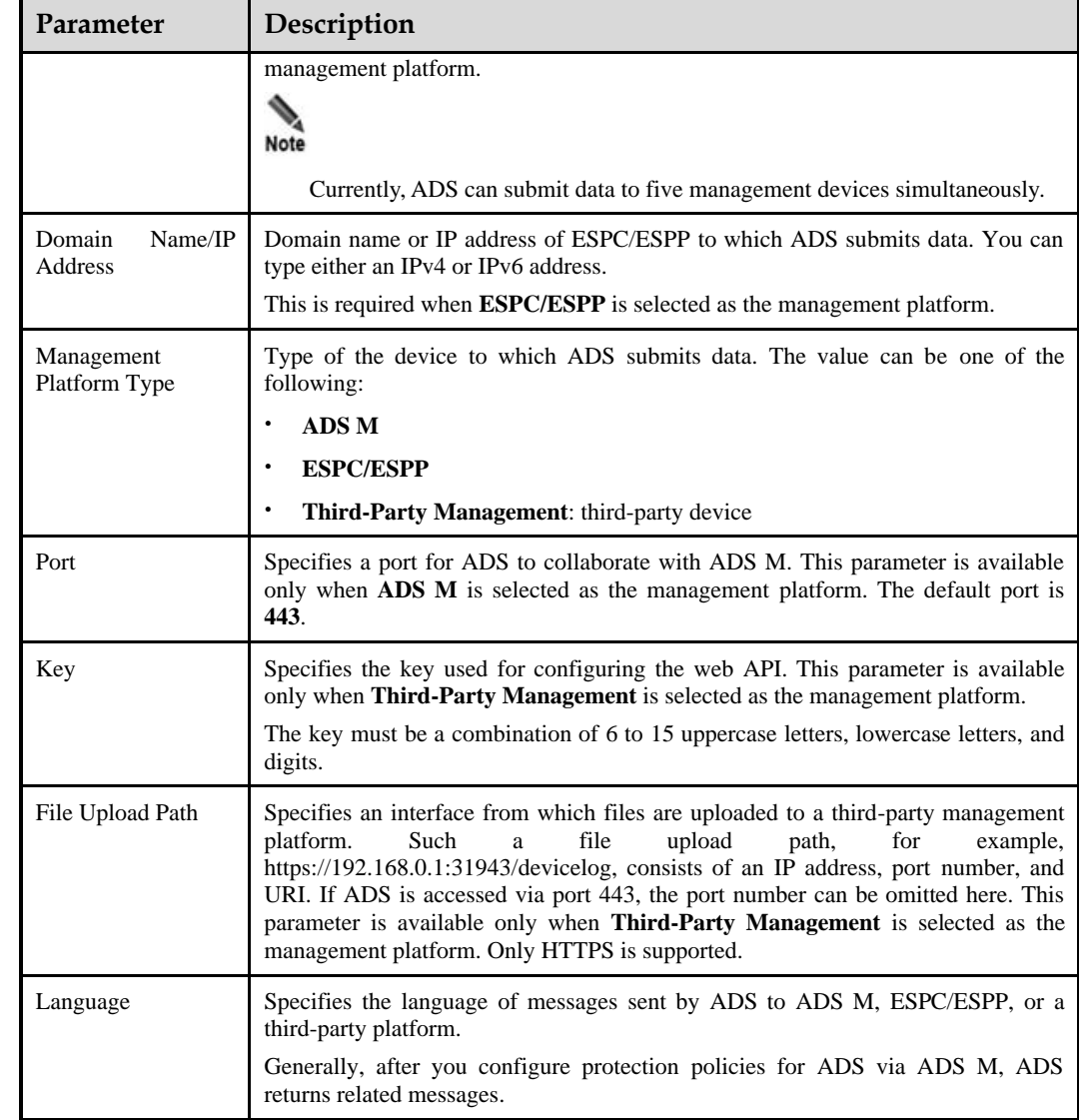

- **Step 3** Configure parameters and click **OK** to save the settings.
- **Step 4** Select the newly added management mode and click **Enable** to enable the management mode. **----End**

#### 3.1.4.2 **Configuring HTTP Authentication Synchronization**

**Step 1** Choose **System** > **Local Settings** > **Management Mode** to open the management mode page shown i[n Figure 3-8.](#page-28-1)

In the **HTTP Authentication Synchronization** area, the **Synchronization Status and Cause for Exception** column shows the current synchronization status and the **Enable** column shows whether HTTP authentication synchronization is enabled.

**Step 2** Click **Add** in the lower- right corner of the **HTTP Authentication Synchronization** area.

[Table 3-5](#page-30-1) describes parameters for configuring HTTP authentication synchronization.

<span id="page-30-1"></span>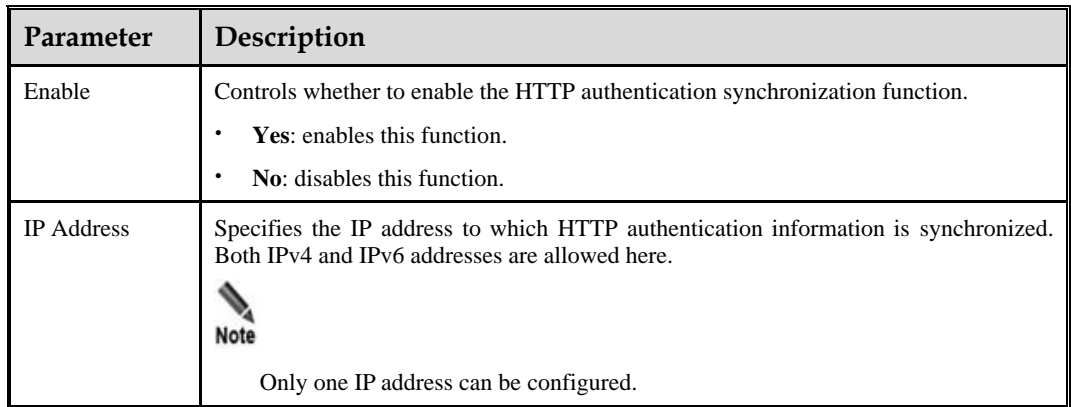

Table 3-5 Parameters for configuring HTTP authentication synchronization

**Step 3** Configure parameters and click **OK** to complete the configuration.

**----End**

## <span id="page-30-0"></span>3.1.5 **Configuration File Management**

The configuration file contains all the configured policies and system settings of the system. The configuration file is an encrypted file with the extension **.conf**.

#### <span id="page-30-2"></span>**Exporting a Configuration File**

Choose **System > Local Settings > Configuration File Management**, as shown in [Figure](#page-30-2)  [3-10.](#page-30-2) Click **Export** to export a configuration file with the default file name **collapsar.conf**.

Figure 3-10 Configuration file management

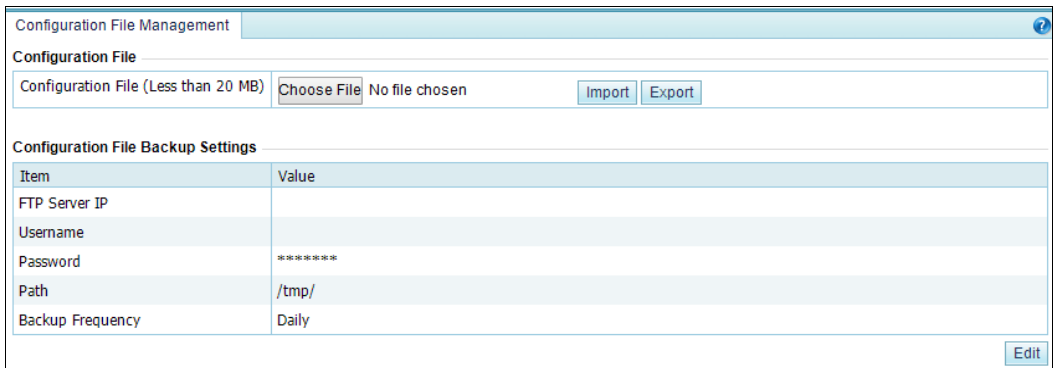

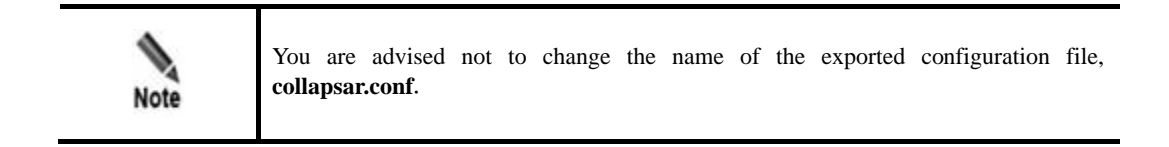

#### **Importing a Configuration File**

On the page shown in [Figure 3-10,](#page-30-2) click **Choose File** and select a configuration file from the local host. Then click **Import** to import the configuration information and restore the system back to the state right before the configuration file was exported.

Pay attention to the following while importing or exporting a configuration file:

- ⚫ The size of the configuration file should be no greater than 20 MB; otherwise, the import would fail.
- ⚫ Configuration files cannot be imported across product models.
- ⚫ Configuration files cannot be imported between devices running in different modes even if they are of the same model.

#### **Backing Up a Configuration File**

You can regularly back up configuration files to the FTP server. On the page shown i[n Figure](#page-30-2)  [3-10,](#page-30-2) click **Edit** and set configuration file backup parameters.

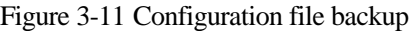

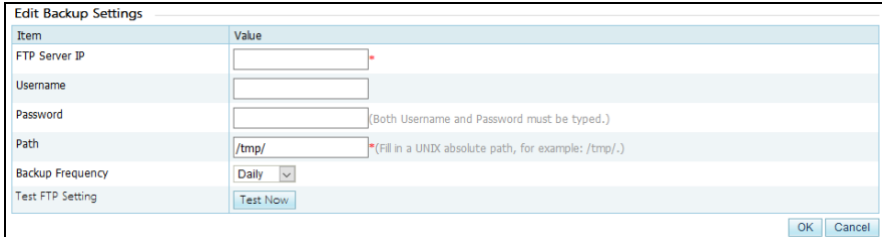

<span id="page-31-1"></span>[Table 3-6](#page-31-1) describes configuration file backup parameters.

| Parameter               | Description                                                                                                 |
|-------------------------|----------------------------------------------------------------------------------------------------|
| <b>FTP Server IP</b>    | IP address of the FTP server.                                                                               |
| <b>U</b> sername        | User name for logging in to the remote FTP server.                                                          |
| Password                | Password for logging in to the remote FTP server.                                                           |
| Path                    | Path to save the data uploaded to the remote FTP server.                                                    |
| <b>Backup Frequency</b> | Specifies how often the configuration file is backed up, which can be <b>Daily</b> ,<br>Weekly, or Monthly. |

Table 3-6 Configuration file backup parameters

## <span id="page-31-0"></span>3.1.6 **Bandwidth Overrun Limit Configuration**

After two bandwidth overrun thresholds are configured, if the total traffic on ADS exceeds either of them, the system reports an alert, which is displayed in red, prompting bandwidth overrun. Also, the system logs system operation messages when the alert is generated and ends.

Choose **System > Local Settings > Bandwidth Overrun Limit**. Click **Edit** in the dialog box that appears. [Table 3-7](#page-32-1) describes bandwidth overrun thresholds. Set parameters and click **OK** to complete the configuration.

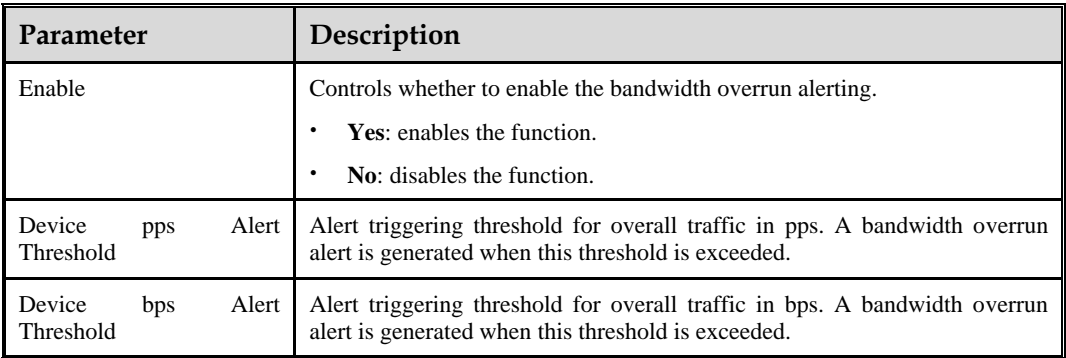

<span id="page-32-1"></span>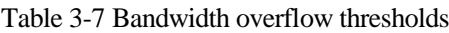

## <span id="page-32-0"></span>3.1.7 **Hardware Alert Thresholds**

You can set alert thresholds for various types of hardware by performing the following steps:

#### **Step 1** Choose **System** > **Local Settings** > **Hardware Alert Threshold**.

<span id="page-32-2"></span>**Step 2** Click **Edit**.

[Table 3-8](#page-32-2) describes hardware alert thresholds. The altert thresholds for hardware and virtual devices are different.

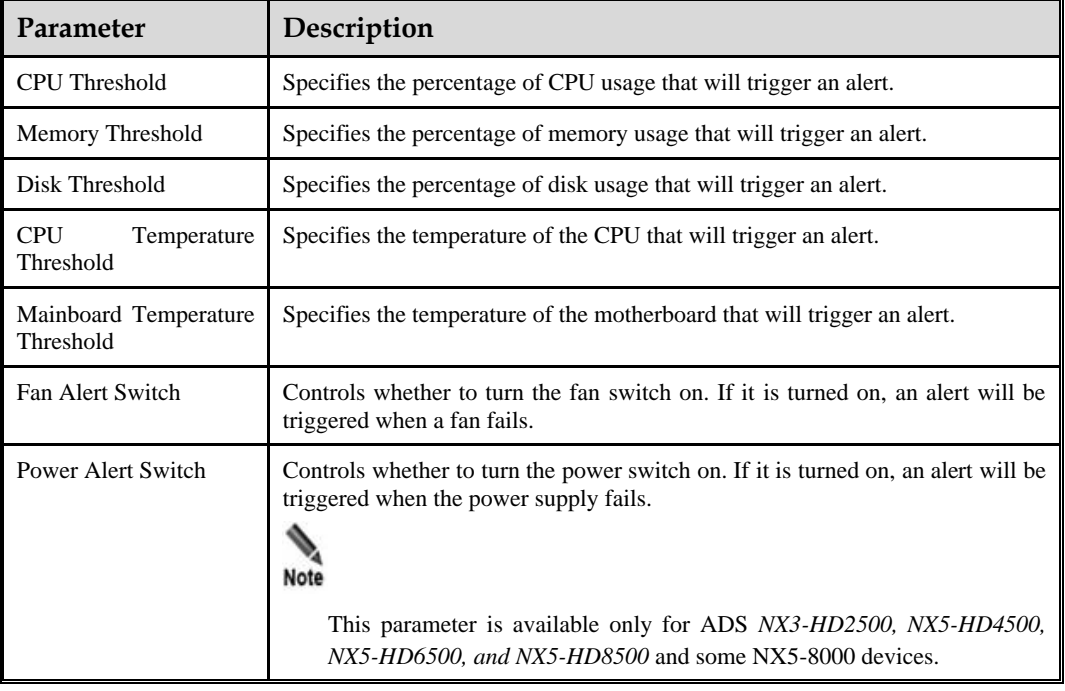

#### Table 3-8 Hardware alert thresholds

**Step 3** Set parameters and click **OK** to complete the configuration.

**----End**

## <span id="page-33-0"></span>3.1.8 **Management Interface Access Control**

The management interface access control is disabled by default. After being enabled, it can be disabled via the console. After source IP addresses/segments or MAC addresses are specified for access to the management interface, those beyond the specified range cannot access ADS, whether via web, Telnet, or ping. In addition, the system can dynamically identify external IP addresses to which ADS connects, such as NSFOCUS Cloud or other collaborative platforms, and allow access from these IP addresses.

#### 3.1.8.1 **Creating a Management Interface Access Control Rule**

To create a management interface access control rule, perform the following steps:

#### **Step 1** Choose **System > Local Settings > Management Interface Access Control**.

Figure 3-12 Management Interface Access Control page (access control disabled by default)

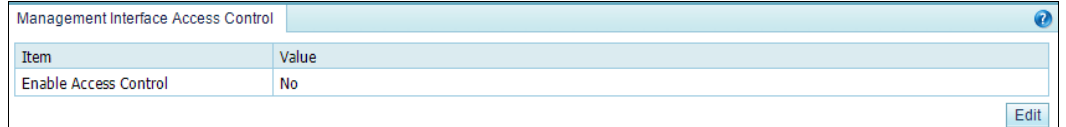

#### <span id="page-33-1"></span>**Step 2** Enable management interface access control and create a default rule.

a. Click **Edit**.

[Table 3-9](#page-33-1) describes parameters for editing the management interface access control function.

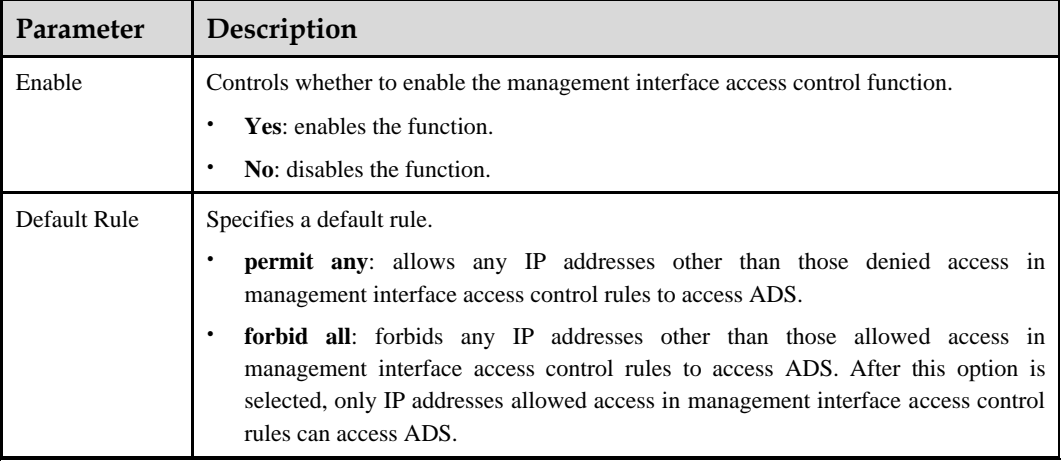

Table 3-9 Parameters for controlling the management interface access control function

b. Set parameters and click **OK** to complete the configuration.

**Step 3** Create a management interface access control rule.

a. Click **Add**.

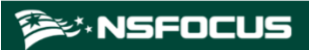

Figure 3-13 Creating a management interface access control rule

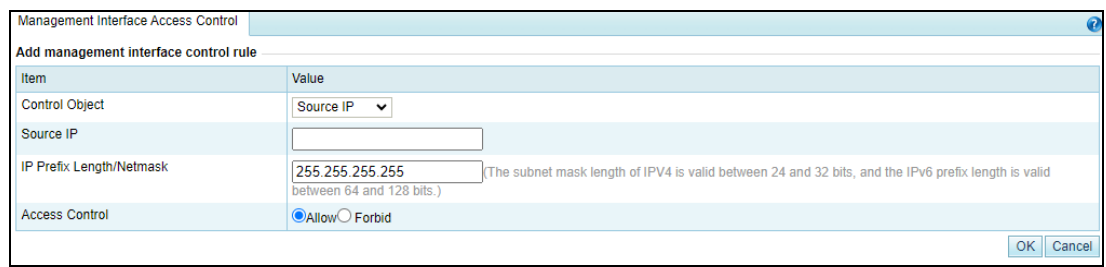

[Table 3-10](#page-34-0) describes parameters for creating a management interface access control rule.

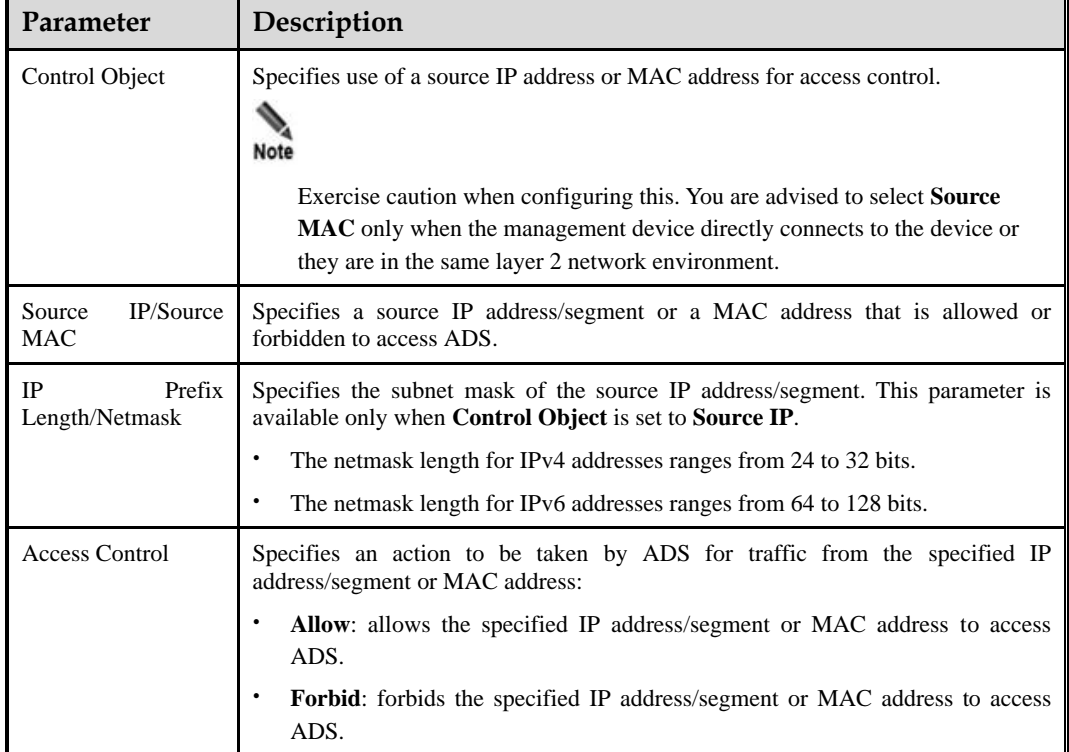

<span id="page-34-0"></span>Table 3-10 Parameters for creating a management interface access control rule

**Step 4** Set parameters and click **OK**.

A new management interface access control rule is thus created, as shown in [Figure 3-14.](#page-35-1)

<span id="page-35-1"></span>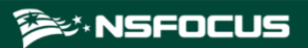

Figure 3-14 List of management interface access control rules

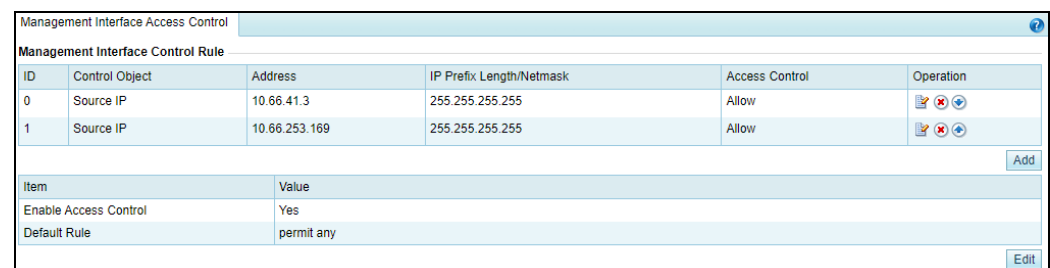

**----End**

## 3.1.8.2 **Changing the Rule Match Sequence**

When there is more than one management interface access control rule, the rule on top is matched first and, if it is a hit, no other rules will be checked for a match. You can adjust the sequence of rules to change their priority.

On the page shown in [Figure 3-14,](#page-35-1) click  $\bullet$  or  $\bullet$  in the **Operation** column of a rule to move it up or down.

#### 3.1.8.3 **Editing a Management Interface Access Control Rule**

You can edit parameter settings of a management interface access control rule after it is configured. To do that, perform the following steps:

- **Step 1** On the page shown in [Figure 3-14,](#page-35-1) click **in** the **Operation** column of a rule.
- **Step 2** Edit parameter settings and then click **OK** to save the changes and return to the rule list page.

#### **----End**

#### 3.1.8.4 **Deleting a Management Interface Access Control Rule**

On the page shown in [Figure 3-14,](#page-35-1) click  $\bullet$  in the **Operation** column of a rule and click **OK** in the confirmation dialog box to delete this rule.

## <span id="page-35-0"></span>3.1.9 **HA Configuration**

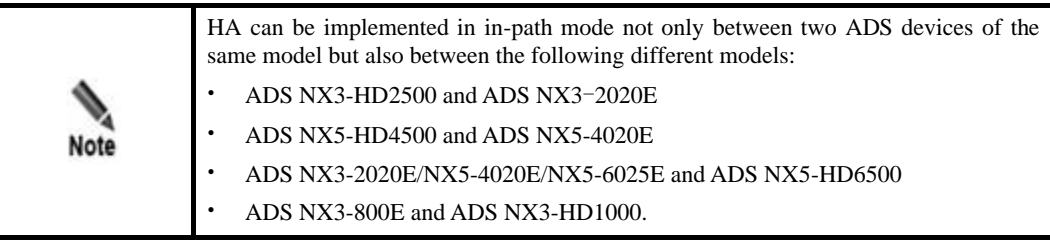

Currently, ADS, whether in in-path or out-of-path mode, supports two dual-system hot standby modes: active-active and active-standby.
- ⚫ In active-active mode, one ADS device functions as the primary device, and the other as the secondary device. Both the primary and secondary devices handle services and achieve load balancing. If the primary device fails, the secondary device takes over all work and traffic handled by the former, ensuring to the maximum extent that services are available.
- ⚫ In active-standby mode, one ADS device functions as the primary device, and the other as the secondary device. By default, the primary device handles all traffic and synchronizes heartbeat information and real-time status to the secondary device that is only a backup device and does not handle services. If the primary device fails, the secondary device takes over all work and traffic handled by the former, ensuring to the maximum extent that services are available.

# <span id="page-36-1"></span>3.1.9.1 **HA Configuration on ADS in Out-of-Path Mode**

This section describes how to configure ADS deployed in out-of-path mode to implement HA by giving an example of configuring such devices to work in active-standby mode.

As shown in [Figure 3-15,](#page-36-0) the primary and secondary devices are connected by their heartbeat interfaces (management interfaces on devices) to synchronize heartbeat information and real-time status and establish the BGP neighbor relationship with the peer router.

<span id="page-36-0"></span>Figure 3-15 Network topology for ADS in out-of-path mode to implement HA

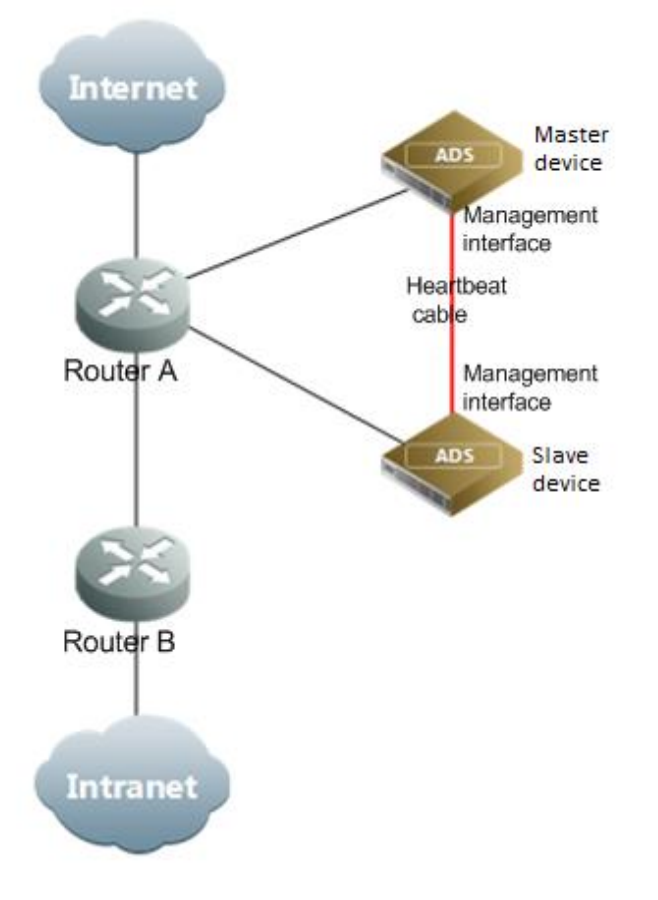

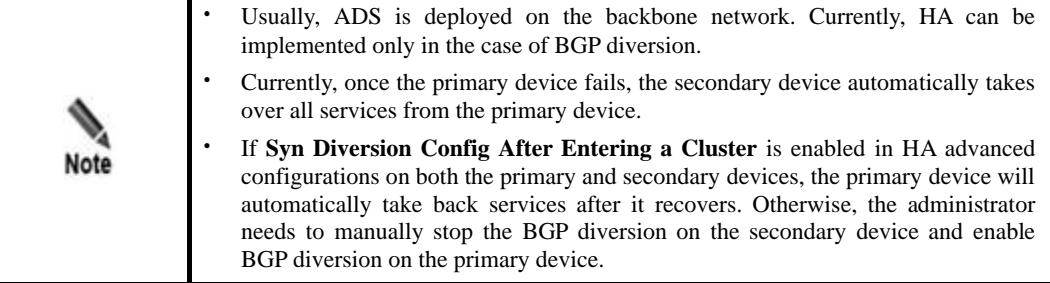

For dual-system hot standby deployment, the administrator first needs to perform the following interface configuration on the two devices (see section [10.2.1](#page-278-0) [Configuring IPv4](#page-278-0)  [Network](#page-278-0) Settings for details):

⚫ Configure the heartbeat interface (management interface).

The heartbeat interface is used by the primary device to synchronize the specified configuration file to the secondary device. For details, see [File Synchronization](#page-41-0)  [Configuration.](#page-41-0) The heartbeat interfaces on the primary and secondary devices must be reachable for each other.

⚫ Configure other communication interfaces.

After the interface configuration, enable the dual-system hot standby function and configure HA by completing the following:

- ⚫ Basic settings
- ⚫ Synchronization file configuration

## **Basic HA Settings**

Before enabling HA, you need to perform basic HA configuration on both the primary the secondary devices. To do that, perform the following steps:

### **Step 1** Choose **System** > **Local Settings** > **HA Configuration**.

<span id="page-38-0"></span>Figure 3-16 HA Configuration page

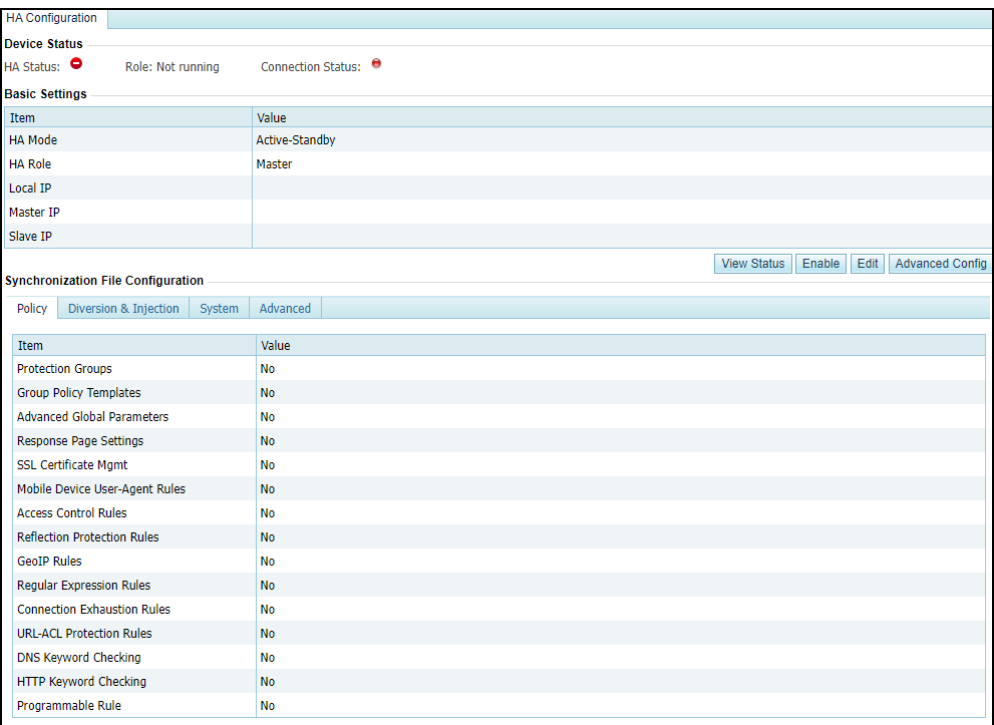

**Step 2** Modify basic settings of HA.

a. Click **Edit** in the lower-right corner of the **Basic Settings** area to open the editing page.

Figure 3-17 Editing basic settings

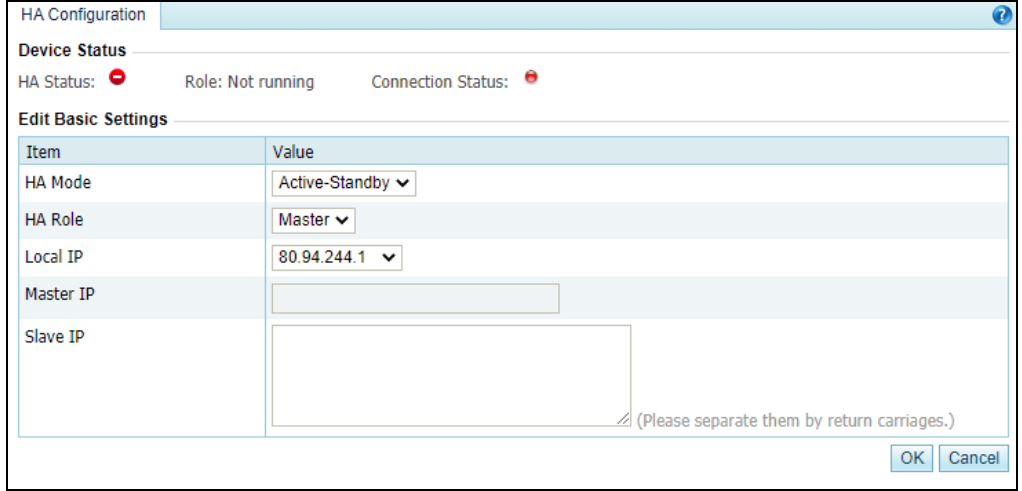

[Table 3-11](#page-39-0) describes parameters of basic HA settings.

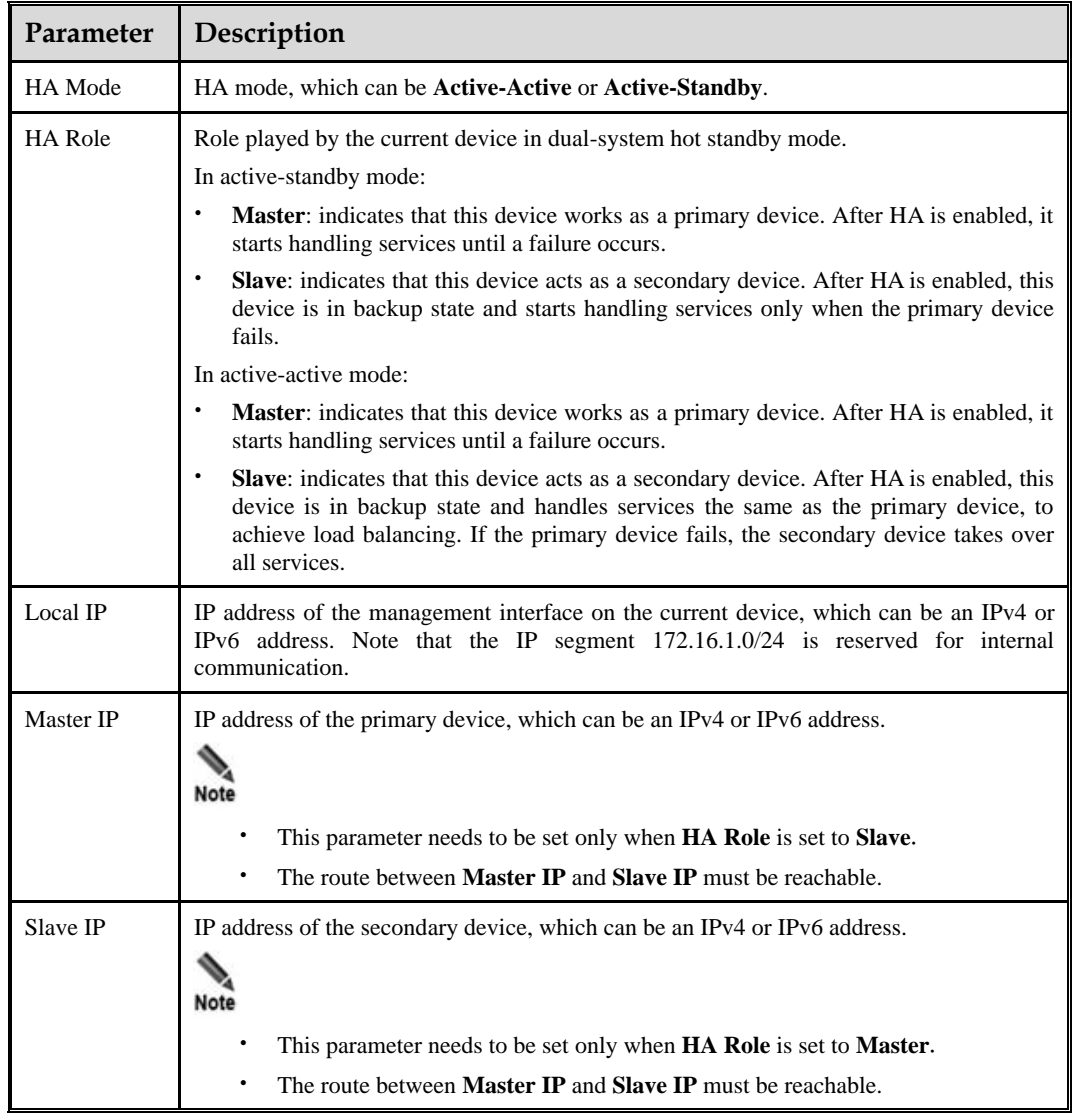

<span id="page-39-0"></span>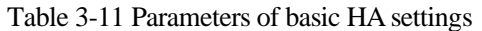

b. Set parameters and click **OK** to save the settings.

**Step 3** (Optional) Modify advanced HA configurations.

a. Click **Advanced Config** in the lower-right corner of the **Basic Settings** area.

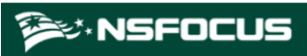

### Figure 3-18 Advanced Configurations area

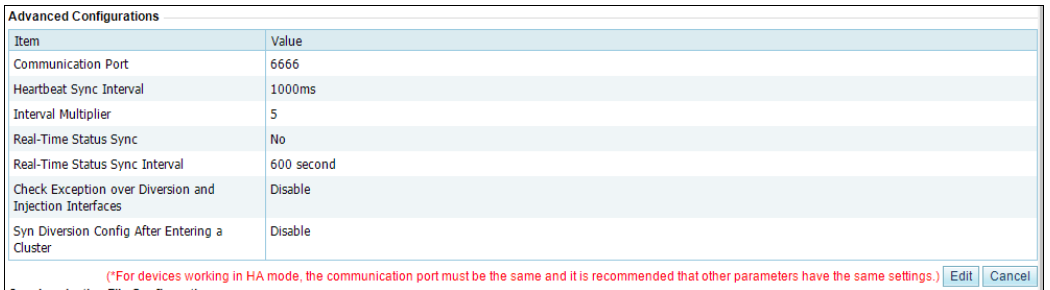

## b. Click **Edit**.

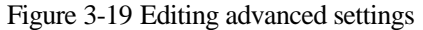

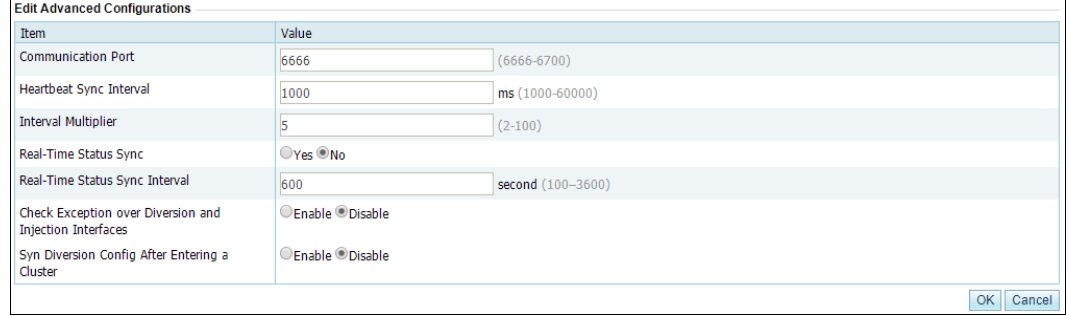

[Table 3-12](#page-40-0) describes the advanced HA configuration parameters.

<span id="page-40-0"></span>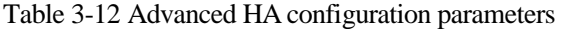

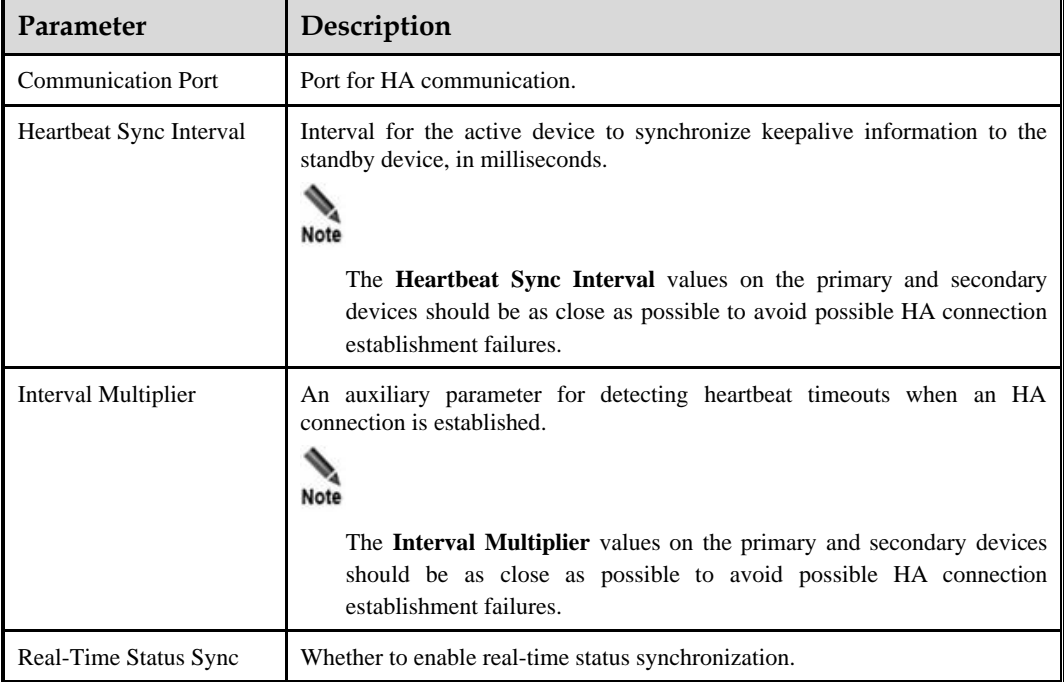

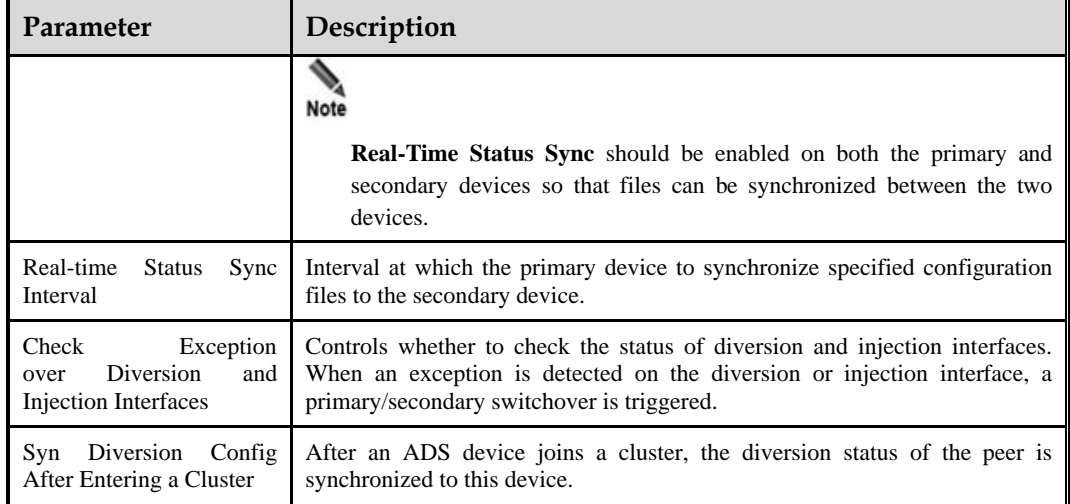

#### **Step 4** Click **OK** to save the settings.

**----End**

# <span id="page-41-0"></span>**File Synchronization Configuration**

After configuring basic HA settings on both the primary and secondary devices, you can specify which policy, diversion and injection, system, and advanced configurations are to be synchronized.

### **Policies**

To specify policy configurations to be synchronized, perform the following steps:

#### **Step 1** Choose **System** > **Local Settings** > **HA Configuration**.

The **Policies** tab page is displayed by default in the **Synchronization File Configuration** area, as shown in [Figure 3-16.](#page-38-0)

**Step 2** Click **Edit** in the lower- right corner of the **Synchronization File Configuration** area to open the editing page.

<span id="page-42-0"></span>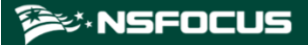

Figure 3-20 Policy configurations to be synchronized

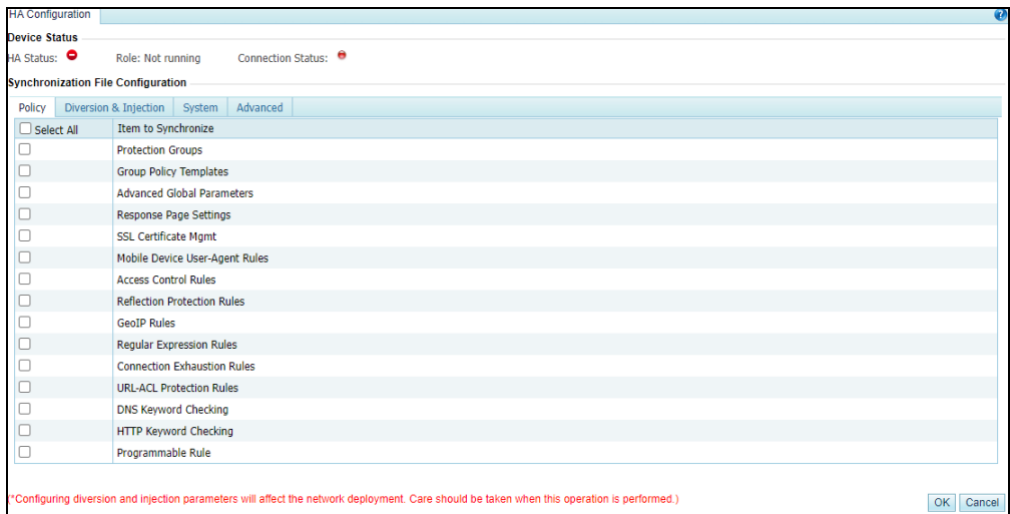

**Step 3** Select the desired configuration(s) and click **OK**.

### **----End**

## **Diversion and Injection**

To specify diversion and injection configurations to be synchronized, perform the following steps:

**Step 1** On the page shown in [Figure 3-16,](#page-38-0) click the **Diversion & Injection** tab.

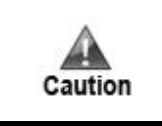

Synchronizing diversion and injection configurations may cause network interruption or other problems. Be careful and perform such synchronization only when necessary.

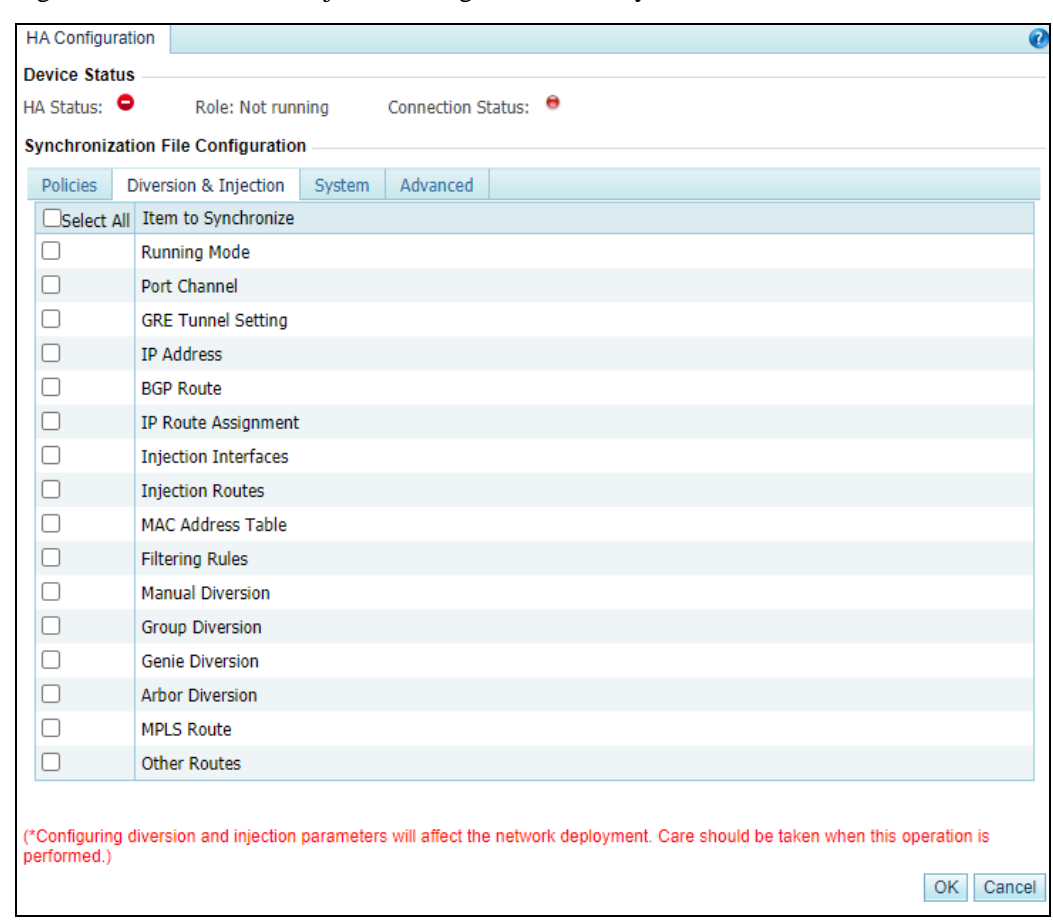

Figure 3-21 Diversion and injection configurations to be synchronized

**Step 2** Select the desired configuration(s) and click **OK**.

### **----End**

## **System**

To specify system configurations to be synchronized, perform the following steps:

**Step 1** On the page shown in [Figure 3-20,](#page-42-0) click the **System** tab.

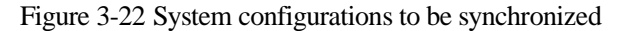

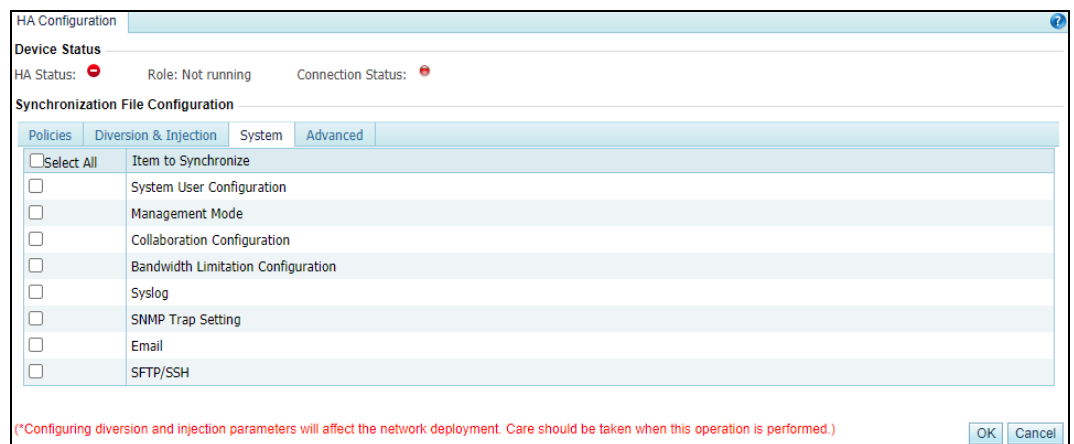

**Step 2** Select the desired configuration(s) and click **OK**.

**----End**

## **Advanced Configuration**

To specify advanced configurations to be synchronized, perform the following steps:

**Step 1** On the page shown in [Figure 3-20,](#page-42-0) cllick the **Advanced** tab.

Figure 3-23 Advanced configurations to be synchronized

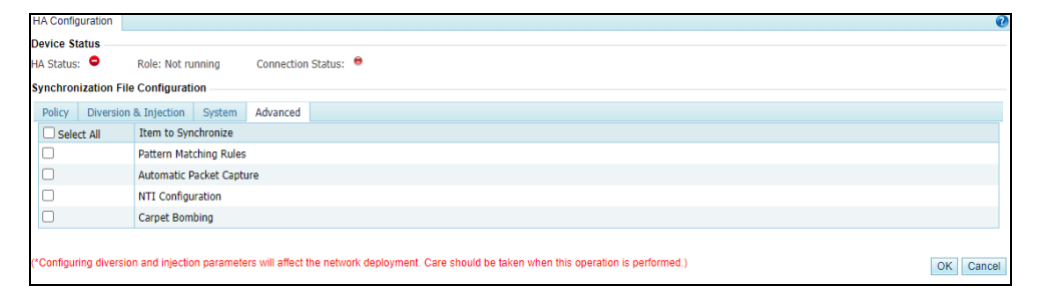

**Step 2** Select the desired configuration(s) and click **OK**.

**----End**

# **Enabling HA**

After completing basic HA settings and file synchronization configuration on both the primary and secondary devices, you can enable HA on them separately by clicking **Enable** in the lower-right corner of the **Basic Settings** area on the **HA Configuration** tab page shown in [Figure 3-16.](#page-38-0)

After HA is enabled, the **HA Configuration** tab page on a primary device is as shown in [Figure 3-24,](#page-45-0) and that on a secondary device is as shown in [Figure 3-25.](#page-45-1)

<span id="page-45-0"></span>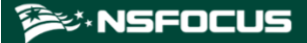

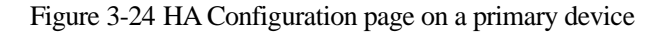

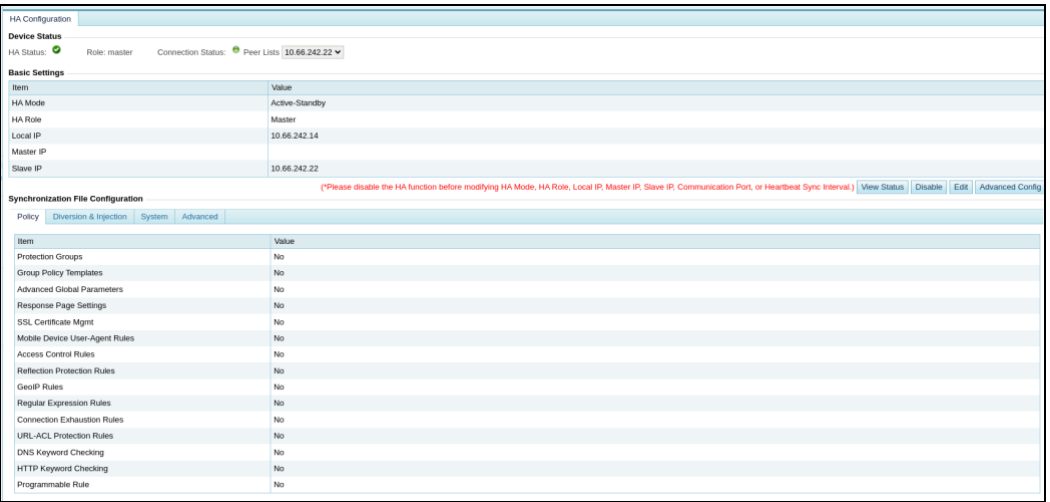

#### <span id="page-45-1"></span>Figure 3-25 HA Configuration page on a secondary device

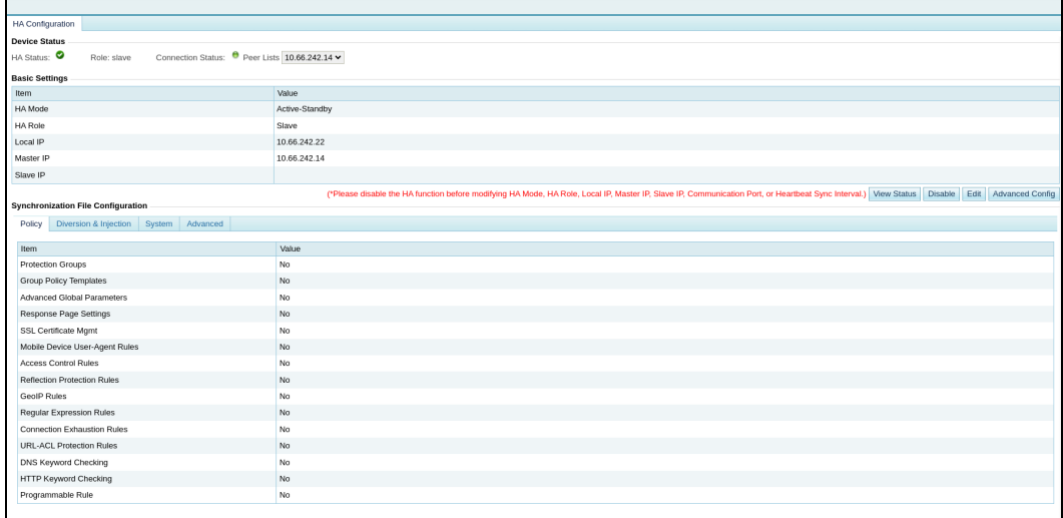

## **Disabling HA**

After HA is enabled, in the lower-right corner of the **Basic Settings** area on the **HA Configuration** page shown in [Figure 3-16,](#page-38-0) the **Enable** button changes to **Disable**. You can click **Disable** to disable HA.

Generally, you need to disable HA before editing such parameters as **HA Mode**, **HA Role**, **Local IP**, **Master IP**, **Slave IP**, and **Heartbeat Sync Interval**.

## **Viewing HA Status**

After HA is enabled, the work status, role, connection status, and peer list of HA are displayed in the **Device Status** area shown in [Figure 3-16.](#page-38-0)

To view the detailed status of HA configuration, you can click **View Status** in the lower-right corner of the **Basic Settings** area shown i[n Figure 3-16.](#page-38-0)

[Figure 3-26](#page-46-0) shows the HA status information of a primary device in active-standby mode, and [Figure 3-27](#page-46-1) shows that of a secondary device in active-standby mode.

<span id="page-46-0"></span>Figure 3-26 HA status information of a primary device

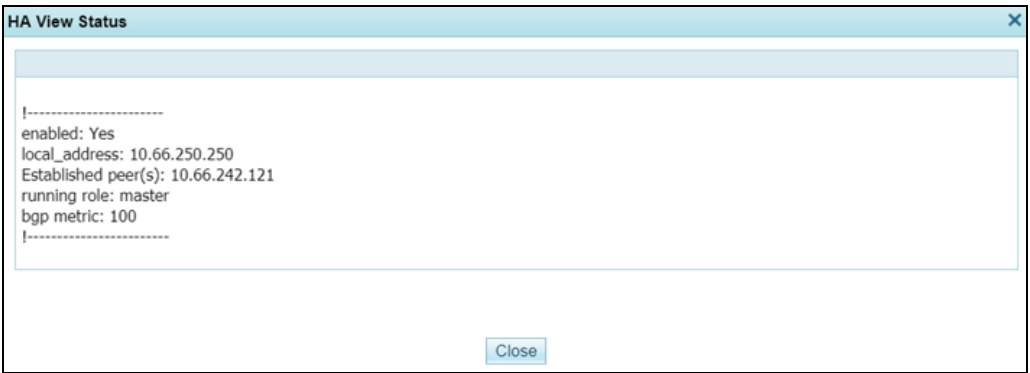

<span id="page-46-1"></span>Figure 3-27 HA status information of a secondary device

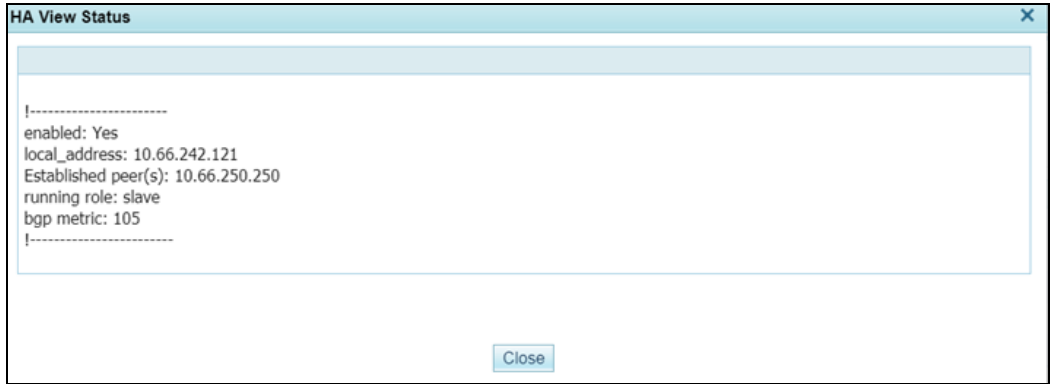

# 3.1.9.2 **HA Configuration on ADS in In-Path Mode**

On ADS in in-path mode, if the bypass function is enabled, the HA function is unavailable.

When ADS is deployed in in-path mode, the topology for it to implement HA is as shown in [Figure 3-28.](#page-47-0)

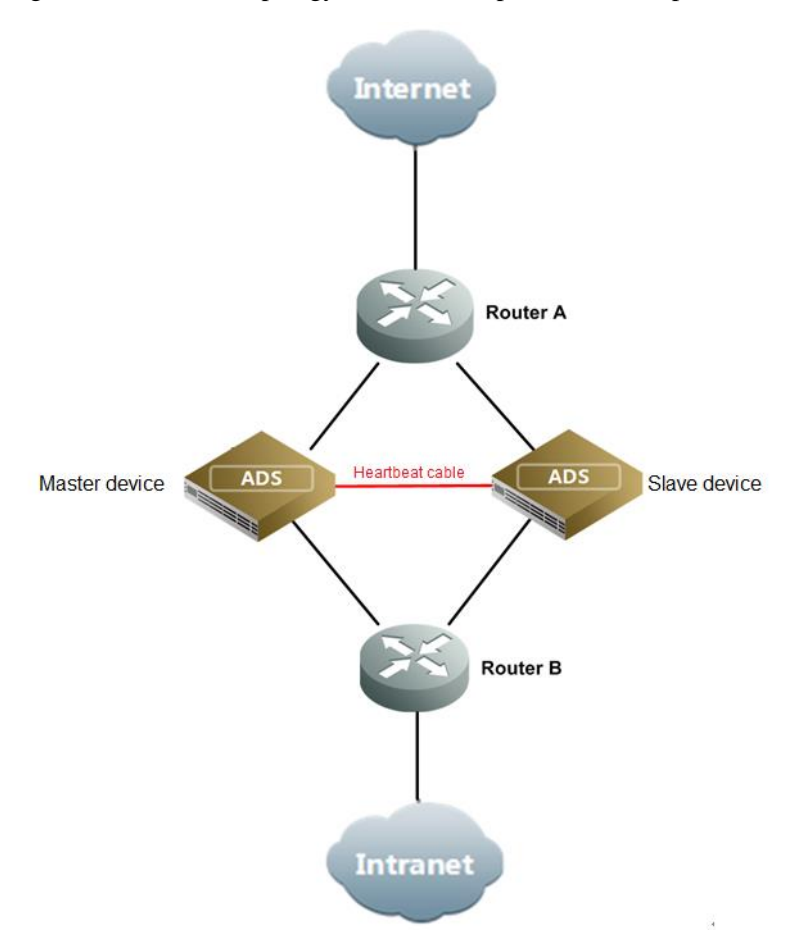

<span id="page-47-0"></span>Figure 3-28 Network topology for ADS in in-path mode to implement HA

HA configuration on ADS in in-path mode is similar to that on ADS in out-of-path mode. For details, see section [3.1.9.1](#page-36-1) [HA Configuration on ADS in Out-of-Path Mode.](#page-36-1) Note the following differences in the **HA Configuration** page:

- ⚫ **Advanced Configurations**: **Check Exception over Diversion and Injection Interfaces** and **Syn Diversion Config After Entering a Cluster** are unavailable on ADS in in-path mode.
- ⚫ **Synchronization File Configuration**: The **Diversion & Injection** tab is unavailable on ADS in in-path mode.

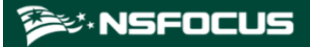

| <b>HA</b> Configuration<br><b>Device Status</b> |                                                                                                    |
|-------------------------------------------------|----------------------------------------------------------------------------------------------------|
| HA Status: O<br>Role: master                    | Connection Status: <sup>@</sup> Peer Lists 10.66.213.111 v                                                                                                    |
| <b>Basic Settings</b>                           |                                                                                                    |
| Item                                            | Value                                                                                                    |
| <b>HA Mode</b>                                  | Active-Standby                                                                                                    |
| <b>HA Role</b>                                  | Master                                                                                                    |
| Local IP                                        | 10.66.242.14                                                                                                    |
| Master IP                                       |                                                                                                    |
| Slave IP                                        | 10.66.213.111                                                                                                    |
|                                                 | ("Please disable the HA function before modifying HA Mode, HA Role, Local IP, Master IP, Slave IP, Communication Port, or Heartbeat Sync Interval.)   View Status   Disable   Edit   Advanced Config. |
| <b>Synchronization File Configuration</b>       |                                                                                                    |
| Policy System Advanced                          |                                                                                                    |
| Item                                            | Value                                                                                                    |
| <b>Protection Groups</b>                        | Yes                                                                                                    |
| <b>Group Policy Templates</b>                   | Yes                                                                                                    |
| <b>Advanced Global Parameters</b>               | Yes                                                                                                    |
| <b>Response Page Settings</b>                   | Yes                                                                                                    |
| <b>SSL Certificate Mgmt</b>                     | Yes                                                                                                    |
| Mobile Device User-Agent Rules                  | Yes                                                                                                    |
| <b>Access Control Rules</b>                     | Yes                                                                                                    |
| <b>Reflection Protection Rules</b>              | Yes                                                                                                    |
| <b>GeoIP Rules</b>                              | Yes                                                                                                    |
| <b>Regular Expression Rules</b>                 | Yes                                                                                                    |
| <b>Connection Exhaustion Rules</b>              | Yes                                                                                                    |
| <b>URL-ACL Protection Rules</b>                 | Yes                                                                                                    |
| <b>DNS Keyword Checking</b>                     | Yes                                                                                                    |
| <b>HTTP Keyword Checking</b>                    | Yes                                                                                                    |
| Programmable Rule                               | Yes                                                                                                    |

Figure 3-29 HA configuration on ADS in in-path mode

# 3.1.10 **(Optional) Bypass Configuration**

The bypass function is available only for ADS devices running in in-path mode. Currently, ADS NX5-10000 and NX1-VN do not support bypass configuration.

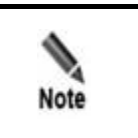

On ADS in in-path mode, if the HA function is enabled, the bypass function is unavailable.

This function ensures uninterrupted network communications when ADS fails. ADS devices provide the built-in and external bypass functions.

To configure this function, choose **System** > **Local Settings** > **Bypass Configuration**.

<span id="page-48-0"></span>Figure 3-30 Bypass Configuration page

| <b>Bypass Configuration</b> |                                      |              |                                                    |               |              |      |                   | a                           |
|-----------------------------|--------------------------------------|--------------|----------------------------------------------------|---------------|--------------|------|-------------------|-----------------------------|
|                             | <b>Built-in Bypass Configuration</b> |              |                                                    |               |              |      |                   |                             |
| <b>Status</b>               |                                      | Bypass group |                                                    |               | Operation    |      |                   |                             |
| Θ                           |                                      | $T1/1-T1/2$  |                                                    |               | $^\circledR$ |      |                   |                             |
| ٠                           |                                      | $T2/1-T2/2$  |                                                    | $^{\circ}$    |              |      |                   |                             |
|                             | <b>External Bypass Configuration</b> |              |                                                    |               |              |      |                   |                             |
| <b>Status</b>               | <b>IN/OUT Interface Pair</b>         |              | Bypass Switch Heartbeat   Bypass Switch Type<br>IP |               |              | Link | Password          | Operation                   |
| Θ                           | F3/1-F3/2                            |              | 10.66.242.44                                       | <b>BP240X</b> |              |      | ******            | <b>Y</b><br>$\oplus$        |
| Θ                           | $T1/1-T1/2$                          |              | 10.66.242.169                                      | <b>BP240X</b> |              | ĵ    | <b>NUMBER</b>     | $\mathbb{F}$ $\bullet$<br>0 |
|                             |                                      |              |                                                    |               |              |      | Add<br>Enable All | Disable All                 |

Note that the **Link** column appears in the table, indicating the link ID of the external bypass switch, only when the switch type is **BP240X**.

# 3.1.10.1 **Built-in Bypass**

The built-in bypass function is disabled by default, as shown in [Figure 3-30.](#page-48-0) You can specify an interface group as built-in bypass interfaces.

- To enable this function, click  $\bullet$  in the **Operation** column. Then the indicator in the **Status** column turns to  $\bullet$ , indicating that the built-in bypass function is enabled. At the same time, the button in the **Operation** column turns to  $\bullet$ .
- To disable this function, click **in** the **Operation** column. Then the indicator in the **Status** column turns to  $\bullet$ , indicating that the built-in bypass function is disabled.

# 3.1.10.2 **External Bypass**

The external bypass function can only be enabled on optical interfaces. This function is only available for ADS in in-path mode. External bypass devices from NSFOCUS are called NSF-BS.

[Figure 3-31](#page-49-0) shows the topology for the interaction between ADS and the bypass switch.

Figure 3-31 Topology for the interaction between ADS and the bypass switch

<span id="page-49-0"></span>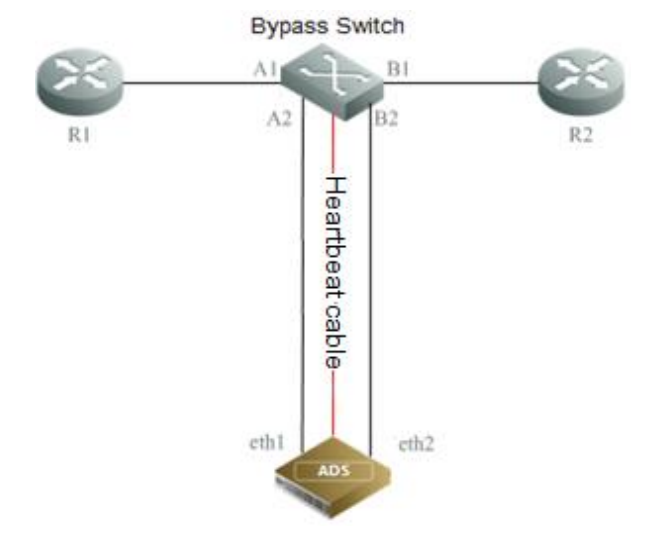

When any of the following occurs:

- ⚫ ADS is powered off;
- ⚫ the heartbeat interface is Down; or
- ⚫ the interface check function is enabled,

the associated working interfaces are Down, and the bypass switch automatically switches to the bypass mode so that the traffic is transmitted to the next-hop device, bypassing ADS. This ensures uninterrupted network communications.

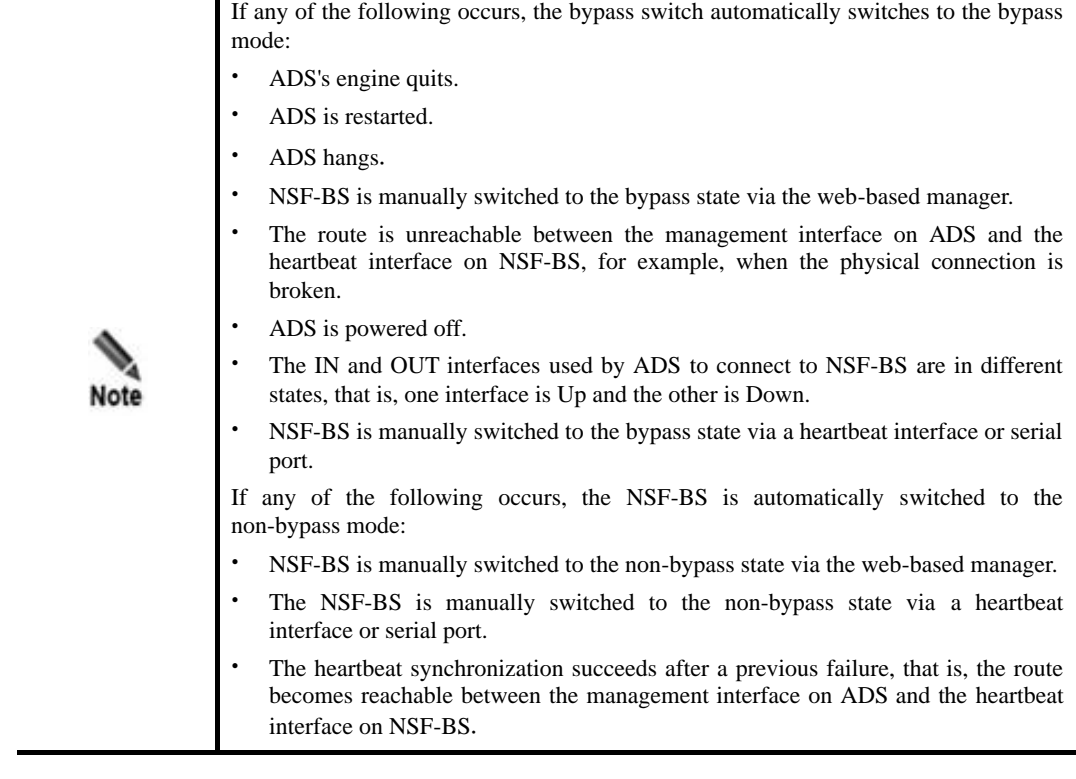

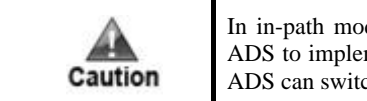

In in-path mode, ADS enters the bypass state by default when started. If you want ADS to implement protection, you must manually disable the external bypass so that ADS can switch to the normal protection state.

Choose **System > Local Settings > Bypass Configuration**. In the **External Bypass** area shown i[n Figure 3-30,](#page-48-0) you can manage the bypass function as follows:

# <span id="page-50-0"></span>**Adding an External Bypass Group**

Click **Add** to the lower right of the external bypass configuration table to add an external bypass group. See [Figure 3-32.](#page-50-0)

#### Figure 3-32 Adding an external bypass group

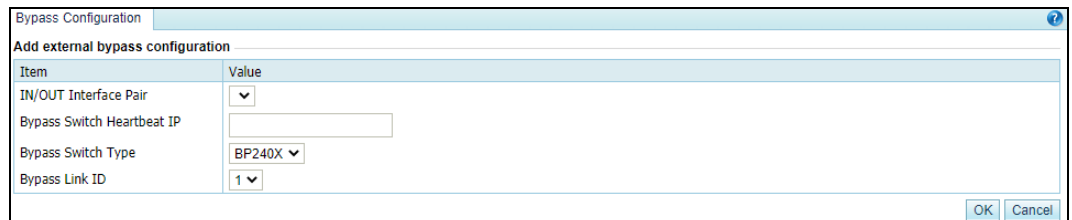

[Table 3-13](#page-51-0) describes parameters of the external bypass group.

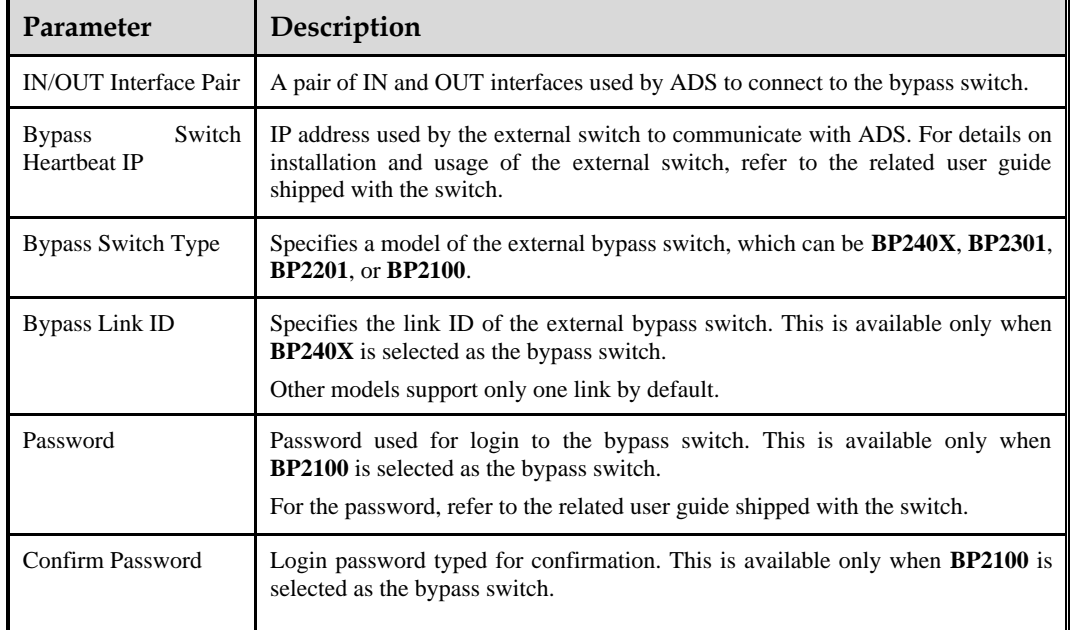

<span id="page-51-0"></span>Table 3-13 Parameters of the external bypass group

# **Editing an External Bypass Group**

Click **in** the **Operation** column of an external bypass group to modify its configuration. Then click **OK** to save the changes.

# **Deleting an External Bypass Group**

Click **\*** in the **Operation** column of an external bypass group and then click **OK** to delete the group.

## **Enabling External Bypass Groups**

On ADS, you can enable one or all external bypass groups:

- To enable one group, click  $\bullet$  in the **Operation** column. Then the indicator in the **Status** column turns to  $\Theta$ , indicating that the bypass group is enabled.
- ⚫ To enable all external groups, click **Enable All** to the lower right of the external bypass table and click **OK** in the displayed dialog box.

# **Disabling External Bypass Groups**

On ADS, you can disable one or all external bypass groups:

- To disable a bypass group, click  $\blacksquare$  in the **Operation** column. Then the indicator in the **Status** column turns to  $\bullet$ , indicating that the bypass group is disabled.
- ⚫ To disable all bypass groups, click **Disable All** to the lower right of the external bypass table and click **OK** in the displayed dialog box.

# 3.1.11 **Collaboration Configuration**

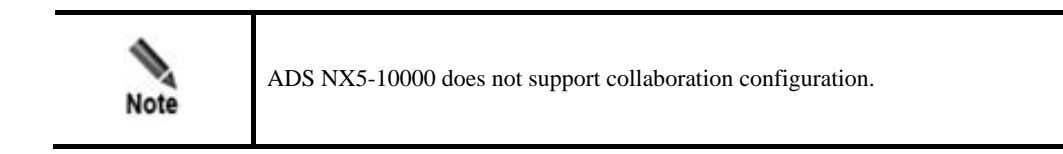

ADS devices can work in hierarchical mode to provide better security protection: Once detecting that traffic exceeds a specified threshold, a lower-level ADS instructs the upper-level ADS with more powerful processing capabilities to divert the traffic for processing. After processing, the upper-level ADS injects the legitimate traffic back to the lower-level ADS.

Choose **System** > **Local Settings > Collaboration Configuration**. The **Collaboration Configuration** page appears, as shown in [Figure 3-33.](#page-52-0)

<span id="page-52-0"></span>Figure 3-33 Collaboration Configuration page

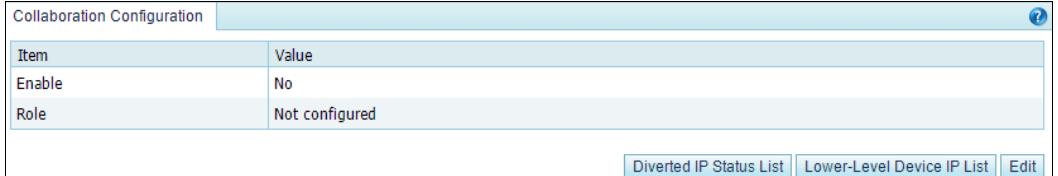

# 3.1.11.1 **Managing Upper-Level ADS Devices**

# **Configuring an Upper-Level ADS**

To configure an upper-level ADS, perform the following steps:

**Step 1** On the **Collaboration Configuration** page shown in [Figure 3-33,](#page-52-0) click **Edit** and set **Enable** to **Yes** and **Role** to **Upper-Level Device**, as shown i[n Figure 3-34.](#page-53-0)

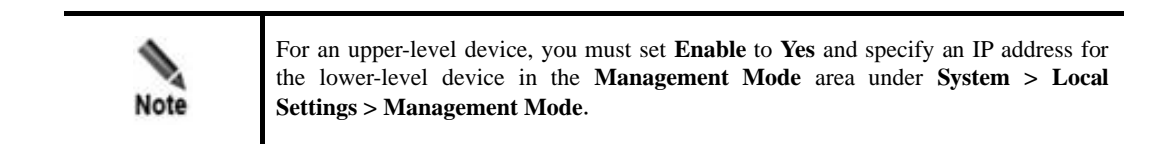

#### Figure 3-34 Configuring an upper-level ADS

<span id="page-53-0"></span>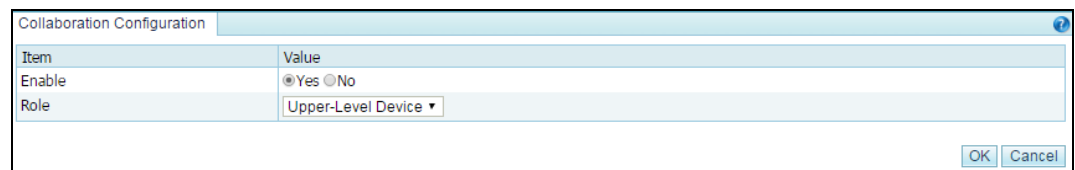

[Table 3-14](#page-53-1) describes parameters for configuring an upper-level ADS.

<span id="page-53-1"></span>

| Parameter | Description                                                                                                    |
|-----------|----------------------------------------------------------------------------------------------------|
| Enable    | Controls whether to enable collaboration between lower-level and upper-level ADS<br>devices.                                                                                                    |
|           | <b>Yes:</b> enables the collaboration function.<br>٠                                                                                                    |
|           | <b>No:</b> disables the collaboration function.                                                                                                    |
|           | Note                                                                                                    |
|           | To enable collaboration, you need to set <b>Enable</b> to Yes in the <b>Management</b><br><b>Mode</b> area (System $>$ <b>Local Settings <math>&gt;</math> Management Mode</b> ). For details, see<br>section 3.1.4 Management Mode Configuration. |
| Role      | Role of the device. Here, Upper-Level Device should be selected.                                                                                                    |

Table 3-14 Parameters for configuring an upper-level ADS

#### **Step 2** Click **OK** to return to the **Collaboration Configuration** page.

Figure 3-35 Collaboration Configuration page

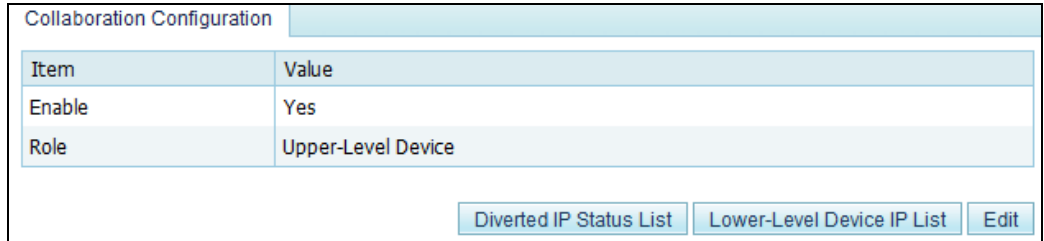

### <span id="page-53-2"></span>**Step 3** Click **Lower-Level Device IP List**.

IP addresses of lower-level ADS devices are displayed. Se[e Figure 3-36.](#page-53-2)

Figure 3-36 List of IP addresses of lower-level devices

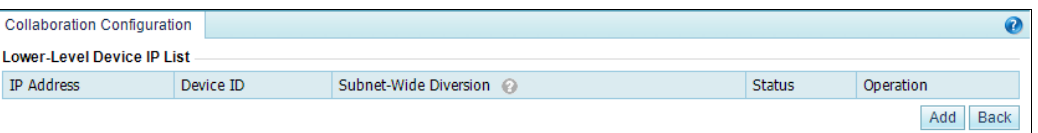

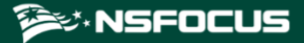

**Step 4** Click **Add** to add a lower-level device.

Type the IP address and hash value of the lower-level device and leave other parameters at their default values.

Figure 3-37 Adding a lower-level ADS

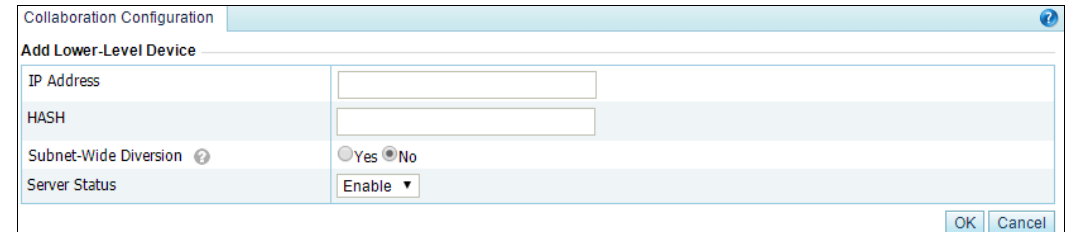

**Step 5** Click **OK** to complete the configuration.

**----End**

## **Viewing Diverted IP Status List**

On the **Collaboration Configuration** page shown in [Figure 3-33,](#page-52-0) click **Diverted IP Status List** to view IP addresses notified to the current ADS by lower-level ADS devices for traffic diversion and traffic information on the current ADS.

Figure 3-38 Viewing diverted traffic

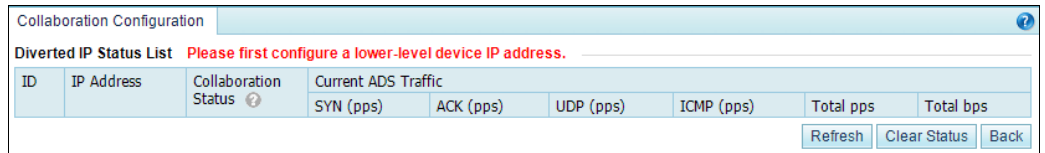

# 3.1.11.2 **Managing Lower-Level ADS Devices**

# **Configuring a Lower-Level ADS**

To configure a lower-level ADS, perform the following steps:

**Step 1** On the **Collaboration Configuration** page shown in [Figure 3-33,](#page-52-0) click **Edit** and set **Enable** to **Yes** and **Role** to **Lower-Level Device**, as shown in [Figure 3-39.](#page-55-0)

## <span id="page-55-0"></span>Figure 3-39 Configuring a lower-level ADS

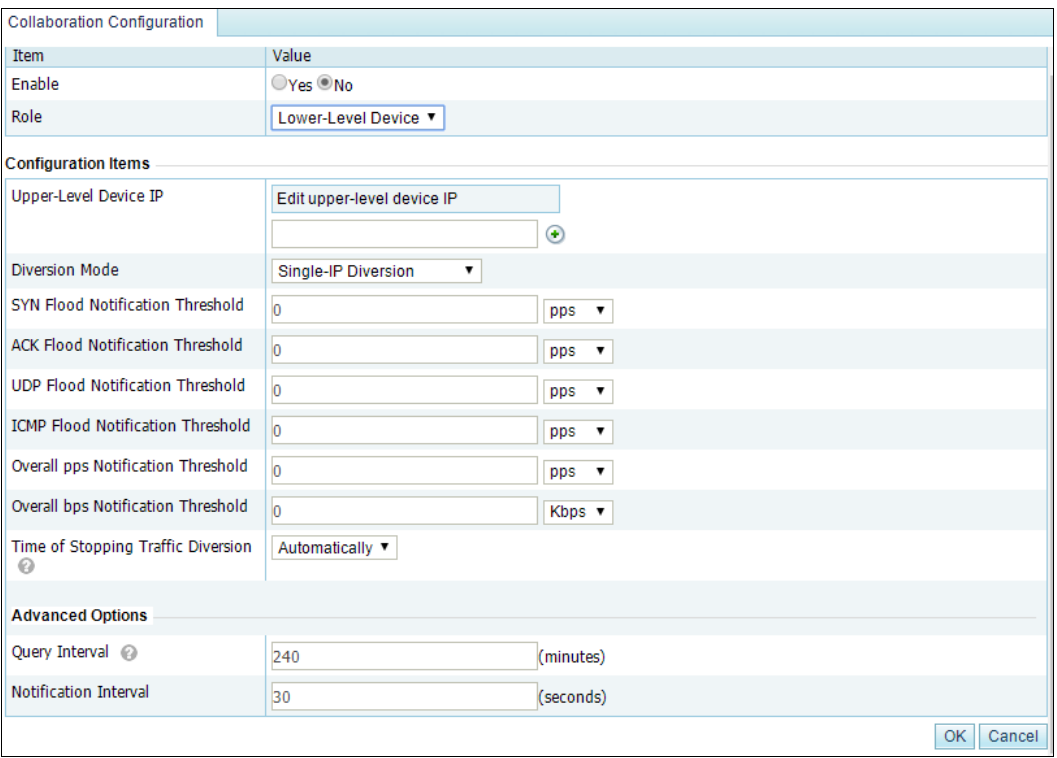

[Table 3-15](#page-55-1) describes parameters for configuring a lower-level ADS.

<span id="page-55-1"></span>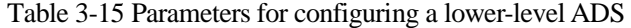

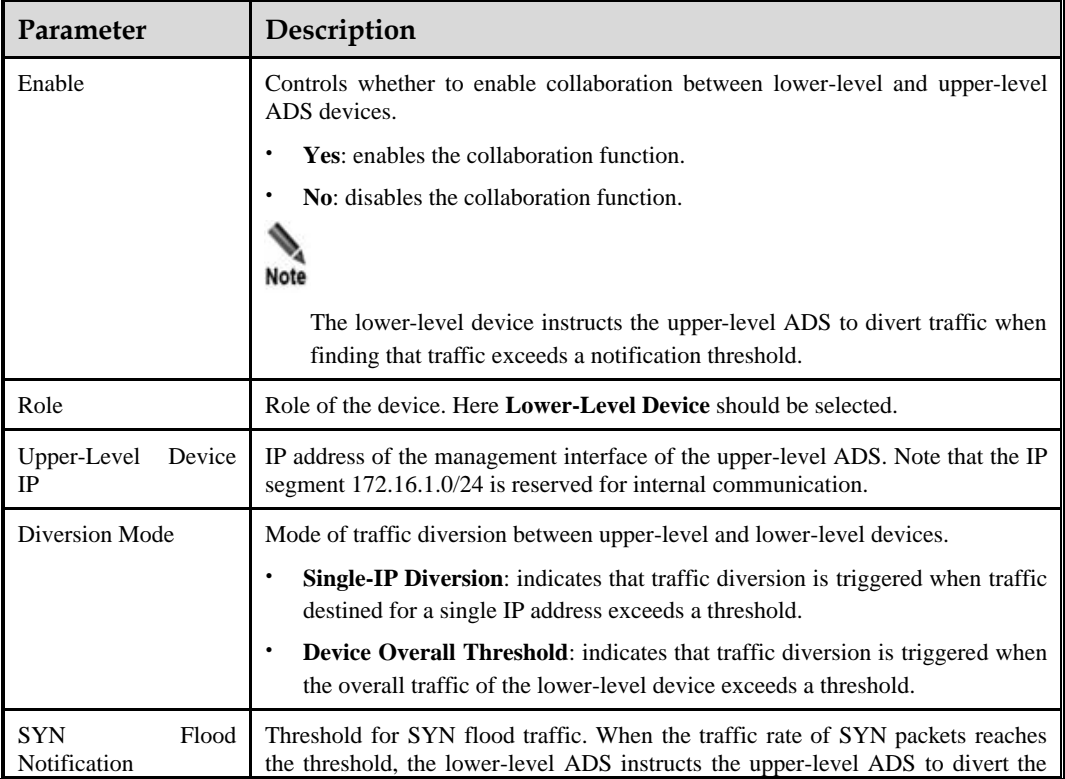

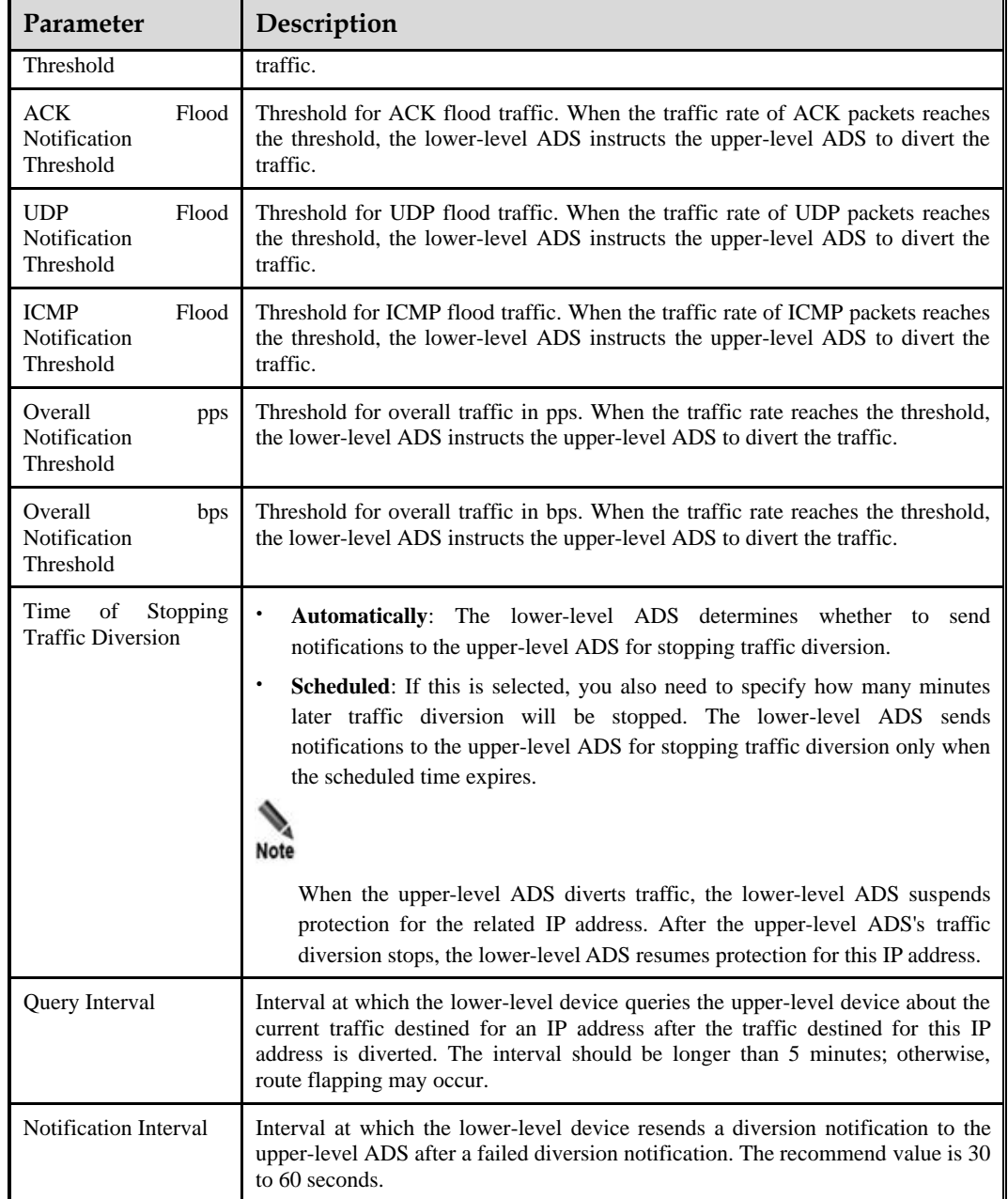

# **Step 2** Click **OK**.

The lower-level ADS configuration page appears, as shown in [Figure 3-40.](#page-57-0)

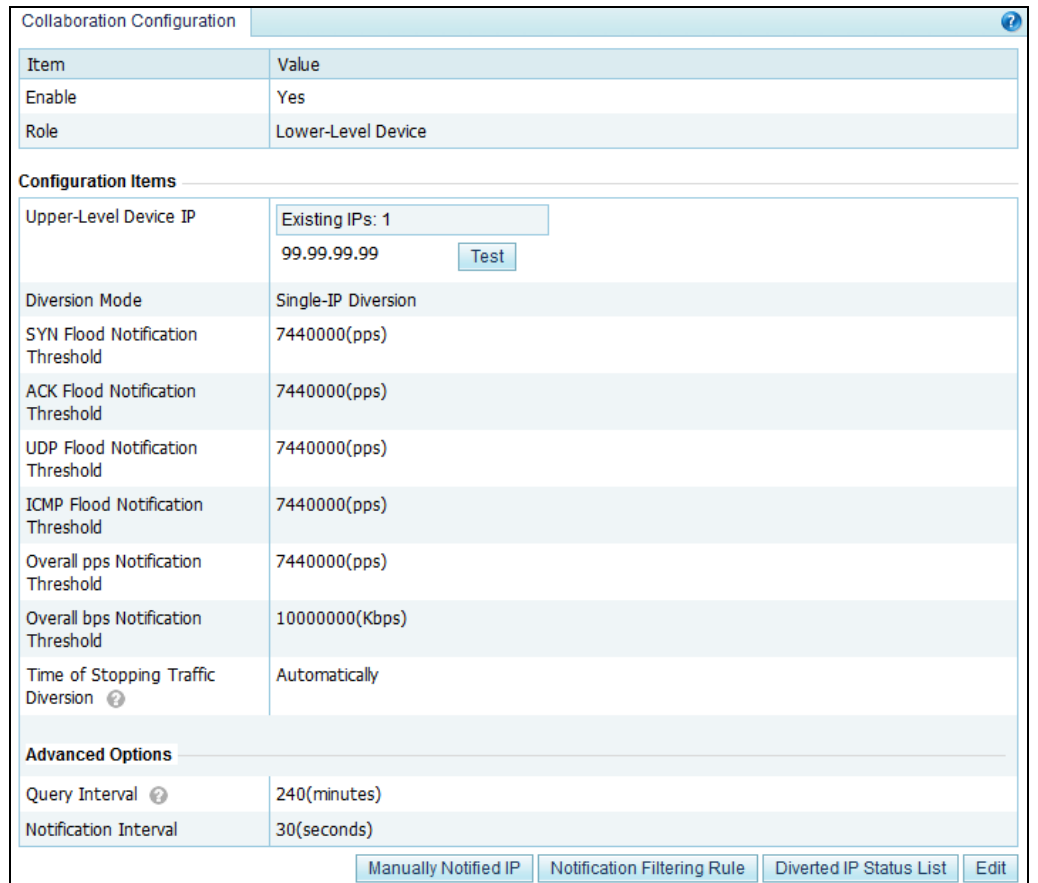

#### <span id="page-57-0"></span>Figure 3-40 Lower-level ADS configuration

**Step 3** Click **Test** to check whether the connection between the upper-level and lower-level devices succeeds.

If the icon **a** appears to the left of the **Test** button, the connection succeeds.

**----End**

# <span id="page-57-1"></span>**Viewing Diverted IP Status List**

On the **Collaboration Configuration** page shown in [Figure 3-40,](#page-57-0) click **Diverted IP Status**  List to view the current traffic on the upper-level and lower-level ADS devices. See Figure [3-41.](#page-57-1)

Figure 3-41 Status of diverted traffic

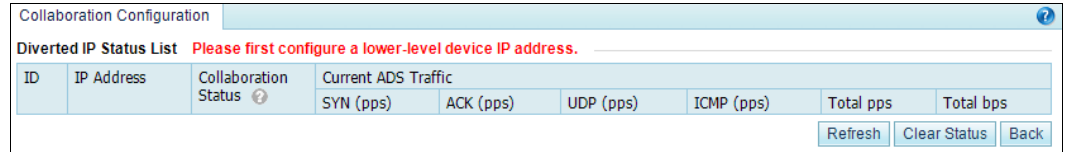

## *ರ***·NSFOCUS**

## **Specifying IP Addresses for Manual Diversion**

Sometimes you want an upper-level ADS to divert traffic destined for certain IP addresses. For this purpose, you should specify IP addresses by performing the following steps:

**Step 1** On the **Collaboration Configuration** page shown in [Figure 3-40,](#page-57-0) click **Manually Notified IP**.

Figure 3-42 Configuring manually notified IP addresses

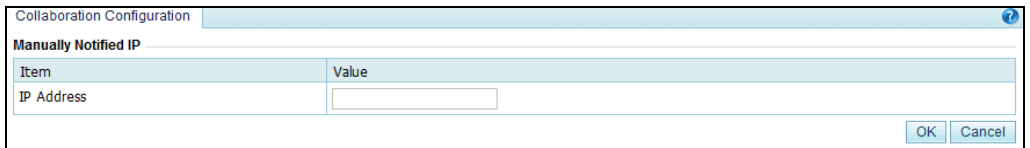

**Step 2** Type a desired IP address and click **OK** to complete the configuration.

If multiple IP addresses are required, add them one by one.

**----End**

## **Configuring Notification Filtering Rules**

The upper-level ADS can successfully divert traffic destined for the specified IP addresses upon a manual or automatic notification only when notification filtering rules are configured.

To create a notification filtering rule, perform the following steps:

#### **Step 1** On the **Collaboration Configuration** page shown in [Figure 3-40,](#page-57-0) click **Notification Filtering Rule**.

Figure 3-43 Notification filtering rule page

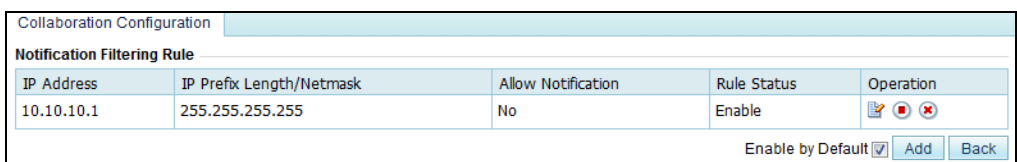

### **Step 2** Click **Add**.

Figure 3-44 Adding a notification filtering rule

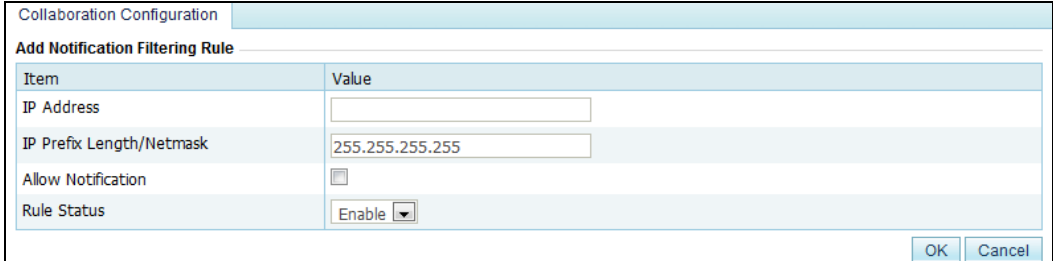

[Table 3-16](#page-59-0) describes parameters for creating a notification filtering rule.

| <b>Parameter</b>               | Description                                                                                                    |
|--------------------------------|----------------------------------------------------------------------------------------------------|
| <b>IP</b> Address              | Destination IP address or segment of traffic to be manually diverted to the<br>upper-level device.                                                                                   |
| IP<br>Prefix<br>Length/Netmask | Prefix length or netmask of the IP address. The default value is 255.255.255.255.                                                                                                    |
| Allow Notification             | Whether notification is allowed for the IP address. The upper-level device can<br>receive notification regarding the IP address only after <b>Allow Notification</b> is<br>selected. |
| <b>Rule Status</b>             | Controls whether to enable this rule.                                                                                                    |
|                                | <b>Enable:</b> enables this rule.<br>٠                                                                                                    |
|                                | <b>Disable:</b> disables this rule.<br>٠                                                                                                    |

<span id="page-59-0"></span>Table 3-16 Parameters for creating a notification filtering rule

**Step 3** Set parameters and click **OK** to complete the configuration.

**----End**

# 3.2 **Security Configuration**

This section covers the following topics:

- ⚫ [Login Security Settings](#page-59-1)
- ⚫ [Locked User Management](#page-61-0)
- ⚫ [Authentication Configuration](#page-62-0)

# <span id="page-59-1"></span>3.2.1 **Login Security Settings**

This section describes how to configure login security parameters.

The procedure is as follows:

**Step 1** Choose **System > Security Configuration > Login Security Settings**, and then click **Modify**. See [Figure 3-45.](#page-60-0)

<span id="page-60-0"></span>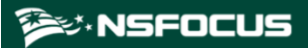

Figure 3-45 Configuring login security parameters

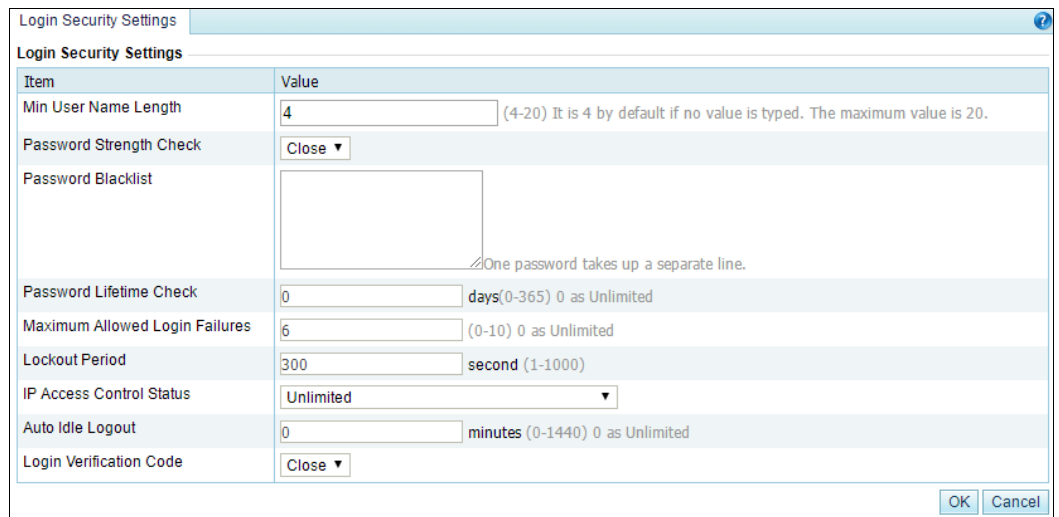

<span id="page-60-1"></span>**Step 2** On the page that appears, configure login security parameters.

[Table 3-17](#page-60-1) describes parameters on this page.

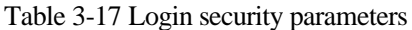

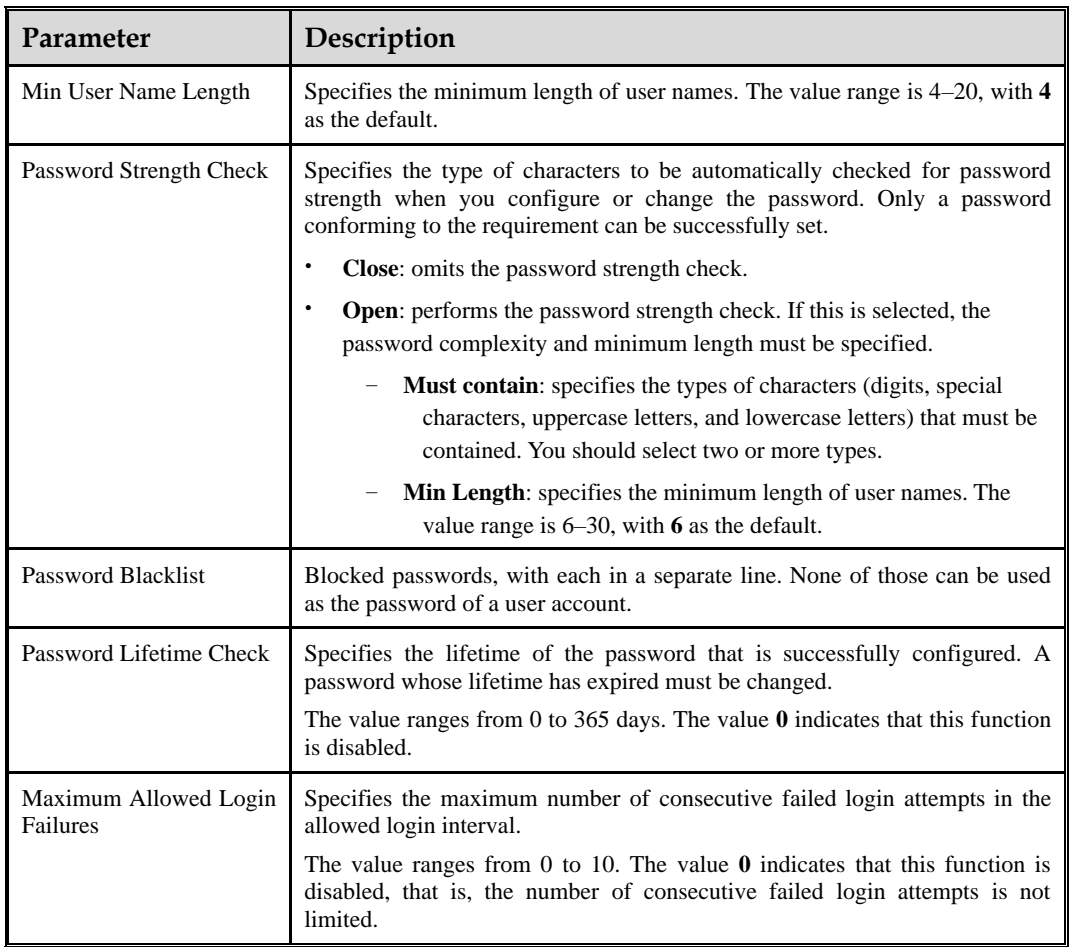

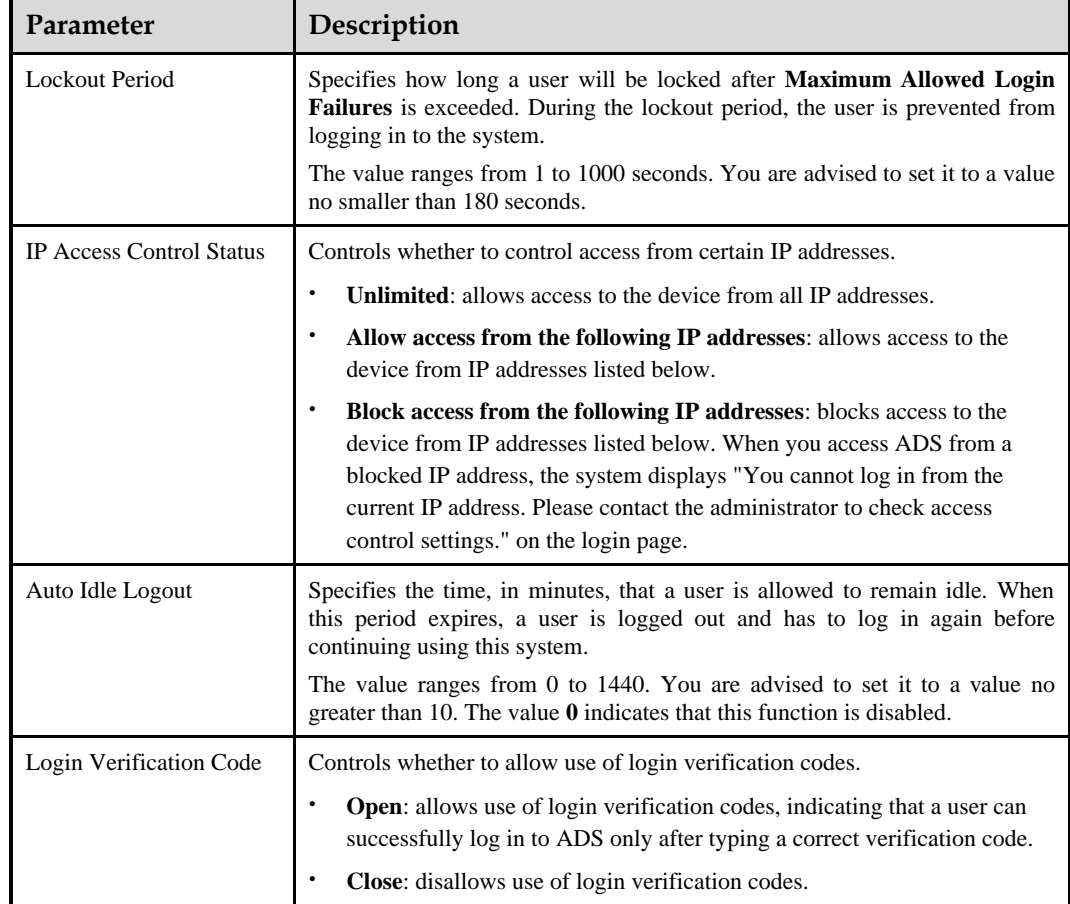

**Step 3** Click **OK** to save the settings.

**----End**

# <span id="page-61-0"></span>3.2.2 **Locked User Management**

A user's account will be automatically locked after the number of failed login attempts exceeds the specified value. During the lockout period, the user cannot log in again. After the lockout period expires, the account will be automatically unlocked. You can also go to the **Locked User Management** page to manually unlock the account.

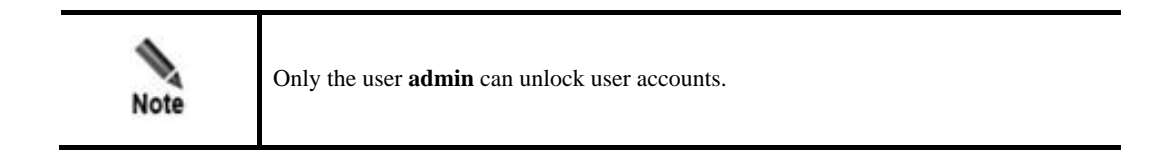

The procedure is as follows for **admin** to unlock a user account:

**Step 1** Choose **System > Security Configuration > Locked User Management**.

Figure 3-46 Locked User Management page

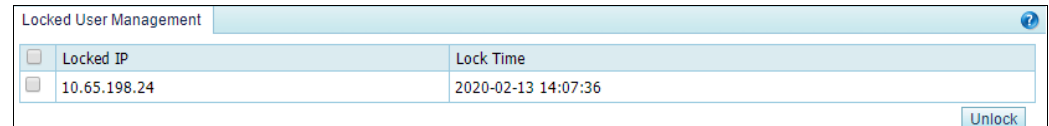

**Step 2** Select the IP address to be unlocked and click **Unlock**.

**----End**

# <span id="page-62-0"></span>3.2.3 **Authentication Configuration**

When a user logs in to the web-based manager of ADS, the following password authentication modes are supported:

- ⚫ Local authentication: The user can log in to ADS only if a correct user name and password are entered. The system user **admin** can only be locally authenticated.
- ⚫ Radius authentication: The user can log in to ADS only if a correct user name, password, and key are entered. After **Authentication Mode** is set to **Radius Authentication**, Radius authentication is required for all users except the system user **admin**.
- ⚫ TACACS+ authentication: The user can log in to ADS only if a correct user name, password, and key are entered. After **Authentication Mode** is set to **TACACS+**, Tacacs+ authentication is required for all users except the system user **admin**.
- LDAP authentication: The user can log in to ADS only if a correct user name, password, and key are entered. After **Authentication Mode** is set to **LDAP**, LDAP authentication is required for all users except the system user **admin**.

In addition to password authentication, a user can be authenticated by password + email or password + certificate. For the password + email authentication, the user can log in to ADS after typing a correct password and verification code provided via email. For the password + certificate authentication, the user can log in to ADS after typing a correct password and providing a the UKey certificate.

The procedure is as follows for **admin** to configure the authentication mode:

### **Step 1** Choose **System** > **Security Configuration** > **Authentication Configuration**.

Figure 3-47 Authentication Configuration page

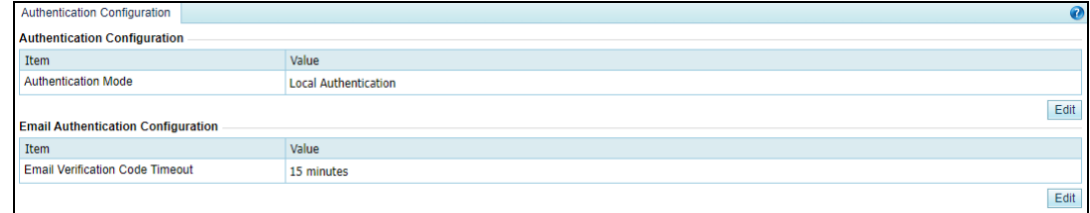

**Step 2** Click **Edit** in the **Authentication Configuration** area to configure the authentication mode.

### Figure 3-48 Editing authentication parameters

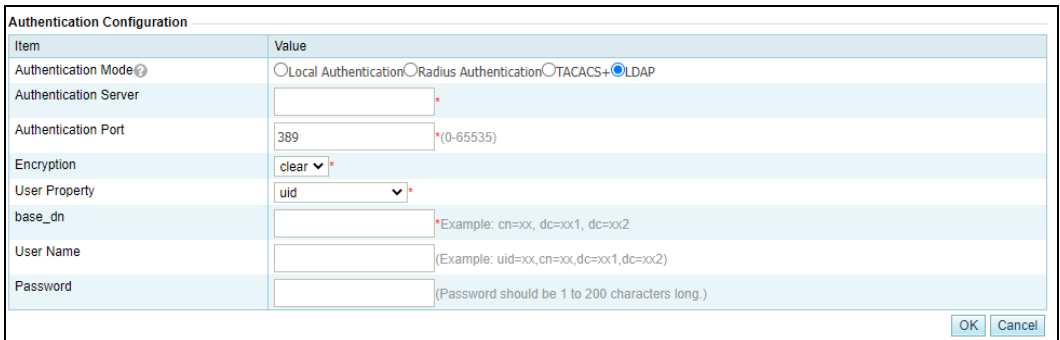

### Table 3-18 Parameters for configuring the authentication mode

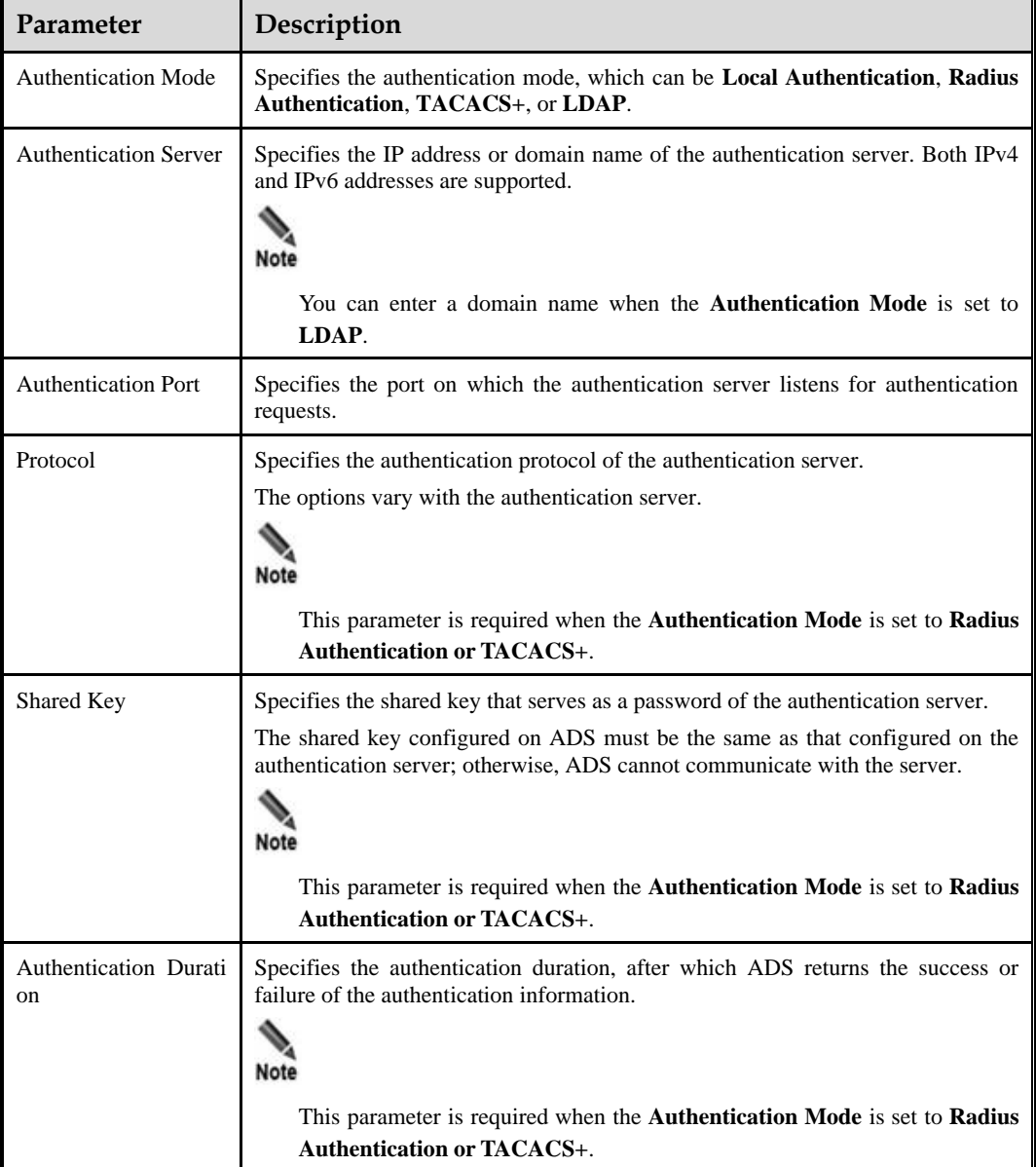

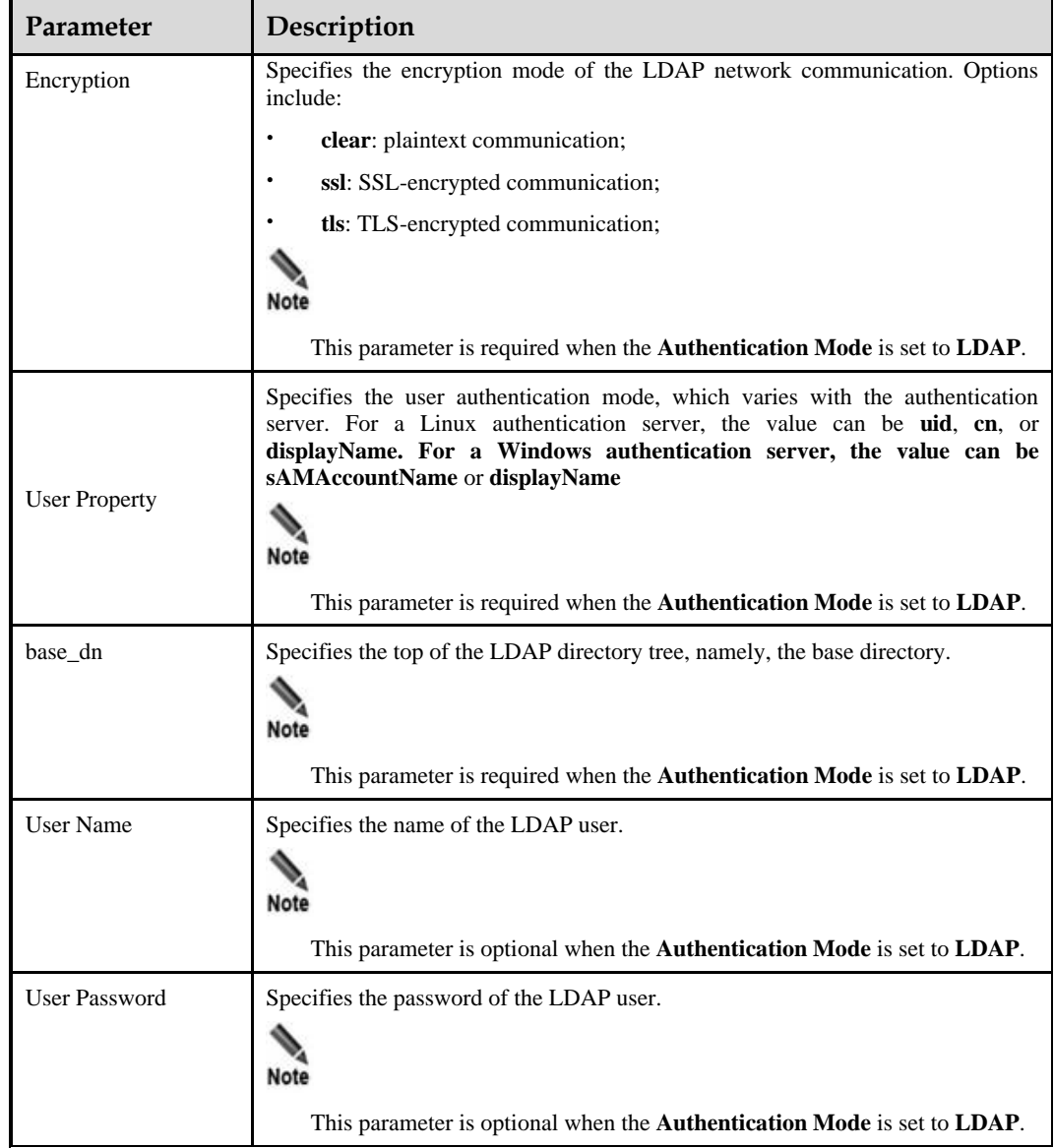

- **Step 3** Click **OK** to save the authentication configuration.
- **Step 4** Click **Edit** in the **Email Authentication Configuration area** to set the email verification code timeout to 1–180 minutes. The default value is **15** minutes.
- **Step 5** Click **OK**.

**----End**

# 3.3 **Log Services**

This section covers the following topics:

- ⚫ [Syslog Configuration](#page-65-0)
- [SNMP Configuration](#page-66-0)
- ⚫ [Email Configuration](#page-70-0)
- **[SFTP/SSH Configuration](#page-72-0)**

# <span id="page-65-0"></span>3.3.1 **Syslog Configuration**

After configuration, ADS can send specified logs to the remote syslog server through the communication interface.

#### <span id="page-65-1"></span>**Step 1** Choose **System > Log Services > Syslog**.

Before configuration, you can download the related syslog interface description file. I[n Figure](#page-65-1)  [3-49,](#page-65-1) you can click the file name in the **File Download** area to download the syslog file to a local disk drive.

Figure 3-49 Configuring syslog

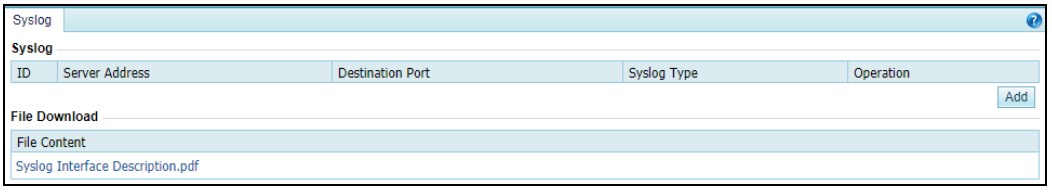

**Step 2** Click **Add** to add a syslog server.

| Note | A maximum of 10 syslog servers can be added. Syslog configurations are<br>independent. When one syslog server fails, other servers can still receive syslog<br>messages. |
|------|----------------------------------------------------------------------------------------------------|
|      | Syslog servers can share a device ID and port number.                                                                                                    |

#### Figure 3-50 Configuring a syslog server

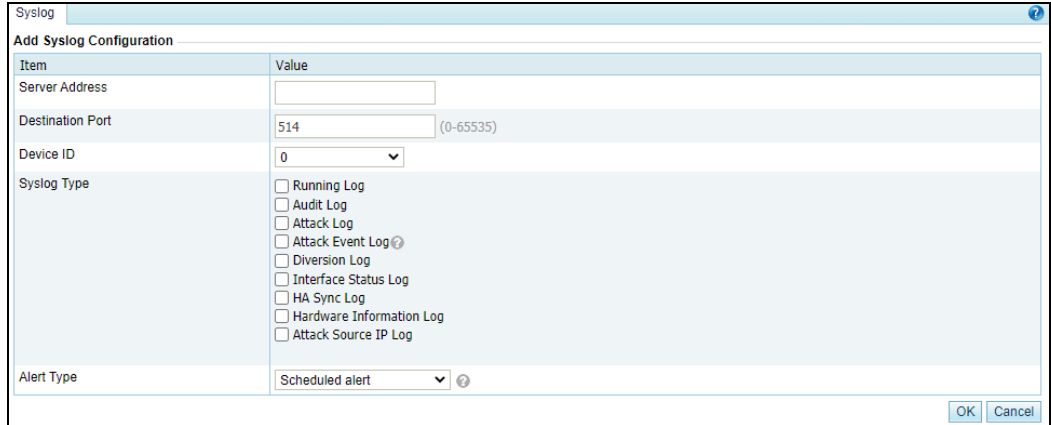

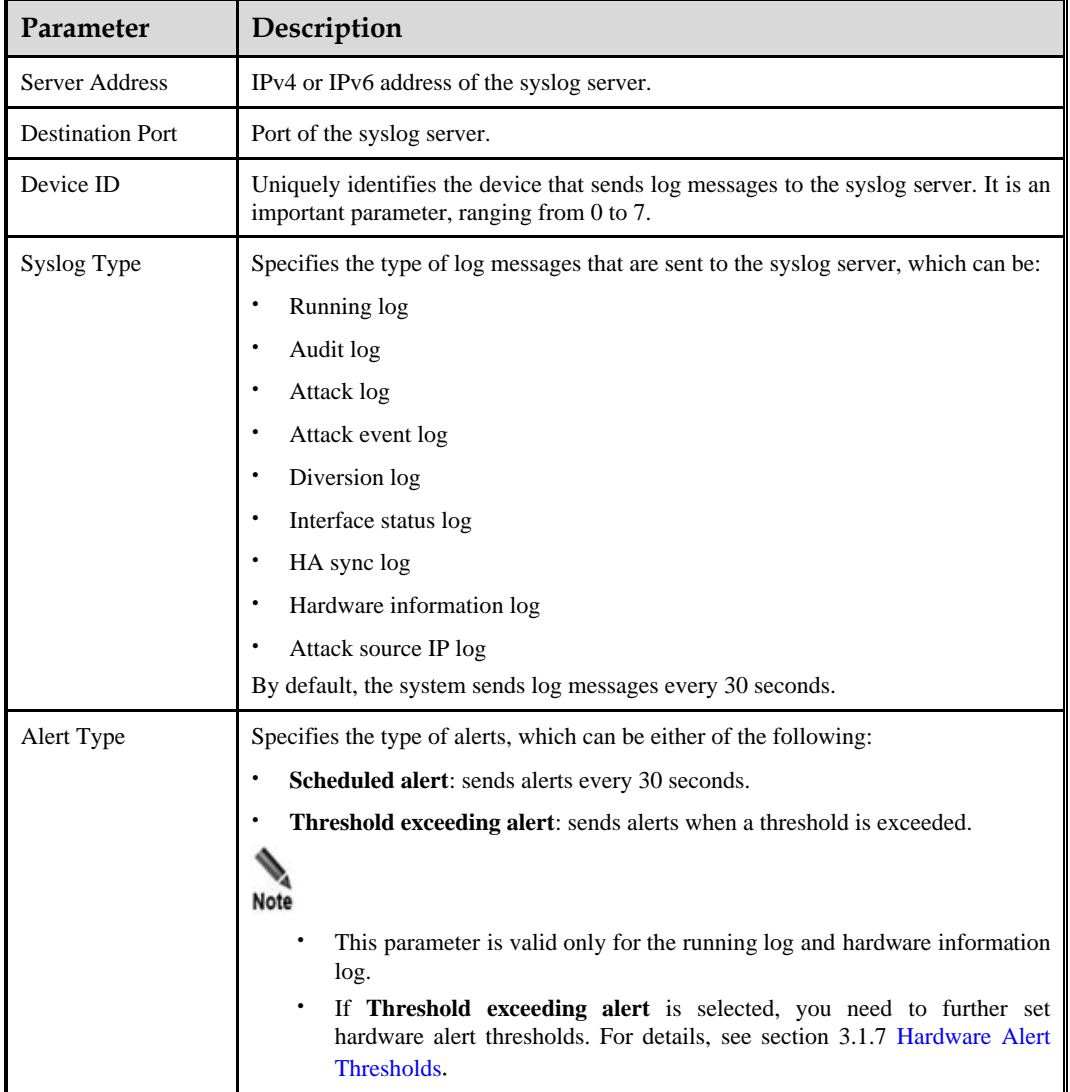

Table 3-19 Parameters for configuring a Syslog server

**Step 3** Configure parameters and click **OK** to save the settings.

----**End**

# <span id="page-66-0"></span>3.3.2 **SNMP Configuration**

Simple Network Management Protocol (SNMP) is used to ensure the transmission of management information between two arbitrary nodes on the network, so that the network administrator can query information, modify information, locate faults, and diagnose faults on any network node.

SNMP adopts the polling mechanism with basic function sets and is especially applicable to small, fast, and low-price environments. The SNMP implementation is based on the UDP protocol and so can connect to various products.

SNMP configuration on ADS includes:

⚫ SNMP agent: configures ADS to collect information that can be reported to the network management station (NMS). SNMPv2c and SNMPv3 are supported.

⚫ SNMP trap: configures ADS to collect trap messages, namely SNMP server-related information. SNMPv2c and SNMPv3 are supported.

The difference between SNMPv3 and SNMPv2c is that the latter does not encrypt authentication and management data in transit and has no authentication mechanism for data sending and transmission and so is not so secure for network management.

After SNMP is configured, ADS will send SNMP trap messages to SNMP NMS in an unsoliciated manner.

To configure SNMP, perform the following steps:

#### **Step 1** Choose **System** > **Log Services** > **SNMP Setting**.

The **SNMP Trap Setting** page appears, as shown in [Figure 3-51.](#page-67-0)

Before configuration, you can download the related SNMP description or MIB file by clicking a file name in the **SNMP-related Downloads** area to download the file to a local disk drive.

| <b>SNMP Trap Setting</b>      |                 | $\bullet$ |
|-------------------------------|-----------------|-----------|
| <b>SNMP Trap Setting</b>      |                 |           |
| Item                          | Value           |           |
| Run SNMP at Startup           | No              |           |
| <b>SNMP Server IP</b>         |                 |           |
| Alert Type                    | Scheduled alert |           |
| Service Status                | Not running     |           |
|                               |                 | Edit      |
| <b>SNMP Agent</b>             |                 |           |
| Item                          | Value           |           |
| Run SNMP Agent at Startup     | Yes             |           |
| Service Status                | Running         |           |
| <b>SNMP Protocol Version</b>  | 2 <sub>c</sub>  |           |
| Community                     | collapsar       |           |
|                               |                 | Edit      |
| <b>SNMP-related Downloads</b> |                 |           |
| <b>Files for Download</b>     |                 |           |
| <b>SNMP Description.pdf</b>   |                 |           |
| COLLAPSAR-RECORD-MIB.v2.0.mib |                 |           |

<span id="page-67-0"></span>Figure 3-51 SNMP Trap Setting page

#### <span id="page-67-1"></span>**Step 2** Click **Edit** in the **SNMP Trap Setting** area to modify SNMP Trap parameters.

[Table 3-20](#page-67-1) and [Table 3-21](#page-68-0) describe SNMP Trap parameters.

| Parameter                    | Description                                                                                                    |
|------------------------------|----------------------------------------------------------------------------------------------------|
| <b>Run SNMP</b> at Startup   | Controls whether to launch the SNMP trap service when ADS is started.                                                        |
|                              | Yes: launches the SNMP trap service when ADS is started.                                                                     |
|                              | No: does not launch the SNMP trap service when ADS is started.                                                               |
| <b>SNMP</b> Protocol Version | SNMP protocol supported by the SNMP agent. Set it to v2c.                                                                    |
| <b>SNMP Server IP</b>        | IPv4 or IPv6 address of the SNMP server. At most two server IP addresses can<br>be specified to receive logs via SNMP traps. |
| Alert Type                   | Specifies the type of alerts, which can be either of the following:                                                          |

Table 3-20 SNMPv2c Trap parameters

| Parameter             | Description                                                                                                    |  |  |
|-----------------------|----------------------------------------------------------------------------------------------------|--|--|
|                       | <b>Scheduled alert:</b> sends alerts every 30 seconds.                                                                                                    |  |  |
|                       | <b>Threshold exceeding alert:</b> sends alerts when a threshold is exceeded.<br>Note                                                                      |  |  |
|                       | If Threshold exceeding alert is selected, you need to further set hardware<br>alert thresholds. For details, see section 3.1.7 Hardware Alert Thresholds. |  |  |
| <b>Service Status</b> | Running status of the SNMP server.                                                                                                    |  |  |

<span id="page-68-0"></span>Table 3-21 SNMPv3 Trap parameters

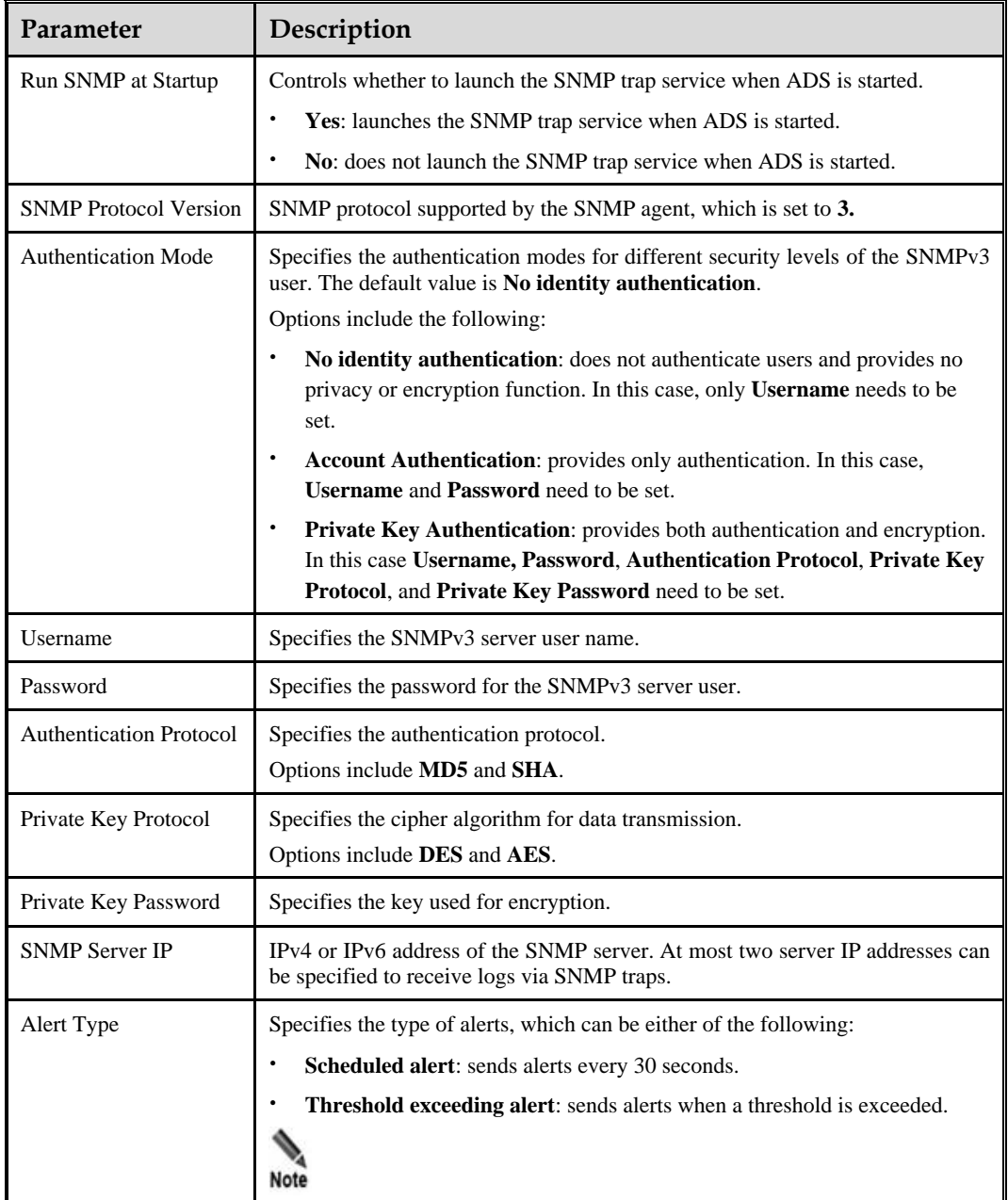

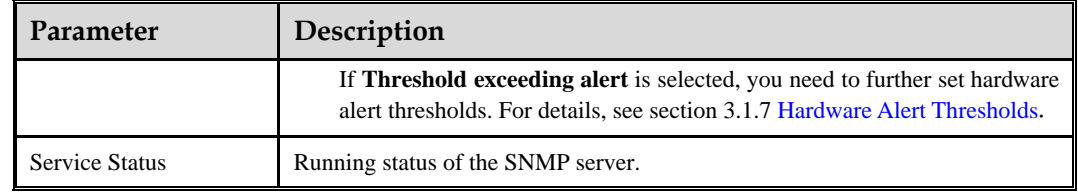

### **Step 3** Set parameters and click **OK** to save the settings.

### <span id="page-69-0"></span>**Step 4 Click Edit in the SNMP Agent** area to modify SNMP agent parameters.

[Table 3-22](#page-69-0) and [Table 3-23](#page-69-1) describe SNMP Trap parameters.

Table 3-22 SNMPv2c Agent parameters

| Parameter                    | Description                                                                                                    |
|------------------------------|----------------------------------------------------------------------------------------------------|
| <b>Run SNMP</b> at Startup   | Controls whether to launch the SNMP agent when ADS is started.                                                     |
|                              | <b>Yes:</b> launches the SNMP agent when ADS is started.                                                           |
|                              | No: does not launch the SNMP agent when ADS is started.                                                            |
| <b>SNMP</b> Protocol Version | SNMP protocol supported by the SNMP agent, which is set to 2c.                                                     |
| Community                    | Community supported by the SNMP agent. When the SNMP agent function is<br>disabled, this parameter is unavailable. |
| <b>Service Status</b>        | Running status of the SNMP agent server.                                                                           |

<span id="page-69-1"></span>Table 3-23 SNMPv3 Agent parameters

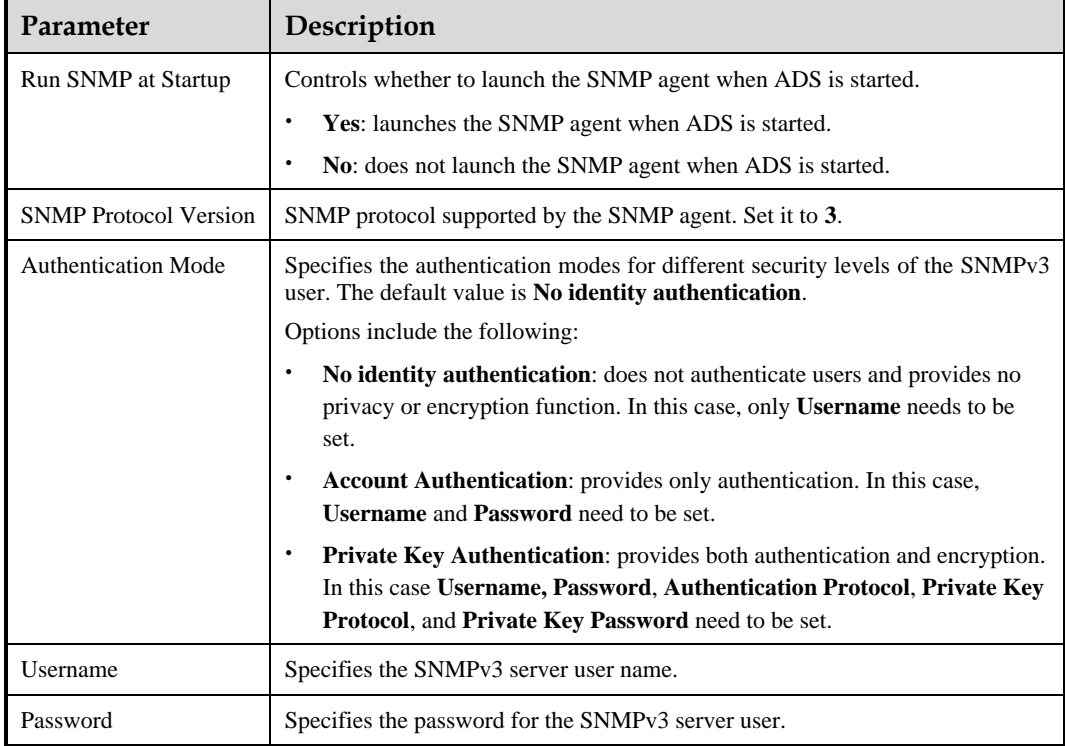

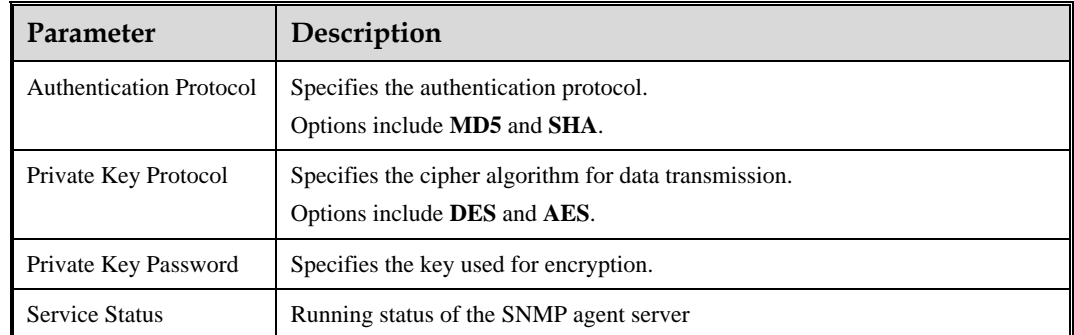

**Step 5** Set parameters and click **OK** to save the settings.

**----End**

# <span id="page-70-0"></span>3.3.3 **Email Configuration**

Email configuration is required when ADS is configured to send one or multiple types of log to a specified email address.

To configure email parameters, perform the following steps:

- **Step 1** Choose **System** > **Log Services** > **Email**.
- **Step 1** Click **Edit**.

Figure 3-52 Editing log sending parameters

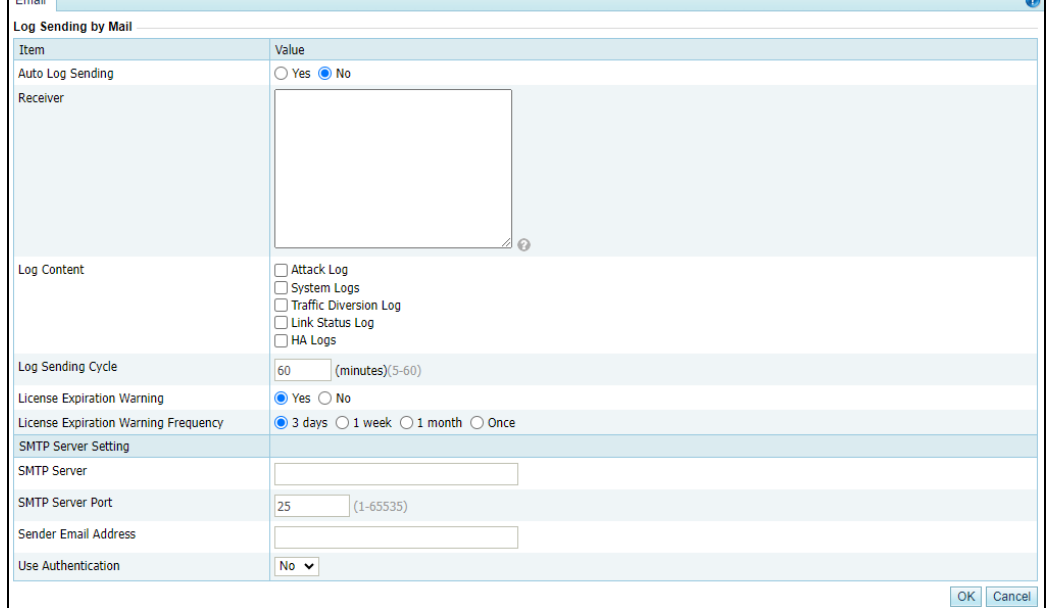

[Table 3-24](#page-71-0) describes parameters for configuring log sending by email.

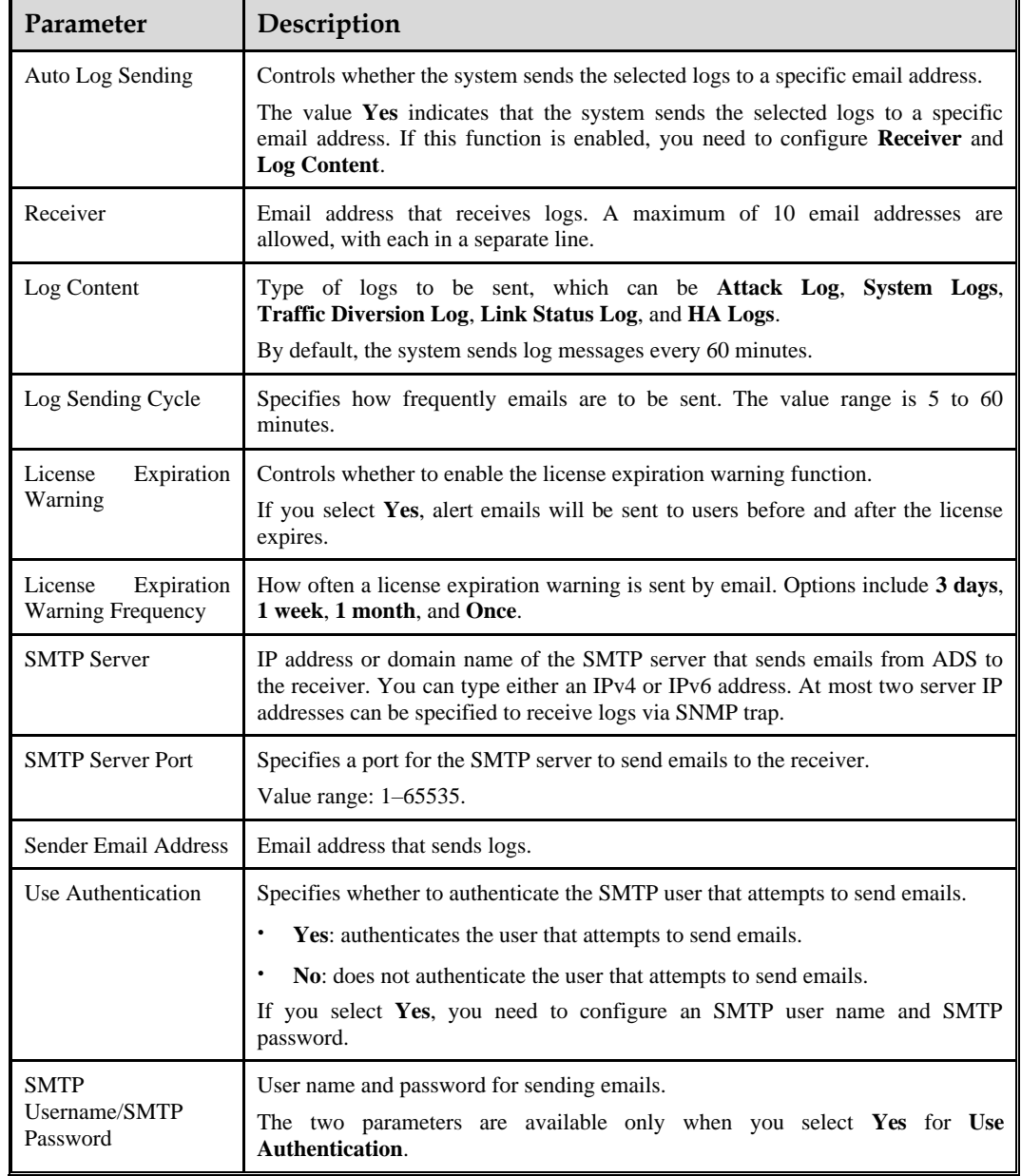

<span id="page-71-0"></span>Table 3-24 Parameters for configuring log sending by email

**Step 2** Configure parameters and click **OK** to save the settings.

**Step 3** Send a test mail.

After email parameters are configured, click **Send Test Mail** to check whether parameters are correctly configured. In the dialog box shown in [Figure 3-53,](#page-72-1) type the email address to receive the test mail.
# **EX.NSFOCUS**

Figure 3-53 Send Test Mail dialog box

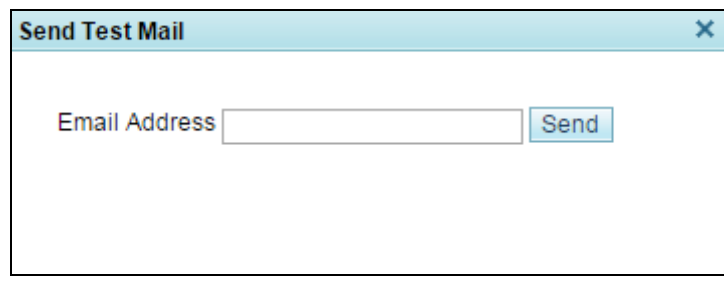

**Step 4** Type the receiving address and then click **Send**.

ADS then sends a test mail to the specified address.

<span id="page-72-0"></span>**Step 5** View the test result.

Click **Test Result**. Then the test result is displayed, as shown in [Figure 3-54.](#page-72-0)

Figure 3-54 Email test result

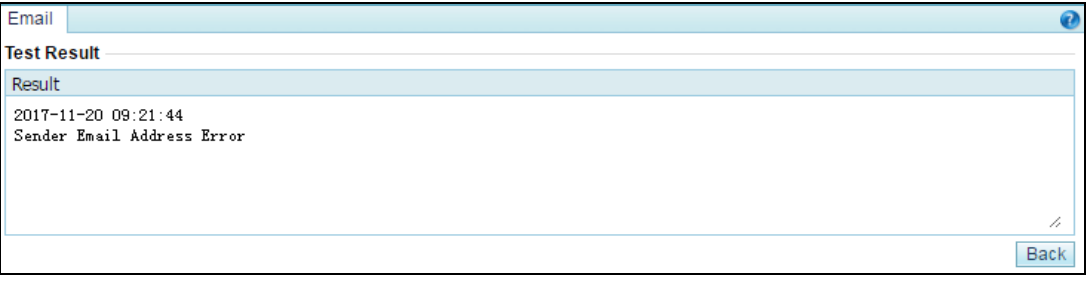

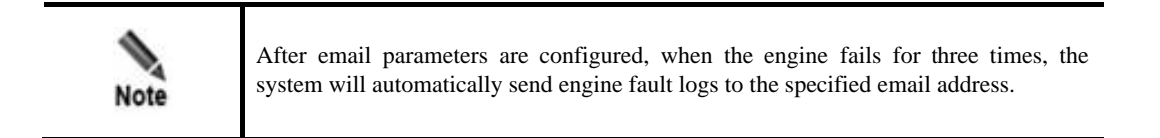

**----End**

# 3.3.4 **SFTP/SSH Configuration**

As shown in [Figure 3-55,](#page-73-0) ADS can be configured to export logs of the protected server to a specified directory via SFTP or SSH.

**Step 1** Choose **System > Log Services > SFTP/SSH**, and then click **Edit**.

#### Figure 3-55 Editing SFTP/SSH settings

<span id="page-73-0"></span>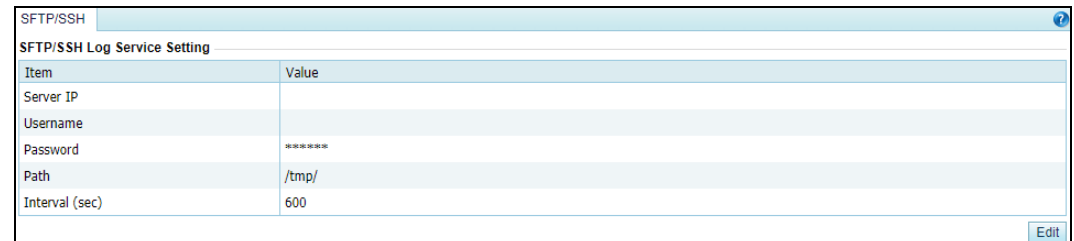

[Table 3-25](#page-73-1) describes parameters for exporting logs via SFTP or SSH.

<span id="page-73-1"></span>Table 3-25 Parameters for exporting logs via SFTP or SSH

| Parameter        | Description                                                                                                    |
|------------------|----------------------------------------------------------------------------------------------------|
| Server IP        | IPv4 or IPv6 address of the SFTP/SSH server that receives logs from ADS.                                                      |
| <b>U</b> sername | User name for logging in to the SFTP/SSH server.                                                                              |
| Password         | Password for logging in to the SFTP/SSH server.                                                                               |
| Path             | Path on the SFTP/SSH server for saving logs.                                                                                  |
| Interval(sec)    | Interval (unit: second) for exporting logs via SFTP or SSH. The value ranges from<br>60 to 86400, that is, 1 minute to 1 day. |

**Step 2** Configure parameters and click **OK** to save the settings.

**----End**

# 3.4 **Others**

This section covers the following topics:

- ⚫ [License](#page-73-2)
- [System Update](#page-77-0)
- [Remote Assistance](#page-78-0)
- **[SSL Certificate Import](#page-79-0)**
- [One-Click Inspection](#page-79-1)
- ⚫ [System Information](#page-80-0)
- ⚫ [Web API File Download](#page-80-1)

# <span id="page-73-2"></span>3.4.1 **License**

After ADS is installed, you must import a license before using it. License types vary a bit for hardware devices and virtual devices:

- ⚫ Hardware device: License types include **Trial**, **Interim**, and **Formal**.
- ⚫ Virtual device (vADS): License types include **Trial**, **Interim**, **Formal**, and **Subscription**.

When a license expires, ADS will provide limited functions, as shown in [Table 3-26.](#page-74-0) What functions are still available depends on the license type.

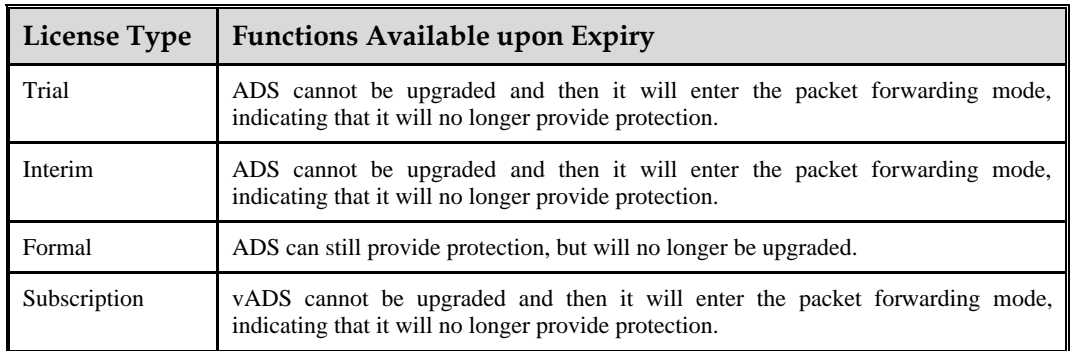

<span id="page-74-0"></span>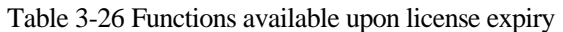

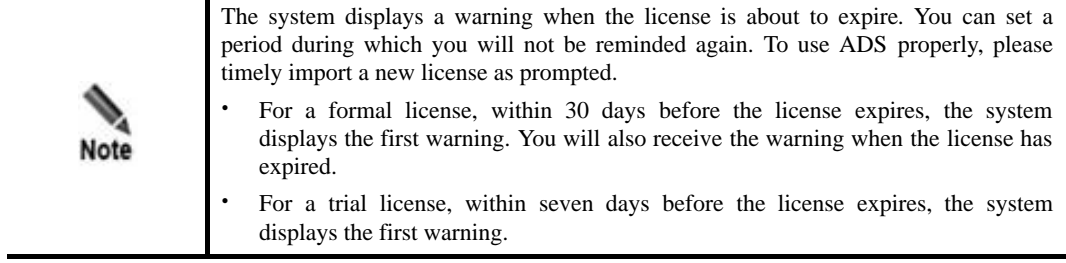

Choose **System** > **Others** > **License Info**. The initial license information page appears, as shown i[n Figure 3-56.](#page-74-1)

<span id="page-74-1"></span>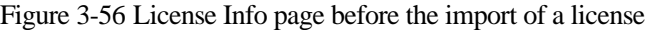

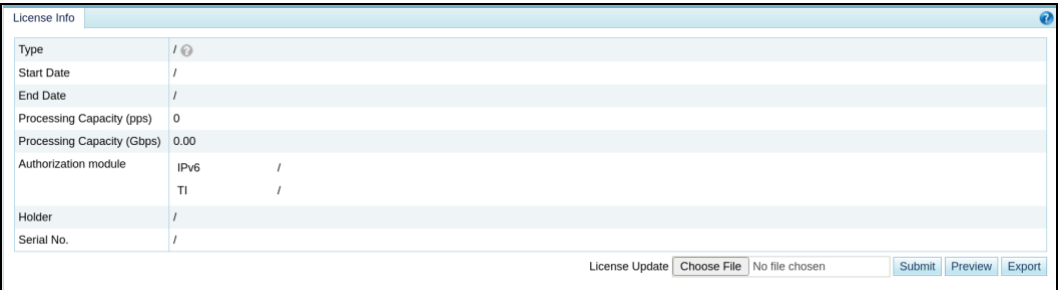

After a license is imported, different license information is displayed for hardware and virtual devices, as shown i[n Figure 3-57](#page-75-0) an[d Figure 3-58.](#page-75-1)

<span id="page-75-0"></span>Figure 3-57 License Info page on a hardware device after the import of a license

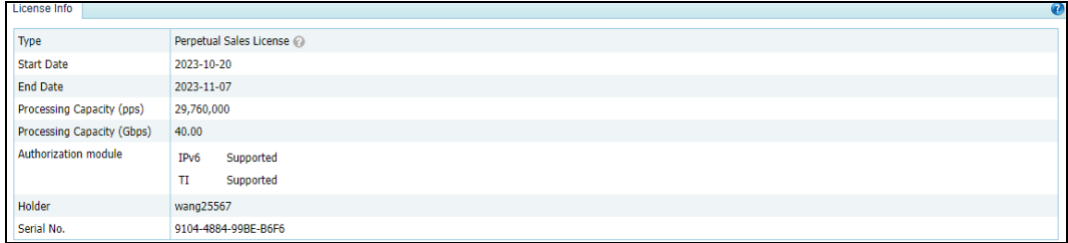

#### <span id="page-75-1"></span>Figure 3-58 License Info page on a virtual device after the import of a license

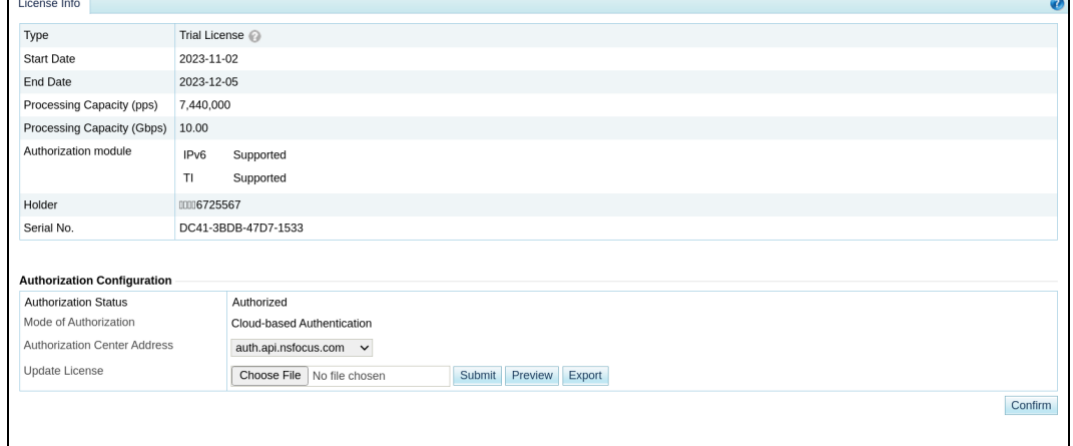

[Table 3-27](#page-75-2) describes ADS device license parameters.

<span id="page-75-2"></span>Table 3-27 ADS device license parameters

| Parameter         | Description                                                                                                    |
|-------------------|----------------------------------------------------------------------------------------------------|
| Type              | Type of the license, which can be <b>Trial</b> , <b>Interim</b> , <b>Formal</b> , and<br>Subscription.<br><b>Note</b><br>Only vADS supports the <b>Subscription</b> license type.                                                                                                    |
| <b>Start Date</b> | Date when the current service license is produced.<br><b>Note</b><br>The "current service" indicates the service authorized by the current<br>license.                                                                                                    |
| <b>End Date</b>   | Date when the current service license is terminated. When the license<br>expires, ADS will provide limited functions, as shown in Table 3-26. What<br>functions are still available depends on the license type<br>Note<br>The "current service" indicates the service authorized by the current |

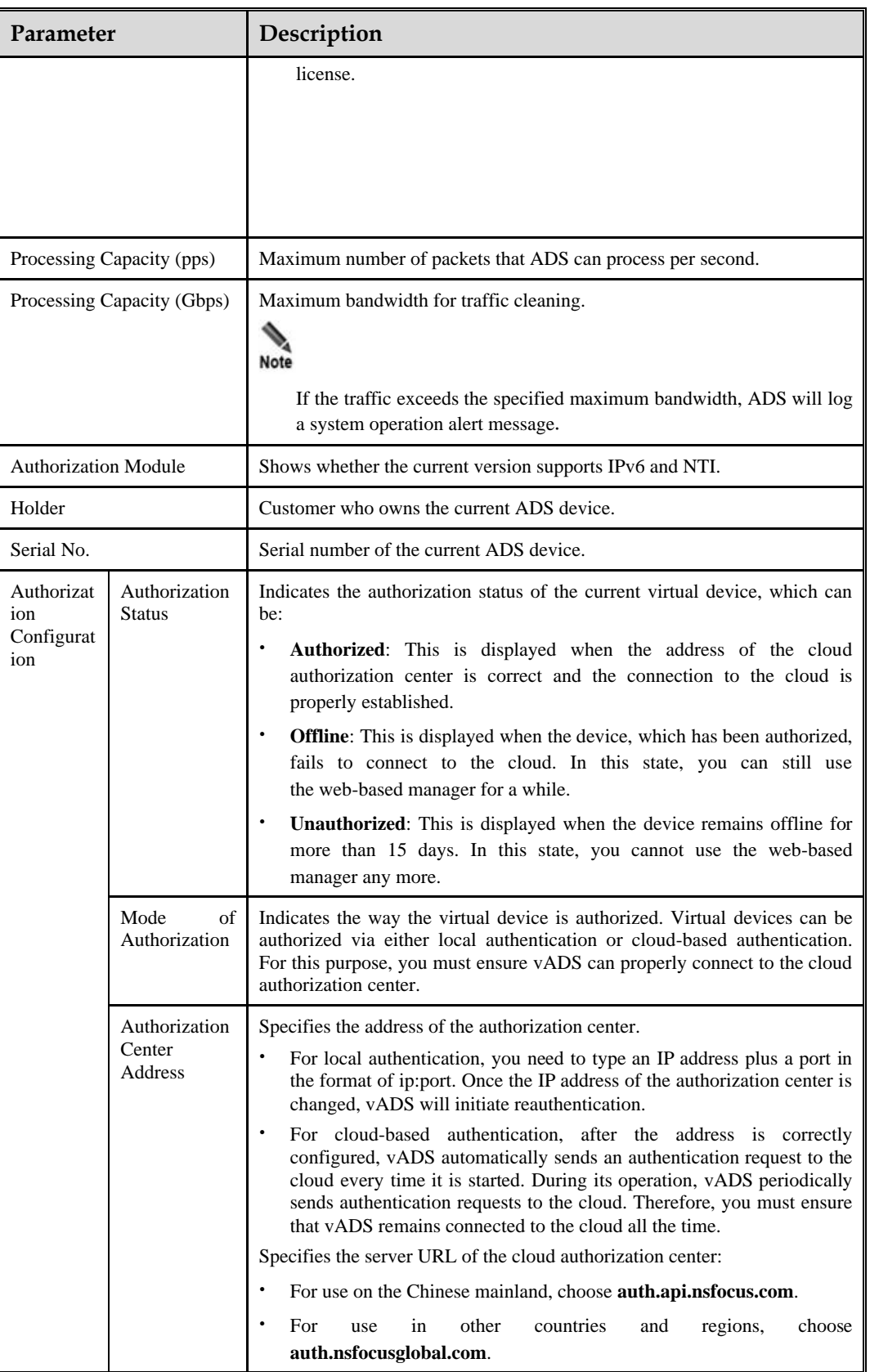

On the **License Info** page, you can perform the following operations:

Previewing a license

To the lower right of the license information table, click **Choose File** to select a license file from a local disk drive and then click **Preview** to preview details about the file.

⚫ Importing a license

To the lower right of the license information table, click **Choose File** to select a license file from a local disk drive and then click **Submit** to import it. After the license is imported, it takes effect immediately. You can refresh the page to update license information.

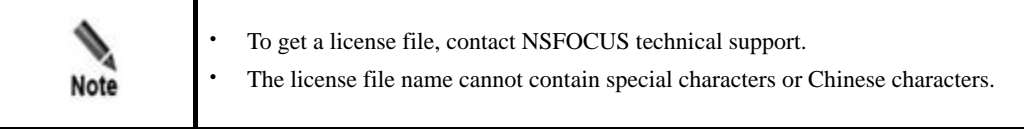

⚫ Exporting a license

To the lower right of the license information table, click **Export** and select a storage path in the dialog box that appears to export the current license to the specified location as a backup.

# <span id="page-77-0"></span>3.4.2 **System Update**

You can manually import the update file to update ADS. Before updating the system, do as follows to avoid possible update failures or data loss:

- ⚫ Contact NSFOCUS technical support for ADS update packages. Make sure that the package matches your product.
- ⚫ Go to the [License](#page-73-2) page to check whether the license has expired.
- ⚫ Check whether configuration files and data have been backed up. If not, go to the [Configuration File Management](#page-30-0) page to back up them.

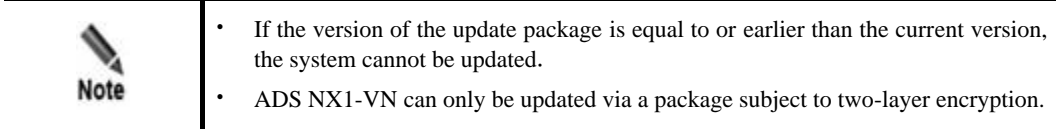

To update ADS, perform the following steps:

- **Step 1** Choose **System** > **Others** > **System Upgrade**.
- **Step 2** Click **Choose File** and select the desired update package.
- **Step 3** Click **Start Upgrade** to start updating the device.

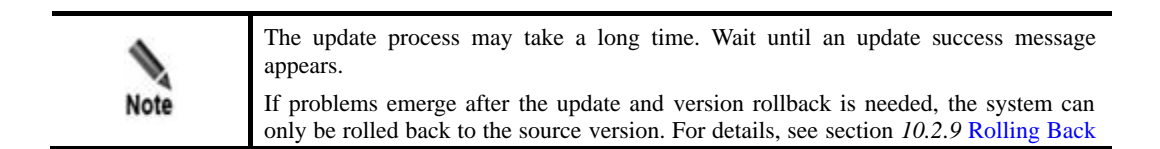

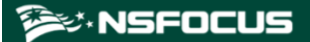

[the Version](#page-283-0).

**Step 4** After an update success message appears, restart the system as prompted.

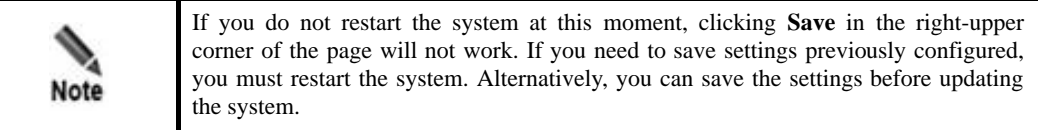

- **Step 5** Re-log in to the system and choose **System** > **Others** > **Version Info** to view version information and check whether the update succeeds.
- **Step 6** If the update succeeds, click **View** in the **Upgrade Notes** column of the **Upgrade History** table on the **System Upgrade** page to view the update notes.

**----End**

# <span id="page-78-0"></span>3.4.3 **Remote Assistance**

When a failure occurs in the system, you may need to contact NSFOCUS technical support for remote assistance. For this purpose, enable remote assistance on the **Remote Assistance** page.

By default, this function is disabled. You need to enable it before using the function.

To enable the remote assistance function, follow these steps:

#### **Step 1** Choose **System > Others > Remote Assistance**.

- **Step 2** Select **Yes** and configure the following parameters for remote assistance.
	- Port: enter a port number in the range of 1024–65535, excluding 50022. Leaving it empty indicates that a random port will be used.
	- Allowed IP: you can configure at most three IP addresses.

**Step 3** Click **OK** to complete the configuration.

Then the login key used by the specified IP address for remote access to ADS, its QR code, and port are displayed below.

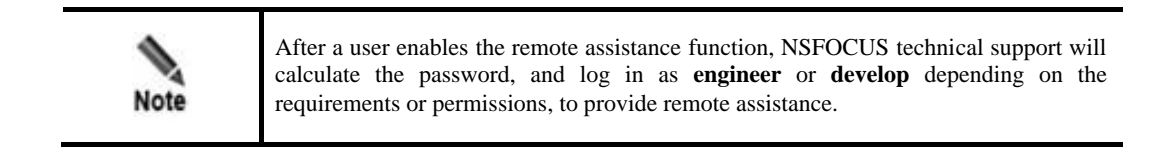

**----End**

## ಳ.NSFOCUS

# <span id="page-79-0"></span>3.4.4 **SSL Certificate Import**

The SSL certificate can be imported manually. After the certificate is successfully imported, the system automatically restarts the web server to make the new certificate take effect.

To import the SSL certificate, perform the following steps:

#### **Step 1** Choose **System > Others > SSL Certificate Import**.

Figure 3-59 SSL Certificate Import page

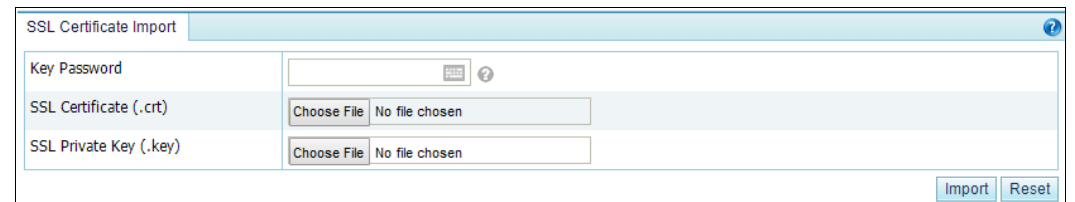

**Step 2** Browse respectively to the SSL certificate file and private key file and then click **Import** to import the SSL certificate.

If a password is set for the private key of the SSL certificate to be imported, type the correct password before the certificate import.

After the import succeeded, the system displays the message "Succeeded in importing the SSL certificate. The web server is restarting … Please refresh the page later."

**----End**

# <span id="page-79-1"></span>3.4.5 **One-Click Inspection**

When ADS fails, you can collect device information by using the one-click inspection function, and deliver such information to NSFOCUS technical support, who therefore do not need to log in to ADS for collection of such information.

The one-click inspection function collects system configuration information, system status information, and logs and generates a related **.dat** file.

To collect the preceding information, perform the following steps:

#### **Step 1** Choose **System > Others > One-Click Inspection**.

Figure 3-60 One-Click Inspection page

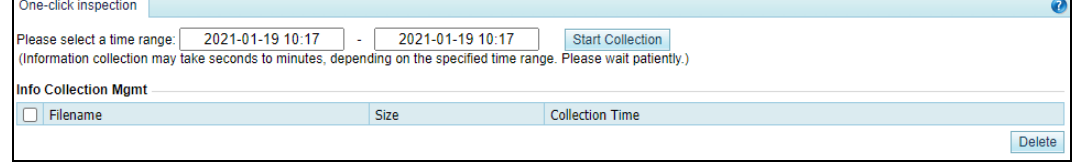

**Step 2** Set a time range and click **Start Collection** to start collecting device information.

After fault information is successfully collected, an information file is displayed in the **Info Collection Mgmt** list, as shown in [Figure 3-61.](#page-80-2)

<span id="page-80-2"></span>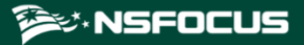

Figure 3-61 One-click inspection result

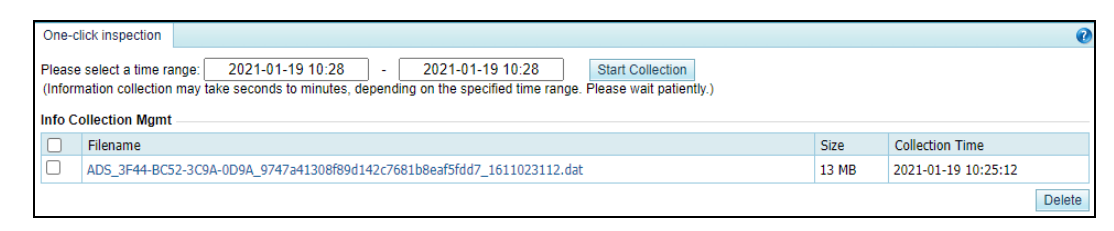

**Step 3** Click the file name in the **Filename** column and download it to a local disk drive.

You can then send this file to NSFOCUS technical support for troubleshooting.

**----End**

# <span id="page-80-0"></span>3.4.6 **System Information**

Choose **System > Others > System Info**. The **System Info** page displays the device information, version information, and system uptime.

# <span id="page-80-1"></span>3.4.7 **Web API File Download**

You can download the web API file that describes API communication interfaces from the web-based manager of ADS. The procedure is as follows:

#### **Step 1** Choose **System > Others > Web API File Download**.

<span id="page-80-3"></span>**Step 2** On the page shown in [Figure 3-62,](#page-80-3) click the file name in the **Files for Download** area to download the file to a local disk drive.

Figure 3-62 Web API File Download page

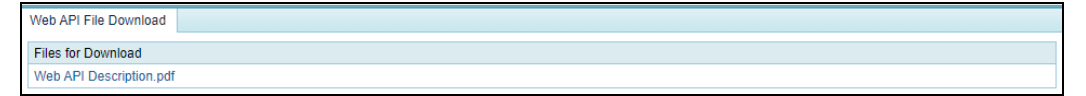

**----End**

# **4 Real-Time Monitoring**

The real-time monitoring module provides real-time traffic information and attack information for you to have a full understanding of the current network status.

This chapter details real-time monitoring information, as shown in the following table.

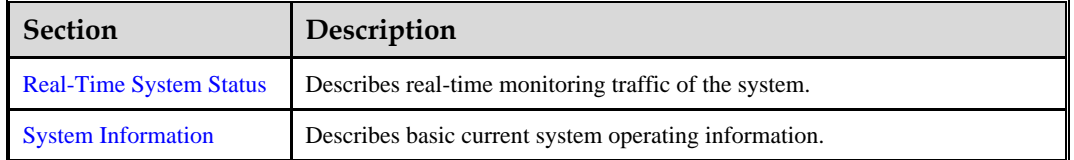

# <span id="page-81-0"></span>4.1 **Real-Time System Status**

The system monitors incoming and outgoing traffic, attack traffic, and interface status and displays monitoring information in real time.

This section covers the following topics:

- ⚫ [Traffic Trend](#page-81-1)
- [Attack Traffic](#page-82-0)
- [Top 10 Destination IPs by Traffic](#page-84-0)
- ⚫ [System Resources](#page-85-0)
- ⚫ [Collaboration Status](#page-87-0)
- ⚫ [System Interfaces](#page-87-1)

## <span id="page-81-1"></span>**Traffic Trend**

On the **Real-Time Monitoring** page, the **Traffic Trend** area shows traffic received, passed, and dropped by the ADS device in the last 30 minutes, as shown in [Figure 4-1.](#page-82-1) Here, the yellow curve indicates incoming traffic, the green curve outgoing traffic, and the orange curve dropped traffic. The traffic curves are automatically updated every 30 seconds.

When pointing to the traffic trend graph, you can view the incoming traffic, outgoing traffic, and dropped traffic at a specific time.

- ⚫ You can click the drop-down box of **Statistical Object** and select **Global** or a specific protection group to view global traffic information or traffic information of that group.
- ⚫ You can specify the traffic unit by selecting **bps** or **pps** from the **Unit** drop-down box in the upper-right corner of this area.

# <span id="page-82-1"></span>**ジ·NSFOCUS**

#### Figure 4-1 Traffic trend

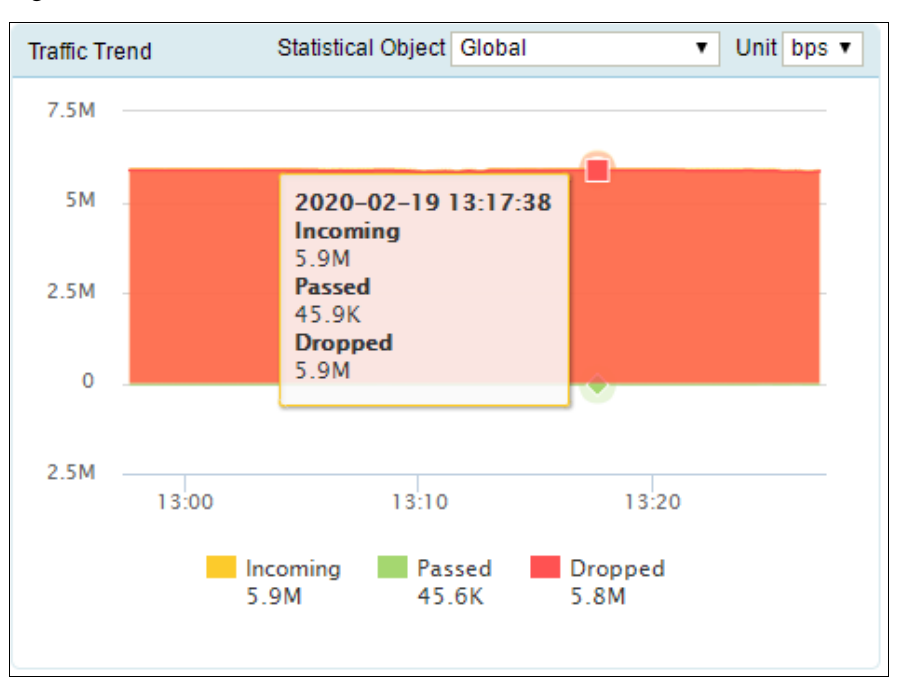

## <span id="page-82-0"></span>**Attack Traffic**

The **Attack Traffic** area presents the attack traffic detected and dropped by the current ADS device in the last 30 minutes, as shown in [Figure 4-2.](#page-84-1) When pointing to the attack traffic graph, you can view the dropped traffic at a specific time.

- ⚫ You can click the drop-down box of **Statistical Object** and select **Global** or a specific protection group to view global attack traffic information or attack traffic information of that group.
- ⚫ You can specify the traffic unit by selecting **bps** or **pps** from the **Unit** drop-down box in the upper-right corner of this area.

[Table 4-1](#page-82-2) shows mappings between attack traffic types and curve colors.

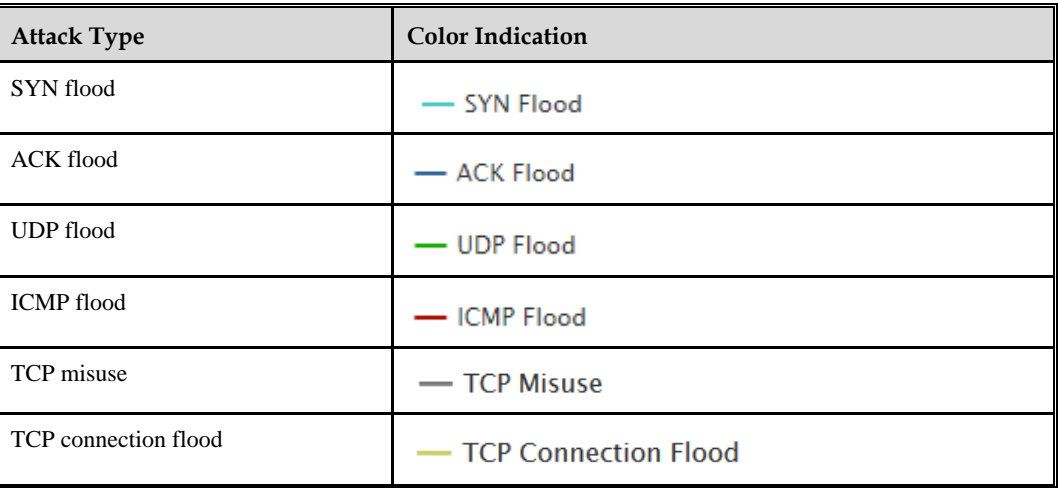

<span id="page-82-2"></span>Table 4-1 Mappings between attack types and curve colors

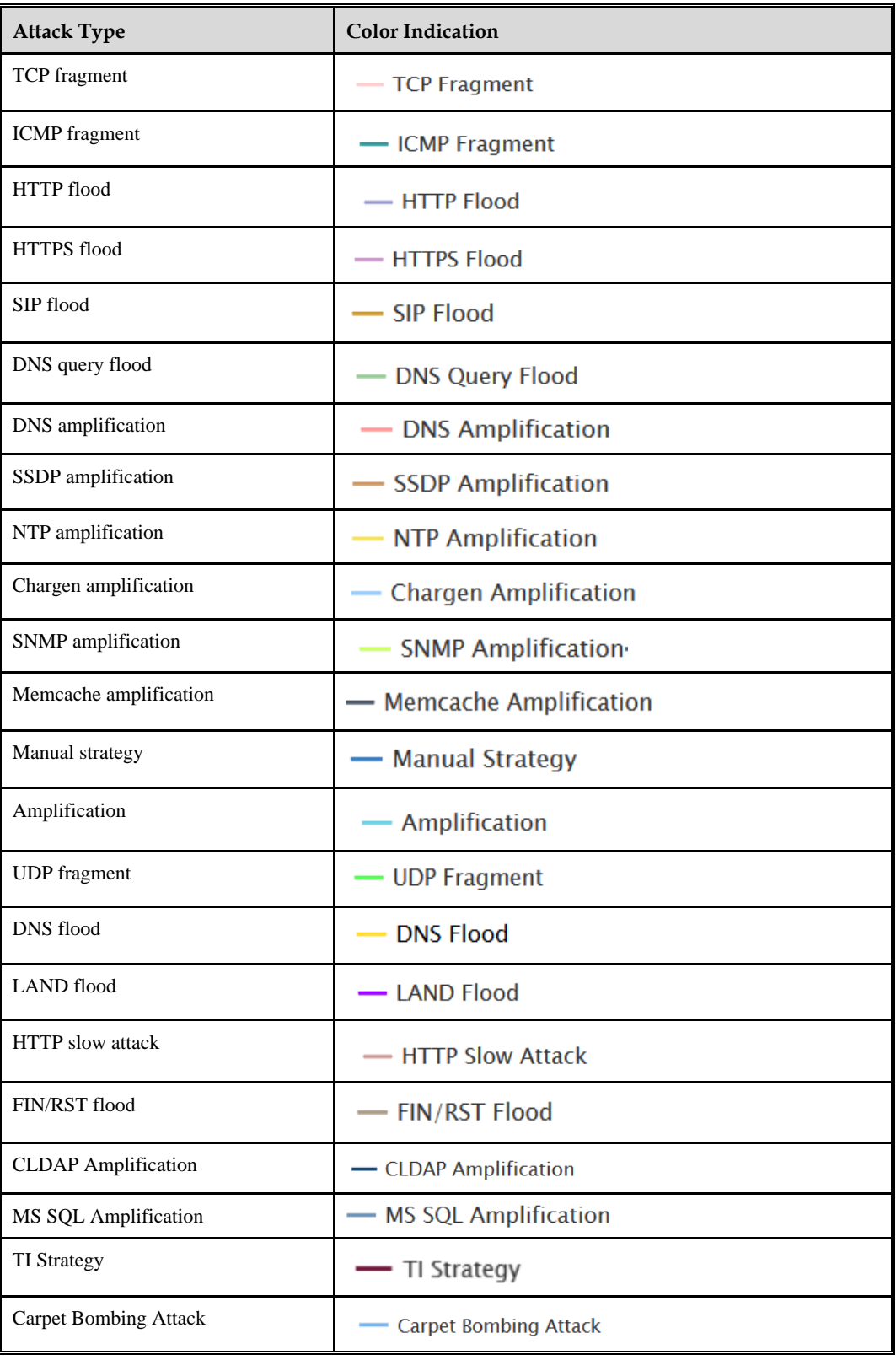

# <span id="page-84-1"></span>**ジ・NSFOCUS**

#### Figure 4-2 Attack traffic

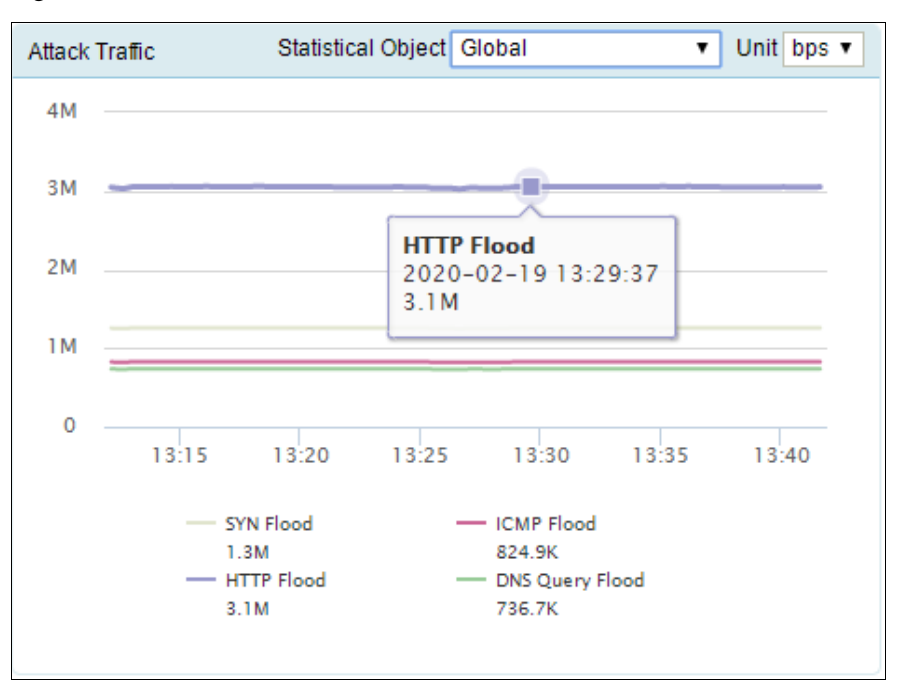

## <span id="page-84-0"></span>**Top 10 Destination IPs by Traffic**

The **Top 10 Destination IPs by Traffic** area shows information about top 10 destination IP addresses receiving the most traffic, including the destination IP address, attack status, attack start time, attack duration, real-time incoming traffic, and real-time dropped traffic.

If no packet is dropped for a destination IP address, "---" is displayed in **Attack Status**, **Attack Start Time**, and **Attack Duration** columns.

- ⚫ You can click the drop-down box of **Statistical Object** and select **Global** or a specific protection group to view global information about top 10 destination IP addresses or top 10 destination IP addresses of that group.
- ⚫ You can specify the traffic unit by selecting **bps** or **pps** from the **Unit** drop-down box in the upper-right corner of this area.

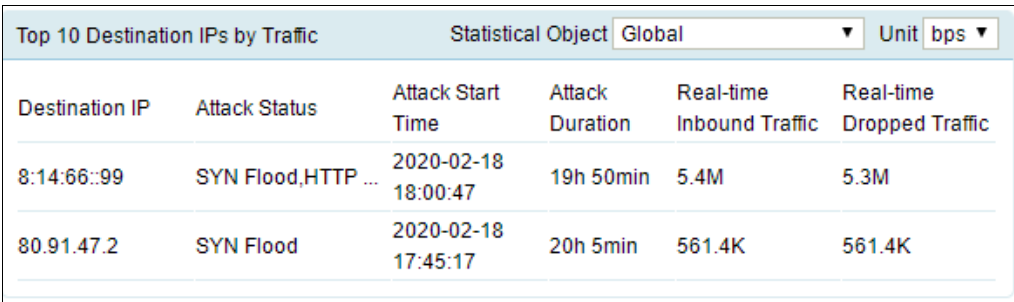

Figure 4-3 Top 10 destination IP addresses by incoming traffic

## <span id="page-85-0"></span>**System Resources**

The **System Resources** area displays different information for 6U devices and 1U/2U devices.

## **System Resources of 1U/2U Devices**

The **System Resources** area shows the status of various system resources in real time, including the CPU usage, memory usage, disk usage, CPU temperature, mainboard temperature, fan status, power supply status, and enginee status. For fan status, power supply status, and enginee status,  $\bullet$  indicates that the fans, power supply, or enginee works properly and  $\bullet$  indicates the opposite.

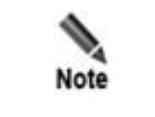

Only ADS NX3-HD2500, NX5-HD4500, NX5-HD6500, and ADS NX5-HD8500 and some ADS NX5-8000 devices have the power supply status displayed.

#### Figure 4-4 System resources of 1U/2U devices

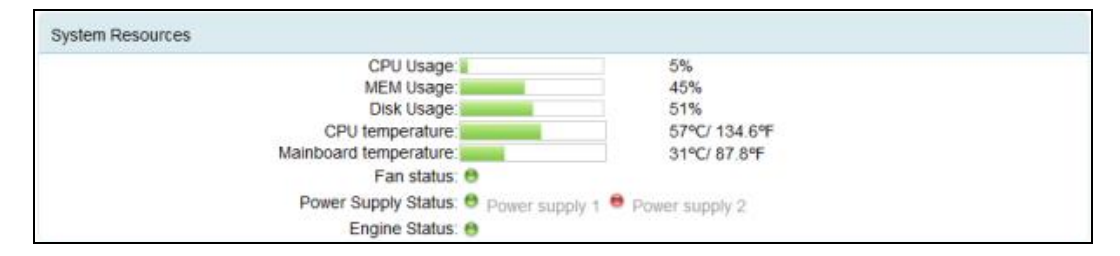

## **System Resources of 6U Devices**

The 6U devices refer to ADS NX5-10000 and ADS NX5-12000.

The **System Resources** area shows the overall information of 6U devices, including the chassis system resources and service board resource usage. The **Service Board Resources** area displays the status of various service board resources in real time, including the power on status, enginee status, CPU usage, memory usage, disk usage, CPU temperature, mainboard temperature, and fan status. For fan status, power on status, and enginee status,  $\bullet$  indicates that the fans, power supply, or enginee works properly and  $\bullet$  indicates the opposite.

Figure 4-5 System resources for 6U devices

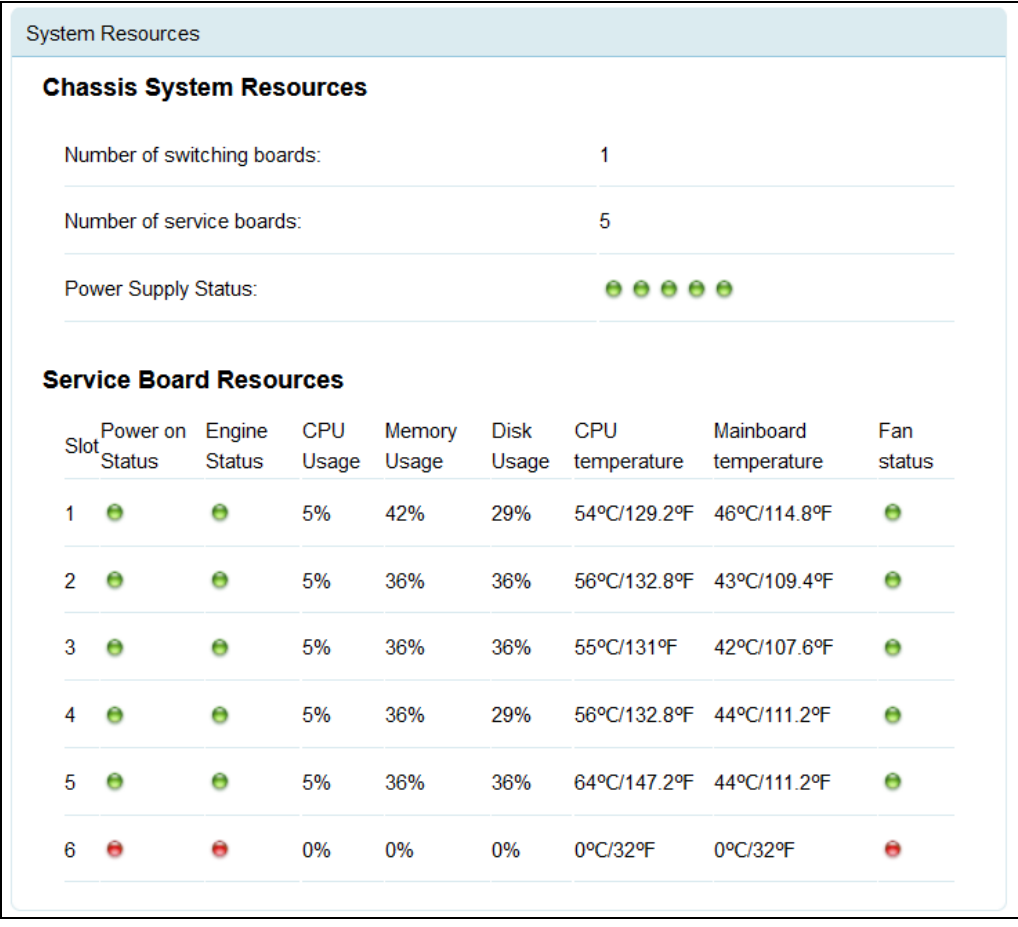

# **Service Board Speed**

The **Service Board Speed** area shows the interface connection status of service boards on a 6U device ( $\bullet$  means "online";  $\bullet$  means "offline"), and total Rx traffic and Tx traffic (both pps and bps) of each interface.

## **ジ・NSFOCUS**

#### Figure 4-6 Service board speed

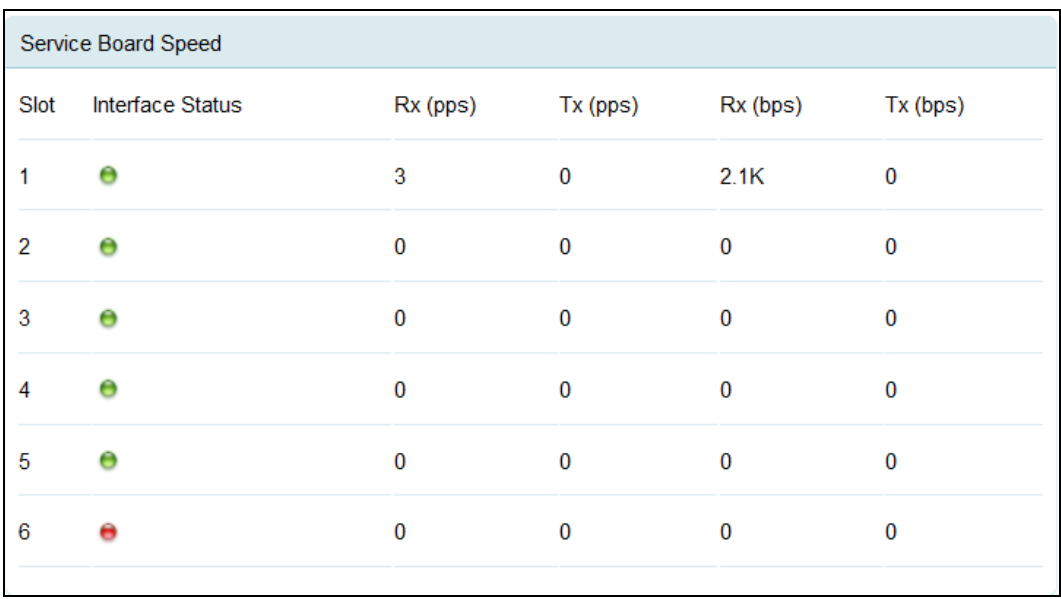

## <span id="page-87-2"></span><span id="page-87-0"></span>**Collaboration Status**

The **Collaboration Status** area shows the status of collaboration between the current ADS and another device. [Figure 4-7](#page-87-2) shows the status of collaboration between ADS and NSFOCUS NTA.  $\bullet$  indicates that the device collaborating with ADS is online. If the device is offline, it will not be listed here.

Figure 4-7 Collaboration status

| <b>Collaboration Status</b> |                 |                   |           |  |  |
|-----------------------------|-----------------|-------------------|-----------|--|--|
| Device                      | <b>Status</b>   | <b>IP Address</b> | Peer Port |  |  |
| <b>NTA</b>                  | <b>O</b> Online | 10.245.2.206      | 44148     |  |  |
| <b>NTA</b>                  | <b>O</b> Online | 10.245.2.210      | 52329     |  |  |
|                             |                 |                   |           |  |  |

## <span id="page-87-1"></span>**System Interfaces**

The **System Interfaces** area on, for example, ADS NX5-4020E, shows the connection status of interfaces on ADS ( $\bullet$  means "online";  $\bullet$  means "offline"), and real-time incoming and outgoing traffic (both pps and bps) of each interface. **Total** indicates total traffic of all interfaces. The information is automatically updated every 10 seconds.

By default, information about all interfaces is displayed, as shown in [Figure 4-8.](#page-88-1) Clicking **Display Online Interfaces** in the drop-down box in the upper-left corner of this area displays information only about online interfaces.

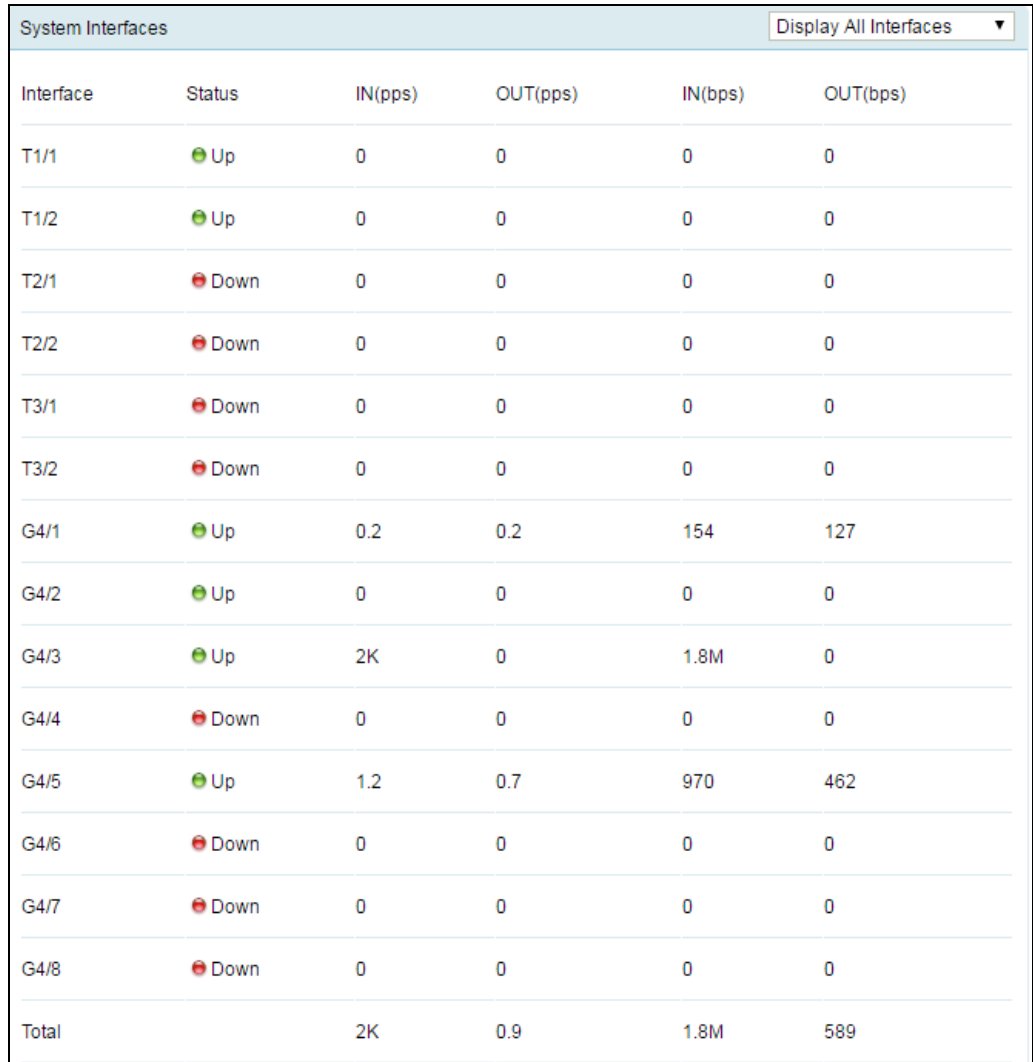

### <span id="page-88-1"></span>Figure 4-8 Interface status of ADS

Interfaces on the device that you are using may be different from those described here.

# <span id="page-88-0"></span>4.2 **System Information**

All users can view system information. The status bar displays basic system information, including hardware CPU, memory, and disk usage, system version, system uptime, and system time.

The green indicator  $\left( \bullet \right)$  indicates that the device works properly and the red indicator  $\left( \bullet \right)$ indicates that the device works improperly.

# **5 Policies**

This chapter details protection policies.

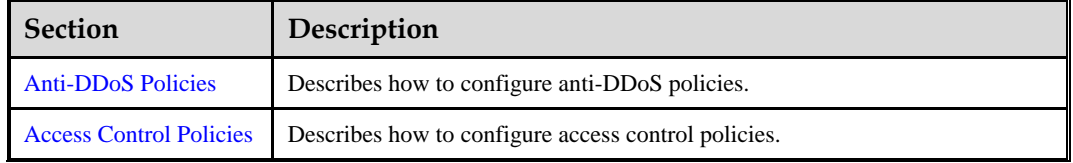

# <span id="page-89-0"></span>5.1 **Anti-DDoS Policies**

This section covers the following topics:

- [Protection Group Management](#page-89-1)
- [Policy Configuration for Protection Groups](#page-102-0)
- Protection Group Policy Templates
- ⚫ [Advanced Global Parameters](#page-134-0)
- [Response Page Settings](#page-135-0)
- **[SSL Certificate Management](#page-138-0)**
- ⚫ [Mobile User-Agent Rules](#page-139-0)

# <span id="page-89-1"></span>5.1.1 **Protection Group Management**

Some networks serve a large number of users who have various anti-DDoS requirements. In response, the ADS device provides the protection group function, which allows the administrator to provide different protection policies for various users.

A protection group is a collection of one or more customer's machines that are protected by ADS devices using the same policy.

In addition to manual configuration, ADS can automatically generate protection group policies based on policy auto-learning results. For details, see section [5.1.1.6](#page-98-0) [Configuring](#page-98-0)  Policy [Auto-Learning.](#page-98-0)

**default\_protection\_group** is the default protection group for which the IP address list cannot be edited or deleted or automatic learning is unavailable. By default, when traffic protection is enabled, ADS cleans and protects traffic as indicated in protection policies configured for **default\_protection\_group**, if no other protection groups are created or matched.

This chapter describes how to configure and manage protection groups manually. It covers the following topics:

- [Creating a Protection Group:](#page-90-0) creating a protection group and configuring the IP list, protection policies, access control policies, and URL rules for this protection group.
- ⚫ [Searching for Protection Groups:](#page-96-0) searching for a protection group by name or IP address.
- ⚫ Viewing a Protection Group: viewing settings of a protection group.
- ⚫ [Editing a Protection Group:](#page-97-0) editing protection group settings, including the IP list, protection policies, access control policies, and URL rules.
- [Deleting a Protection Group:](#page-98-1) deleting one or more protection groups.
- ⚫ [Configuring Policy Auto-Learning:](#page-98-0) configuring auto-learning parameters, enabling/disabling the auto-learning function, and viewing learning details

# <span id="page-90-0"></span>5.1.1.1 **Creating a Protection Group**

To create a protection group manually, perform the following steps:

- **Step 1** Choose **Policy > Anti-DDoS > Protection Groups** to open the protection group list.
- <span id="page-90-1"></span>**Step 2** Configure basic information of a protection group.

To the lower right of the list, click **Create Group** to create a protection group, as shown in [Figure 5-1.](#page-90-1)

Figure 5-1 Basic information of a protection group

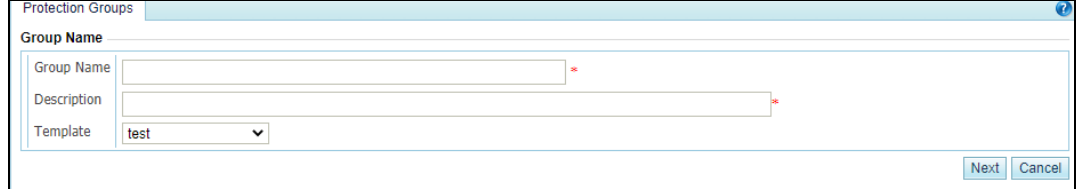

[Table 5-1](#page-90-2) describes parameters for creating a protection group.

<span id="page-90-2"></span>Table 5-1 Parameters for creating a protection group

| Parameter   | Description                                                                                                    |
|-------------|----------------------------------------------------------------------------------------------------|
| Group Name  | Name of the group. It must be unique and consist of 1 to 200 letters, digits, or<br>underscores.                                                                                                    |
| Description | Description of a group. It can contain a maximum of 80 characters.                                                                                                    |
| Template    | Allows users to select a protection group policy template from default templates<br>and those created by the administrator. For template details, see section 5.1.3<br><b>Protection Group Policy Templates.</b> |

**Step 3** Configuring the running mode of the protection group.

After the protection group is created, click **Next** to configure the running mode for this group. You can select the running mode from three values: **Protect**, **Inactive**, and **Forward**.

- **Protect:** After protection policies take effect, ADS starts to protect traffic of the protection group.
- ⚫ **Inactive**: After protection policies take effect, ADS conducts protective analysis of and generates alerts for attacks. Meanwhile, it allows traffic to pass through without protection. Under the [System Interfaces](#page-87-1) tab, you can see that ADS directly forwards traffic without any filtering.
- ⚫ **Forward**: After protection policies take effect, ADS allows traffic to pass through, without performing attack analysis and protection.

After the running mode is selected, you can click **Next** to go to the next step or click **Finish** to complete the protection group configuration.

Figure 5-2 Configuring the running mode

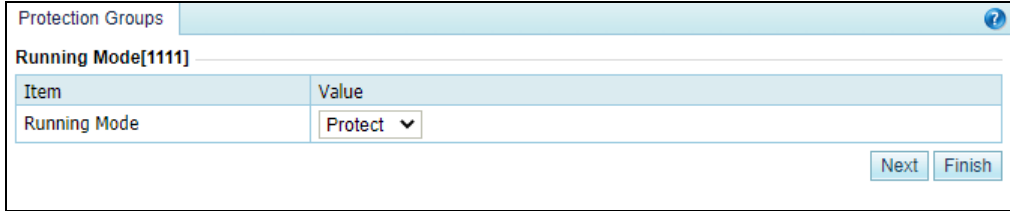

**Step 4** Configure the IP address range of the protection group, including included IP and exception IP address range.

If you do not want to protect certain IP addresses or IP segments within the IP range of the protection group, configure them as exception IP addresses.

After the running mode is configured, click **Next** to open the **IP List** page. You can add IP address ranges one by one. If IP address ranges are not required currently, click **Next** to skip this step or click **Finish** to complete the protection group configuration.

<span id="page-91-0"></span>Figure 5-3 IP List page

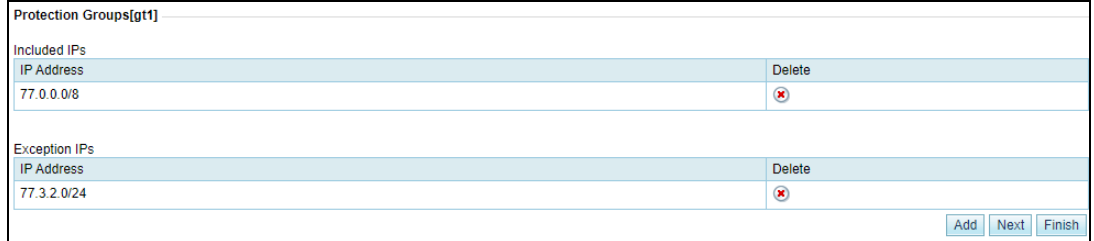

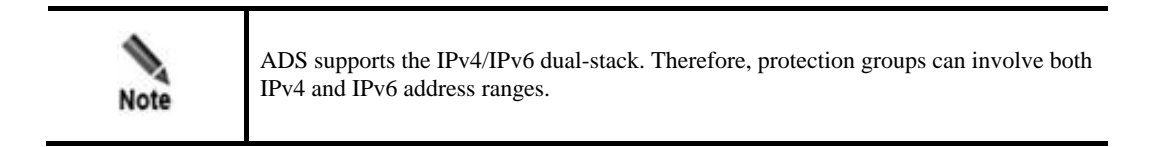

## **Adding an IP Address Range**

a. Click **Add** to the lower right of the IP list.

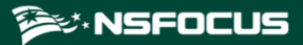

#### Figure 5-4 Adding an IP address range

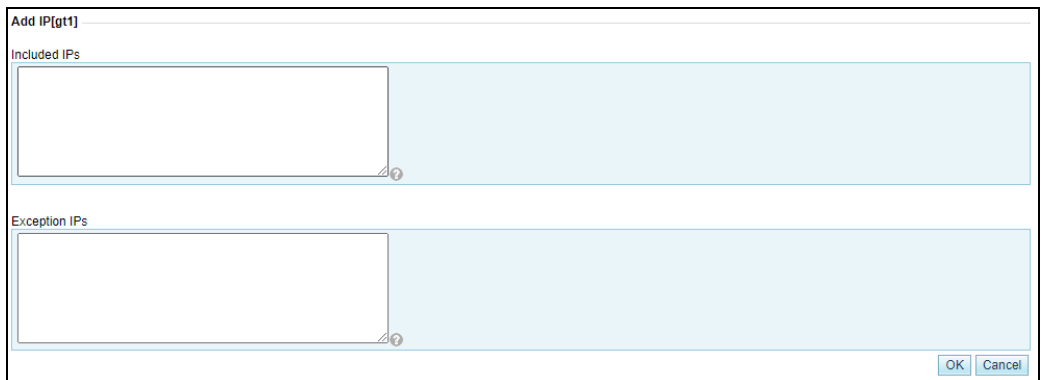

[Table 5-2](#page-92-0) describes the format of an IP address range.

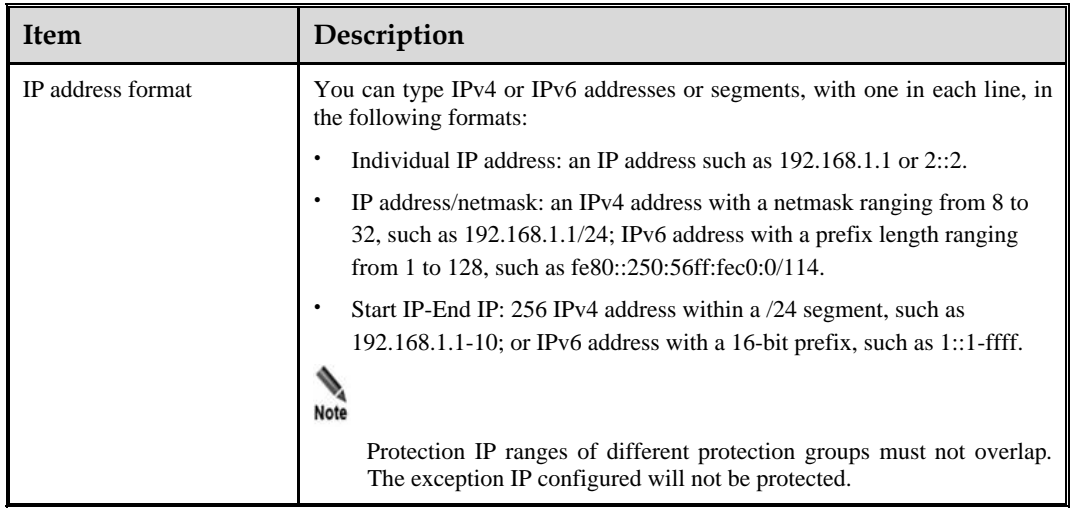

<span id="page-92-0"></span>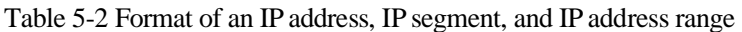

b. After the parameter configuration is complete, click **OK** to save the settings.

## **Deleting an IP Address or IP Address Range**

On the IP list shown i[n Figure 5-3,](#page-91-0) click  $\bullet$  in the **Delete** column of an IP address or IP address range and click **OK** in the confirmation dialog box to delete this IP address or IP address range.

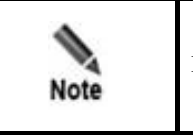

IP address ranges cannot conflict across protection groups.

**Step 5** Configure policies for the protection group.

After the IP address range is configured, click **Next** to configure protection policies for this group. For details, see section [5.1.2](#page-102-0) [Policy Configuration for Protection Groups.](#page-102-0) If policies are not required currently, click **Next** to skip this step or click **Finish** to complete the protection group configuration.

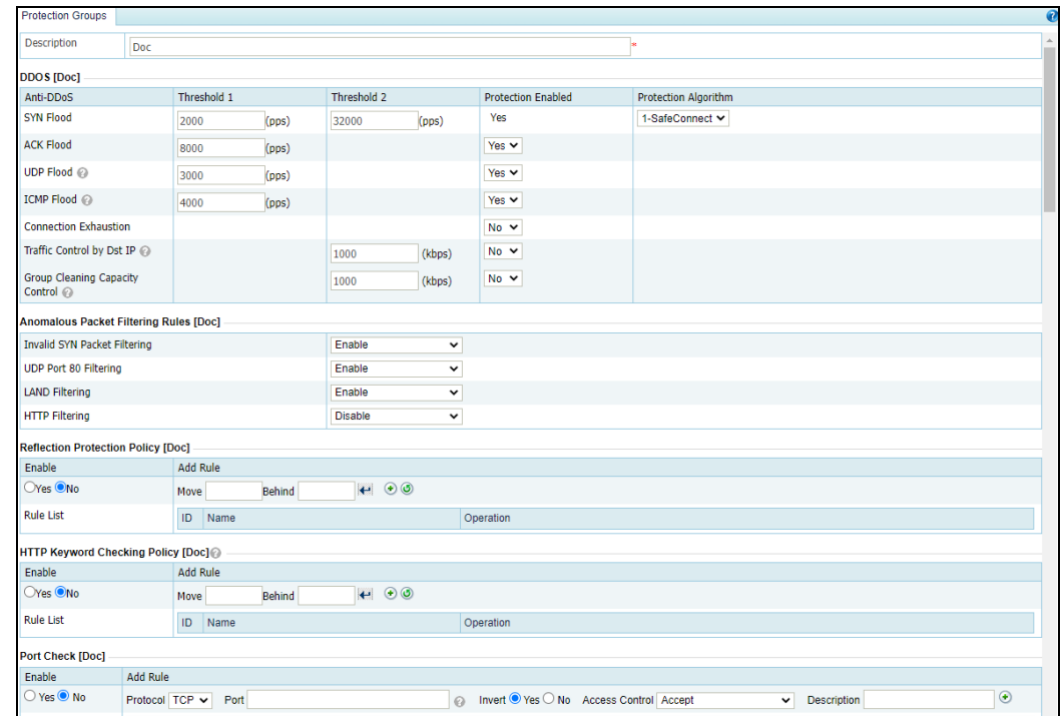

Figure 5-5 Protection policies for a protection group

**Step 6** Configure the access policies for the protection group.

After the protection policies are configured, click **Next** to configure the access policies for the protection group.

## **Configuring an Access Policy**

#### **Setting a Group-specific Access Control Rule**

Click **Add** to create an access control rule. For details about this function, see section [5.2](#page-141-0) [Access Control Policies.](#page-141-0) The differences are that access control rules configured here are valid only for the group and the **Invert** operation does not work here.

#### **Setting a Group-specific Blocklist**

You need to specify whether to enable the blocklist ("blacklist" on the UI), lockout period, and whether to enable proxy monitoring. For details about the blocklist function, see section [5.2.10](#page-163-0) [Blocklist.](#page-163-0)

#### **Setting a Group-specific GeoIP Rule**

Click **Add** to configure a group-specific GeoIP rule. You need to choose whether to enable the group-specific rule, and specify the source location, access control, and description. For details about the GeoIP rules, see section [5.2.3](#page-148-0) [GeoIP Rules.](#page-148-0)

### **Setting Group-specific NTI**

You need to specify whether to enable the group protection and specify the action taken against traffic whose source/destination IP address has a match in the intelligence database. Options include **Block** and **Traffic Control by Dst IP**. For details about NTI, see sectio[n 8.4](#page-265-0) [Collaboration with NTI.](#page-265-0)

**Step 7** Configure a URL protection rule for the protection group.

After protection policies are configured, click **Next** to configure URL protection rules for this group. If URL protection rules are not required currently, click **Next** to skip this step or click **Finish** to complete the protection group configuration.

Figure 5-6 List of URL protection rules of a protection group

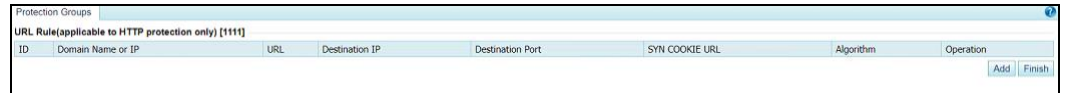

## **Adding a URL Protection Rule**

a. To the lower right of the URL protection rule list, click **Add** to add a URL protection rule. [Figure 5-8](#page-95-0) shows the page for adding a URL protection rule with **Algorithm** set to **Precision protection**.

Figure 5-7 Adding a URL protection rule — unified protection

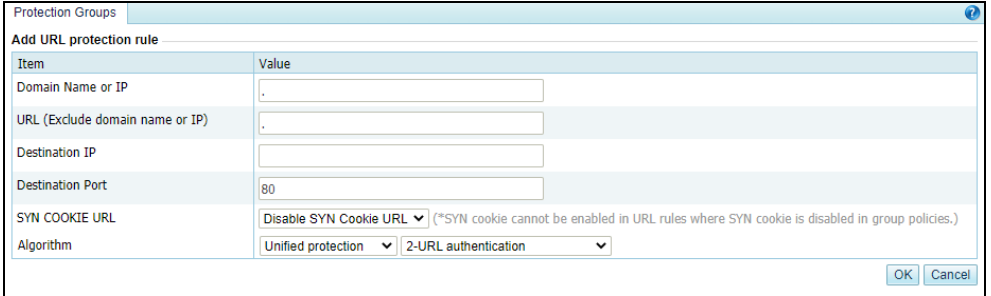

<span id="page-95-0"></span>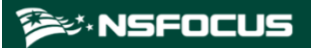

Figure 5-8 Adding a URL protection rule — precision protection

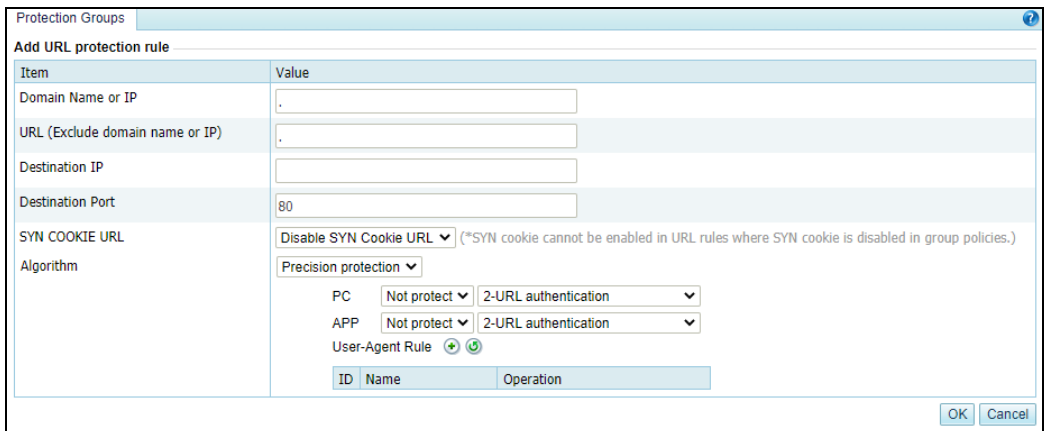

<span id="page-95-1"></span>[Table 5-3](#page-95-1) describes parameters for creating a URL protection rule.

| Description                                                                                                    |  |  |  |  |
|----------------------------------------------------------------------------------------------------|--|--|--|--|
| Domain name or IP address of a URL protection object. The symbol "."<br>indicates that this rule is valid for all domain names and IP addresses.                                                                                                    |  |  |  |  |
| Relative path of a URL protection object, that is, URL excluding the domain<br>name or IP address. The symbol "." indicates that this rule is valid for all<br>URL <sub>s</sub> .                                                                                                    |  |  |  |  |
| IP address of the server. You can type an IPv4 or IPv6 address according to<br>the actual network deployment.<br>Note<br>IP addresses specified in URL protection rules must belong to the<br>protection group in question.                                                                                                    |  |  |  |  |
| TCP port of the server.                                                                                                    |  |  |  |  |
| If SYN COOKIE URL is enabled, a client can access the server only after<br>being authenticated by ADS, so as to protect the server from SYN cookie<br>attacks.<br>The setting of this parameter determines available options for <b>Algorithm</b> .<br>The setting of this parameter depends on whether SYN COOKIE URL is<br>enabled for HTTP protection.                     |  |  |  |  |
| Protection mode and policy adopted for packets matching URL protection<br>rules. For detailed parameter descriptions, see Table 5-12.<br>Note<br>Protection algorithms are used together with the SYN Cookie URL<br>function.<br>If SYN Cookie URL is enabled, you can only choose from<br>algorithms 2 through 8.<br>If SYN Cookie URL is disabled, you can only choose from |  |  |  |  |
|                                                                                                    |  |  |  |  |

Table 5-3 Parameters for adding a URL protection rule

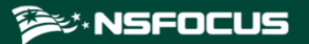

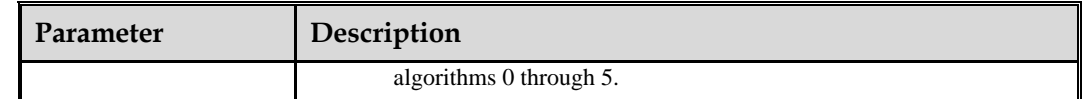

b. After the parameter configuration is complete, click **OK** to save the settings.

#### **Modifying a URL Protection Rule**

On the URL protection rule list, click  $\mathbb{R}$  in the **Operation** column of a rule to edit this rule.

#### **Deleting a URL Protection Rule**

On the URL protection rule list, click  $\bullet$  in the **Operation** column of a URL protection rule and click **OK** in the confirmation dialog box to delete this rule.

- **Step 8** After a URL protection rule is configured, click **Finish** to the lower right of the rule list.
- **Step 9** After the preceding configuration, click **Apply** in the upper-right corner of the web page to make the settings take effect.

**----End**

# <span id="page-96-0"></span>5.1.1.2 **Searching for Protection Groups**

On the protection group list, the system automatically lists all existing protection groups (20 per page) in the descending order of the creation time. You can set filtering conditions to list only protection groups meeting the specified conditions.

#### **Step 1** Set filtering conditions.

- ⚫ Specify group names or IP addresses. Fuzzy matching is supported.
- ⚫ Specify a running mode. By default, protection groups of all running modes (**Protect**, **Inactive**, and **Forward**) are listed.

#### **Step 2** Click **Filter**.

Protection groups meeting the specified conditions are then listed below.

**----End**

# 5.1.1.3 **Viewing Protection Groups**

On the protection group list, click the name of a protection group to view details.

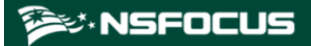

#### Figure 5-9 Protection group details

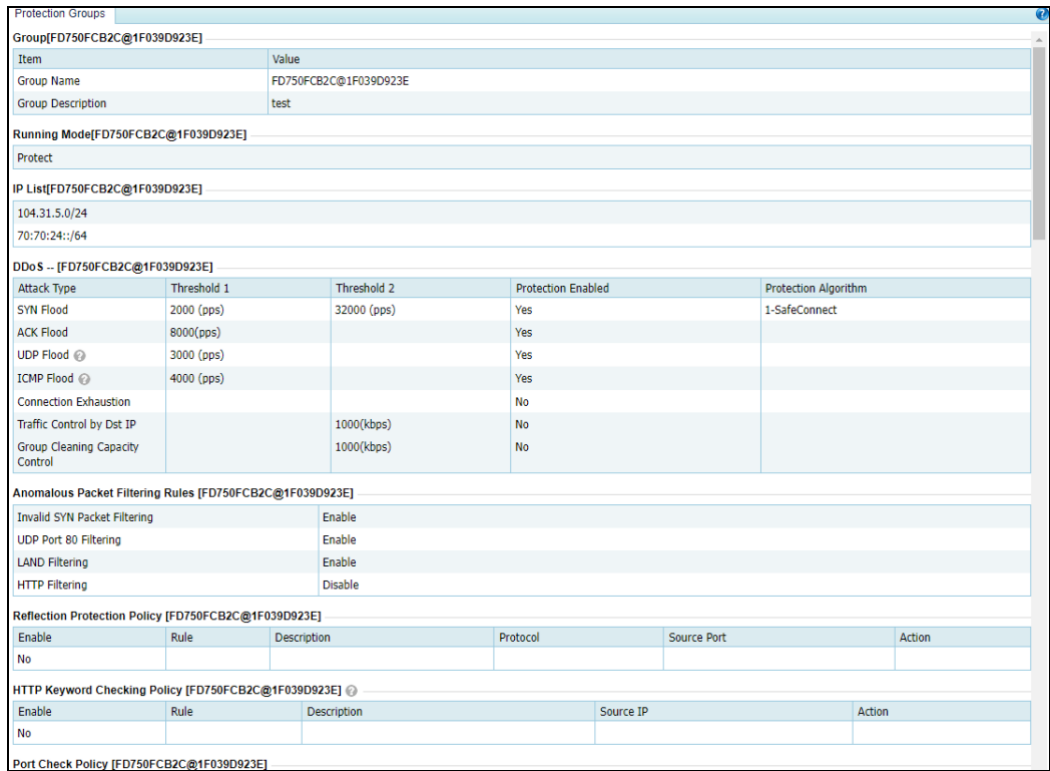

After viewing group details, click **Back** to return to the **Protection Groups** page.

# <span id="page-97-0"></span>5.1.1.4 **Editing a Protection Group**

You can edit the IP address range, protection policies, access policies, and URL protection rules of a protection group. Note that the protection group name cannot be changed.

⚫ Edit the running mode of a protection group

On the protection group list, click  $\mathbb{R}$  in the **Running Mode** column to change the running mode of a protection group.

After editing the running mode, click **OK** to save the setting. Click **Next** to edit the IP list.

⚫ Edit an IP address range of a protection group.

On the protection group list, click  $\mathbb{F}$  in the **IP List** column to edit the IP address range of a protection group.

After editing the IP address range, click **OK** to save the settings. Click **Next** to edit policies.

⚫ Edit protection policies for a protection group.

On the protection group list, click  $\mathbb{F}$  in the **Protection Policy** column to edit protection policies applied to a protection group.

After editing protection policies, you can click **Cancel** to undo the changes and return to the protection group list. Alternatively, you can click **Next** to edit URL protection rules applied to a protection group and then click **Finish** to save settings.

# ジ・NSFOCUS

- ⚫ Edit the access policy for a protection group.
	- Edit group-specific access control rules

On the protection group list, click **Access Control Rules** in the **Access Policy column** to add, enable, disable, or re-sort access control rules. For details, see section [5.2.1](#page-141-1) [Access Control Rules.](#page-141-1)

− Edit the blocklist

On the protection group list, click **Blacklist** in the **Access Policy** column. Click **Edit** to edit the blocklist. For details, see section [5.2.10](#page-163-0) [Blocklist.](#page-163-0)

− Edit group-specific GeoIP rules

On the protection group list, click **GeoIP Rules** in the **Access Policy** column to edit the GeoIP rules for a protection group. For details, see section [5.2.3](#page-148-0) [GeoIP Rules.](#page-148-0)

Edit group-specific NTI policies

On the protection group list, click **NTI** in the **Access Policy** column to edit the NTI policy for the protection group. Click **Edit to enable NTI and specify the protection policy.**

⚫ Edit URL protection rules for a protection group.

On the protection group list, click  $\Box$  in the **URL Rule** column of a protection group to edit URL protection rules of a protection group.

After editing URL protection rules, click **Finish** to save settings to return to the protection group list.

# <span id="page-98-1"></span>5.1.1.5 **Deleting a Protection Group**

You can delete protection groups one by one or in bulk on ADS.

- Method 1: On the protection group list, click  $\bullet$  in the **Delete** column of a group and click **OK** in the confirmation dialog box to delete it.
- ⚫ Method 2: On the protection group list, select several protection groups (or select check boxes in the **Select All** column), click **Delete** to the lower right of the list, and then click **OK** in the confirmation dialog box to delete them.

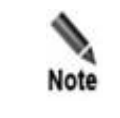

If a protection group is deleted, all its settings, including policies, will be deleted and the customer's machines included in this group are instead protected by policies for the default group **default\_protection\_group**.

# <span id="page-98-0"></span>5.1.1.6 **Configuring Policy Auto-Learning**

ADS supports policy auto-learning. This means ADS can collect and analyze statistics on normal SYN, ACK, UDP, and ICMP packets, generate protection policies based on built-in algorithms, and then dispatch such policies manually or automatically to protection groups, depending on the configured policy application mode.

#### Choose **Policy > Anti-DDoS > Protection Groups**.

<span id="page-99-0"></span>Figure 5-10 Protection Groups page

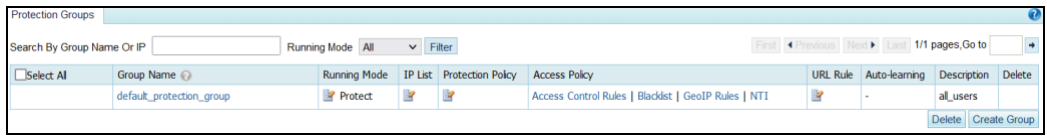

On this page, you can set auto-learning parameters, enable/disable the auto-learning function, view the auto-learning status, and view auto-learning details.

#### **Setting Auto-learning Parameters**

Newly created protection groups have no auto-learning function enabled. Their auto-learning status is displayed as "Not started". You can manually enable this function and set related parameters for a specific protection group. The procedure is as follows:

<span id="page-99-1"></span>**Step 1** On the page shown in [Figure 5-10,](#page-99-0) click  $\bullet$  in the **Auto-learning Operation** column of a protection group.

The **Auto-learning Parameter Configuration** dialog box appears, as shown i[n Figure 5-11.](#page-99-1)

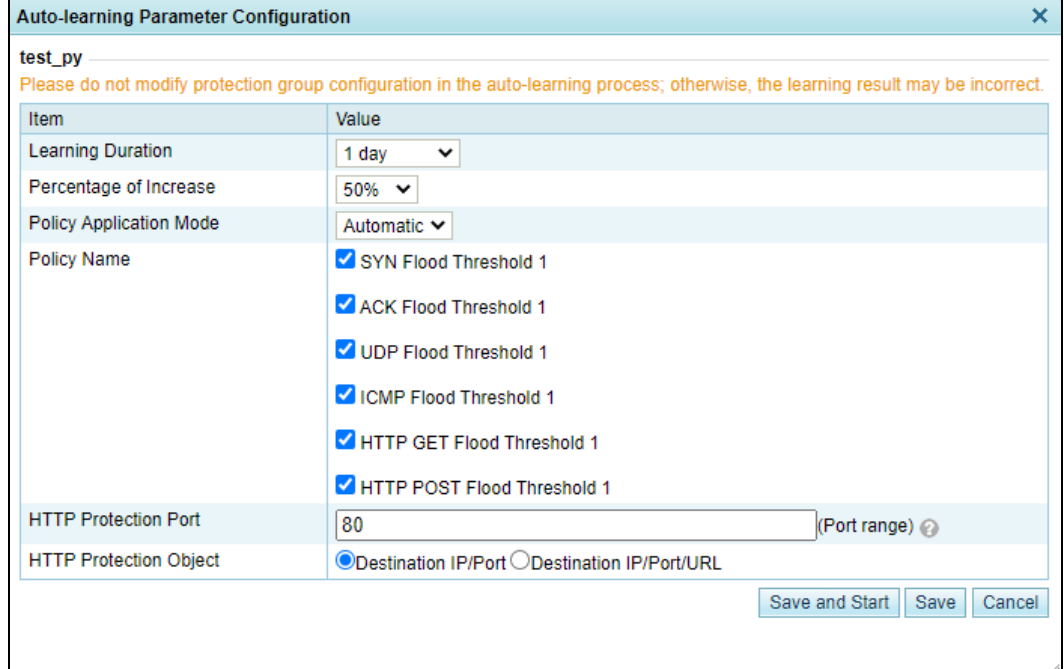

Figure 5-11 Configuring auto-learning parameters

#### **Step 2** Configure parameters.

Table 5-4 Parameters for configuring an auto-learning policy

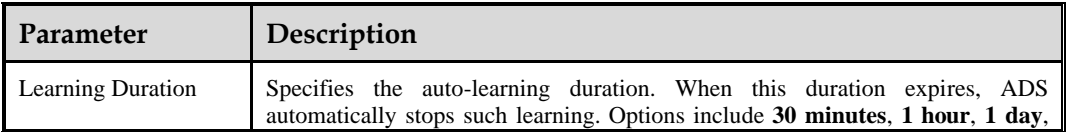

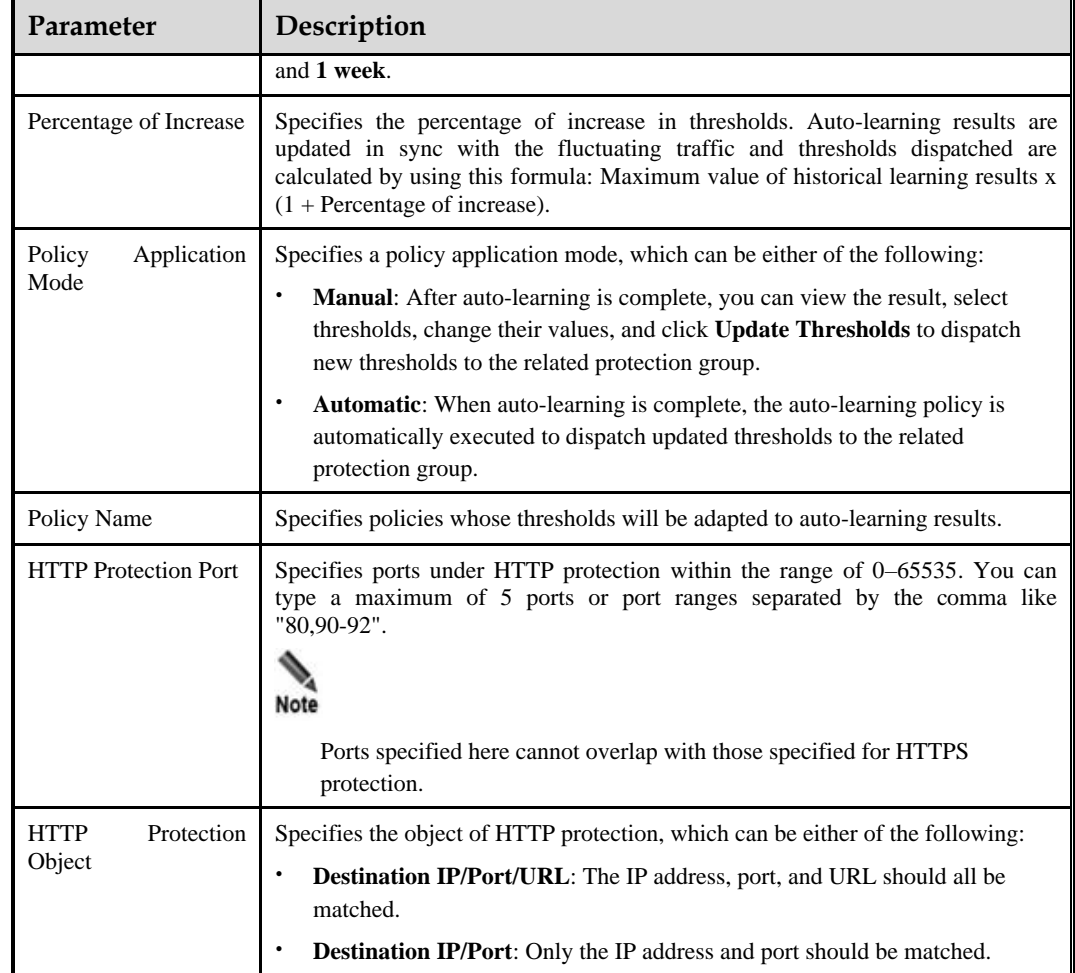

#### <span id="page-100-0"></span>**Step 3** Click **Save** to commit the settings.

If you click **Save and Start**, the system will collect traffic flowing over the network. In this case, the auto-learning status of the protection group changes to  $\overline{$  Ongoing( $\triangle$ Manual), as shown i[n Figure 5-12.](#page-100-0)

Figure 5-12 Auto-learning configured and started

| <b>Protection Groups</b>                                                  |                          |                     |              |                    |                      |                          |                                 |               | $\boldsymbol{\omega}$ |
|---------------------------------------------------------------------------|--------------------------|---------------------|--------------|--------------------|----------------------|--------------------------|---------------------------------|---------------|-----------------------|
| $\triangleright$ Filter<br>Running Mode All<br>Search By Group Name Or IP |                          |                     |              |                    |                      | First Previous Next Last | 1/1 pages, Go to                | $\rightarrow$ |                       |
| Select All                                                                | Group Name               | <b>Running Mode</b> | Edit IP List | <b>Edit Policy</b> | <b>Access Policy</b> | <b>Edit URL Rule</b>     | Auto-learning                   | Description   | Delete                |
|                                                                           | default protection group | Protect             | R            | R                  | Blacklist            | R                        |                                 | all users     |                       |
|                                                                           | test                     | Protect             | R            | P                  | Blacklist            | $\mathbb{F}$             | Ongoing(Manual) <sup>1</sup>    | aa            | $\circledast$         |
| <b>Cold</b>                                                               | 111                      | Protect             | ×            | B                  | Blacklist            | ¥                        | Not started <b>D</b>            | 111           | $\circledast$         |
|                                                                           | fff@5239888D34           | Protect             | $\mathbb{F}$ | $\mathbb{R}$       | Blacklist            | P                        | Not started <b>D</b>            | sa            | $\circledast$         |
|                                                                           | test blacklist           | Protect             | R            | ¥                  | Blacklist            | $\mathcal{A}$            | Ongoing(Automatic) <sup>1</sup> | 111           | $\circledast$         |
|                                                                           | test aaa                 | Protect             | $\mathbb{F}$ | 2                  | Blacklist            | Y                        | Not started <b>D</b>            | 666           | $\circledast$         |
|                                                                           |                          |                     |              |                    |                      |                          |                                 | <b>Delete</b> | Create Group          |

When the specified auto-learning duration expires, auto-learning automatically stops.

You can also click  $\bullet$  to manually stop the auto-learning process.

For ongoing auto-learning, you can click **in the Auto-learning Operation** column of a protection group to edit related parameters, including the percentage of increase in thresholds and policy application mode, as shown in [Figure 5-13.](#page-101-0)

<span id="page-101-0"></span>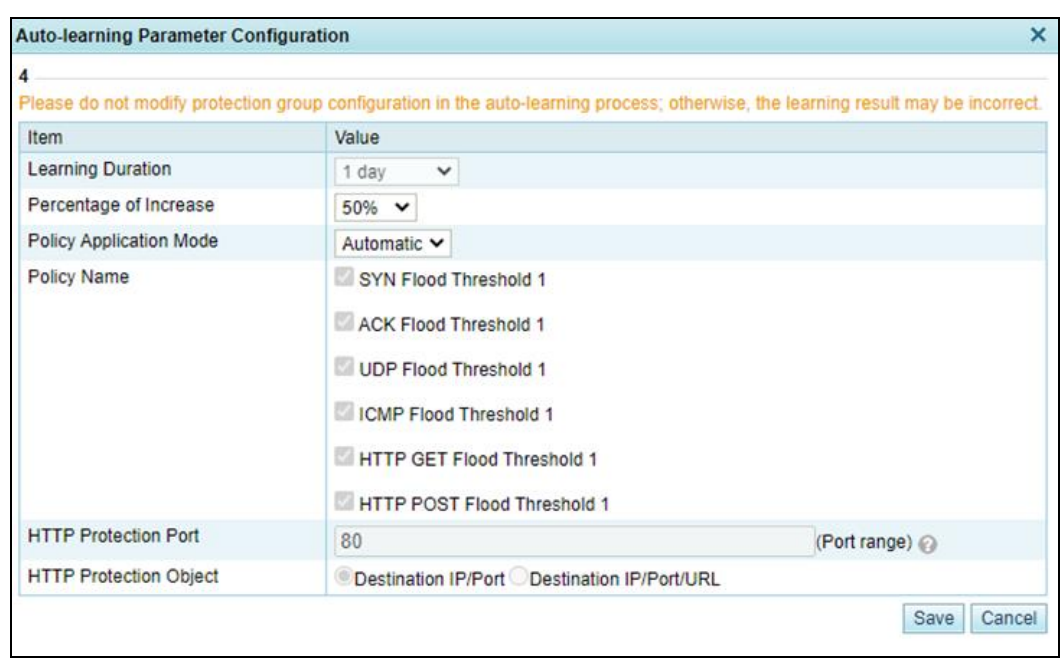

Figure 5-13 Editing auto-learning parameters

#### **----End**

#### **Viewing the Auto-learning Status**

On the page shown in [Figure 5-10,](#page-99-0) the **Auto-learning Status** column shows the auto-learning status of protection groups. The auto-learning status of a protection group can be any of the following:

- ⚫ **Not started**: The auto-learning function is not enabled.
- ⚫ **Ongoing**: Auto-learning is enabled and in progress.
- ⚫ **Complete**: Auto-learning is complete.
- ⚫ **Abnormal**: Auto-learning failed because of some external factors, such as a device restart during auto-learning.

## **Viewing Auto-learning Details**

On the page shown in [Figure 5-10,](#page-99-0) you can click  $\ddot{ }$  in the **Auto-learning Operation** column of a protection group to view auto-learning details of the group.

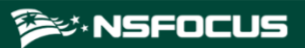

#### Figure 5-14 Auto-learning details

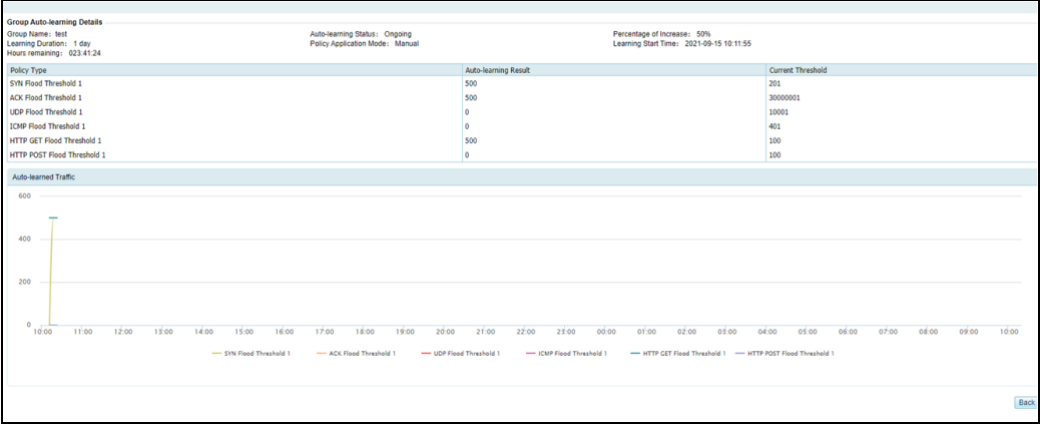

When the policy application mode is **Manual** and the learning status is **Complete**, you can edit dispatched thresholds.

After the edit is complete, click **Update Thresholds** to dispatch the new thresholds to the related protection group.

# <span id="page-102-0"></span>5.1.2 **Policy Configuration for Protection Groups**

ADS provides the following anti-DDoS policies and rules:

- DDoS protection policies
- ⚫ Anomalous packet filtering rules
- Reflection protection policy
- ⚫ HTTP keyword checking policy
- Port check policy
- ⚫ HTTPS protection policy
- ⚫ HTTP protection policy
- DNS keyword checking policy
- DNS protection policy
- ⚫ TCP control parameters protection policy
- ⚫ TCP regular expression protection policy
- $\bullet$  Botnet & IP behavior control policy
- SIP protection policy
- ⚫ UDP session authentication policy
- UDP payload check policy
- ⚫ UDP regular expression protection policy
- UDP protection policy
- ⚫ ICMP protection policy
- ⚫ Watermark protection policy
- ⚫ Programmable rule
- ⚫ Protocol ID check policy

# <span id="page-103-0"></span>5.1.2.1 **DDoS Protection Policy**

An DDoS protection policy is a policy for protection against DDoS attacks.

[Figure 5-15](#page-103-0) shows parameters of the default DDoS protection policy.

Figure 5-15 DDoS protection policy area

| DDoS -- [default_protection_group]               |              |             |                           |                             |  |
|--------------------------------------------------|--------------|-------------|---------------------------|-----------------------------|--|
| <b>Attack Type</b>                               | Threshold 1  | Threshold 2 | <b>Protection Enabled</b> | <b>Protection Algorithm</b> |  |
| <b>SYN Flood</b>                                 | $1111$ (pps) | 1111 (pps)  | Yes                       | 1-SafeConnect               |  |
| <b>ACK Flood</b>                                 | 2222(pps)    |             | <b>No</b>                 |                             |  |
| <b>UDP Flood</b>                                 | 3333 (pps)   |             | Yes                       |                             |  |
| <b>ICMP Flood</b>                                | 4444 (pps)   |             | Yes                       |                             |  |
| <b>Connection Exhaustion</b>                     |              |             | Yes                       |                             |  |
| Traffic Control by Dst IP                        |              | 1000(kbps)  | <b>No</b>                 |                             |  |
| <b>Group Cleaning</b><br><b>Capacity Control</b> |              | 1000(kbps)  | <b>No</b>                 |                             |  |

[Table 5-5](#page-103-1) describes parameters of the DDoS protection policy.

| Parameter                 | Description                                                                                                    |
|---------------------------|----------------------------------------------------------------------------------------------------|
| <b>Attack Type</b>        | Types of DDoS attacks that can be blocked.                                                                                   |
| Threshold 1               | The value varies with DDoS attack types. See the following descriptions.                                                     |
| Threshold 2               | The value varies with DDoS attack types. See the following descriptions.                                                     |
| <b>Protection Enabled</b> | Controls whether to enable the protection.<br>Yes: enables this type of protection.<br>No: disables this type of protection. |
| Protection Algorithm      | Different algorithms are adopted to defend against different types of DDoS<br>attacks. See the following descriptions.       |

<span id="page-103-1"></span>Table 5-5 Parameters of the default anti-DDoS policy

#### **SYN Flood**

- ⚫ **Threshold 1**: specifies the SYN traffic rate above which SYN flood protection is triggered. If the rate (pps) of SYN traffic to a destination exceeds the specified value, SYN flood protection is triggered. The value ranges from 0 to 48000000.
- ⚫ **Threshold 2**: specifies the rate above which ADS sends reverse detection packets in response to SYN packets, after SYN flood protection is triggered. The value ranges from 1 to 240000000. A greater value means a better protection effect but a higher load on the ADS device.

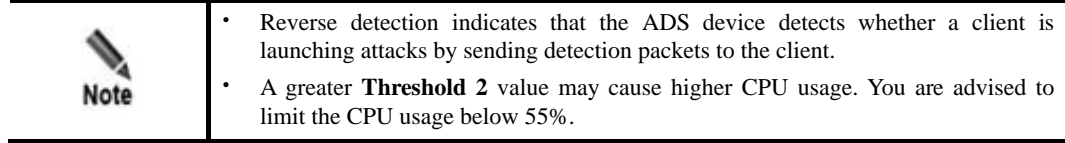

- **Protection Enabled**: By default, SYN flood protection is enabled and cannot be disabled.
- ⚫ **Protection Algorithm**
	- − **0-SynCheck** applies to symmetrical networks only.
	- − **1-SafeConnect**, **2-DynaCheck**, and **3-SeqCheck** apply to both symmetrical and asymmetrical networks. When ADS is deployed in out-of-path mode, you can only select one of the three algorithms.

## **ACK Flood**

**Threshold 1**: specifies the ACK traffic rate above which ACK flood protection is triggered. If the rate (pps) of ACK traffic to a destination exceeds the specified value, ACK flood protection is triggered. The value ranges from 1 to 240000000.

This policy is enabled by default.

## **UDP Flood**

**Threshold 1**: specifies the UDP traffic rate above which UDP flood protection is triggered. If the rate (pps) of UDP traffic to a destination exceeds the specified value, UDP flood protection is triggered. The value ranges from 0 to 48000000.

This policy is enabled by default. After this policy is enabled, related protection will be implemented through the [UDP Protection Policy.](#page-127-0)

## **ICMP Flood**

**Threshold 1**: specifies the ICMP traffic rate above which ICMP flood protection is triggered. If the rate (pps) of ICMP traffic to a destination exceeds the specified value, ICMP flood protection is triggered. The value ranges from 0 to 48000000.

This policy is enabled by default. After this policy is enabled, related protection will be implemented through the [ICMP Protection Policy.](#page-128-0)

## **Connection Exhaustion**

Connection exhaustion protection can work only when connection exhaustion rules are configured. You can only select **Yes** or **No** for it. (For how to configure connection exhaustion rules, see section [5.2.7](#page-157-0) [Connection Exhaustion Protection Rules.](#page-157-0))

## **Carpet Bombing**

Carpet bombing protection can work only when carpet bombing protection rules are configured. You can only select **Yes** or **No** for it. The carpet bombing protection takes effect only when **Group** is selected for **Scope of Validity** under **Advanced > Carpet Bombing Protection > Configuration.** (For how to configure carpet bombing protection rules, see section [8.5](#page-269-0) [Carpet Bombing Protection.](#page-269-0)Carpet [Bombing Protection](#page-269-0)

) and you select **Yes** here. If the actions of the carpet bombing protection rule include "add to blacklist", you need to first enable the group-specific blocklist. For detailed configuration, see section [8.5](#page-269-0) [Carpet Bombing Protection.](#page-269-0)

#### **Group-Specific Cleaning Capacity Control**

**Threshold 2**: specifies the maximum traffic allowed to arrive at the protection group, above which the excess traffic is dropped. The value ranges from 0 to 48000000.

This policy is enabled by default.

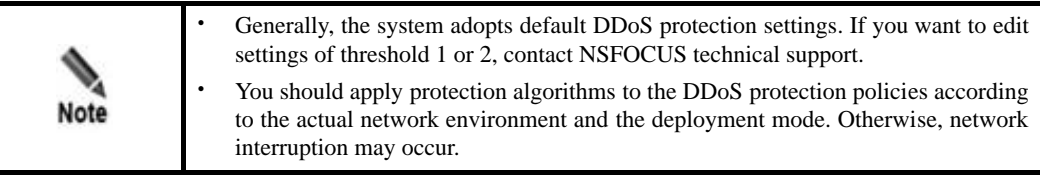

# 5.1.2.2 **Anomalous Packet Filtering Rules**

Anomalous packet filtering rules include rules for filtering SYN packets, UDP packets destined for port 80, LAND packets, and HTTP packets. ADS can handle traffic according to these rules only when they are enabled.

[Figure 5-16](#page-105-0) shows the area for configuration of anomalous packet filtering rules. You can perform the following operations on the rules:

- ⚫ **Enable**: enable a rule. ADS filters traffic once anomalous packets with certain signatures are detected.
- Disable: disable a rule.
- ⚫ **Enable only in protection state**: ADS filters out anomalous packets with certain signatures only when in the protection state.

<span id="page-105-0"></span>Figure 5-16 Anomalous packet filtering rules

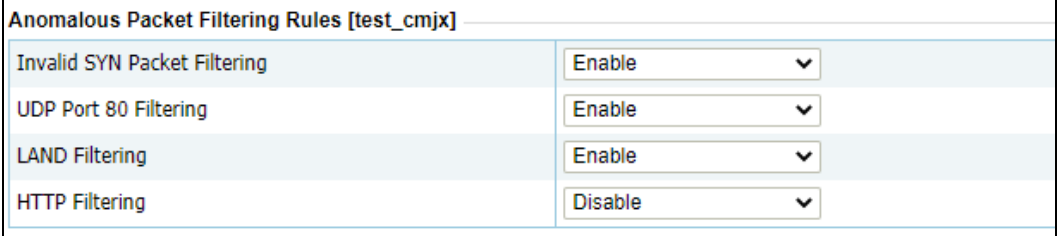

# 5.1.2.3 **Reflection Protection Policy**

If you have configured reflection protection rules, you can enable the reflection protection policy for a protection group and reference the created reflection protection rules. For details on reflection protection rules, see section [5.2.2](#page-146-0) [Reflection Protection Rules.](#page-146-0)

[Figure 5-17](#page-106-0) shows the reflection protection policy configuration of a protection group.

| Note | When multiple rules are referenced, the reflection protection policy matches<br>attack packets with these rules in a top-down manner. In principle, the matching<br>stops once a rule is hit. An administrator may need to adjust the rule sequence as<br>required. |
|------|----------------------------------------------------------------------------------------------------|
|      | When multiple rules are matched, ADS performs protection based on the first rule.                                                                                                    |

<span id="page-106-0"></span>Figure 5-17 Reflection protection policy of a protection group

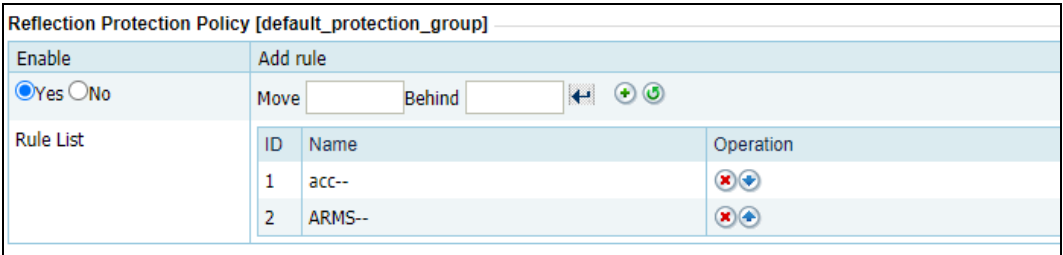

You can perform the following operations on the reflection protection policy:

- ⚫ **Enable**: Select **Yes** or **No** to enable or disable the policy.
- Rearrange rules: Click  $\bullet$  or  $\bullet$  to move a rule one place up or down. You can also type the rule IDs in the **Move** and **Behind** text boxes. For example, **Move 1 Behind 3** indicates that the first rule will be put below the third rule. Click  $\left| \cdot \right|$  to commit the change.
- **Add rule**: Click  $\odot$  to open the rule configuration page shown in [Figure 5-18.](#page-107-0) Select one or more rules and then click **OK**.

For the creation of a reflection protection rule, see sectio[n 5.2.2.1](#page-146-1) [Creating a Reflection](#page-146-1)  [Protection Rule.](#page-146-1)

 $\bullet$  Delete a rule: Click  $\bullet$  to delete a rule.

<span id="page-107-0"></span>Figure 5-18 Adding reflection protection rules

|     | <b>Configure Reflection Protection Rule</b> |                    |  |  |  |
|-----|---------------------------------------------|--------------------|--|--|--|
|     | Name                                        | Description        |  |  |  |
|     | acc                                         |                    |  |  |  |
|     | <b>ARMS</b>                                 |                    |  |  |  |
| u   | CharGen                                     |                    |  |  |  |
| - 1 | <b>CLDAP</b>                                |                    |  |  |  |
| - 1 | COAP                                        |                    |  |  |  |
| a   | <b>DNS</b>                                  |                    |  |  |  |
| ۰   | <b>Jenkins</b>                              |                    |  |  |  |
| - 1 | Memcache                                    |                    |  |  |  |
| O   | MsSql                                       |                    |  |  |  |
| ۰   | <b>NTP</b>                                  |                    |  |  |  |
| □   | reflection_filter3                          | 'sudo touch 1.txt' |  |  |  |
| O   | reflection_filter4                          | sudo touch 1.txt   |  |  |  |
| U   | reflection_filter5                          | sudo touch 1.txt   |  |  |  |
| □   | reflection_filter6                          | sudo touch 1.txt   |  |  |  |
| ⊐   | reflection_filter7                          | <script></script>  |  |  |  |

# 5.1.2.4 **HTTP Keyword Checking Policy**

HTTP keyword checking is a process by which ADS checks specific fields in HTTP attack traffic against keywords and then takes the specified action against those packets that match a rule.

[Figure 5-19](#page-107-1) shows the current HTTP keyword checking rules.

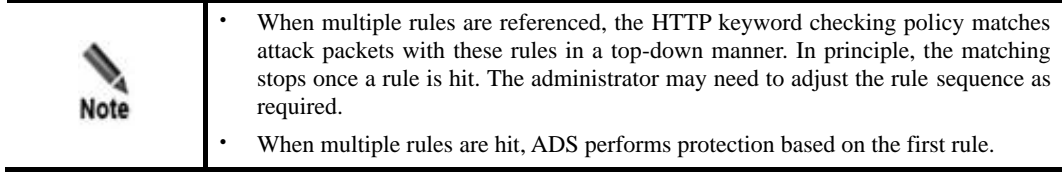

<span id="page-107-1"></span>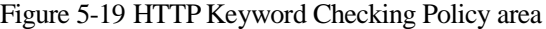

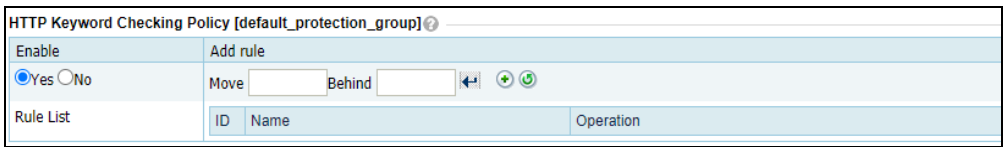

On this page, you can edit the HTTP keyword checking policy as follows:
- ⚫ **Enable**: Select **Yes** or **No** to enable or disable the policy.
- Adjust rule sequence: Click  $\bullet$  or  $\bullet$  in the **Operation** column to move a rule one place up or down. You can also type the rule IDs in the **Move** and **Behind** text boxes. For example, **Move 1 Behind 3** indicates that the first rule will be put under the third rule. Click  $\leftarrow$  to commit the change.
- Add rule: Click  $\Theta$  to open the rule configuration page. Select one or more rules and then click **OK**.

For the creation of an HTTP keyword checking rule, see section [5.2.6](#page-155-0) [HTTP Keyword](#page-155-0)  [Checking.](#page-155-0)

Figure 5-20 Configuring HTTP keyword checking rules

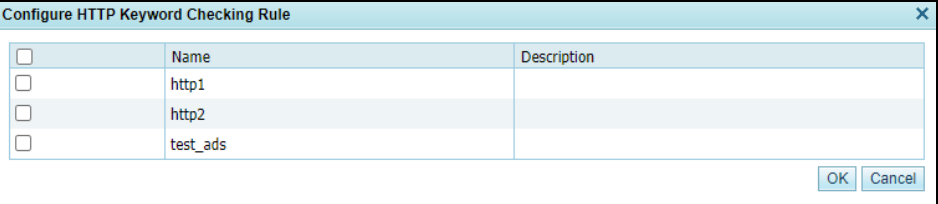

### 5.1.2.5 **Port Check Policy**

The port check policy indicates that after the port check function is enabled, the system checks the data arriving at the specified port according to the configured policy but handles the data to other ports based on the group algorithm.

Figure 5-34 shows the port check policy settings. [Table 5-6](#page-108-0) describes of a port check policy.

- ⚫ ADS detects traffic by matching port check rules in a top-down manner. If a hit is found, ADS performs access control for the port according to the matching rule and stop matching other rules.
- Rearrange rules: You can click  $\bullet$  or  $\bullet$  to move a rule one level up or down.
- Add a rule: You can click  $\bigoplus$  to add a rule.
- $\bullet$  Delete a rule: You can click  $\bullet$  to delete a rule.

Figure 5-21 Port check policy of a protection group

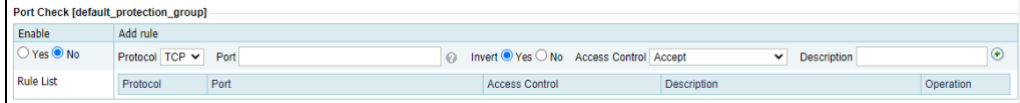

<span id="page-108-0"></span>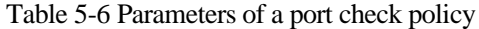

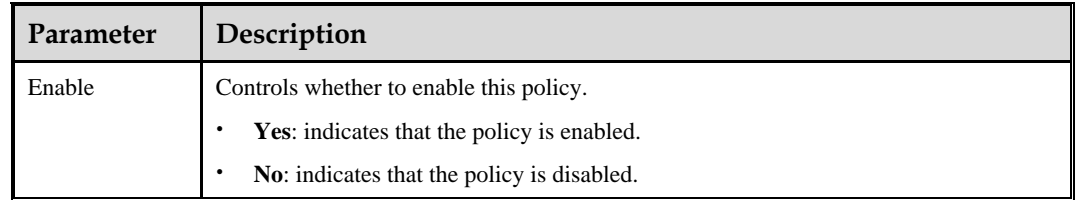

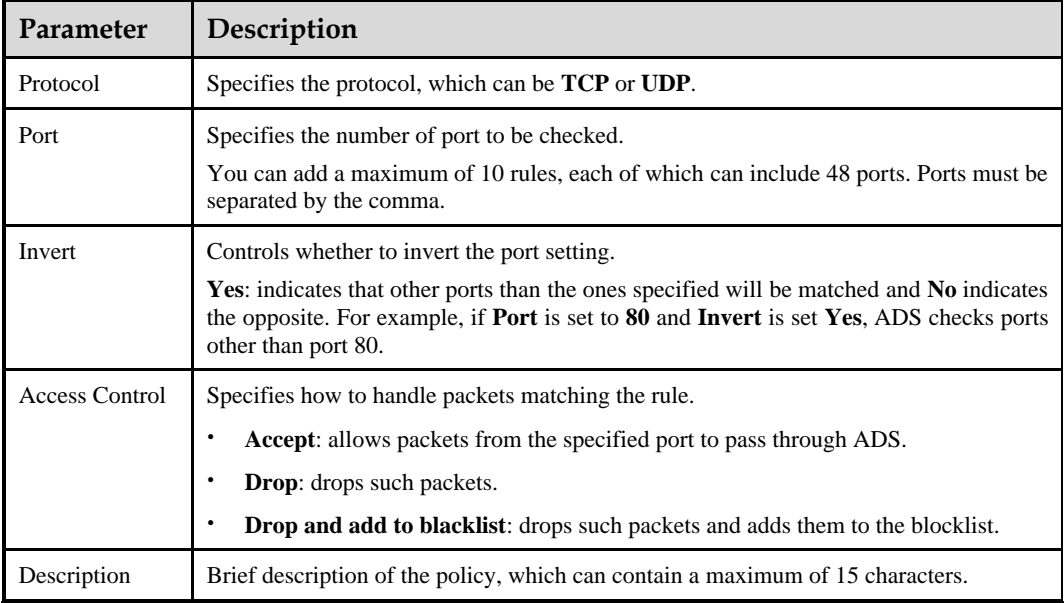

## 5.1.2.6 **HTTPS Protection Policy**

HTTPS protection policies provide protection for HTTPS connections. The HTTPS protection policy empowers the system to check HTTPS packets from clients. By recording and counting HTTPS sessions from a source IP address, the system determines whether the source IP address is abnormal and marks it as abnormal if the abnormal access exists. You need to enable the blocklist function before configuring an HTTPS protection policy. For how to enable the blocklist, see section [5.2.10](#page-163-0) [Blocklist.](#page-163-0)

HTTPS protection policies are classified into three types:

- ⚫ Connection Protection Renegotiation Protection: The system checks HTTPS packets from clients. When **Add Abnormal IP to Blacklist** is set to **Yes**, the system adds source IP addresses that match the HTTPS protection algorithm to the blocklist.
- ⚫ Application Layer Protection Non-decrypted Traffic Protection: In the case of no certificate, the system detects whether a source IP address is abnormal by checking HTTPS sessions from it, and automatically adds detected abnormal IP addresses to the blocklist. This type of protection includes access rate-based protection, resource-specific access protection, and large resource access protection to defend against HTTPS traffic attacks.
- ⚫ Application Layer Protection Decrypted Traffic Protection: The system configures an SSL certificate for specified destination IP addresses and ports and then authenticates clients with HTTPS protection algorithms, including HTTP2 RFC authentication, and controls SSL connections. Packets that fail the check will be dropped or their source IP addresses will be added to the blocklist.

When all protection algorithms are enabled for HTTPS protection, the matching IP addresses and ports of application layer protection – decrypted traffic protection are protected according to the decrypted traffic protection configurations, other IP addresses are protected according to the connection protection configurations, and all subsequent HTTPS packets are subject to the application layer protection – non-decrypted traffic protection configurations.

The following describes the HTTPS protection process:

- In a normal trust scenario, for example, only SYN algorithm authentication is passed, an IP address configured with application layer protection – decrypted traffic protection is protected according to the decrypted traffic protection configurations. If it is not included in any such rules, the IP address will be protected by connection protection configurations, and then the application layer protection – non-decrypted traffic protection configurations (the **Protection Port** setting works in this case).
- ⚫ In an advanced trust scenario, for example, decryption algorithms authentication is passed, all packets are subject to the application layer protection – non-decrypted traffic protection configurations.
	- − If the destination IP address is subject to application layer protection decrypted traffic protection, ADS takes the specified action against those packets whose destination port is the same as the one configured in the decrypted traffic protection rule or as the protection port.
	- − ADS takes the specified action against those packets whose destination port is the same as the protection port.

[Table 5-7](#page-110-0) describes the common parameters for configuring an HTTPS protection policy.

| <b>Parameter</b>            | <b>Description</b>                                                                                                    |  |  |
|-----------------------------|----------------------------------------------------------------------------------------------------|--|--|
| <b>Protection Port</b>      | Specifies the port to protect.                                                                                                    |  |  |
|                             | The value range is $0-65535$ , with 443 as the default. HTTPS protection is<br>triggered only when the destination port number of attack packets<br>matches the specified port.                                                                                                    |  |  |
|                             | The port configured for the HTTP protection policy must be different<br>from that for the HTTPS protection policy.                                                                                                    |  |  |
|                             | <b>Note</b>                                                                                                    |  |  |
|                             | By default, this port works for connection protection $-$ renegotiation<br>protection and application layer protection – non-decrypted traffic<br>protection. If a certificate is configured for the destination IP address<br>and destination port in an application layer protection – decrypted<br>traffic protection rule, when finding traffic destined for this IP<br>address, ADS further checks its destination port and will implement<br>application layer protection – non-decrypted traffic protection for the<br>matching traffic. |  |  |
| <b>Protection Threshold</b> | Specifies the threshold for the number of HTTPS packets (in pps)<br>arriving at a specific port of the destination IP address. If the value is<br>exceeded, the HTTPS protection mechanism will be triggered.                                                                                                    |  |  |

<span id="page-110-0"></span>Table 5-7 HTTPS protection parameters

## **Connection Protection – Renegotiation Protection**

The connection protection – renegotiation protection checks HTTPS packets from clients. [Table 5-8](#page-111-0) describes parameters for configuring a connection protection policy.

<span id="page-111-0"></span>Table 5-8 Connection protection parameters

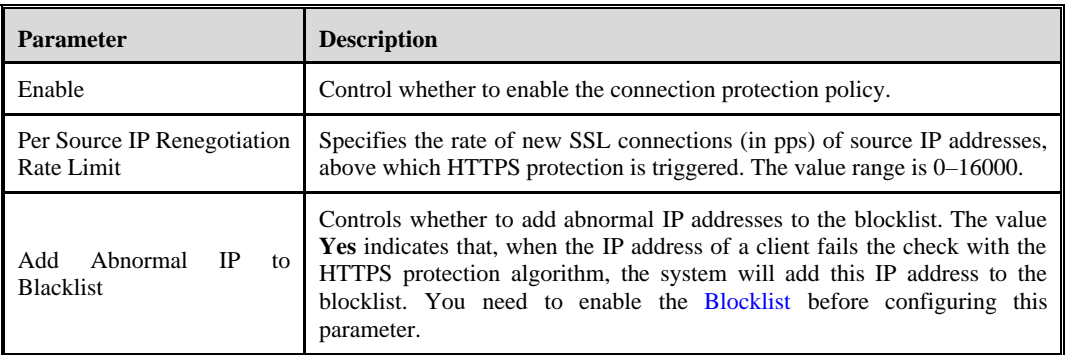

### **Application Layer Protection – Non-decrypted Traffic Protection**

This policy automatically adds detected abnormal IP addresses to the blocklist. Therefore, make sure that the blocklist function is enabled.

This type of protection includes the following three rules:

- ⚫ Access Rate-based Protection: The system counts the HTTPS requests from a source IP address. The IP address will be deemed to be abnormal and added to the group-specific blocklist if its number of visits to HTTPS resources exceeds the threshold in a statistical period.
- ⚫ Resource-specific Access Protection: The system counts the access from an IP address to a specific resource. If both of its number and proportion of visits to the source exceed the respective threshold in a statistical period, the source IP address is deemed to be abnormal. If the source IP address keeps abnormal in consecutive statistical periods (when **Consecutive Abnormal Cycles** is met), it will be added to the group-specific blocklist.
- ⚫ Large Resource Access Protection: The system counts the access from an IP address to large resources. If both of its number and proportion of visits to large resources exceed the respective threshold in a statistical period, the source IP address is deemed to be abnormal. If the source IP address keeps abnormal in consecutive statistical periods (when **Consecutive Abnormal Cycles** is met), it will be added to the group-specific blocklist.

[Table 5-9](#page-111-1) describes the parameters for configuring an application layer protection – non-decrypted traffic protection policy. Note that the configuration parameters vary with the protection type.

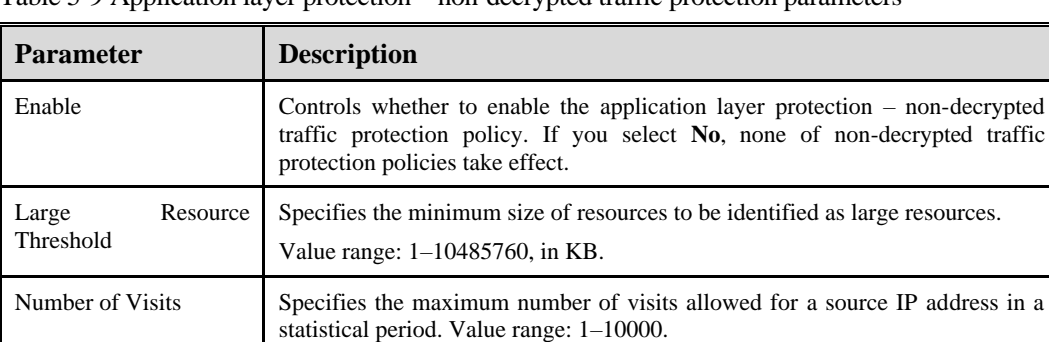

<span id="page-111-1"></span>Table 5-9 Application layer protection – non-decrypted traffic protection parameters

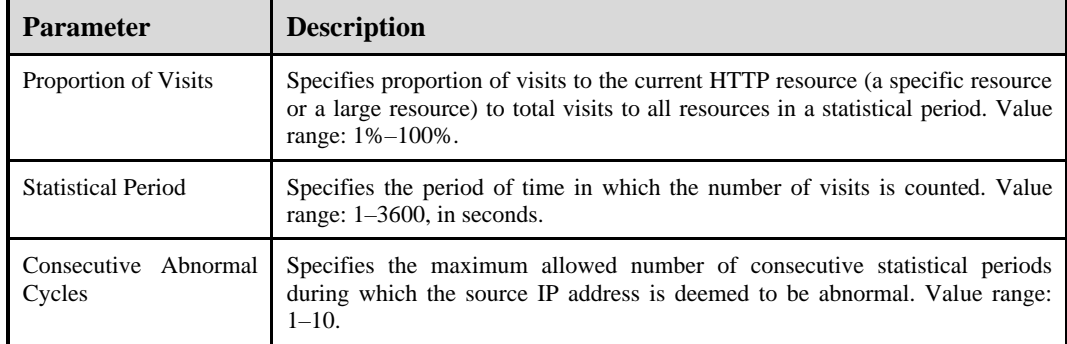

### **Application Layer Protection – Decrypted Traffic Protection**

To configure an application layer protection – decrypted traffic protection policy, follow these steps:

- **Step 1** Select **Yes** or **No** under **Enable** to enable or disable the application layer protection decrypted traffic protection policy.
- **Step 2** Create an application layer protection decrypted traffic protection rule.
	- a. Click **Add Rule** and set parameters in the dialog box that appears.

Figure 5-22 Creating an application layer protection – decrypted traffic protection rule

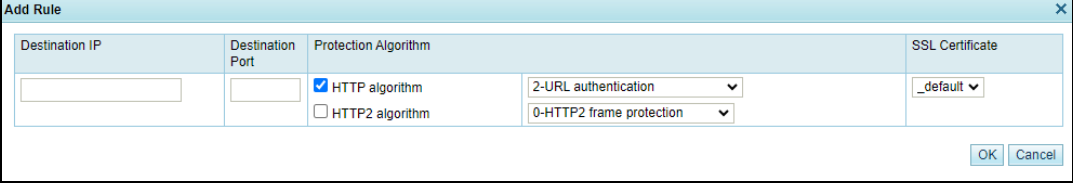

b. [Table 5-10](#page-112-0) describes parameters for creating an application layer protection – decrypted traffic protection rule.

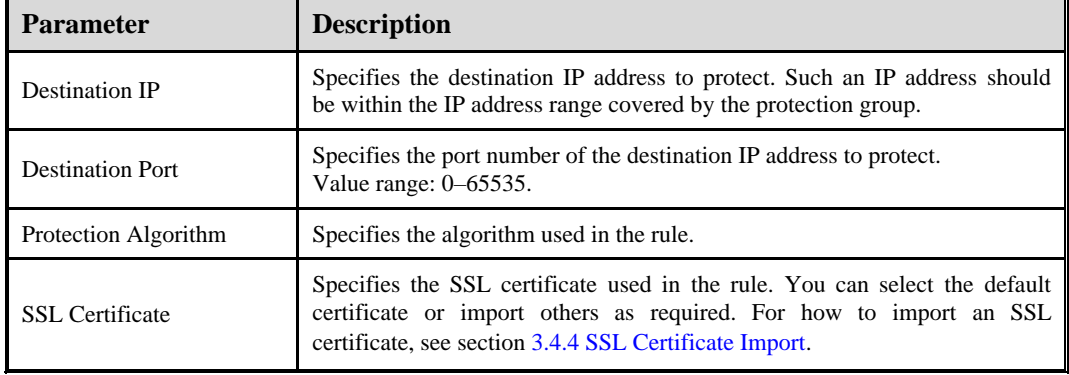

<span id="page-112-0"></span>Table 5-10 Parameters of an application layer protection – decrypted traffic protection rule

**Step 3** After the configuration is complete, click **OK** to return to the HTTPS protection policy page.

**Step 4** Configure control items for the application layer protection – decrypted traffic protection rule.

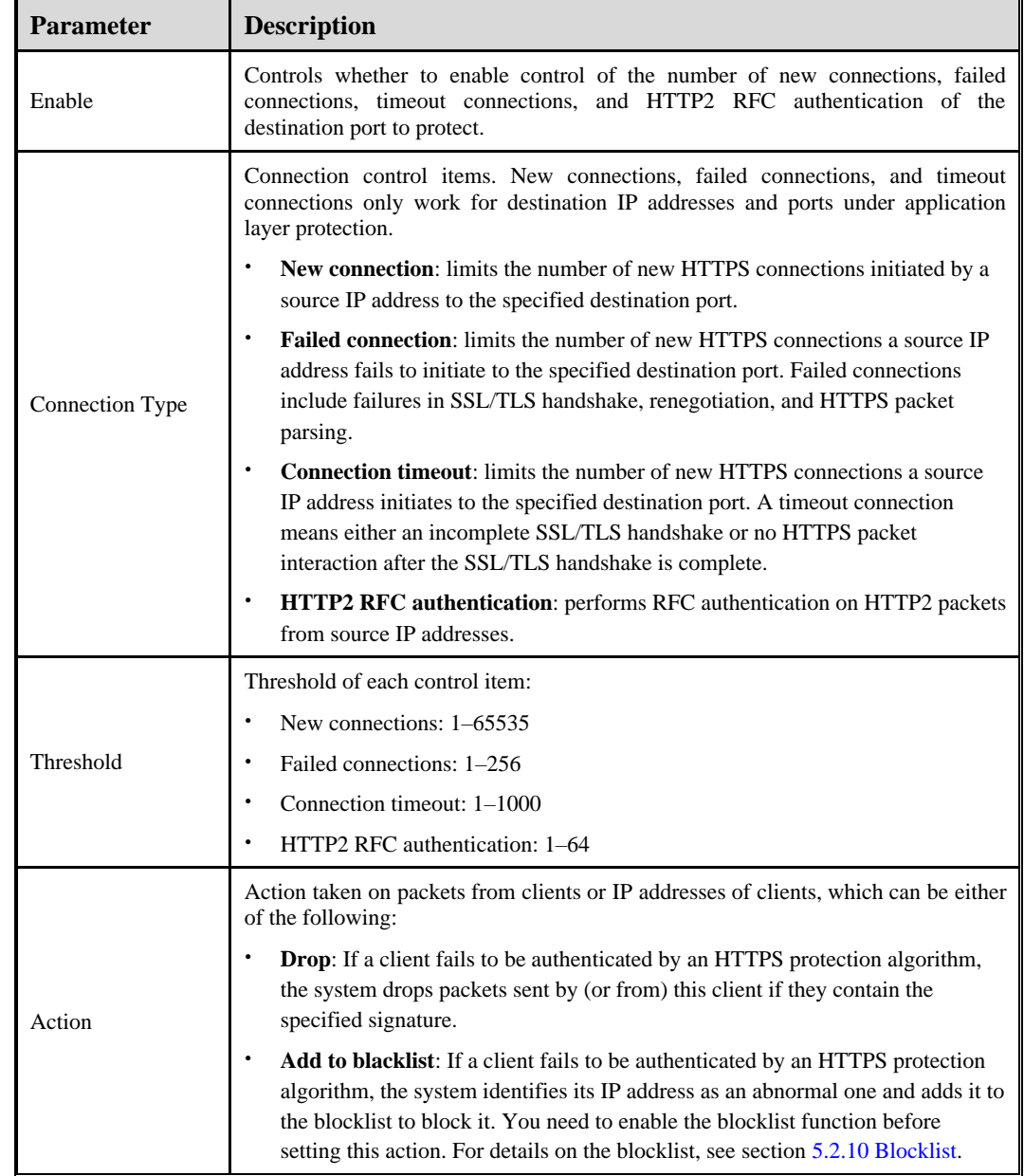

Table 5-11 Control items of an application layer protection – decrypted traffic protection rule

#### **----End**

## 5.1.2.7 **HTTP Protection Policy**

The HTTP protection policy for a protection group covers the following items:

⚫ HTTP GET flood protection: This protection mechanism is triggered if the number of HTTP GET packets transmitted to a destination IP address per second (unit: pps) exceeds the specified value.

- ⚫ HTTP POST flood protection: This protection mechanism is triggered if the number of HTTP POST packets transmitted to a destination IP address per second (unit: pps) exceeds the specified value.
- ⚫ Low-and-slow attack protection: This protection mechanism is triggered if the number of HTTP packets to a destination IP address exceeds threshold 1 and the payload size of such packets is smaller than threshold 2.
- ⚫ SYN cookie URL protection: If SYN Cookie URL is enabled, this protection mechanism also applies to new connections.

[Figure 5-23](#page-114-0) shows the HTTPS protection policy configuration for a protection group.

#### <span id="page-114-0"></span>Figure 5-23 HTTP protection policy

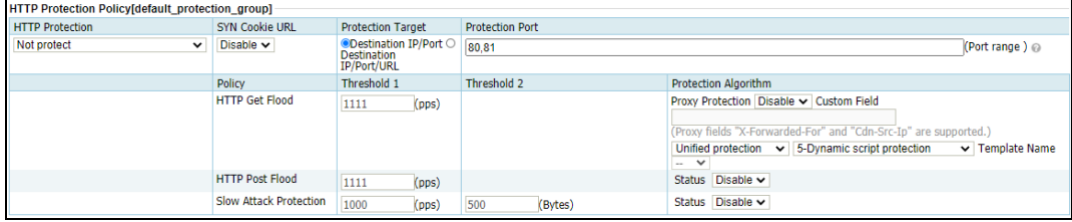

[Table 5-12](#page-114-1) describes parameters for configuring the HTTP protection policy.

| Parameter                | Description                                                                                                    |  |  |
|--------------------------|----------------------------------------------------------------------------------------------------|--|--|
| <b>HTTP Protection</b>   | Specifies the HTTP protection mode, which can be one of the following:                                                                                                    |  |  |
|                          | Full protection: Both group protection and URL rule protection are<br>provided.                                                                                                    |  |  |
|                          | Only on the rules of URL protection: The protection group is<br>protected only by URL rules. In this case, SYN Cookie URL cannot be<br>enabled.                                                                                                    |  |  |
|                          | Not protect                                                                                                    |  |  |
| <b>SYN Cookie URL</b>    | Controls whether to enable or disable SYN Cookie URL.                                                                                                    |  |  |
|                          | <b>Enable:</b> SYN Cookie URL protection can be enabled only when the<br>$\bullet$<br>following conditions are met: 1. Full protection is selected for HTTP<br><b>Protection.</b> 2. Status is set to <b>Enable</b> for HTTP POST flood<br>protection. After SYN Cookie URL is enabled, proxy protection will<br>be disabled automatically. |  |  |
|                          | <b>Disable:</b> To disable SYN Cookie URL for a protection group, you<br>٠<br>must disable SYN Cookie URL for all URL rules of the protection<br>group in advance. Setting HTTP Protection to Only on the rules of<br><b>URL</b> protection automatically disables SYN Cookie URL.                                                          |  |  |
| <b>Protection Target</b> | Specifies the protection target, which can be either of the following:                                                                                                    |  |  |
|                          | <b>Destination IP/Port:</b> indicates that ADS determines whether to enter<br>the protection state based on the destination IP address and port.                                                                                                    |  |  |
|                          | <b>Destination IP/Port/URL:</b> indicates that ADS determines whether to<br>$\bullet$<br>enter the protection state based on the destination IP address, port, and<br>URL.                                                                                                    |  |  |

<span id="page-114-1"></span>Table 5-12 Parameters for configuring the HTTP protection policy

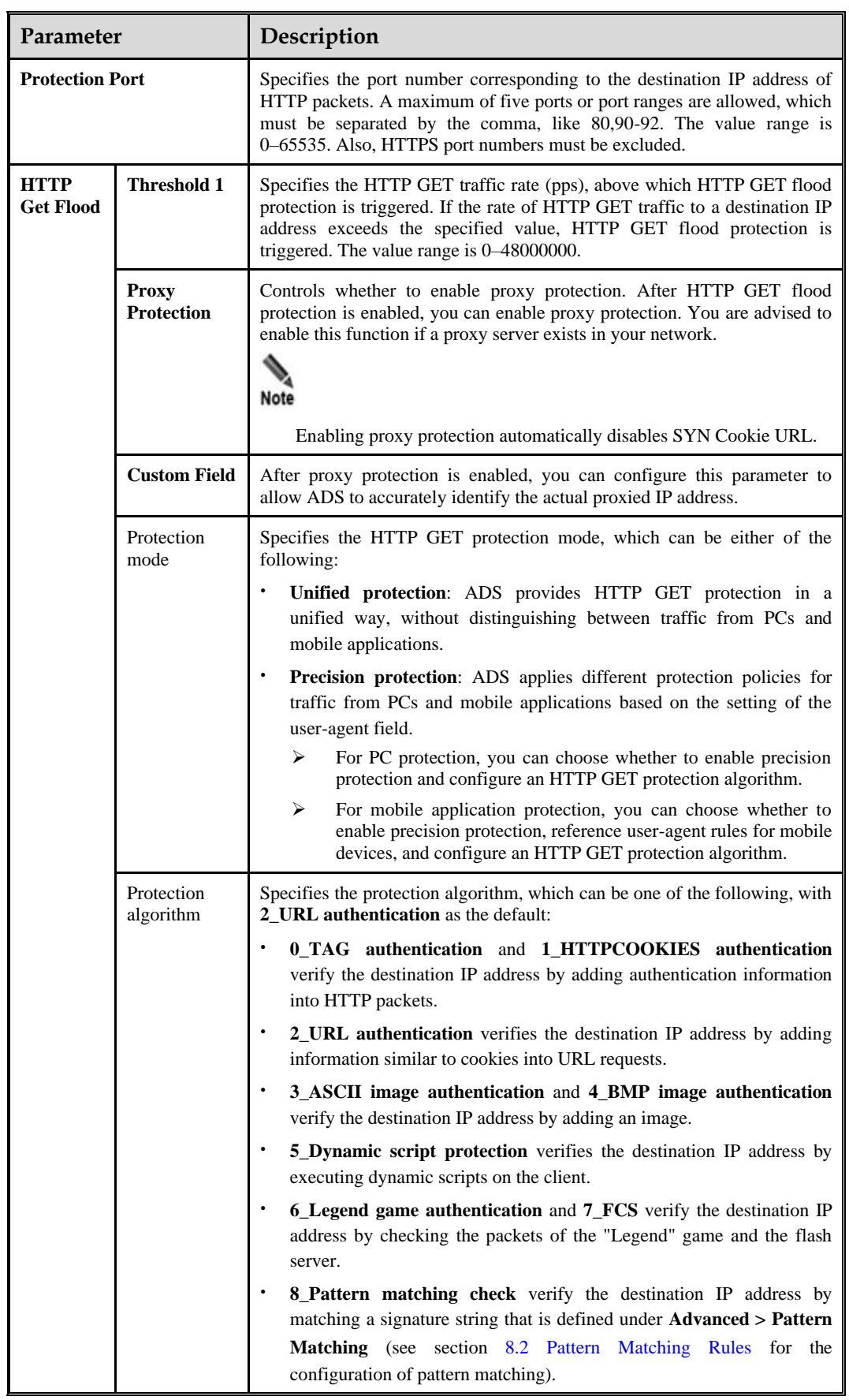

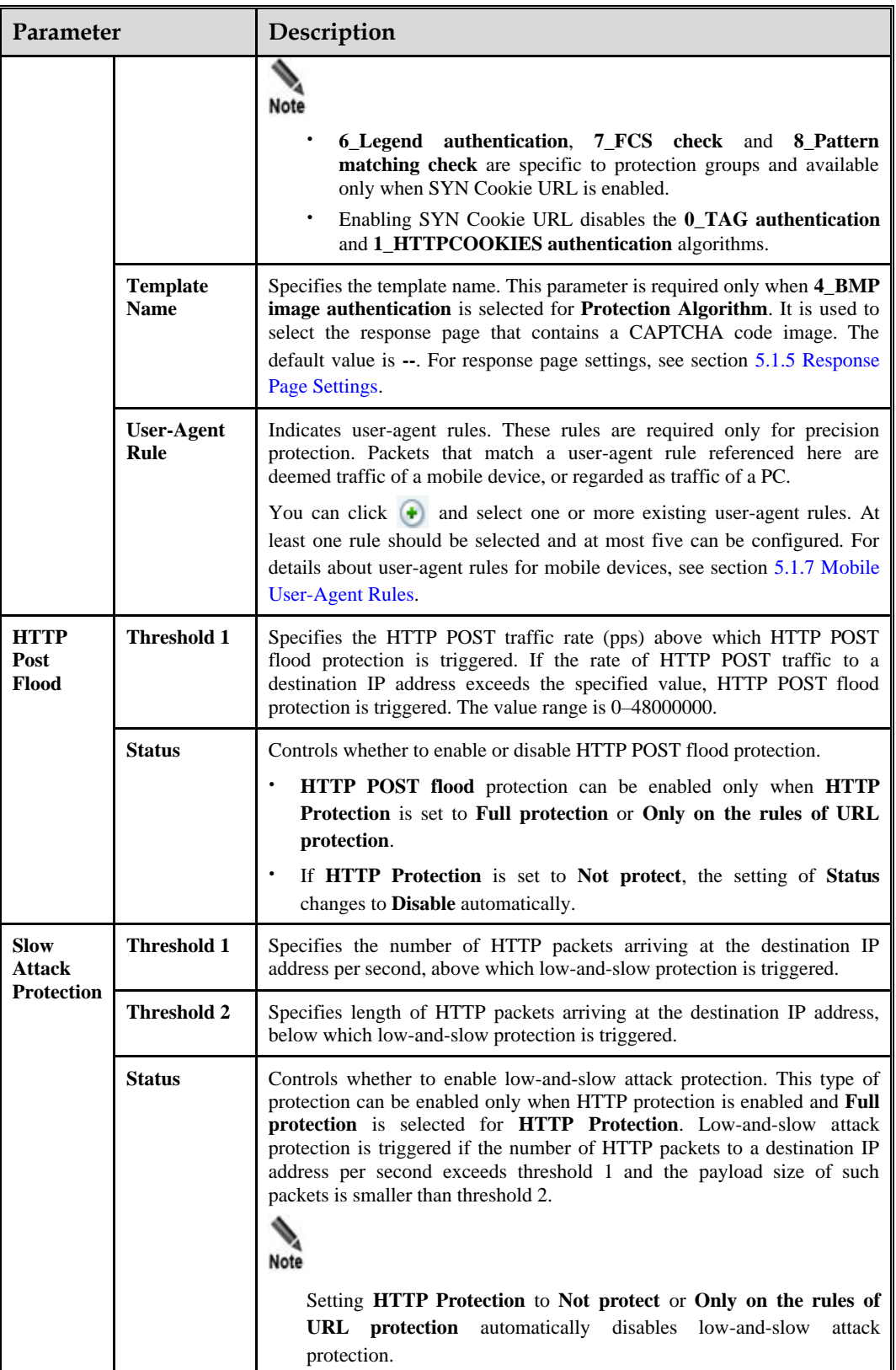

# 5.1.2.8 **DNS Keyword Checking Policy**

DNS keyword checking is a process by which ADS checks specific fields in DNS attack traffic against keywords and then takes the specified action against those packets that match a rule.

[Figure 5-24](#page-117-0) shows the current DNS keyword checking rules.

| Under a default policy, at most 10 DNS keyword checking rules can be<br>referenced.                                                                                                    |
|----------------------------------------------------------------------------------------------------|
| When multiple rules are referenced, the DNS keyword checking policy matches<br>attack packets with these rules in a top-down manner. In principle, the matching<br>stops once a rule is hit. An administrator may need to adjust the rule sequence as<br>required. |
| When multiple rules are matched, ADS performs protection based on the first rule.                                                                                                    |

<span id="page-117-0"></span>Figure 5-24 DNS Keyword Checking Policy area

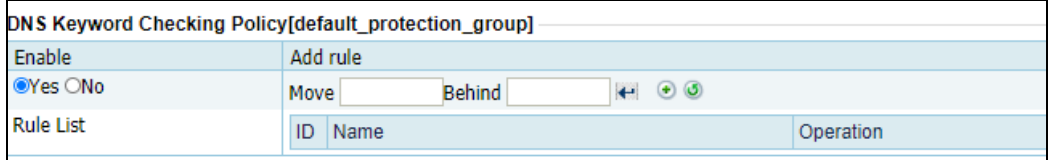

[Table 5-13](#page-117-1) describes parameters of the DNS keyword checking policy.

| Parameter   | Description                                                                                                    |  |
|-------------|----------------------------------------------------------------------------------------------------|--|
| Enable      | Controls whether to enable the default DNS keyword checking policy.                                                                   |  |
| Rule        | Name of each rule included in the policy.                                                                                             |  |
| Description | Brief description of each rule.                                                                                                    |  |
| Source IP   | Specifies the source IP address from which traffic will be checked against the<br>default DNS keyword checking policy.                |  |
| Action      | Specifies the action that ADS will take against the source IP address (host). For<br>details, see section 5.2.5 DNS Keyword Checking. |  |

<span id="page-117-1"></span>Table 5-13 Parameters of the default DNS keyword checking policy

On this page, you can edit the DNS keyword checking policy as follows:

- ⚫ **Enable**: Select **Yes** or **No** to enable or disable the policy.
- $\bullet$  Adjust rule sequence: Click  $\bullet$  or  $\bullet$  to move a rule one place up or down. You can also type the rule IDs in the **Move** and **Behind** text boxes. For example, **Move 1 Behind 3** indicates that the first rule will be put under the third rule. Click  $\left| \cdot \right|$  to commit the change.

Add rule: Click  $\Theta$  to open the policy configuration page. Select one or more rules and then click **OK**.

For the creation of a DNS keyword checking rule, see section [5.2.5](#page-153-0) [DNS Keyword Checking.](#page-153-0)

Figure 5-25 Configuring DNS keyword checking rules

|                         | <b>Configure DNS Keyword Checking Rule</b> |             | v      |
|-------------------------|--------------------------------------------|-------------|--------|
| ∟                       | Name                                       | Description |        |
| $\overline{\mathbf{v}}$ | test                                       | test        |        |
|                         | test_dns                                   |             |        |
|                         |                                            |             | Cancel |

## 5.1.2.9 **DNS Protection Policy**

DNS protection is a policy against DNS attacks and spoofing targeting DNS servers. [Figure](#page-118-0)  [5-26](#page-118-0) shows the current DNS protection policy.

The DNS retransmission algorithm for DNS response protection applies to common servers (such as web servers), instead of recursive DNS servers and authoritative DNS servers.

<span id="page-118-0"></span>Figure 5-26 DNS Protection Policy area

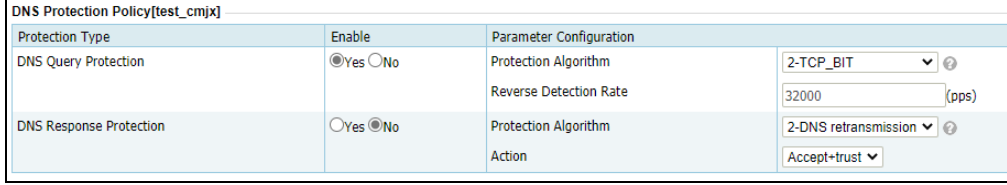

[Table 5-14](#page-118-1) describes parameters of the DNS protection policy.

<span id="page-118-1"></span>Table 5-14 Parameters of the DNS protection policy

| Parameter                             |                         | Description                                                                                                    |  |
|---------------------------------------|-------------------------|----------------------------------------------------------------------------------------------------|--|
| <b>DNS</b><br>Query                   | Enable                  | Controls whether to enable DNS query protection. Yes indicates that ADS<br>provides DNS query protection.                        |  |
| Protection<br>Protection<br>Algorithm |                         | Specifies an algorithm for DNS query protection. Options include<br>1-Default, 2-TCP_BIT, 3-DNS_CNAME, and 4-DNS retransmission. |  |
| Reverse Detecti<br>on Rate            |                         | Specifies the maximum rate of reverse detection packets. The value ranges<br>from 1 to 240000000.                                |  |
| <b>DNS</b><br>Response                | Enable                  | Controls whether to enable DNS response protection. Yes indicates that<br>ADS provides DNS response protection.                  |  |
| Protection                            | Protection<br>Algorithm | Specifies an algorithm for DNS query protection. Options include<br>1-Default and 2-DNS retransmission.                          |  |
| Action                                |                         | Specifies how to handle DNS responses:<br><b>Accept:</b> passes through DNS responses authenticated by the protection            |  |
|                                       |                         | algorithm                                                                                                    |  |

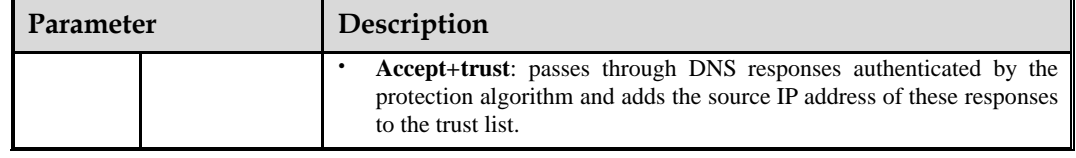

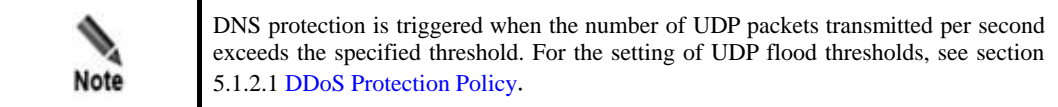

The default DNS protection settings are effective for general usage. To change the protection algorithm, contact technical support engineers of NSFOCUS.

# <span id="page-119-0"></span>5.1.2.10 **TCP Control Parameters Protection Policy**

[Figure 5-27](#page-119-0) shows parameters of the TCP control parameters protection policy.

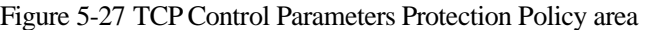

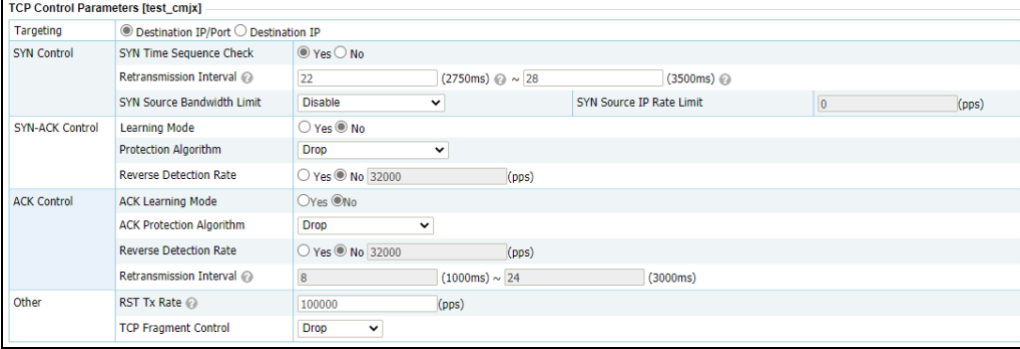

[Table 5-15](#page-119-1) describes parameters of the TCP control policy.

<span id="page-119-1"></span>Table 5-15 Parameters of the TCP control policy

| Control<br><b>Item</b> | Parameter                               | Description                                                                                                    |
|------------------------|-----------------------------------------|----------------------------------------------------------------------------------------------------|
| <b>SYN</b> Control     | Targeting                               | Specifies how to identify a target server to be protected.<br><b>Destination IP/Port:</b> indicates that the server to be<br>٠<br>protected is identified by the destination IP address and<br>port.<br><b>Destination IP:</b> indicates that the server to be protected is<br>$\bullet$<br>identified by only the destination IP address. |
|                        | <b>SYN</b><br>Time<br>Sequence Check    | Controls whether to check the SYN time sequence.                                                                                                    |
|                        | <b>SYN</b><br>Source<br>Bandwidth Limit | Works with <b>SYN Source IP Rate Limit</b> to limit the bandwidth<br>used by the source host to send SYN packets. It has the<br>following values:                                                                                                    |

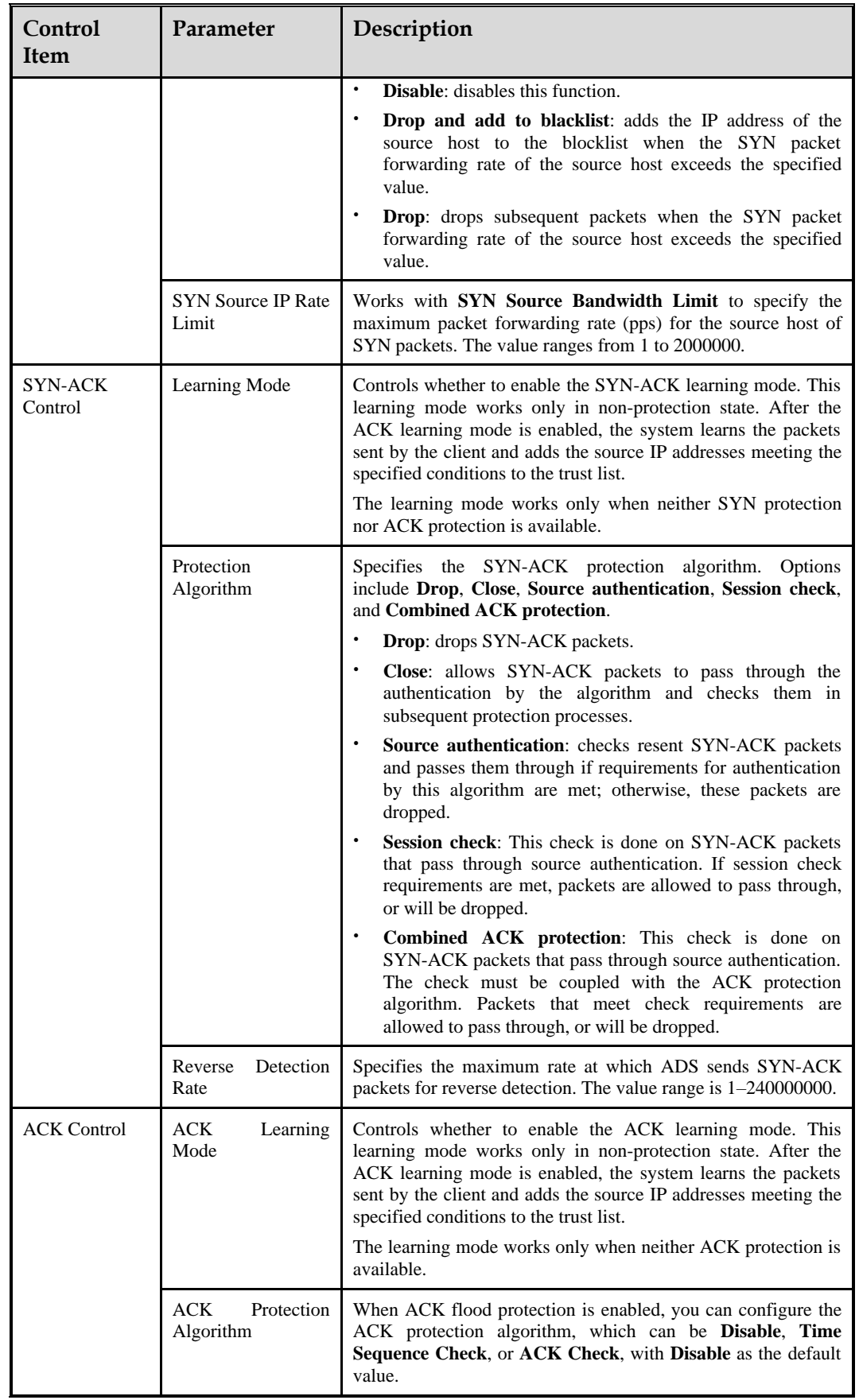

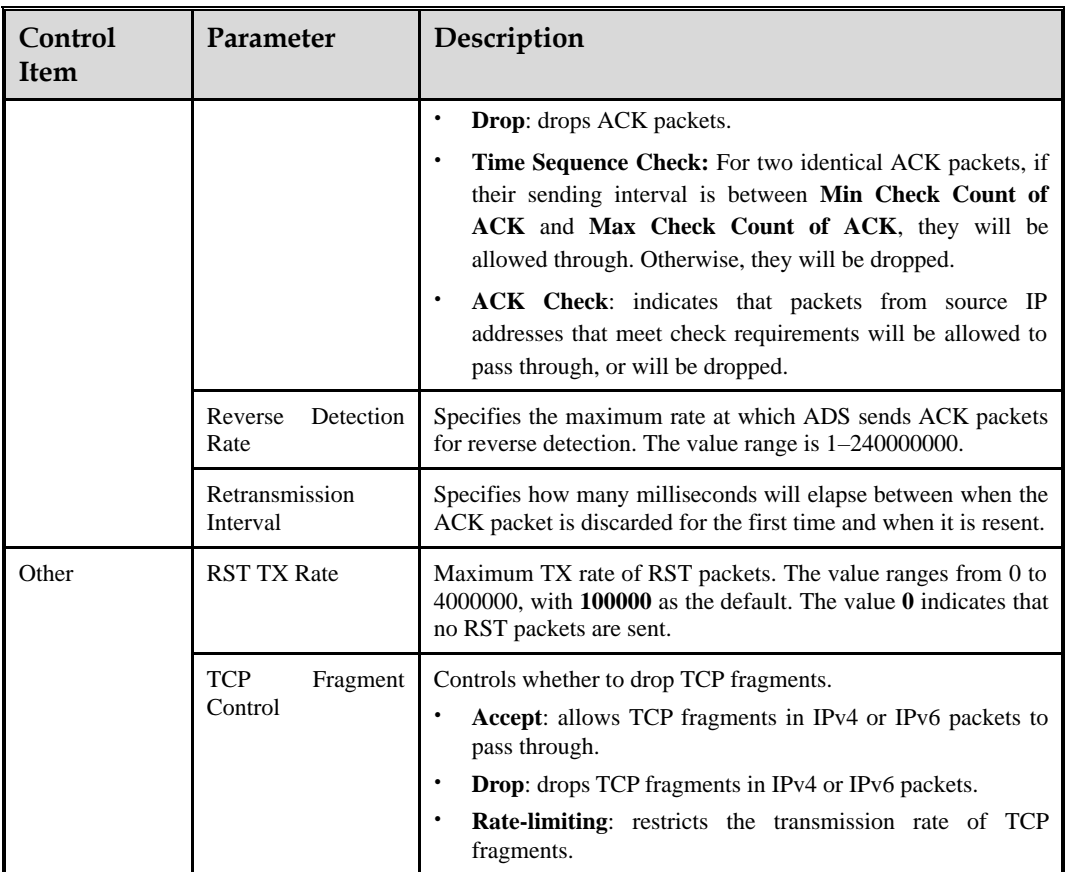

# 5.1.2.11 **TCP Regular Expression Protection Policy**

After configuring regular expression rules, you can enable the TCP regular expression protection and reference created regular expression rules. For details on regular expression rules, see section [5.2.4](#page-151-0) [Regular Expression Rules.](#page-151-0)

[Figure 5-28](#page-121-0) shows the page for configuring the TCP regular expression protection policy.

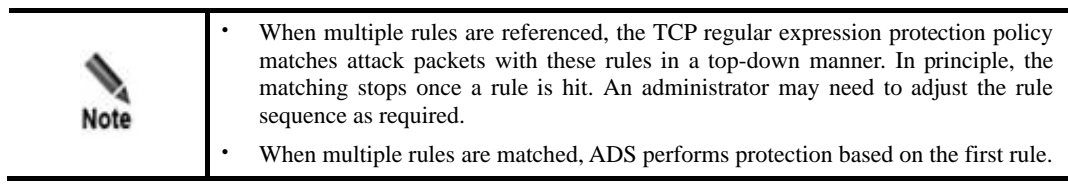

<span id="page-121-0"></span>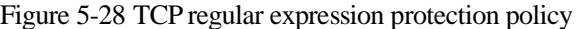

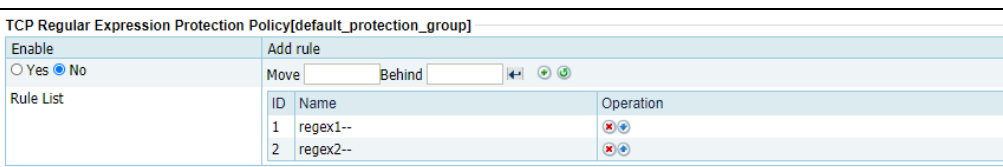

You can perform the following operations on the TCP regular expression protection policy:

- ⚫ **Enable**: Select **Yes** or **No** to enable or disable the policy.
- Rearrange rules: Click  $\bullet$  or  $\bullet$  to move a rule one place up or down. You can also type the rule IDs in the **Move** and **Behind** text boxes. For example, **Move 1 Behind 3** indicates that the first rule will be put below the third rule. Click  $\left\| \cdot \right\|$  to commit the change.
- Add rule: Click to open the rule addition dialog box shown in [Figure 5-29.](#page-122-0) Select one or more rules and then click **OK**.

For how to create a regular expression rule, see section [5.2.4](#page-151-0) [Regular Expression Rules.](#page-151-0)

<span id="page-122-0"></span>Delete a rule: Click  $\bullet$  to delete a rule.

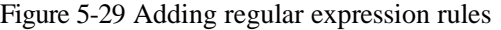

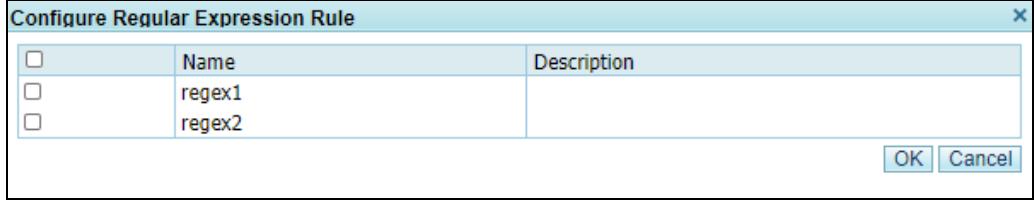

# 5.1.2.12 **Botnet & IP Behavior Control Policy**

The system regards source IP addresses of packets that have been authenticated with the DDoS protection policy as trusted IP addresses. However, to protect against DDoS attacks from trusted IP addresses, the system needs to further process packets from trusted IP addresses. This process is called "IP behavior control". By limiting the TX rate of source IP addresses whose packet forwarding rate exceeds the threshold or adding such IP addresses to the blocklist and limiting its TX rate, the system can effectively defend against botnet attacks.

Supporting more protocols, the botnet and IP behavior control policy implements more granular protection against packet attacks from botnet hosts to further improve ADS's protection capability.

[Figure 5-30](#page-122-1) shows botnet and IP behavior control parameters.

| Rule Name                     | Enable       | Access Control |              |     | Statistical Period | Threshold Unit                     | Traffic Threshold | <b>Blacklist Threshold</b> | Consecutive Abnormal<br>Cycles |
|-------------------------------|--------------|----------------|--------------|-----|--------------------|------------------------------------|-------------------|----------------------------|--------------------------------|
| SYN Packets                   | ◯ Yes ● No   | Limit rate     | $\checkmark$ |     | (s)                | $\odot$ Packets $\bigcirc$ Bytes   | 400               | 400                        |                                |
|                               |              |                |              |     |                    |                                    | Packets           | Packets                    |                                |
| GET/POST Packets              | Yes ONo      | Limit rate     | $\checkmark$ |     | (s)                | ● Packets ○ Bytes                  | 200               | 200                        |                                |
|                               |              |                |              |     |                    |                                    | Packets           | Packets                    |                                |
| <b>ACK Packets</b>            | ◯ Yes ● No   | Limit rate     | $\checkmark$ |     | (s)                | ● Packets ○ Bytes                  | 400               | 400                        |                                |
|                               |              |                |              |     |                    |                                    | Packets           | Packets                    |                                |
| DNS Query Packets             | ◯ Yes (a) No | Limit rate     | $\checkmark$ | (s) | ● Packets ○ Bytes  | 200                                | 200               |                            |                                |
|                               |              |                |              |     |                    |                                    | Packets           | Packets                    |                                |
| SIP Packets                   | Yes ONO      | Limit rate     | $\checkmark$ |     | (s)                | ● Packets ○ Bytes                  | 200               | 200                        |                                |
|                               |              |                |              |     |                    |                                    | Packets           | Packets                    |                                |
| <b>UDP Packets</b>            | ○ Yes ● No   | Limit rate     | v            |     | (s)                | $\bullet$ Packets $\bigcirc$ Bytes | 400               | 400                        |                                |
|                               |              |                |              |     |                    |                                    | Packets           | Packets                    |                                |
| Other Packets                 | Yes ONo      | Limit rate     | $\checkmark$ |     | (s)                | ● Packets ○ Bytes                  | 400               | 400                        |                                |
|                               |              |                |              |     |                    |                                    | Packets           | Packets                    |                                |
| <b>Empty Connection Check</b> |              | Disable        | $\checkmark$ |     |                    |                                    |                   |                            |                                |

<span id="page-122-1"></span>Figure 5-30 Botnet & IP Behavior Control Policy area

[Table 5-16](#page-123-0) describes botnet and IP behavior control parameters.

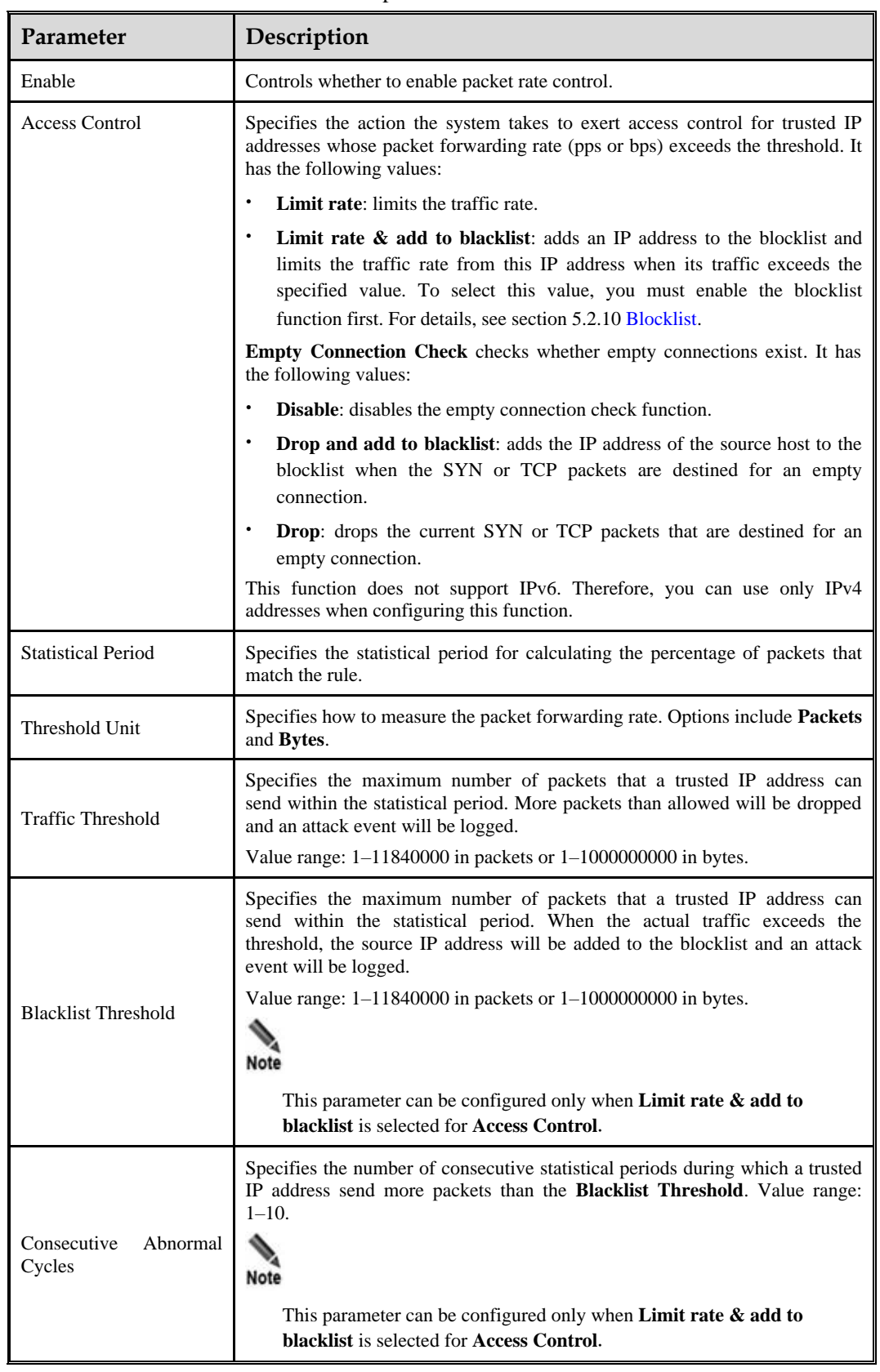

<span id="page-123-0"></span>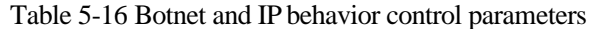

# <span id="page-124-0"></span>5.1.2.13 **SIP Protection Policy**

With the SIP protection policy, the system provides protection against packets using the Session Initiation Protocol (SIP). [Figure 5-31](#page-124-0) shows parameters of the SIP protection policy.

Figure 5-31 SIP Protection Policy area

| SIP Protection Policy [default protection group] |                                     |                   |  |
|--------------------------------------------------|-------------------------------------|-------------------|--|
| SIP Protection                                   | <b>Protection Algorithm</b><br>Port |                   |  |
| $\blacksquare$ $\blacksquare$ Yes $\bigcirc$ No  | 5061                                | Protection mode ∨ |  |

<span id="page-124-1"></span>[Table 5-17](#page-124-1) describes parameters of the SIP protection policy.

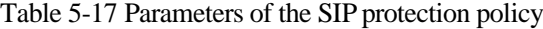

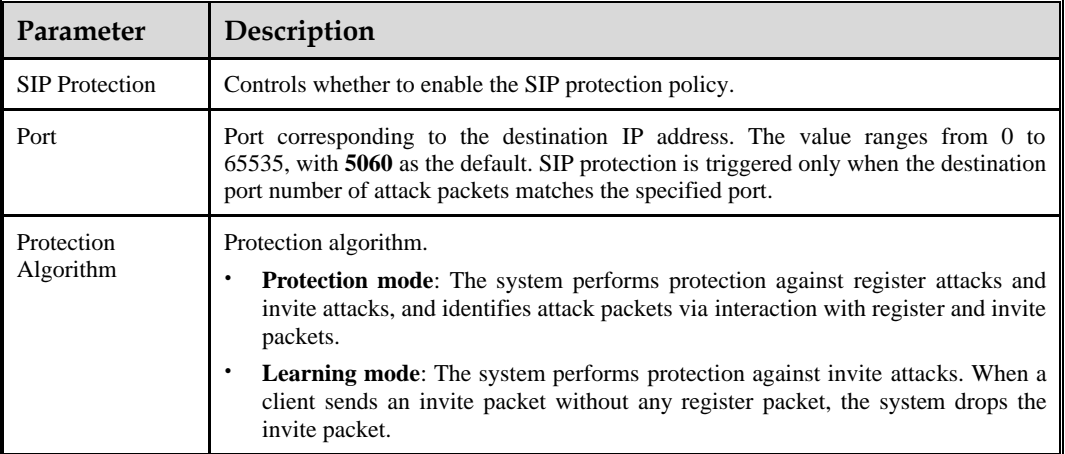

## <span id="page-124-2"></span>5.1.2.14 **UDP Session Authentication Policy**

The UDP session authentication policy uses a regular expression to check the first packets for signature matches. For matching packets, ADS checks whether they are retransmitted within the configured retransmission interval, and if yes, allows subsequent packets to go through[.Figure 5-32](#page-124-2) shows parameters of the UDP session authentication policy.

Figure 5-32 UDP session authentication policy

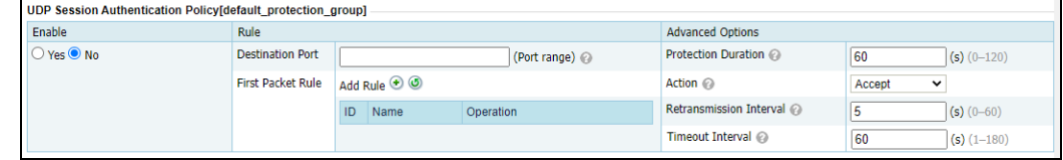

[Table 5-18](#page-125-0) describes parameters of the UDP session authentication policy.

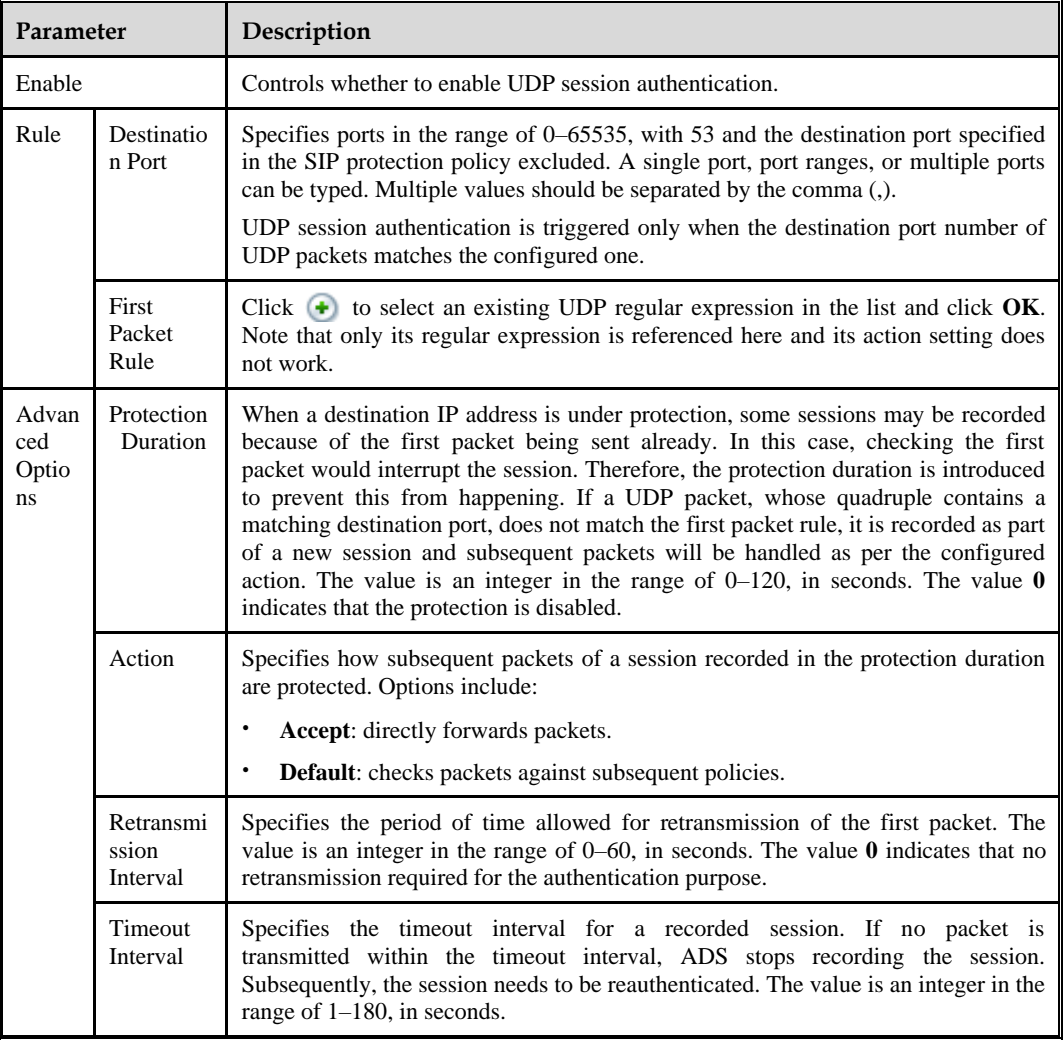

<span id="page-125-0"></span>Table 5-18 Parameters of the UDP session authentication policy

# <span id="page-125-1"></span>5.1.2.15 **UDP Payload Check Policy**

With the UDP payload check policy, the system inspects the payload of UDP packets from clients and drops packets that do not meet specified conditions. [Figure 5-33](#page-125-1) shows UDP payload check policy.

Figure 5-33 UDP Payload Check Policy area

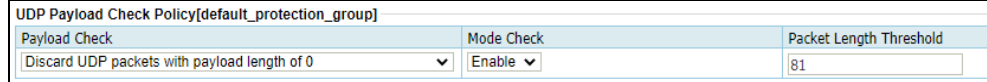

[Table 5-19](#page-126-0) describes parameters of the UDP payload check policy.

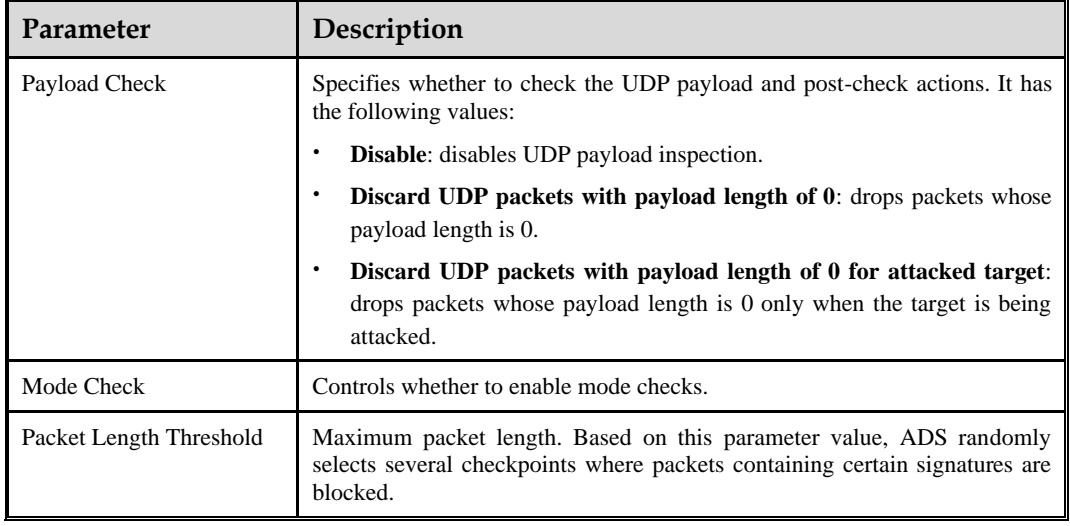

<span id="page-126-0"></span>Table 5-19 Parameters of the UDP payload check policy

# 5.1.2.16 **UDP Regular Expression Protection Policy**

After configuring regular expression rules, you can enable the UDP regular expression protection policy and reference created regular expression rules. For details on regular expression rules, see section [5.2.4](#page-151-0) [Regular Expression Rules.](#page-151-0)

[0](#page-126-1) shows the page for configuring the UDP regular expression protection policy.

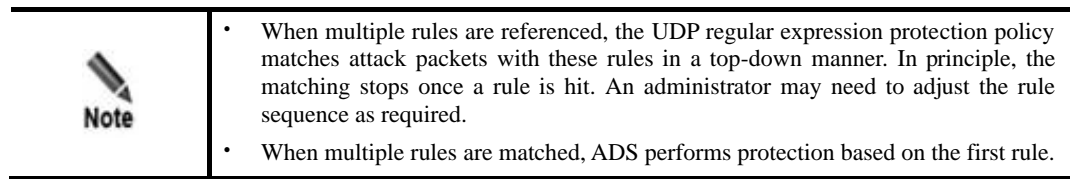

<span id="page-126-1"></span>Figure 5-34 UDP regular expression protection policy

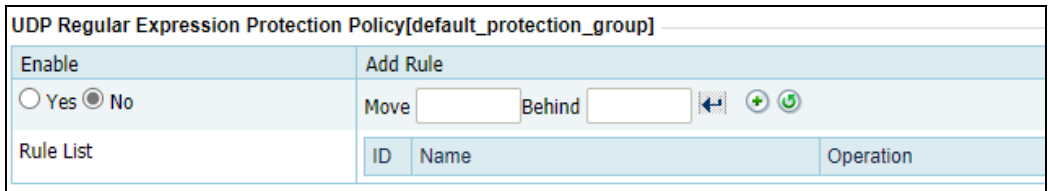

You can perform the following operations on the UDP regular expression protection policy:

- ⚫ **Enable**: Select **Yes** or **No** to enable or disable the policy.
- Rearrange rules: Click  $\bullet$  or  $\bullet$  to move a rule one place up or down. You can also type the rule IDs in the **Move** and **Behind** text boxes. For example, **Move 1 Behind 3** indicates that the first rule will be put below the third rule. Click  $\left\| \cdot \right\|$  to commit the change.

 $\bullet$  **Add rule**: Click  $\textcircled{1}$  to open the rule configuration dialog box shown in [Figure 5-35.](#page-127-0) Select one or more rules and then click **OK**.

For how to create a regular expression rule, see sectio[n 5.2.4](#page-151-0) [Regular Expression Rules.](#page-151-0)

 $\bullet$  Delete a rule: Click  $\bullet$  to delete a rule.

#### <span id="page-127-0"></span>Figure 5-35 Adding UDP regular expression rules

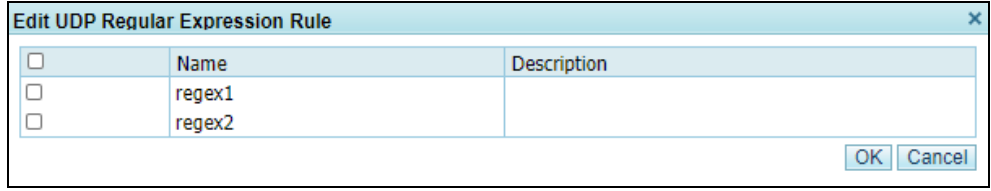

## <span id="page-127-1"></span>5.1.2.17 **UDP Protection Policy**

With the UDP protection policy, the system checks UDP requests from clients, and drops requests that do not meet specified conditions. [Figure 5-36](#page-127-1) shows parameters of the UDP protection policy.

Figure 5-36 UDP Protection Policy area

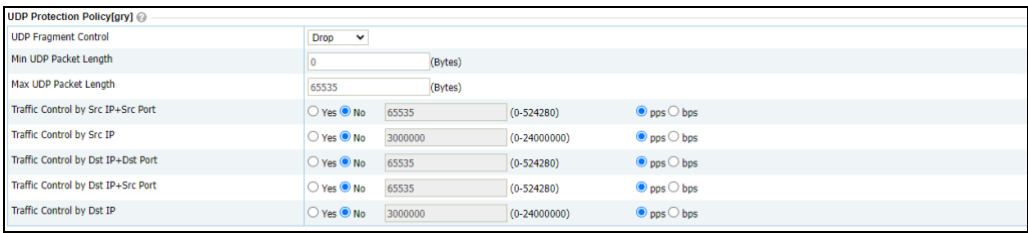

[Table 5-20](#page-127-2) describes parameters of the UDP protection policy.

<span id="page-127-2"></span>Table 5-20 Parameters of the UDP protection policy

| Parameter                                    | Description                                                                                                    |  |  |
|----------------------------------------------|----------------------------------------------------------------------------------------------------|--|--|
| <b>UDP</b> Fragment Control                  | Controls whether to drop detected UDP fragments in IPv4 or IPv6 packets.                                                                                                    |  |  |
|                                              | Accept: allows UDP fragments to pass through.<br><b>Drop:</b> drops UDP fragments.<br>٠                                                                                                 |  |  |
|                                              | <b>Limit rate:</b> limits the packet transmission rate to a specified<br>threshold when UDP fragments are detected.                                                                     |  |  |
| Min UDP Packet Length                        | Specifies the minimum packet length in bytes. The system drops the packets<br>that are below the defined minimum length. The value range is<br>$0-65535$ , with 0 as the default value. |  |  |
| Max UDP Packet Length                        | Specifies the maximum packet length in bytes. The system drops the packets<br>that are beyond the defined maximum length. The default value is 65535.                                   |  |  |
| Traffic Control by<br>Src<br>$IP + Src$ Port | Specifies the maximum number of UDP fragments that are allowed to pass<br>through per second with the same source IP address and source port. Excess<br>UDP fragments will be dropped.  |  |  |

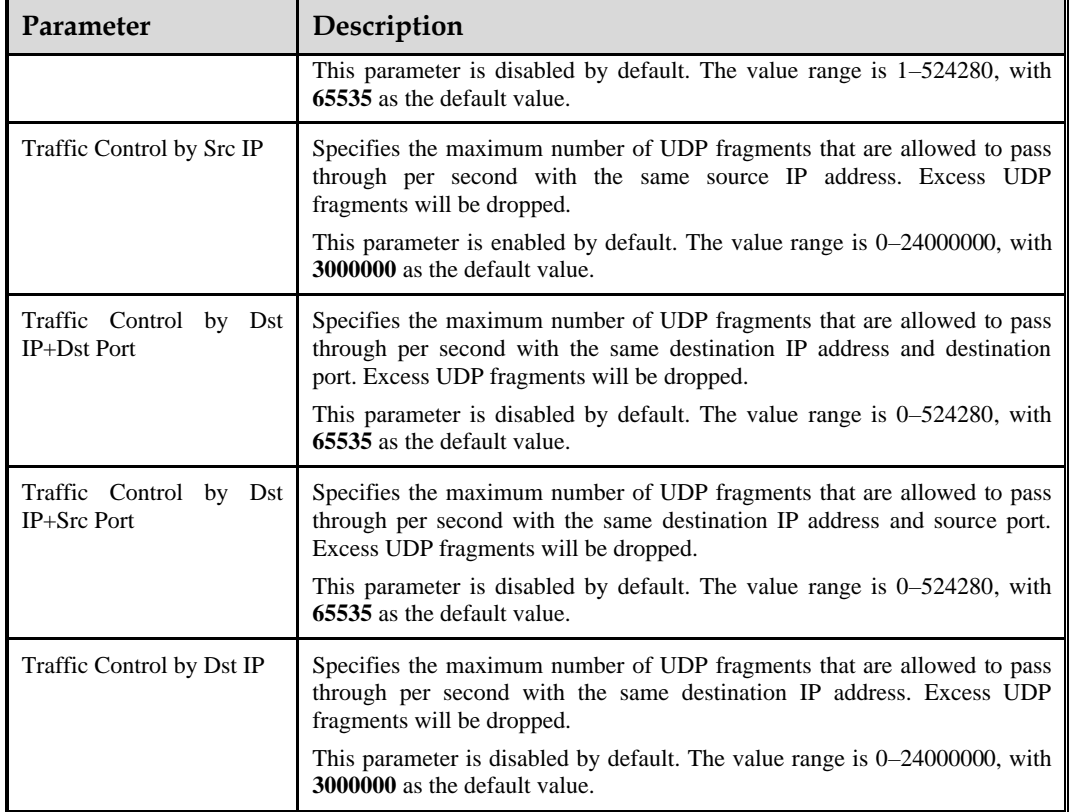

## <span id="page-128-0"></span>5.1.2.18 **ICMP Protection Policy**

With the ICMP protection policy, the system checks ICMP connection requests from clients, and drops requests that do not meet specified conditions. [Figure 5-37](#page-128-0) shows parameters of the ICMP protection policy.

Figure 5-37 ICMP Protection Policy area

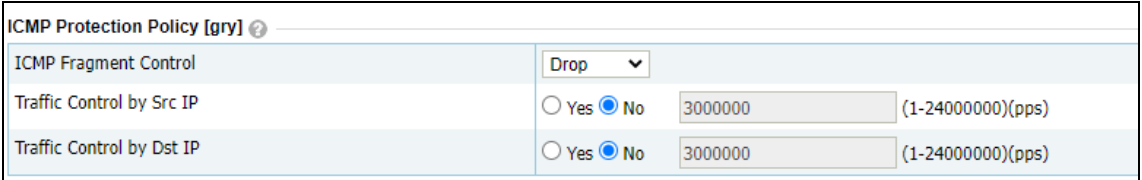

<span id="page-128-1"></span>[Table 5-21](#page-128-1) describes parameters of the ICMP protection policy.

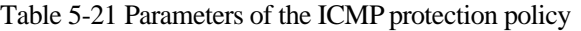

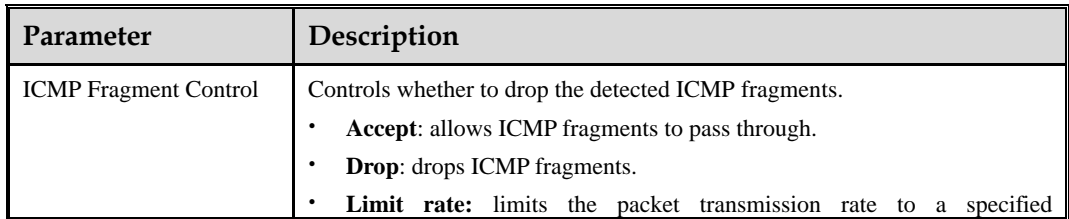

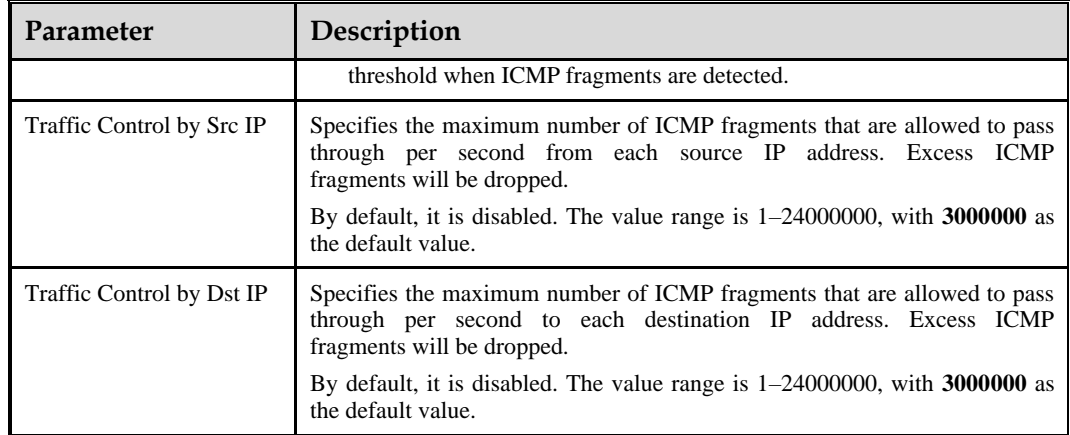

# 5.1.2.19 **Watermark Protection Policy**

If you add watermarks to your legitimate traffic, you can configure watermark rules on ADS and enable the watermark protection policy so that ADS can differentiate between normal packets and attack packets according to the configured watermark rules. After the watermark protection policy is enabled, ADS will allow packets that match this rule to pass through and drop mismatching ones.

A maximum of eight watermark rules can be created for a protection group.

[Figure 5-38](#page-129-0) shows the watermark protection policy.

<span id="page-129-0"></span>Figure 5-38 Watermark protection policy

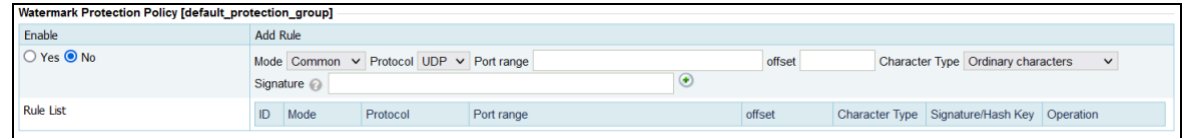

You can perform the following operations on the watermark protection policy:

- ⚫ **Enable**: Select **Yes** or **No** to enable or disable the policy.
- ⚫ **Add a rule**: Create a common rule or advanced rule by setting **Mode** to **Common** or **Advanced**. After the configuration is complete, click  $\bullet$ . Then the watermark protection policy is displayed in the rule list.
- Delete a rule: Click  $\bullet$  to delete a rule.

[Table 5-22](#page-129-1) describes parameters for configuring a watermark protection policy.

<span id="page-129-1"></span>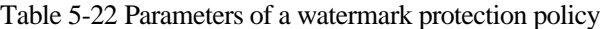

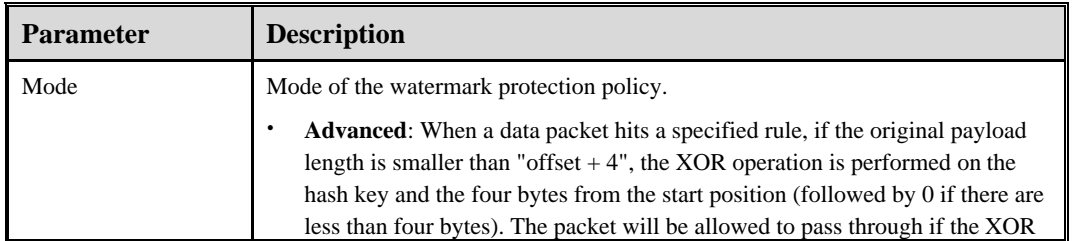

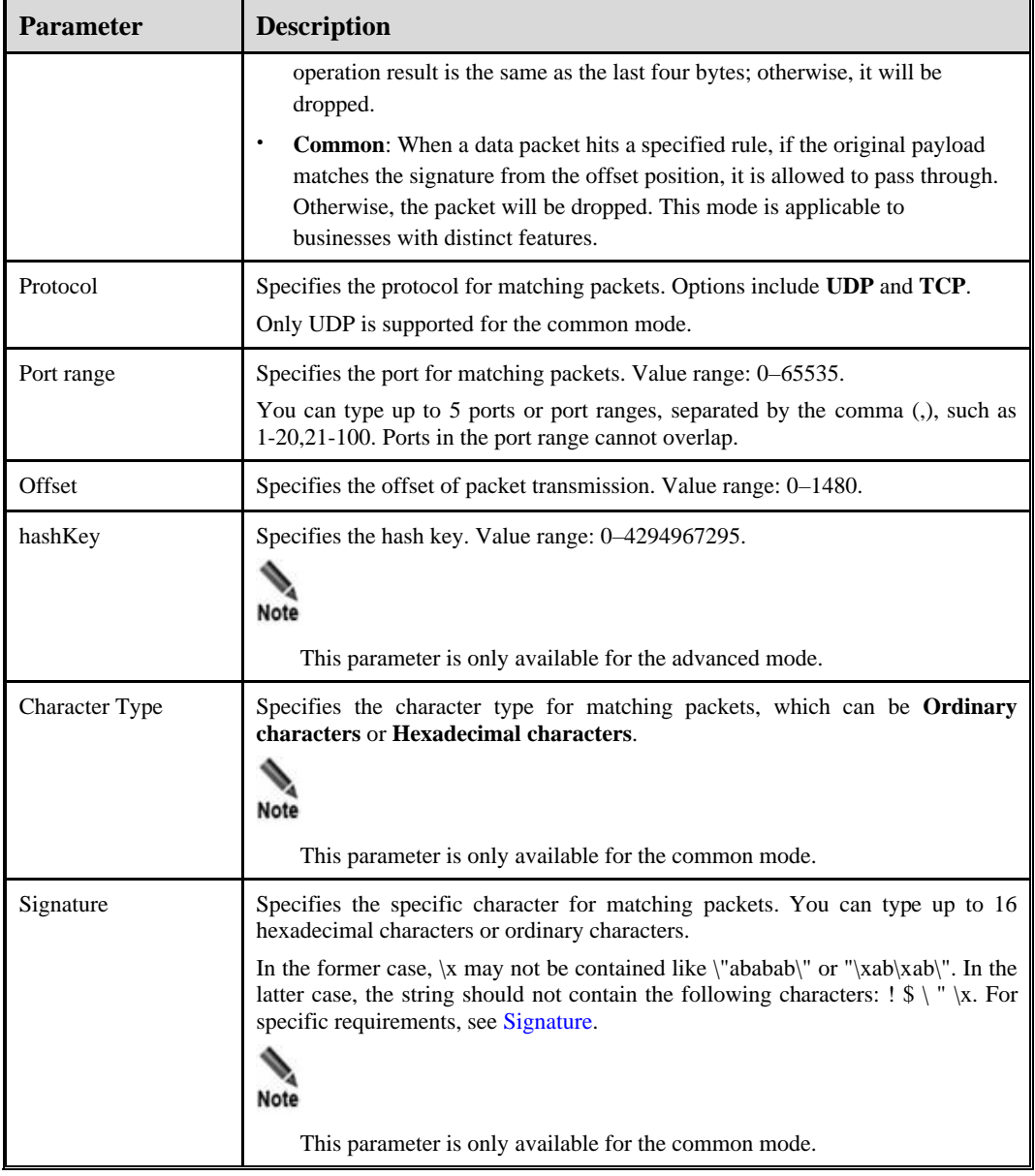

# 5.1.2.20 **Programmable Rule**

If you have configured programmable rules, you can enable the programmable rule for a protection group and reference the created programmable rule. For details on how to configure programmable rules, see sectio[n 5.2.9](#page-162-0) [Programmable Rules.](#page-162-0)[Programmable](#page-162-0) Rules

A protection group can only reference one programmable rule.

You can perform the following operations on the programmable rule:

- ⚫ **Enable**: Select **Yes** or **No** to enable or disable the programmable rule.
- $\bullet$  Add a rule: Click  $\bullet$  to open the rule configuration page shown i[n Figure 5-39.](#page-131-0) Select one programmable rule and then click **OK**.
- $\bullet$  Delete a rule: You can click  $\bullet$  to delete a rule.

Figure 5-39 Adding a programmable rule

<span id="page-131-0"></span>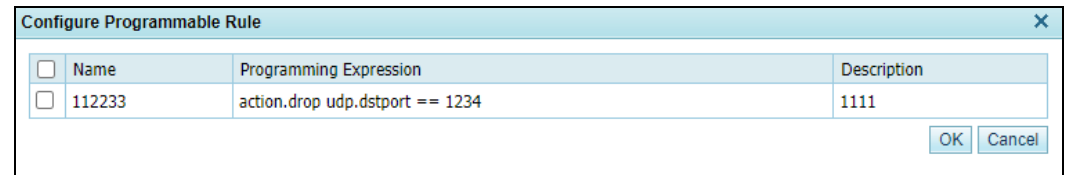

## 5.1.2.21 **Protocol ID Check Policy**

The protocol ID check policy allows users to define different protection actions for other protocols than TCP, UDP, ICMP, and ICMPv6. [Figure 5-40](#page-131-1) shows protocol ID check parameters. The check rule with **Protocol ID** set to **OTHER** is predefined and cannot be deleted. For this rule, the default access control action is **Traffic Control by Dst IP** (the threshold is 4000 pps), which can also be set to **Accept**, **Drop**, or **Drop and add to blacklist**.

<span id="page-131-1"></span>Figure 5-40 Protocol ID check policy

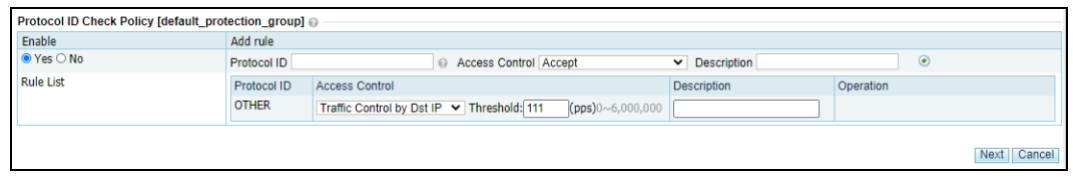

[Table 5-23](#page-131-2) describes parameters of a protocol ID check policy.

| Parameter |                   | Description                                                                                                    |  |
|-----------|-------------------|----------------------------------------------------------------------------------------------------|--|
| Enable    |                   | Controls whether to enable this policy.                                                                                                    |  |
|           |                   | Yes: enables this policy                                                                                                    |  |
|           |                   | No: disables this policy.                                                                                                    |  |
| Add rule  | Protocol ID       | Specifies the protocol ID which ranges from 0 to 255, excluding $1, 6, 17$ ,<br>and 58.                                                                                                    |  |
|           | Access<br>Control | Specifies the access control action applied to detected packets of this<br>protocol ID, which can be one of the following:                                                                                                    |  |
|           |                   | <b>Accept:</b> allows packets of this protocol ID to pass through.                                                                                                    |  |
|           |                   | <b>Drop:</b> drops packets of this protocol ID.                                                                                                    |  |
|           |                   | Drop and add to blacklist: drops packets of this protocol ID and<br>adds the source IP address of the packets to the blocklist.                                                                                                    |  |
|           |                   | If Protocol ID is OTHER, Access Control can also be Traffic Control<br>by Dst IP in addition to the preceding actions. Threshold specifies the<br>maximum number of packets that are allowed to pass through per<br>second with the same destination IP address. Excess packets will be<br>dropped. The value range is 0–6000000, with 4000 as the default value. |  |
|           | Description       | Brief information of this protocol ID checking rule. It cannot exceed 15<br>characters.                                                                                                    |  |

<span id="page-131-2"></span>Table 5-23 Parameters of a protocol ID check policy

**ジ・NSFOCUS** 

# 5.1.3 **Protection Group Policy Templates**

You can create and configure a protection group policy template and apply it to a newly created protection group.

## 5.1.3.1 **Creating a Protection Group Policy Template**

To create a protection group policy template, perform the following steps:

<span id="page-132-2"></span>**Step 1** Choose **Policy > Anti-DDoS** > **Group Policy Templates** to open the built-in protection group policy template list of the system.

Figure 5-41 Protection group policy templates

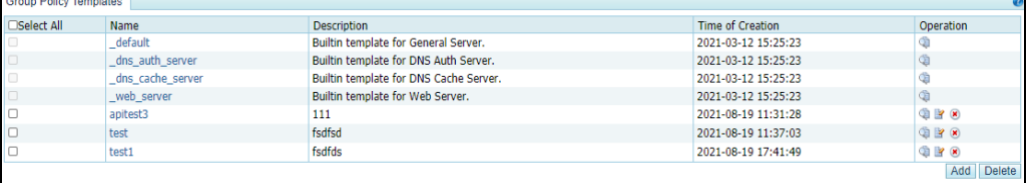

<span id="page-132-0"></span>**Step 2** Configure basic information of a protection group policy template.

To the lower right of the list, click **Add** to create a protection group policy template, as shown i[n Figure 5-42.](#page-132-0)

Figure 5-42 Basic information of a protection group policy template

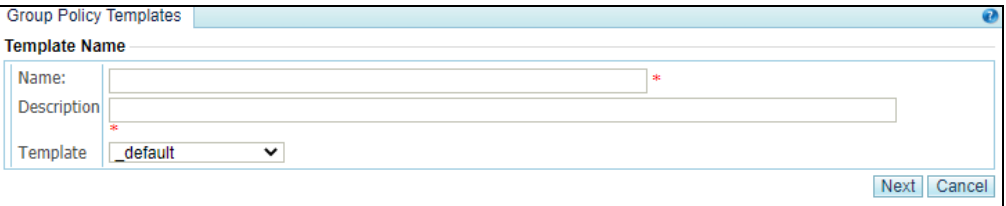

[Table 5-24](#page-132-1) describes parameters for creating a protection group policy template.

| Parameter   | Description                                                                                                    |  |  |
|-------------|----------------------------------------------------------------------------------------------------|--|--|
| Name        | Name of the new protection group policy template. The name must be<br>unique and must be a string of no more than 32 characters that can only be<br>letters, digits, or underscores. For a custom template, the name cannot<br>begin with an underscore (_). |  |  |
| Description | Description of a protection group policy template. It supports a maximum of<br>64 characters and cannot contain carriage returns or line breaks.                                                                                                    |  |  |
| Template    | Existing template out of which this new template is created. Either a default<br>template or a custom one can be selected here.                                                                                                    |  |  |

<span id="page-132-1"></span>Table 5-24 Parameters for creating a protection group policy template

**Step 3** Configure various protection policies for the protection group policy template.

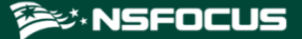

Click **Next** to configure protection policies for this template.

For details about protection policies, see section [5.1.2](#page-102-0) [Policy Configuration for Protection](#page-102-0)  [Groups.](#page-102-0)

| <b>Group Policy Templates</b>                 |                            |                 |                |                                   |                                     |                           |                                      |                              |               |           |
|-----------------------------------------------|----------------------------|-----------------|----------------|-----------------------------------|-------------------------------------|---------------------------|--------------------------------------|------------------------------|---------------|-----------|
| Description                                   | m                          |                 |                |                                   |                                     |                           |                                      |                              |               |           |
| <b>DDOS</b> [III]                             |                            |                 |                |                                   |                                     |                           |                                      |                              |               |           |
| Anti-DDoS                                     | Threshold 1                |                 |                | Threshold 2                       |                                     | <b>Protection Enabled</b> | <b>Protection Algorithm</b>          |                              |               |           |
| <b>SYN Flood</b>                              | 2000<br>(pps)              |                 |                | 32000                             | (pps)                               | Yes                       | 1-SafeConnect ~                      |                              |               |           |
| <b>ACK Flood</b>                              |                            | 8000            | (pps)          |                                   |                                     |                           | $Yes \vee$                           |                              |               |           |
| UDP Flood                                     |                            | 3000            | (pps)          |                                   |                                     |                           | $Yes \vee$                           |                              |               |           |
| ICMP Flood                                    |                            | 4000            | (pps)          |                                   |                                     |                           | $Yes \vee$                           |                              |               |           |
| <b>Connection Exhaustion</b>                  |                            |                 |                |                                   | $No \sim$                           |                           |                                      |                              |               |           |
| Traffic Control by Dst IP                     |                            | 1000            |                | (kbps)                            | $No \sim$                           |                           |                                      |                              |               |           |
| Group Cleaning Capacity Control               |                            |                 |                | 1000                              |                                     | (kbps)                    | No $\vee$                            |                              |               |           |
| <b>Anomalous Packet Filtering Rules [III]</b> |                            |                 |                |                                   |                                     |                           |                                      |                              |               |           |
| Invalid SYN Packet Filtering                  |                            |                 | Enable         | $\check{~}$                       |                                     |                           |                                      |                              |               |           |
| UDP Port 80 Filtering                         |                            |                 | Enable         | $\checkmark$                      |                                     |                           |                                      |                              |               |           |
| LAND Filtering                                |                            |                 | Enable         | $\checkmark$                      |                                     |                           |                                      |                              |               |           |
| <b>HTTP Filtering</b>                         |                            |                 | <b>Disable</b> | $\check{~}$                       |                                     |                           |                                      |                              |               |           |
| <b>Reflection Protection Policy [III]</b>     |                            |                 |                |                                   |                                     |                           |                                      |                              |               |           |
| Enable<br>Add Rule                            |                            |                 |                |                                   |                                     |                           |                                      |                              |               |           |
| OYes ONo<br>Behind<br>Move                    |                            |                 |                | $\leftrightarrow$ $\odot$ $\odot$ |                                     |                           |                                      |                              |               |           |
| <b>Rule List</b>                              |                            | ID Name         |                |                                   |                                     |                           | Operation                            |                              |               |           |
| <b>HTTP Keyword Checking Policy [III]</b>     |                            |                 |                |                                   |                                     |                           |                                      |                              |               |           |
| Enable                                        |                            | <b>Add Rule</b> |                |                                   |                                     |                           |                                      |                              |               |           |
| <b>OYes ONO</b>                               |                            | Move            | Behind         |                                   | $\leftrightarrow$ $\bullet$ $\circ$ |                           |                                      |                              |               |           |
| <b>Rule List</b>                              |                            | ID Name         |                |                                   |                                     |                           | Operation                            |                              |               |           |
| Port Check [III]                              |                            |                 |                |                                   |                                     |                           |                                      |                              |               |           |
| Enable<br>Add Rule                            |                            |                 |                |                                   |                                     |                           |                                      |                              |               |           |
| ○ Yes ● No                                    | Protocol $TCP \smile$ Port |                 |                |                                   |                                     |                           | nvert Yes O No Access Control Accept | $\triangleright$ Description | $\circledast$ |           |
| Rule List                                     | <b>Drotocol</b>            |                 | Doct           |                                   |                                     |                           | Accord Control Control               | Donorintion                  |               | Operation |

Figure 5-43 Configuring protection policies for a protection group policy template

**Step 4** Click **Next** to configure the access policy.

- a. Click **Add** to configure a group-specific access control rule. For details, see [5.2.1](#page-141-0) [Access](#page-141-0)  [Control Rules.](#page-141-0)
- b. You need to specify whether to enable the blocklist, block period, and whether to enable proxy monitoring. For details about the blocklist function, see section [5.2.10](#page-163-0) [Blocklist.](#page-163-0)
- c. Click **Add** to configure a group-specific GeoIP rule. You need to choose whether to enable the group-specific rule, and specify the source location, access control, and description. For details about the GeoIP rules, see [5.2.3](#page-148-0) [GeoIP Rules.](#page-148-0)
- d. Specify whether to enable the threat intelligence-based protection for the group and specify the action taken against traffic whose source/destination IP address has a match in the intelligence database. Options include **Block** and **Traffic Control by Dst IP**. For details about NTI, see section [8.4](#page-265-0) [Collaboration with NTI.](#page-265-0)

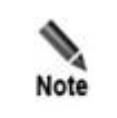

The group-specific NTI protection takes effect only when the **Protection Scope is set** to **Group** under **Advanced > NTI > NTI Configuration.**

**Step 5** Click **Complete** to complete the configuration.

**Step 6** After the configuration, click **Apply** at the upper-right corner to commit the settings.

ಳ.NSFOCUS

#### **----End**

## 5.1.3.2 **Viewing a Protection Group Policy Template**

On the protection group policy template list shown in [Figure 5-41,](#page-132-2) click the name of a template to view its details.

After viewing template details, click **Back** to return to the **Group Policy Templates** page.

### 5.1.3.3 **Editing a Protection Group Policy Template**

You can edit the description and protection policies of a protection group policy template.

On the protection group policy template list shown in [Figure 5-41,](#page-132-2) click  $\mathbb{F}$  in the **Operation** column to reset protection policies and the blocklist of a protection group.

Edit protection policies on the new page, and click **Complete** to save the settings.

### 5.1.3.4 **Deleting a Protection Group Policy Template**

You can delete protection group policy templates one by one or in bulk on ADS.

- Method 1: On the protection group policy template list shown in [Figure 5-41,](#page-132-2) click  $\bullet$ in the **Operation** column of a template and click **OK** in the confirmation dialog box to delete it.
- ⚫ Method 2: On the protection group policy template list shown in [Figure 5-41,](#page-132-2) select several templates (or select check boxes in the **Select All** column), click **Delete** to the lower right of the list, and then click **OK** in the confirmation dialog box to delete them.

# 5.1.4 **Advanced Global Parameters**

You can configure trust control parameters.

The procedure is as follows:

- **Step 1** Choose **Policy > Anti-DDoS** > **Advanced Global Parameters.**
- <span id="page-134-0"></span>**Step 2** Click **Edit** and configure the length of time an IP address is trusted based on the protection algorithm on the page shown in [Figure 5-44.](#page-134-0)

Figure 5-44 Advanced Global Parameters page

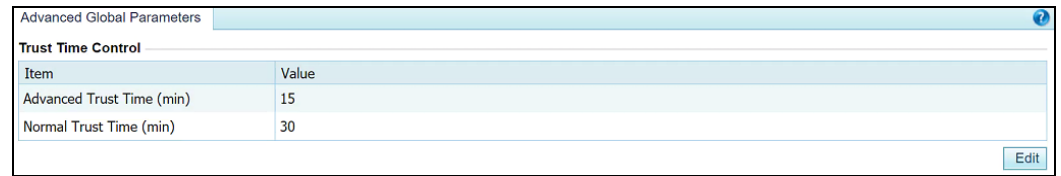

[Table 5-25](#page-134-1) describes advanced global parameters.

<span id="page-134-1"></span>Table 5-25 Advanced global parameters

| Parameter | Description                                                                                          |
|-----------|----------------------------------------------------------------------------------------------------|
|           | Advanced Trust Time (min) Specifies the time during which a source IP address authenticated with the |

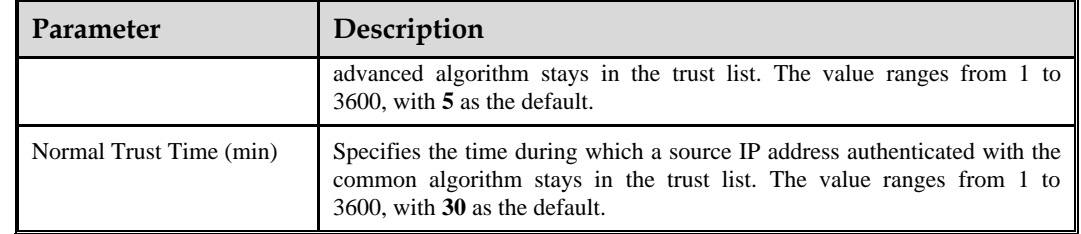

**Step 3** After the parameter configuration is complete, click **OK** to save the settings.

**----End**

# <span id="page-135-0"></span>5.1.5 **Response Page Settings**

If **4-BMP image authentication** is specified as the algorithm for the HTTP protection policy and a template is specified, a client attempting to access a server through ADS needs to input a code for authentication in the automatically displayed response page. The client can access the server only after it is successfully authenticated. This section describes how to add, edit, delete, and preview response pages.

## 5.1.5.1 **Creating a Response Page**

To create a response page, perform the following steps:

#### <span id="page-135-1"></span>**Step 1** Choose **Policy > Anti-DDoS** > **Response Page Settings**.

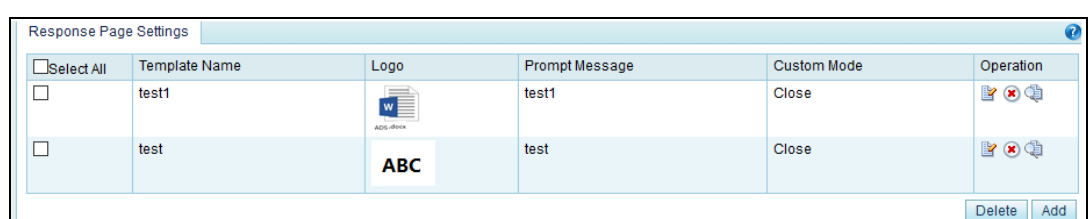

Figure 5-45 Response Page Settings tab page

#### **Step 2** Click **Add**.

The **Response Page Settings** page appears, as shown i[n Figure 5-46.](#page-136-0)

The response page can be displayed in either of the following modes:

- ⚫ Common mode: By default, the response page is displayed in common mode.
- ⚫ Custom mode: The response page is displayed in custom mode only after **Custom Mode** is selected.

Response page templates in different modes can coexist.

<span id="page-136-0"></span>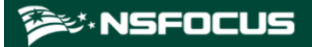

Figure 5-46 Response Page Settings page

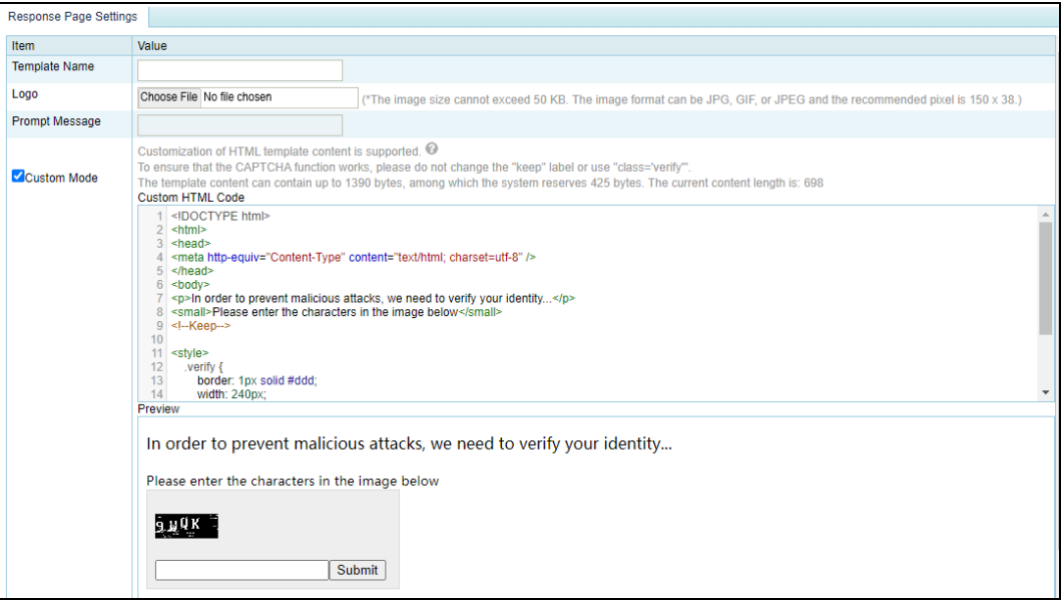

<span id="page-136-1"></span>[Table 5-26](#page-136-1) describes parameters for creating a response page.

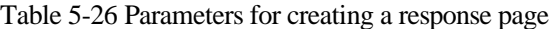

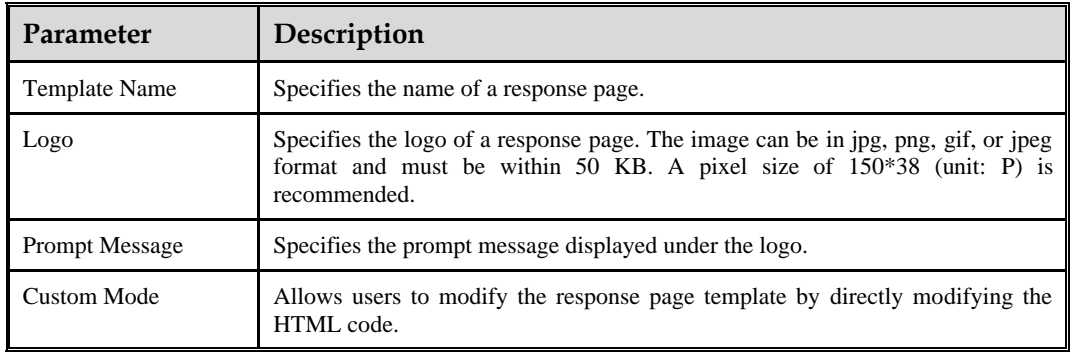

- **Step 3** Click **Choose File** and select an image.
- **Step 4** Configure parameters, and then click **OK**.

**----End**

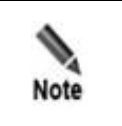

A maximum of 64 response page templates can be added.

### 5.1.5.2 **Editing a Response Page**

You can edit an existing response page by performing the following steps:

- **Step 1** On the page shown in [Figure 5-45,](#page-135-1) click  $\mathbb{R}$  in the row of a response page.
- **Step 2** Configure parameters of the response page, and then click **OK** to save settings and return to the response page list.

**----End**

## 5.1.5.3 **Deleting Response Pages**

You can delete one response page (using method 1) or multiple response pages (using method 2) in batches.

- Method 1: On the tab page shown in [Figure 5-45,](#page-135-1) click  $\bullet$  in the **Operation** column of a response page and then click **OK** in the confirmation dialog box to delete the response page.
- ⚫ Method 2: On the tab page shown in [Figure 5-45,](#page-135-1) select one or more response pages (or select the **Select All** check box to select all response pages), click **Delete** to the lower right of the list, and then click **OK** in the confirmation dialog box to delete the selected response pages.

### 5.1.5.4 **Previewing a Response Page**

After a response page is configured, you can perform the following steps to preview it:

**Step 1** On the page shown in [Figure 5-45,](#page-135-1) click  $\Box$  in the row of a response page.

Information on the previewed page can be viewed but cannot be edited.

Figure 5-47 Response page preview

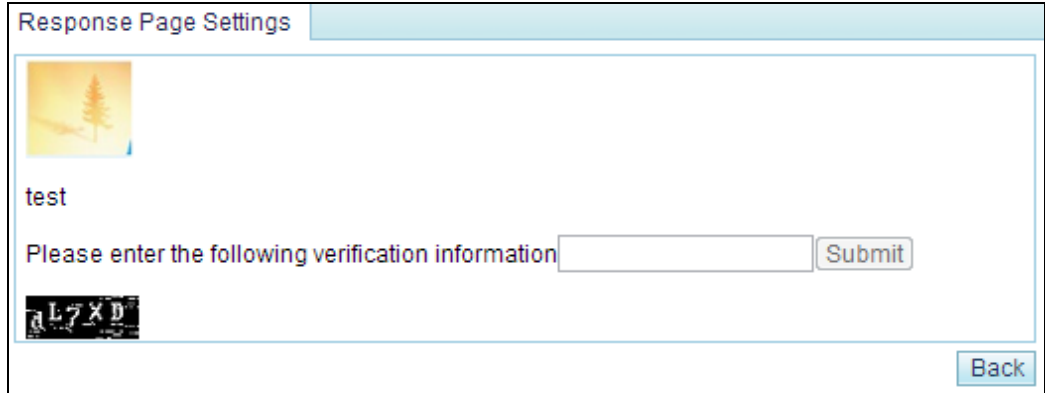

**Step 2** Click **Back** to return to the response pages list.

**----End**

# 5.1.6 **SSL Certificate Management**

If the HTTPS application-layer protection policy is configured, an SSL certificate is required for ADS to decrypt HTTPS packets before matching packets with this policy. This section describes how to import and manage SSL certificates uploaded by users.

ADS provides the **nsfocus** certificate upon delivery. This certificate cannot be edited or deleted. You can add other certificates as required.

## 5.1.6.1 **Adding an SSL Certificate**

To add an SSL certificate, perform the following steps:

#### <span id="page-138-1"></span>**Step 1** Choose **Policy > Anti-DDoS > SSL Certificate Mgmt**.

Figure 5-48 SSL certificate management

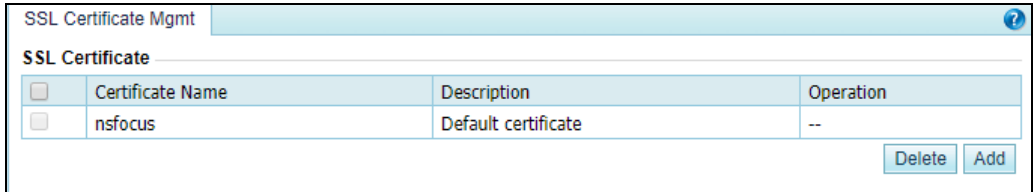

#### **Step 2** Click **Add**.

Figure 5-49 Adding an SSL certificate

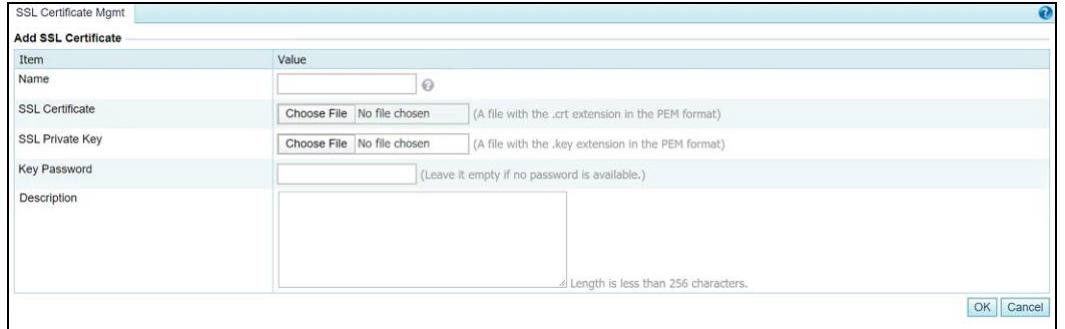

[Table 5-27](#page-138-0) describes parameters of an SSL certificate.

<span id="page-138-0"></span>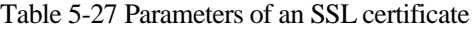

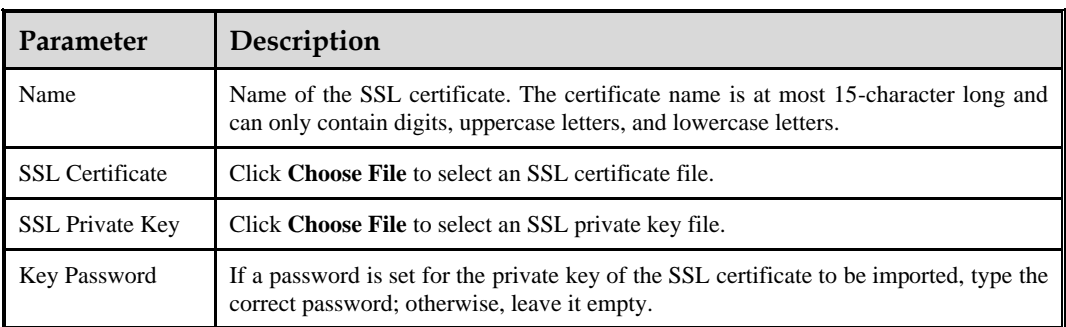

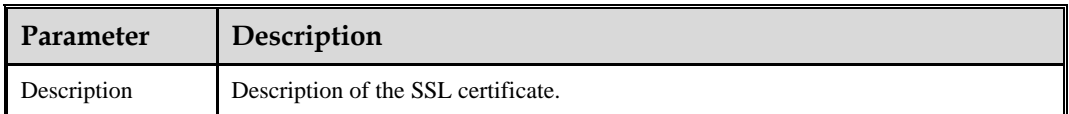

**Step 3** Configure parameters and click **OK** to import the SSL certificate.

After the certificate is successfully imported, you can view it on the **SSL Certificate Mgmt** page.

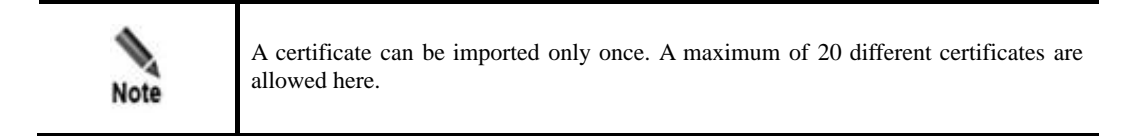

**----End**

## 5.1.6.2 **Editing an SSL Certificate**

To edit an SSL certificate, perform the following steps:

- **Step 1** On the SSL certificate list shown in [Figure 5-48,](#page-138-1) click **in** the **Operation** column of a certificate.
- **Step 2** Edit parameters and click **OK** to save the settings and return to the SSL certificate list.

**----End**

## 5.1.6.3 **Deleting an SSL Certificate**

On the SSL certificate list shown in [Figure 5-48,](#page-138-1) click  $\blacksquare$  in the **Operation** column of a certificate and click **OK** in the displayed confirmation dialog box to delete this certificate.

# <span id="page-139-0"></span>5.1.7 **Mobile User-Agent Rules**

Mobile user-agent rules are used to filter traffic of mobile applications. Packets that match such a user-agent rule are deemed as mobile traffic, or will be regarded as traffic of a PC.

You can create, modify, and delete mobile user-agent rules, but cannot delete rules that are being referenced. A maximum of 32 rules can be created. Two default built-in rules (default\_webapi and default\_webview) cannot be deleted. This section describes how to create a mobile user-agent rule.

To create a mobile user-agent rule, perform the following steps:

**Step 1** Choose **Policy > Anti-DDoS > Mobile Device User-Agent Rules**.

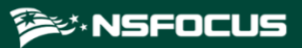

Figure 5-50 Mobile user-agent rules

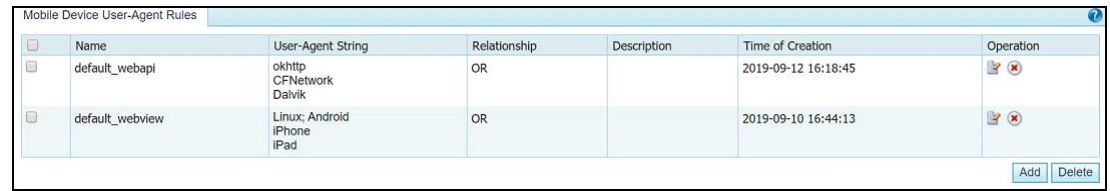

#### **Step 2** Click **Add** to the lower right of the list.

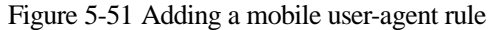

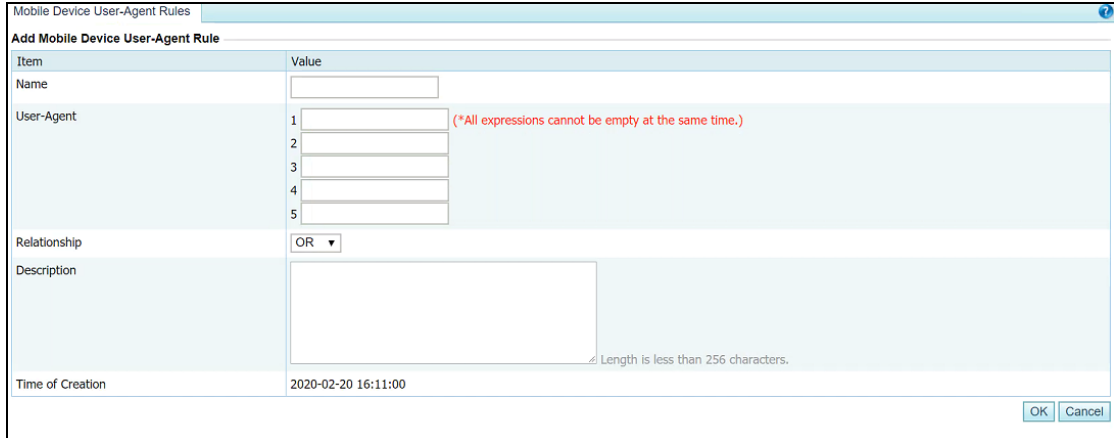

[Table 5-28](#page-140-0) describes parameters for adding a mobile user-agent rule.

| Parameter    | Description                                                                                                    |
|--------------|----------------------------------------------------------------------------------------------------|
| Name         | Specifies the name of the mobile user-agent rule. It can contain a maximum of 20<br>characters.                                                                                                    |
| User-Agent   | Specifies one or more user-agent strings that need to be matched against the<br><b>User-Agent</b> field of packets. Packets that contain the User-Agent field matching a<br>string specified here are regarded as mobile traffic, or will be deemed as traffic of<br>PC <sub>s</sub> .<br>For each rule, at least one user-agent string should be configured and at most five<br>can be typed here. Each string can contain a maximum of 100 characters. |
| Relationship | Specifies the relationship of user-agent strings.                                                                                                    |
|              | OR: Packets that contain the User-Agent field matching one string specified<br>here are regarded as mobile traffic.                                                                                                    |
|              | AND: Packets that contain the User-Agent field matching all strings specified<br>here are regarded as mobile traffic.                                                                                                    |
| Description  | Indicates the description of the new rule. It can contain a maximum of 256<br>characters.                                                                                                    |

<span id="page-140-0"></span>Table 5-28 Parameters for adding a mobile user-agent rule

**Step 3** Configure parameters and click **OK** to complete the configuration.

**----End**

# 5.2 **Access Control Policies**

The system provides the access control list (ACL), blocklist, and allowlist functions to make certain specific applications more easily controlled. This section covers the following topics:

- [Access Control Rules](#page-141-0)
- [Reflection Protection Rules](#page-146-0)
- ⚫ [GeoIP Rules](#page-148-0)
- [Regular Expression Rules](#page-151-0)
- ⚫ [HTTP Keyword Checking](#page-155-0)
- [Connection Exhaustion Protection Rules](#page-157-0)
- ⚫ [URL-ACL Protection Rules](#page-159-0)
- ⚫ [Programmable Rules](#page-162-0)
- [Blocklist](#page-163-0)
- ⚫ [Allowlist](#page-171-0)

# <span id="page-141-0"></span>5.2.1 **Access Control Rules**

Access control rule allows ADS to control the traffic passing through it and determine how (accept, filter, limit rate, or drop) to handle packets matching this rule via software based on the protocol, source/destination IP address, and source/destination port.

The system sorts all access control rules saved on the device according to the following principles. It matches packets passing through the device with access control rules in sequence and stops the match once a matched rule is hit. You can also rearrange access control rules to adjust the rule matching sequence.

This section covers the following topics:

- ⚫ [Creating an Access Control Rule](#page-141-1)
- ⚫ [Creating Access Control Rules in Batches](#page-143-0)
- ⚫ [Enabling/Disabling Access Control Rules](#page-144-0)
- [Rearranging Access Control Rules](#page-145-0)
- ⚫ [Editing an Access Control Rule](#page-145-1)
- ⚫ [Deleting Access Control Rules](#page-145-2)
- ⚫ [Querying Access Control Rules](#page-146-1)

### <span id="page-141-1"></span>5.2.1.1 **Creating an Access Control Rule**

To create an access control rule, perform the following steps:

#### **Step 1** Choose **Policies > Access Control > Access Control Rules**.

Initially, the rule list is empty.

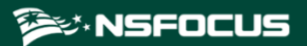

Figure 5-52 List of access control rules

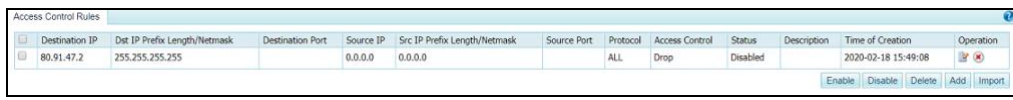

#### **Step 2** Click **Add**.

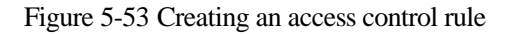

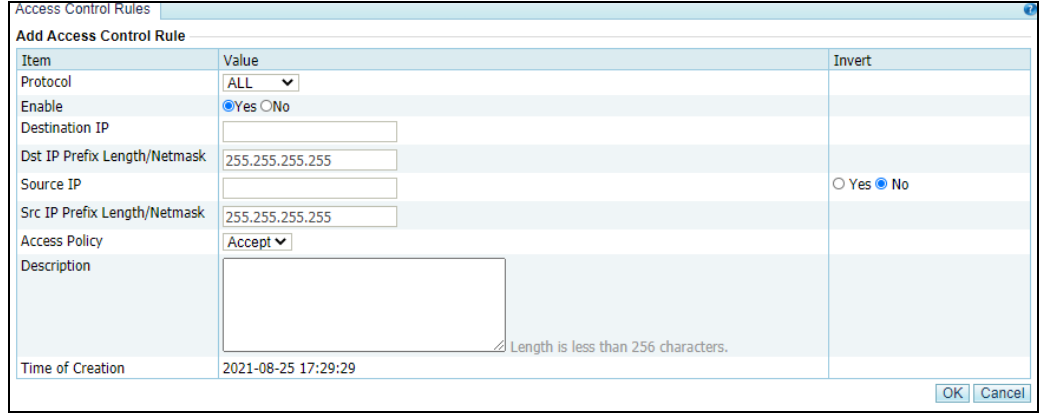

[Table 5-29](#page-142-0) describes parameters for creating an access control rule.

| Parameter                                    | Description                                                                                                    |  |  |  |  |  |
|----------------------------------------------|----------------------------------------------------------------------------------------------------|--|--|--|--|--|
| Protocol                                     | Protocol that a packet uses. Five values are available: <b>TCP</b> , <b>UDP</b> , <b>ICMP</b> ,<br>ICMPv6, and All. All means all the four protocols.                                                                                                    |  |  |  |  |  |
| Enable                                       | Controls whether to enable the access control rule.                                                                                                    |  |  |  |  |  |
|                                              | Yes: enables the rule.                                                                                                    |  |  |  |  |  |
|                                              | No: disables the rule.<br>$\bullet$                                                                                                    |  |  |  |  |  |
| <b>Destination IP</b>                        | IP address of the server to be protected. You can type an IPv4 or IPv6 address<br>according to the actual network deployment.                                                                                                    |  |  |  |  |  |
|                                              | The value 0.0.0.0 indicates all destination IP addresses.                                                                                                    |  |  |  |  |  |
| Dst IP Prefix/Netmask                        | Prefix length (for the IPv6 protocol) or netmask (for the IPv4 protocol) of the<br>destination IP address.                                                                                                    |  |  |  |  |  |
| <b>Destination Port</b>                      | Server port to be protected. This parameter is available only when <b>Protocol</b> is<br>set to TCP or UDP. You can specify a port ranging from 0 to 65535.                                                                                                    |  |  |  |  |  |
| Source IP                                    | Client IP address to be protected. You can type IPv4 or IPv6 addresses<br>according to the actual network deployment.                                                                                                    |  |  |  |  |  |
| Prefix<br>IP<br><b>Src</b><br>Length/Netmask | Prefix length (for the IPv6 protocol) or netmask (for the IPv4 protocol) of the<br>client IP address.                                                                                                    |  |  |  |  |  |
| Source Port                                  | Source port to be protected against. This parameter is available only when<br><b>Protocol</b> is set to TCP or UDP. You can specify a port ranging from 0 to<br>65535. If this parameter is not specified, the ADS device enables the access<br>control policy for all connections of the source IP address. |  |  |  |  |  |

<span id="page-142-0"></span>Table 5-29 Parameters for creating an access control rule

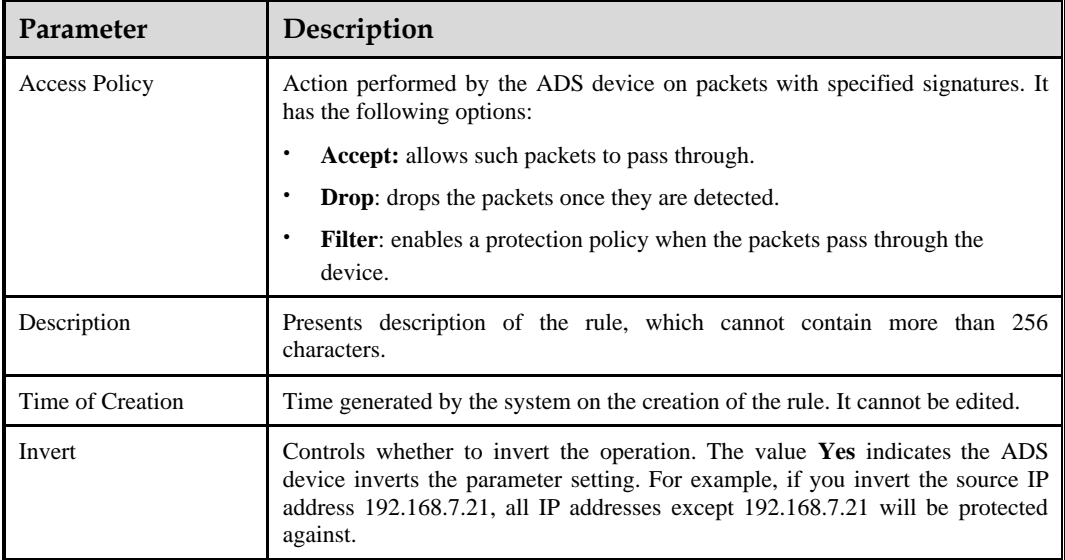

**Step 3** Set parameters and click **OK** to save the settings.

**----End**

### <span id="page-143-0"></span>5.2.1.2 **Creating Access Control Rules in Batches**

You can create access control rules in batches on the ADS device by performing the following steps:

#### **Step 1** Choose **Policies > Access Control > Access Control Rules**.

#### **Step 2** Click **Import**.

Figure 5-54 Creating access control rules in batches

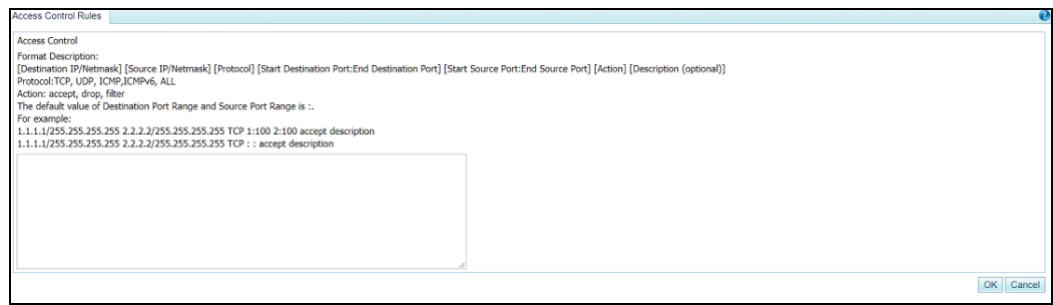

**Step 3** Type multiple access control rules as prompted.

Pay attention to the following format specifications:

- [destination IP/netmask] [source IP/subnet mask] [protocol] [start of destination port:end of destination port] [start of source port:end of source port] [action]
- ⚫ Protocol: **TCP**, **UDP**, **ICMP**, **ICMPv6**, and **All**.
- ⚫ Action: **Allow**, **Drop**, and **Protect**.
- ⚫ If the value range of **Destination Port** and **Source Port** is not defined, the semicolon (:) is used to replace their values by default.
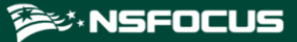

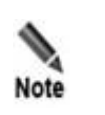

The ADS device supports the IPv4/IPv6 dual-stack. Therefore, you can configure either IPv4 addresses or IPv6 addresses in access control rules.

**Step 4** After the parameter configuration is complete, click **OK** to save the settings.

**----End**

## 5.2.1.3 **Enabling/Disabling Access Control Rules**

The ADS system can control the data passing through the device only based on enabled access control rules. Disabled access control rules are invalid.

The ADS device allows the administrator to enable or disable access control rules in batches, thereby avoiding frequent deletions and additions. If some access control rules are not required currently, you can disable them.

On the **Access Control Rules** page, **Status** is **Enabled** for enabled rules and **Disabled** for disabled rules.

## **Enabling Access Control Rules**

To enable access control rules, perform the following steps:

- **Step 1** Choose **Policies > Access Control > Access Control Rules**.
- <span id="page-144-0"></span>**Step 2** Select one or more disabled access control rules (select the **Select All** check box to select all rules) and click **Enable**.

A dialog box appears, as shown in [Figure 5-55.](#page-144-0)

Figure 5-55 Enabling access control rules

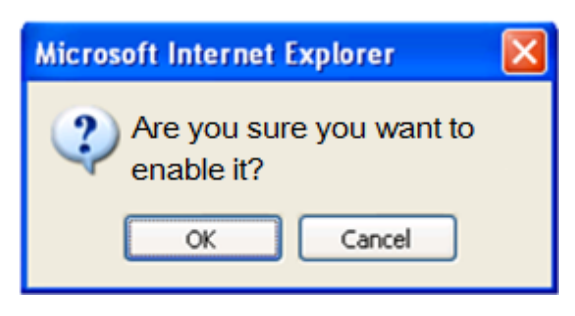

**Step 3** Click **OK** to enable the selected rules.

Then, the ADS device can control the data passing through it based on such rules.

**----End**

## **Disabling Access Control Rules**

To disable access control rules, perform the following steps:

#### **Step 1** Choose **Policies > Access Control > Access Control Rules**.

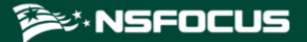

<span id="page-145-0"></span>**Step 2** Select one or more enabled access control rules (select the **Select All** check box to select all rules) and click **Disable**.

The following dialog box appears, as shown in [Figure 5-56.](#page-145-0)

Figure 5-56 Confirmation dialog box

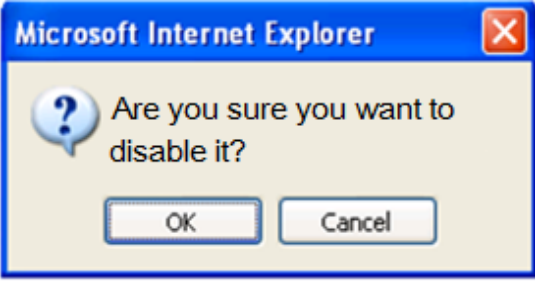

**Step 3** Click **OK** to disable the selected rules.

Then, the ADS device allows the data matching the rules to pass through.

**----End**

# 5.2.1.4 **Rearranging Access Control Rules**

Access control rules are matched in a top-down manner. If multiple access control rules are available, you can rearrange the rules to change the rule matching sequence.

You can click buttons in the **Operation** column to move access control rules:

- Click  $\bullet$  to move a rule one place up.
- Click  $\bullet$  to move a rule one place down.
- Click  $\bullet$  to move a rule to the top of the list, i.e. after rules with the highest priority.
- Click  $\overline{\bullet}$  to move a rule to the bottom of the list.

You can also type the rule IDs in the **Move** and **Behind** text boxes above the access control rule list. For example, **Move 1 Behind 3** indicates that the first rule will be put below the third rule. Click  $\leftarrow$  to commit the change.

# 5.2.1.5 **Editing an Access Control Rule**

After configuring access control rules, you can edit rule parameters by performing the following steps:

## **Step 1** Choose **Policies > Access Control > Access Control Rules**.

- **Step 2** Click  $\mathbb{R}$  to edit rule parameters.
- **Step 3** After editing parameters, click **OK** to save settings and return to the access control rule list.

**----End**

# 5.2.1.6 **Deleting Access Control Rules**

You can delete one access control rule or multiple rules in batches on the ADS device by using the following methods:

- Method 1: Choose **Policies > Access Control > Access Control Rules**. Click **in** the **Operation** column of a rule and click **OK** in the confirmation dialog box to delete this rule.
- ⚫ Method 2: Choose **Policies > Access Control > Access Control Rules**. Select one or more access control rules (or select the **Select All** check box to select all rules) to be deleted, click **Delete** to the lower right of the rule list, and then click **OK** in the confirmation dialog box to delete the selected rules.

Frequently adding or deleting access control rules is not advised. If an access control rule is not useful currently, disable it. Note

# 5.2.1.7 **Querying Access Control Rules**

You can filter access control rules by destination IP, source IP, source port, destination port, protocol, access control, status, and description. After specifying the query conditions, click **Search**. Then the page lists only access control rules meeting the query conditions.

# 5.2.2 **Reflection Protection Rules**

A reflection protection rule is a software means through which ADS protect against reflection attack traffic passing through it. Specifically, ADS matches packets against such a rule based on the protocol, source port, and other signatures and handles (such as dropping, dropping and adding to the black list, or limiting the rate) matching packets as indicated in the rule. All reflection protection rules saved on the device are automatically sorted. The system matches packets passing through the device with reflection protection rules referenced in the policy in sequence. Once a rule is hit, the system stops the match. You can create a maximum of 32 reflection protection rules.

This section covers the following topics:

- ⚫ [Creating a Reflection Protection Rule](#page-146-0)
- ⚫ [Editing a Reflection Protection Rule](#page-148-0)
- ⚫ [Deleting Reflection Protection Rules](#page-148-1)

## <span id="page-146-0"></span>5.2.2.1 **Creating a Reflection Protection Rule**

## **Step 1** Choose **Policies** > **Access Control** > **Access Control Rules**.

The reflection protection rule list is displayed, as shown in [Figure 5-57.](#page-147-0)

Initially, the list provides six predefined rules: Jenkins, WSDD, COAP, ARMS, CHARGEN, SSDP, NTP, DNS, SNMP, MS SQL, Memcache, and CLDAP.

<span id="page-147-0"></span>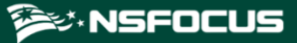

## Figure 5-57 Reflection protection rules

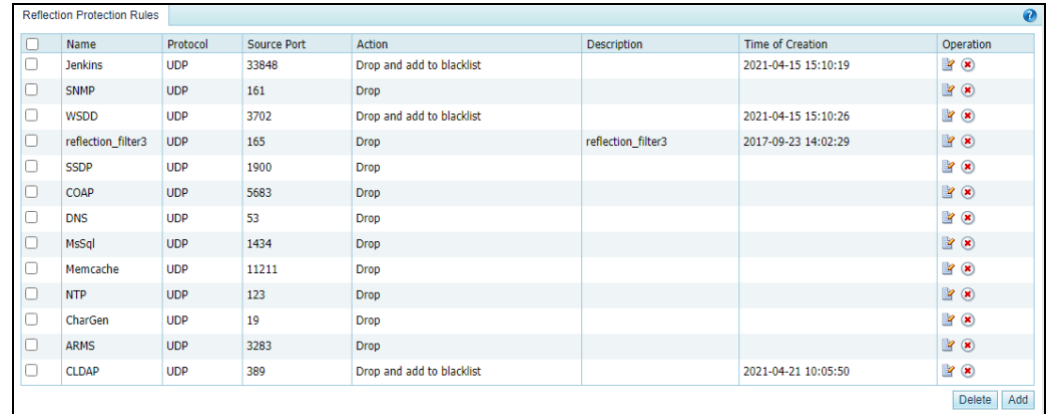

## <span id="page-147-1"></span>**Step 2** Click **Add**.

A dialog box for creating a reflection protection rule appears, as shown in [Figure 5-58.](#page-147-1)

Figure 5-58 Creating a reflection protection rule

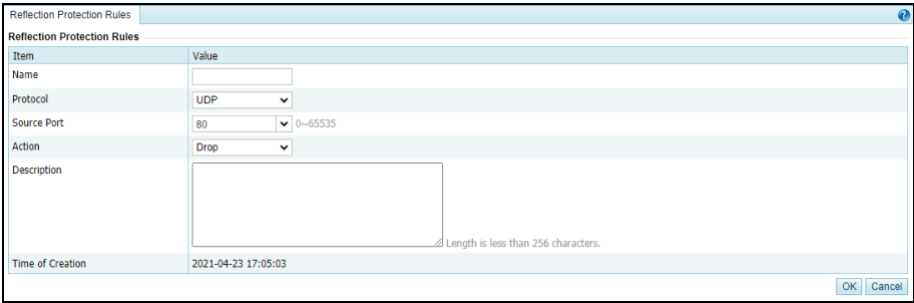

<span id="page-147-2"></span>[Table 5-30](#page-147-2) describes parameters for creating a reflection protection rule.

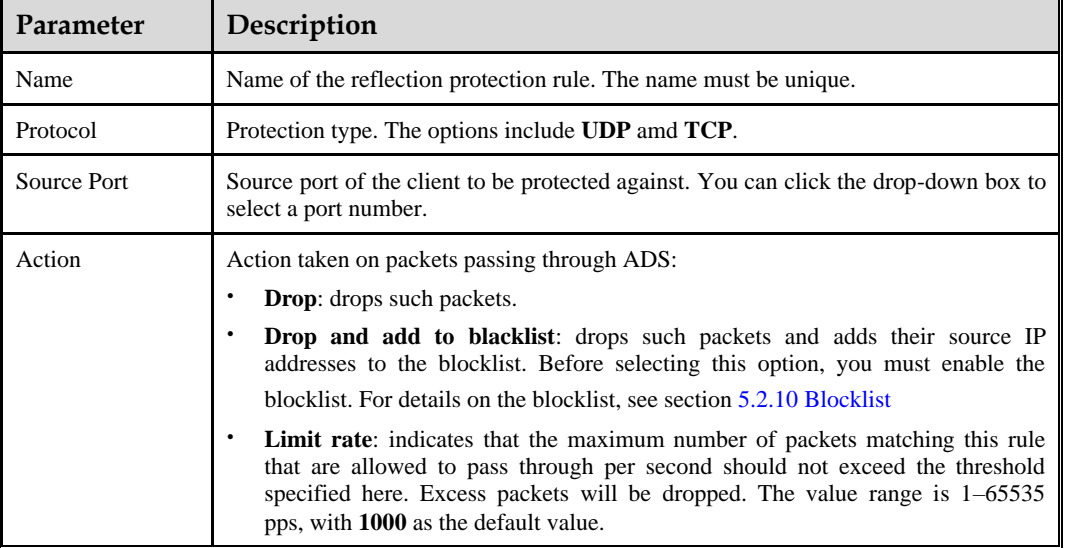

Table 5-30 Parameters of a reflection protection rule

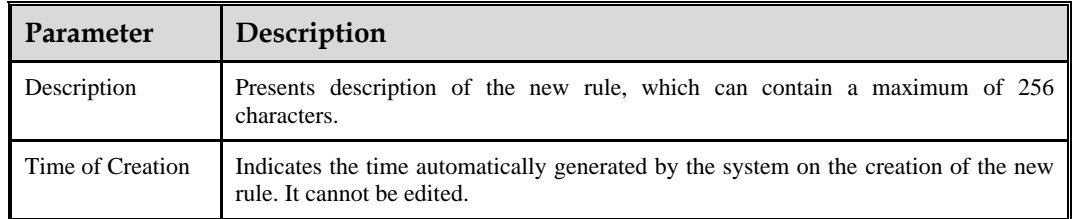

**Step 3** Configure parameters and click **OK** to save the settings.

**----End**

# <span id="page-148-0"></span>5.2.2.2 **Editing a Reflection Protection Rule**

All reflection protection rules can be edited.

- **Step 1** On the page shown in [Figure 5-57,](#page-147-0) click  $\mathbb{R}$  in the **Operation** column of a reflection protection rule to edit parameters of this rule.
- **Step 2** Edit parameter settings and click **OK** to save the changes and return to the reflection protection rule list.

**----End**

## <span id="page-148-1"></span>5.2.2.3 **Deleting Reflection Protection Rules**

You can delete one reflection protection rule or delete rules in batches.

Method 1: On the page shown in [Figure 5-57,](#page-147-0) click  $\blacksquare$  in the **Operation** column of a reflection protection rule click **OK** in the confirmation dialog box to delete this rule.

Method 2: On the page shown in [Figure 5-57,](#page-147-0) select one or more reflection protection rules (or select the check box in the table header to select all rules), click **Delete** to the lower right of the list, and click **OK** in the confirmation dialog box to delete the selected rules.

# 5.2.3 **GeoIP Rules**

The GeoIP library provides mappings between IP addresses and countries. After importing a GeoIP library and configuring a GeoIP rule, you enable ADS to control traffic from certain IP addresses based on geographic locations. In addition, you can configure ADS to take an action (**Accept**, **Filter**, **Drop** or **Limit rate**) against packets that are found to match the rule based on the destination IP address and source location.

All GeoIP rules saved on the device are automatically sorted. When a packet reaches ADS, the system matches the packet against GeoIP rules in sequence from the first to the last. After the packet triggers a rule, the system takes the action specified in the rule and stops matching it against other GeoIP rules. GeoIP rules are sorted according to the following principles:

- ⚫ Rules are automatically sorted in descending order of priority.
- When IPv4 addresses are involved, the rule with the destination IP address of 0.0.0.0/0.0.0.0 and rules with the netmask of less than 24 bits are all high-priority rules.
- When IPv6 addresses are involved, rules with the prefix of the destination IP address less than 120 bits are high-priority rules.

You can create a maximum of 128 GeoIP rules.

This section covers the following topics:

- ⚫ [Creating a GeoIP Rule](#page-149-0)
- ⚫ [Configuring a GeoIP Library](#page-150-0)

# <span id="page-149-0"></span>5.2.3.1 **Creating a GeoIP Rule**

Initially, the GeoIP rule list is empty. You can create, enable, disable, edit, or delete a GeoIP rule. The procedures are the same as those for access control rules. For details, see related descriptions in section [5.2.1](#page-141-0) [Access Control Rules.](#page-141-0)

To create a GeoIP rule, perform the following steps:

#### <span id="page-149-1"></span>**Step 1** Choose **Policies > Access Control > GeoIP Rules**.

The **GeoIP Rules** page appears, as shown in [Figure 5-59.](#page-149-1)

Figure 5-59 List of GeoIP rules

|   | <b>GeolP Rules</b><br>GeolP Library |                              |                 |                       |                 |                    |                          |                      |
|---|-------------------------------------|------------------------------|-----------------|-----------------------|-----------------|--------------------|--------------------------|----------------------|
|   | Destination IP                      | Dst IP Prefix Length/Netmask | Source Location | <b>Access Control</b> | <b>Status</b>   | <b>Description</b> | <b>Time of Creation</b>  | Operation            |
| Ш | 80.91.47.2                          | 255.255.255.255              | China Anhui     | <b>Drop</b>           | <b>Disabled</b> |                    | 2022-01-05 15:03:08      | $\rightarrow \infty$ |
|   |                                     |                              |                 |                       |                 |                    | Enable<br><b>Disable</b> | Add<br><b>Delete</b> |

#### **Step 2** Click **Add** to the lower right of the list.

Figure 5-60 Creating a GeoIP rule

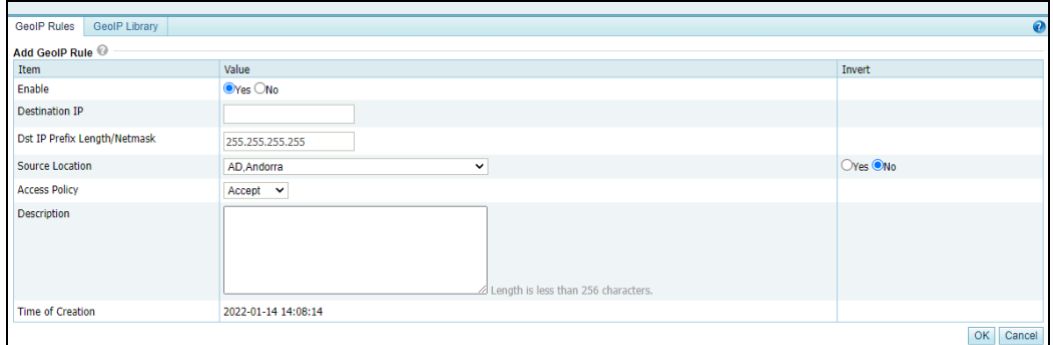

#### **Step 3** On the **Add GeoIP Rule** page, configure parameters.

Table 5-31 Parameters for creating a GeoIP rule

| Parameter                    | Description                                                                                                   |  |
|------------------------------|----------------------------------------------------------------------------------------------------|--|
| Enable                       | Controls whether to enable the new GeoIP rule.                                                                |  |
|                              | <b>Yes:</b> enables the new rule.                                                                             |  |
|                              | No: disables the new rule.                                                                                    |  |
| <b>Destination IP</b>        | Specifies the IP address of the server under protection. You can type an<br>IPv4 or IPv6 address as required. |  |
| Dst IP Prefix Length/Netmask | Specifies the prefix length (for IPv6 address) or netmask (for IPv4                                           |  |

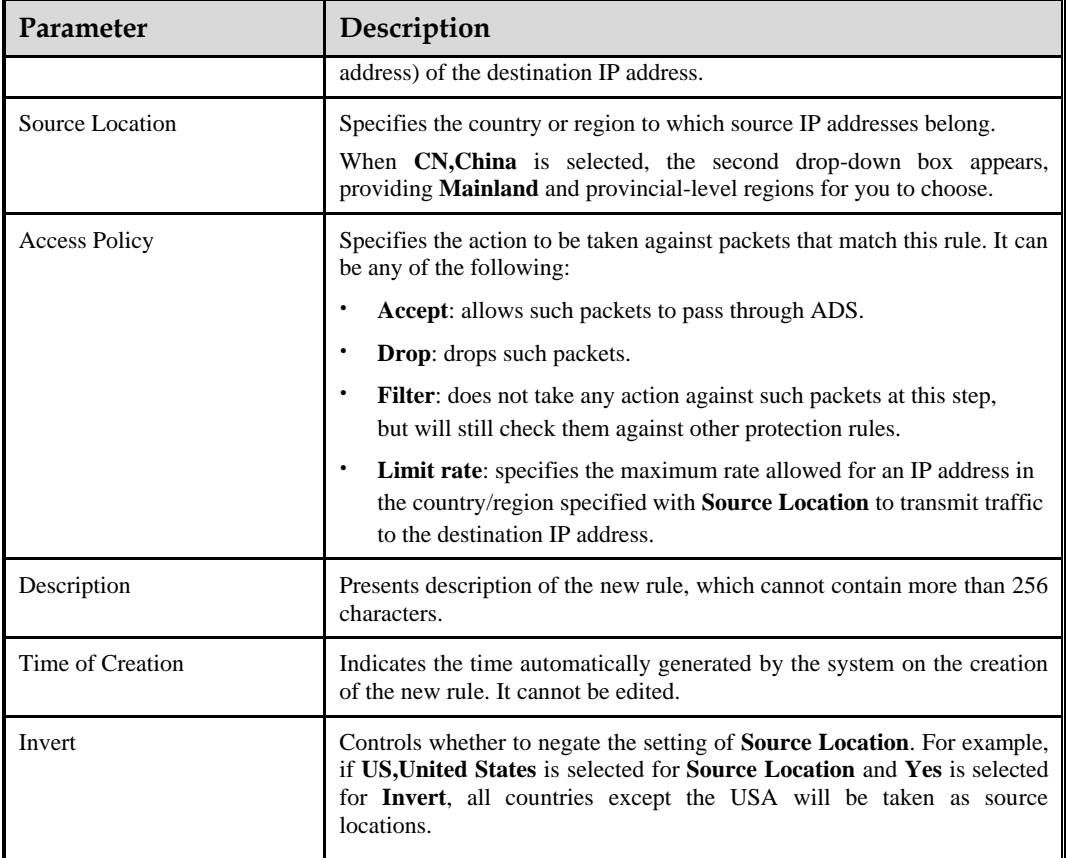

**Step 4** Click **OK** to save the settings.

**----End**

# <span id="page-150-0"></span>5.2.3.2 **Configuring a GeoIP Library**

You can update the GeoIP library by importing a new one, or type an IP address and check the country to which it belongs.

## **Importing a GeoIP Library**

The GeoIP library supports both IPv4 and IPv6 addresses. When importing a GeoIP library, you must select the file type, which must be **.zip**. The file to be imported cannot exceed 20 MB.

To import a GeoIP library, perform the following steps:

## **Step 1** Choose **Policies > Access Control > GeoIP Rules > GeoIP Library**.

<span id="page-151-0"></span>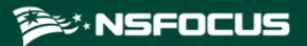

Figure 5-61 Viewing the GeoIP library

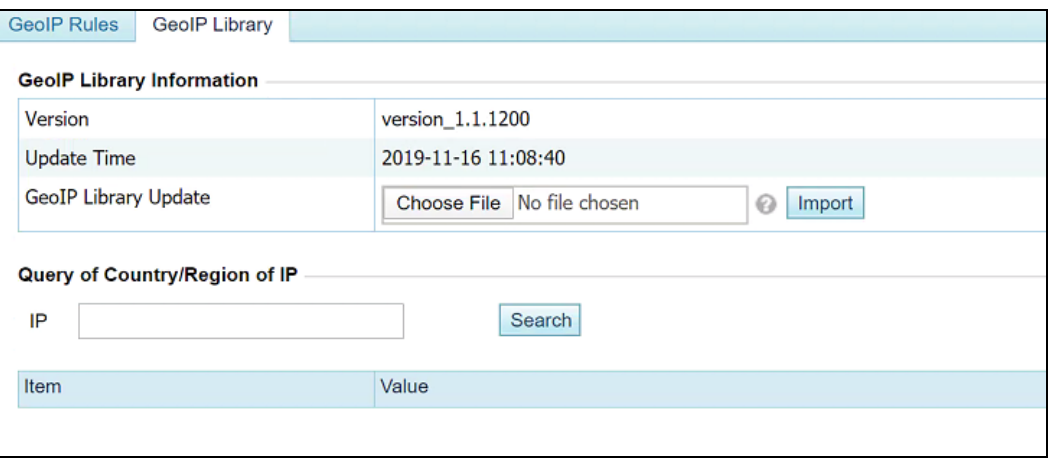

## **Step 2** Import a GeoIP library.

- a. Select an IP protocol, click **Choose File**, and then select a file to be imported.
- b. Click **Import** to import the GeoIP library.

After the successful import, the version and update information are displayed in the **GeoIP Library Information** area. The new library, after being imported, can take effect immediately. However, if ADS is restarted or powered off, library information is lost. To save it as a permanently effective database, you must click **Save** in the upper-right corner after importing the file.

**----End**

## **Querying the GeoIP Library**

From the GeoIP library, you can query the country to which an IP address belongs.

On the page shown in [Figure 5-61,](#page-151-0) you can type an IP address (IPv4 or IPv6) in the **IP** text box and then click **Search** to query the country or region where it is located.

# 5.2.4 **Regular Expression Rules**

Regular expression rules are available for the ADS device to control, via software, the traffic passing through it. ADS can determine how to process (allow, drop, drop and add to blocklist, drop and disconnect, or limit the rate) packets matching such a rule based on signatures such as the regular expression, offset, depth, and minimum payload length.

A maximum of 1024 regular expression rules can be configured. The system matches packets passing through the device with regular expression rules in sequence and stops the match once a matched rule is hit.

A regular expression rule can be added, edited, and deleted. This document describes only how to add such a rule, as methods for editing and deleting a regular expression rule are the same as those for access control rules.

To create a regular expression rule, perform the following steps:

#### **Step 1** Choose **Policies** > **Access Control** > **Regular Expression Rules**.

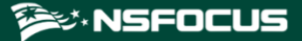

Initially, the rule list is empty.

Figure 5-62 List of regular expression rules

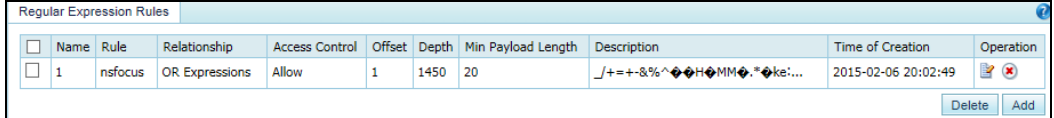

## **Step 2** Click **Add**.

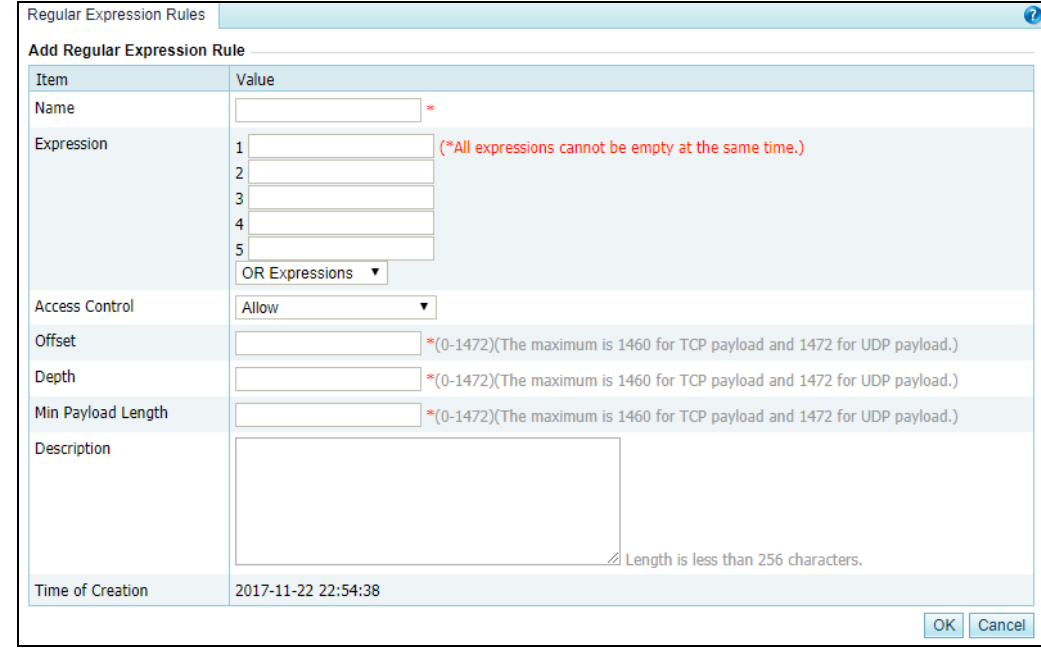

Figure 5-63 Creating a regular expression rule

[Table 5-32](#page-152-0) describes parameters for creating a regular expression rule.

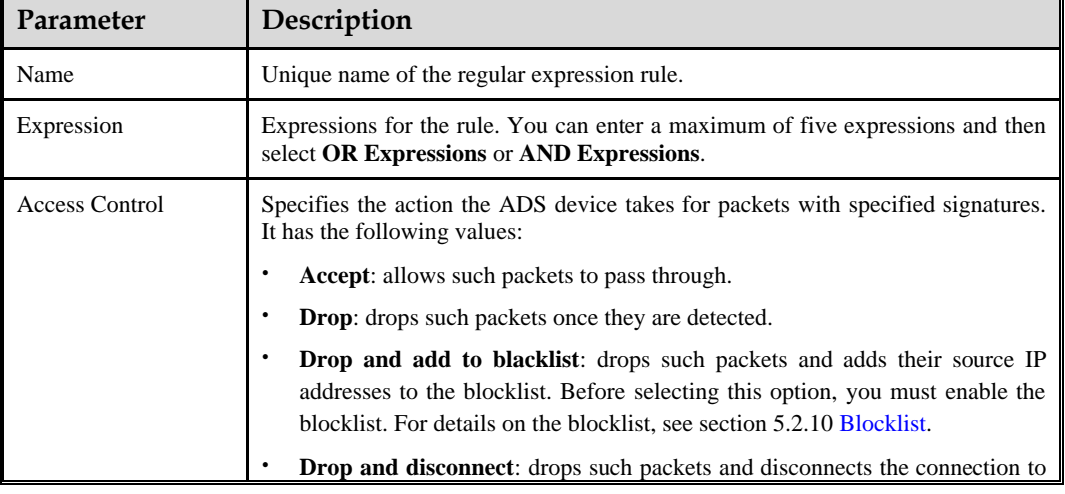

<span id="page-152-0"></span>Table 5-32 Parameters for creating a regular expression rule

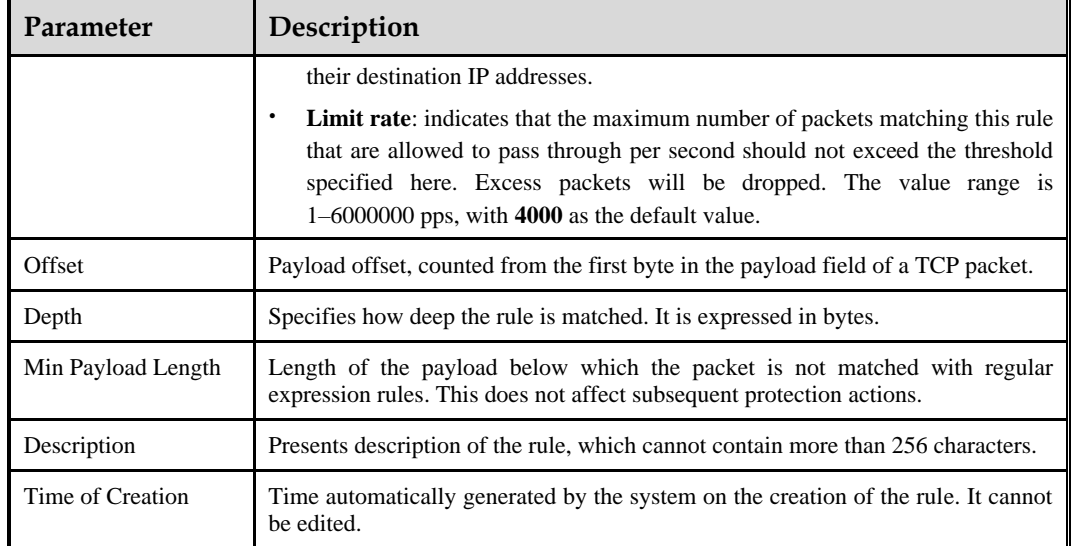

**Step 3** Set parameters and click **OK** to save the settings.

**----End**

# 5.2.5 **DNS Keyword Checking**

DNS keyword checking is a process by which ADS controls, via software, DNS traffic flowing through the ADS device. In addition, ADS specifies the method (allow, drop, add to blocklist, add to allowlist, or limit the rate) of processing data packets flowing through the device that match the DNS keyword checking rule based on source IP addresses and specific DNS fields. DNS keyword checking blocks traffic from illegitimate users, but does not indiscriminately block all packets from a source IP address. This reduces the possibility of blocking legitimate IP addresses.

You can configure up to 1024 DNS keyword checking rules, which can take effect only after being referenced in a group protection policy. When a packet reaches ADS, the system matches the packet against DNS keyword checking rules in sequence. Once the packet hits a rule, the system takes the action specified in the rule and stops matching the packet against other rules.

A DNS keyword checking rule can be added, edited, and deleted. This document describes only how to add such a rule, as methods for editing and deleting DNS keyword checking rules are the same as those for access control rules.

To create a DNS keyword checking rule, perform the following steps:

#### **Step 1** Choose **Policies** > **Access Control** > **DNS Keyword Checking**.

Initially, the rule list is empty.

Figure 5-64 List of DNS keyword checking rules

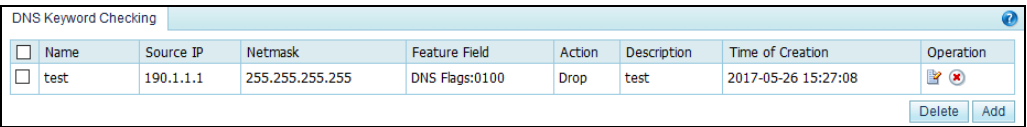

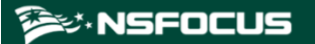

## **Step 2** Click **Add**.

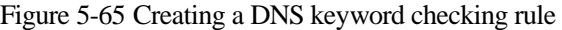

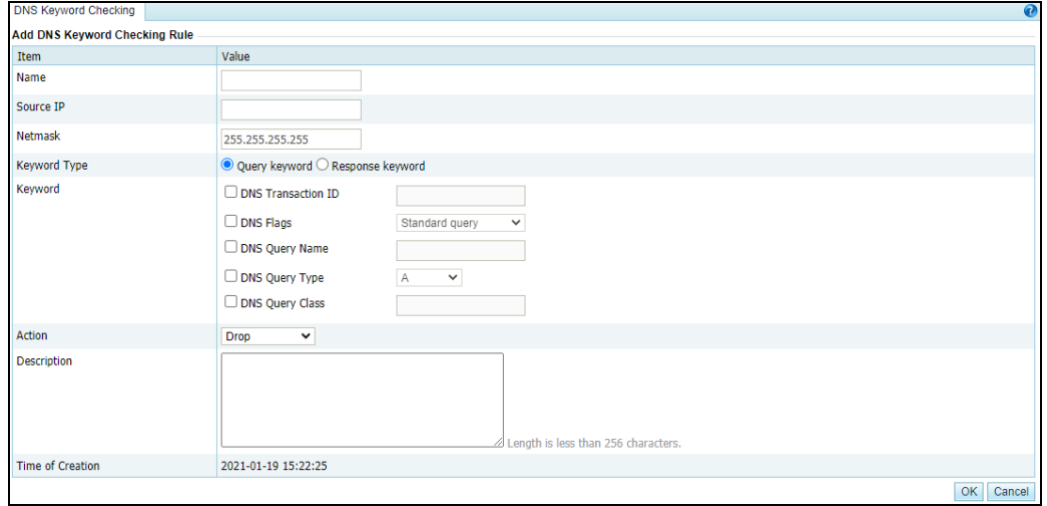

[Table 5-33](#page-154-0) describes parameters for creating a DNS keyword checking rule.

| Parameter                                                                                                    | Description                                                                                                    |  |  |  |
|----------------------------------------------------------------------------------------------------|----------------------------------------------------------------------------------------------------|--|--|--|
| Name                                                                                                    | Name of the DNS keyword checking rule, containing $1-20$ characters of letters,<br>digits, and/or underscores.                                                                                                    |  |  |  |
| Source IP                                                                                                    | Specifies the source IP address. Both IPv4 and IPv6 are supported. The value 0.0.0.0<br>or :: indicates all source IP addresses.                                                                                                    |  |  |  |
| <b>Netmask</b>                                                                                                    | Specifies the netmask of the source IP address.                                                                                                    |  |  |  |
| Keyword Type<br>Specifies what kind of packets will be checked. Options include <b>Query keyword</b><br>and Response keyword. |                                                                                                    |  |  |  |
| Keyword                                                                                                    | Specifies the type of keywords to be checked. You can select one or more.                                                                                                    |  |  |  |
| Action                                                                                                    | Specifies the action to be taken against a packet that matches a DNS keyword<br>checking rule. It can be any of the following:                                                                                                    |  |  |  |
|                                                                                                    | Accept: indicates that a packet with the specified signature will be allowed<br>$\bullet$<br>through ADS and, after that, will not be checked against any pattern matching<br>rules.                                                                                                    |  |  |  |
|                                                                                                    | $\bullet$<br><b>Drop:</b> indicates that ADS drops a packet with the specified signature.                                                                                                    |  |  |  |
|                                                                                                    | <b>Drop+Blacklist:</b> indicates that ADS drops a packet with the specified signature<br>$\bullet$<br>and adds its source IP address to the blocklist. To select this option, you must<br>enable the blocklist function in advance. For details about this function, see<br>section 5.2.10 Blocklist. |  |  |  |
|                                                                                                    | Accept+Whitelist: indicates that ADS allows a packet with the specified<br>٠<br>signature to pass through and adds its IP address to the allowlist. To select this<br>option, you must enable the allowlist function in advance. For details about this<br>function, see section 5.2.11 Allowlist.    |  |  |  |
|                                                                                                    | Limit rate: indicates that the maximum number of packets matching this rule                                                                                                    |  |  |  |

<span id="page-154-0"></span>Table 5-33 Parameters of a DNS keyword checking rule

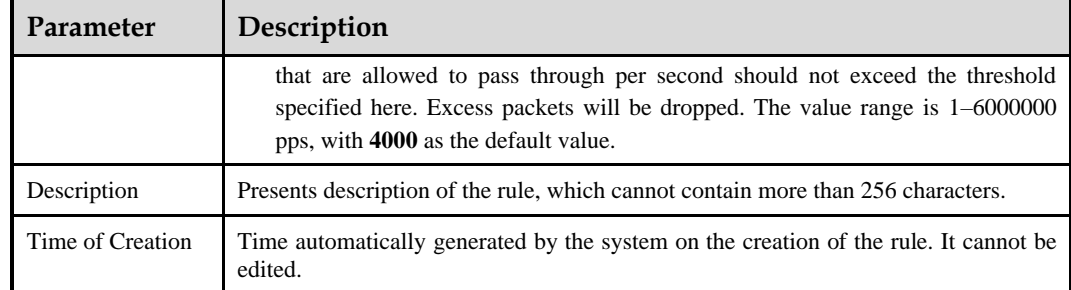

**Step 3** Set parameters and click **OK** to save the settings.

**----End**

# 5.2.6 **HTTP Keyword Checking**

HTTP keyword checking is a process by which ADS software controls HTTP traffic flowing through the ADS device. In addition, ADS specifies the method (allow, drop, disconnect, add to blocklist, add to allowlist, or limit the rate) of processing data packets flowing through the device that match the HTTP keyword checking rule based on source IP addresses and specific HTTP fields. HTTP keyword checking blocks traffic from illegitimate users, but does not indiscriminately block all packets from a source IP address. This reduces the possibility of blocking legitimate IP addresses.

You can configure up to 1024 HTTP keyword checking rules, which can take effect only after being referenced in a group protection policy or default protection policy. When a packet reaches ADS, the system matches the packet against HTTP keyword checking rules in sequence. Once the packet hits a rule, the system takes the action specified in the rule and stops matching the packet against other rules.

An HTTP keyword checking rule can be added, edited, and deleted. This document describes only how to add such a rule, as methods for editing and deleting HTTP keyword checking rules are the same as those for access control rules.

To create an HTTP keyword checking rule, perform the following steps:

#### **Step 1** Choose **Policies** > **Access Control** > **HTTP Keyword Checking**.

Initially, the rule list is empty.

Figure 5-66 List of HTTP keyword checking rules

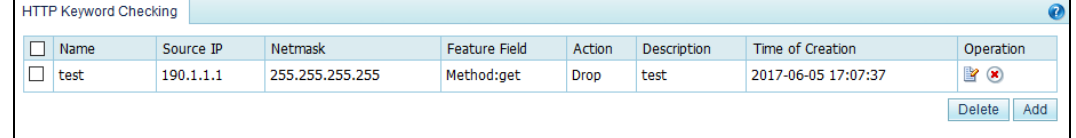

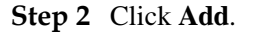

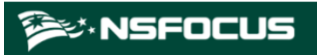

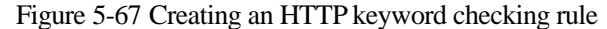

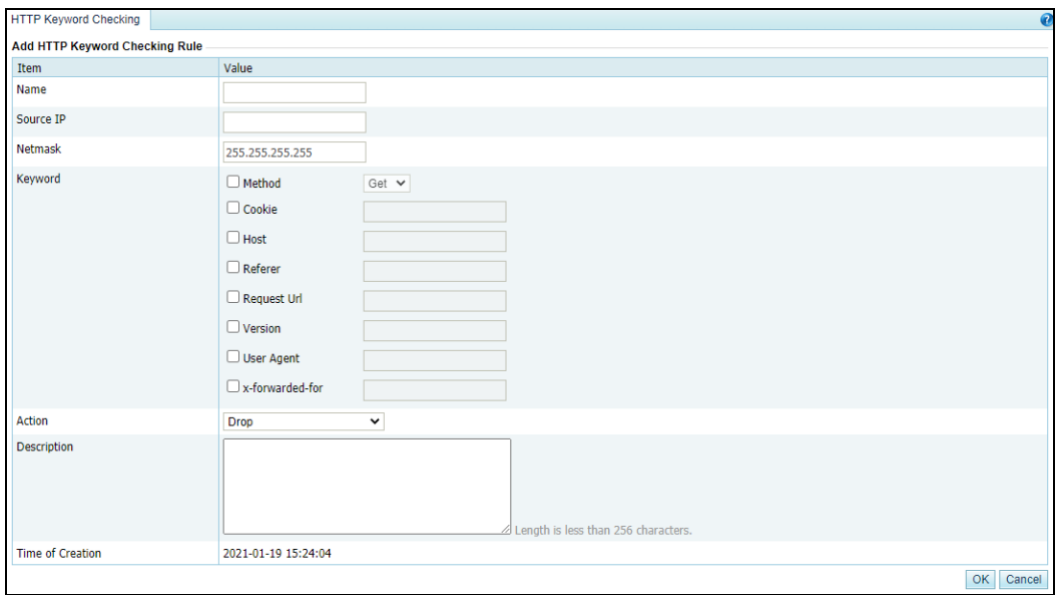

[Table 5-34](#page-156-0) describes parameters for creating an HTTP keyword checking rule.

| Parameter                                                                                                    | Description                                                                                                    |  |  |
|----------------------------------------------------------------------------------------------------|----------------------------------------------------------------------------------------------------|--|--|
| Name                                                                                                    | Name of the HTTP keyword checking rule, containing 1-20 characters of letters,<br>digits, and/or underscores.                                                                                                    |  |  |
| Source IP                                                                                                    | Specifies the source IP address. Both IPv4 and IPv6 are supported. The value $0.0.00$<br>or :: indicates all source IP addresses.                                                                                                    |  |  |
| <b>Netmask</b>                                                                                                    | Specifies the netmask of the source IP address.                                                                                                    |  |  |
| Keyword                                                                                                    | Specifies the type of keywords to be checked. You can select one or more.                                                                                                    |  |  |
| Action                                                                                                    | Specifies the action to be taken against a packet that matches an HTTP keyword<br>checking rule. It can be any of the following:                                                                                                    |  |  |
|                                                                                                    | $\bullet$<br><b>Accept:</b> indicates that a packet with the specified signature will be allowed<br>through ADS.                                                                                                    |  |  |
|                                                                                                    | <b>Drop:</b> indicates that ADS drops a packet with the specified signature.<br>$\bullet$                                                                                                    |  |  |
|                                                                                                    | <b>Drop+Blacklist:</b> indicates that ADS drops a packet with the specified signature<br>$\bullet$<br>and adds its source IP address to the blocklist. To select this option, you must<br>enable the blocklist function in advance. For details about this function, see<br>section 5.2.10 Blocklist. |  |  |
|                                                                                                    | $\bullet$<br><b>Drop+Disconnect:</b> indicates ADS drops a packet with the specified signature<br>and disconnects the current connection.                                                                                                    |  |  |
|                                                                                                    | $\bullet$<br><b>Drop+Blacklist+Disconnect:</b> indicates that ADS drops a packet with the<br>specified signature, disconnects the current connection, and adds its source IP<br>address to the blocklist. To select this option, you must enable the blocklist<br>function in advance.                |  |  |
| $\bullet$<br>Accept+Whitelist: indicates that ADS allows a packet with the specified<br>signature to pass through and adds its source IP address to the allowlist. To select<br>this option, you must enable the allowlist function in advance. For details about |                                                                                                    |  |  |
|                                                                                                    | this function, see section 5.2.11 Allowlist.                                                                                                    |  |  |

<span id="page-156-0"></span>Table 5-34 Parameters of an HTTP keyword checking rule

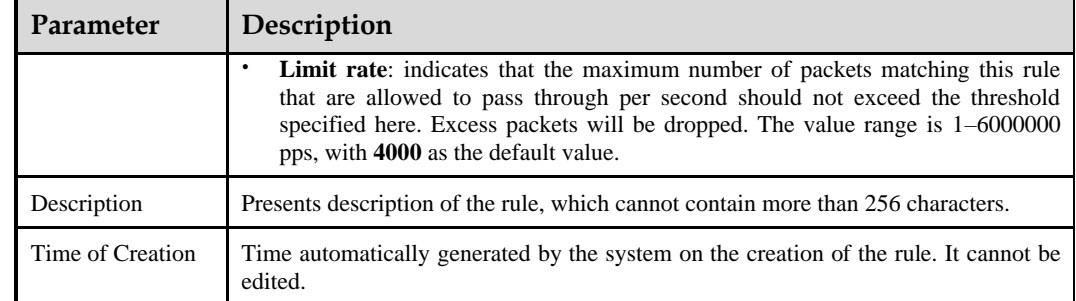

**Step 3** Set parameters and click **OK** to save the settings.

**----End**

# 5.2.7 **Connection Exhaustion Protection Rules**

A connection exhaustion protection rule protects against connection exhaustion attacks by restricting the number of IP connections in a specified network segment. You can create a maximum of 128 connection exhaustion protection rules.

This section covers the following topics:

- ⚫ [Creating a Connection Exhaustion Protection Rule](#page-157-0)
- ⚫ [Editing a Connection Exhaustion Rule](#page-159-0)
- ⚫ [Deleting Connection Exhaustion Rules](#page-159-1)

# <span id="page-157-0"></span>5.2.7.1 **Creating a Connection Exhaustion Protection Rule**

To create a connection exhaustion protection rule, perform the following steps:

#### **Step 1** Choose **Policies** > **Access Control** > **Connection Exhaustion Rules**.

Initially, the rule list is empty.

Figure 5-68 List of connection exhaustion rules

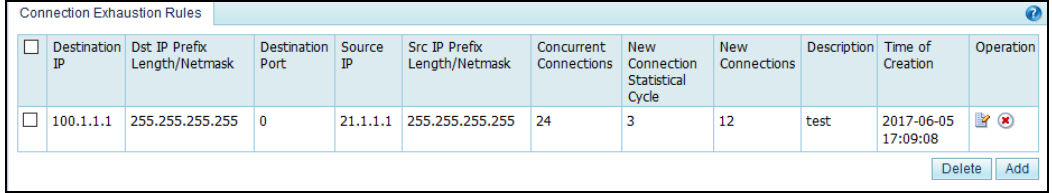

#### **Step 2** Click **Add**.

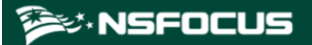

#### Figure 5-69 Creating a connection exhaustion rule

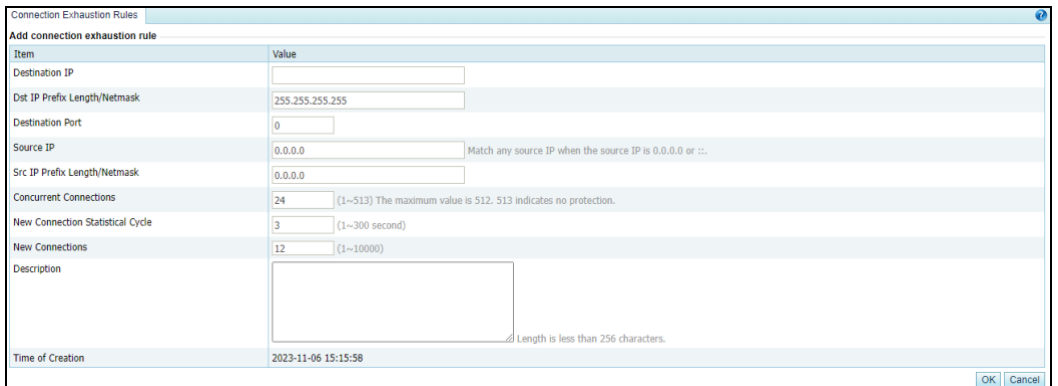

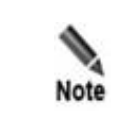

A maximum of 128 connection exhaustion rules can be added. A connection exhaustion rule can take effect only when connection exhaustion is

enabled in a protection group policy or default protection policy. Meanwhile, the blocklist function must be enabled for the use of connection exhaustion rules.

[Table 5-35](#page-158-0) describes parameters for creating a connection exhaustion rule.

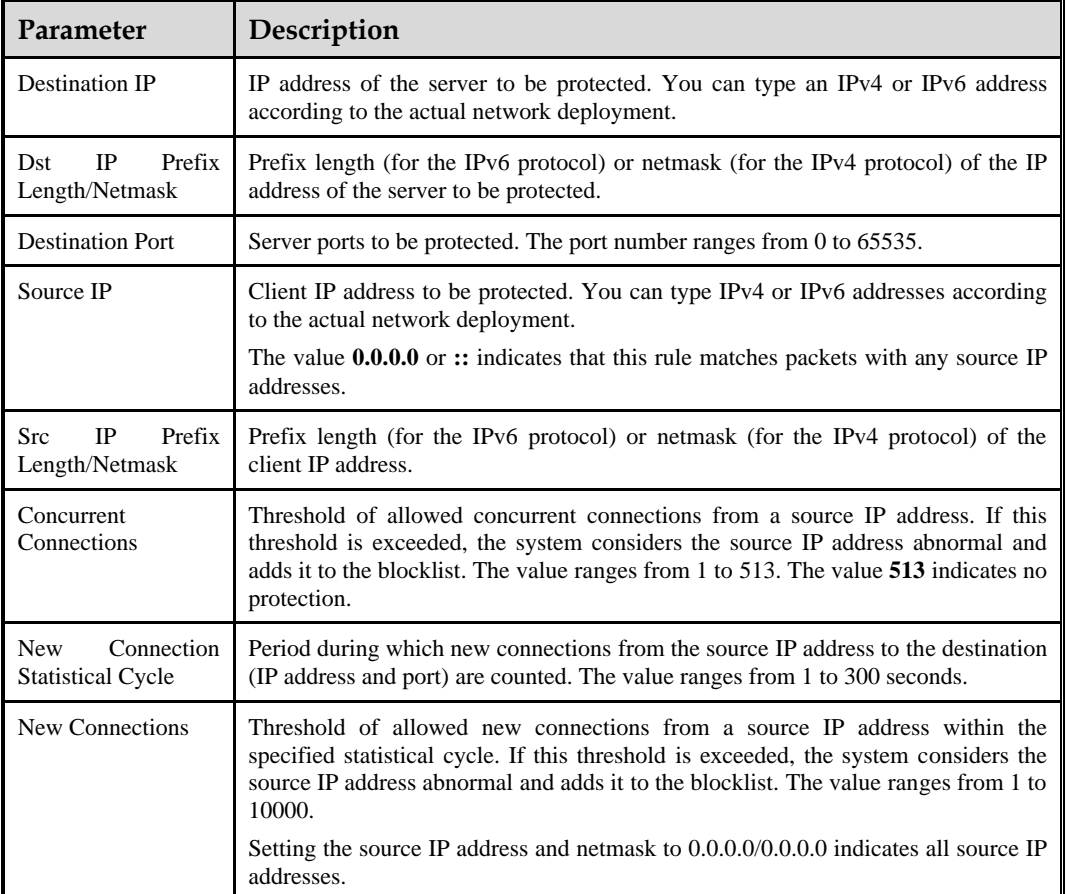

<span id="page-158-0"></span>Table 5-35 Parameters for creating a connection exhaustion rule

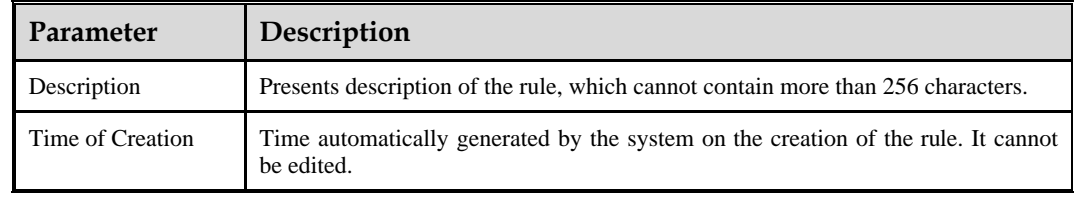

## **Step 3** Set parameters and click **OK** to save the settings.

**----End**

## <span id="page-159-0"></span>5.2.7.2 **Editing a Connection Exhaustion Rule**

After configuring connection exhaustion rules, you can edit rule parameters by performing the following steps:

- **Step 1** Choose **Policies** > **Access Control** > **Connection Exhaustion Rules**.
- **Step 2** Click **in** the **Operation** column to edit parameters of a rule.
- **Step 3** After editing parameters, click **OK** to save settings and return to the connection exhaustion rule list.

**----End**

## <span id="page-159-1"></span>5.2.7.3 **Deleting Connection Exhaustion Rules**

You can delete one connection exhaustion rule or multiple rules in batches on the ADS device by adopting either of the following methods:

- ⚫ Method 1: Choose **Policies** > **Access Control** > **Connection Exhaustion Rules**. Click in the **Operation** column of a rule and then click **OK** in the confirmation dialog box to delete a rule.
- ⚫ Method 2: Choose **Policies** > **Access Control** > **Connection Exhaustion Rules**. Select one or more connection exhaustion rules (or select the **Select All** check box to select all rules) to be deleted, click **Delete** to the lower right of the rule list, and then click **OK** in the confirmation dialog box to delete the selected rules.

# 5.2.8 **URL-ACL Protection Rules**

A URL-ACL rule controls access to URLs of a server and is usually used together with connection exhaustion rules. This section covers the following topics:

- ⚫ [Creating a URL-ACL Protection Rule](#page-159-2)
- ⚫ [Editing a URL-ACL Protection Rule](#page-161-0)
- ⚫ [Deleting a URL-ACL Protection Rule](#page-161-1)
- ⚫ [Changing the Priority of a URL-ACL Protection Rule](#page-162-0)

## <span id="page-159-2"></span>5.2.8.1 **Creating a URL-ACL Protection Rule**

To create a URL-ACL rule, perform the following steps:

## **Step 1** Choose **Policies** > **Access Control** > **URL-ACL Protection Rule**.

Initially, the rule list is empty.

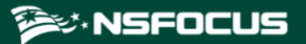

## Figure 5-70 List of URL-ACL rules

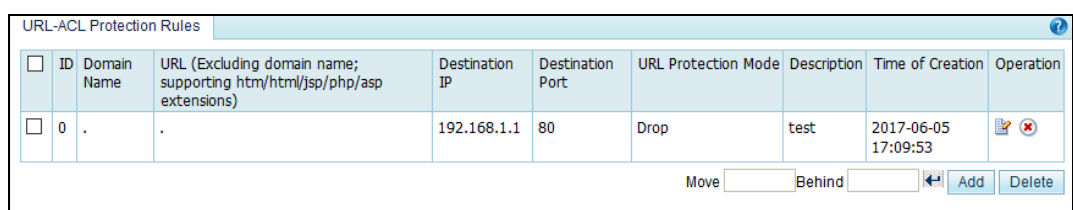

## **Step 2** Click **Add**.

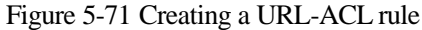

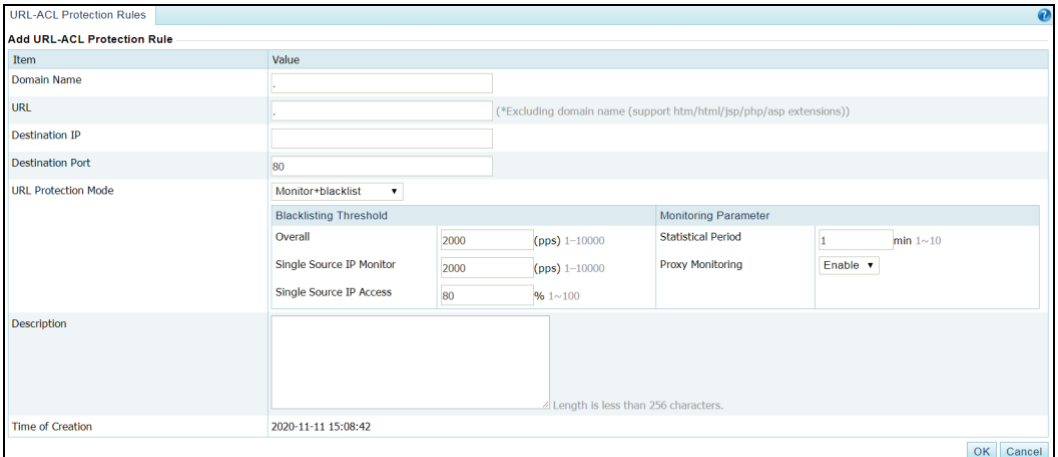

[Table 5-36](#page-160-0) describes parameters for creating a URL-ACL rule.

<span id="page-160-0"></span>Table 5-36 Parameters for creating a URL-ACL rule

| Parameter                  | Description                                                                                                    |  |  |  |
|----------------------------|----------------------------------------------------------------------------------------------------|--|--|--|
| Domain Name                | Domain name of a URL protection object. The symbol "." indicates that this<br>rule is valid for all domain names.                                   |  |  |  |
| URL                        | Relative path of a URL protection object, that is, URL excluding the domain<br>name. The symbol "." indicates that this rule is valid for all URLs. |  |  |  |
| <b>Destination IP</b>      | IP address of the server. You can type an IPv4 or IPv6 address according to the<br>actual network deployment.                                       |  |  |  |
| <b>Destination Port</b>    | TCP port of the server.                                                                                                    |  |  |  |
| <b>URL Protection Mode</b> | Action to be taken on packets that match this rule. The value can be one of the<br>following:<br><b>Drop</b> : drops packets.                       |  |  |  |
|                            | Trust: allows packets to pass.                                                                                                    |  |  |  |
|                            | <b>Block proxy:</b> blocks the proxy if it is possible to use the proxy to transfer<br>packets.                                                     |  |  |  |
|                            | Limit source IP speed: limits the rate above which packets from the<br>source IP address are forwarded.                                             |  |  |  |
|                            | <b>Monitor+blacklist:</b> counts the total number of HTTP requests of the                                                                           |  |  |  |

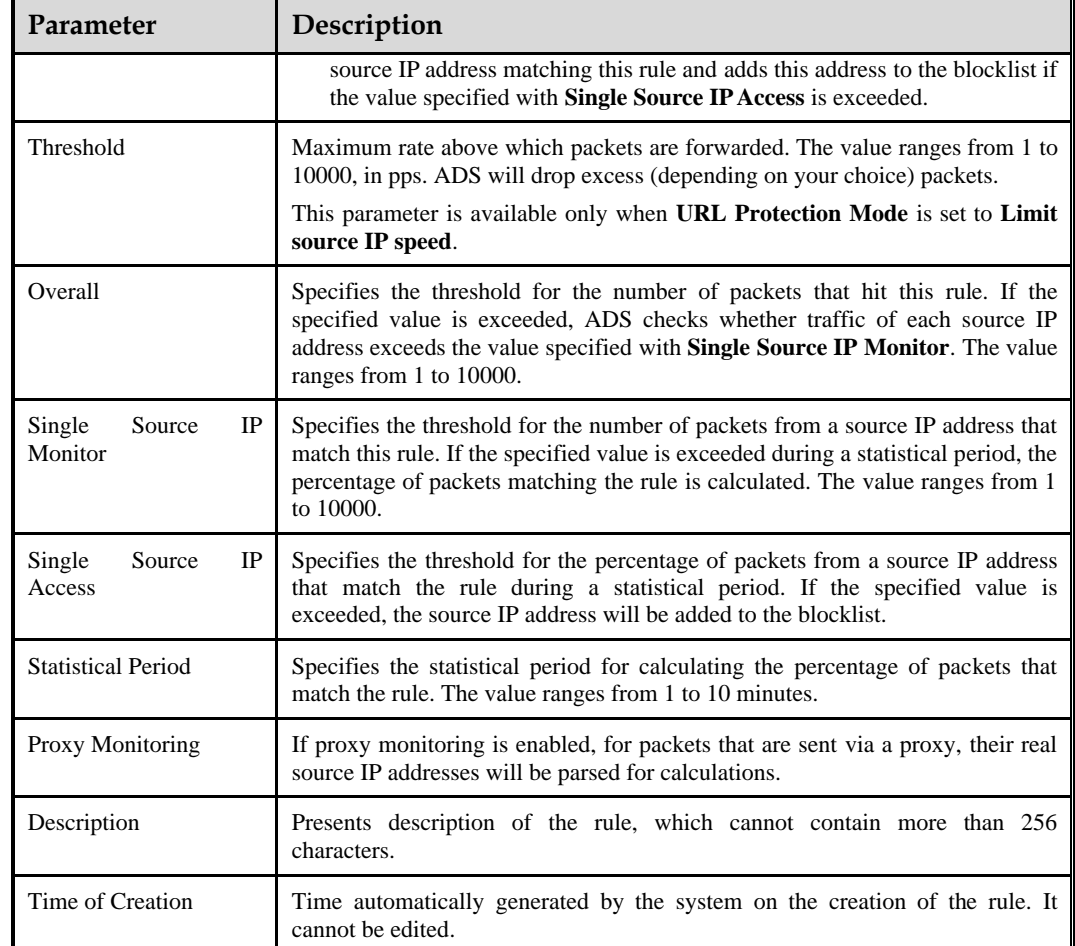

**Step 3** Set parameters and click **OK** to save the settings.

**----End**

## <span id="page-161-0"></span>5.2.8.2 **Editing a URL-ACL Protection Rule**

After configuring URL-ACL rules, you can edit rule parameters by performing the following steps:

- **Step 1** Choose **Policies** > **Access Control** > **URL-ACL Protection Rule**.
- **Step 2** Click **in** the **Operation** column to edit parameters of the rule.
- **Step 3** After editing parameters, click **OK** to save settings and return to the URL-ACL rule list.

**----End**

# <span id="page-161-1"></span>5.2.8.3 **Deleting a URL-ACL Protection Rule**

You can delete one URL-ACL rule or multiple rules in batches on the ADS device by adopting either of the following methods:

⚫ Method 1: Choose **Policies** > **Access Control** > **URL-ACL Protection Rule**. Click in the **Operation** column of a rule and then click **OK** in the confirmation dialog box to delete a rule.

⚫ Method 2: Choose **Policies** > **Access Control** > **URL-ACL Protection Rule**. Select one or more URL-ACL rules (or select the **Select All** check box to select all rules) to be deleted, click **Delete** to the lower right of the rule list, and then click **OK** in the confirmation dialog box to delete selected rules.

# <span id="page-162-0"></span>5.2.8.4 **Changing the Priority of a URL-ACL Protection Rule**

On the **URL-ACL Protection Rule** page, you can change the order of rules. Rules are sorted in the descending order of priority, that is, rule 0 has the highest priority to match packets.

Change the priority of the URL-ACL rules in the following ways:

- Use icons  $\bullet$  and  $\bullet$  to change the order of URL-ACL rules.
- Type the ID of the target rule to be adjusted below the list, and then click  $\blacktriangleleft$ .

# 5.2.9 **Programmable Rules**

A programmable rule is a user-defined protection rule that provides flexible protection performance. By matching packets at the binary or bit level for any byte content, programmable rules can meet the changing requirements in the attack and defense scenarios and defend against complex attacks.

Choose **Policy > Access Control > Programmable Rules**. Click **Add** and configure parameters. [Table 5-37](#page-162-1) describes parameters for creating a programmable rule.

- ⚫ A programmable rule, after being added, can be edited and deleted. However, the programmable rule referenced by a protection group cannot be deleted.
- You can configure up to 64 programable rules, which can take effect only after being referenced in a group protection policy. For details about how to refence a programmable rule in a group protection policy, see sectio[n 5.1.2.20](#page-130-0) [Programmable Rule.](#page-130-0)[Programmable](#page-130-0) [Rule](#page-130-0)

| <b>Parameter</b>          | <b>Description</b>                                                                                                    |  |  |  |
|---------------------------|----------------------------------------------------------------------------------------------------|--|--|--|
| Name                      | Name of the rule, which can contain 20 characters at most.                                                                                                    |  |  |  |
| Programming<br>Expression | Expression of the rule, which can contain 200 characters at most. You can type<br>the following character types:                                                                                                    |  |  |  |
|                           | Keywords, such as tcp, ip, udp.                                                                                                    |  |  |  |
|                           | Operational rules, including relational operators (==, $!=,$ , $\leq,$ , $\leq,$ , $\geq$ ), logical<br>operators (and, or, not), arithmetic operators $(+, -, *, /)$ , and bitwise<br>operators $(\&,  )$                   |  |  |  |
|                           | Actions, including <b>drop</b> , accept, <b>drop_black</b> , accept_white,<br>accept trust low, and accept trust high                                                                                                    |  |  |  |
|                           | After you type a text, the system automatically displays associated characters<br>for you to select. For example, the expression <b>action.drop tcp.port==137</b><br>means that the packets to TCP port 137 will be dropped. |  |  |  |
|                           | Click Verify to check whether the expressions typed are correct. The<br>verification result is shown below.                                                                                                    |  |  |  |
|                           | Click Help to view the supported character types and detailed filed<br>٠<br>description.                                                                                                    |  |  |  |
| Description               | Descriptive information about the rule, which can contain 256 characters at                                                                                                    |  |  |  |

<span id="page-162-1"></span>Table 5-37 Parameters of a programmable rule

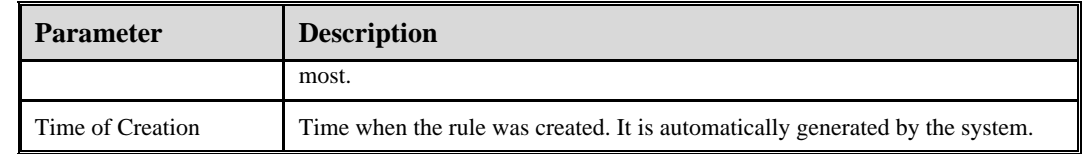

# <span id="page-163-0"></span>5.2.10 **Blocklist**

The blocklist policy is used to filter source IP addresses of packets. Once a source IP address matches an address on the blocklist, the ADS device blocks packets from this IP address without performing further detection. Therefore, this policy improves the detection performance of the ADS device.

Addresses can be added to the blocklist using either of the following methods:

- ⚫ You can manually add IP addresses to the blocklist or import a blocklist file.
- ⚫ The algorithm automatically adds IP addresses to the blocklist.

IP addresses can be automatically added to the blocklist in several ways, as listed in [Table](#page-163-1)  [5-38.](#page-163-1)

| Policy                                      | Reason for Adding a Source IP Address to the Blocklist                                                                                                    |  |  |  |
|---------------------------------------------|----------------------------------------------------------------------------------------------------|--|--|--|
| Pattern matching rule                       | Once attack packets are filtered out through pattern matching, the source IP<br>address of such packets is automatically added to the blocklist. For description<br>of pattern matching, see section 8.2 Pattern Matching Rules.                                                                 |  |  |  |
| <b>URL-ACL</b><br>protection<br>rule        | When URL Protection Mode is set to Drop for URL-ACL rules, ADS adds<br>the source IP address to the global blocklist once detecting that an HTTP<br>request amid IP packets matches such a URL-ACL rule.                                                                                         |  |  |  |
|                                             | When URL Protection Mode is set to Block proxy for URL-ACL rules, ADS<br>adds the IP address of a proxy server to the global blocklist once detecting that<br>an HTTP request from the proxy server amid packets matches such a<br>URL-ACL rule.                                                 |  |  |  |
|                                             | When URL Protection Mode is set to Monitor+blacklist for URL-ACL rules,<br>ADS adds source IP addresses to the global blocklist once detecting that the<br>proportion of matching packets from those IP addresses exceeds the value<br>specified with Single Source IP Access.                   |  |  |  |
| Low-and-slow<br>attack<br>protection        | Once low-and-slow attack protection is triggered, if the blocklist is enabled for<br>the protection group involving the destination IP address, the system adds<br>source IP addresses of matching packets to the blocklist.                                                                     |  |  |  |
| Reflection<br>protection<br>policy          | Once the reflection protection policy is triggered, if the block list is enabled for<br>the protection group involving the destination IP address and the rule's action is<br>set to Drop and add to blacklist, the system will add source IP addresses of<br>matching packets to the blocklist. |  |  |  |
| Port check policy                           | Once the port check policy is triggered, if the blocklist is enabled for the<br>protection group involving the destination IP address and Access Control is set<br>to Drop and add to blacklist, the system will add source IP addresses of<br>matching packets to the blocklist.                |  |  |  |
| UDP regular expression<br>protection policy | Once the UDP regular expression protection policy is triggered, if the blocklist<br>is enabled for the protection group involving the destination IP address, the<br>system will add source IP addresses of matching packets to the blocklist.                                                   |  |  |  |

<span id="page-163-1"></span>Table 5-38 Reason for adding a source IP address to the blocklist

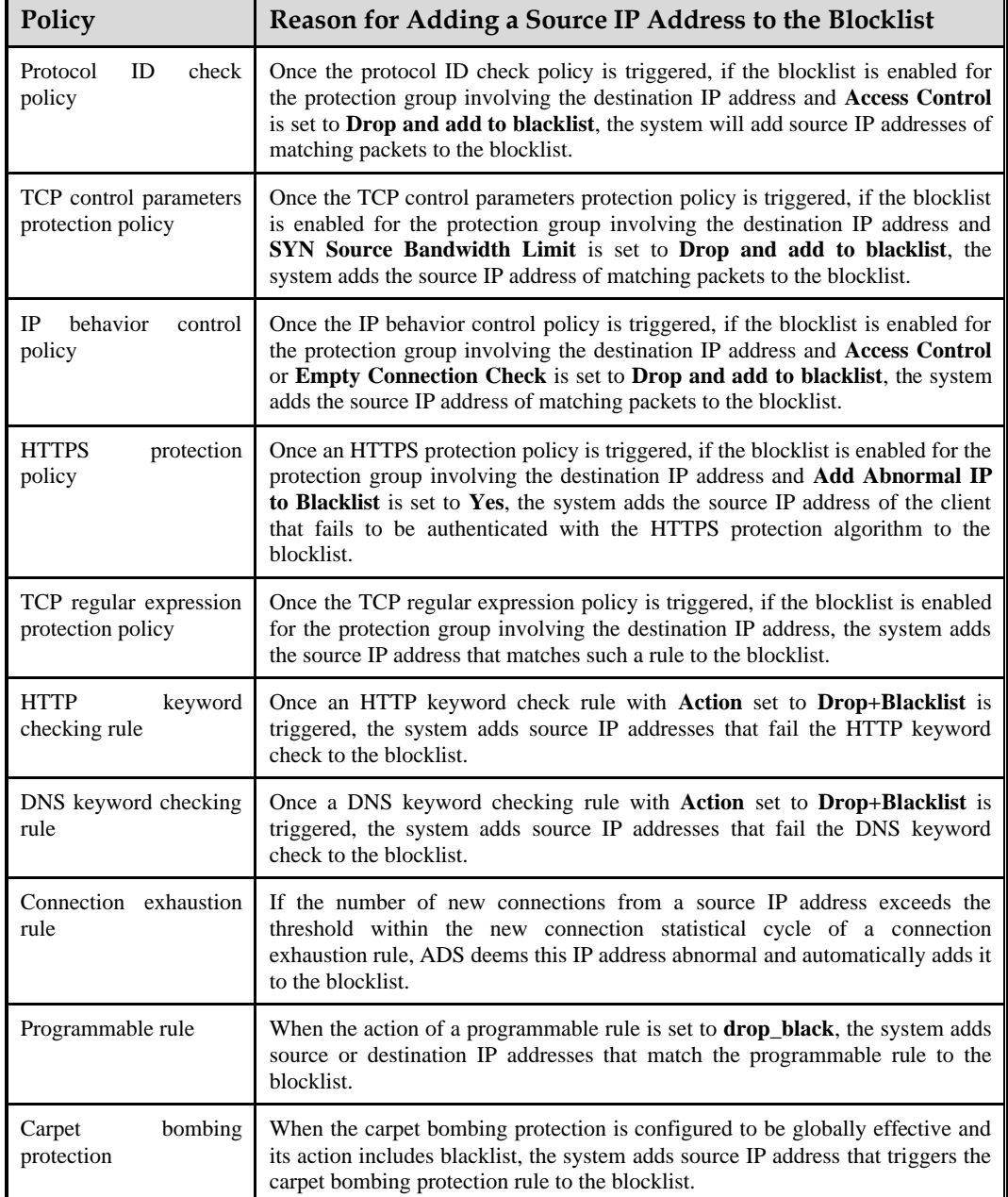

This section describes how to enable or disable a blocklist, add a blocked item manually, delete a blocked item, and clear a blocklist.

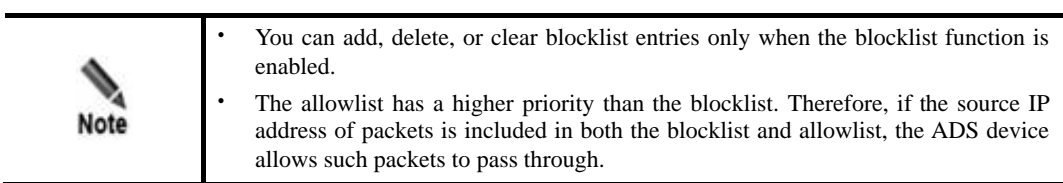

You can perform the following operations regarding the blocklist:

⚫ [Enabling and Disabling the Blocklist Function](#page-165-0)

## **ジ・NSFOCUS**

- ⚫ [Adding a Blocklist Entry](#page-166-0)
- ⚫ [Viewing Blocklist Entries](#page-167-0)
- ⚫ [Deleting Blocklist Entries](#page-168-0)
- ⚫ [Clearing Blocklist Entries](#page-168-1)
- [Searching the Blocklist](#page-168-2)
- ⚫ [Importing a Blocklist File](#page-169-0)
- ⚫ [Viewing the Import Result](#page-170-0)
- <span id="page-165-0"></span>⚫ [Exporting a Blocklist File](#page-170-1)

## 5.2.10.1 **Enabling and Disabling the Blocklist Function**

## **Enabling the Blocklist Function**

To enable the blocklist function, perform the following steps:

## <span id="page-165-2"></span>**Step 1** Choose **Policies > Access Control > Blacklist**.

Initially, the blocklist function is disabled.

Figure 5-72 Blocklist status

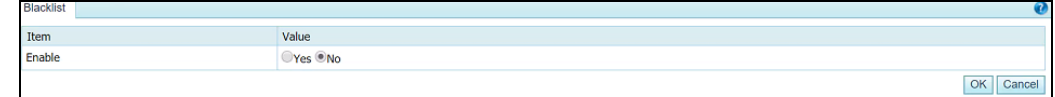

<span id="page-165-1"></span>**Step 2** Click **Edit** and then select **Yes** to enable the blocklist function. See [Figure 5-73.](#page-165-1)

#### Figure 5-73 Enabling the blocklist policy

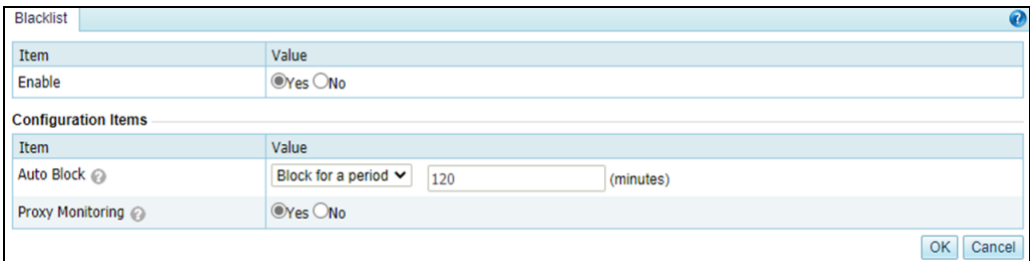

## Table 5-39 Blocklist parameters

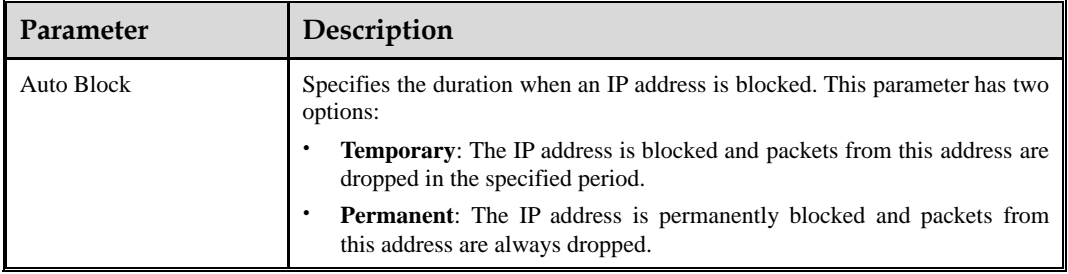

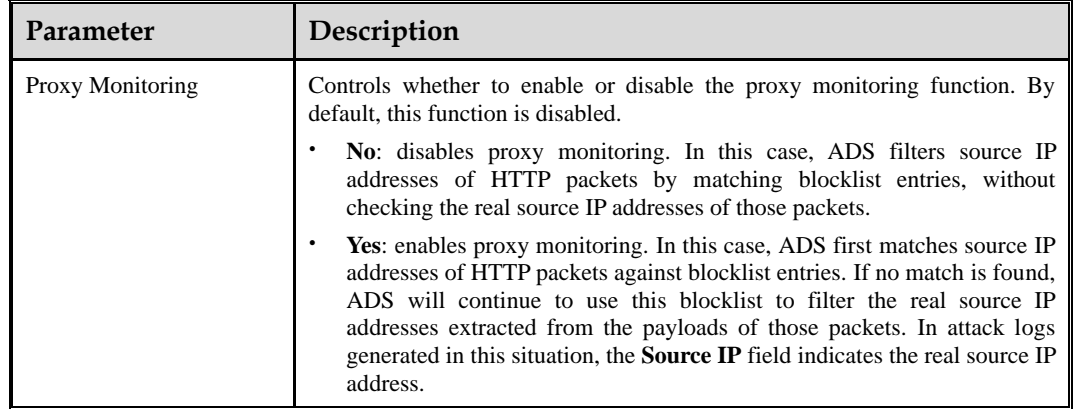

## <span id="page-166-1"></span>**Step 3** Set parameters and click **OK** to return to the previous page.

As shown in [Figure 5-74,](#page-166-1) the blocklist function is enabled and blocklist configuration items are available.

Figure 5-74 Blocklist function enabled

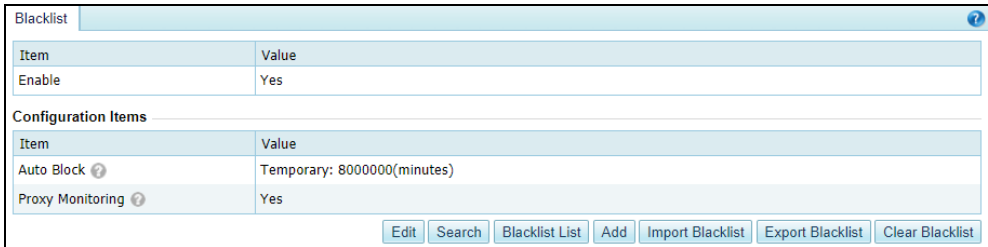

## **----End**

## **Disabling the Blocklist Function**

To disable the blocklist function, perform the following steps:

On the page shown in [Figure 5-73,](#page-165-1) select **No**. Then the value of **Enable** turns to **No**, as shown i[n Figure 5-72.](#page-165-2)

# <span id="page-166-0"></span>5.2.10.2 **Adding a Blocklist Entry**

To add a blocklist entry manually, perform the following steps:

**Step 1** On the page shown in [Figure 5-74,](#page-166-1) click **Add** to add a blocklist entry.

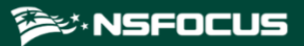

Figure 5-75 Adding a blocklist entry

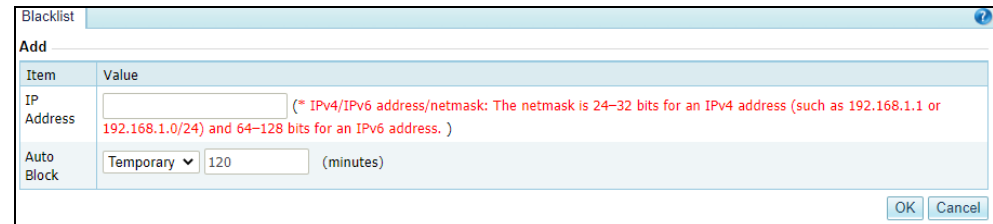

## **Step 2** Set parameters.

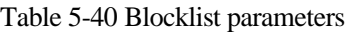

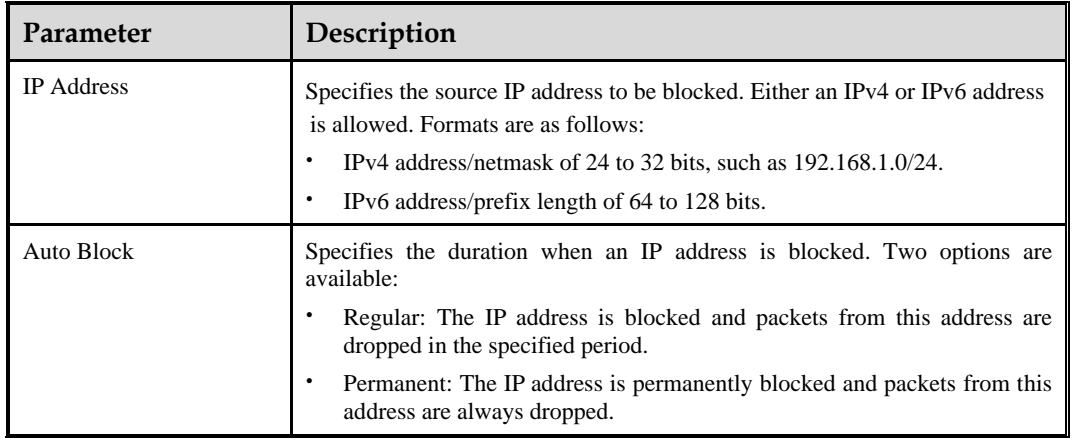

**Step 3** Click **OK** to complete the configuration.

**----End**

# <span id="page-167-0"></span>5.2.10.3 **Viewing Blocklist Entries**

On the page shown in [Figure 5-74,](#page-166-1) click **Blacklist List**. The system displays a maximum of 1000 IP addresses blocked recently, as shown in [Figure 5-76.](#page-168-3) You can cick **Refresh** to obtain IP addresses blocked most recently.

<span id="page-168-3"></span>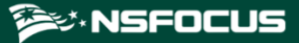

Figure 5-76 Viewing blocklist entries

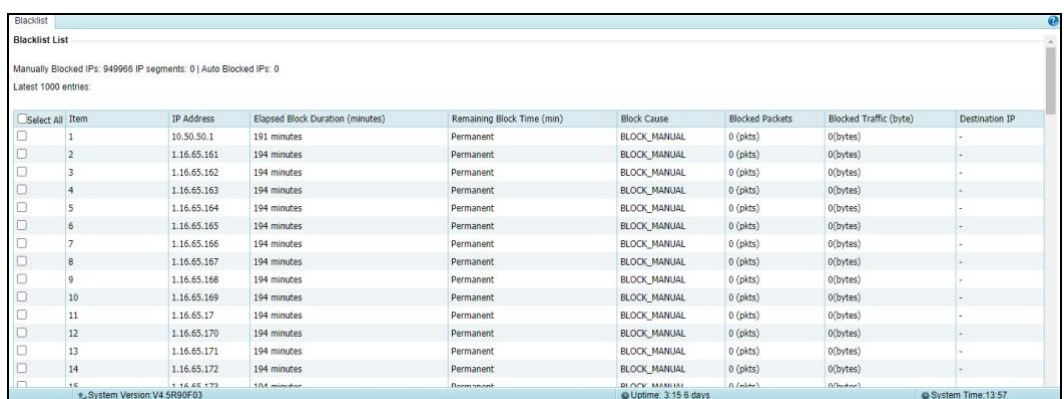

For the **Destination IP** column:

- ⚫ If the source IP address is added to the blocklist automatically, the destination IP address is displayed.
- ⚫ If the source IP address is added to the blocklist manually, the destination IP address is not displayed. Instead, a hyphen (-) is displayed in this column.

## <span id="page-168-0"></span>5.2.10.4 **Deleting Blocklist Entries**

To delete a blocklist entry, perform the following steps:

- **Step 1** On the page shown in [Figure 5-76,](#page-168-3) select one or more blocklist entries and then click **Delete**.
- **Step 2** In the confirmation dialog box, click **OK**.

**----End**

## <span id="page-168-1"></span>5.2.10.5 **Clearing Blocklist Entries**

To clear blocklist entries, perform the following steps:

- **Step 1** On the page shown in [Figure 5-74](#page-166-1) or [Figure 5-76,](#page-168-3) click **Clear Blacklist**.
- **Step 2** In the confirmation dialog box, click **OK**.

**----End**

## <span id="page-168-2"></span>5.2.10.6 **Searching the Blocklist**

To search the blocklist for an IP address, perform the following steps:

**Step 1** On the page shown in [Figure 5-77,](#page-169-1) click **Search**.

Figure 5-77 Searching for an IP address

<span id="page-169-1"></span>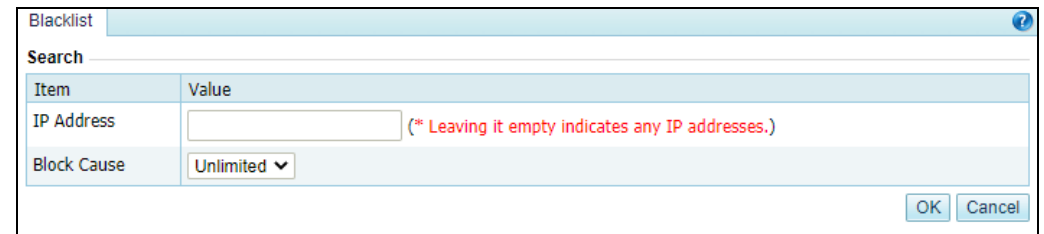

<span id="page-169-2"></span>**Step 2** On the **Search** page shown i[n Figure 5-77,](#page-169-1) type an IP address, and click **OK**.

The blocklist search result is displayed, as shown in [Figure 5-78.](#page-169-2)

Figure 5-78 Blocklist search result

| Blacklist                               |                                             |            |                                  |                            |                     |                        |                        |                | $\boldsymbol{0}$ |
|-----------------------------------------|---------------------------------------------|------------|----------------------------------|----------------------------|---------------------|------------------------|------------------------|----------------|------------------|
| <b>Search Result</b>                    |                                             |            |                                  |                            |                     |                        |                        |                |                  |
|                                         | search range 10.66.243.19                   |            |                                  |                            |                     |                        |                        |                |                  |
|                                         | number of obtained blacklist entries: 49900 |            |                                  |                            |                     |                        |                        |                |                  |
| Latest 1000 entries:                    |                                             |            |                                  |                            |                     |                        |                        |                |                  |
| Select Item                             |                                             | IP Address | Elapsed Block Duration (minutes) | Remaining Block Time (min) | <b>Block Cause</b>  | <b>Blocked Packets</b> | Blocked Traffic (byte) | Destination IP |                  |
| $\begin{array}{c}\n\hline\n\end{array}$ |                                             | 1.1.0.10   | 21 minutes                       | 98minutes                  | <b>BLOCK_MANUAL</b> | $0$ (pkts)             | $0$ (bytes)            |                |                  |
| $\Box$                                  | $\overline{2}$                              | 1.1.0.100  | 21 minutes                       | 98minutes                  | <b>BLOCK MANUAL</b> | $0$ ( $pkts$ )         | 0 (bytes)              |                |                  |
| $\Box$                                  | 3                                           | 1.1.0.101  | 21 minutes                       | 98minutes                  | <b>BLOCK_MANUAL</b> | $0$ (pkts)             | 0 (bytes)              |                |                  |
| $\Box$                                  |                                             | 1.1.0.102  | 21 minutes                       | 98minutes                  | <b>BLOCK MANUAL</b> | $0$ (pkts)             | 0 (bytes)              |                |                  |
| $\Box$                                  | 5                                           | 1.1.0.103  | 21 minutes                       | 98minutes                  | BLOCK_MANUAL        | $0$ (pkts)             | 0 (bytes)              |                |                  |
| $\Box$                                  | 6                                           | 1.1.0.104  | 21 minutes                       | 98minutes                  | <b>BLOCK MANUAL</b> | $0$ (pkts)             | $0$ (bytes)            |                |                  |
| $\Box$                                  |                                             | 1.1.0.105  | 21 minutes                       | 98minutes                  | <b>BLOCK MANUAL</b> | $0$ ( $pkts$ )         | $0$ (bytes)            |                |                  |
| $\Box$                                  | 8                                           | 1.1.0.106  | 21 minutes                       | 98minutes                  | <b>BLOCK MANUAL</b> | $0$ ( $pkts$ )         | 0 (bytes)              |                |                  |

**----End**

# <span id="page-169-0"></span>5.2.10.7 **Importing a Blocklist File**

To import a blocklist file, perform the following steps:

<span id="page-169-3"></span>**Step 1** On the page shown in [Figure 5-74,](#page-166-1) click **Import Blacklist**.

Figure 5-79 Importing a blocklist file

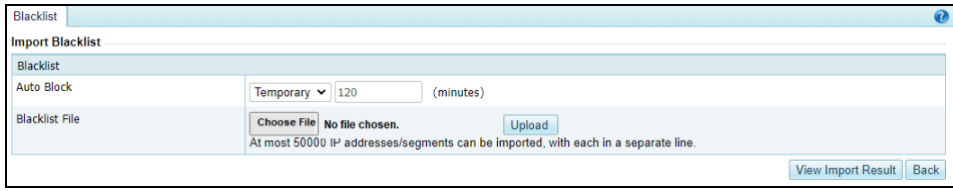

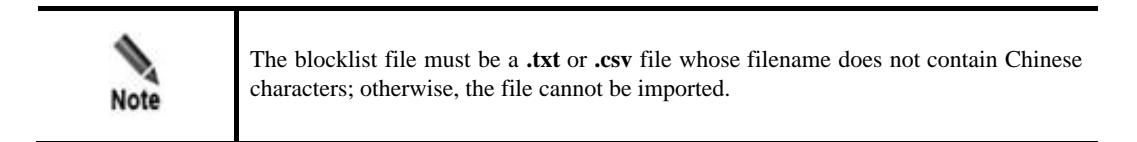

**Step 2** On the page shown in [Figure 5-79,](#page-169-3) click **Choose File**.

**Step 3** Select the blocklist file and click **Open** to return to the blocklist import page.

<span id="page-170-2"></span>**Step 4** Click **Upload**.

After the upload is complete, the system prompts that the file is successfully imported, as shown i[n Figure 5-80.](#page-170-2)

Figure 5-80 Import success prompt

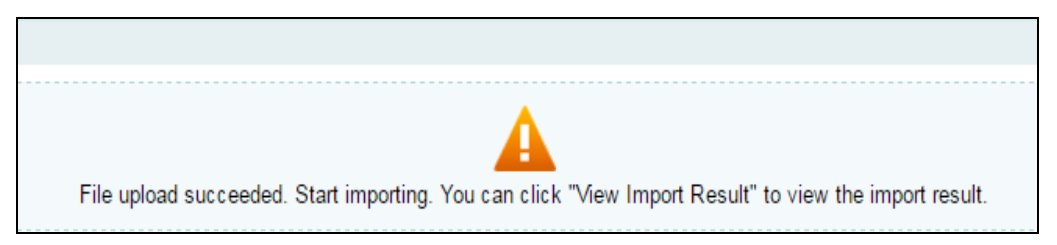

After the blocklist file is imported, the system automatically switches to the page shown in [Figure 5-79.](#page-169-3)

**----End**

## <span id="page-170-0"></span>5.2.10.8 **Viewing the Import Result**

To view the import result, perform the following steps:

<span id="page-170-3"></span>**Step 1** On the page shown in [Figure 5-79,](#page-169-3) click **View Import Result**.

Then the number of IP addresses successfully imported and that of IP addresses failing to be imported are displayed, as shown in [Figure 5-81.](#page-170-3)

Figure 5-81 Viewing import results

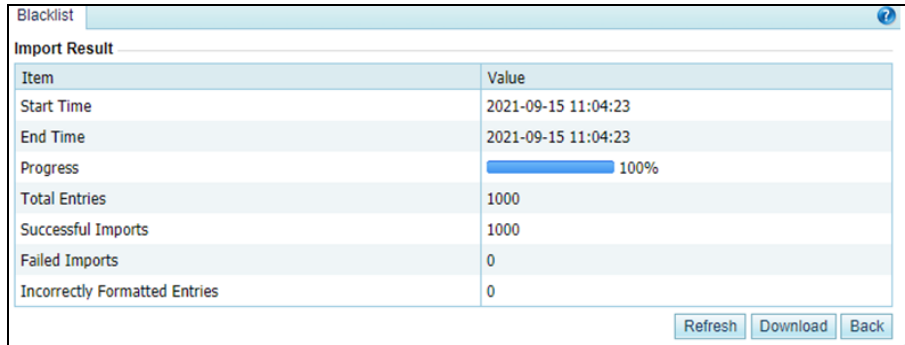

**Step 2** Click **Back** to return to the blocklist configuration page.

**----End**

# <span id="page-170-1"></span>5.2.10.9 **Exporting a Blocklist File**

To export a blocklist file, perform the following steps:

**Step 1** On the page shown in [Figure 5-74,](#page-166-1) click **Export Blacklist**.

## Figure 5-82 Exporting a blocklist file

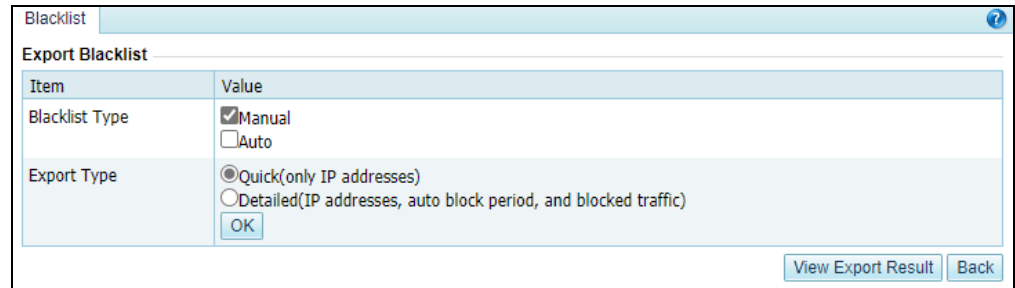

## **Step 2** Set blocklist export parameters.

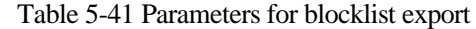

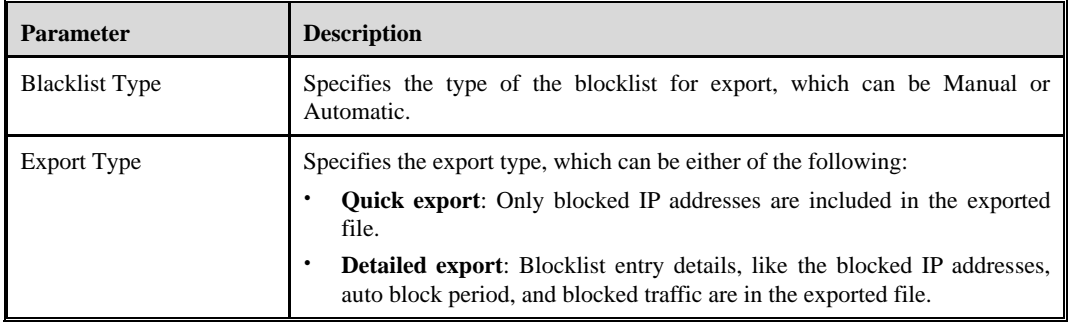

## **Step 3** Click **OK** to return to the blocklist export result page.

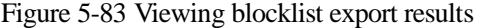

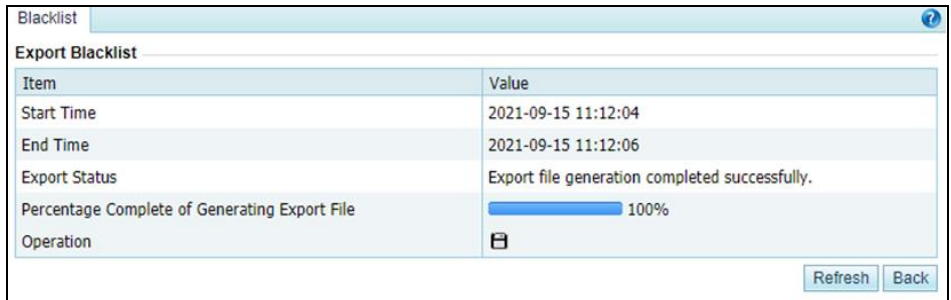

**Step 4** Click  $\Box$  in the **Operation** row to save to exported blocklist file to a local disk drive.

**Step 5** Click **Back** to return to the blocklist configuration page.

**----End**

# <span id="page-171-0"></span>5.2.11 **Allowlist**

After the allowlist function is enabled, ADS checks whether the source IP address of packets matches any address (an IPv4 address or IPv6 address) in the allowlist. If the matched address is found, the ADS engine allows these packets to pass through, without executing access control rules or protection algorithms, thereby improving the system performance.

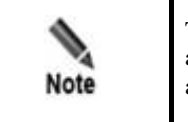

The allowlist has a higher priority than the blocklist. Therefore, if the source IP address of packets is included in both the blocklist and allowlist, the ADS device allows such packets to pass through.

You can perform the following operations regarding the allowlist[:](#page-172-0)

- ⚫ [Enabling and Disabling the Allowlist Function](#page-172-0)
- ⚫ [Importing a Allowlist File](#page-173-0)
- ⚫ [Viewing the Import Result](#page-174-0)
- [Querying the Allowlist](#page-175-0)
- [Clearing the Allowlist](#page-175-1)
- ⚫ [Clearing the Configuration](#page-176-0)
- ⚫ [Downloading the Configuration](#page-176-1)
- <span id="page-172-0"></span>⚫ [Reloading the Allowlist File](#page-177-0)

## 5.2.11.1 **Enabling and Disabling the Allowlist Function**

By default, the allowlist function is disabled on the ADS device. you need to enable this function before using it.

## **Enabling the Allowlist Function**

To enable the allowlist function, perform the following steps:

#### <span id="page-172-1"></span>**Step 1** Choose **Policies** > **Access Control** > **Whitelist**.

By default, the allowlist function is disabled.

Figure 5-84 Allowlist configuration page

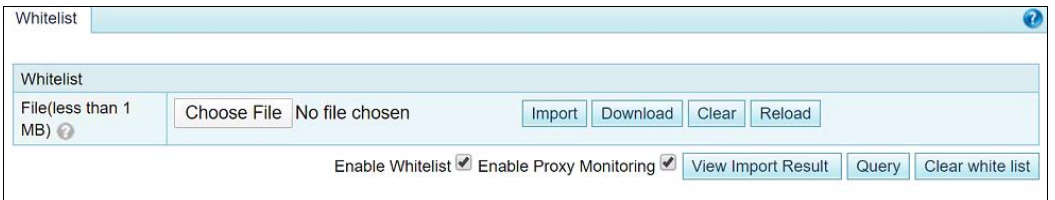

**Step 2** Select the **Enable Whitelist** check box to enable the allowlist.

**----End**

## **Disabling the Allowlist Function**

If the allowlist function is enabled, deselect **Enable Whitelist** to disable the allowlist, as shown i[n Figure 5-84.](#page-172-1)

# 5.2.11.2 **Enabling Proxy Monitoring**

On the page shown in [Figure 5-84,](#page-172-1) you can enable or disable the proxy monitoring function of the allowlist. By default, this function is disabled.

- ⚫ Deselecting the **Enable Proxy Monitoring** check box disables proxy monitoring. After this function is disabled, ADS filters source IP addresses of HTTP packets by matching the allowlist entries, without checking real source IP addresses of those packets.
- ⚫ Selecting the **Enable Proxy Monitoring** check box enables proxy monitoring. After this function is enabled, ADS first matches source IP addresses of HTTP packets against allowlist entries. If no match is found, ADS will continue to use this allowlist to filter the real source IP addresses extracted from the payloads of those packets.

# <span id="page-173-0"></span>5.2.11.3 **Importing a Allowlist File**

You can add trusted IPv4 or IPv6 addresses by importing a allowlist file on the ADS device. After the allowlist file is imported, the ADS device checks the IP address format and then loads the list of trusted IP addresses to its engine. The new allowlist file will overwrite the existing file saved on the device.

The allowlist file is in format of **.txt**, with one IP address per line. The following uses IPv4 addresses as an example to illustrate the format:

- ⚫ 10.10.10.10
- $\bullet$  172.16.10.10
- ⚫ 192.168.10.10

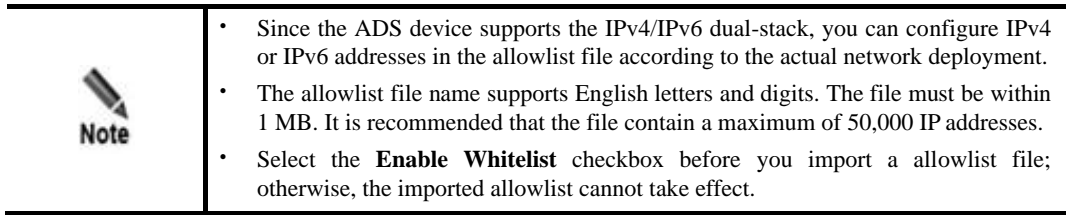

To import a allowlist file, perform the following steps:

- **Step 1** Choose **Policies** > **Access Control** > **Whitelist** and click **Select File** on the allowlist configuration page.
- **Step 2** Select the allowlist file and click **Open**.

Figure 5-85 Importing the allowlist file

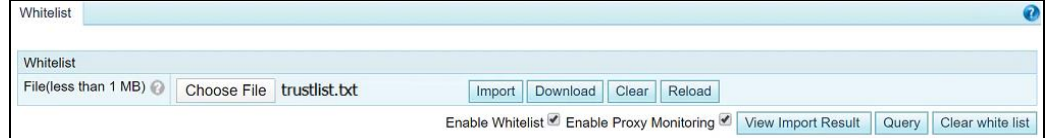

## **Step 3** Click **Import**.

A message is displayed, prompting that the import is in progress, as shown in [Figure 5-86.](#page-174-1)

<span id="page-174-1"></span>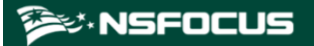

Figure 5-86 Import progress message

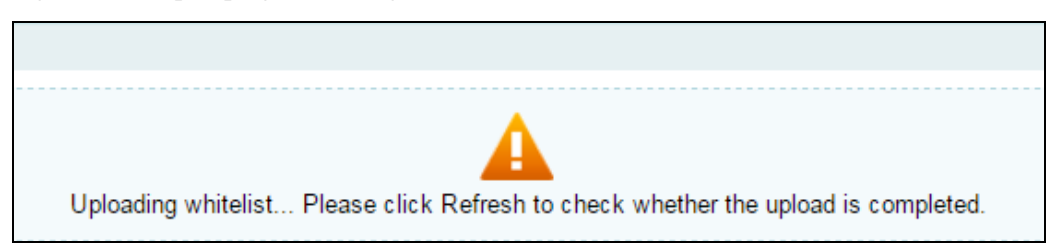

After the allowlist file is imported, the system returns to the allowlist configuration page.

**----End**

## <span id="page-174-0"></span>5.2.11.4 **Viewing the Import Result**

After the list of trusted IP addresses is loaded to the engine, you can view the import result on the web-based manager by performing the following steps:

<span id="page-174-2"></span>**Step 1** Click View Import Result on the allowlist configuration page shown in [Figure 5-84](#page-172-1) to view information that is successfully imported to the allowlist. See [Figure 5-87.](#page-174-2)

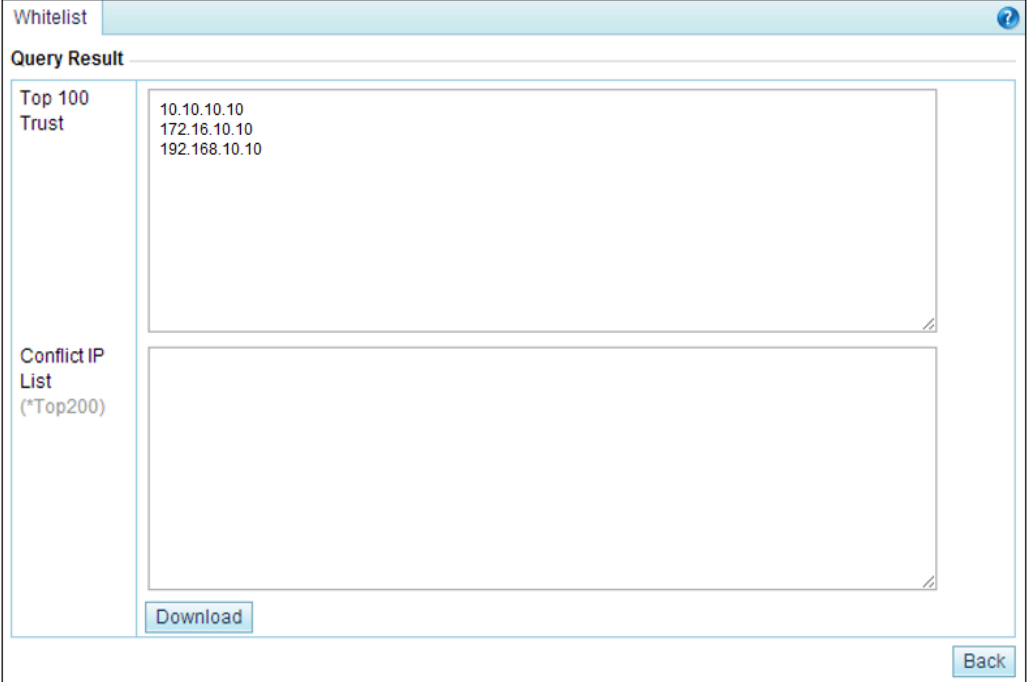

Figure 5-87 Viewing the import result

**TOP 100 Trust** shows top 100 IP addresses that are saved in the configuration file; **Conflict IP List** shows conflicting IP addresses that fail to be imported.

**Step 2** After viewing the result, click **Back** to return to the allowlist configuration page.

**----End**

## **ジ·NSFOCUS**

# <span id="page-175-0"></span>5.2.11.5 **Querying the Allowlist**

Querying the allowlist, you can check whether an IPv4 or IPv6 address is trusted. If the source IP address of packets is trusted, the ADS device allows such packets to pass through, without executing the access control rules or protection algorithms.

To query the allowlist, perform the following steps:

**Step 1** On the allowlist configuration page shown in [Figure 5-84,](#page-172-1) click **Query** to open the **Query Status** page.

Figure 5-88 Querying the allowlist

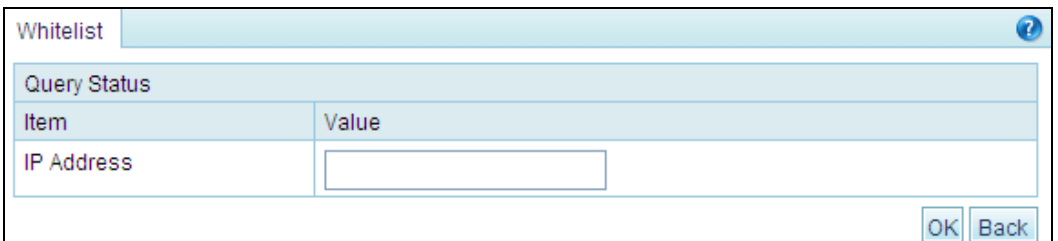

**Step 2** Type the IP address to be queried in the textbox and click **OK** to check whether the IP address is trusted.

Figure 5-89 Allowlist query result

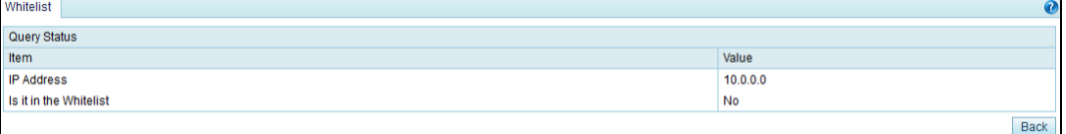

**Step 3** After viewing the result, click **Back** to return to the allowlist configuration page.

**----End**

# <span id="page-175-1"></span>5.2.11.6 **Clearing the Allowlist**

By clearing the allowlist, you can only delete the trust status of all IP addresses listed in the allowlist on the engine, but cannot delete the allowlist file. If IP addresses in this allowlist need to be re-trusted after the allowlist is cleared, you need to reload the allowlist file. For details, see [Reloading the Allowlist File.](#page-177-0)

To clear the allowlist, perform the following steps:

**Step 1** Click **Clear white list** on the allowlist configuration page shown in [Figure 5-84.](#page-172-1)

Then, a dialog box appears, asking you whether to clear the allowlist, as shown in [Figure](#page-176-2)  [5-90.](#page-176-2)

<span id="page-176-2"></span>Figure 5-90 Clearing trust relationships

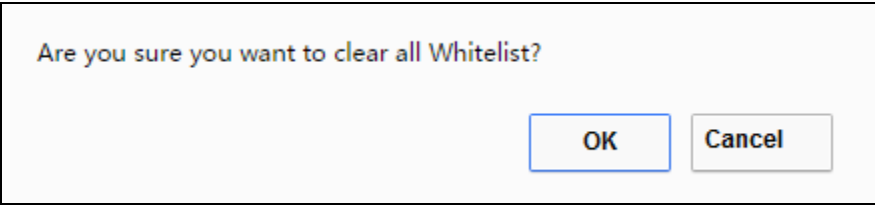

**Step 2** Click **OK** to save the settings.

**----End**

# <span id="page-176-0"></span>5.2.11.7 **Clearing the Configuration**

By clearing the configuration, you can delete the allowlist file and trust relationships of IP addresses on the engine. You are advised to back up the allowlist file before clearing the configuration. For details, see [Downloading the Configuration.](#page-176-1)

To clear the configuration, perform the following steps:

<span id="page-176-3"></span>**Step 1** Click **Clear** on the allowlist configuration page shown i[n Figure 5-84.](#page-172-1)

Then, a dialog box appears, asking you whether to delete the allowlist file and all trusted entries, as shown in [Figure 5-91.](#page-176-3)

Figure 5-91 Clearing the configuration

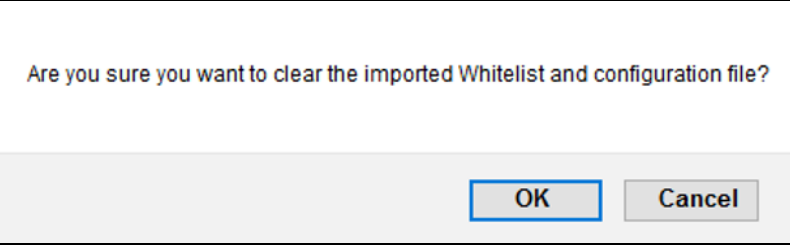

**Step 2** Click **OK** to save the settings.

**----End**

## <span id="page-176-1"></span>5.2.11.8 **Downloading the Configuration**

You can download the allowlist file to a local disk drive for backup.

To download the configuration, perform the following steps:

- **Step 1** Click **Download** on the allowlist configuration page shown in [Figure 5-84.](#page-172-1)
- **Step 2** Click **Save** and select a file path to save the allowlist file in the related directory. **----End**

# <span id="page-177-0"></span>5.2.11.9 **Reloading the Allowlist File**

Through reloading, the ADS device clears the existing list of trusted IP addresses and loads new trusted IP addresses to the engine.

To reload a allowlist, click **Reload** on the allowlist configuration page shown in [Figure 5-84.](#page-172-1)

# **6 Diversion and Injection**

This chapter provides detailed information about traffic diversion and injection.

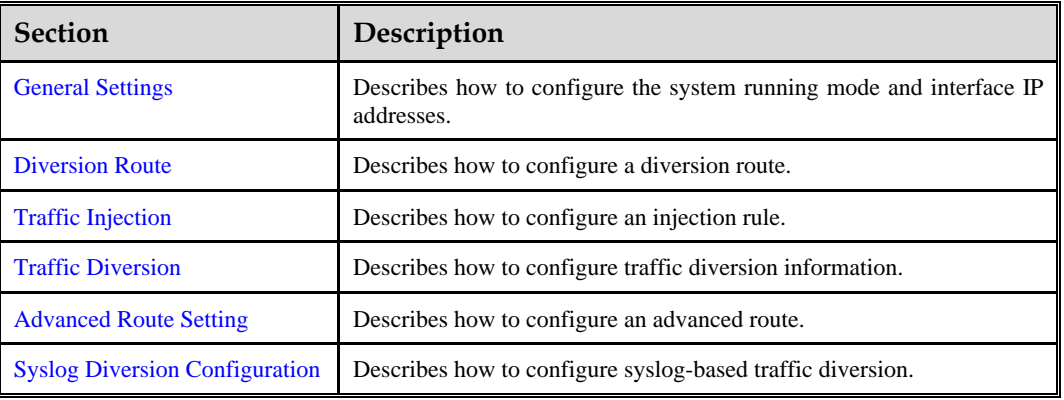

Under **Diversion & Injection**, you can configure routes as well as diversion and injection rules for ADS in out-of-path mode. These rules can be configured only when the current running mode is **Diversion**.

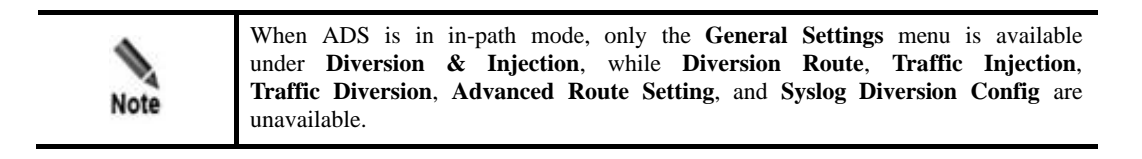

# <span id="page-178-0"></span>6.1 **General Settings**

This section covers the following topics:

- ⚫ [Running Mode](#page-178-1)
- [Port Channel Configuration](#page-180-0)
- ⚫ [GRE Tunnel Configuration](#page-184-0)
- ⚫ [IP Address Configuration](#page-185-0)

# <span id="page-178-1"></span>6.1.1 **Running Mode**

To configure the running mode on ADS, perform the following steps:

## **Step 1** Choose **Diversion & Injection** > **General Settings** > **Running Mode**.

Figure 6-1 Running mode of the ADS device (diversion mode)

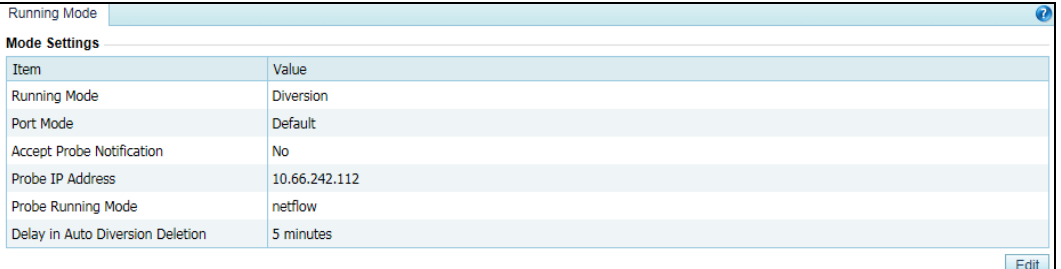

## **Step 2** Click **Edit**.

Figure 6-2 Editing the running mode (diversion mode)

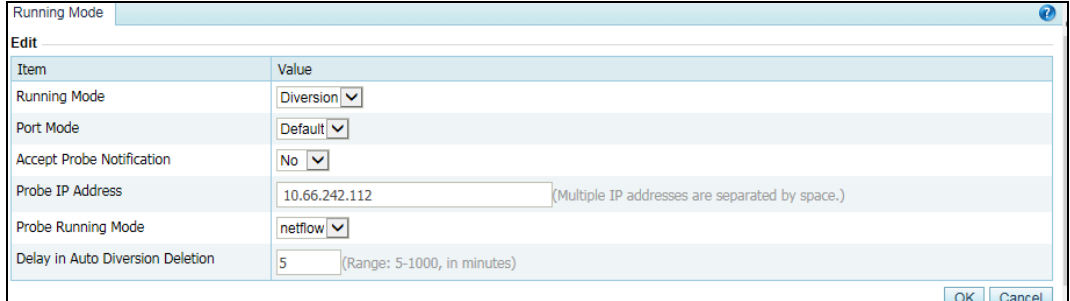

[Table 6-1](#page-179-0) describes parameters on this page.

<span id="page-179-0"></span>Table 6-1 Parameters for setting the running mode

| Parameter                       | Description                                                                                                    |  |  |  |
|---------------------------------|----------------------------------------------------------------------------------------------------|--|--|--|
| Running Mode                    | Current running mode of the ADS device. It has the following options:                                                                                                    |  |  |  |
|                                 | <b>In-path:</b> indicates that a single ADS detection device is deployed in in-path<br>mode.                                                                                                    |  |  |  |
|                                 | <b>Diversion:</b> indicates that an NSFOCUS detection device and multiple ADS<br>devices are deployed in out-of-path mode.                                                                                                 |  |  |  |
|                                 | <b>Note</b>                                                                                                    |  |  |  |
|                                 | ADS NX5-10000 does not support the in-path running mode.                                                                                                    |  |  |  |
|                                 | The running mode is determined by the system license. To change the<br>running mode, please contact NSFOCUS technical support for a new<br>license.                                                                        |  |  |  |
| Port Mode                       | Mode of the current port. Only <b>Default</b> is available for ADS devices.                                                                                                    |  |  |  |
| Probe<br>Accept<br>Notification | Controls whether to receive notifications from ADS when an attack event is<br>detected. The value Yes indicates that the NSFOCUS detection device instructs<br>the current ADS device to handle attacks that are detected. |  |  |  |
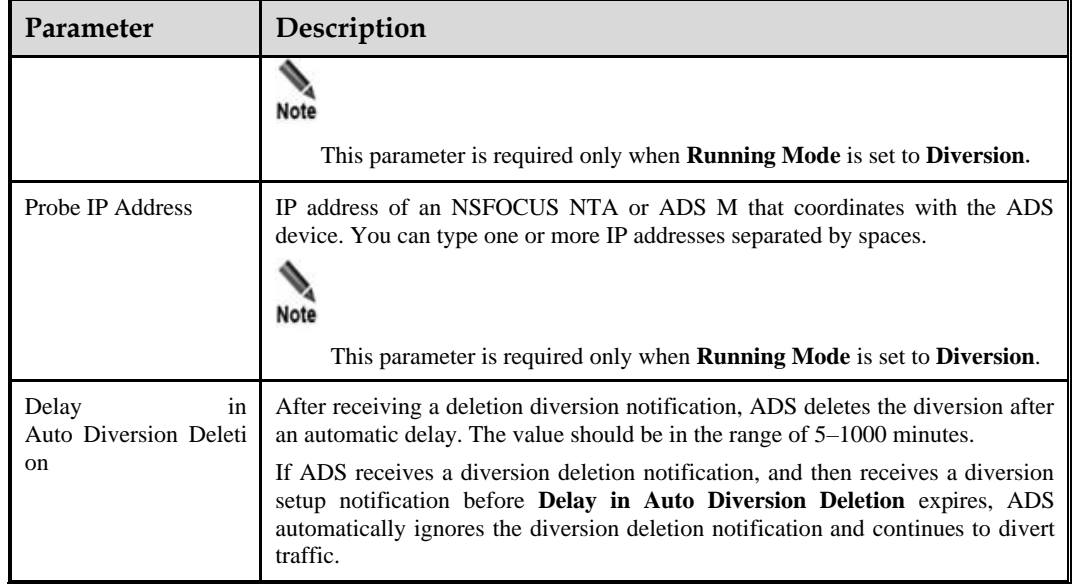

**Step 3** Set parameters and click **OK** to save the settings.

**----End**

# 6.1.2 **Port Channel Configuration**

The Port Channel module allows you to manually or dynamically aggregate several interfaces into a port channel and view the port channel status.

## 6.1.2.1 **Configuring a Port Channel**

Port channel configuration allows you to configure ports for data exchange between ADS and other products. You can use any combinations of available ports on the current device. The MAC address of the port channel is that of the interface with the smallest ID. For example, after G1/1 and G1/2 interfaces of ADS NX5-4020E are combined into a port channel, the MAC address of the port channel is that of the G1/1 interface.

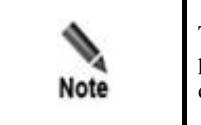

The number of ports varies with ADS series, but the procedure for configuring the port channel is the same. This section uses ADS NX5-4020E as an example to describe how to configure the port channel.

Choose **Diversion & Injection** > **General Settings** > **Port Channel** > **Port Channel** to open the port channel configuration page. See [Figure 6-3.](#page-181-0)

#### <span id="page-181-0"></span>Figure 6-3 Port Channel page

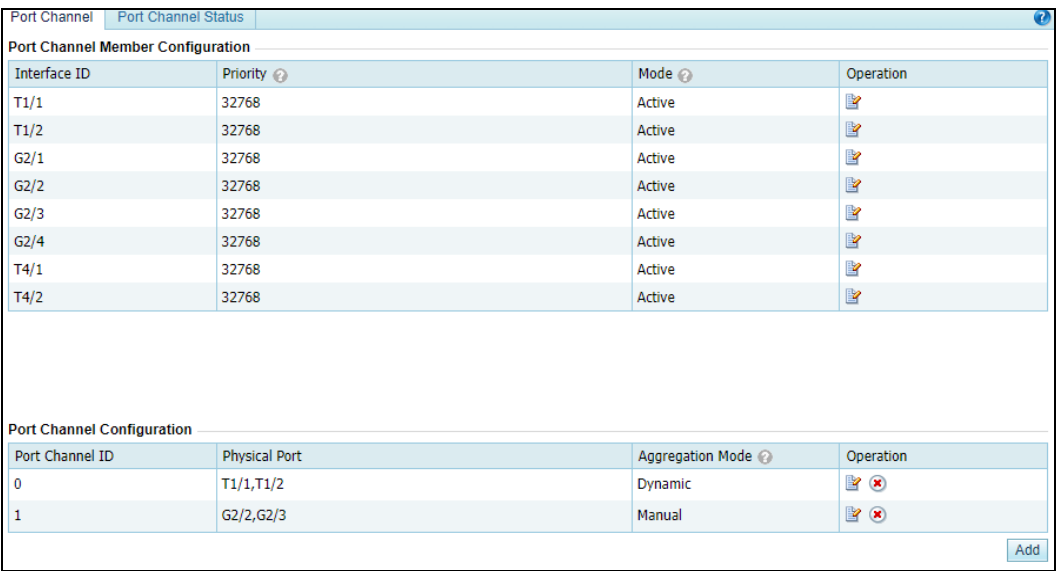

### <span id="page-181-1"></span>**Editing a Port Channel Member**

In the **Port Channel Member Configuration** area shown i[n Figure 6-3,](#page-181-0) click **P**. The Edit Port Channel Member page appears, as shown in [Figure 6-4.](#page-181-1)

Figure 6-4 Edit Port Channel Member page

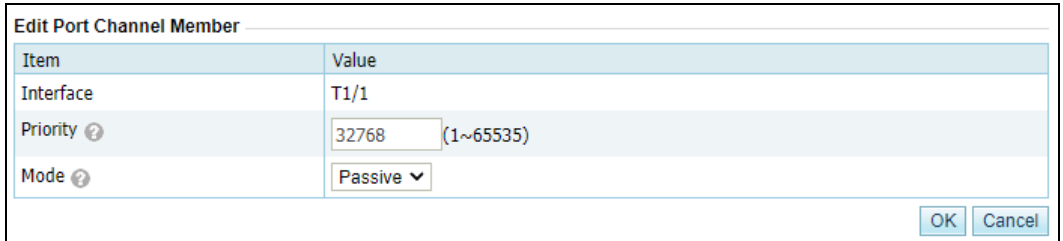

<span id="page-181-2"></span>[Table 6-2](#page-181-2) describes parameters for editing a port channel member.

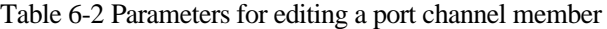

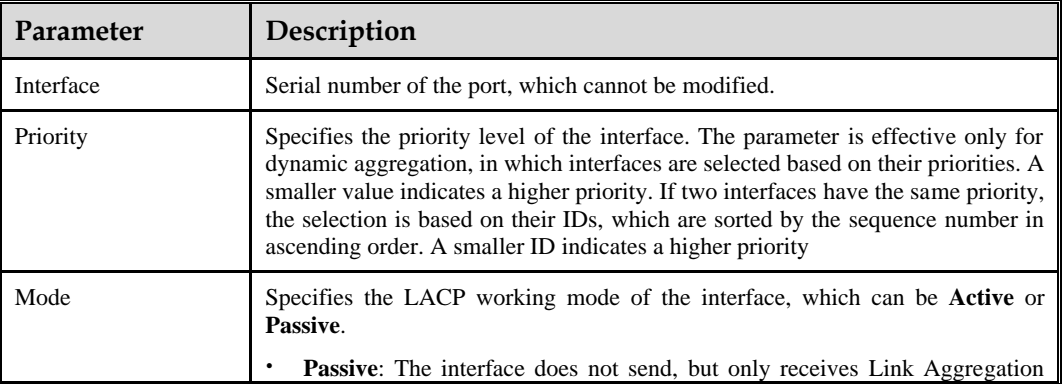

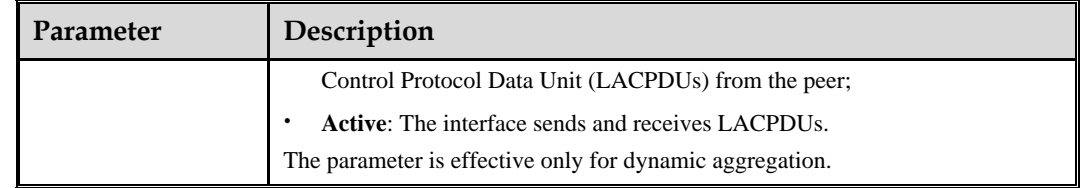

### <span id="page-182-0"></span>**Adding a Port Channel Interface**

Currently, a port can only be included in one port channel.

To the lower right of the port channel list shown i[n Figure 6-3,](#page-181-0) click **Add**. The **Add Port Channel Interface** page appears, as shown i[n Figure 6-5.](#page-182-0)

Figure 6-5 Creating a port channel for the ADS device

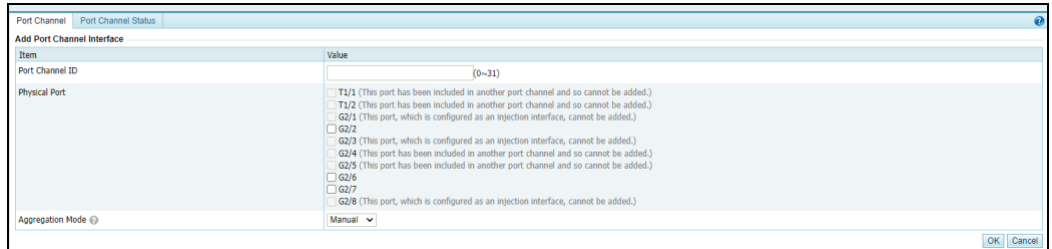

[Table 6-3](#page-182-1) describes parameters for creating a port channel.

| Parameter               | Description                                                                                                    |
|-------------------------|----------------------------------------------------------------------------------------------------|
| Port Channel ID         | ID of the port channel. The value is an integer ranging from 0 to 31.                                                                                                    |
| <b>Physical Port</b>    | Available physical ports on the current ADS device.<br><b>Note</b><br>A port channel can have one or several ports, but each port can be<br>included in only one port channel.<br>$\bullet$ |
|                         | A port configured with an IP address and configured as an injection<br>interface cannot be added to a port channel.                                                                         |
| <b>Aggregation Mode</b> | Specifies how member interfaces of the current port channel aggregate, which<br>can be <b>Manual</b> or <b>Dynamic</b> .                                                                    |
|                         | <b>Manual:</b> The port channel does not run any protocol and its members<br>remain unchanged;                                                                                              |
|                         | <b>Dynamic:</b> The aggregation and selection of the port channel members<br>totally depend on the LACP protocol.                                                                           |

<span id="page-182-1"></span>Table 6-3 Parameters for creating a port channel

### **Editing a Port Channel**

On the port channel list i[n Figure 6-3,](#page-181-0) click  $\mathbb{R}$  in the **Operation** column to edit a port channel.

#### **Deleting a Port Channel**

On the port channel list i[n Figure 6-3,](#page-181-0) click  $\bullet$  in the **Operation** column to delete a port channel.

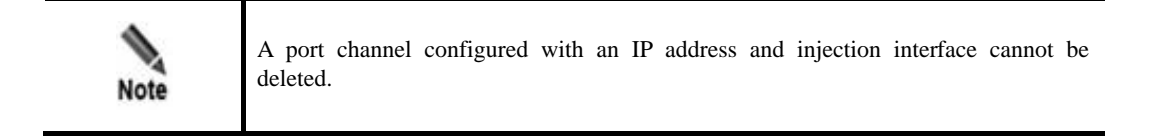

## 6.1.2.2 **Port Channel Status**

This page shows the statistics about LACP packets sent and received through port channels (**0** is displayed for a port channel in manual aggregation mode) and the member aggregation status.

Choose **Diversion & Injection** > **General Settings** > **Port Channel** > **Port Status** to open the port channel status page. See [Figure 6-6.](#page-183-0)

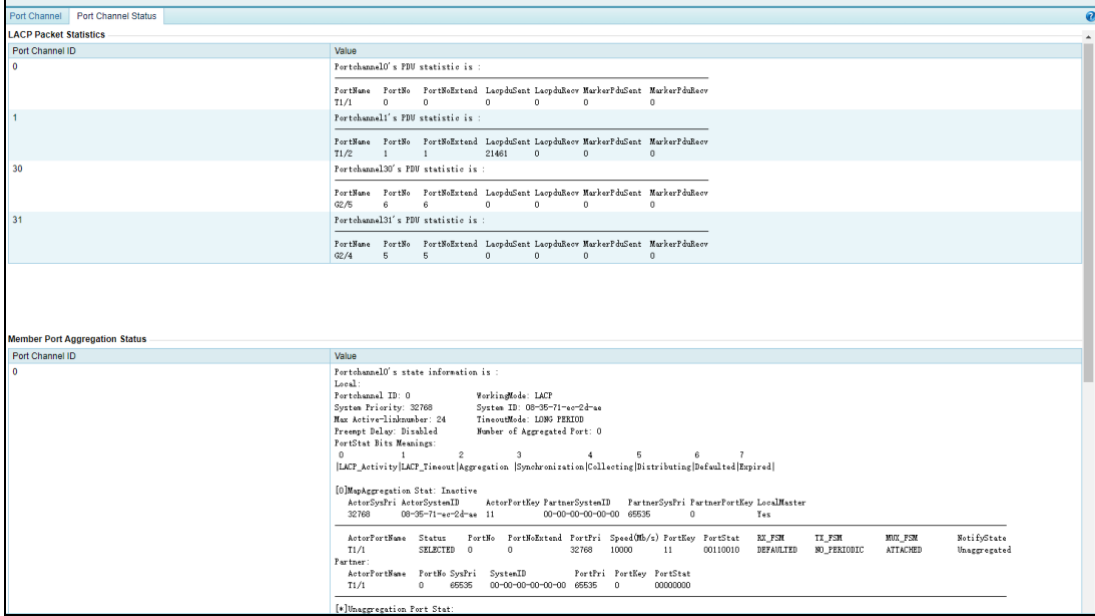

<span id="page-183-0"></span>Figure 6-6 Port Channel Status page

# 6.1.3 **GRE Tunnel Configuration**

GRE tunnel accomplishes data communication between two private networks. When one intranet is reachable for another via a route, the GRE tunnel encapsulates intranet packets (directed towards an intranet IP address in the other network) in IP packets on routes by default and sends them. On arriving at the peer IP address, the packets will be automatically decapsulated and then forwarded to the destination IP address in the intranet.

### **Creating a GRE Tunnel**

**Step 1** To the lower right of the GRE tunnel list, click **Add**.

Figure 6-7 Creating a GRE tunnel

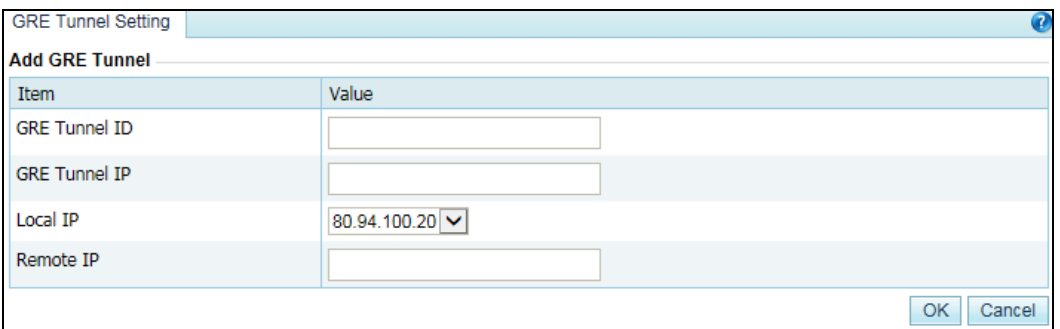

#### <span id="page-184-0"></span>**Step 2** On the **Add GRE Tunnel** page, configure parameters.

[Table 6-4](#page-184-0) describes parameters for creating a GRE tunnel.

Table 6-4 Parameters for creating a GRE tunnel

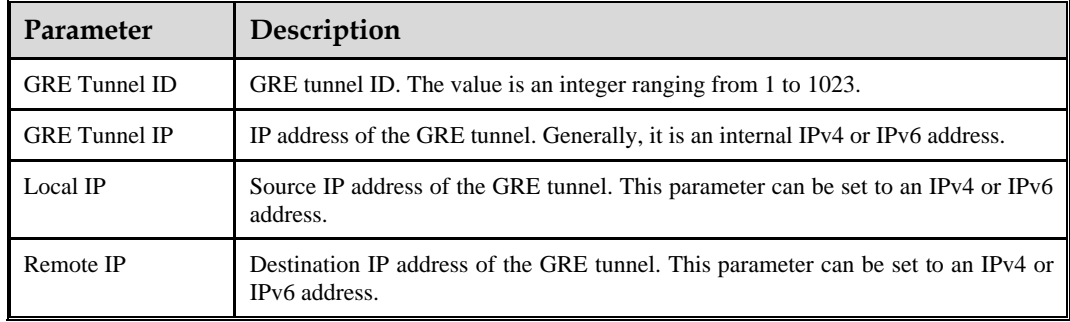

**Step 3** Click **OK** to save the settings.

**----End**

### **Modifying a GRE Tunnel**

On the GRE tunnel list, click  $\mathbb{R}$  in the **Operation** column to edit GRE tunnel configuration. The configuration of GRE tunnels in use cannot be edited.

### **Deleting a GRE Tunnel**

On the GRE tunnel list, click  $\bullet$  in the **Operation** column to delete a GRE tunnel. GRE tunnels in use cannot be deleted.

# <span id="page-185-0"></span>6.1.4 **IP Address Configuration**

For ADS running in diversion mode, you can configure the IP addresses and loopback addresses for two interfaces that are used by ADS on the page shown in [Figure 6-8.](#page-185-0)

Figure 6-8 IP address list in diversion mode

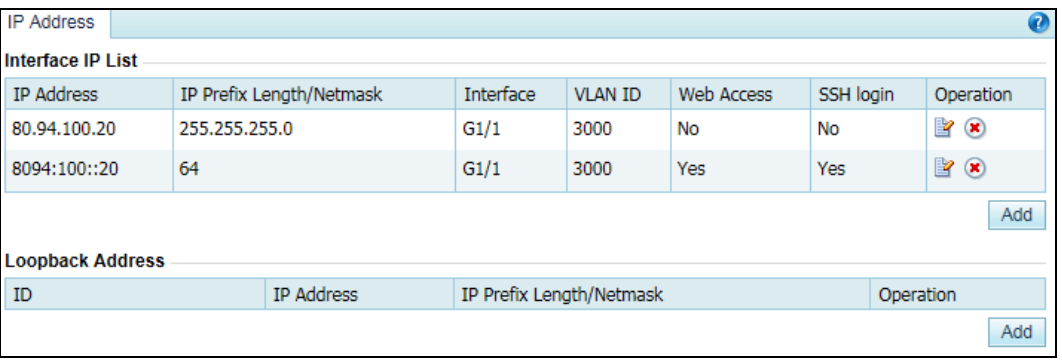

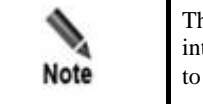

The number of interfaces varies with ADS series, but the procedure for configuring interfaceIP addresses is the same. This section uses ADS NX5-4020E as an example to describe how to configure IP addresses.

### <span id="page-185-1"></span>**Adding an IP Address**

To the lower right of the interface IP list, click **Add** to add an IP address. The **Add interface IP** page appears, as shown in [Figure 6-9.](#page-185-1)

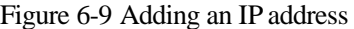

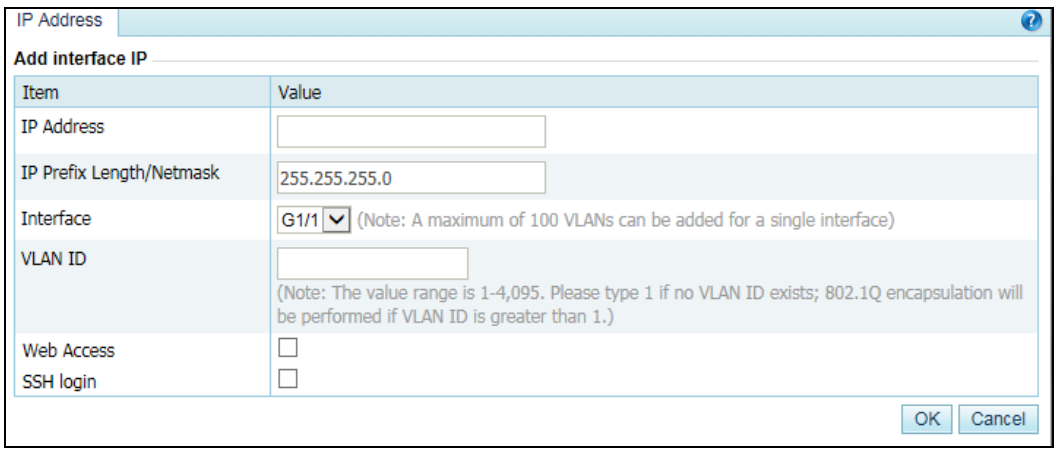

[Table 6-5](#page-186-0) describes parameters of an interface.

<span id="page-186-0"></span>Table 6-5 Interface parameters

| Parameter                | Description                                                                                                    |
|--------------------------|----------------------------------------------------------------------------------------------------|
| <b>IP</b> Address        | IP address of a specified interface on the ADS device. You can type an IPv4<br>or IPv6 address according to the actual network deployment.                |
|                          | The IPv4 address cannot be in the same $/24$ subnet as IP addresses of other<br>interfaces. The IPv6 address based on an IPv4 address is not recommended. |
|                          | Note                                                                                                    |
|                          | An interface can have multiple IP addresses.                                                                                                    |
| IP Prefix Length/Netmask | Prefix length (for the IPv6 protocol) or netmask (for the IPv4 protocol) of the<br>specified port.                                                        |
| Interface                | Available ports on the current ADS device.                                                                                                    |
| VLAN ID                  | ID of the VLAN that is connected to the interface.                                                                                                    |
| Web Access               | Controls whether the interface allows access via web.                                                                                                    |
| <b>SSH</b> Login         | Controls whether the interface allows access via SSH.                                                                                                    |

### **Deleting an IP Address**

On the page shown in [Figure 6-8,](#page-185-0) click  $\bullet$  in the **Operation** column to delete an IP address. IP addresses being used cannot be deleted.

### <span id="page-186-1"></span>**Adding a Loopback Address**

Click **Add** to the lower right of the loopback address list to add a loopback address. The **Add Loopback Address Setting** page appears, as shown in [Figure 6-10.](#page-186-1)

Figure 6-10 Adding a loopback address

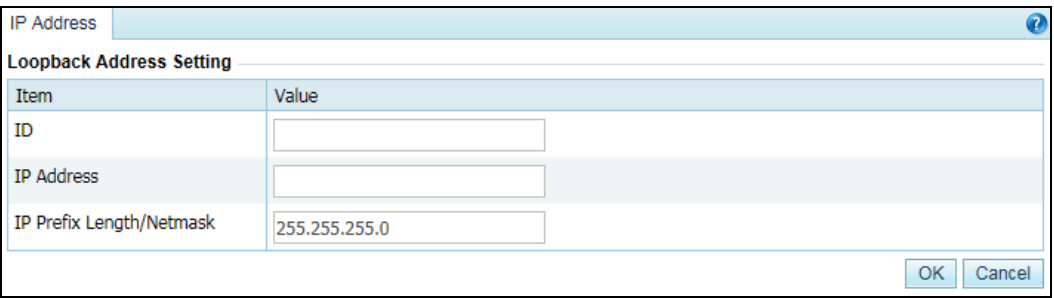

[Table 6-6](#page-187-0) describes parameters of a loopback address.

<span id="page-187-0"></span>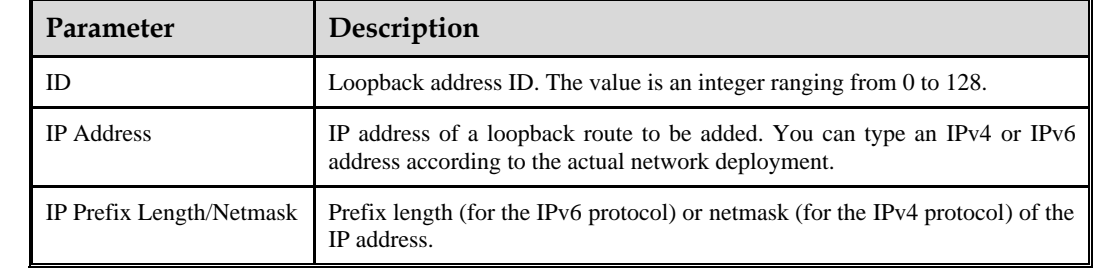

Table 6-6 Parameters of a loopback address

### **Deleting a Loopback Address**

On the page shown in [Figure 6-8,](#page-185-0) click  $\bullet$  in the **Operation** column to delete a loopback address. Loopback addresses in use cannot be deleted.

# 6.1.5 **Incoming/Outgoing Configuration**

This section describes how to configure a pair of incoming and outgoing interfaces for connecting to an external bypass switch.

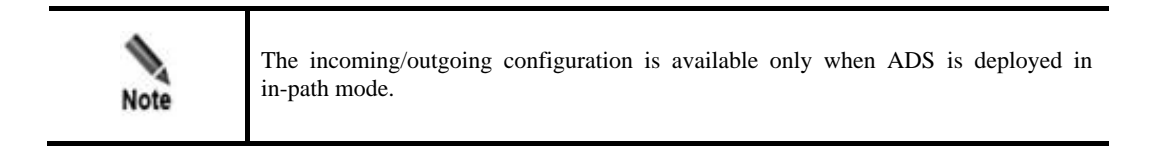

You can add, edit, and delete incoming/outgoing interface pairs. For how to add a pair of incoming/outgoing interfaces, perform the following steps:

#### **Step 1** Choose **Diversion & Injection > General Settings > Incoming/Outgoing Setting**.

Figure 6-11 Incoming/Outgoing Setting page

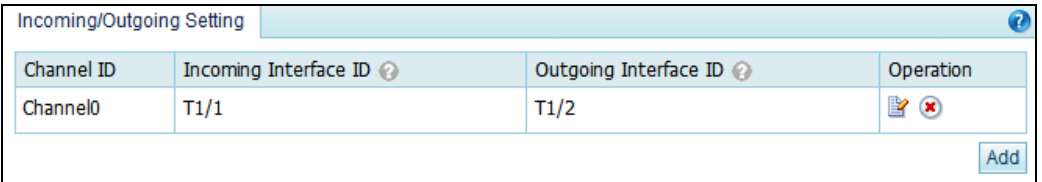

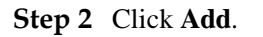

Figure 6-12 Adding a pair of incoming/outgoing interfaces

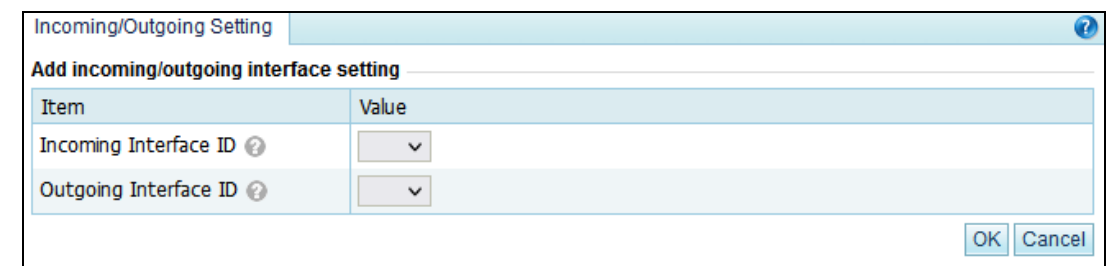

**Step 3** Specify **Incoming Interface ID** and **Outgoing Interface ID**.

**Step 4** Click **OK** to complete the configuration.

**----End**

# 6.2 **Diversion Route**

The ADS device needs a dynamic routing protocol for diversion. To enable the dynamic routing protocol, you need to configure route parameters.

## <span id="page-188-0"></span>6.2.1 **BGP Route**

Choose **Diversion & Injection > Diversion Route > BGP Route**. As shown i[n Figure 6-13,](#page-188-0) only BGP routes are displayed on the **Local Route Parameter** page.

Figure 6-13 Local route parameters

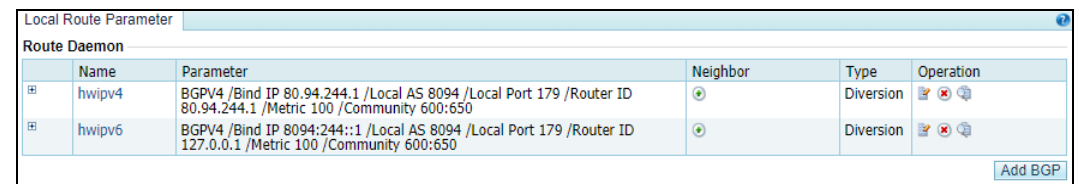

### **Creating a BGP Route**

On the page shown in [Figure 6-13,](#page-188-0) click **Add BGP** to the lower right of the route daemon list to configure local BGP parameters. See [Figure 6-14.](#page-189-0)

<span id="page-189-0"></span>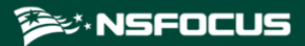

#### Figure 6-14 Creating a BGP route

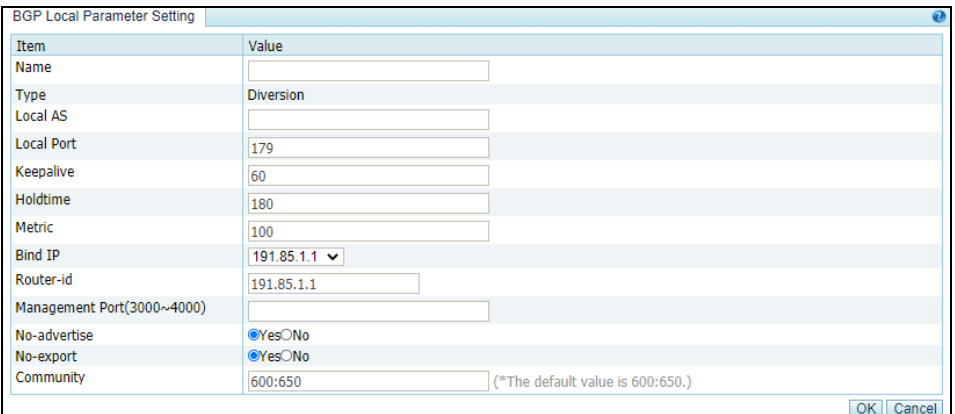

[Table 6-7](#page-189-1) describes parameters for creating a BGP route.

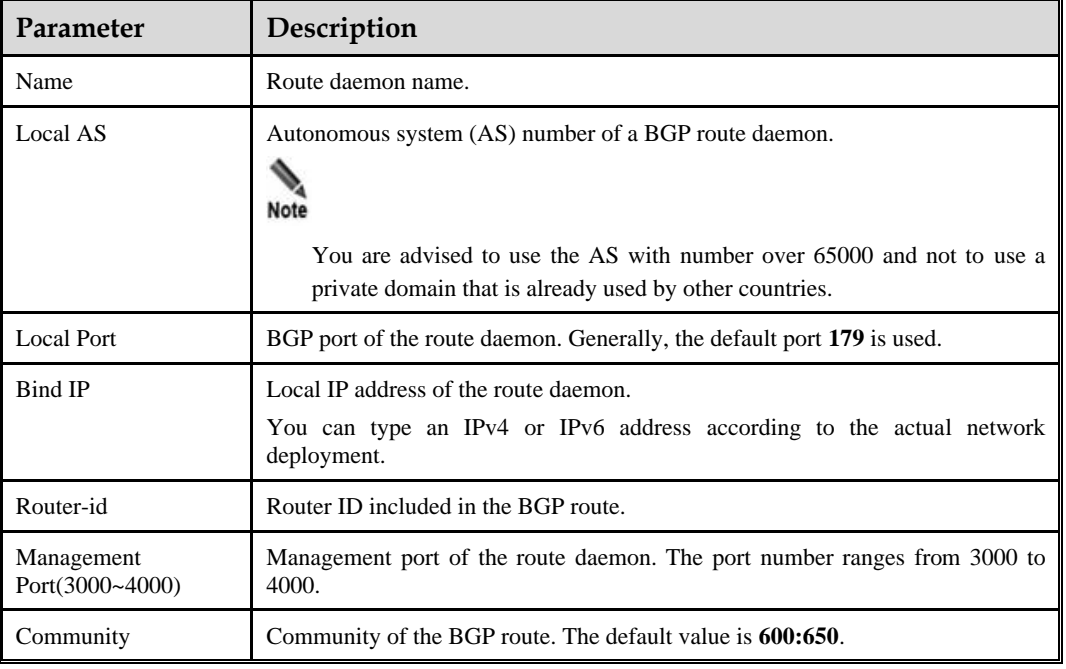

<span id="page-189-1"></span>Table 6-7 Parameters for creating a BGP route

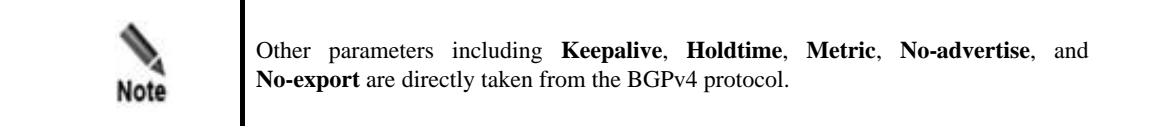

### **Editing a BGP Route**

On the route daemon list shown in [Figure 6-13,](#page-188-0) click  $\mathbb{R}$  in the **Operation** column to edit a route.

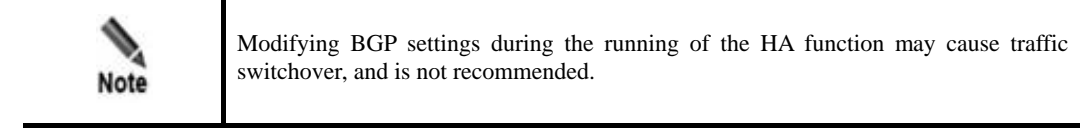

#### **Deleting a BGP Route**

On the route daemon list shown in [Figure 6-13,](#page-188-0) click  $\bullet$  in the **Operation** column to delete a route.

### **Viewing the Route Status**

On the route daemon list shown in [Figure 6-13,](#page-188-0) click  $\Box$  in the **Operation** column to view status of the route.

### <span id="page-190-0"></span>**Adding a BGP Neighbor**

A BGP route is the only route that has neighbors. On the route daemon list shown in [Figure](#page-188-0)  [6-13,](#page-188-0) click  $\bullet$  in the **Neighbor** column to add a BGP neighbor. Se[e Figure 6-15.](#page-190-0)

Figure 6-15 Adding a BGP neighbor

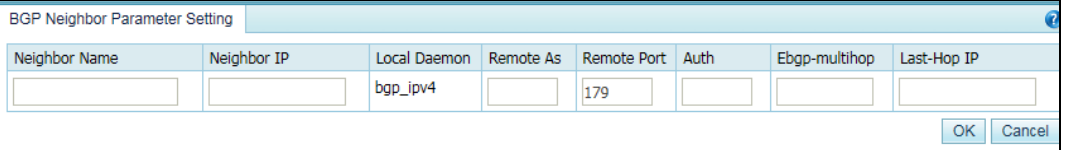

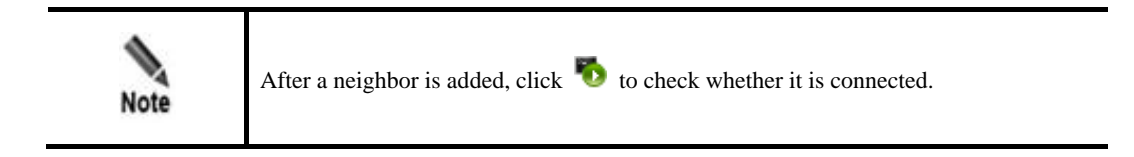

[Table 6-8](#page-190-1) describes parameters of a BGP neighbor.

<span id="page-190-1"></span>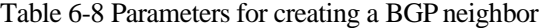

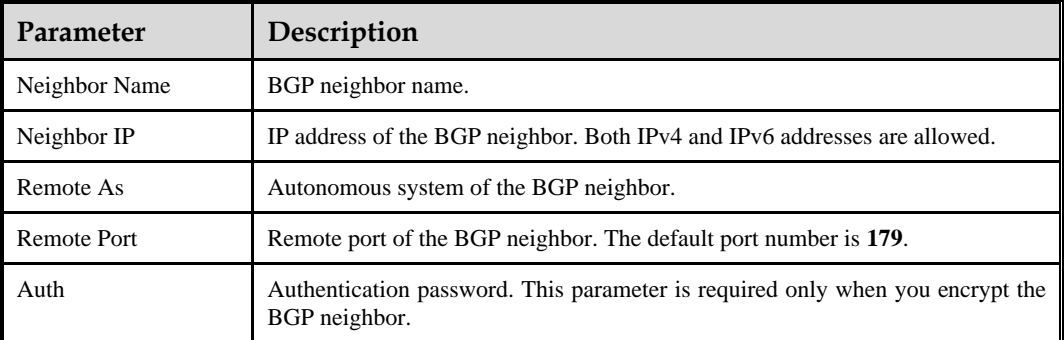

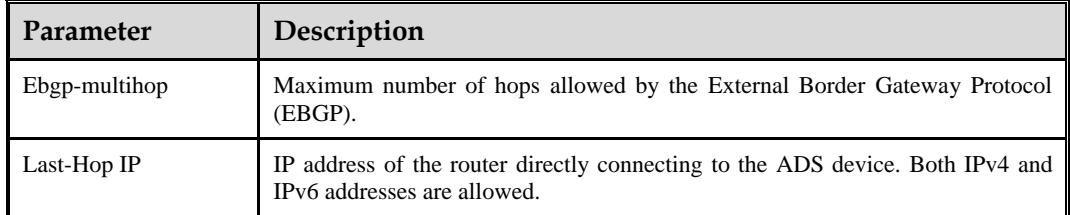

### **Hiding or Displaying a BGP Neighbor**

All neighbors are displayed in the list by default. You can click  $\Box$  to hide neighbors of a route or click  $\Box$  to display all of them.

### **Other Operations on a BGP Neighbor**

After all BGP neighbors are displayed, you can click  $\mathbb{E}$  to modify information of a neighbor, click  $\bullet$  to delete a neighbor, click  $\bullet$  to check whether a neighbor can be pinged, or click to view the connection status of a neighbor.

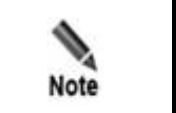

After you click  $\bullet$ , if the link works properly, the ping output displays the status of only the first five packets.

# <span id="page-191-0"></span>6.2.2 **IP Route Assignment**

IP routes enable the current ADS device to receive notifications (configured together with diversion filtering rules) from an NSFOCUS's anti-DDoS detection device and to decide which route daemon sends notifications. Se[e Figure 6-16.](#page-191-0)

Figure 6-16 IP route assignment

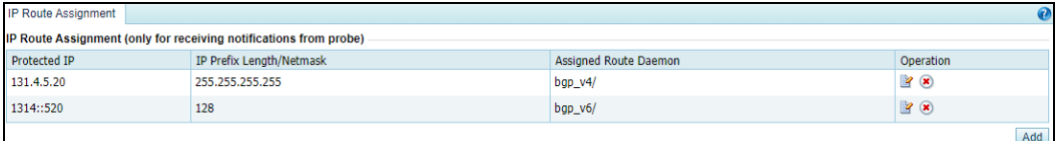

### **Creating an IP Route**

On the page shown in [Figure 6-16,](#page-191-0) click **Add** to the lower right of the **IP Route Assignment** list. On the **Add IP Route Assignment** page, configure parameters and then click **OK**.

#### Figure 6-17 Creating an IP route

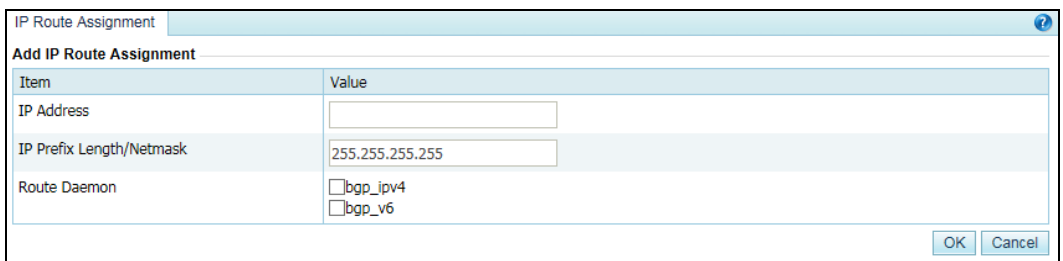

[Table 6-9](#page-192-0) describes parameters for creating an IP route.

<span id="page-192-0"></span>Table 6-9 Parameters for creating an IP route

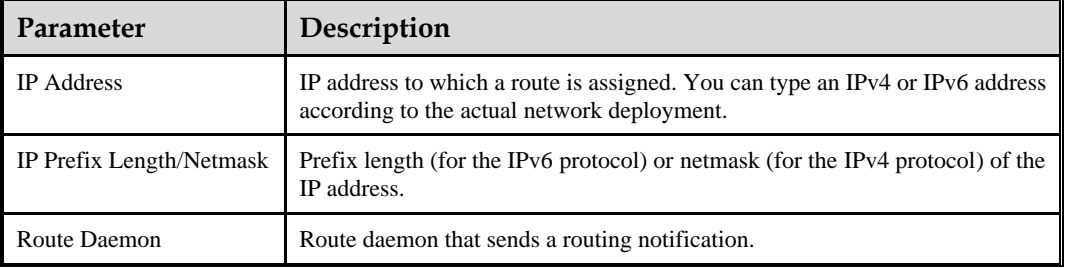

#### **Editing an IP Route**

On the IP route assignment list shown i[n Figure 6-16,](#page-191-0) click **in** the **Operation** column to edit an IP route.

### **Deleting an IP Route**

On the IP route assignment list shown i[n Figure 6-16,](#page-191-0) click  $\bullet$  in the **Operation** column to delete an IP route.

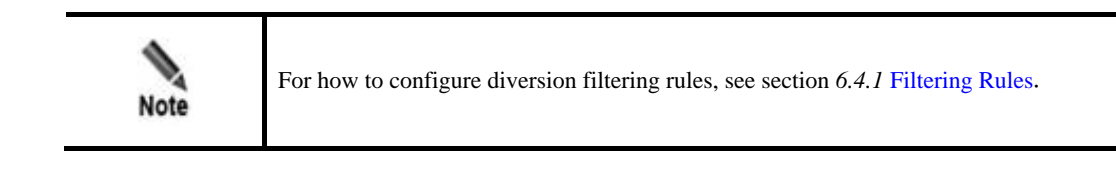

# 6.3 **Traffic Injection**

This section covers the following topics:

- ⚫ [Injection Interfaces](#page-193-0)
- ⚫ [Injection Routes](#page-195-0)
- [MAC Address Table](#page-206-0)

# <span id="page-193-0"></span>6.3.1 **Injection Interfaces**

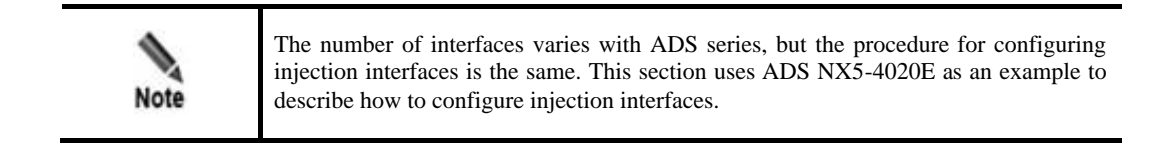

To configure an injection interface, you need to configure parameters about the injection interface including interface IP address and netmask, VLAN ID, and physical port of the interface. The injection interface determines the physical port and packet encapsulation format for traffic re-injection.

This section covers the following topics:

- ⚫ [Adding an Injection Interface](#page-193-1)
- ⚫ [Editing an Injection Interface](#page-195-1)
- ⚫ [Deleting Injection Interfaces](#page-195-2)

### <span id="page-193-1"></span>6.3.1.1 **Adding an Injection Interface**

To add an injection interface, perform the following steps:

#### <span id="page-193-2"></span>**Step 1** Choose **Diversion & Injection** > **Traffic Injection** > **Injection Interfaces**.

Figure 6-18 Injection interface list

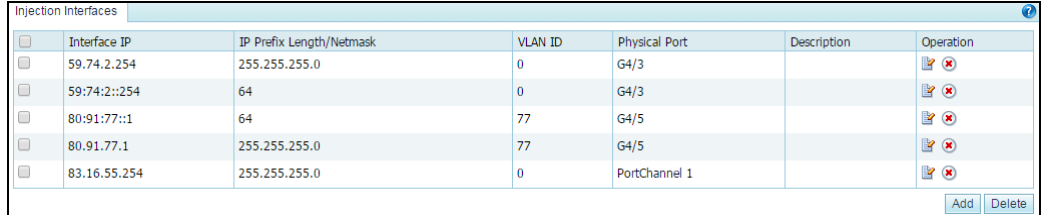

**Step 2** Click **Add** to open the page for adding an injection interface.

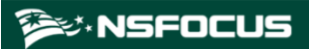

#### Figure 6-19 Adding an injection interface

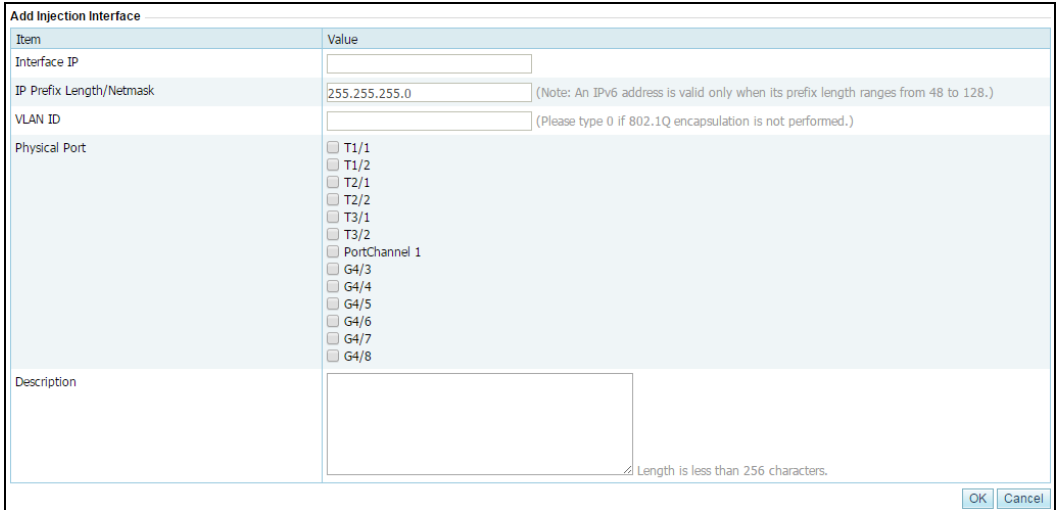

[Table 6-10](#page-194-0) describes parameters of an injection interface.

| Parameter                | Description                                                                                                    |
|--------------------------|----------------------------------------------------------------------------------------------------|
| Interface IP             | IP address of the injection interface. You can type an IPv4 or IPv6 address<br>according to the actual network deployment.                                                           |
|                          | If <b>Interface IP</b> is set to an IPv4 address, it can be either a network<br>٠<br>address in the format of *.*.*. $0/24$ or a broadcast address in the format of<br>* * * 255/24. |
|                          | If <b>Interface IP</b> is set to an IPv6 address, the IPv6 prefix length range is<br>٠<br>$48 - 128$ bits.                                                                           |
| IP Prefix Length/Netmask | Prefix length (for the IPv6 protocol) or netmask (for the IPv4 protocol) of the<br>interface IP address.                                                                             |
| <b>VLAN ID</b>           | VLAN ID of the injection interface. The value is an integer ranging from 0 to<br>4094.                                                                                               |
| <b>Physical Port</b>     | Physical port of the injection interface. You can select multiple physical<br>ports.                                                                                                 |

<span id="page-194-0"></span>Table 6-10 Parameters of an injection interface

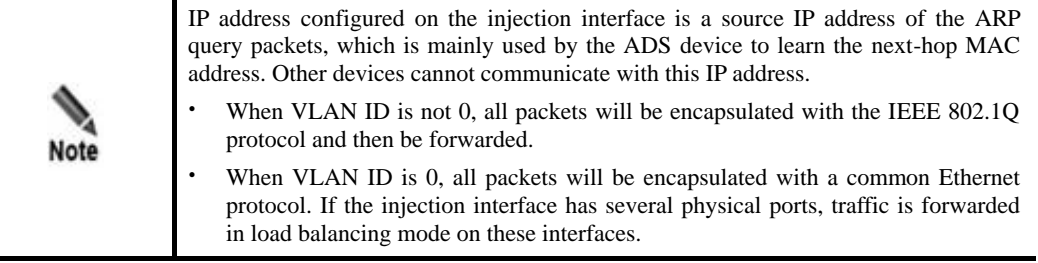

**Step 3** Set parameters and click **OK** to save the settings.

**ジ・NSFOCUS** 

#### **----End**

### <span id="page-195-1"></span>6.3.1.2 **Editing an Injection Interface**

After configuring injection interfaces, you can edit interface parameters by performing the following steps:

- **Step 1** On the injection interface list shown i[n Figure 6-18,](#page-193-2) click **in** the **Operation** column of an interface to edit interface parameters.
- **Step 2** After editing interface parameters, click **OK** to save the settings and return to the injection interface list.

**----End**

### <span id="page-195-2"></span>6.3.1.3 **Deleting Injection Interfaces**

You can delete one injection interface or multiple interfaces in batches on ADS devices.

- Method 1: On the injection interface list shown i[n Figure 6-18,](#page-193-2) click  $\bullet$  in the **Operation** column of an interface and then click **OK** in the confirmation dialog box to delete an injection interface.
- ⚫ Method 2: Select one or more injection interfaces (or select the **Select All** check box to select all injection interfaces) to be deleted, click **Delete** to the lower right of the interface list, and then click **OK** in the confirmation dialog box to delete the selected interfaces.

# <span id="page-195-0"></span>6.3.2 **Injection Routes**

ADS supports multiple injection routes. If multiple routes have the same priority, ADS injects traffic along all the routes and checks the connectivity of all the routes. Once a route fails, ADS automatically invalidates the route and injects traffic along the other routes subsequently. If multiple injection routes have different priorities, ADS injects traffic along the route with the highest priority, and uses the other routes as standby routes. In this case, ADS checks the connectivity of all the routes. If the route with the highest priority fails, ADS considers it as an invalid one and injects traffic along the route with the highest priority among the standby routes. This primary-secondary mechanism among routes achieves high availability.

This section covers the following topics:

- ⚫ [Creating an Injection Route](#page-196-0)
- ⚫ [Creating Injection Routes in Batches](#page-198-0)
- ⚫ [Viewing Rule Status of Injection Routes](#page-199-0)
- ⚫ [Viewing Link Connectivity of Injection Routes](#page-200-0)
- ⚫ [Viewing Injection Routes](#page-200-1)
- ⚫ [Learning MAC Address](#page-201-0)
- ⚫ [Enabling and Disabling Injection Routes](#page-201-1)
- ⚫ [Resetting Link Switch Count](#page-201-2)
- [Editing Injection Routes](#page-202-0)
- [Deleting Injection Routes](#page-202-1)
- ⚫ [Editing Advanced Configurations](#page-202-2)
- $\bullet$
- [Searching for Injection Routes](#page-205-0)

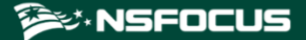

# <span id="page-196-0"></span>6.3.2.1 **Creating an Injection Route**

To create an injection route, perform the following steps:

<span id="page-196-1"></span>**Step 1** Choose **Diversion & Injection** > **Traffic Injection** > **Injection Routes** to open the **Injection Routes** page, as shown i[n Figure 6-20.](#page-196-1)

#### Figure 6-20 Injection routes

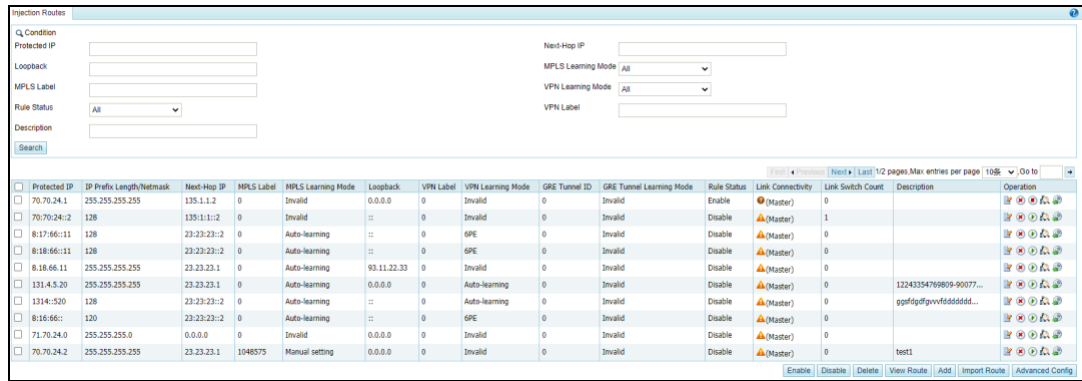

#### **Step 2** Click **Add**.

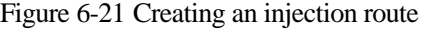

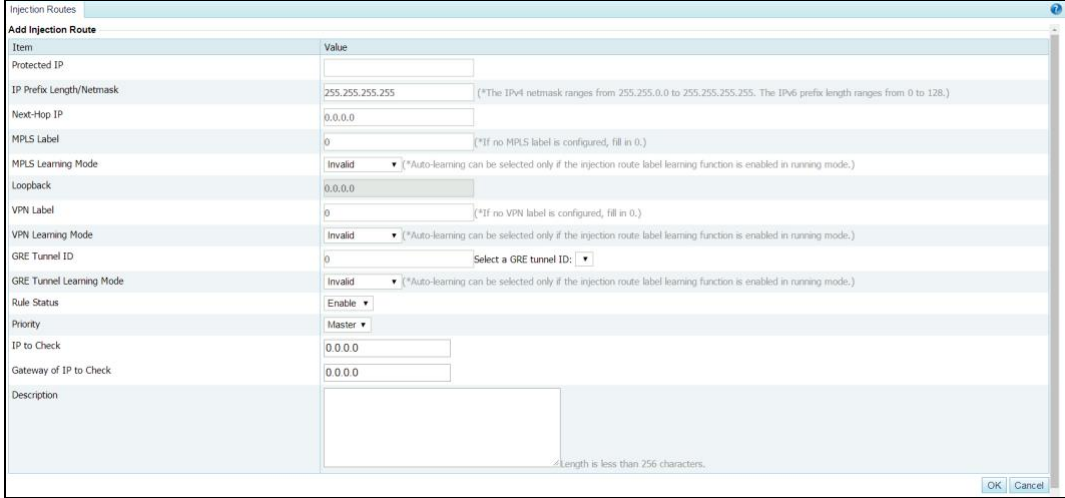

<span id="page-196-2"></span>[Table 6-11](#page-196-2) describes parameters for creating an injection route.

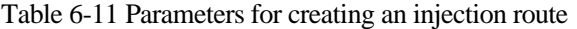

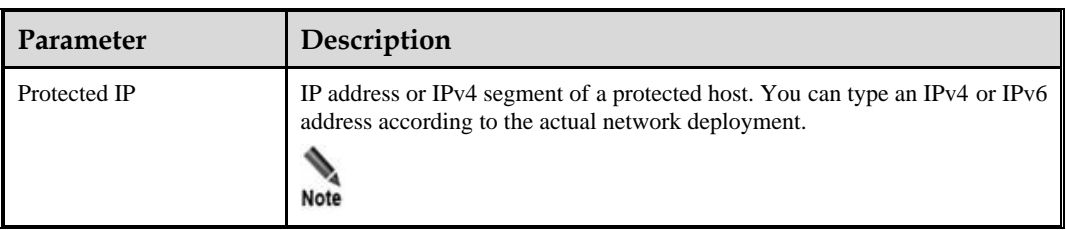

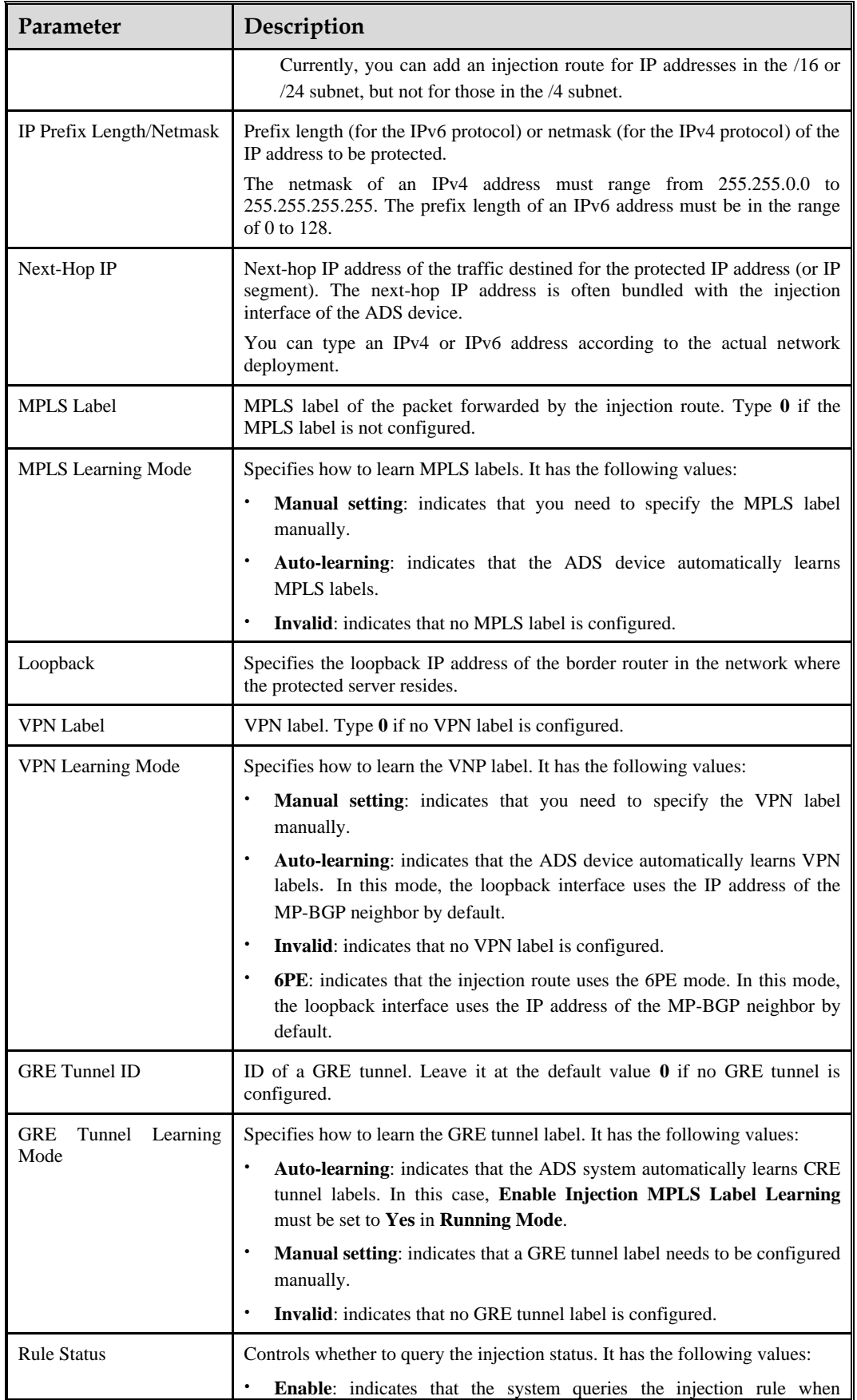

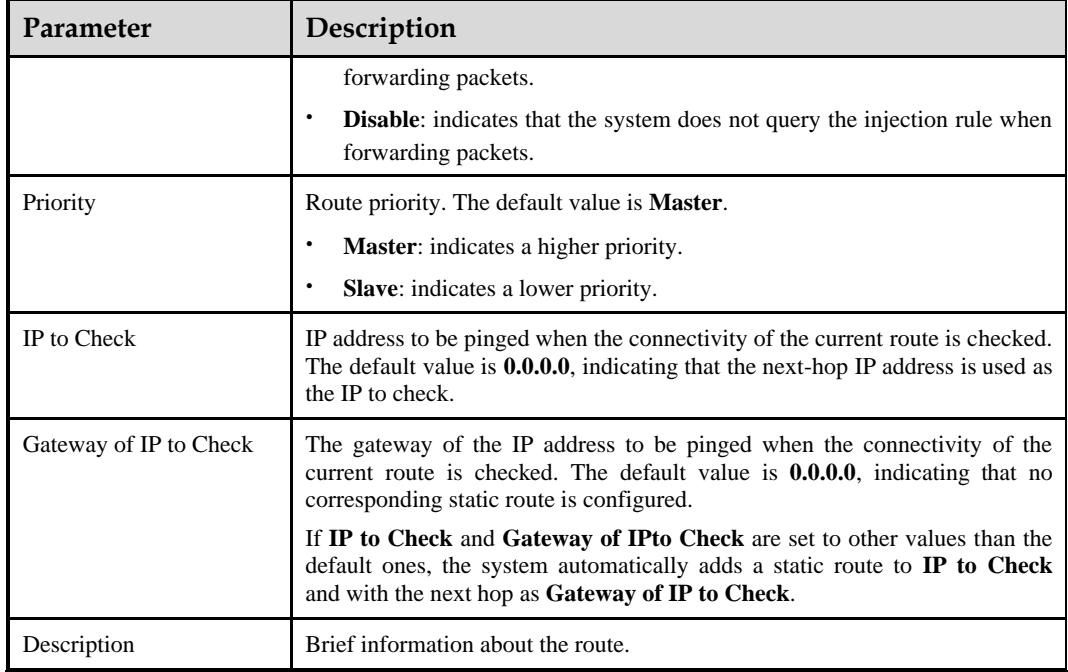

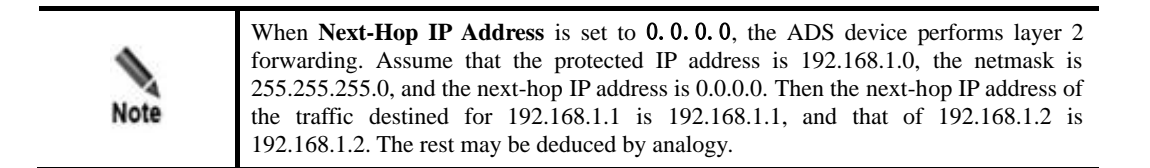

**Step 3** Set parameters and click **OK** to save the settings.

**----End**

## <span id="page-198-0"></span>6.3.2.2 **Creating Injection Routes in Batches**

You can create injection routes in batches on the ADS system by performing the following steps:

**Step 1** Click **Import Route** to the lower right of the injection route list.

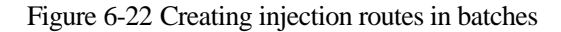

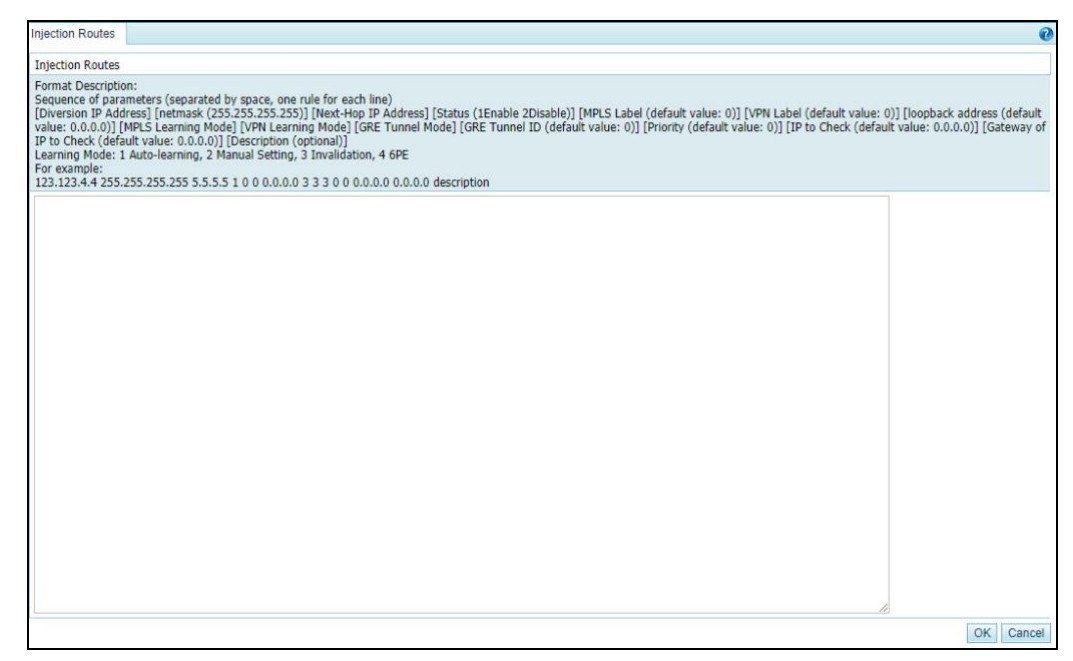

**Step 2** Type multiple injection routes as prompted.

Pay attention to the following format specifications:

- ⚫ An injection route is typed in the following format:[diversion IP address] [netmask (255.255.255.255)] [next-hop IP address] status (1Enable 2Disable)] [MPLS label (default value:0)] [VPN label (default value:0)] [loopback address (default value:0.0.0.0)] [MPLS learning mode] [VPN learning mode] [GRE tunnel mode] [GRE tunnel ID (default value:0)] [peer\_lsr\_id (default value:0.0.0.0)]. For two learning modes, the value **1** indicates auto-learning, the value **2** indicates manual setting, the value **3** indicates invalid, and the value **4** indicates 6PE.
- ⚫ An injection route example is as follows: 123.123.4.4 255.255.255.255 5.5.5.5 1 0 0 0.0.0.0 3 3 3 0 0.0.0.0
- Parameters of each injection route are separated by spaces.
- ⚫ Each line can contain only one injection route.

**Step 3** After the parameter configuration is complete, click **OK** to save the settings.

**----End**

## <span id="page-199-0"></span>6.3.2.3 **Viewing Rule Status of Injection Routes**

After routes are configured and applied, you can view rule status of the routes in the **Rule Status** column i[n Figure 6-20.](#page-196-1) The rule status could be one of the following:

- ⚫ **Enable**: The rule is manually enabled, and the link is connected or not checked.
- ⚫ **Enable (Block)**: The rule is enabled, but cannot be used because the link is disconnected for the injection route.
- **Disable (Block):** The rule is disabled by the system because the injection link is disconnected and the number of link switches exceeds the specified number.
- **Disable:** The rule is manually disabled.

## <span id="page-200-0"></span>6.3.2.4 **Viewing Link Connectivity of Injection Routes**

After routes are configured and applied, you can view link connectivity of the routes in the Link Connectivity column i[n Figure 6-20.](#page-196-1) The link connectivity could be one of the following:

- $\bullet$   $\bullet$ : The link of this injection route functions properly. That is, ADS can successfully ping the **IP to Check** of the injection route.
- $\bullet$ : The link of this injection route is faulty. That is, ADS fails to ping the **IP to Check** of the injection route. In this case, traffic cannot be injected along this route.
- **A**: The link of this injection route is in unstable status. ADS does not check this injection route.
- **• ••** : The link of this injection route is in unstable status. ADS is checking this injection route.

### <span id="page-200-1"></span>6.3.2.5 **Viewing Injection Routes**

After injection routes are configured and applied, you can view information about such routes and MPLS labels learned by the device. The detailed procedure is as follows:

**Step 1** Click **View Route** to the lower right of the injection route list to view current injection routes and learned labels.

Figure 6-23 Viewing injection routes and learned labels

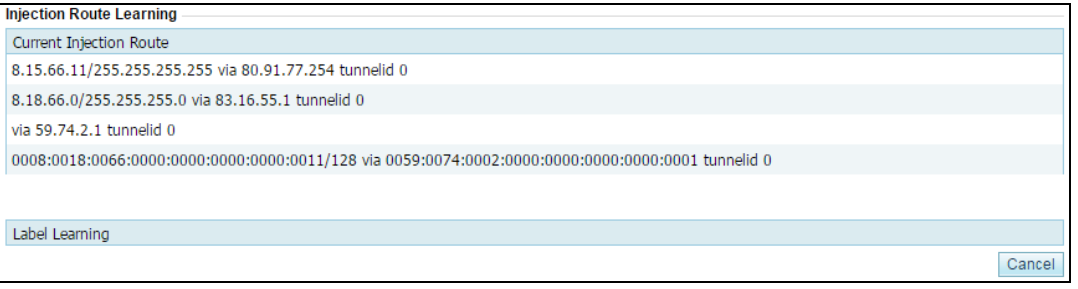

- ⚫ **Current Injection Route** lists current injection routes that are taking effect on the device engine.
- ⚫ **Label Learning** lists MPLS labels learned by the device. An MPLS label is a local short identifier with a fixed length. It is used to identify the Forwarding Equivalence Class (FEC) to which a group belongs.

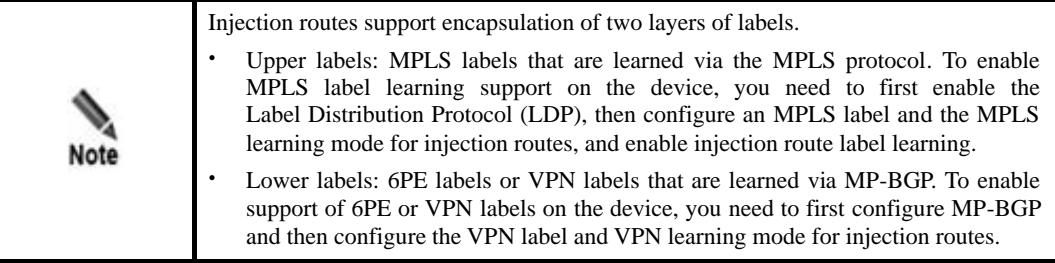

**Step 2** After viewing injection routes, click **Cancel** to return to the injection route list.

**----End**

### <span id="page-201-0"></span>6.3.2.6 **Learning MAC Address**

The MAC address auto-learning function allows the ADS device to learn the MAC addresses of the protected IP addresses by sending ARP broadcast messages. The mapping between the protected IP addresses and the MAC addresses learned by the ADS device is displayed in the MAC address table. For the mapping details, see section [6.3.3](#page-206-0) [MAC Address Table.](#page-206-0)

To view MAC addresses learned by the ADS device, click  $\mathbb{R}^2$  to the right of an injection route, as shown in [Figure 6-20.](#page-196-1)

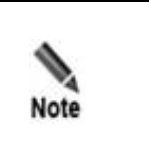

 If the ADS device takes a long time to learn the MAC address of a protected IPv6 address, you are advised to manually bind the protected IP address and the MAC address. If the prefix length of the IPv6 address is not 128 bits and the next hop is not a

## <span id="page-201-1"></span>6.3.2.7 **Enabling and Disabling Injection Routes**

On the ADS device, only enabled injection routes are valid, while disabled ones are invalid. The operations of enabling and disabling injection routes free you from redundant deletions and additions. If some injection routes are not required currently, disable them.

specific IP address, MAC learning will be unavailable.

You can enable or disable a single injection route or more routes in batches.

### **Enabling Injection Routes**

- Method 1: On the injection route list as shown in [Figure 6-20,](#page-196-1) click  $\bullet$  in the **Operation** column of a disabled route to enable it. Then, the status icon of this route turns to  $\bullet$ .
- Method 2: On the injection route list shown i[n Figure 6-20,](#page-196-1) select one or more injection routes (or select the **Select All** check box to select all injection routes) to be deleted, click **Enable** to the lower right of the route list, and click **OK** in the confirmation dialog box to enable the selected routes.

### **Disabling Injection Routes**

- Method 1: On the injection route list shown i[n Figure 6-20,](#page-196-1) click  $\Box$  in the **Operation** column of an enabled route to disable it. Then, the status icon of this route turns to  $\bullet$ .
- ⚫ Method 2: On the injection route list shown i[n Figure 6-20,](#page-196-1) select one or more injection routes (or select the **Select All** check box to select all injection routes) to be deleted, click **Disable** to the lower right of the route list, and then click **OK** in the confirmation dialog box to disable the selected routes.

### <span id="page-201-2"></span>6.3.2.8 **Resetting Link Switch Count**

You can view the number of link switches (from valid to invalid) of an injection route in the **Link Switch Count** column i[n Figure 6-20.](#page-196-1)

You can click  $\bullet$  in the **Operation** column of an injection route to reset the number of link switches to **0**.

### <span id="page-202-0"></span>6.3.2.9 **Editing Injection Routes**

After configuring injection routes, you can edit route parameters by performing the following steps:

- **Step 1** On the injection route list in [Figure 6-20,](#page-196-1) click  $\mathbb{F}$  in the **Operation** column of a route to edit route parameters.
- **Step 2** After editing parameters, click **OK** to save the settings and return to the injection route list.

**----End**

### <span id="page-202-1"></span>6.3.2.10 **Deleting Injection Routes**

You can delete one injection route or more routes in batches on the ADS device.

- Method 1: On the injection route list shown i[n Figure 6-20,](#page-196-1) click  $\bullet$  in the **Operation** column of a route and click **OK** in the confirmation dialog box to delete an injection route.
- ⚫ Method 2: Select one or more injection routes (or select the **Select All** check box to select all injection routes) to be deleted, click **Delete** to the lower right of the route list, and click **OK** in the confirmation dialog box to delete the selected routes.

## <span id="page-202-2"></span>6.3.2.11 **Editing Advanced Configurations**

You can edit advanced configurations that apply to all injection routes.

Click **Advanced Config** to the lower right of the injection route list shown i[n Figure 6-20.](#page-196-1) The page for editing advanced configurations appears.

- By default, no function is enabled. See Figure 6-23.
- ⚫ After **Injection Route Redundancy** is set to **Enable**, advanced options are as shown in [Figure 6-25.](#page-203-0)

#### Figure 6-24 Advanced options

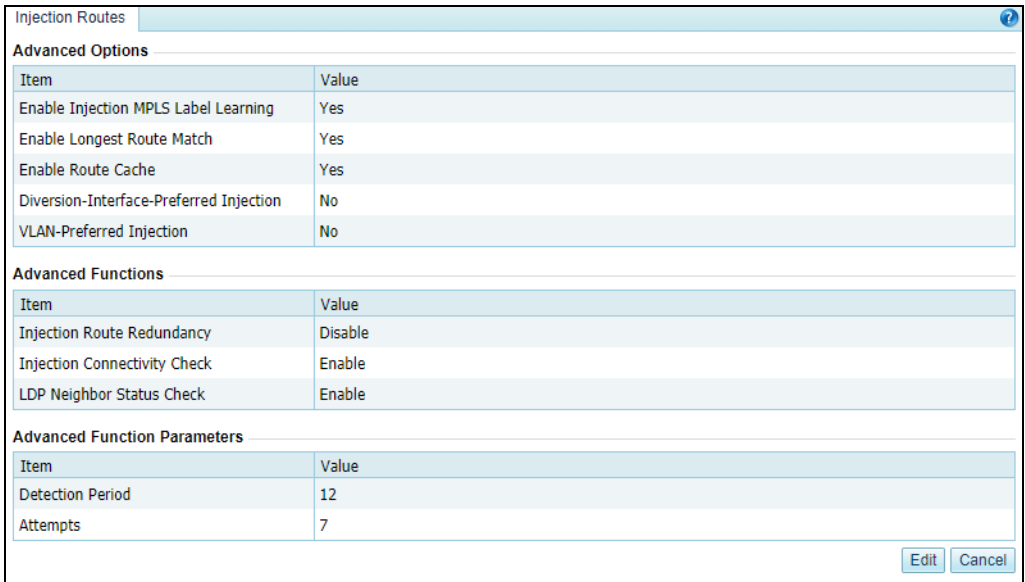

<span id="page-203-0"></span>Figure 6-25 Advanced options – with the injection route redundancy enabled

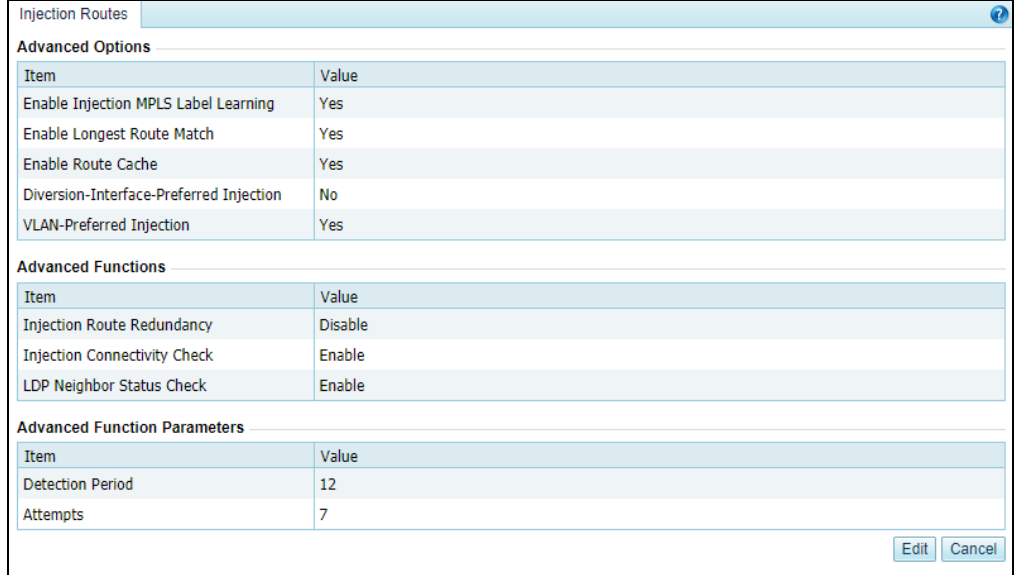

### <span id="page-203-1"></span>**Step 2** After configuring parameters, click **OK**.

[Table 6-12](#page-203-1) describes advanced options of injection routes.

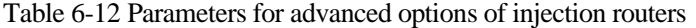

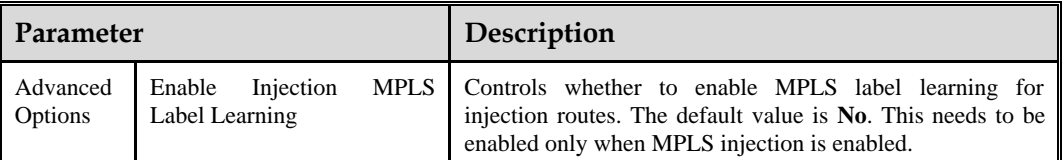

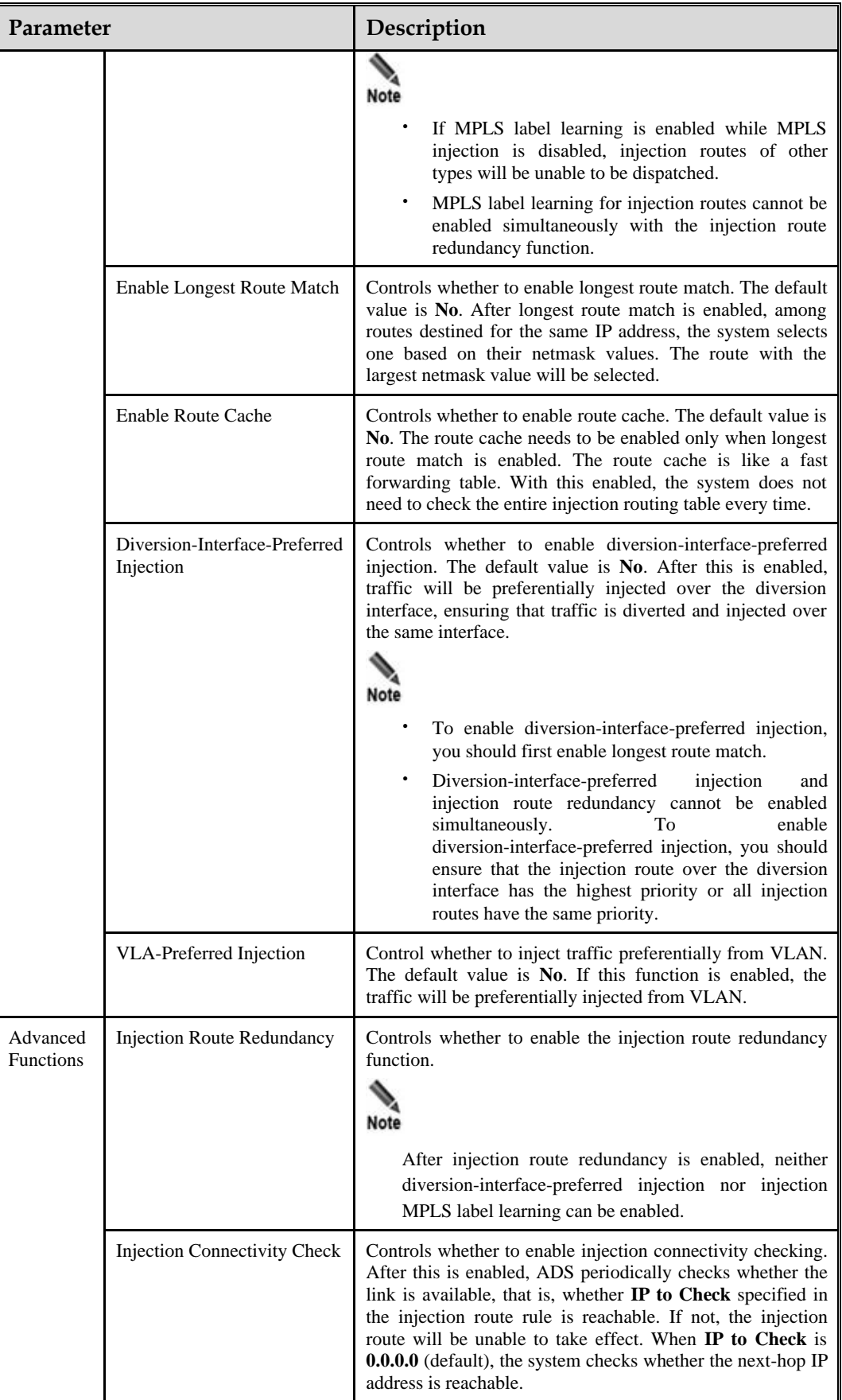

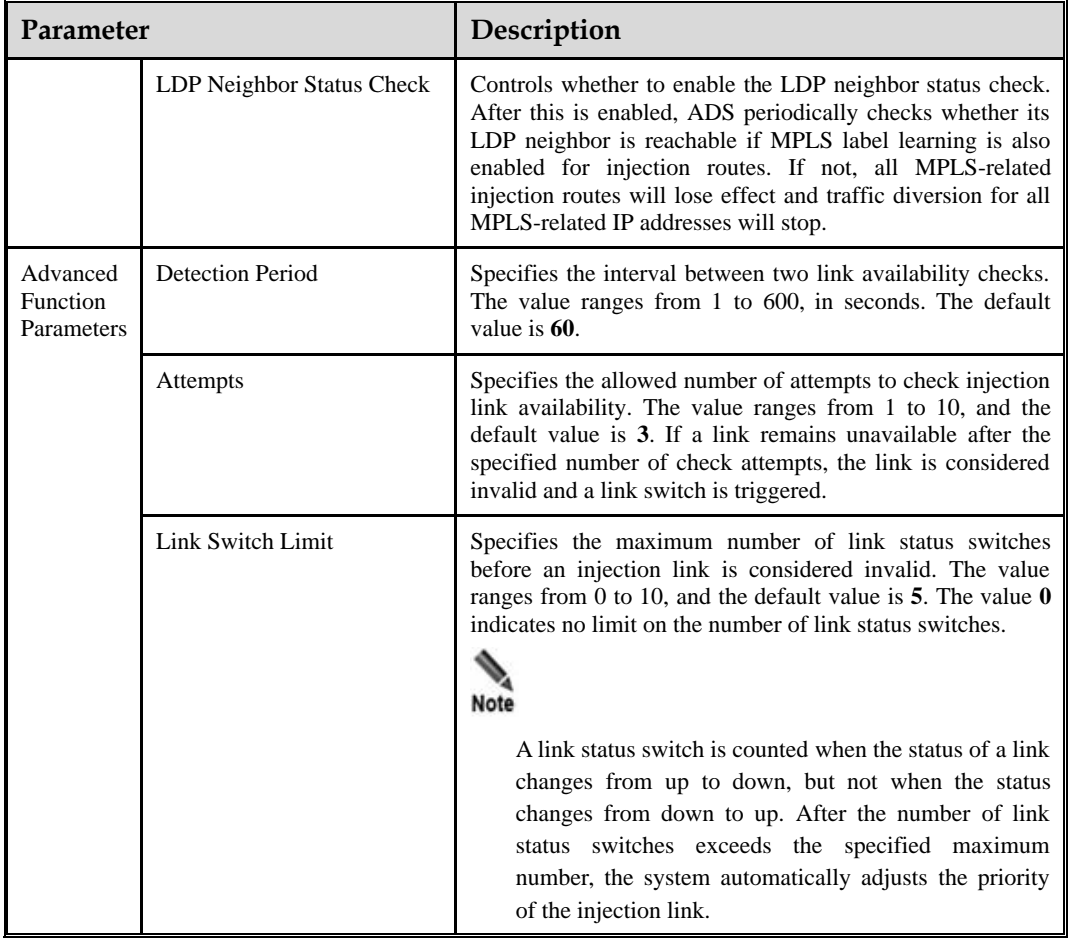

### <span id="page-205-0"></span>6.3.2.12 **Searching for Injection Routes**

The injection route table shown in [Figure 6-20](#page-196-1) lists all existing injection routes in the ascending order of creation time by default. By default, each page lists 10 entries. You can also change the number to **20**, **50**, or **100**.

You can set filtering conditions in the upper part of the page to list only injection routes meeting the specified conditions. The procedure is as follows:

**Step 1** Set filtering conditions.

For the description of parameters, see [Table 6-11.](#page-196-2)

**Step 2** Click **Search**.

Then only injection routes meeting the conditions are listed below, as shown in [Figure 6-26.](#page-206-1)

#### <span id="page-206-1"></span>Figure 6-26 Searching for injection routes

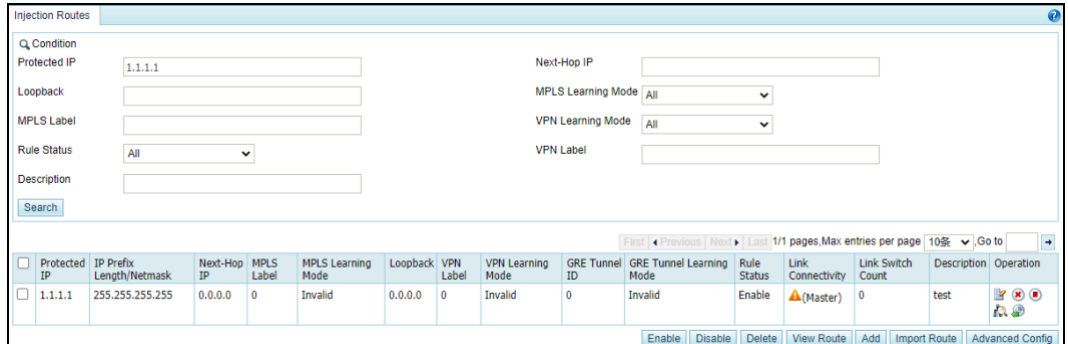

**----End**

# <span id="page-206-0"></span>6.3.3 **MAC Address Table**

The MAC address table specifies the mapping between IP addresses and MAC addresses on the ADS device for fast data forwarding. The MAC address table can be added manually or learned by the ADS device dynamically. For details on dynamic learning of MAC addresses, see section [6.3.2.6](#page-201-0) [Learning MAC Address.](#page-201-0) This section covers the following topics:

- [Adding a MAC Address Entry](#page-206-2)
- ⚫ [Editing a MAC Address Entry](#page-207-0)
- ⚫ [Deleting a MAC Address Entry](#page-207-1)
- **[Querying MAC Addresses](#page-207-2)**
- ⚫ [Configuring Invalid MAC Addresses](#page-208-0)
- ⚫ [Configuring Valid MAC Addresses](#page-209-1)

### <span id="page-206-2"></span>6.3.3.1 **Adding a MAC Address Entry**

To add a MAC address entry, perform the following steps:

<span id="page-206-3"></span>**Step 1** Choose **Diversion & Injection** > **Traffic Injection** > **MAC Address Table** to open the configuration page for the MAC address table.

Figure 6-27 MAC address table

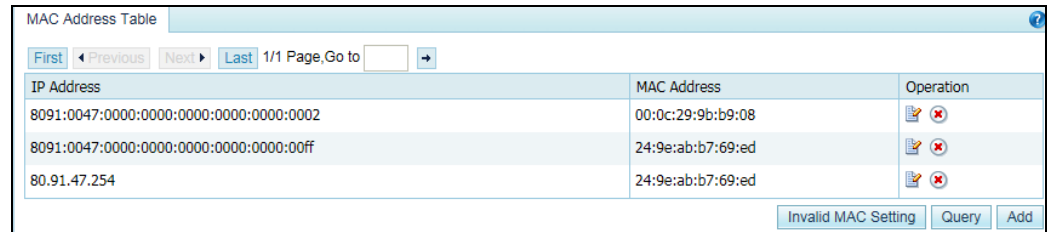

**Step 2** Click **Add** to the lower right of the MAC address table to open the page for adding the mapping between an IP address and a MAC address.

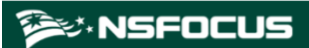

Figure 6-28 Adding the mapping between an IP address and a MAC address

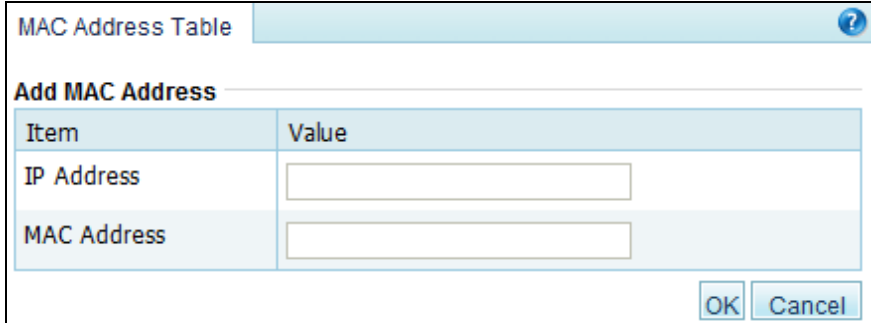

**Step 3** Type the IP address and MAC address and click **OK** to save the settings.

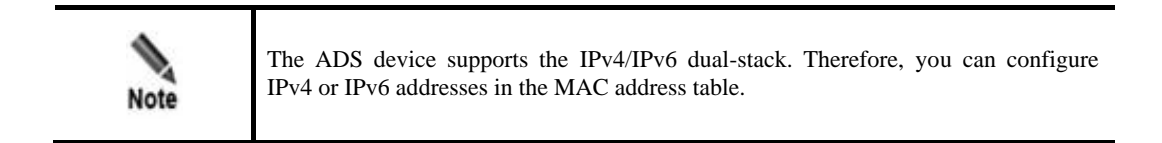

#### **----End**

### <span id="page-207-0"></span>6.3.3.2 **Editing a MAC Address Entry**

After configuring MAC address entries, you can edit parameters of this entry by performing the following steps:

- **Step 1** On the page shown in [Figure 6-27,](#page-206-3) click **in** the **Operation** column of a MAC address to edit its parameters.
- **Step 2** After editing parameters, click **OK** to save the settings and return to the MAC address table.

**----End**

### <span id="page-207-1"></span>6.3.3.3 **Deleting a MAC Address Entry**

You can delete MAC address entries one by one on the ADS device.

In the MAC address table shown in [Figure 6-27,](#page-206-3) click  $\bullet$  in the **Operation** column of a MAC address entry and then click **OK** to delete an entry.

# <span id="page-207-2"></span>6.3.3.4 **Querying MAC Addresses**

To query the MAC address mapped to an IPv4 or IPv6 address, perform the following steps:

**Step 1** On the page shown in [Figure 6-27,](#page-206-3) click **Query** to the lower right of the MAC address table to open the MAC address query page.

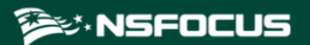

Figure 6-29 Querying the MAC address mapped to an IP address

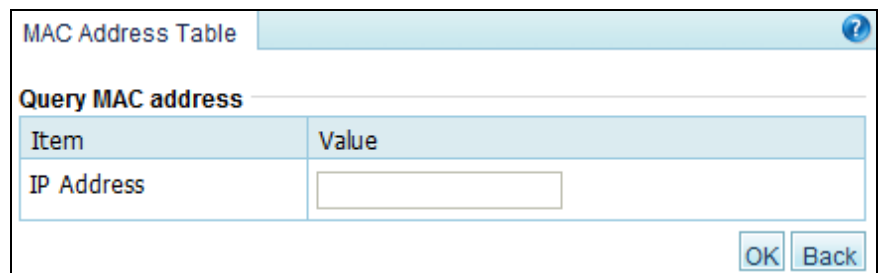

**Step 2** Type the IPv4 or IPv6 address and click **OK**.

Then, the MAC address mapped to this IP address is displayed.

**Step 3** Click **Back** to return to the MAC address table.

**----End**

## <span id="page-208-0"></span>6.3.3.5 **Configuring Invalid MAC Addresses**

If the MAC address of an IP packet is the same as an invalid MAC address configured on the ADS device, the system drops the packet automatically.

To add an invalid MAC address, perform the following steps:

<span id="page-208-1"></span>**Step 1** On the page shown in [Figure 6-27,](#page-206-3) click **Invalid MAC Setting** to the lower right of the MAC address table to open the page for configuring invalid MAC addresses. Se[e Figure 6-30.](#page-208-1)

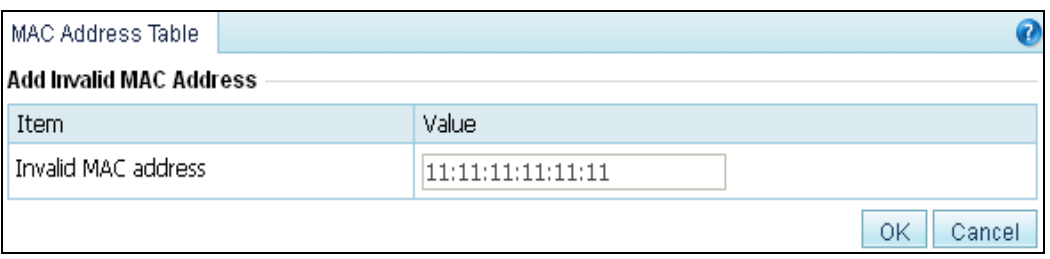

Figure 6-30 Configuring invalid MAC addresses

**Step 2** Configure invalid addresses.

The default invalid MAC address is **11:11:11:11:11:11**. You can configure other invalid addresses as required and then click **OK** to save the settings.

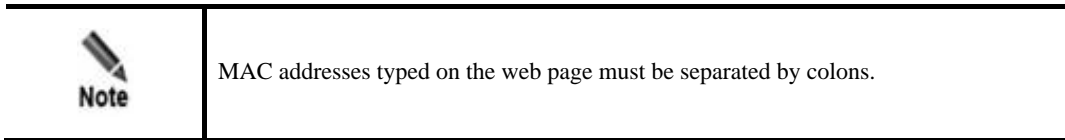

**----End**

# <span id="page-209-1"></span>6.3.3.6 **Configuring Valid MAC Addresses**

The valid MAC addresses can be dynamically learned or statically configured, as shown in the **Status** column. You can operate on valid MAC addresses as follows:

⚫ Querying a valid MAC address

Click **Search** to the lower right of the valid MAC address list to open the MAC address query page. Type the IPv4 or IPv6 address and click **OK**. Then, the valid MAC address mapped to this IP address is displayed.

⚫ Deleting a valid MAC address

Click **i** in the **Operation** column of a valid MAC address and then click **OK** to delete it. Make sure deleting this valid MAC address will not affect the current service traffic. To delete a static MAC address, see section [6.3.3.3](#page-207-1) **[Deleting a MAC Address Entry](#page-207-1)**.

# 6.4 **Traffic Diversion**

This section covers the following topics:

- **[Filtering Rules](#page-209-0)**
- **[Manual Diversion](#page-211-0)**
- **[Group Diversion](#page-216-0)**
- ⚫ [Diversion Routing Table](#page-218-0)

# <span id="page-209-0"></span>6.4.1 **Filtering Rules**

A diversion filtering rule informs the current ADS device whether to advertise route information for automatic traffic diversion when receiving attack information from NSFOCUS's anti-DDoS detection devices.

As shown in [Figure 6-31,](#page-209-2) diversion filtering rules are listed by time of addition. The device matches rules (of **Enable** status) from top to bottom and uses the default rule if no rule is matched.

**Enable by Default** indicates that ADS, by default, diverts the traffic of the protected IP address included in the routing notification from NSFOCUS Probe.

<span id="page-209-2"></span>Figure 6-31 Filtering rules

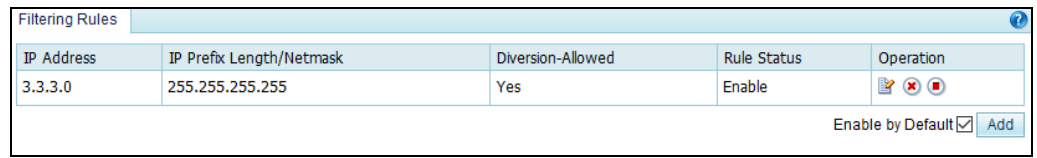

### **Creating a Diversion Filtering Rule**

On the page shown in [Figure 6-31,](#page-209-2) click **Add** to the lower right of the list. On the **Add Diversion Filtering Rule** page, configure parameters and click **OK**.

Figure 6-32 Creating a diversion filtering rule

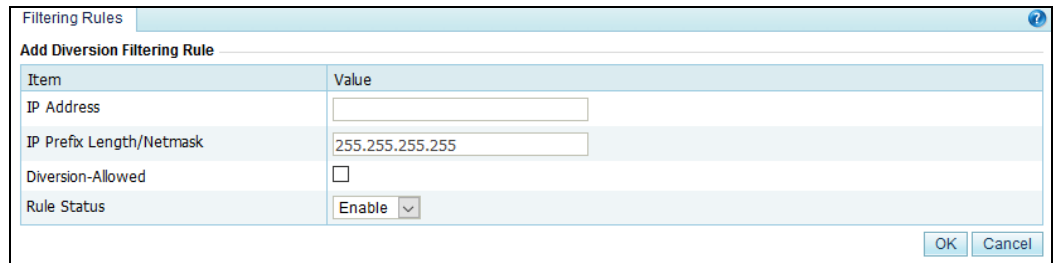

[Table 6-13](#page-210-0) describes parameters for creating a diversion filtering rule.

| Parameter                | Description                                                                                                    |
|--------------------------|----------------------------------------------------------------------------------------------------|
| <b>IP</b> Address        | IP address or segment to be protected. You can type an IPv4 or IPv6 address<br>according to the actual network deployment.                                                                                            |
| IP Prefix Length/Netmask | Prefix length (for the IPv6 protocol) or netmask (for the IPv4 protocol) of the<br>IP address to be protected. This parameter allows you to configure a network<br>segment.                                           |
| Diversion-Allowed        | Controls whether to enable diversion. A check in the checkbox indicates that<br>the ADS device allows diversion. This check box is deselected by default,<br>indicating that the ADS device does not allow diversion. |
| <b>Rule Status</b>       | Controls whether to enable the rule immediately after the rule is added. It has<br>the following values:                                                                                                    |
|                          | <b>Enable:</b> enables a diversion filter rule immediately after it is added.                                                                                                    |
|                          | <b>Disable:</b> disables the diversion filter rule that can be enabled later<br>manually.                                                                                                    |

<span id="page-210-0"></span>Table 6-13 Parameters for creating a diversion filtering rule

### **Editing a Diversion Filtering Rule**

On the diversion filtering rule list shown in [Figure 6-31,](#page-209-2) click **in** the **Operation** column to edit a rule.

### **Deleting a Diversion Filtering Rule**

On the diversion filtering rule list shown in [Figure 6-31,](#page-209-2) click  $\bullet$  in the **Operation** column to delete a rule.

### **Changing the Status of a Diversion Filtering Rule**

On the diversion filtering rule list shown in [Figure 6-31,](#page-209-2) click  $\Box$  in the **Operation** column to change the status **Enable** to **Disable**, and click **D** to change the status **Disable** to **Enable**.

### **Changing the Priority of a Diversion Filtering Rule**

On the diversion filtering rule list shown in [Figure 6-31,](#page-209-2) click  $\bigodot$  and  $\bigodot$  to change the priority of the rules in the list.

# <span id="page-211-0"></span>6.4.2 **Manual Diversion**

In a cluster, a manual diversion policy is used to divert traffic of an IP address to different ADS devices. After a manual diversion policy is added or deleted, it will take effect immediately and be displayed on or disappear from the list, without requiring a click on the **Save** button.

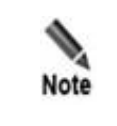

In manual diversion mode, each time ADS diverts traffic to only one /24 subnet address to the ADS device. If you want the ADS device to divert traffic to multiple /24 subnet addresses, please configure multiple manual traffic diversion rules.

This section covers the following topics:

- ⚫ [Creating a Manual Traffic Diversion Rule](#page-211-1)
- ⚫ [Creating Manual Diversion Rules in Batches](#page-213-0)
- ⚫ [Enabling and Disabling Manual Diversion Rules](#page-214-0)
- ⚫ [Filtering Manual Diversion Rules](#page-214-1)
- ⚫ [Deleting Manual Diversion Rules](#page-215-0)
- [Deleting a Specified Route](#page-215-1)
- ⚫ [Refreshing Routes Periodically](#page-215-2)
- [Canceling Injection Route Inspection](#page-216-1)
- ⚫ [Restarting the Scheduling Service](#page-216-2)

### <span id="page-211-1"></span>6.4.2.1 **Creating a Manual Traffic Diversion Rule**

To create a traffic diversion rule, perform the following steps:

<span id="page-211-2"></span>**Step 1** Choose **Diversion & Injection** > **TrafficDiversion** > **Manual Diversion** to open the diversion rule configuration page.

Figure 6-33 Traffic diversion rules

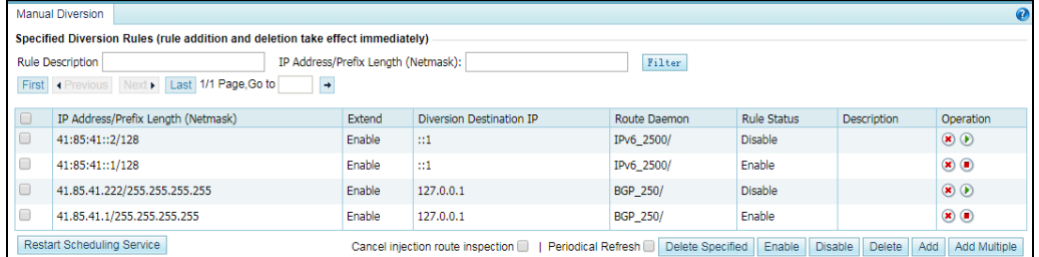

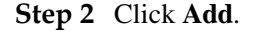

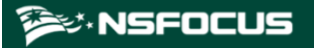

#### Figure 6-34 Creating a traffic diversion rule

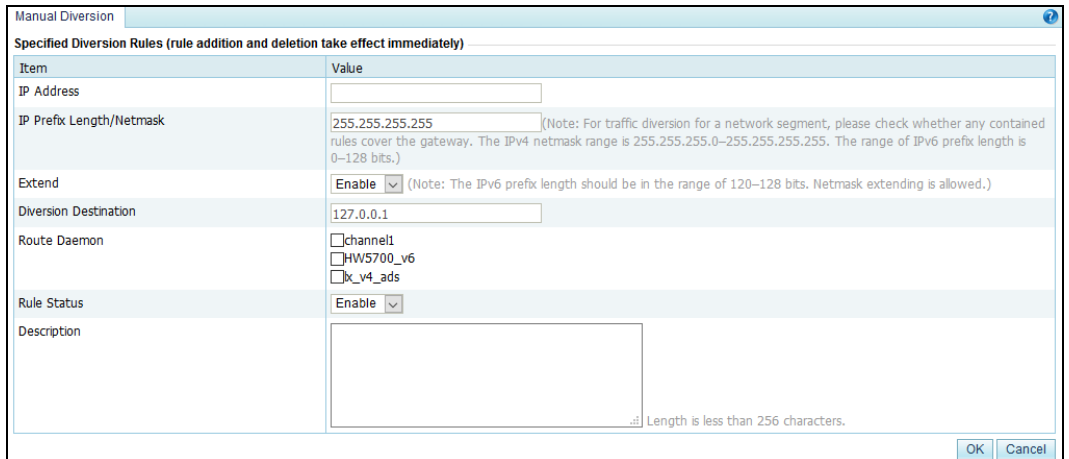

[Table 6-14](#page-212-0) describes parameters for creating a diversion rule.

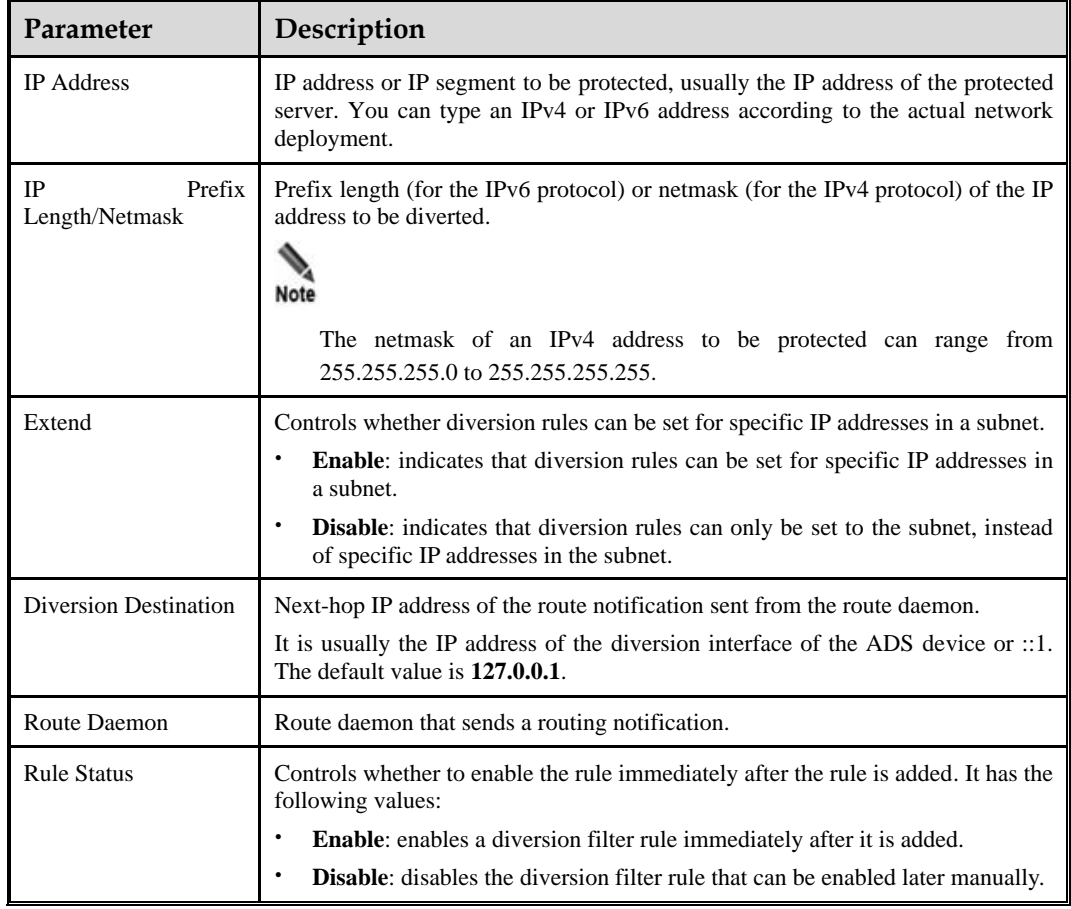

<span id="page-212-0"></span>Table 6-14 Parameters for creating a diversion rule

**Step 3** Set parameters and click **OK** to save the settings.

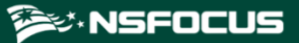

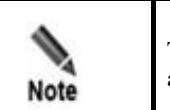

To ensure the injection of the diverted traffic, you must configure the injection route and injection MAC address correctly before manual diversion.

**Step 4** Click **Apply** in the upper-right corner of the web-based manager to make the settings take effect.

**----End**

### <span id="page-213-0"></span>6.4.2.2 **Creating Manual Diversion Rules in Batches**

To simplify operations, you can create manual diversion rules in batches on the ADS device by performing the following steps:

**Step 1** Click **Add Multiple** to the lower right of the rule list on the page shown i[n Figure 6-33.](#page-211-2)

Figure 6-35 Creating traffic diversion rules in batches

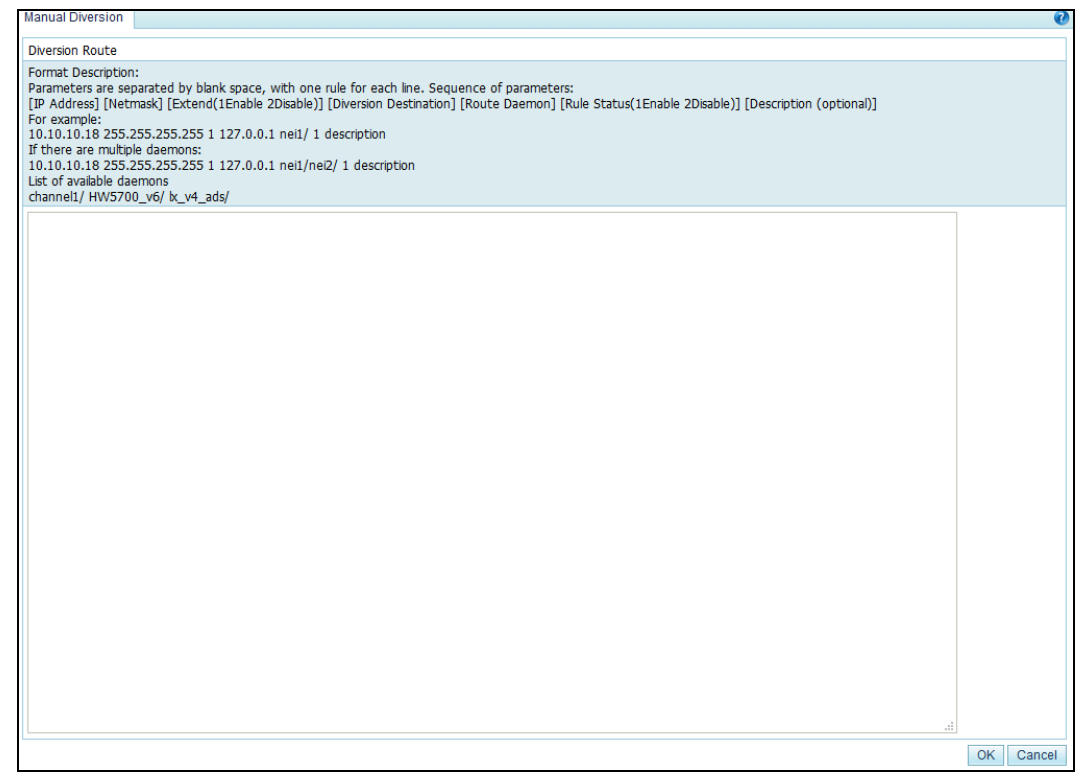

**Step 2** Type multiple manual diversion rules as prompted.

Pay attention to the following format specifications:

- ⚫ Type a manual diversion rule as follows:[IP address] [netmask] [route daemon], for example, 10.10.10.18 255.255.255.255 nei1. For multiple daemons, a manual diversion rule is added as follows:10.10.10.18 255.255.255.255 nei1/nei2/.
- ⚫ Three types of daemons are available:bgp, ospf, and rip.
- Parameters of a manual diversion rule are separated by spaces.

Each line can contain only one manual diversion rule.

**Step 3** After configuring parameters, click **OK** to save the settings.

**----End**

## <span id="page-214-0"></span>6.4.2.3 **Enabling and Disabling Manual Diversion Rules**

On the ADS device, only enabled manual diversion rules are valid, while disabled ones are invalid. Enabling and disabling manual diversion rules frees you from redundant deletions and additions. If some manual diversion rules are not required currently, disable them.

You can enable or disable a single manual diversion rule or more rules in batches.

### **Enabling Manual Diversion Rules**

- Method 1: On the manual diversion rule list shown in [Figure 6-33,](#page-211-2) click  $\bullet$  in the **Operation** column of a disabled rule to enable it. Then, the status icon of this rule turns to  $\bullet$
- Method 2: On the manual diversion rule list shown in [Figure 6-33,](#page-211-2) select one or more rules (or select the **Select All** check box to select all manual diversion rules) to be enabled, click **Enable** to the lower right of the rule list, and click **OK** in the confirmation dialog box to enable the selected rules.

### **Disabling Manual Diversion Rules**

- Method 1: On the manual diversion rule list shown in [Figure 6-33,](#page-211-2) click  $\Box$  in the **Operation** column of an enabled rule to disable it. Then, the status icon of this rule turns to  $\odot$
- Method 2: On the manual diversion rule list shown in [Figure 6-33,](#page-211-2) select one or more rules (or select the **Select All** check box to select all manual diversion rules) to be dissabled , click **Disable** to the lower right of the rule list, and click **OK** in the confirmation dialog box to disable the selected rules.

### <span id="page-214-2"></span><span id="page-214-1"></span>6.4.2.4 **Filtering Manual Diversion Rules**

On the **Manual Diversion** page shown i[n Figure 6-33,](#page-211-2) type a keyword in the **Rule Description**text box or type an IP address and subnet in the **IP Address/Prefix Length (Netmask)** text box and click **Filter**. Manual diversion rules meeting the specified conditions will be displayed, as shown in [Figure 6-36.](#page-214-2)

Figure 6-36 Filtering manual diversion rules

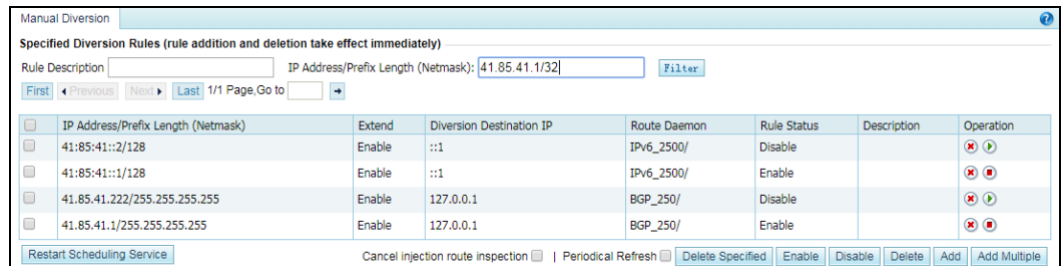

## <span id="page-215-0"></span>6.4.2.5 **Deleting Manual Diversion Rules**

You can delete a single manual diversion rule or more rules in batches on the ADS device. This section describes how to delete unused diversion rules. For details on deleting diversion rules that are being used, see section [6.4.2.6](#page-215-1) [Deleting a Specified Route.](#page-215-1)

- Method 1: On the manual diversion rule list shown in [Figure 6-33,](#page-211-2) click  $\bullet$  in the **Operation** column and click **OK** in the confirmation dialog box to delete a rule.
- Method 2: On the manual diversion rule list shown in [Figure 6-33,](#page-211-2) select one or more rules (or select the **Select All** check box to select all manual diversion rules) to be deleted, click **Delete** to the lower right of the rule list, and then click **OK** in the confirmation dialog box to delete the selected rules.

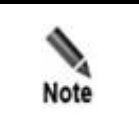

For details on deleting diversion rules that are being used, see section *[6.4.2.6](#page-215-1)* [Deleting](#page-215-1)  [a Specified Route](#page-215-1).

## <span id="page-215-1"></span>6.4.2.6 **Deleting a Specified Route**

**Delete Specified** is used to delete diversion rules that are being used. The detailed procedure is as follows:

**Step 1** On the manual diversion rule list in [Figure 6-33,](#page-211-2) click **Delete Specified** to open the diversion rule deletion page.

See [Table 6-14](#page-212-0) for descriptions of parameters in the **Delete Specified Route** dialog box.

Figure 6-37 Deleting a specified diversion rule

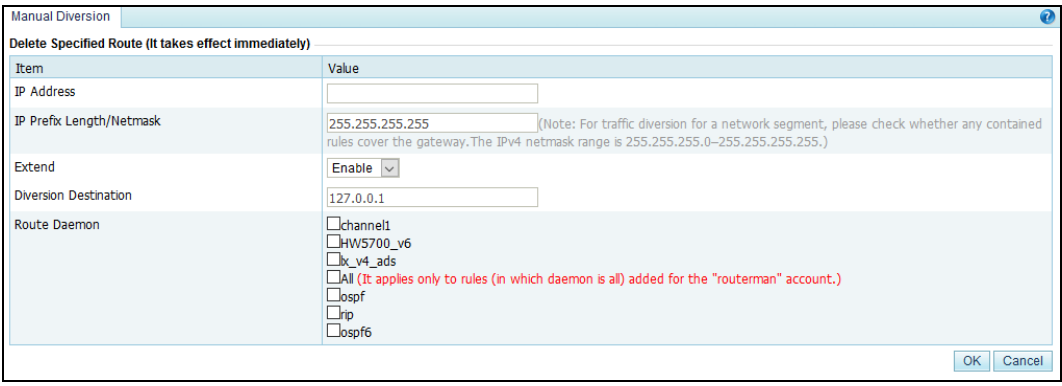

**Step 2** Type the information about a diversion rule to be deleted and click **OK** to make the settings take effect.

**----End**

# <span id="page-215-2"></span>6.4.2.7 **Refreshing Routes Periodically**

After **Periodical Refresh** is selected, the route daemon information in manual diversion rules is refreshed every 60 seconds by default.
If the periodical route refresh function is enabled before manual diversion is interrupted, the ADS device refreshes the route daemon information and re-diverts the traffic immediately after detecting a BGP route failure. If the periodical route refresh function is not enabled, the ADS device does not refresh the route daemon information or re-divert the traffic information even it has detected a BGP route failure.

On the manual diversion rule list shown in [Figure 6-33,](#page-211-0) you can select the **Periodical Refresh** check box to enable the periodical route refresh function or deselect it to disable the periodical route refresh function.

#### 6.4.2.8 **Canceling Injection Route Inspection**

If **Cancel injection route inspection** is selected, manually configured diversion rules can be used without injection route inspection. If the **Cancel injection route inspection** check box is not selected, the system will perform injection route inspection for a diversion rule to be enabled. The diversion rule can be successfully enabled only if the IP address of the injection route is valid.

On the page shown in [Figure 6-33,](#page-211-0) you can select the **Cancel injection route inspection**  check box to disable injection route inspection, or clear the check box to enable injection route inspection.

#### 6.4.2.9 **Restarting the Scheduling Service**

Restarting the scheduling service is used to reload manual diversion settings and make settings take effect. This prevents the engine restart from interrupting other services.

On the tab page shown in [Figure 6-33,](#page-211-0) you can click **Restart Scheduling Service** and then click **OK** in the confirmation dialog box, to restart the scheduling service.

## 6.4.3 **Group Diversion**

Group diversion rules are used to divert the traffic destined for a protection group to the diversion interface on the ADS device. This section describes how to add, delete, enable, and disable group diversion rules.

#### **Creating a Group Diversion Rule**

To create a group diversion rule, perform the following steps:

#### <span id="page-216-0"></span>**Step 1** Choose **Diversion & Injection** > **Traffic Diversion** > **Group Diversion**.

Figure 6-38 Group diversion rules

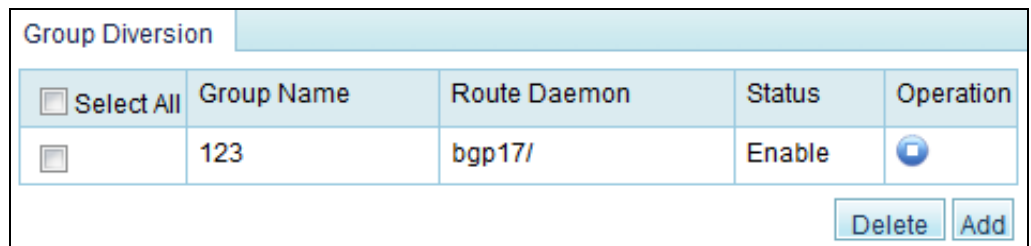

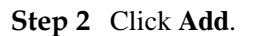

Figure 6-39 Creating a group diversion rule

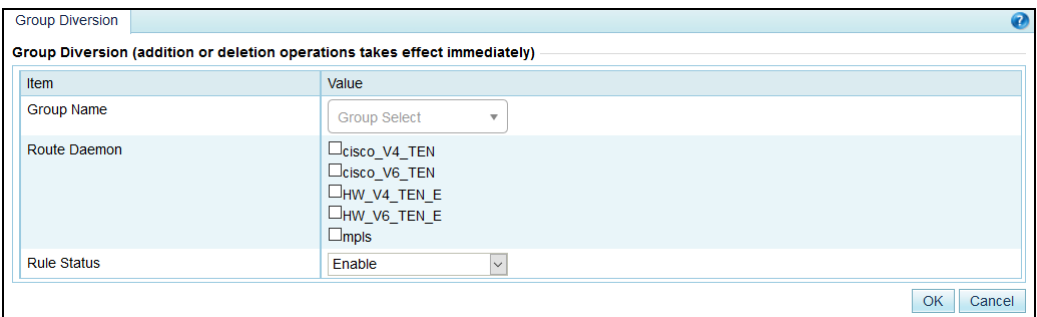

[Table 6-15](#page-217-0) describes parameters for creating a group diversion rule.

<span id="page-217-0"></span>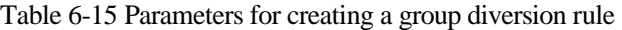

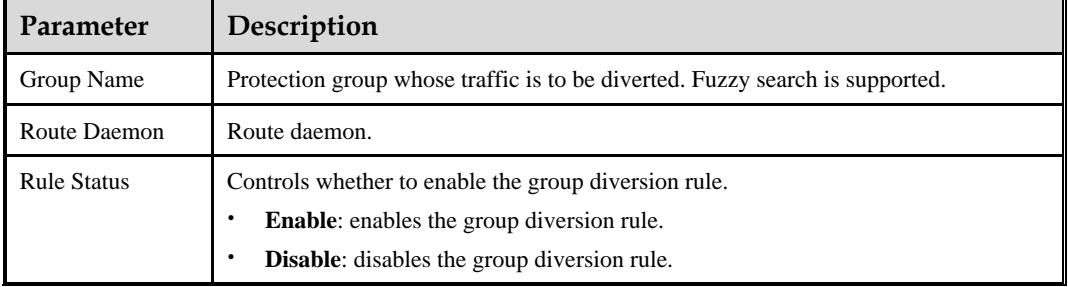

**Step 3** Set parameters and click **OK** to save the settings.

**----End**

#### **Deleting Group Diversion Rules**

To delete group diversion rules, perform the following steps:

On the group diversion rule list shown i[n Figure 6-38,](#page-216-0) select one or more group diversion rules (or select the **Select All** check box to select all rules) to be deleted, click **Delete** to the lower right of the group diversion rule list, and click **OK** in the confirmation dialog box to delete the selected rules.

#### **Enabling/Disabling Group Diversion Rules**

Enabled group diversion rules are valid, while disabled rules are invalid.

On the group diversion rule list, **Status** is displayed as **Enable** for enabled rules and **Disable** for disabled rules.

⚫ To delete group diversion rules, perform the following steps:

On the group diversion rule list shown in [Figure 6-38,](#page-216-0) click  $\bullet$  in the **Operation** column of a group diversion rule to enable it.

⚫ To disable a group diversion rule, perform the following steps:

On the group diversion rule list shown in [Figure 6-38,](#page-216-0) click  $\Box$  in the **Operation** column of a group diversion rule to disable it.

## <span id="page-218-0"></span>6.4.4 **Diversion Routing Table**

As shown in [Figure 6-40,](#page-218-0) a diversion routing table stores diversion routes that are being used by the ADS device. It is automatically generated based on traffic diversion policies and diversion notifications from NSFOCUS's anti-DDoS detection devices. Click **Refresh** to view the latest diversion routes of the system.

Figure 6-40 Diversion routing table

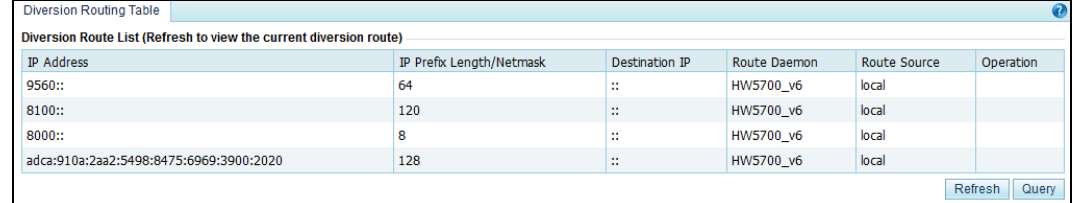

#### **Searching for a Diversion Route**

<span id="page-218-1"></span>**Step 1** On the page shown in [Figure 6-40,](#page-218-0) click **Query** to the lower right of the diversion routing table.

The **Query Diversion Route** page appears, as shown in [Figure 6-41.](#page-218-1)

Figure 6-41 Searching for diversion routes

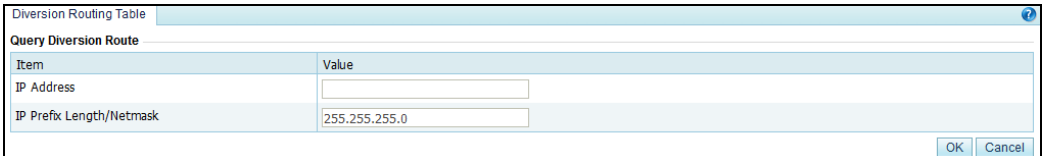

[Table 6-16](#page-218-2) describes parameters of a diversion route.

<span id="page-218-2"></span>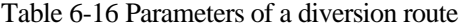

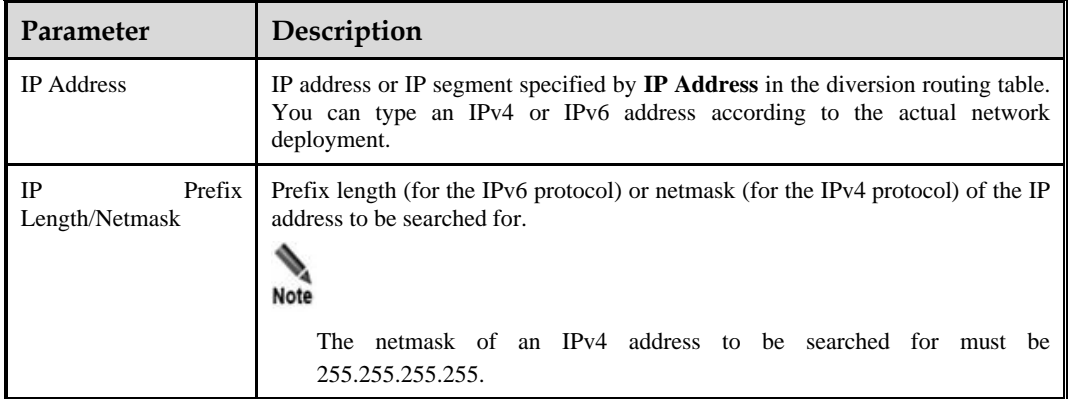

**Step 2** After parameters are configured, click **OK** to query the results.

**Step 3** After querying the results, click **Back** to return to the diversion route list.

**----End**

## 6.5 **Advanced Route Setting**

This section covers the following topics:

- **[MPLS Route](#page-219-0)**
- [Other Routes](#page-221-0)

## <span id="page-219-1"></span><span id="page-219-0"></span>6.5.1 **MPLS Route**

On the page shown in [Figure 6-42,](#page-219-1) you can configure MPLS routes to accomplish layer 2 label learning between VPNs.

#### Figure 6-42 List of MPLS routes

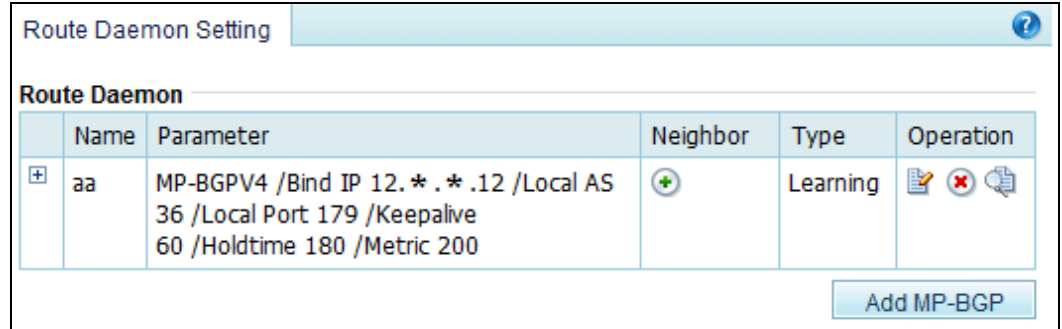

#### **Creating an MPLS Route**

On the page shown in [Figure 6-42,](#page-219-1) click **Add MP-BGP** to the lower right of the route daemon list. On the **MP-BGP Local Parameter Setting** page, configure parameters and then click **OK**.

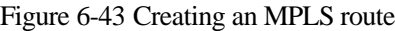

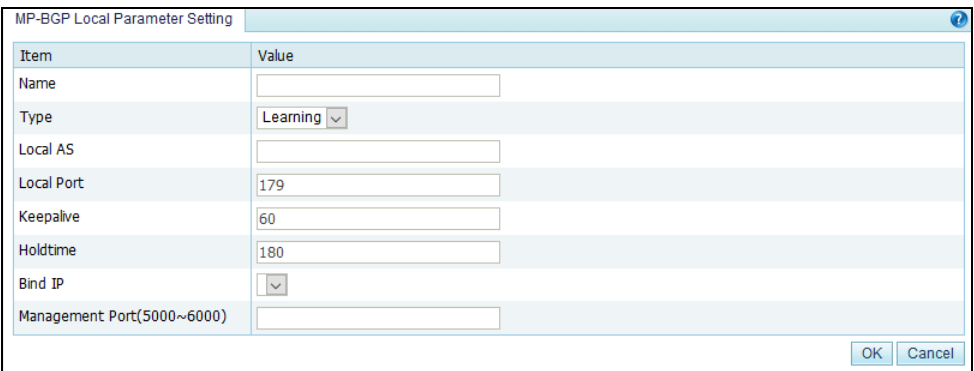

[Table 6-17](#page-220-0) describes parameters for creating an MPLS route.

Table 6-17 Parameters for creating an MPLS route

<span id="page-220-0"></span>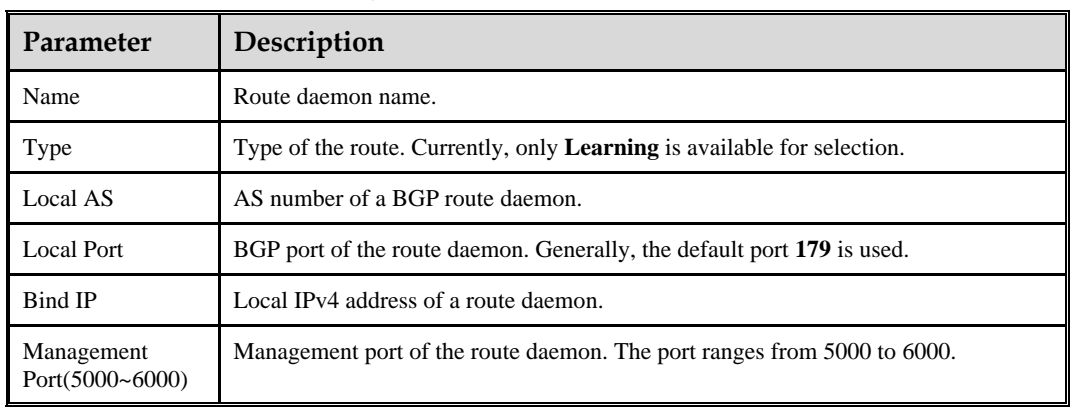

Other parameters such as **Keepalive** and **Holdtime** are directly taken from the BGPv4 protocol.

#### **Editing a Route**

In the list of MPLS routes shown i[n Figure 6-42,](#page-219-1) click **in the Operation** column of a route to edit this route.

#### **Deleting a Route**

In the list of MPLS routes shown i[n Figure 6-42,](#page-219-1) click  $\bullet$  in the **Operation** column of a route to delete this route.

#### **Viewing Route Status**

In the list of MPLS routes shown i[n Figure 6-42,](#page-219-1) click  $\Box$  in the **Operation** column of a route to view the status of this route.

#### <span id="page-220-1"></span>**Adding a Neighbor**

In the list of local routes shown i[n Figure 6-42,](#page-219-1) click  $\bigoplus$  in the **Neighbor** column of a route to add a neighbor for this route. See [Figure 6-44.](#page-220-1)

Figure 6-44 Adding a neighbor for MPLS route

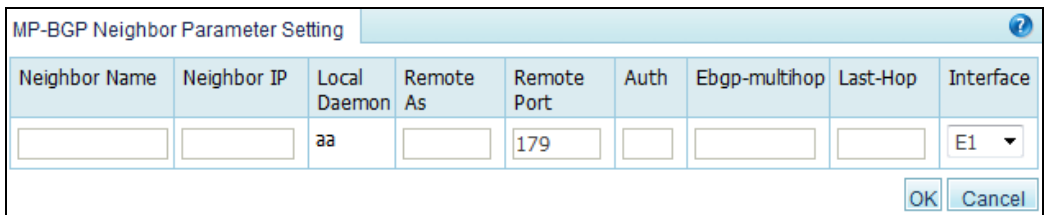

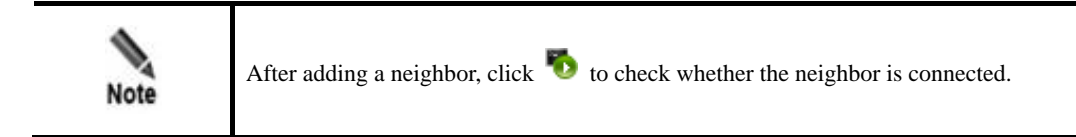

#### **Viewing the Neighbor Status**

In the list of local routes, click **in the Operation** column of a route to view the connection status of its MPLS neighbor.

#### **Hiding a Neighbor**

Neighbors of each route are displayed in the MPLS route list initially. Click  $\Box$  of a route to hide its neighbors and click  $\Box$  to display them.

### <span id="page-221-0"></span>6.5.2 **Other Routes**

In addition to routing protocols described above, ADS supports such advanced routing protocols as OSPF, ISIS, RIP, OSPF6, LDP, and RIPng.

Currently, the web administrator, **admin**, can configure LDP routes or view, enable, or disable OSPF, ISIS, RIP, OSPF6, LDP, and RIPng routes on the web-based manager, while the CLI administrator, **routerman**, can configure OSPF, ISIS, RIP, RIPng, and OSPF6 routes on the CLI.

#### <span id="page-221-1"></span>**Configuring an LDP Route**

**Step 1** After logging in to the web-based manager, choose **Diversion & Injection** > **Advanced Route Setting** > **Others** to open the list of other routes.

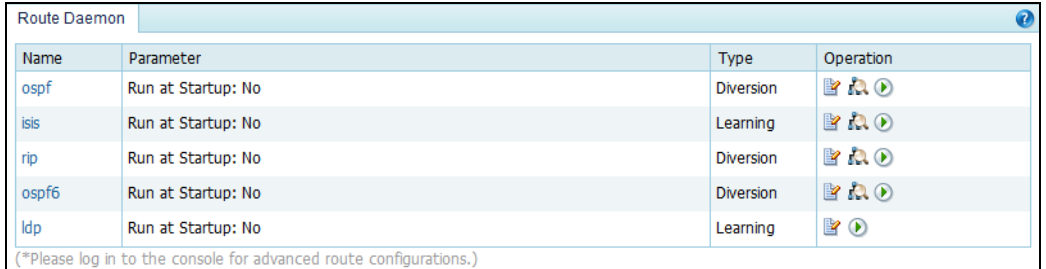

Figure 6-45 List of other routes

**Step 2** Click **in** the **Operation** column to edit LDP route parameters.

#### Figure 6-46 Editing LDP route parameters

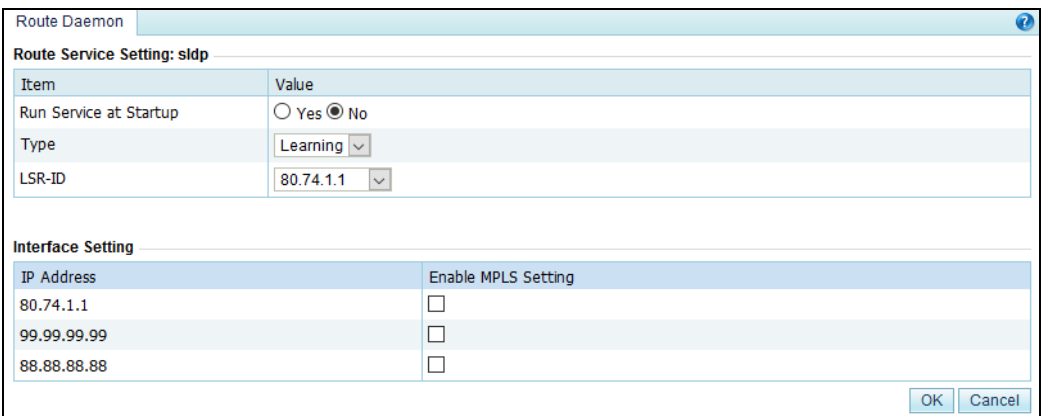

[Table 6-18](#page-222-0) describes LDP route parameters.

<span id="page-222-0"></span>Table 6-18 LDP route parameters

| Parameter                | Description                                                                                                    |
|--------------------------|----------------------------------------------------------------------------------------------------|
| Run Service at Startup   | Controls whether to run LDP upon system startup.<br>Yes: indicates that the system runs LDP upon system startup.<br>No: indicates that the system does not run LDP upon system startup. |
| Type                     | Route type. The default route type is <b>Learning</b> .                                                                                                    |
| LSR-ID                   | Label switching router ID.                                                                                                    |
| <b>Interface Setting</b> | Interfaces on which MPLS and LDP are enabled.                                                                                                    |

**Step 3** Set parameters and click **OK** to save the settings.

**----End**

#### **Configuring OSPF, ISIS, RIP, RIPng, and OSPF6 Routes**

Here, the OSPF route is used as an example to describe the route configuration procedure.

**Step 1** Log in to the ADS device in SSH mode as the CLI administrator, **routerman**.

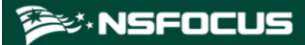

Figure 6-47 ADS login in SSH mode

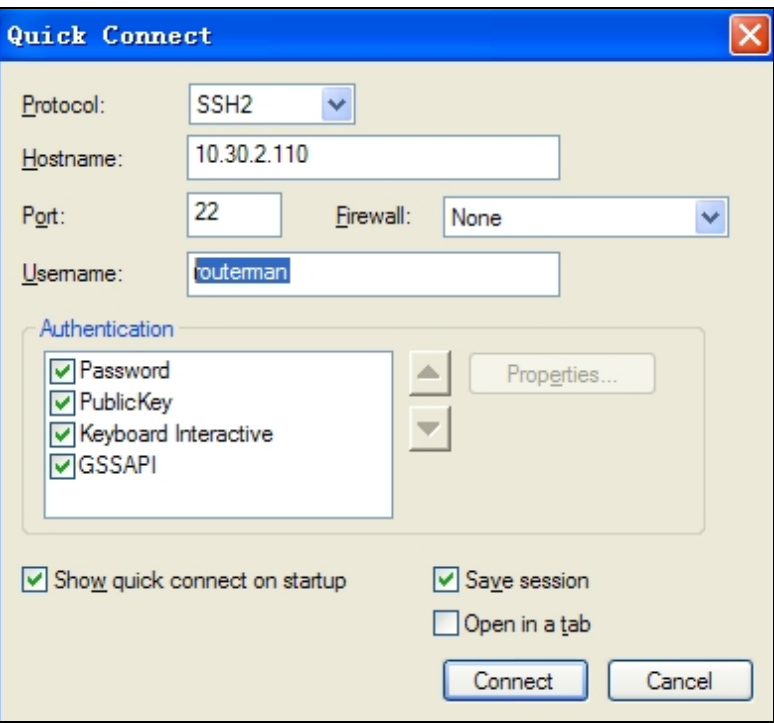

**Step 2** Enable OSPF on the interface via the CLI.

Figure 6-48 Editing OSPF route parameters

```
Escape character is '^]'.
Hello, this is Quagga (version 0.99.5).<br>Copyright 1996-2005 Kunihiro Ishiguro, et al.
User Access Verification
Password:
```
**Step 3** After the parameter configuration is complete, save the settings and exit.

**----End**

#### **Viewing Route Status**

After logging in to the web-based manager, the administrator **admin** can click to view the status of a route of a specific protocol in the routing protocol list shown in [Figure 6-45.](#page-221-1)

#### **Enabling/Disabling the Routing Protocol**

After logging in to the web-based manager, the administrator **admin** can click  $\bullet$  to enable a route of a specific protocol or click  $\bullet$  to disable a route in the routing protocol list shown in [Figure 6-45.](#page-221-1)

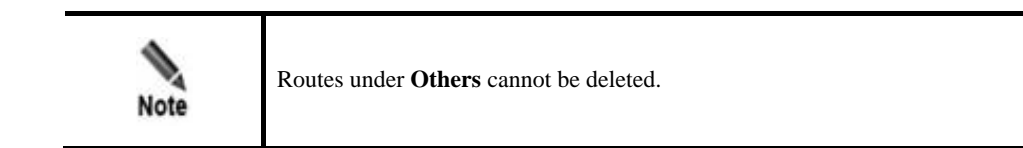

## 6.6 **Syslog Diversion Configuration**

ADS can collaborate with abnormal traffic detection devices from other vendors, such as Genie, Arbor, Samurai, and Kuanguang, to jointly protect customers' networks against DDoS attacks.

Third-party devices provide effective abnormal traffic detection. After accurately locating the potential attack source and attack target, such a device handles the event according to the syslog-based diversion settings configured on ADS.

- ⚫ If the alert level is set to **Auto**, it notifies ADS, which then automatically diverts the abnormal traffic for cleaning. After filtering the traffic, ADS injects the normal traffic back into the network.
- ⚫ If the alert level is set to **Manual**, it notifies ADS, which, in turn, notifies the O&M personnel, who will then decide whether to divert the traffic.

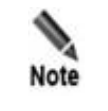

For Genie and Arbor devices, the diversion type can be either **Auto** or **Manual**. For Samurai and Kuanguang devices, the diversion type can only be **Auto**.

## 6.6.1 **Diversion Configuration**

To configure syslog-based traffic diversion, perform the following steps:

**Step 1** Choose **Diversion & Injection > Syslog Diversion Config > Diversion Config**.

Figure 6-49 Syslog-based diversion rule list

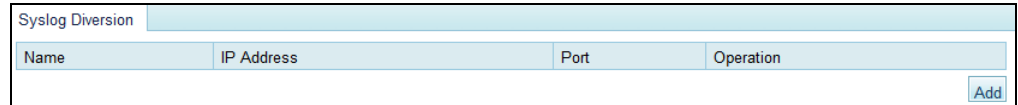

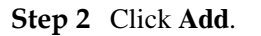

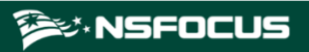

#### Figure 6-50 Creating a diversion rule

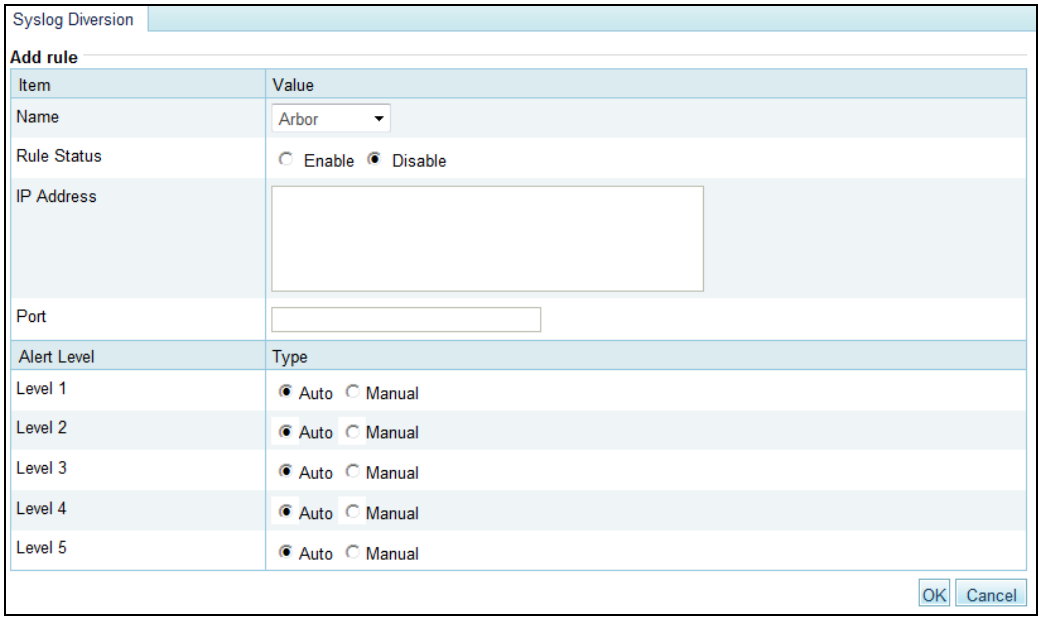

[Table 6-19](#page-225-0) describes parameters for creating a syslog-based diversion rule.

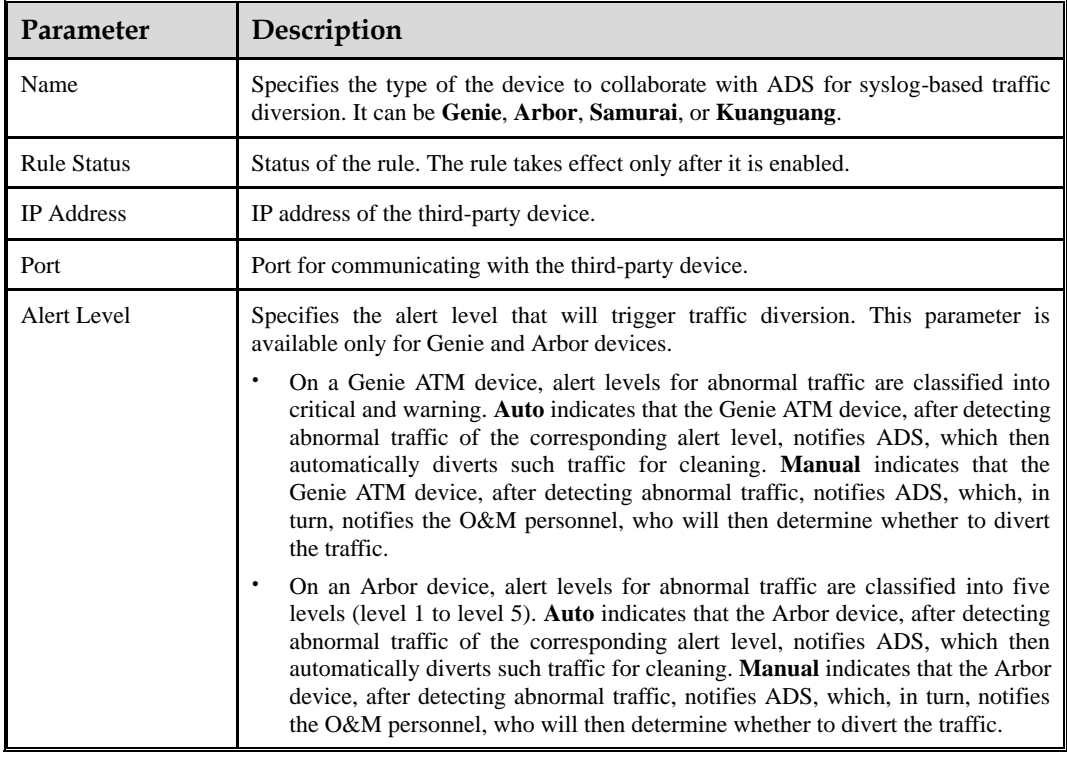

<span id="page-225-0"></span>Table 6-19 Parameters for creating a syslog-based diversion rule

**Step 3** After configuring parameters, click **OK** to save the settings.

**----End**

## 6.6.2 **Diversion Rule List**

After syslog-based traffic diversion is configured, information about traffic diversion associated with this device is automatically displayed in the **Syslog Diversion List**. This list displays information about third-party devices that initiate abnormal traffic diversion, including the IP address/netmask, alert level, and operation type.

Diversion information can be displayed here only after manual diversion is configured and abnormal traffic has been diverted.

Figure 6-51 Syslog diversion list

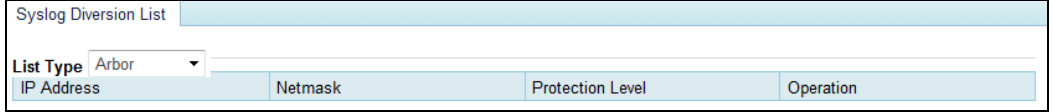

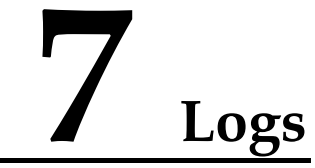

This chapter dwells upon current system logs, containing the following sections:

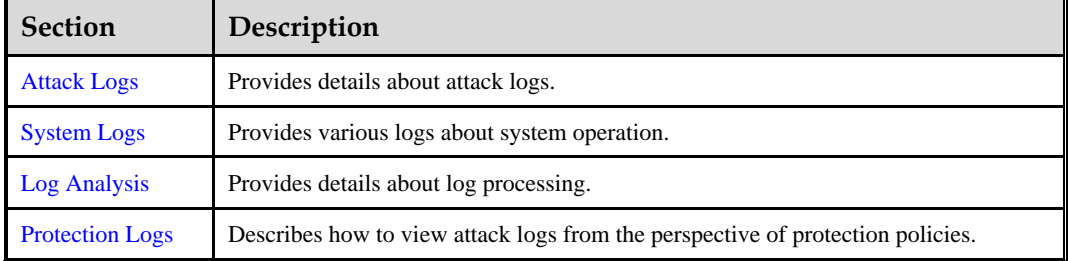

## <span id="page-227-0"></span>7.1 **Attack Logs**

All attack logs are displayed in two ways for easier viewing: statistical graph and data table.

## 7.1.1 **Attack Details**

You can view attack logs of the last 15 days. By default, attack logs of the current day are listed, as shown in [Figure 7-1.](#page-228-0)

You can select a dimension from the **Search by Category** drop-down box to search for logs by attack type, source IP address, destination IP address, source port, destination port, and policy. If you select **All** from this drop-down box, all logs are searched.

<span id="page-228-0"></span>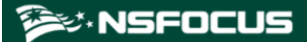

#### Figure 7-1 Attack logs

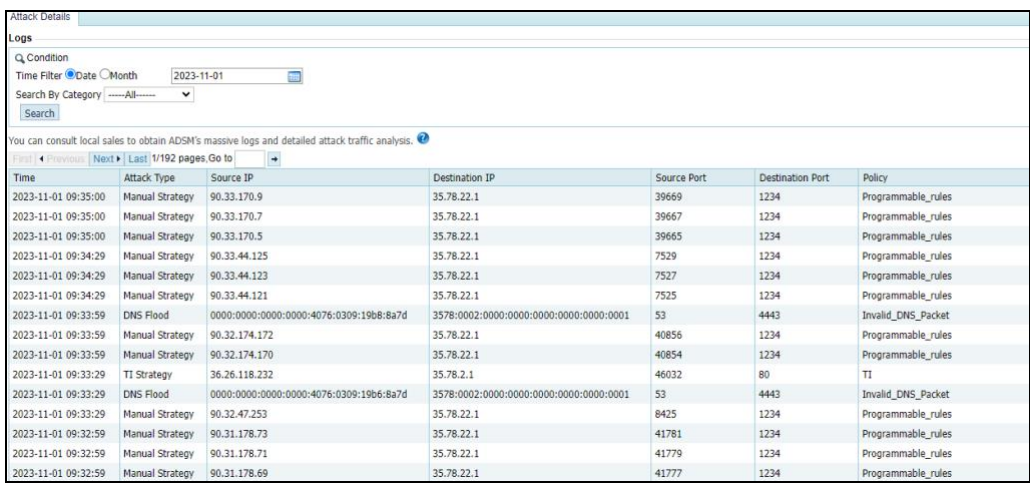

[Table 7-1](#page-228-1) describes attack log parameters.

<span id="page-228-1"></span>Table 7-1 Attack log parameters

| Parameter                  | Description                                                                                                    |
|----------------------------|----------------------------------------------------------------------------------------------------|
| Time                       | Time when the attack occurs.                                                                                                    |
| <b>Attack Type</b>         | Type of the attack.                                                                                                    |
| Source IP/Port             | Source IP address and port of the attack.<br>Note<br><b>Source IP</b> is displayed as the real source IP address in the following logs:<br>Attack message logged for ADS's dropping packets according to the<br>HTTP proxy protection policy.<br>Attack message logged for rate limiting against real source IP addresses<br>٠<br>according to an HTTP GET packet filtering rule in the Botnet & IP<br>behavior control policy configured for a group. |
| <b>Destination IP/Port</b> | Destination IP address and port of the attack.                                                                                                    |
| Policies                   | Protection policy triggered for the attack.<br>For details about protection policies, you can click $\bullet$ in the upper-right corner<br>of the page and choose $\text{Log} > \text{Attack}$ $\text{Log} > \text{Attack}$ Details to view the<br>description.                                                                                                    |

To the upper right of the log table, you can operate on attack logs as follows:

⚫ Restart the log service.

Click **Restart** to restart the log service program.

- Send logs. Click **Send** to send current attack logs to a specific email address.
	-
- Download logs.

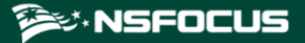

Click **Download Current** to download logs of a specific day or click **Download All** to download all logs. This makes it easier for you to search for and handle logs.

Clear logs. Click **Clear** to clear all the attack information on the current day.

## <span id="page-229-0"></span>7.1.2 **Statistical Graph**

At the bottom of the **Statistical Graph** page, you can click **Pie Chart** to view the proportion of each type of attacks or click **Bar Chart** to view the number of attacks of each type on the current day. Se[e Figure 7-2](#page-229-0) and [Figure 7-3.](#page-230-1)

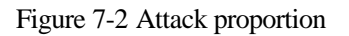

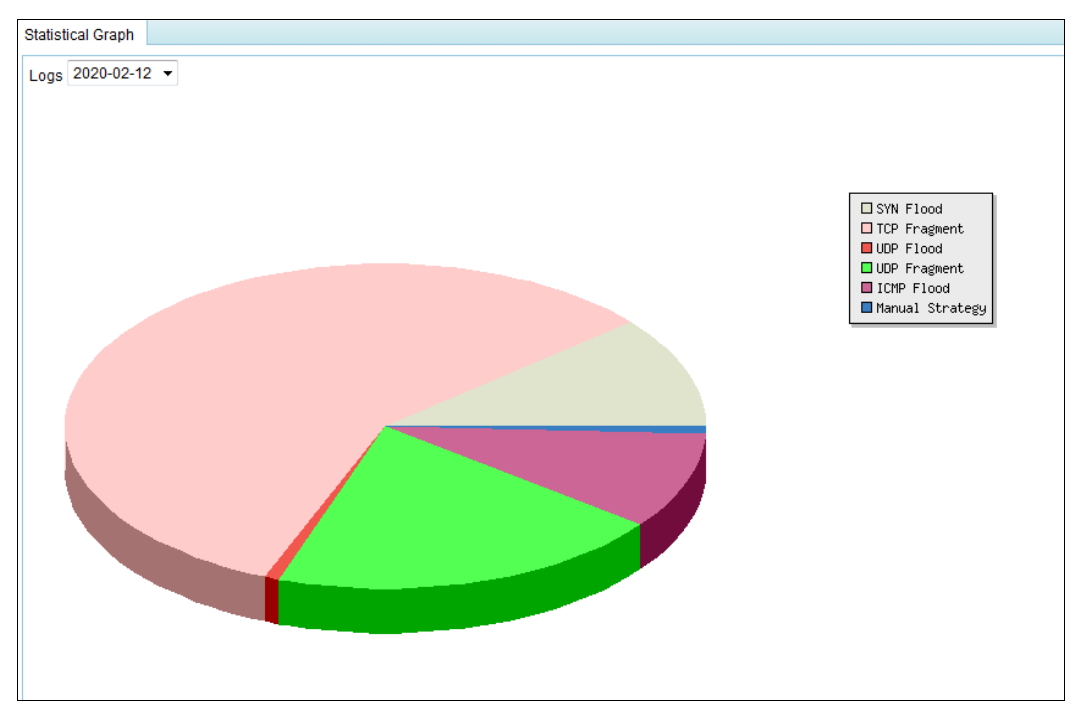

<span id="page-230-1"></span>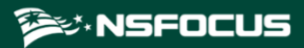

Figure 7-3 Number of attacks of each type

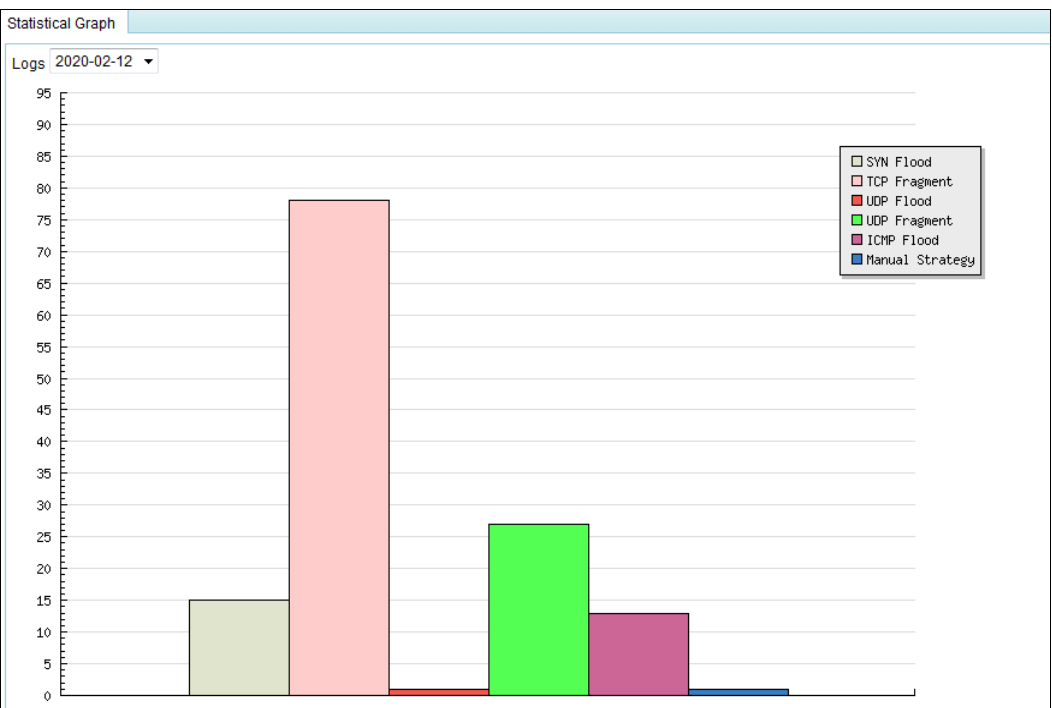

## <span id="page-230-0"></span>7.2 **System Logs**

System logs include the following:

- [System Operation Logs](#page-230-2)
- [System Login Logs](#page-231-0)
- ⚫ [Link Status Logs](#page-231-1)
- ⚫ [Traffic Diversion Logs](#page-232-0)
- ⚫ [HA Synchronization Logs](#page-232-1)
- ⚫ [Syslog Diversion Logs](#page-233-0)
- ⚫ [Web API Logs](#page-233-1)
- ⚫ [Authentication Configuration Logs](#page-234-1)

## <span id="page-230-2"></span>7.2.1 **System Operation Logs**

The system operation log table displays main operations of users in the system as well as NTP synchronization information.

You can filter system operation logs by time, IP address, and account.

[Table 7-2](#page-230-3) describes parameters of system operation logs.

<span id="page-230-3"></span>Table 7-2 Parameters of system operation logs

| Parameter | Description                             |
|-----------|-----------------------------------------|
| Time      | Time when a user performs an operation. |

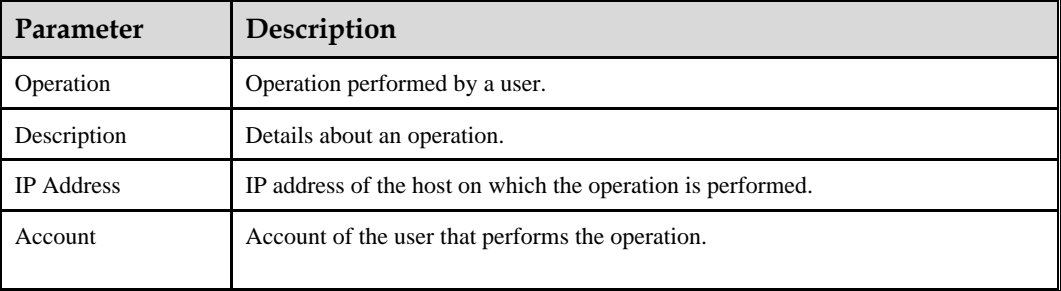

To the upper right of the log table, you can click **Download** to download operation logs to a local disk drive in text format.

## <span id="page-231-2"></span><span id="page-231-0"></span>7.2.2 **System Login Logs**

The system login log table displays system login details.

You can filter system login logs by time, login IP address, and operation result.

[Table 7-3](#page-231-2) describes parameters of system login logs.

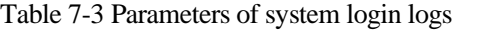

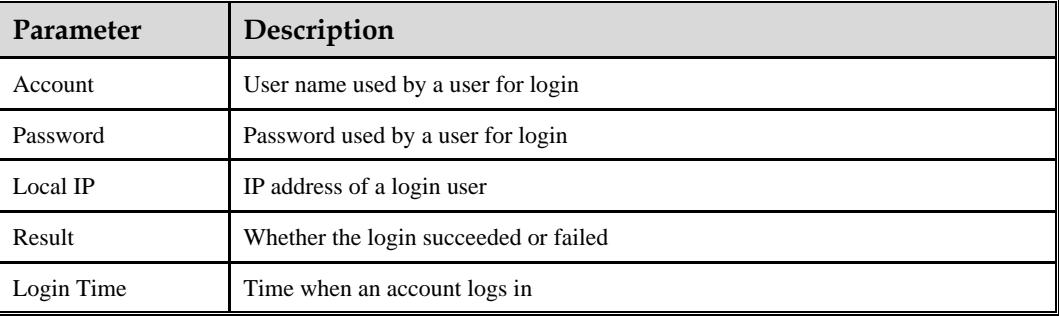

To the upper right of the log table, you can click **Download** to download login logs to a local disk drive in text format.

## <span id="page-231-1"></span>7.2.3 **Link Status Logs**

The link status log table displays the interface connection status (UP to DOWN or DOWN to UP) of ADS.

You can filter link status logs by time.

[Table 7-4](#page-231-3) describes parameters of link status logs.

Table 7-4 Parameters of link status logs

<span id="page-231-3"></span>

| <b>Parameter</b> | Description                                   |
|------------------|-----------------------------------------------|
| Time             | Time when the status of an interface changes. |
| Description      | Status change details of an interface.        |

To the upper right of the log table, you can click **Download** to download link status logs to a local disk drive in text format.

## <span id="page-232-0"></span>7.2.4 **Traffic Diversion Logs**

The traffic diversion log table displays the route operations performed by ADS upon receiving alerts from NSFOCUS's anti-DDoS detection devices, as well as manual diversion routing operations performed on the web-based manager. Logs can be retained for 10 days at most.

You can filter traffic diversion logs by time, IP address, and account.

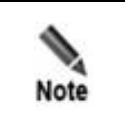

Traffic diversion logs can be viewed only in diversion modes.

[Table 7-5](#page-232-2) describes parameters of traffic diversion logs.

| Parameter         | Description                                                                                                    |
|-------------------|----------------------------------------------------------------------------------------------------|
| Time              | Time when traffic diversion happens.                                                                                                    |
| Operation         | Type of traffic diversion operations.                                                                                                    |
| Description       | Destination IP address and of the traffic to be diverted, netmask of the destination IP<br>address, and the diversion destination IP address. If the operation is <b>Change Status</b> ,<br>changes of the status will also be displayed. |
| <b>IP</b> Address | IP address of ADS that diverts the traffic or NSFOCUS NTA that detects attack<br>traffic. Both IPv4 and IPv6 addresses are allowed.                                                                                                    |
| <b>Account</b>    | User name (for example, <i>admin</i> ) that performs traffic diversion or device name (for<br>example, <b>probe</b> ) of NSFOCUS NTA.                                                                                                    |

<span id="page-232-2"></span>Table 7-5 Parameters of traffic diversion logs

To the upper right of the log table, you can click **Download** to download traffic diversion logs to a local disk drive in text format.

## <span id="page-232-1"></span>7.2.5 **HA Synchronization Logs**

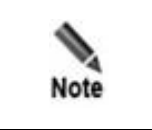

Currently, as ADS NX5-10000 lacks support for the HA function, it does not support query of HA synchronization logs.

When the keepalive information, synchronization information (MAC address, diversion information, and protection group information), and engine failure information is synchronized between active and standby ADS devices, the two devices record such operations as HA synchronization logs for statistics and analysis.

Choose **Logs** > **System Logs** > **HA Sync Logs**. The **HA Sync Logs** page appears.

You can filter HA synchronization logs by time.

[Table 7-6](#page-233-2) describes parameters of HA synchronization logs.

<span id="page-233-2"></span>Table 7-6 Parameters of HA synchronization logs

| Parameter   | Description                                                                                                    |
|-------------|----------------------------------------------------------------------------------------------------|
| Time        | Time when a log is recorded.                                                                                                    |
| Type        | What type of information a log records.<br><b>HaStart:</b> indicates that the log records HA connection establishment.<br><b>Exception:</b> indicate that the log records exceptions.<br><b>SyncConf:</b> indicates that the log records file and heartbeat synchronization. |
| Description | Log details.                                                                                                    |
| Result      | Operation result, which could be success or fail.                                                                                                    |

To the upper right of the log table, you can click **Download** to download HA synchronization logs to a local disk drive in text format.

## <span id="page-233-0"></span>7.2.6 **Syslog Diversion Logs**

The syslog diversion log list displays logs generated during collaboration between NSFOCUS ADS and a third-party device from Genie, Arbor, Samurai, or Kuanguang. Logs can be retained for 10 days at most.

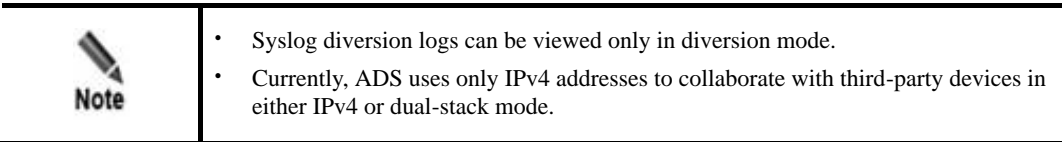

## <span id="page-233-3"></span><span id="page-233-1"></span>7.2.7 **Web API Logs**

The web API log table displays logs generated by third-party management platforms calling ADS's web APIs.

[Table 7-7](#page-233-3) describes parameters of web API logs.

| Parameter         | Description                                                                     |
|-------------------|---------------------------------------------------------------------------------|
| Time              | Time when the web API is called.                                                |
| Account           | Account name used to log in to the third-party platform that calls the web API. |
| <b>IP</b> Address | Source IP address that calls the web API.                                       |
| Operation         | Module that is invovled in the current operation.                               |

Table 7-7 Parameters of web API logs

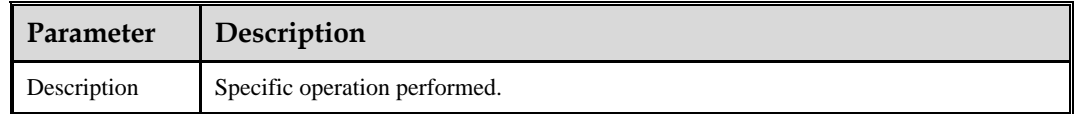

To the upper right of the log table, you can click **Download** to download web API logs to a local disk drive in text format.

## <span id="page-234-1"></span>7.2.8 **Authentication Configuration Logs**

The **Authentication Configuration Log** page is available only when vADS is used. For details about authorization configuration, see *section [3.4.1](#page-73-0) [License.](#page-73-0)*

The authentication configuration log list displays the authentication time and status of vADS.

## <span id="page-234-0"></span>7.3 **Log Analysis**

As shown in [Figure 7-4,](#page-234-2) you can set query conditions and click **Generate Report** to generate reports in chronological order. ADS supports three types of reports: daily report, weekly report, and monthly report. Note that the scale factor cannot be changed for a daily report. In addition, you can click **Download Report** to download the generated report to a local disk drive.

<span id="page-234-2"></span>Figure 7-4 Attack traffic statistics

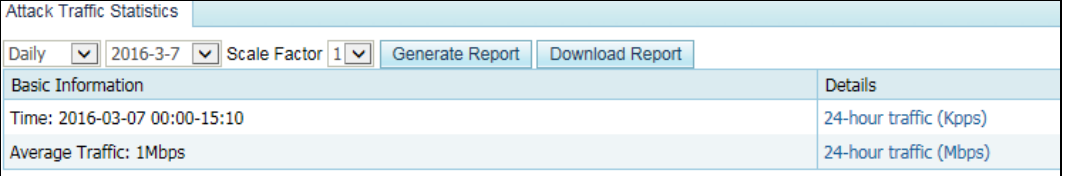

#### **Daily Attack Traffic Report**

The **Basic Information** column includes statistical time, average incoming traffic, average normal incoming traffic, and average outgoing traffic (unit:Mbps) about attacks on a specific day.

The **Details** column contains the following information:

⚫ 24-hour traffic (in kpps)

As shown in [Figure 7-5,](#page-235-0) incoming/outgoing traffic (unit: kpps) of a specific day is displayed.

<span id="page-235-0"></span>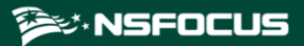

#### Figure 7-5 24-hour traffic (in kpps)

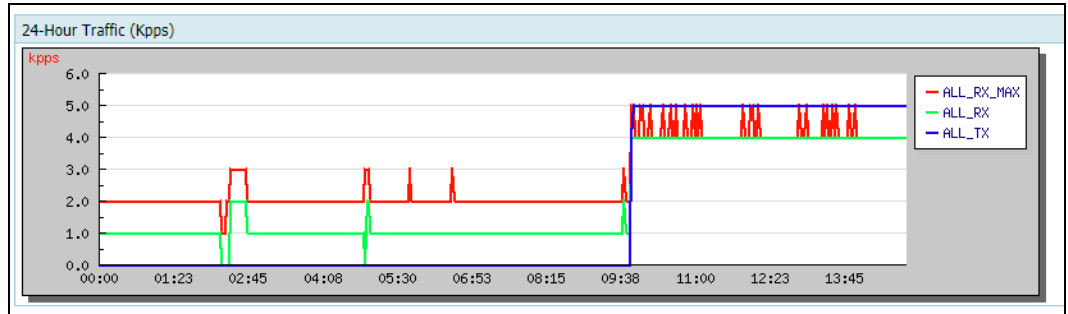

● 24-hour traffic (in Mbps)

As shown in [Figure 7-6,](#page-235-1) incoming/outgoing traffic (unit:Mbps) of a specific day is displayed.

#### Figure 7-6 24-hour traffic (in Mbps)

<span id="page-235-1"></span>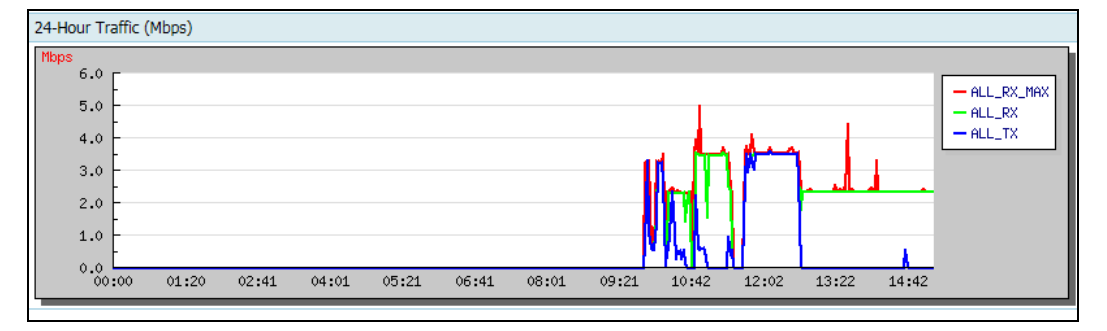

⚫ 24-hour attack type statistics

As shown in [Figure 7-7,](#page-235-2) types of attacks on a specific day are displayed in a pie chart and a bar chart.

- − Pie chart: proportion of each type of attacks on the current day
- − Bar chart: number of each type of attack logs on the current day

<span id="page-235-2"></span>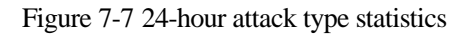

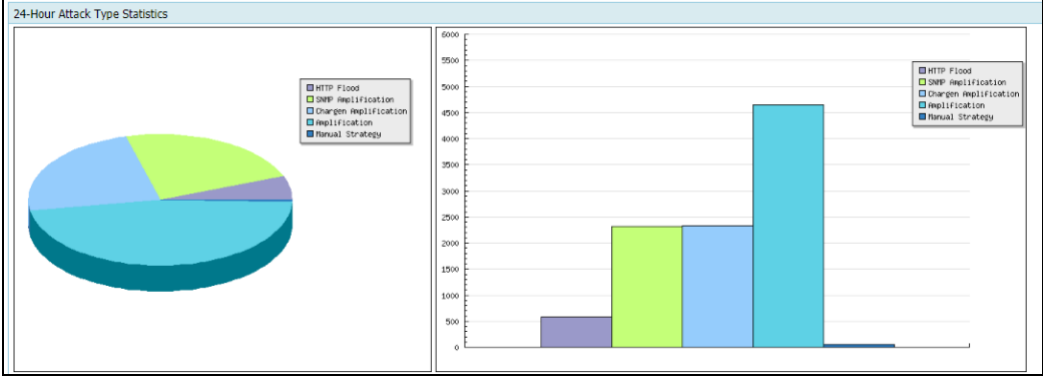

<span id="page-236-1"></span>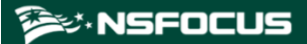

⚫ 24-hour attacked IP statistics

As shown in [Figure 7-8,](#page-236-1) attacked IP addresses and attack traffic on a specific day are displayed in the list.

Figure 7-8 24-hour attacked IP statistics

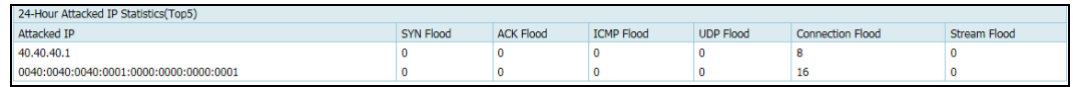

#### **Weekly Attack Traffic Report**

A weekly report is similar to a daily report, except that the statistical period is one week.

#### **Monthly Attack Traffic Report**

A monthly report is similar to a daily report, except that the statistical period is one month.

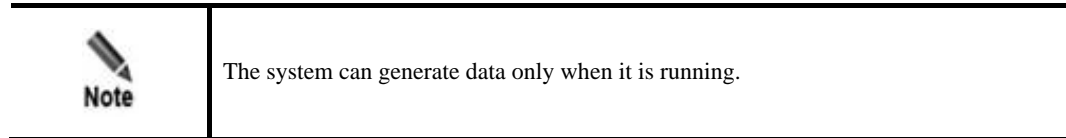

## <span id="page-236-0"></span>7.4 **Protection Logs**

To make it easier for users to view the information about attack logs, ADS provides the function of protection event statistics. Users can view the details about attack logs from the perspective of protection policies and adjust protection policies accordingly.

Choose **Logs** > **Protection Logs** > **Protection Event Statistics** to view an attack log by specifying the protection group, destination IP, destination port, policy, and time.

- ⚫ If the attacked destination IP does not belong to any of the custom protection groups, the value of **Group** is displayed as **default\_protection\_group**.
- ⚫ If the attack remains inactive for 5 minutes, the attack is deemed to end. Otherwise, the attack is always "ongoing".

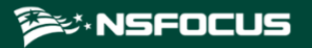

#### Figure 7-9 Protection event statistics

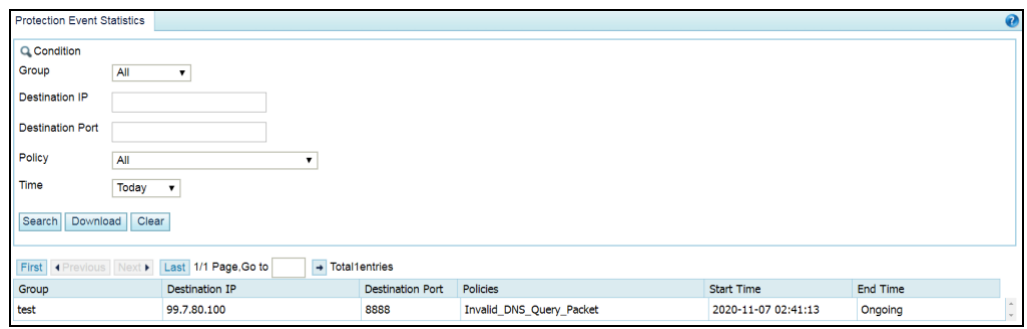

Click **Download** above the log list to download the presented logs to a local disk drive, allowing you to check and process the logs.

Click **Clear** above the log list and click **OK** in the dialog box that appears to delete all logs for protection events that are completed.

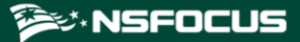

# **8 Advanced Applications**

This chapter dwells upon four advanced functions of the system, containing the following sections:

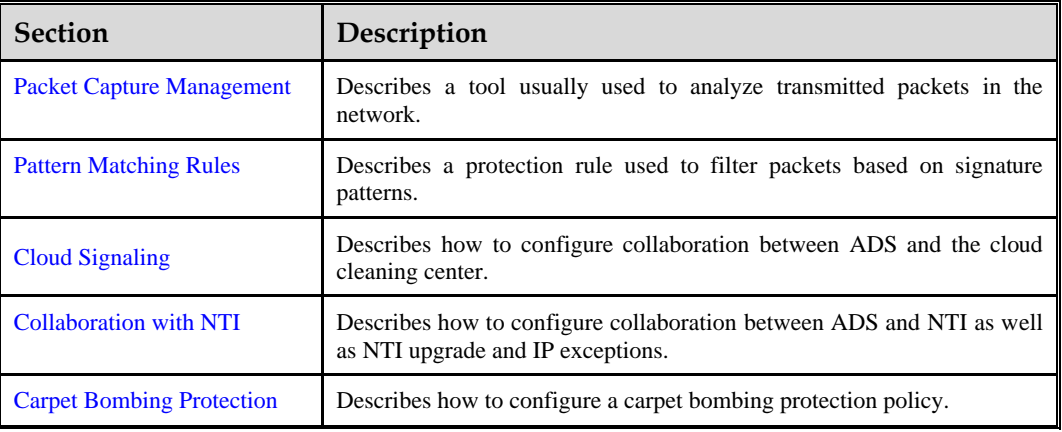

## <span id="page-238-0"></span>8.1 **Packet Capture Management**

Packet capture is the act of capturing network packets that meet the specified conditions, so as to provide evidence for electronic forensics. ADS supports manual packet capture and automatic packet capture.

## 8.1.1 **Configuring Manual Packet Capture**

- ⚫ A maximum of six packet capture tasks can be configured and saved.
- ⚫ A maximum of three packet capture tasks can be enabled at the same time.
- ⚫ A maximum of 10 packet capture files can be saved in total.

#### 8.1.1.1 **Creating a Manual Packet Capture Task**

To configure a manual packet capture task, perform the following steps:

#### **Step 1** Choose **Advanced** > **Packet Capture** > **Manual Packet Capture**.

In the upper part of the **Manual Packet Capture** page, the status of packet capture tasks is displayed in the **Status** column. For an ongoing packet capture task, **Status** is displayed as **Running**. Otherwise, **Status** is displayed as **Stop**.

<span id="page-239-1"></span>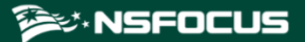

In the lower part of the page, packet capture files are listed for completed packet capture tasks. Packet capture parameters are displayed in the **Task Details** column.

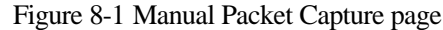

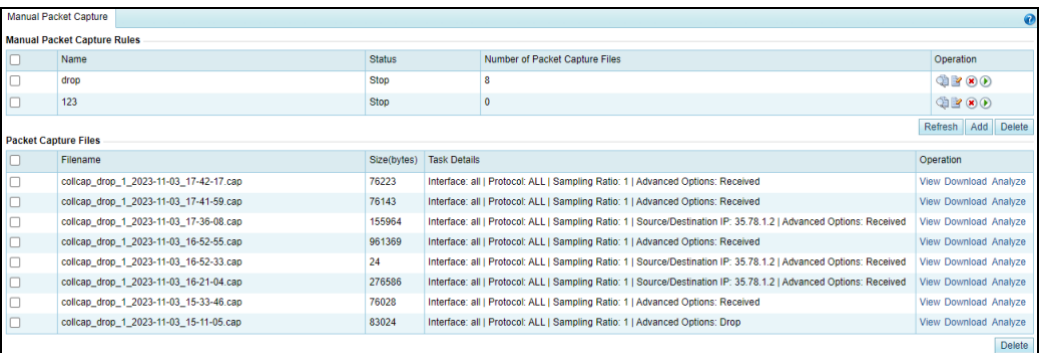

**Step 2** Click **Add** to create a manual packet capture task.

#### Figure 8-2 Creating a manual packet capture task

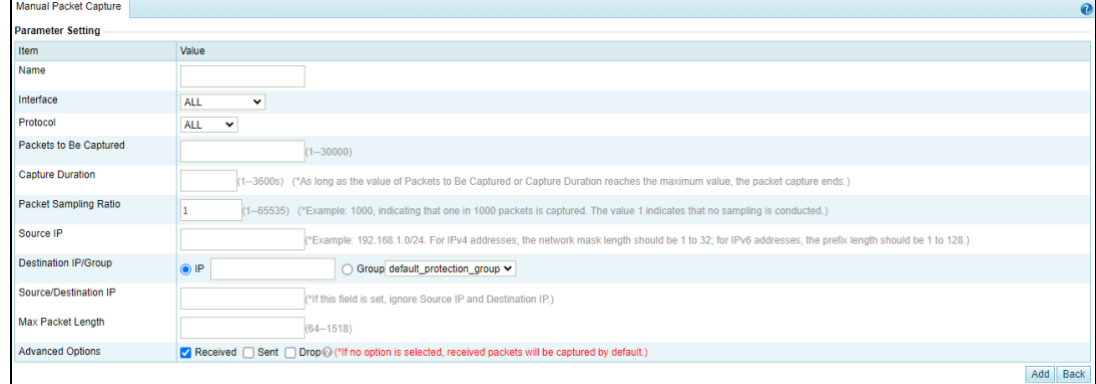

#### <span id="page-239-0"></span>**Step 3** Configure parameters.

[Table 8-1](#page-239-0) describes parameters for creating a manual packet capture task.

Table 8-1 Parameters for creating a manual packet capture task

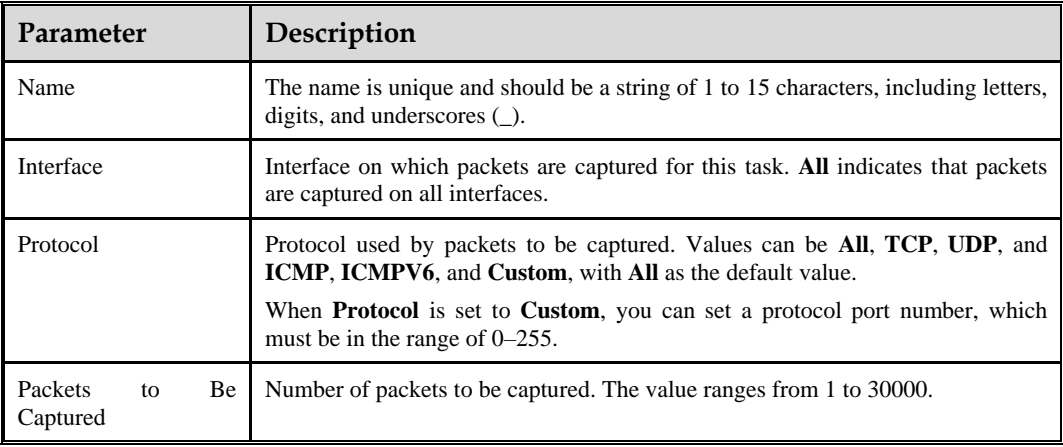

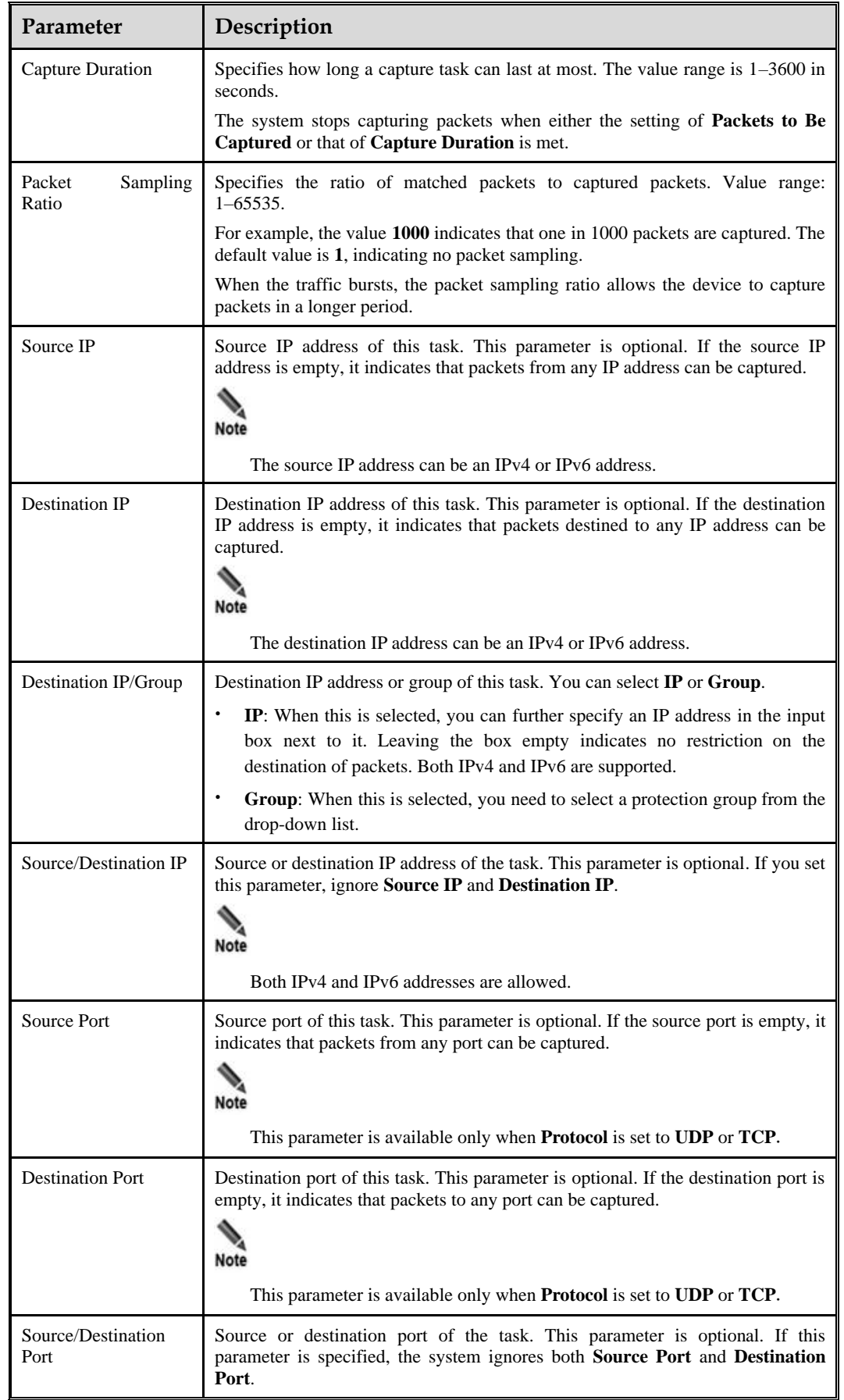

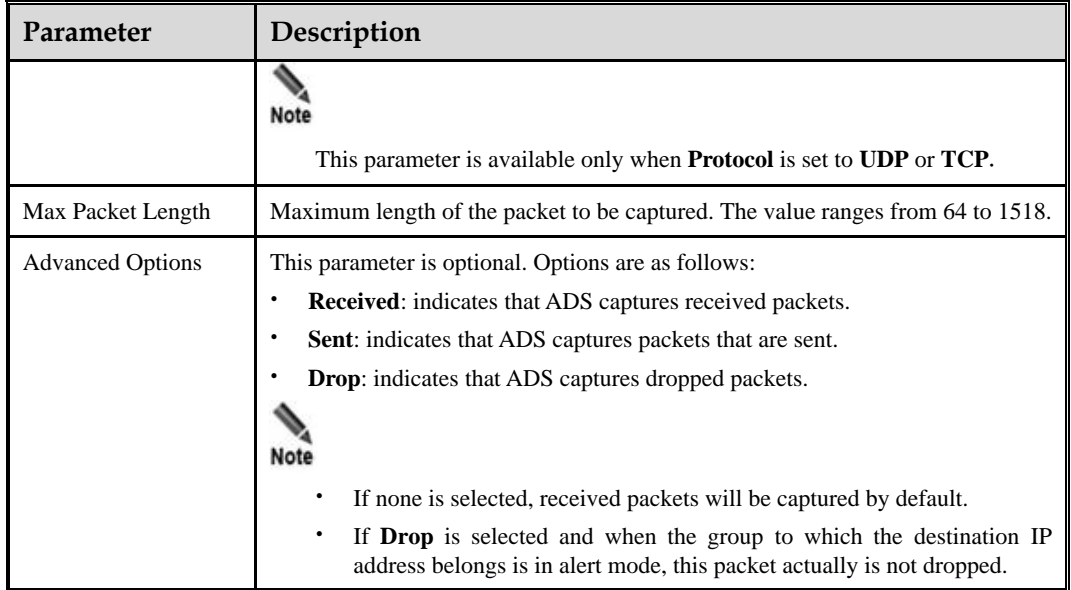

#### **Step 4** Click **OK**.

The new manual packet task starts only after you click **Start**.

**----End**

#### 8.1.1.2 **Starting a Manual Packet Capture Task**

In the **Manual Packet Capture Rules** area shown i[n Figure 8-1,](#page-239-1) click **D** in the **Operation** column of a manual packet capture task to start this task.

- ⚫ When the packet capture task is in progress, **Status** is displayed as **Running**, and the forensics file is displayed on the file list.
- ⚫ When the packet capture task is completed, **Status** is displayed as **Stop**.

#### 8.1.1.3 **Stopping a Manual Packet Capture Task**

In the **Manual Packet Capture Rules** area shown i[n Figure 8-1,](#page-239-1) click **in** the **Operation** column of a manual packet capture task to stop this task.

After the packet capture task is stopped, **Status** is displayed as **Stop**.

## 8.1.1.4 **Viewing a Manual Packet Capture Task**

In the **Manual Packet Capture Rules** area shown i[n Figure 8-1,](#page-239-1) click **in the Operation** column of a manual packet capture task to view its configuration information.

Click **Refresh** to view the current status of manual packet capture tasks.

#### 8.1.1.5 **Editing a Manual Packet Capture Task**

To edit a manual packet capture task, perform the following steps:

**Step 1** In the **Manual Packet Capture Rules** area shown in [Figure 8-1,](#page-239-1) click in the **Operation** column of a manual packet capture task.

**Step 2** Edit parameters, click **OK** to save the settings, and return to the **Manual Packet Capture**  page.

**----End**

## 8.1.1.6 **Deleting a Manual Packet Capture Task**

You can delete manual packet capture tasks one by one or in batches as follows:

- Method 1: In the **Manual Packet Capture Rules** area shown i[n Figure 8-1,](#page-239-1) click **in** in the **Operation** column of a manual packet capture task and click **OK** in the confirmation dialog box to delete this task.
- ⚫ Method 2: In the **Manual Packet Capture Rules** area shown i[n Figure 8-1,](#page-239-1) select one or more manual packet capture tasks (or select the **Select All** check box to select all manual packet capture tasks), click **Delete** in the lower-right corner of the area, and click **OK** in the confirmation dialog box to delete the selected tasks.

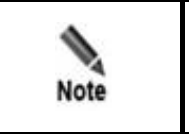

Ongoing packet capture tasks cannot be deleted.

### 8.1.1.7 **Viewing a Manual Packet Capture File**

After a manual packet capture task is ended, a packet capture file is generated and added to the file list, as shown in the **Packet Capture Files** area shown in [Figure 8-1.](#page-239-1)

You can click **View** in the **Operation** column of a packet capture file to view its details.

<span id="page-243-0"></span>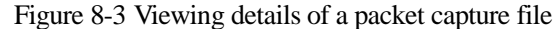

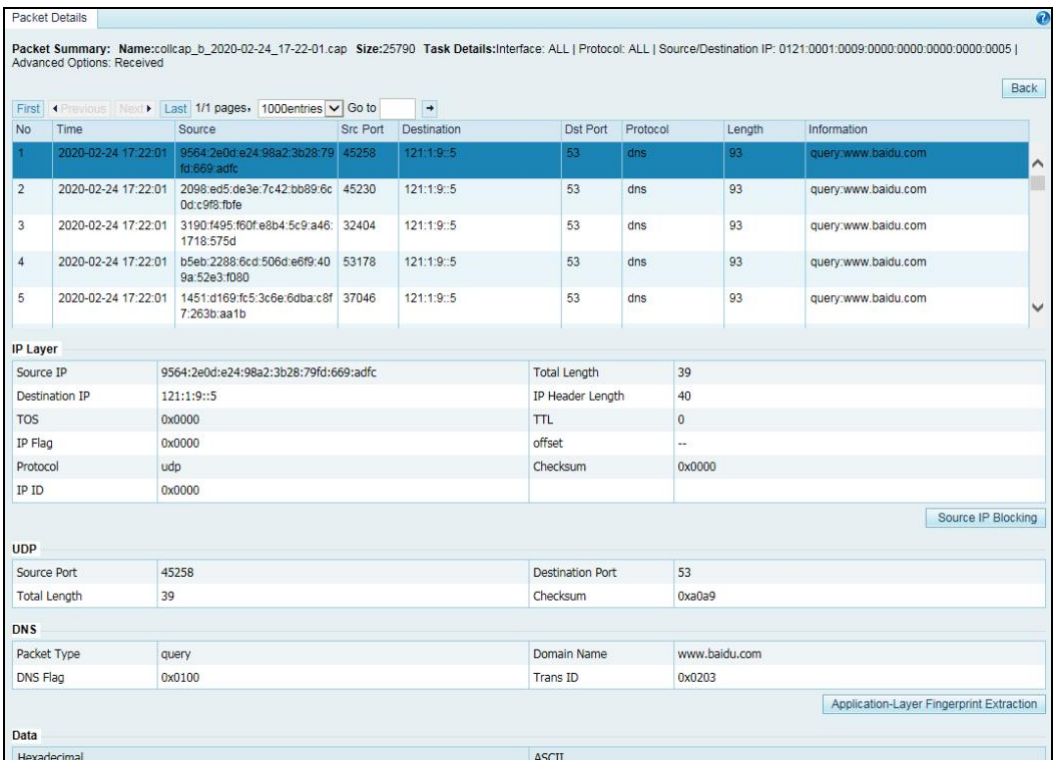

#### **Viewing the Summary of the Packet Capture File**

As shown in [Figure 8-3,](#page-243-0) in the upper part of the page, **Packet Summary** displays the abstract of the packet capture file, including the file name, size, and task details.

#### <span id="page-243-1"></span>**Viewing the Packet Abstract**

On the **Packet Details** page, abstract information of all captured packets contained in the packet capture file is displayed. [Table 8-2](#page-243-1) describes parameters of a packet capture file.

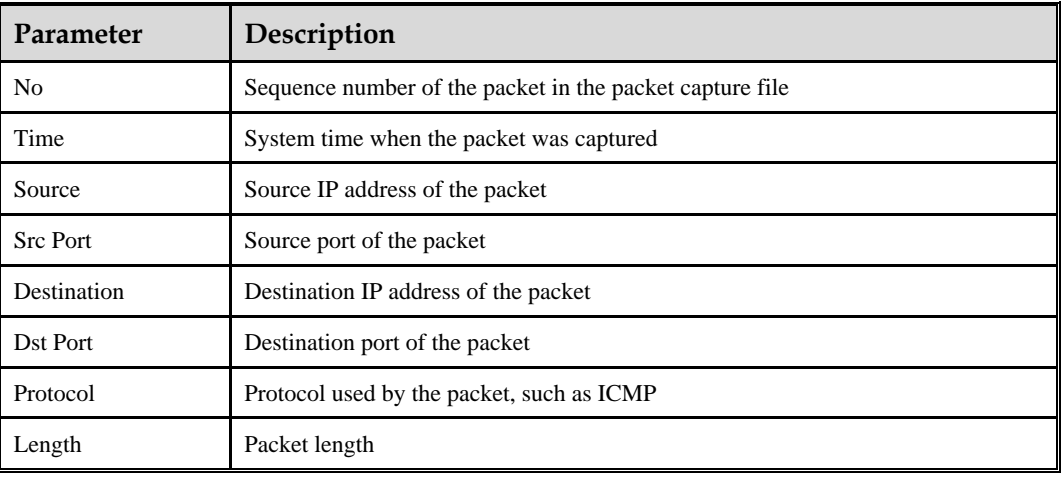

Table 8-2 Parameters of a packet capture file

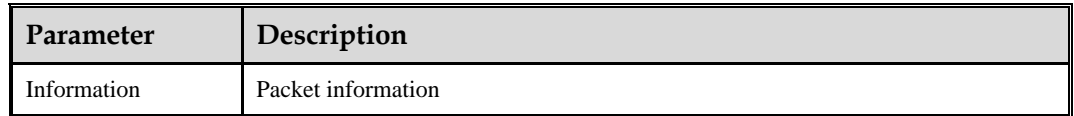

#### <span id="page-244-0"></span>**Viewing Details About a Captured Packet**

On the page shown in [Figure 8-3,](#page-243-0) details about the first packet are displayed by default.

You can click a packet to view its details. The displayed information varies with packets. See [Figure 8-4.](#page-244-0)

Figure 8-4 Viewing details about a captured packet

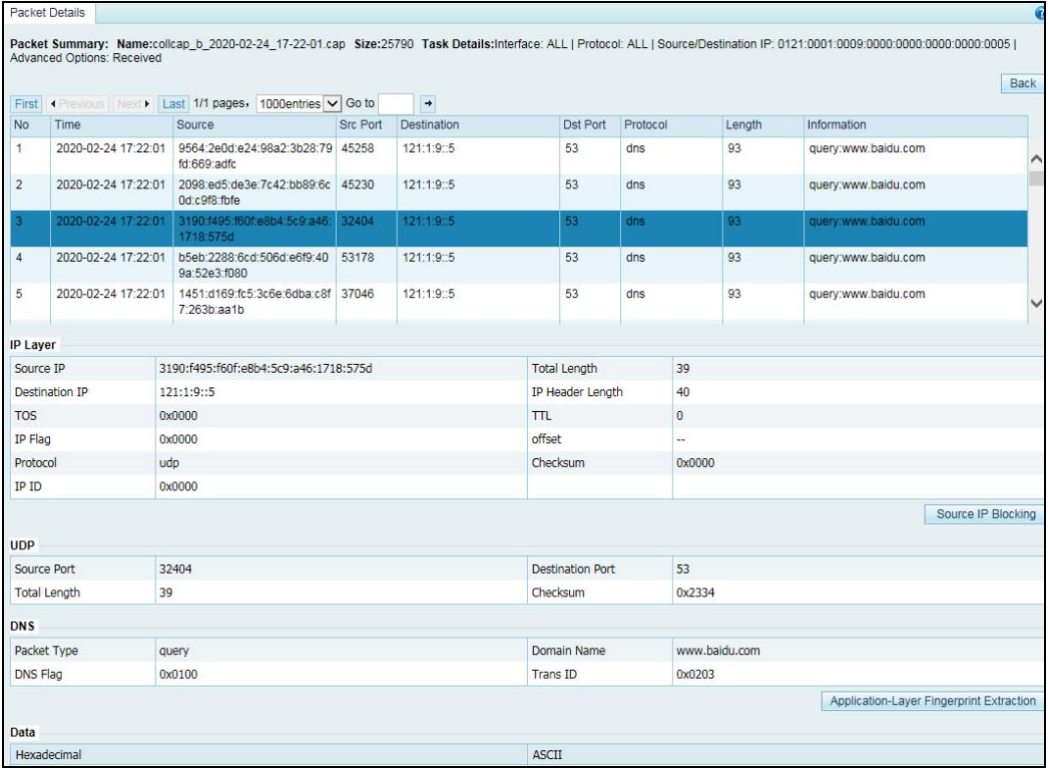

#### **Source IP Blocking**

On the **Packet Details** page, you can directly click **Source IP Blocking** to add a source IP address to the global blocklist. For details, see section [5.2.10](#page-163-0) [Blocklist.](#page-163-0)

To add a source IP address to the blocklist, perform the following steps:

**Step 1** View IP layer information.

As shown in [Figure 8-4,](#page-244-0) network layer information of the captured packet is displayed in the **IP Layer** area.

#### Figure 8-5 IP Layer area

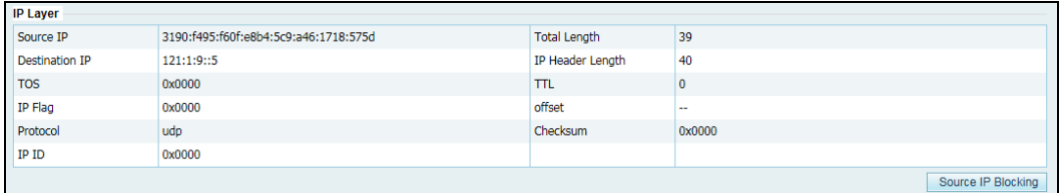

#### **Step 2** Click **Source IP Blocking**.

Figure 8-6 Confirmation dialog box

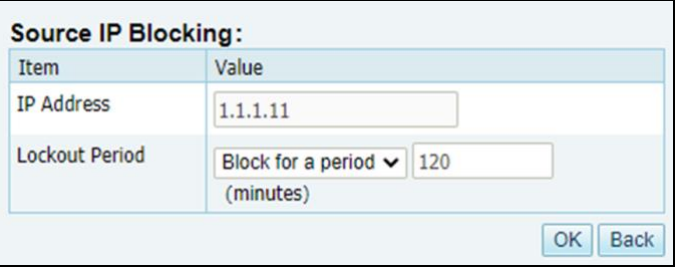

- **Step 3** Set the block period. For parameter details, see [Table 5-39.](#page-165-0)
- **Step 4** Click **OK** in the confirmation dialog box to add the source IP address to the blocklist.
- **Step 5** View the newly created blocklist entry.

Choose **Policies > Access Control > Blacklist** and click **Blacklist List** in the lower-right corner of the **Blacklist** page.

Figure 8-7 Newly created blocklist entry

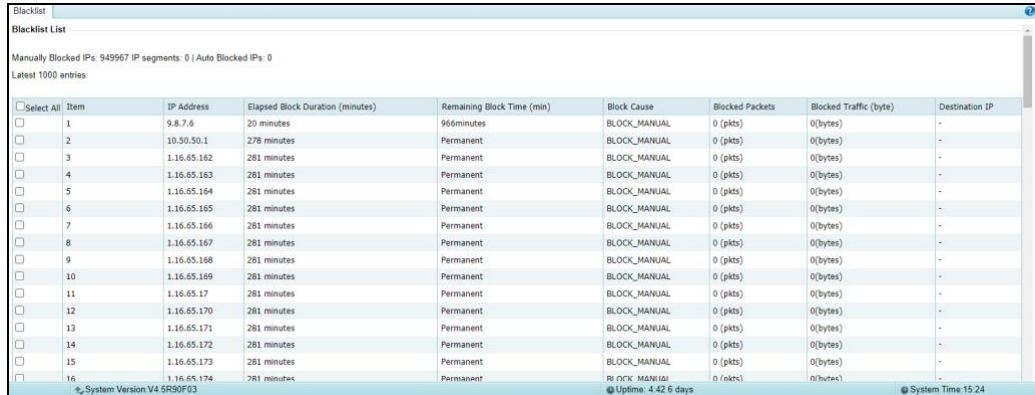

**----End**

#### **EX.NSFOCUS**

#### **DNS Fingerprint Extraction**

For DNS packets, you can extract DNS fingerprints from their detailed information to directly generate a DNS keyword checking rule. For details about DNS keyword checking rules, see section [5.1.2.8](#page-117-0) [DNS Keyword Checking Policy.](#page-117-0)

To create a DNS keyword checking rule based on fingerprints, perform the following steps:

<span id="page-246-0"></span>**Step 1** View details about a DNS packet.

On the **Packet Details** page, application-layer information of the captured DNS packet is displayed in the **DNS** area, as shown i[n Figure 8-8.](#page-246-0)

Figure 8-8 DNS packet information

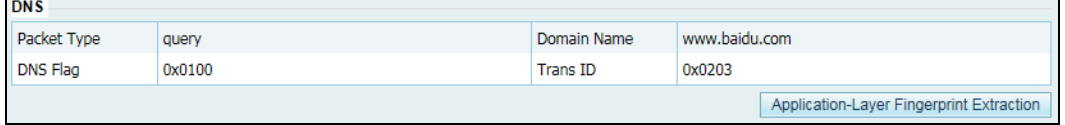

#### <span id="page-246-1"></span>**Step 2** Click **Application-Layer Fingerprint Extraction**.

Figure 8-9 Extracting DNS fingerprints

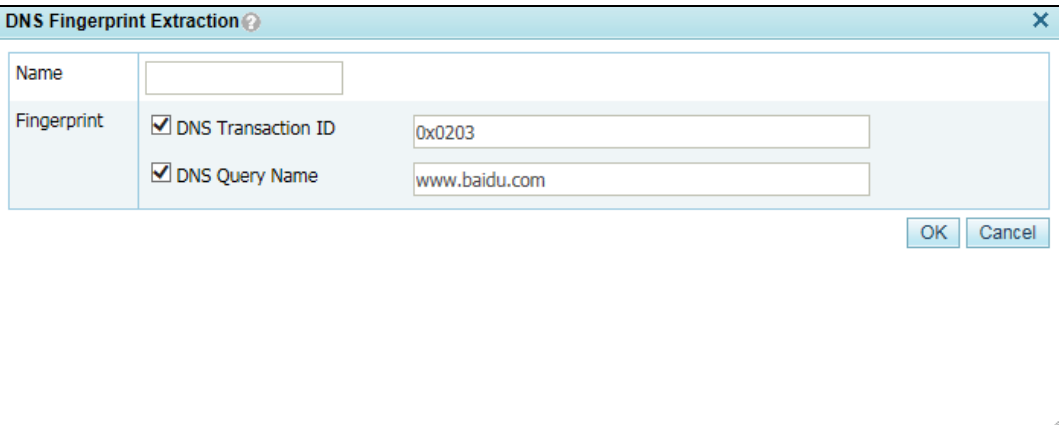

**Step 3** Set **Name** and **Fingerprint**.

**Step 4** Click **OK**.

The system automatically generates a DNS keyword checking rule according to the settings.

**Step 5** View the newly created DNS keyword checking rule.

Choose **Policies > Access Control > DNS Keyword Checking** to view the newly created DNS keyword checking rule. Parameters of a DNS keyword checking rule are as follows:

- ⚫ **Name**: policy name you have typed.
- ⚫ **Source IP**: source IP address of the packet, which is **0.0.0.0(::)**.
- ⚫ **Netmask**: subnet mask of the packet, which is **0.0.0.0(0)**.
- ⚫ **Keyword**: The system generates checking rules according to the fingerprint(s) selected i[n Step 2.](#page-246-1) For unselected fingerprints, their settings are left empty.
- ⚫ **Action**: action to be taken for matched packets, with **Drop** as the default value.

Figure 8-10 Newly created DNS keyword checking rule

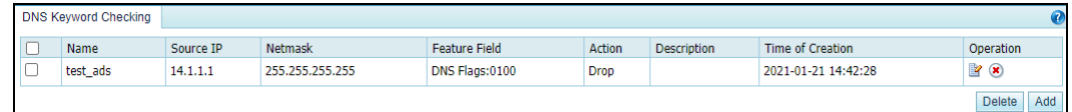

**----End**

#### **HTTP Fingerprint Extraction**

For HTTP packets, you can extract HTTP fingerprints from their detailed information to directly generate a HTTP keyword checking rule. For details about HTTP keyword checking rules, see section [5.2.6](#page-155-0) [HTTP Keyword Checking.](#page-155-0)

To create an HTTP keyword checking rule based on fingerprints, perform the following steps:

**Step 1** View details about an HTTP packet.

As shown in [Figure 8-4,](#page-244-0) the information about the captured HTTP packet is displayed in the **HTTP** area.

Figure 8-11 HTTP area

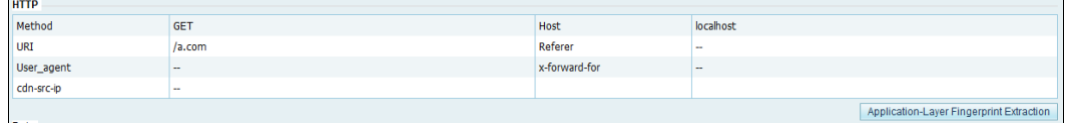

**Step 2** Click **Application-Layer Fingerprint Extraction**.

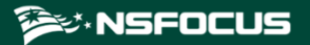

Figure 8-12 Extracting HTTP fingerprints

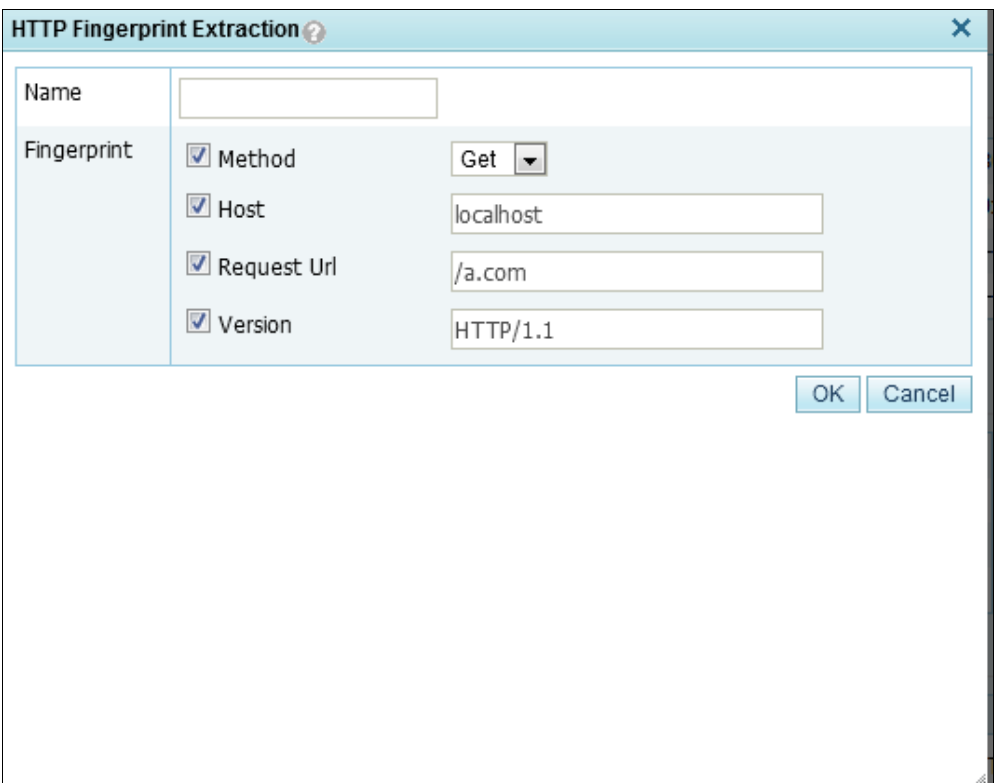

**Step 3** Set **Name** and select one or multiple domains for **Fingerprint**.

**Step 4** Click **OK**.

The system automatically generates an HTTP keyword checking rule according to the settings.

**Step 5** View the newly created HTTP keyword checking rule.

Choose **Policies > Access Control > HTTP Keyword Checking**. Parameters of an HTTP keyword checking rule is as follows:

- **Name**: policy name you have typed.
- ⚫ **Source IP**: source IP address of the packet, which is **0.0.0.0(::)**.
- ⚫ **Netmask**: subnet mask of the packet, which is **0.0.0.0(0)**.
- ⚫ **Keyword**: The keyword value depends on the setting of **Fingerprint**.
- ⚫ **Action**: action to be taken for matched packets, with **Drop** as the default value.

Figure 8-13 Newly created HTTP keyword checking rule

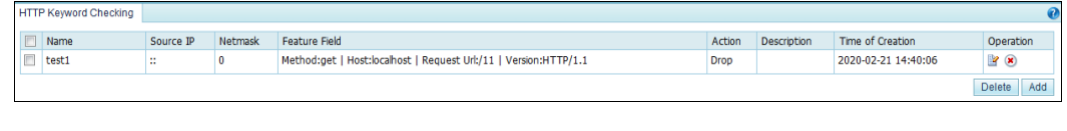

**----End**

#### **Payload Fingerprint Extraction**

For TCP, UDP, and ICMP packets, you can extract payload fingerprints from the data displayed in the **Data** area by taking consecutive hexadecimal characters to directly create a pattern matching rule. For details about pattern matching rules, see section [8.2](#page-256-0) **[Pattern](#page-256-0)  [Matching Rules](#page-256-0)**.

To create a pattern matching rule based on fingerprints, perform the following steps:

**Step 1** View details about a TCP, UDP, or ICMP packet.

As shown in [Figure 8-4,](#page-244-0) the payload information of the captured TCP, UDP, or ICMP packet is displayed in the **Data** area.

Figure 8-14 Data area

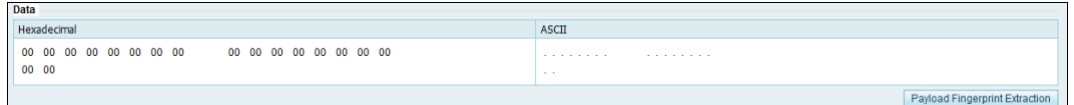

#### **Step 2** Click **Payload Fingerprint Extraction**.

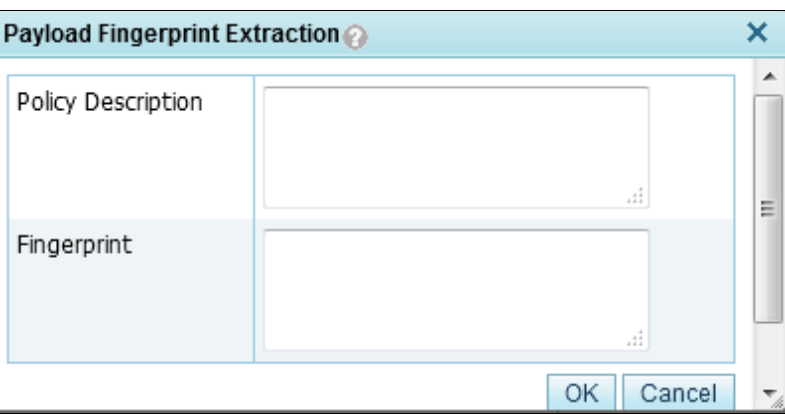

Figure 8-15 Extracting payload fingerprints

**Step 3** Set **Policy Description** and type one or more hexadecimal values in the **Fingerprint** text box.

**Step 4** Click **OK**.

The system automatically generates a pattern matching rule.

**Step 5** View the newly created pattern matching rule.

Choose **Advanced > Pattern Matching > Pattern Matching Rules** to view the newly created pattern matching rule. As shown in [Figure 8-16,](#page-250-0) parameters of a pattern matching rule are as follows:

- ⚫ **Status**: indicate the status of the rule, which is **Disable**.
- ⚫ **Source IP**/**Destination IP**: indicate the source/destination IP address of the packet, which are both **0.0.0.0(::)**.
- ⚫ **Protocol**: indicates the protocol of the packet. This parameter is automatically filled according to the protocol you selected for the packet capture task. If **ALL** is selected, **TCP** is displayed by default.
- ⚫ **Feature Field**: The feature field value depends on the setting of **Fingerprint**.
- **Description**: description of the rule, which is the same as the content of **Policy Description**.

<span id="page-250-0"></span>Figure 8-16 Newly created pattern matching rule

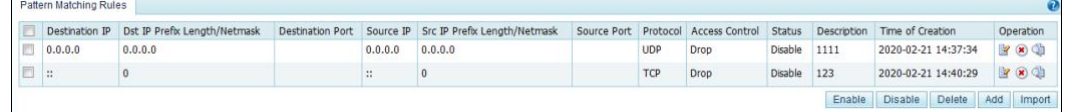

#### **----End**

#### <span id="page-250-1"></span>8.1.1.8 **Analyzing a Manual Packet Capture File**

Click **Analyze** in the **Operation** column of a packet capture file. The **PCAP Analysis** page appears, as shown in [Figure 8-17.](#page-250-1)The **PCAP Analysis** page displays related information about the fingerprint found in the packet capture file, including the fingerprint protocol, content, length, offset, depth, and hit rate.

Figure 8-17 PCAP Analysis page

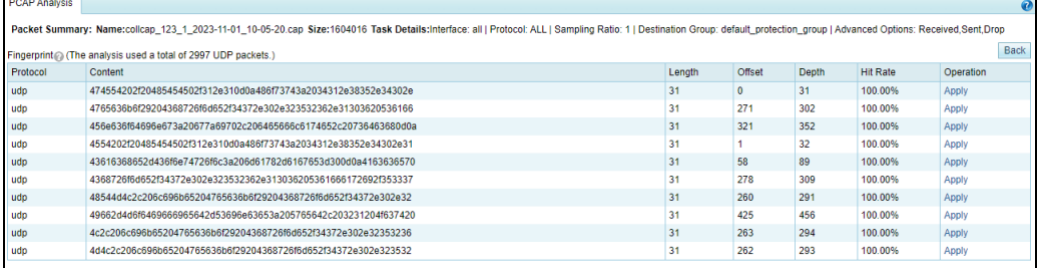

Click **Apply** in the **Operation** column to extract the fingerprint and generate a pattern matching rule for IPv4 and IPv6 respectively. The pattern matching rules are disabled by default. For detailed operations on pattern matching rules, see section [8.2](#page-256-0) [Pattern Matching](#page-256-0)  [Rules.](#page-256-0)

[Table 8-3](#page-250-2) describes parameters of fingerprint extraction.

<span id="page-250-2"></span>Table 8-3 Parameters of fingerprint extraction

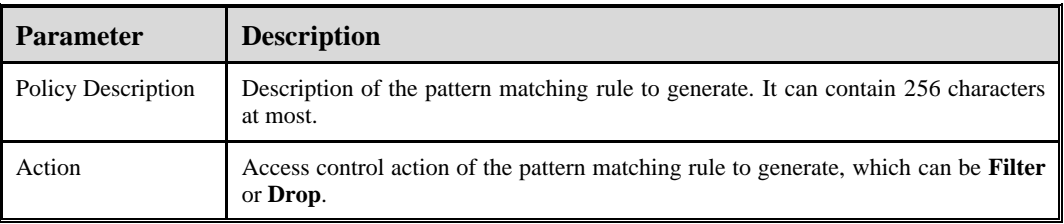

#### **Step 1** Choose **Advanced** > **Packet Capture** > **Automatic Packet Capture**.

The status of packet capture tasks is displayed. For an ongoing packet capture task, **Status** is displayed as **Running**. Otherwise, **Status** is displayed as **Stop**.

#### 8.1.1.9 **Downloading a Manual Packet Capture File**

After a manual packet capture task ends, the manual packet capture file is displayed on the file list, as shown in the **Packet Capture Files** area i[n Figure 8-1.](#page-239-1) You can click **Download** in the **Operation** column of a manual packet capture file to download it to a local disk drive.

#### 8.1.1.10 **Deleting a Packet Capture File**

**ジ・NSFOCUS** 

- **Step 1** In the **Manual Packet Capture Rules** area shown in [Figure 8-1,](#page-239-1) select one or more packet capture files (or select the **Select All** check box to select all files) and click **Delete**.
- **Step 2** Click **OK** in the confirmation dialog box.

Packet capture files of ongoing tasks cannot be deleted. **Note** 

**----End**

## 8.1.2 **Configuring Automatic Packet Capture**

Automatic packet capture can be rate-triggered or attack-triggered.

#### 8.1.2.1 **Rate-triggered Packet Capture**

When the number of packets received by the destination IP address per second exceeds the specified value, automatic packet capture starts.

- ⚫ A maximum of three packet capture tasks can be configured and saved.
- ⚫ A maximum of three packet capture tasks can be enabled at the same time.
- ⚫ A maximum of 10 packet capture files can be saved in total (at most 10 packet capture files for each task).

## To configure a rate-triggered packet capture task, perform the following steps:

**Creating a Rate-triggered Automatic Packet Capture Task**
<span id="page-252-1"></span>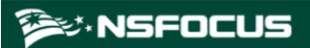

Figure 8-18 Automatic Packet Capture page

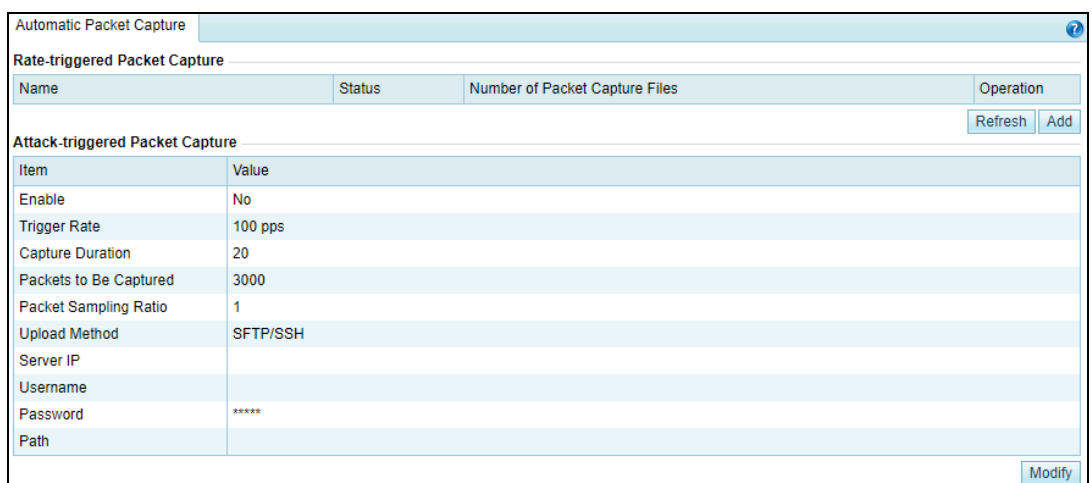

- **Step 2** Click **Add in th**e **Rate-triggered Packet Capture** area to create an automatic packet capture task.
- **Step 3** Configure parameters.

Figure 8-19 Configuring an automatic packet capture task

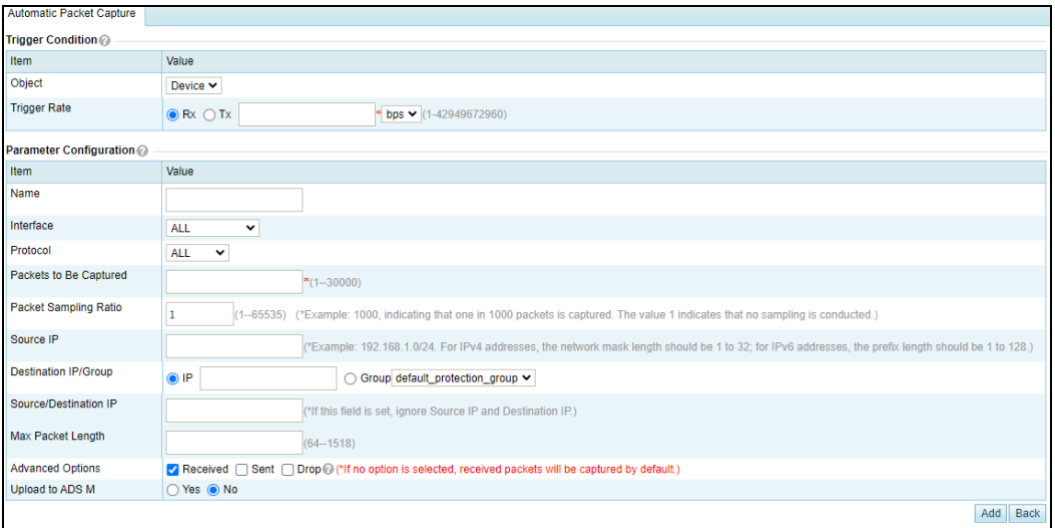

<span id="page-252-0"></span>[Table 8-4](#page-252-0) describes some parameters for rate-triggered packet capture.

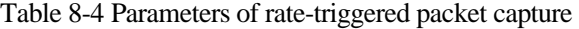

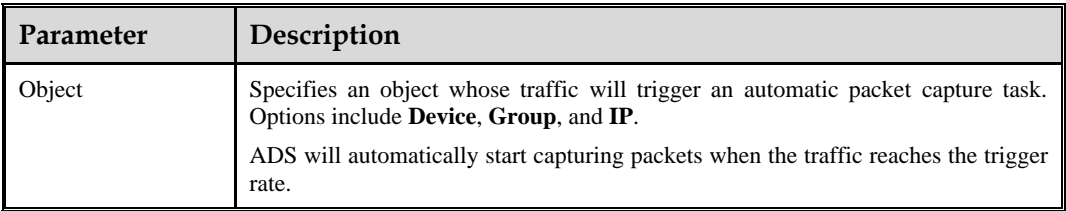

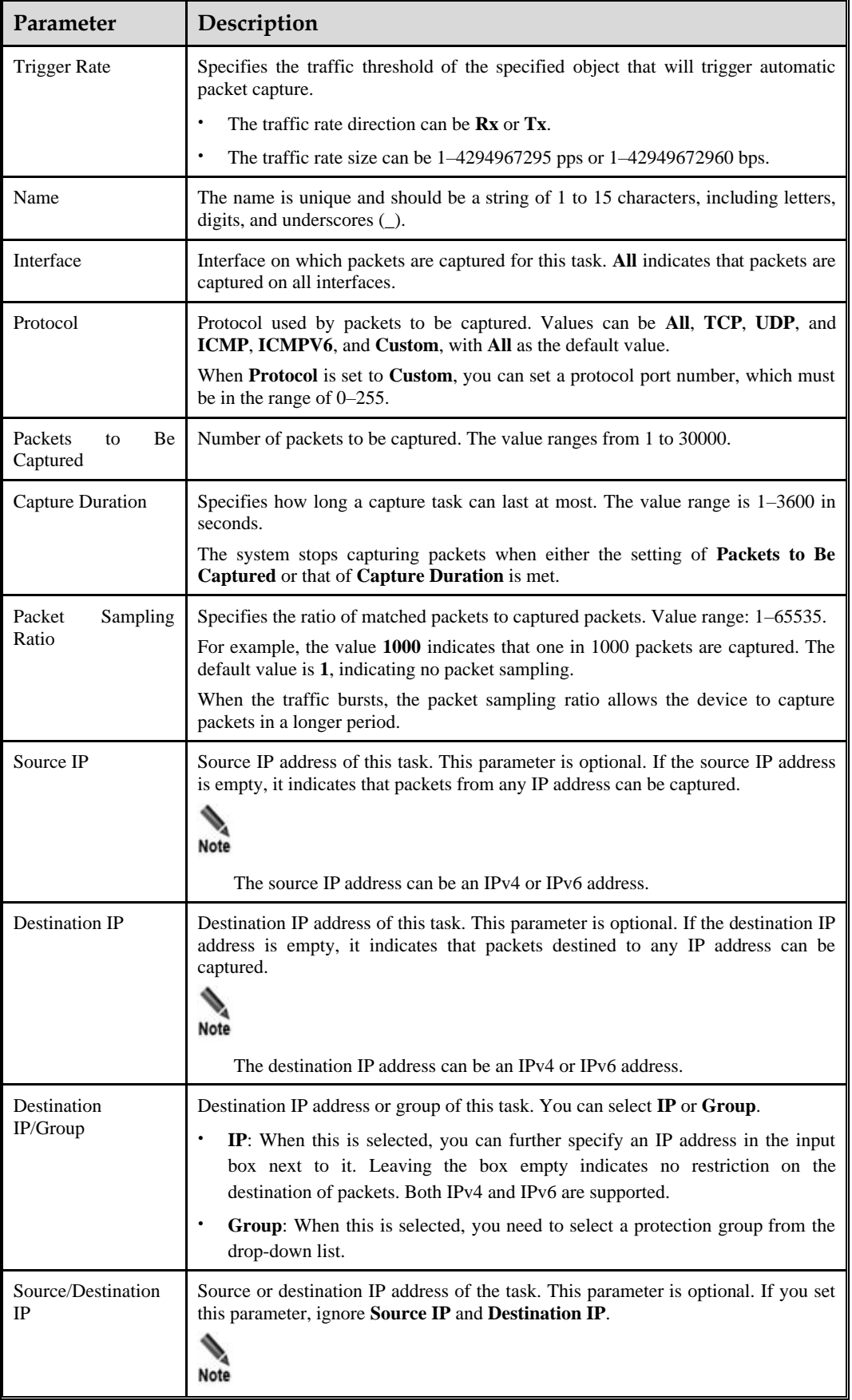

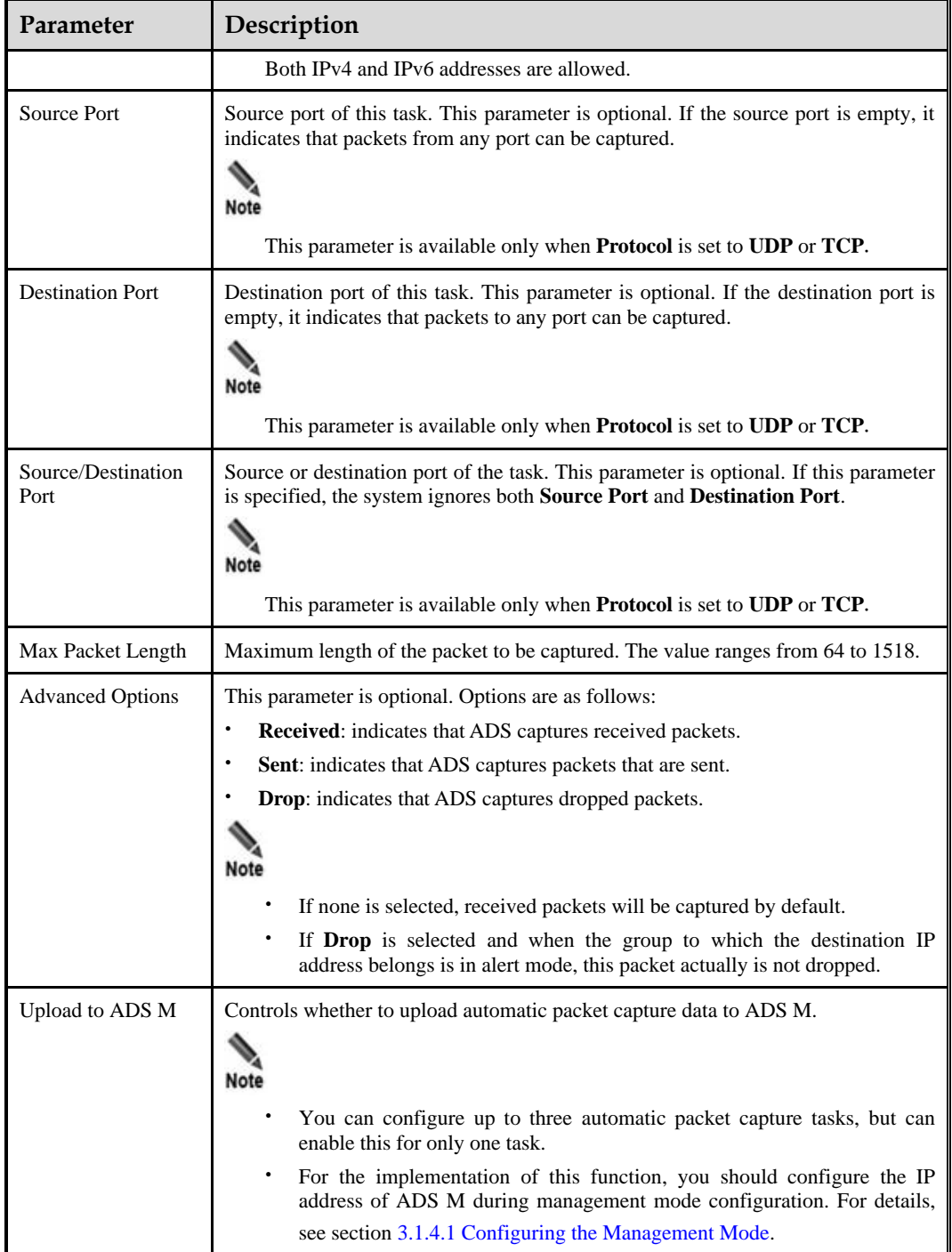

**Step 4** Click **OK** to complete the configuration.

The automatic packet capture task starts only when specified conditions are triggered.

**----End**

## **EMSFOCUS**

## **Managing a Rate-triggered Automatic Packet Capture Task**

After automatic packet capture tasks are configured, you can manually start or stop them. In addition, you can refresh, view, edit and delete such tasks in the same way as manual packet capture tasks.

> When the number of automatic packet capture files reaches the upper limit, after you start a new automatic packet capture task, the system will automatically clear the existing automatic packet capture files.

## <span id="page-255-0"></span>**Managing Rate-triggered Automatic Packet Capture Files**

On the page shown in [Figure 8-18,](#page-252-1) click  $\bullet$  in the **Operation** column of an automatic packet capture task to open the packet capture file list, as shown in [Figure 8-20.](#page-255-0)

Figure 8-20 Automatic packet capture file list

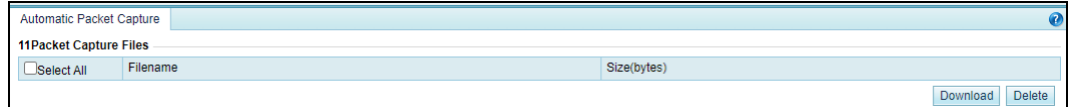

You can download, view, and delete automatic packet capture files in the same way as manual packet capture files.

## 8.1.2.2 **Attack-triggered Packet Capture**

P. **Note** 

When an attack happens, causing ADS to drop packets at a rate greater than the specified value, automatic packet capture starts.

To configure an attack-triggered packet capture task, perform the following steps:

#### **Step 1** Choose **Advanced** > **Packet Capture** > **Automatic Packet Capture**.

#### <span id="page-255-1"></span>**Step 2** Click **Modify** in the **Attack-triggered Packet Capture** area to edit parameters.

[Table 8-5](#page-255-1) describes parameters of attack-triggered packet capture.

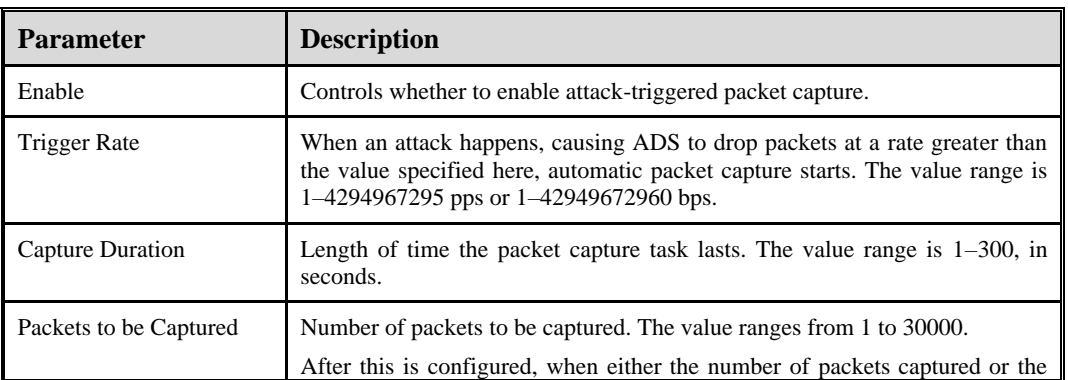

Table 8-5 Parameters of attack-triggered packet capture

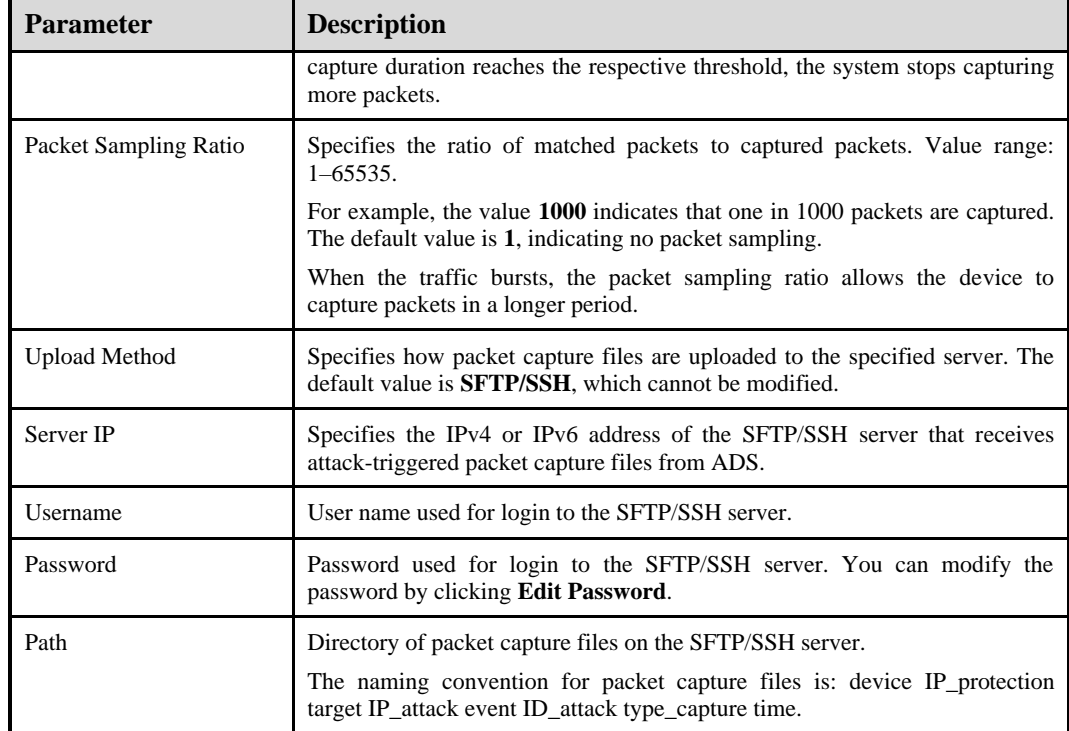

**Step 3** Click **OK** to complete the configuration.

The automatic packet capture task starts only when the **Trigger Rate** is met.

**----End**

# 8.2 **Pattern Matching Rules**

To defend against unknown attacks, ADS can adopt the pattern matching function to filter out packets with certain signatures based on signature matching. The key of the process is to find typical signatures of packets of unknown attacks.

This section covers the following topics:

- ⚫ [Creating a Pattern Matching Rule](#page-256-0)
- ⚫ [Creating Pattern Matching Rules in Batches](#page-260-0)
- ⚫ [Enabling/Disabling Pattern Matching Rules](#page-261-0)
- ⚫ [Modifying Pattern Matching Rules](#page-261-1)
- ⚫ [Deleting Pattern Matching Rules](#page-261-2)
- ⚫ [Viewing Pattern Matching Rules](#page-262-0)

# <span id="page-256-0"></span>8.2.1 **Creating a Pattern Matching Rule**

To create a pattern matching rule, perform the following steps:

**Step 1** Choose **Advanced** > **Pattern Matching** > **Pattern Matching Rules**.

<span id="page-257-1"></span>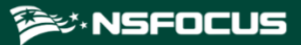

## Figure 8-21 Pattern Matching Rules page

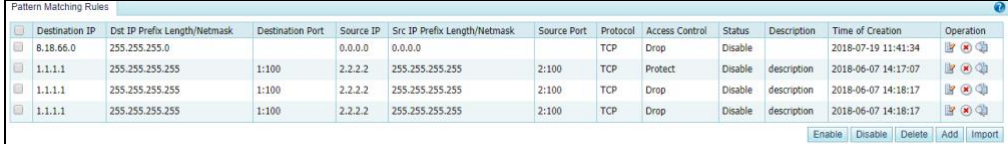

## <span id="page-257-2"></span>**Step 2** Click **Add**.

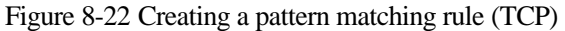

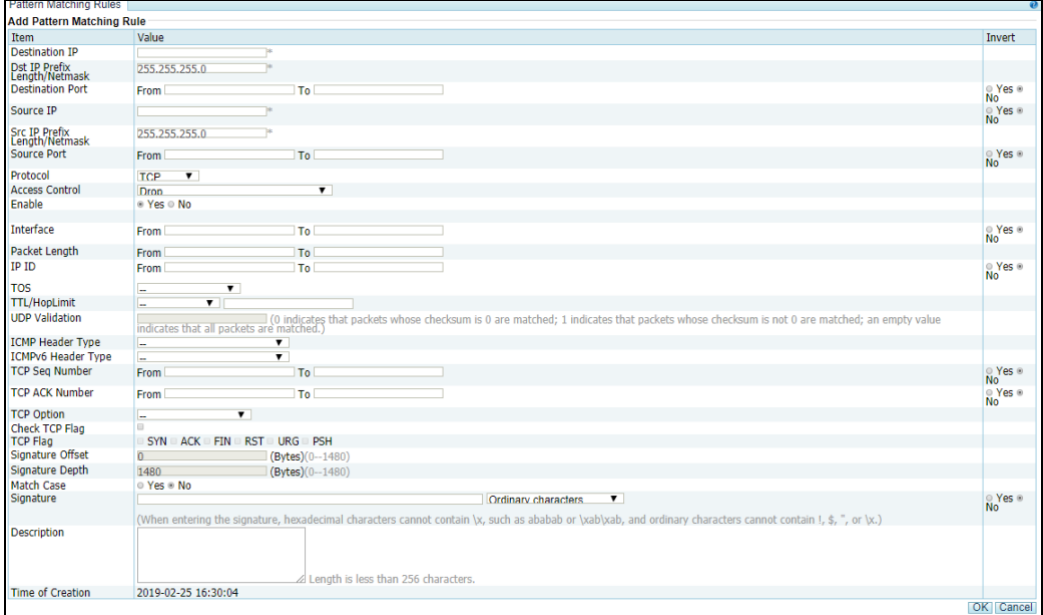

## [Table 8-6](#page-257-0) describes parameters for creating a pattern matching rule.

<span id="page-257-0"></span>Table 8-6 Automatic packet capture parameters

| Parameter                                           | Description                                                                                                    |
|-----------------------------------------------------|----------------------------------------------------------------------------------------------------|
| <b>Destination IP</b>                               | Destination IP address of packets matching this rule. You can type an IPv4 or<br>IPv6 address according to the actual network deployment.                                                                                                    |
| Prefix<br>IP<br><b>Dst</b><br>Length/Netmask        | Prefix length (for IPv6 protocol) or netmask (for IPv4 protocol) of the<br>destination IP address.                                                                                                    |
| <b>Destination Port</b>                             | Destination port range. This is required only when <b>Protocol</b> is set to <b>TCP</b> or<br>UDP. For example, 1049–5094 indicates packets with the destination port in<br>the range from 1049 to 5094. If only 1049 is filled, it indicates that only<br>packets with the destination port 1049 will be deemed to match this rule. |
| Source IP                                           | Source IP address of packets to be matched with this rule. You can type an<br>IPv4 or IPv6 address according to the actual network deployment.                                                                                                    |
| <b>Src</b><br>Prefix<br><b>IP</b><br>Length/Netmask | Prefix length (for IPv6 protocol) or netmask (for IPv4 protocol) of the source<br>IP address.                                                                                                    |
| Source Port                                         | Source port range. This is required only when <b>Protocol</b> is set to <b>TCP</b> or                                                                                                    |

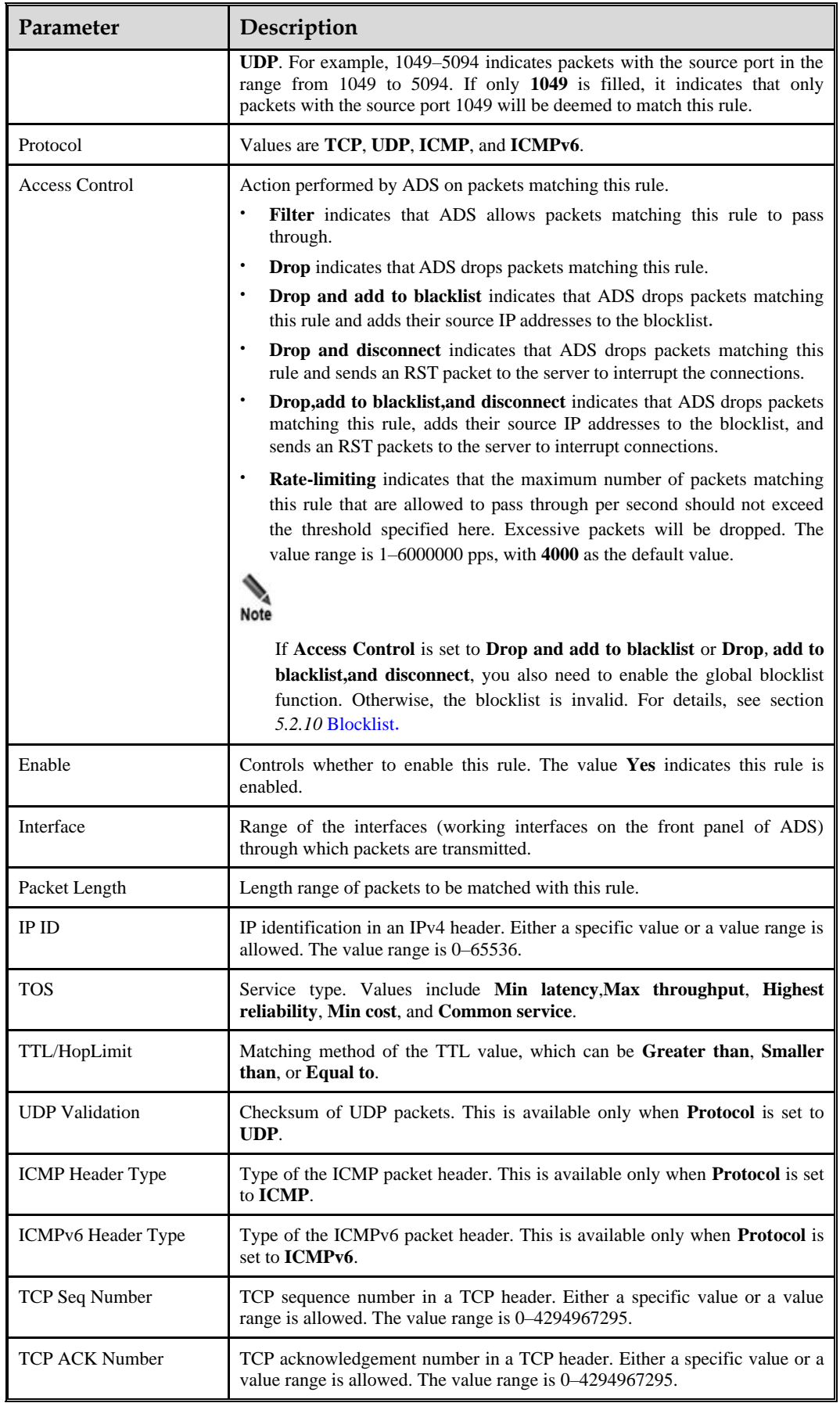

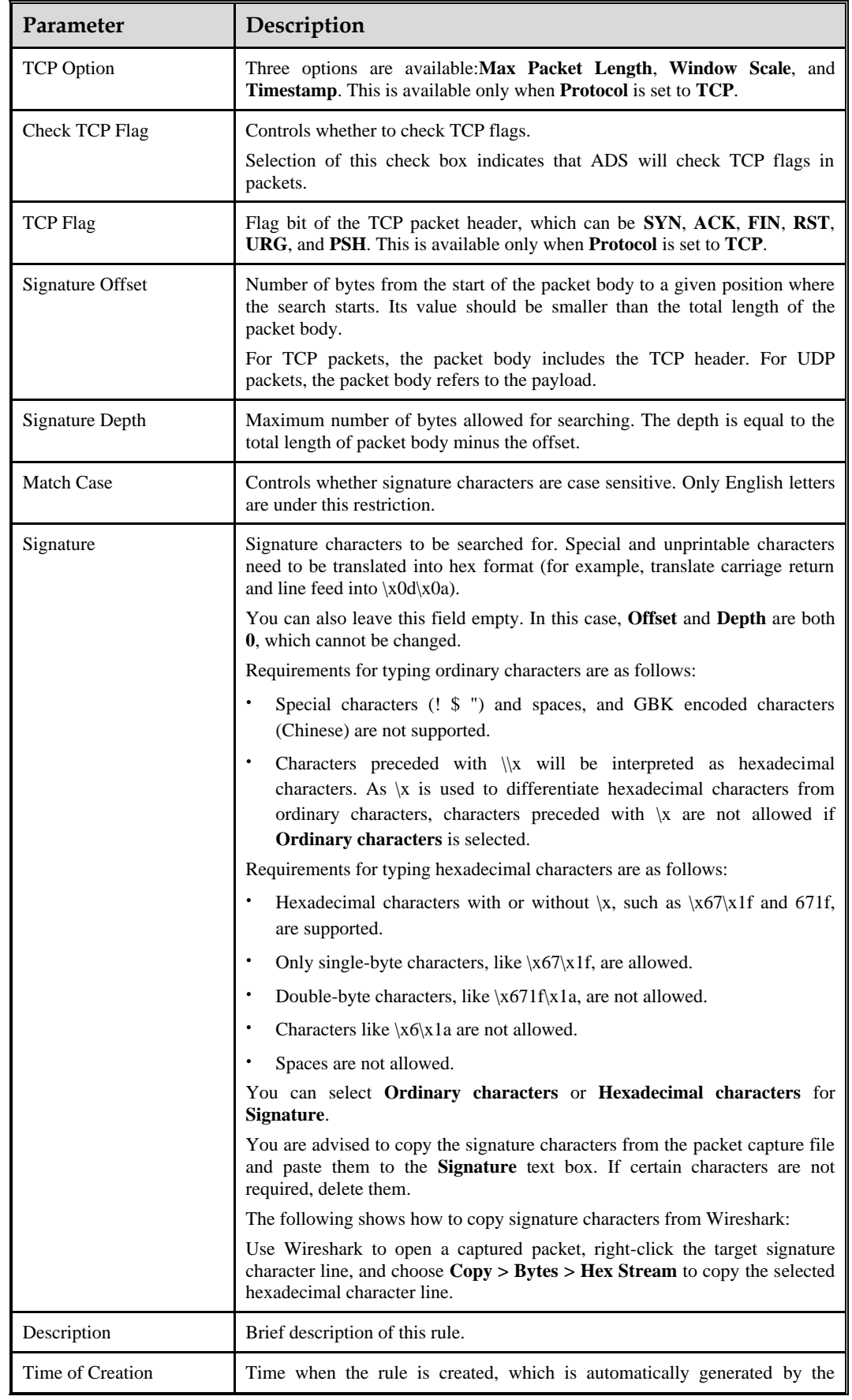

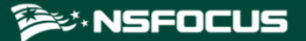

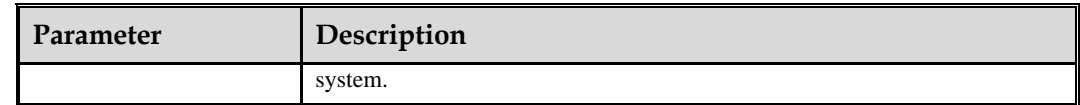

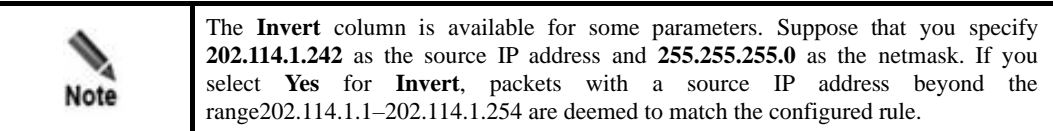

**Step 3** Set parameters and click **OK** to save the settings.

**----End**

# <span id="page-260-0"></span>8.2.2 **Creating Pattern Matching Rules in Batches**

To create pattern matching rules in batches, perform the following steps:

**Step 1** On the **Pattern Matching Rules** page shown in [Figure 8-21,](#page-257-1) click **Import** below the table to create pattern matching rules in batches.

Figure 8-23 Creating pattern matching rules in batches

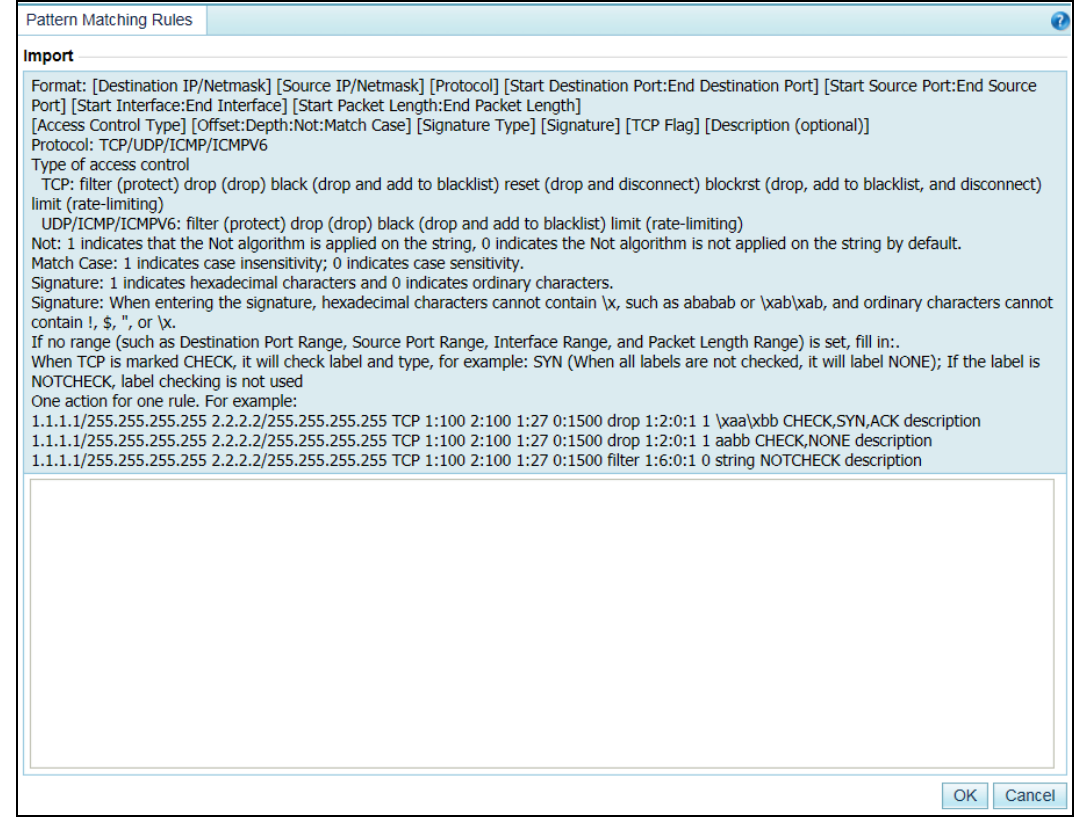

**Step 2** Type pattern matching rules as prompted.

Pay attention to the following format specifications:

- Parameters of each pattern matching rule are separated by spaces.
- ⚫ Each rule should take up one line.

**Step 3** After the parameter configuration is completed, click **OK** to save the settings.

**----End**

# <span id="page-261-0"></span>8.2.3 **Enabling/Disabling Pattern Matching Rules**

On ADS, only enabled pattern matching rules are valid, while disabled ones are invalid. Enabling and disabling pattern matching rules can free you from frequent deletion and addition operations. If some pattern matching rules are not required currently, you can disable them.

## **Enabling Pattern Matching Rules**

Enable pattern matching rules that are disabled.

On the **Pattern Matching Rules** page shown in [Figure 8-21,](#page-257-1) select one or more pattern matching rules (or select the **Select All** check box to select all rules), click **Enable** below the table, and then click **OK** in the confirmation dialog box to enable the selected rules.

## **Disabling Pattern Matching Rules**

Disable pattern matching rules that are enabled.

On the **Pattern Matching Rules** page shown in [Figure 8-21,](#page-257-1) select one or more pattern matching rules (or select the **Select All** check box to select all rules), click **Disable** below the table, and then click **OK** in the confirmation dialog box to disable the selected rules.

# <span id="page-261-1"></span>8.2.4 **Modifying Pattern Matching Rules**

After configuring pattern matching rules, you can edit rule parameters by performing the following steps:

- **Step 1** On the **Pattern Matching Rules** page shown in [Figure 8-21,](#page-257-1) click **in** in the **Operation** column to edit parameters of a rule, as shown in [Figure 8-22.](#page-257-2)
- **Step 2** Click **OK** to save the settings and return to the **Pattern Matching Rules** page.

**----End**

## <span id="page-261-2"></span>8.2.5 **Deleting Pattern Matching Rules**

You can delete one pattern matching rule or multiple rules in batches on ADS in either of the following ways:

- On the **Pattern Matching Rules** page shown in [Figure 8-21,](#page-257-1) click **in** the **Operation** column and then click **OK** in the confirmation dialog box to delete a rule.
- ⚫ On the **Pattern Matching Rules** page shown in [Figure 8-21,](#page-257-1) select one or more pattern matching rules (or select the **Select All** check box to select all rules in the list) to be deleted, click **Delete** below the table, and then click **OK** in the confirmation dialog box to delete the selected rules.

# <span id="page-262-0"></span>8.2.6 **Viewing Pattern Matching Rules**

On the **Pattern Matching Rules** page shown in [Figure 8-21,](#page-257-1) click **in the Operation** column of a pattern matching rule to view its information.

After viewing rules, click **Back** to return to the **Pattern Matching Rules** page.

# 8.3 **Cloud Signaling**

The cloud signaling function is available only after you purchase the cloud cleaning service. [Figure 8-24](#page-262-1) shows the topology of the application scenario. Via cloud signaling, ADS, in the case of volumetric attacks, can divert traffic to the cloud cleaning center for cleaning. Then the traffic is injected back to the origin website after being cleaned.

<span id="page-262-1"></span>Figure 8-24 Topology of the cloud signaling scenario

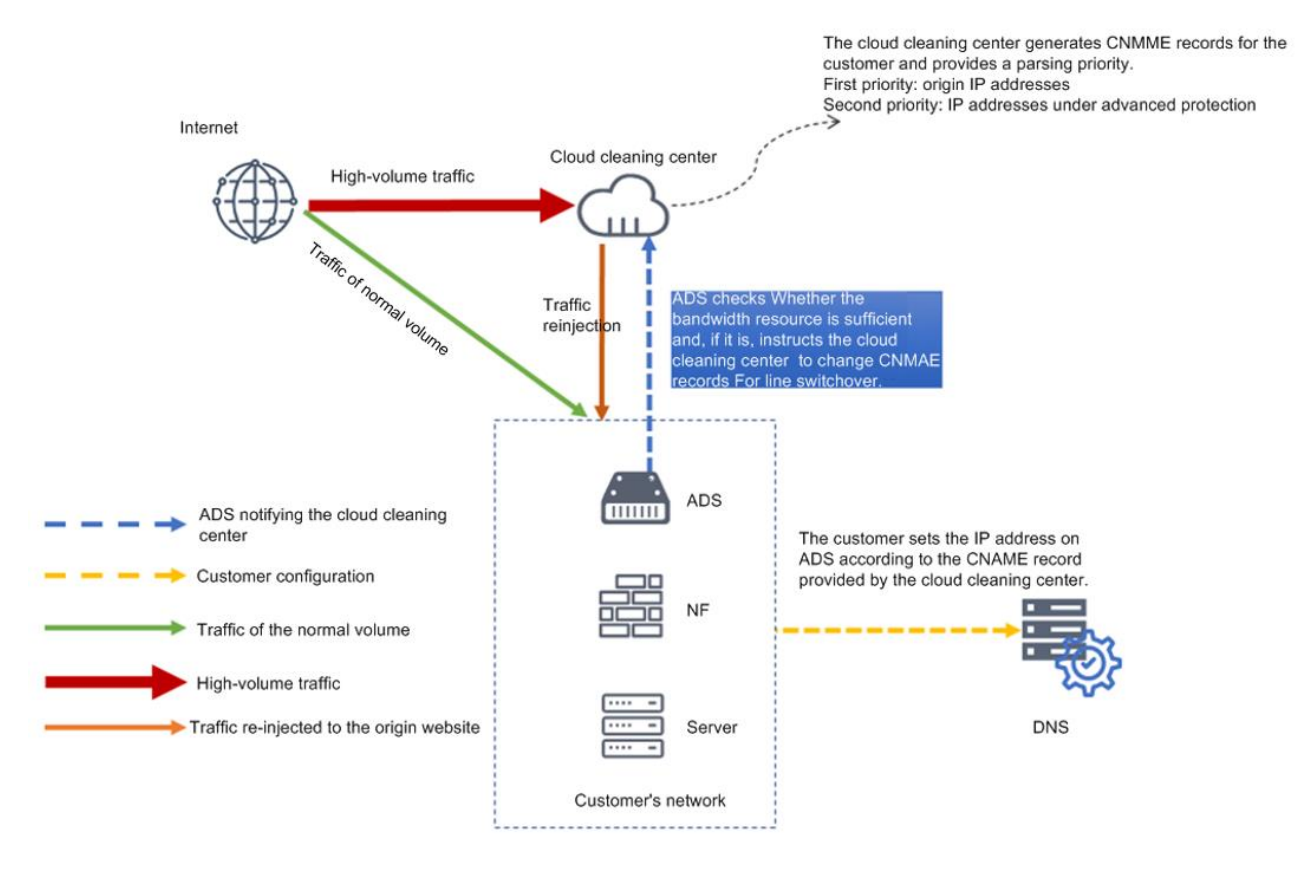

To configure cloud signaling, perform the following steps:

**Step 1** Choose **Advanced > Cloud Signaling > Configuration and Status**.

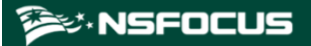

Figure 8-25 Configuration and Status page

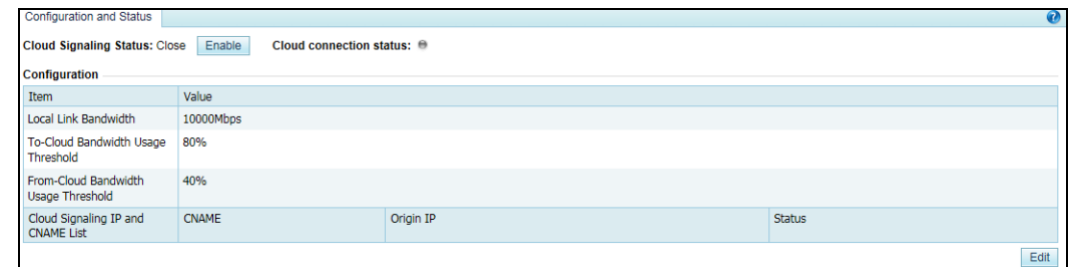

## **Step 2** Configure parameters.

a. Click **Edit**.

Figure 8-26 Configuring cloud signaling parameters

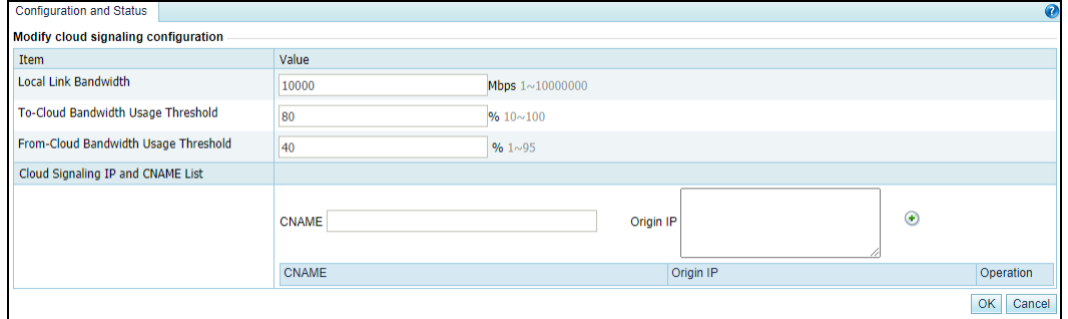

b. (Optional) Modify default parameters.

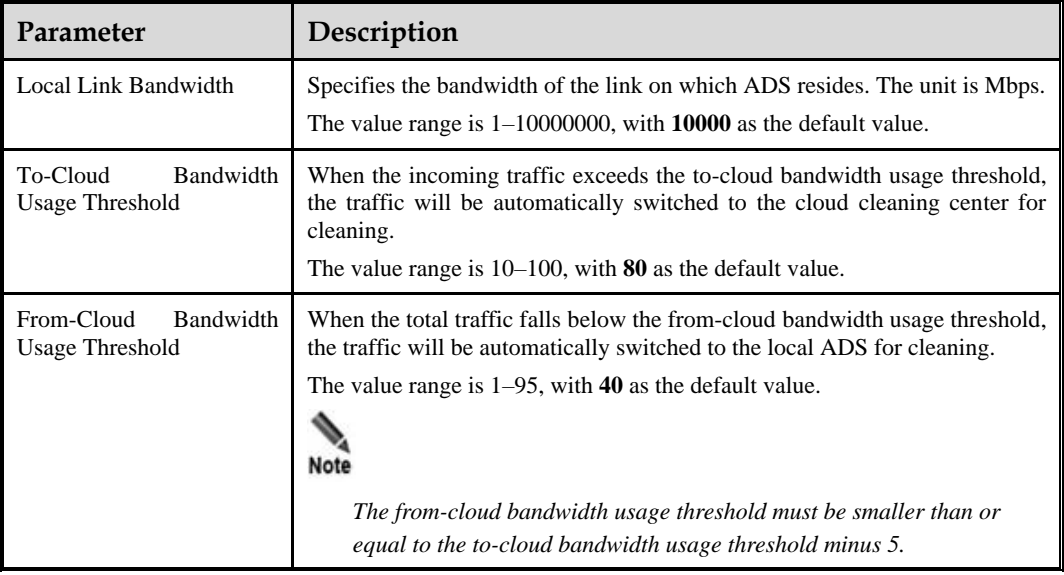

Table 8-7 Parameters for configuring cloud signaling

c. Configure origin IP addresses and CNAME records.

You can click  $\bullet$  to add multiple entries.

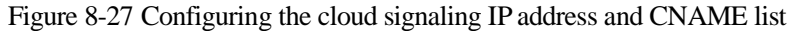

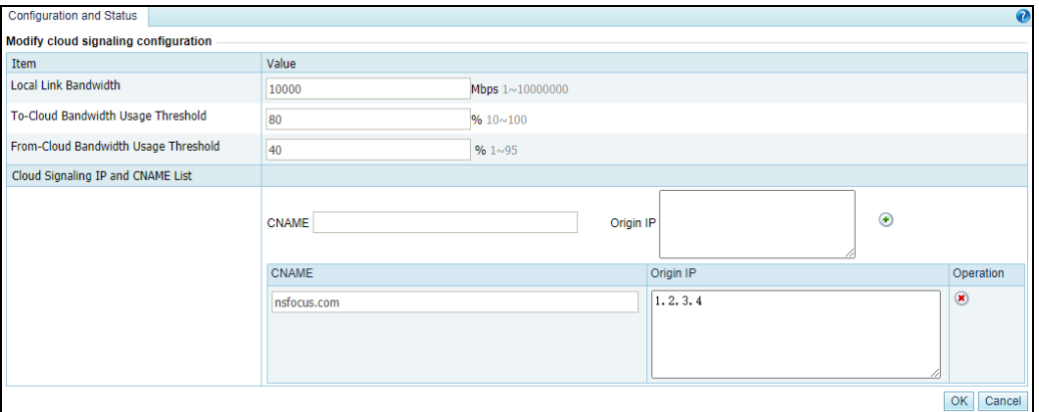

Table 8-8 Parameters for configuring origin IP addresses and CNAME records

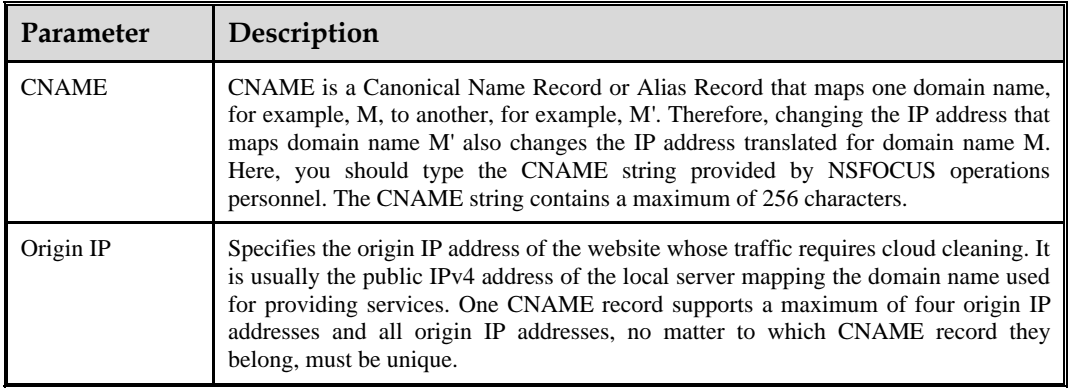

#### **Step 3** Enable cloud signaling.

After you click **Enable**, ADS automatically checks its connection to the cloud cleaning center. Then different information will be returned, depending on whether the connection is successfully established.

- If the connection cannot be established, a dialog box shown in Figure 8-27 is displayed.
- ⚫ If the connection is successfully established, the **Origin IP Addresses** area is displayed, indicating the source IP address of legitimate traffic, which is injected back to the customer's server by the cloud cleaning center.

Figure 8-28 Message displayed in the case that cloud signaling cannot be enabled

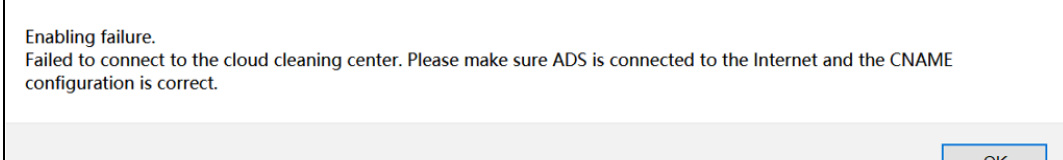

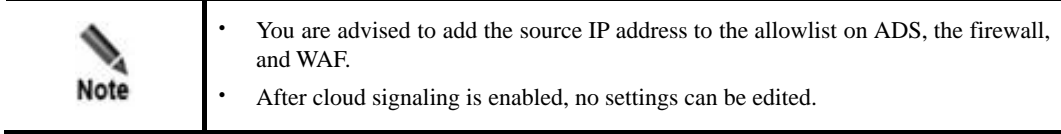

### Figure 8-29 Page displayed after cloud signaling is enabled

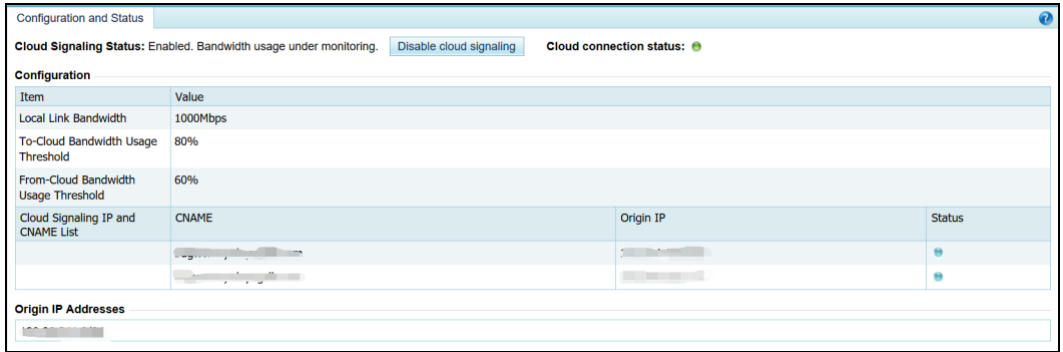

**Step 4** Check the interaction status between ADS and the cloud cleaning center.

After cloud signaling is enabled, the status of the interaction between ADS and the cloud cleaning center is displayed in the **Status** column shown in Figure 8-28.

Table 8-9 Status description

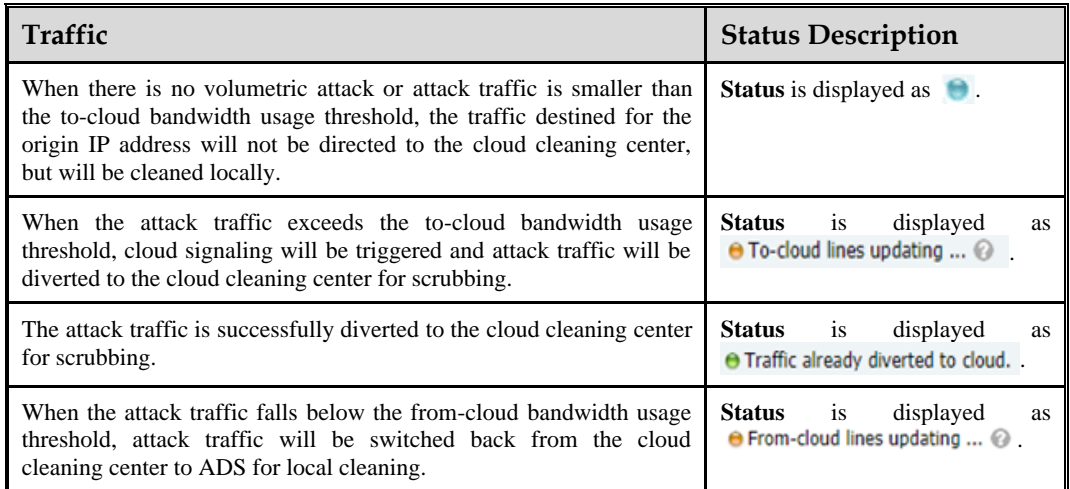

**----End**

# 8.4 **Collaboration with NTI**

Threat intelligence, in its narrow sense, refers to indicators of compromise (IoCs) that can be used to identify and detect threats, including file hashes, IP addresses, and URLs. The system supports threat intelligence-based security checks, helping users better identify and detect various cyber threats.

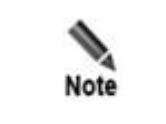

To use this function, you need to buy an additional license. For details, contact NSFOCUS technical support.

ADS can collaborate with NTI. Specifically, ADS uploads blocked source IP addresses to NTI, which sends the latest threat intelligence data to ADS. For high-risk IP addresses, ADS automatically lists them on the blocklist and blocks packets from these addresses. If an blocked IP address is demmed to be benign, you can add it to the exception list, which will not be checked by ADS's NTI-based protection algorithms.

# 8.4.1 **NTI Configuration**

Choose **Advanced > NTI > NTI Configuration**. On the **NTI Configuration** page, click **Edit** to configure the collaboration between ADS and NTI.

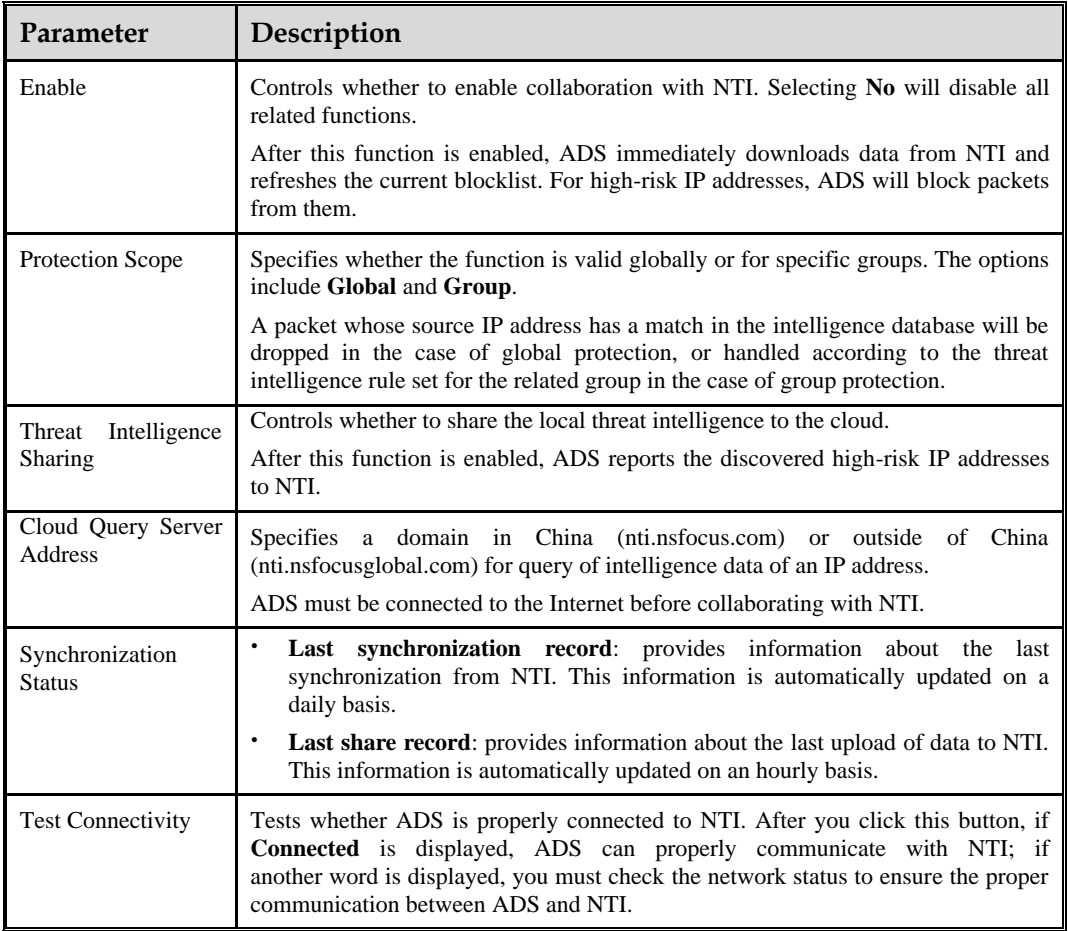

Table 8-10 NTI configuration parameters

# 8.4.2 **NTI Application Effect and Query**

This function allows you to query the blocked IP address, and query the local or cloud-side database to see whether an IP address is dangerous.

## 8.4.2.1 **NTI Application Effect**

Choose **Advanced > NTI > NTI Application Effect and Query > NTI Application Effect**. The **NTI Application Effect** page displays information about a top 1000 list of matching IP addresses by byte count, including the total number of matching IP addresses detected, total blocked packets, and total blocked traffic. These IP addresses have been blocked because of having a match in the intelligence database. Click **Refresh to obtain the latest top 1000 matching IP addresses.**

**Type an IP address in the text box above the list, and click Search to check whether the IP address is blocked.**

### **For blocked IP addresses, you can operate on them as follows:**

⚫ Add an IP address to the exception list

Click **Add to exception** in the **Operation** column to add a matching IP address, which is deemed to be benign, to the IP exception list. After that, this IP address will not be checked again against the intelligence database.

Local query

Click **Local** to query the local database for the intelligence of an IP address.

Cloud query

Click **Cloud** to query the cloud-side database for the intelligence of an IP address.

## 8.4.2.2 **Threat Intelligence Search**

You can also query the threat intelligence in NTI from ADS.

### Choose **Advanced > NTI > NTI Application Effect and Query > Threat Intelligence Search to query whether an IP address is** dangerous**.**

[Table 8-11](#page-267-0) describes the conditions for query of threat intelligence.

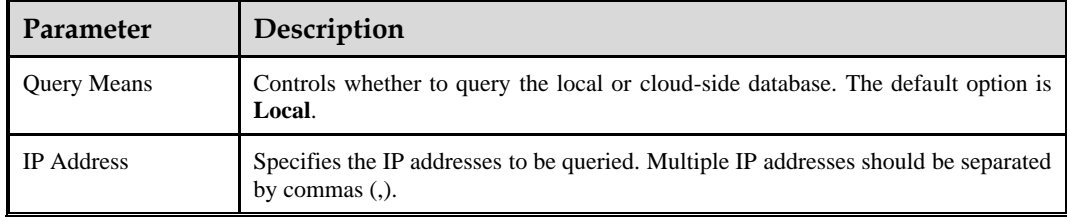

<span id="page-267-0"></span>Table 8-11 Threat intelligence query parameters

The matched IP addresses are displayed in the lower part of the page together with the credit level and update time.

- ⚫ Click **Local details** in the **Search** column to further view detailed intelligence information of the IP address in the local NTI database.
- ⚫ Click **Cloud details** in the **Search** column to further view detailed intelligence information of the IP address in the cloud-side NTI database.

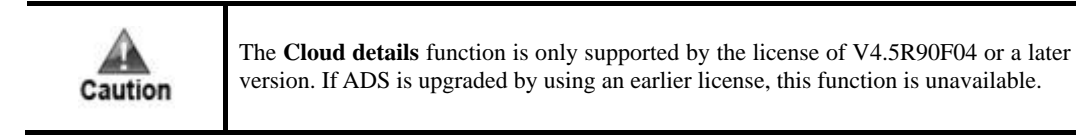

# 8.4.3 **NTI Upgrade**

The NTI database can be upgraded automatically or manually.

## 8.4.3.1 **Automatic Synchronization**

Choose **Advanced > NTI > NTI Upgrade**. In the **Auto Sync** area of the **NTI Upgrade** page, click **Edit** to configure parameters for automatic synchronization.

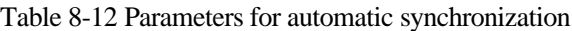

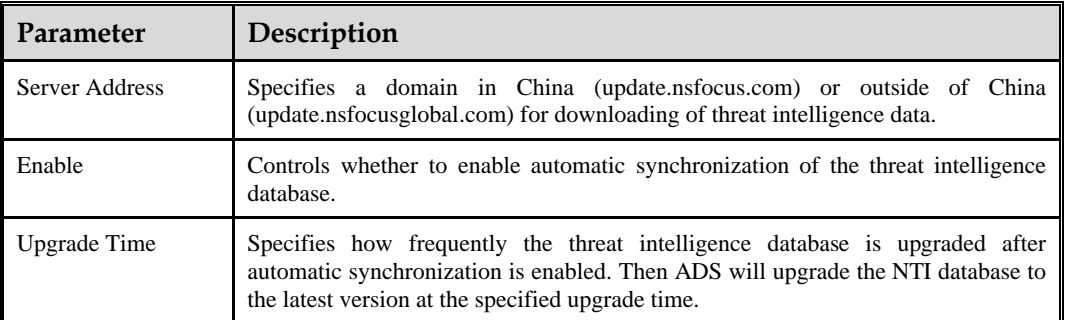

Clicking **Upgrade Now** immediately triggers upgrade of the NTI database.

## 8.4.3.2 **Local Upgrade**

The NTI database can be upgraded offline.

In the **Local Upgrade** area of the **NTI Upgrade** page, specify the period of time when an offline threat intelligence package that can be imported remains effective, choose a local threat intelligence package, and then click **Upload**.

## 8.4.3.3 **Upgrade History**

The upgrade history records upgrade information of the intelligence database. Click **Refresh** to display the recent upgrade records.

# 8.4.4 **IP Exceptions**

After adding a matching or custom IP address to the exception list, the IP address will not be checked or blocked again against the threat intelligence database.

Choose **Advanced > NTI > IP Exceptions**. Click **Edit** in the **IP Exception Configuration**  area to enable the IP address exception function.

The IP addresses included in the exception list can be added, deleted, cleared, and queried.

⚫ Search the exception list for an IP address

Type an IPv4 or IPv6 address in the text box above the exception list and click **Search** to check whether the IP address is included in the exception list.

⚫ Add an IP address to the exception list

Type an IPv4 or IPv6 address in the text box above the exception list and click **Add** to add the IP address to the exception list. For IPv4 addresses, the netmask is in the range of 24–32; for IPv6 addresses, the netmask is in the range of 120–128.

⚫ Delete IP addresses from the exception list

Click **in the Operation** column to remove the selected IP address from the exception list.

Select several IP addresses and click **Delete** to remove them from the exception list in batch.

⚫ Clear the IP exception list

Click **Clear** to remove all IP addresses from the exception list.

## 8.5 **Carpet Bombing Protection**

Carpet bombing is a kind of DDoS attack that targets a large number of IP addresses by using common attack methods. It generates massive attack traffic in a short time, which easily paralyzes the entire equipment room. The traffic of such an attack destined for a single IP address may not be large enough to trigger protection, leading to false negatives. Through the carpet combing protection, the system counts the number of visits of a source IP address to destination IP addresses and determines whether the source IP address is abnormal. For the identified attack source, the system can add it to the blocklist or limit its rate, or do both. The carpet combing protection can be globally effective or work for protection groups.

Choose **Advanced > Carpet Bombing Protection > Configuration** and configure parameters. [Table 8-13](#page-269-0) describes parameters for configuring a carpet bombing protection policy.

| <b>Parameter</b>         | <b>Description</b>                                                                                                    |
|--------------------------|----------------------------------------------------------------------------------------------------|
|                          | Controls whether to enable the carpet bombing protection function.                                                                                                    |
| Enable                   | <b>Yes:</b> enables the carpet bombing protection function.<br>$\bullet$                                                                                                    |
|                          | No: disables the carpet bombing protection function.<br>٠                                                                                                    |
| <b>Scope of Validity</b> | Specifies the application scope of the carpet bombing protection. Options<br>include Global or Group.                                                                                             |
|                          | <b>Global:</b> The carpet bombing protection works for all destination IP<br>٠<br>addresses from a device.                                                                                        |
|                          | <b>Group:</b> The carpet bombing protection works only for IP addresses in<br>$\bullet$<br>protection groups.                                                                                     |
|                          | If Group is selected, you should also enable carpet bombing protection in<br>policies configured for the group you want to protect from this type of<br>attacks. For details, see Carpet Bombing. |
| Action                   | Specifies the action taken for carpet bombing protection. Options include<br>Add to blacklist, Limit rate, and Limit rate & add to blacklist.                                                     |

<span id="page-269-0"></span>Table 8-13 Parameters of carpet bombing protection

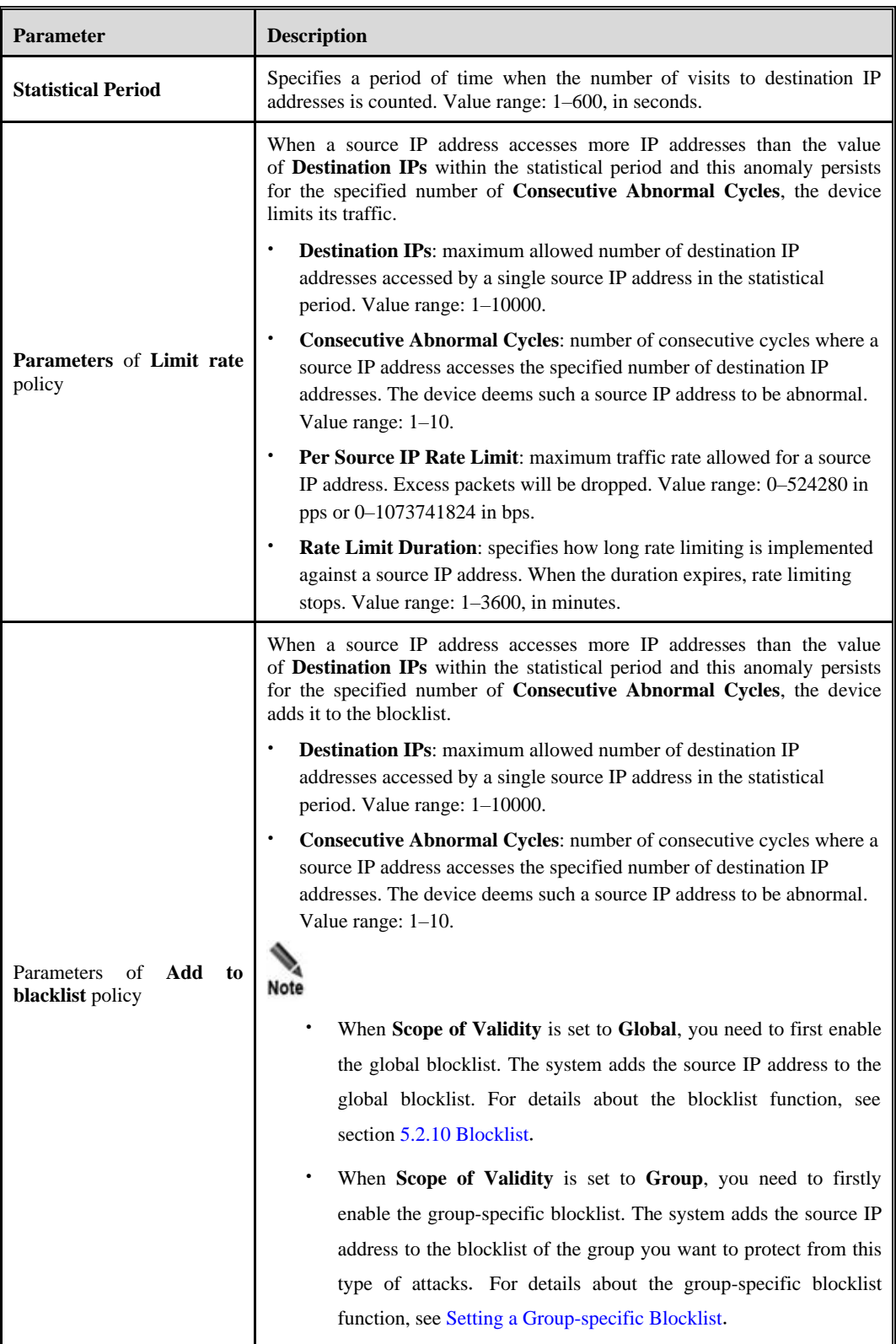

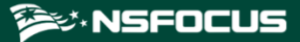

# **9 Operation and Maintenance**

This chapter contains the following sections:

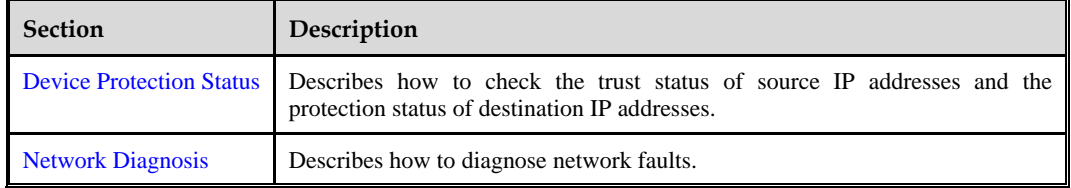

# <span id="page-271-0"></span>9.1 **Device Protection Status**

This section covers the following:

- **[Device Protection Status](#page-271-0)**
- [Network Diagnosis](#page-273-0)

## 9.1.1 **Checking the Trust Status**

To check the trust status of source IP addresses, perform the following steps: **Step 1** Choose **O&M > Device Protection Status > Trusted IP**.

Figure 9-1 Trusted IP page

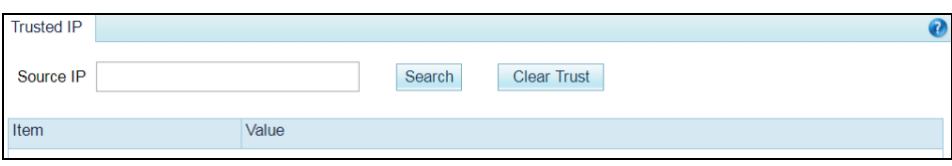

**Step 2** Type a source IP address and click **Search**. Then the trust information of this address is displayed, such as the trust level, remaining time of the current trust status, and trust reason.

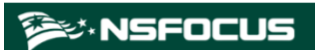

Figure 9-2 Viewing the trust information of a source IP address

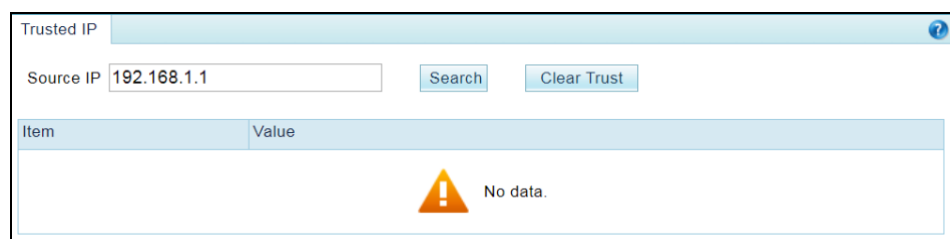

Click **Clear Trust** to clear the information about existing trusted IP addresses.

**----End**

# 9.1.2 **Checking the Protection Status**

To check the protection status of a destination IP address for which traffic is being diverted for cleaning, perform the following steps:

## **Step 1** Choose **O&M > Device Protection Status > Protection Status**.

Figure 9-3 Protection Status page

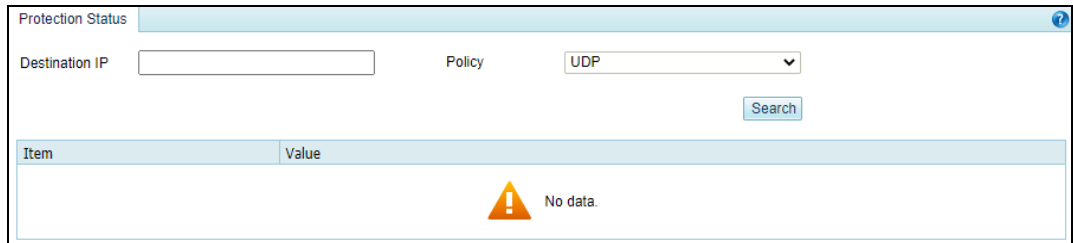

**Step 2** Configure query parameters.

Table 9-1 Parameters for querying the protection status of a destination IP address

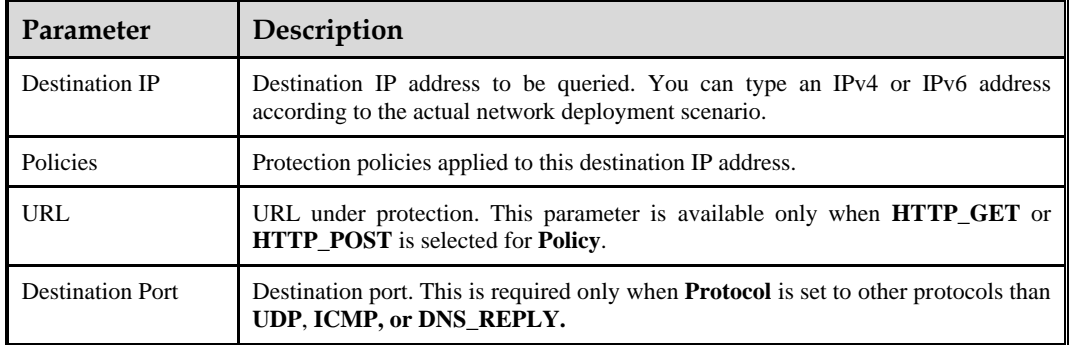

**Step 3** Click **Search** to query the protection status of this IP address and the remaining time of the protection status.

Figure 9-4 Viewing the protection status of a destination IP address

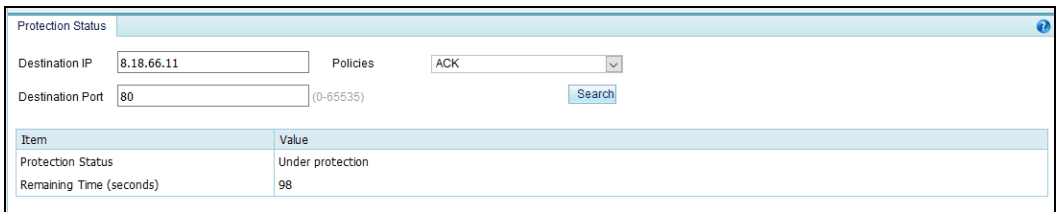

## **----End**

# <span id="page-273-0"></span>9.2 **Network Diagnosis**

**EX.NSFOCUS** 

When the system fails, you can troubleshoot it and locate the fault with the following network diagnosis tools available on ADS:

- $\bullet$  [Ping](#page-273-1)
- [Port Check](#page-274-0)
- ⚫ [Tcpdump](#page-274-1)

# <span id="page-273-1"></span>9.2.1 **Ping**

Ping is used to check whether a host is alive or connects to the network.

To use this function, perform the following steps:

#### <span id="page-273-2"></span>**Step 1** Choose **O&M > Network Diagnosis > Ping**.

The default diagnosis tool is ping, as shown in [Figure 9-5.](#page-273-2)

Figure 9-5 Network diagnosis – ping

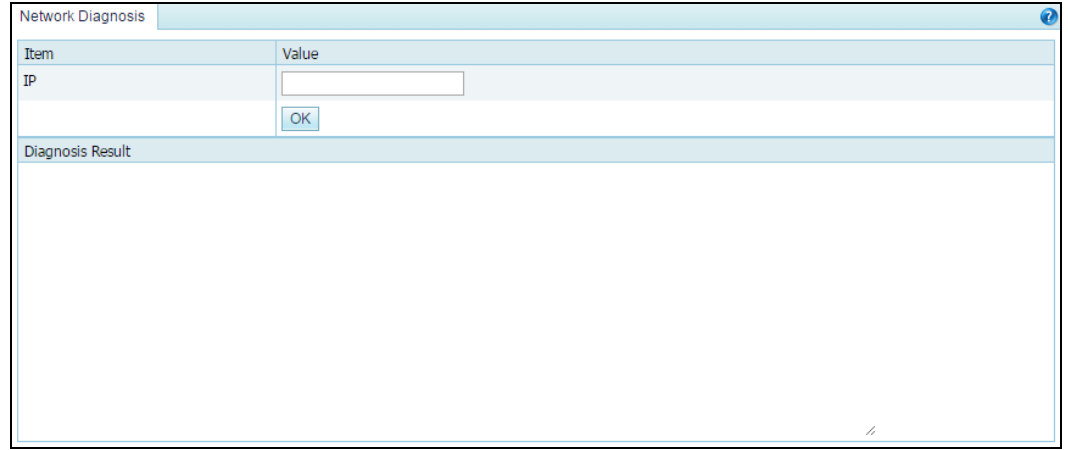

**Step 2** Type an IP address and click **OK**.

The ping result will then be displayed in the text box below.

**----End**

# <span id="page-274-0"></span>9.2.2 **Port Check**

When ADS collaborates with other devices or sends data to other devices, you can check whether the peer port is reachable, so as to verify whether a firewall is configured or whether the corresponding service is disabled on the peer device.

To use this function, perform the following steps:

#### **Step 1** Choose **O&M > Network Diagnosis > Port Check**.

#### Figure 9-6 Network diagnosis – port check

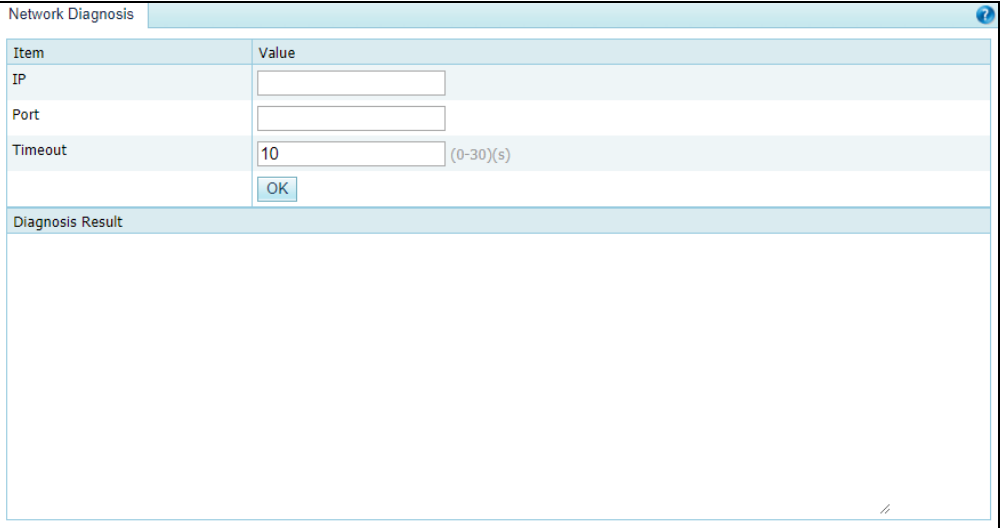

**Step 2** Configure port check parameters.

Table 9-2 Port check parameters

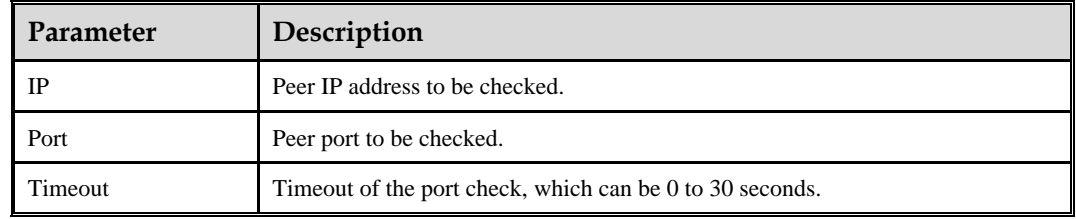

## **Step 3** Click **OK**.

The port check result will then be displayed in the text box below.

**----End**

# <span id="page-274-1"></span>9.2.3 **Tcpdump**

Tcpdump is used to intercept and analyze packets being transmitted or received over a network as defined by a user. The user can check the status of and troubleshoot network interface cards (NICs) based on such analysis.

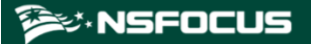

## **Generating a Packet Capture File**

To generate a packet capture file with tcpdump, perform the following steps:

### <span id="page-275-0"></span>**Step 1** Choose **O&M > Network Diagnosis > Tcpdump**.

## Figure 9-7 Network diagnosis – tcpdump

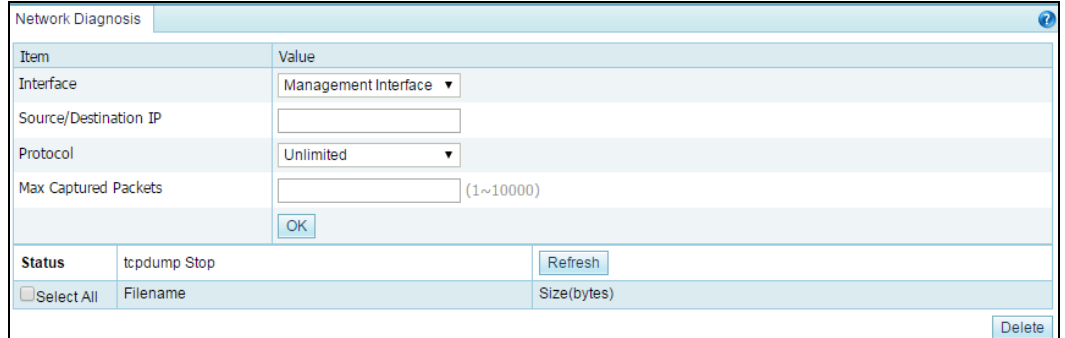

#### **Step 2** Configure tcpdump parameters.

#### Table 9-3 Tcpdump parameters

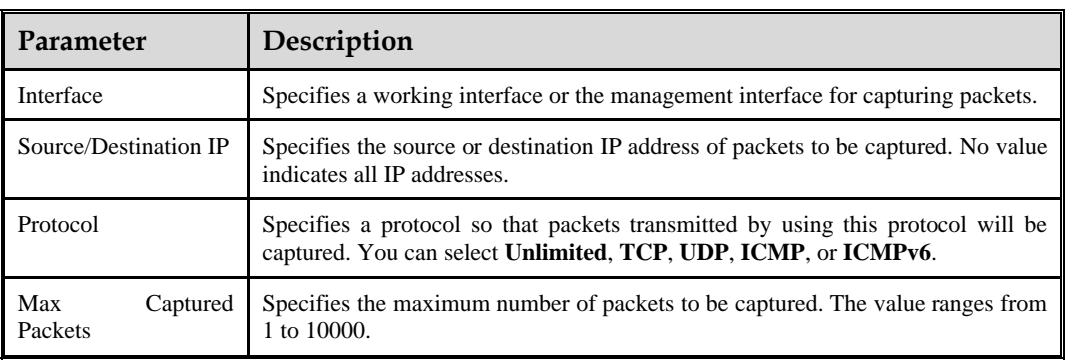

## **Step 3** Click **OK**.

The tool then captures packets as specified and saves them in a .cap file, which is displayed in the list, as shown in [Figure 9-7.](#page-275-0)

**----End**

## **Downloading a Packet Capture File**

In the packet capture file list, click the name of a packet capture file to download it to a local disk drive. Such files can be opened with Ethereal or Wireshark.

## **Deleting Packet Capture Files**

Select the check box(es) of a file or multiple files and then click **Delete** to delete the selected file(s).

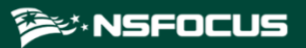

Note that packet capture files of ongoing tasks cannot be deleted.

# **10 Console-based Management**

Via a serial connection, you can access the console-based manager to perform operations such as initial configuration, status detection, and restoration of initial configuration, which cannot be conducted on the web-based manager.

This chapter describes how to log in to and manage the console, containing the following sections:

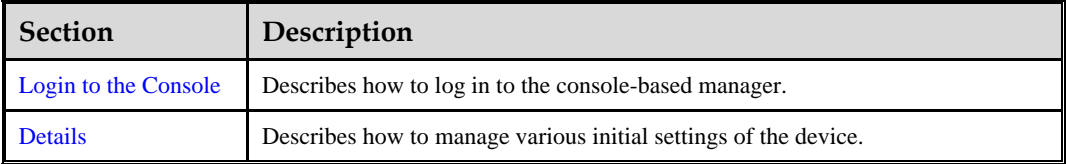

# <span id="page-277-0"></span>10.1 **Login to the Console**

Before logging in to the console, you need to prepare the following:

- One computer
- ⚫ One serial cable included in the accessory box
- ⚫ Terminal software (such as the HyperTerminal software included in Microsoft Windows) that can establish communication to the ADS device via the console
- ⚫ Connection of ADS to the computer with a console cable

Here, the HyperTerminal software included in a Microsoft Windows XP operating system is taken as an example to describe how to connect ADS to terminal software:

To log in to the ADS console, perform the following steps:

**Step 1** Use the terminal software to log in to the console via a serial port.

For details on communication parameters of the console port, see appendix [B Default](#page-298-0)  [Parameters.](#page-298-0)

**Step 2** Type the initial user name and password of the console administrator.

If the user name and password are correct, you will successfully log in to the console.

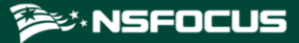

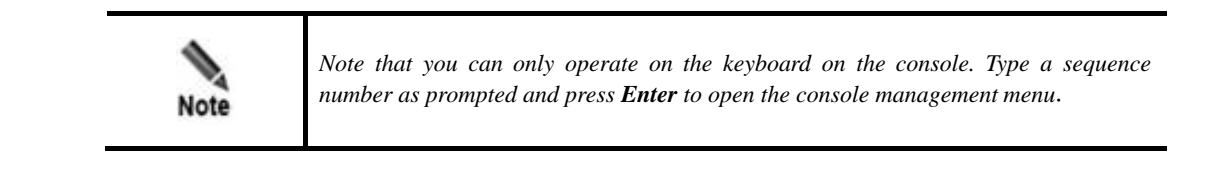

**----End**

# <span id="page-278-0"></span>10.2 **Details**

After you successfully log in to the console of ADS, the main menu is displayed, as shown in [Figure 10-1.](#page-278-1) Type a sequence number as prompted and press **Enter** to open a menu.

For the initial login, the system asks you to change the initial password. You must change the password before performing other operations. For details on changing the password, see section [10.2.4](#page-280-0) [Changing the Console Password.](#page-280-0)

<span id="page-278-1"></span>Figure 10-1 Main menu of the console

| Welcome |                                             |
|---------|---------------------------------------------|
|         | 1. IPv4 Network setting                     |
|         | 2. IPv6 Network setting                     |
|         | 3. DNS setting                              |
|         | 4. Console Password change                  |
|         | 5. Datetime setting                         |
|         | 6. Network and web password default setting |
|         | 7. Web Login Management                     |
|         | 8. Console time out setting                 |
|         | 9. Rollback system                          |
|         | 10. System state check                      |
|         | 11. Management interface ACL status         |
|         | 12. Web server control                      |
|         | 13. Remote Login Management                 |
|         | 14. Reset authentication selection          |
|         | 15. System Management: reboot, shutdown     |
|         | 16. Change inner ip address                 |
|         | 18. Logout                                  |
|         | Input your selection:                       |

# 10.2.1 **Configuring IPv4 Network Settings**

On the main menu, type **1** and press **Enter** to open the IPv4 address configuration window. Type the IPv4 address, netmask, and gateway address, with each followed by a carriage return. The system displays the settings, as shown i[n Figure 10-2.](#page-279-0)

<span id="page-279-0"></span>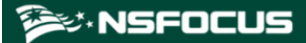

After confirming the settings, type **y** and press **Enter** to save the settings and return to the main menu.

Figure 10-2 IPv4 network settings

```
Current network setting:
     IP=10.30.2.105
NETMASK=255.255.0.0
GATEWAY=10.30.255.254
Input your network setting:
Input the IP address (10.30.2.105):
Input the netmask (255.255.0.0):
Input the gateway (10.30.255.254):
Your network setting is:
     IP=10.30.2.105
NETMASK=255.255.0.0
GATEWAY=10.30.255.254
Are you sure to save and enable this setting (y/n):
```
## 10.2.2 **Configuring IPv6 Network Settings**

On the main menu, type **2** and press **Enter** to open the IPv6 address configuration window. Type the IPv6 address, prefix length, and gateway address, with each followed by a carriage return. The system displays the settings, as shown i[n Figure 10-3.](#page-279-1)

After confirming the settings, type **y** and press **Enter** to save the settings and return to the main menu.

<span id="page-279-1"></span>Figure 10-3 IPv6 network settings

```
Current network setting:
  IP_v6_link=
            inet6 addr: fe80::210:f3ff:fe2a:a24a/64 Scope:Link
IP_v6_qlobal=
            inet6 addr: 2001::98/64 Scope:Global
 GATEWAY_v6=null
Input your network setting:<br>Input your network setting:<br>Input the IP address(2001::98):
Input the netmask(64):
Input the gateway:
Your network setting is:
       IP_v6=2001::98/64
GATEWAY_V6=
Are you sure to save and enable this setting(y/n):
```
# 10.2.3 **Configuring DNS Settings**

On the main menu, type **3** and press **Enter** to open the DNS configuration window.

As shown in [Figure 10-4,](#page-280-1) type the IP address of the DNS server as prompted, and press **Enter** to save the settings and return to the main menu.

<span id="page-280-1"></span>Figure 10-4 Configuring the DNS server

```
Input the DNS address (192.168.1.1):192.168.1.2
Mon Mar 26 14:48:17 CST 2012
Mon Mar 26 14:48:17 CST 2012
tar: removing leading '/' from member names
DNS changed!
```
# <span id="page-280-0"></span>10.2.4 **Changing the Console Password**

On the main menu, type **4** and press **Enter** to change the login password of the console, as shown i[n Figure 10-5.](#page-280-2)

Type the current password and new password, and press **Enter**. Then the system displays a message notifying you whether the password is successfully changed.

After the password is changed, the main menu is changed, as shown in [Figure 10-6.](#page-280-3)

<span id="page-280-2"></span>Figure 10-5 Changing the console password

```
lote: a good password should have different characters such as [A-Z][a-z][0-9][!@#$%],and
Wed Dec 21 17:54:39 CST 2022<br>Changing password for admin<br>Enter the new password (minimum of 5, maximum of 8 characters)<br>Please use a combination of upper and lower case letters and numbers.<br>New password:<br>Re-enter new passw
```
<span id="page-280-3"></span>Figure 10-6 Main menu after the password is changed

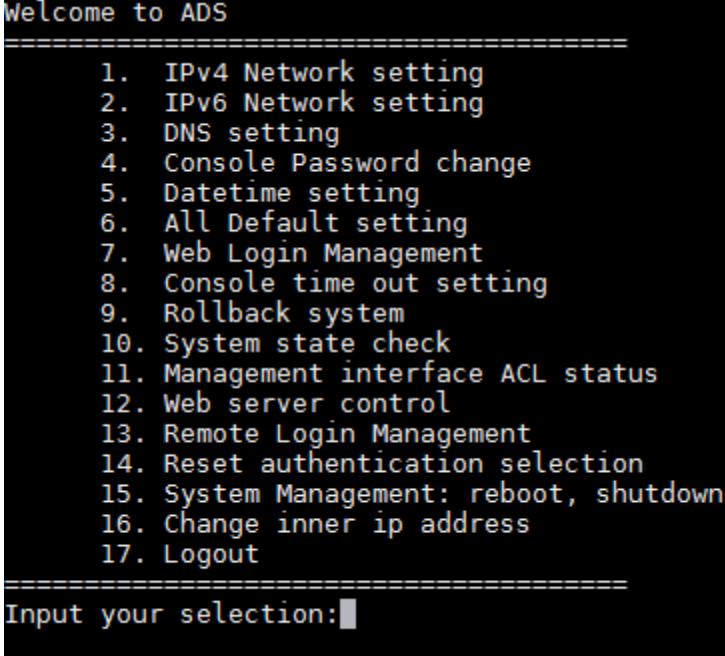

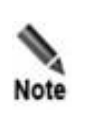

Please set the login password of the console as prompted. See appendix *[B](#page-298-0)* [Default](#page-298-0)  [Parameters](#page-298-0) for the initial account of the console.

# <span id="page-281-0"></span>10.2.5 **Setting System Time**

On the main menu, type **5** and press **Enter** to set system time, as shown i[n Figure 10-7.](#page-281-0)

Type the new system date and time (format: 2022-12-21 05:12:52), and then press **Enter** to save the settings and return to the main menu.

Figure 10-7 Setting system time

```
Datetime set:
Current date is 2022-12-21 05:11:52 PM
Input the new date:
```
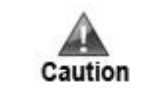

Changing system time may interrupt BGP routes and suspend traffic diversion. Please handle with caution.

# 10.2.6 **Restoring Network and Web Password to Default Settings**

On the main menu, type **6** and press **Enter** to restore the network settings and password of the web administrator to default settings. This operation takes effect immediately.

Note that the IP address of the management interface is restored as follows:

- ⚫ If the management interface is configured with an IPv6 address, the IPv6 address is cleared.
- ⚫ If the management interface has been configured with a new IPv4 address, this address will be cleared and the factory default is restored.

## 10.2.7 **Setting Web Login**

On the main menu, type **7** and press **Enter** to clear web login settings, as shown in [Figure](#page-282-0)  [10-9.](#page-282-0)

Figure 10-8 Web login management

```
Input your selection:7
You can clear web login here
      0. Web Password Default setting
      1. Unlock locked IP
      2. Reset IP access control status
Input your selection:
```
<span id="page-282-0"></span>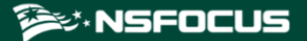

⚫ Type **0**, type **y** as prompted, and press **Enter** to restore the initial password, **nsfocus**.

Figure 10-9 Restoring the initial password of the web administrator

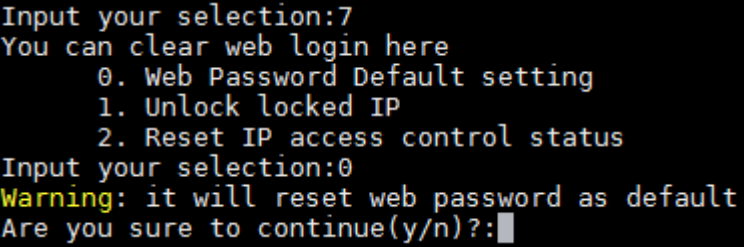

⚫ Type **1**, type **y** as prompted, and press **Enter** to unlock the locked IP addresses.

Figure 10-10 Unlocking the locked IP addresses

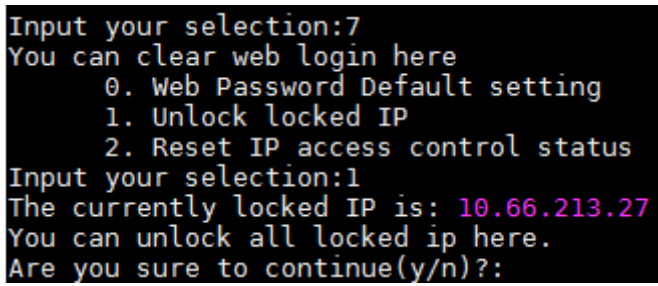

⚫ Type **2**, type **y** as prompted, and press **Enter** to reset the IP access control status to "unlimited".

Figure 10-11 Resetting IP acccess control status

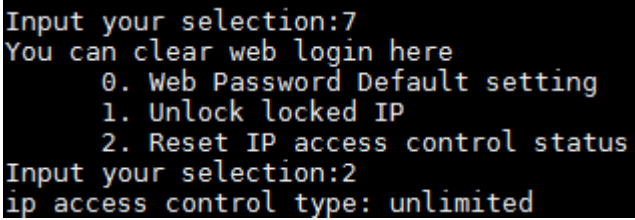

# 10.2.8 **Setting the Console Timeout Value**

On the main menu, type **8** and press **Enter** to open the console timeout setting window.

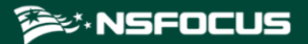

Figure 10-12 Setting the console timeout value

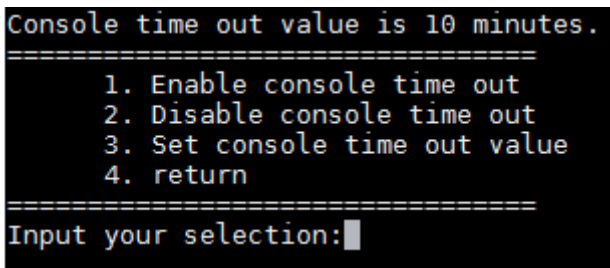

In the window shown in [Figure 10-13,](#page-283-0) you can perform the following operations:

- ⚫ Type **1** and press **Enter** to enable the console timeout function. The console timeout function is enabled by default. The default timeout value is **10** minutes.
- ⚫ Type **2** and press **Enter** to disable the console timeout function.
- ⚫ Type **3** and press **Enter**. Then you can specify the console timeout value in minutes, which must be an integer in the range of 1 to 60.

<span id="page-283-0"></span>Figure 10-13 Setting the timeout value

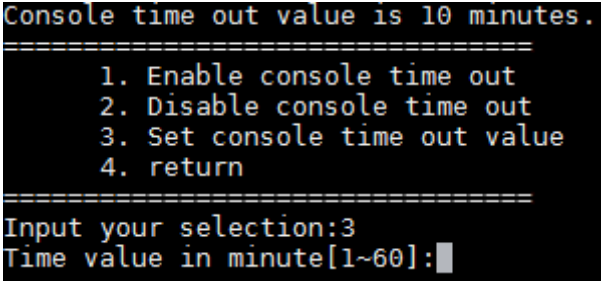

⚫ Type **4** and press **Enter** to return to the main menu.

## 10.2.9 **Rolling Back the Version**

**Canada** This function works only for ADS V4.5R88F30 and later, but not for *ADS V4.5R90F01 currently.* **Note** 

On the main menu, type **9** and press **Enter** to open the version rollback window.

Figure 10-14 Rolling back the version

<span id="page-284-0"></span>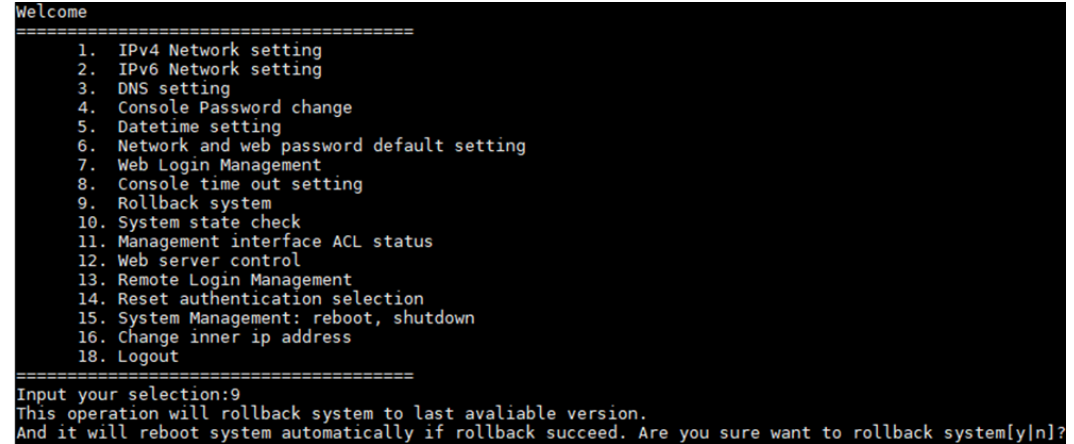

In the window shown in [Figure 10-14,](#page-284-0) type **y** and press **Enter**. Then the current version is rolled back to the previous one, that is, the one before the upgrade. Note that the version can be rolled back only once.

## <span id="page-284-1"></span>10.2.10 **Viewing System Information**

On the main menu, type **10** and press **Enter**. Then system information is displayed. As shown i[n Figure 10-15,](#page-284-1) the system information shows that the system is normally started. This function is used to check the startup status of the device.

Figure 10-15 Viewing system information

Input your selection:10 Current system is ready, system hash id: 78EF-C29C-0143-F592.

## <span id="page-284-2"></span>10.2.11 **Configuring the Management Interface Access Control Function**

On the main menu, type **11** and press **Enter** to open the management interface access control setting window.

Figure 10-16 Configuring the management interface access control function

The management interface ACL function has been enabled.<br>The default ACL action is permit Management interface ACL list: Do you want to disable management interface ACL function?[yes/no]

In the window shown in [Figure 10-16,](#page-284-2) type **yes** and press **Enter** to disable the management interface access control function or type **no** and press **Enter** to return to the previous menu, with the current status of this function unchanged.

# <span id="page-285-0"></span>10.2.12 **Configuring the Web Server Control Function**

On the main menu, type **12** and press **Enter** to open the web server control window.

Figure 10-17 Managing the web server

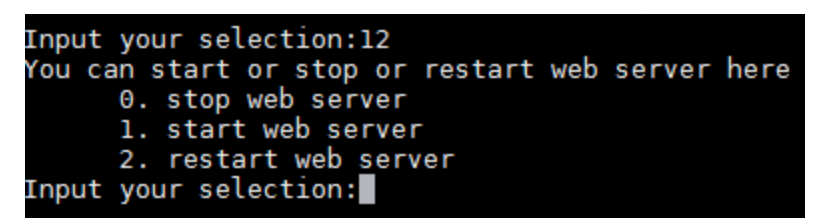

In the window shown in [Figure 10-17,](#page-285-0) you can perform the following operations:

- ⚫ Type **0** and press **Enter** to stop the web server.
- ⚫ Type **1** and press **Enter** to start the web server.
- ⚫ Type **2** and press **Enter** to restart the web server.

# 10.2.13 **Configuring Remote Assistance**

On the main menu, type **13** and press **Enter** to open the remote assistance configuration window. Type at most three allowed IP addresses.

As shown in [Figure 10-18,](#page-286-0) this window shows the key for remote login and QR code of the key.

<span id="page-286-0"></span>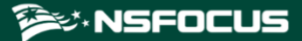

Figure 10-18 Configuring remote assistance

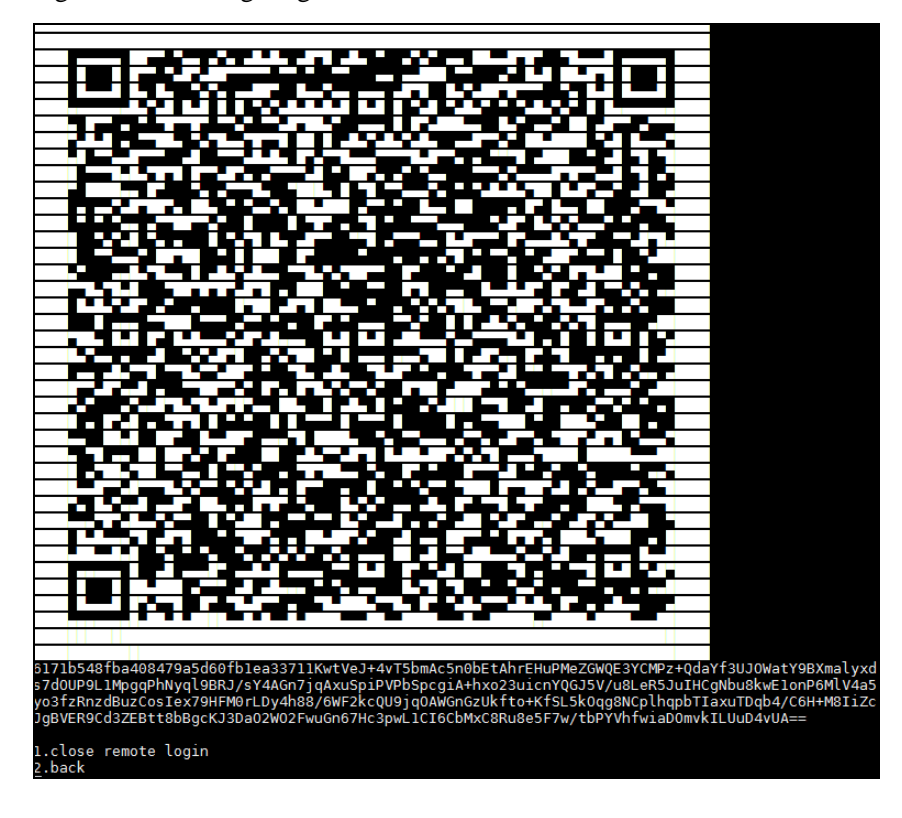

In the window shown in [Figure 10-18,](#page-286-0) you can perform the following operations:

- ⚫ Type **1** and press **Enter** to disable remote assistance.
- ⚫ Type **2** and press **Enter** to return to the main menu.

# <span id="page-286-1"></span>10.2.14 **Resetting the Authentication Mode**

On the main menu, type **14** and press **Enter** to open the vADS authentication resetting window, as shown in [Figure 10-19.](#page-286-1)

Figure 10-19 Resetting the vADS authentication mode

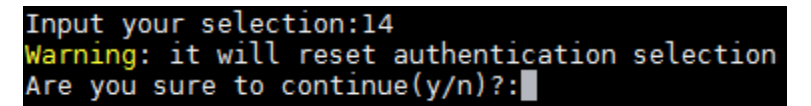

In the window shown in [Figure 10-19,](#page-286-1) type **y** and press **Enter** to reset the vADS authentication mode or type **n** and press **Enter** to return to the previous menu, with the current configuration unchanged.

## 10.2.15 **Restarting or Shutting Down the System**

On the main menu, type **15** and press **Enter** to open the system management window.

<span id="page-287-0"></span>Figure 10-20 Managing the system

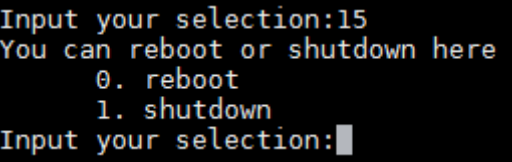

## <span id="page-287-1"></span>**Restarting the System**

In the window shown in [Figure 10-20,](#page-287-0) type **0 and press Enter to open the system restart setting window.**

Figure 10-21 System restart setting window

```
Input your selection:15
You can reboot or shutdown here
      0. reboot
      1. shutdown
Input your selection:0
Are you sure to reboot system? Y(y) or N(n)
```
In the window shown in [Figure 10-21,](#page-287-1) type **y as prompted, and press Enter to restart the system.**

## <span id="page-287-2"></span>**Shutting Down the System**

In the window shown in [Figure 10-20,](#page-287-0) type **1 and press Enter to open the system shutdown setting window.**

Figure 10-22 System shutdown setting window

```
Input your selection:15
You can reboot or shutdown here
      0. reboot
      1. shutdown
Input your selection:1
Are you sure to shutdown system? Y(y) or N(n)
```
In the window shown in [Figure 10-22,](#page-287-2) type **y as prompted, and press Enter to shut down the system.**

# 10.2.16 **Changing Internal IP Address**

This is a high-risk operation, which should be performed with caution. It is applicable only when the customer's IP address conflicts with vADS's IP address reserved for internal communication.

On the main menu, type **16** and press **Enter** to open the internal IP address change window.
<span id="page-288-0"></span>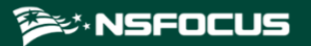

Figure 10-23 Changing internal IP address

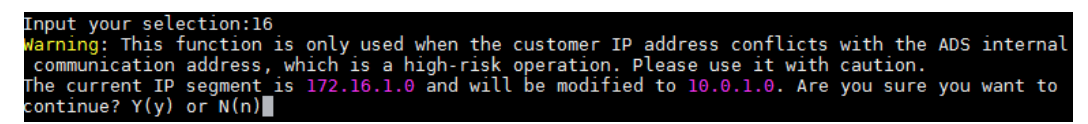

In the window shown in [Figure 10-23,](#page-288-0) type **y** and press **Enter** to change vADS's internal IP address or type **n** and press **Enter** to return to the previous menu, with the current configuration unchanged.

# 10.2.17 **Exiting the Console**

On the main menu, type **17** and press **Enter** to log out of the console-based manager.

# **11 Initial Configuration**

The device can operate properly after you complete simple network configuration and import a valid certificate. Network configuration involves the following:

- ⚫ IP address
- Subnet mask
- **Gateway**
- ⚫ DNS Server

Network configuration can be conducted on the console or the web-based manager. Both approaches require a computer and accessories (included in the accessory box). Choose an approach as required.

To perform configurations on the console, you need to connect the device to a computer with a console port cable. The console port rate of ADS devices is 115200 bps. After login, you can perform configurations by selecting menus. For details, see sectio[n 11.2](#page-290-0) [Network](#page-290-0)  [Configuration on the Console.](#page-290-0)

To perform configurations on the web-based manager, do as follows:

- **Step 1** Use a crossover cable (included in the accessory box) to connect the working interface on the device to the network interface on the computer.
- **Step 2** Configure computer-related parameters to make it in the same network segment as the device.
- **Step 3** Log in to the Web management interface through HTTPS and configure the device. For details, see sections [11.3](#page-290-1) [Login to Web-based Manager](#page-290-1) and [11.5](#page-293-0) [Network Configuration on](#page-293-0)  [the Web-based](#page-293-0) Manager.

**----End**

The certificate file can be imported only on the web-based manager. You are recommended to import a certificate file the first time you log in to the Web management interface.

### 11.1 **Login to the Console**

Before logging in to the console, the administrator needs to prepare the following:

- One computer
- One serial cable included in the accessory box
- ⚫ Terminal software (such as the HyperTerminal software included in Microsoft Windows) that can establish communication to the ADS device via the console

⚫ Connect the ADS device and the computer by using a console cable.

Here, the terminal software included in a Microsoft Windows XP operating system is used as an example to detail the connection process:

If the user name and password are correct, the administrator will successfully log in to the console. An optimal display effect will be achieved for terminal ID VT100.

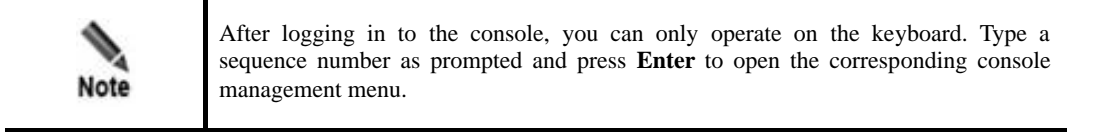

# <span id="page-290-0"></span>11.2 **Network Configuration on the Console**

After successful login, configure network parameters of the device as required.

- **Step 1** Configure the IP address. Since ADS devices support IPv4/IPv6 dual-stack, you can configure the IP address/subnet mask and IPv6 address/prefix length for the management interface.
	- ⚫ IPv4 address: On the main menu, type **1** and press **Enter** to configure the IPv4 address, subnet mask and gateway address as prompted. After confirming the settings, type **y** and press **Enter** to save the settings and return to the main menu.
	- ⚫ IPv6 address: On the main menu, type **2** and press **Enter** to configure the IPv6 address, prefix length and gateway address as prompted. After confirming the settings, type **y** and press **Enter** to save the settings and return to the main menu.
- **Step 2** On the main menu, type **3** and press **Enter** to configure the DNS server.
- **Step 3** After the configuration is complete, type **14** on the main menu and press **Enter** to log out of the console.

**----End**

### <span id="page-290-1"></span>11.3 **Login to Web-based Manager**

To log in to the web-based manager of the ADS device (here, an ADS NX5-4020 product is used as an example), perform the following steps:

- **Step 1** Verify that the client is connected to the Internet.
- **Step 2** Start a Chrome browser and access the web-based manager's IP address by HTTPS.

As the ADS device supports both IPv4 and IPv6 protocols, you can type an IPv4 address (for example, **https://192.168.1.100**) or IPv6 address (for example, **https://[2001::107]**).

After you type the IP address and press **Enter**, a security alert page appears.

- **Step 3** Click **Advanced** and then **Proceed to xxxx (unsafe)**.
- **Step 4** On the login page shown in [Figure 11-1,](#page-291-0) select a language, type a correct user name and password, and click **Login** to log in to the web-based manager.

<span id="page-291-0"></span>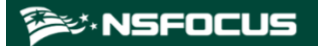

#### Figure 11-1 Login page

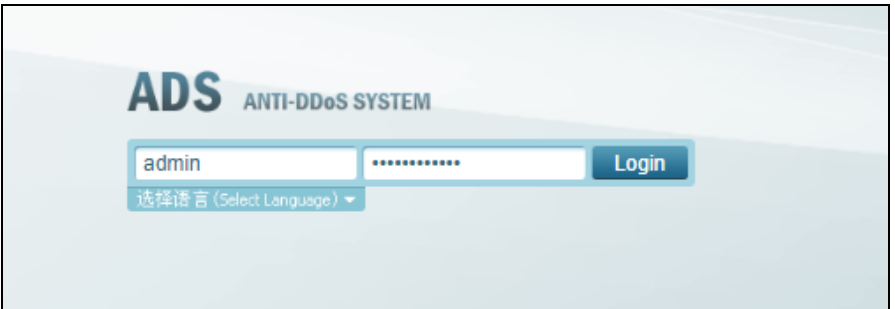

After a successful login, the web-based manager appears.

**Step 5** On the homepage, set the user locality, system time zone, and system time.

Figure 11-2 Setting the country/region and time zone

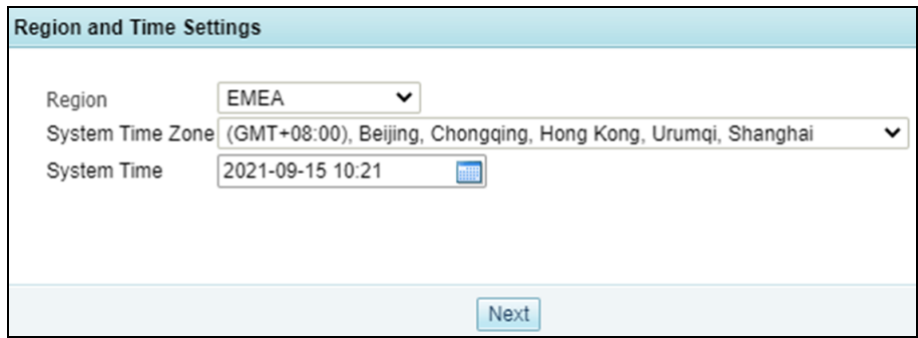

#### **Step 6** Click **Next**.

The page for changing the initial password appears.

The new password must be a string of no less than 8 characters and contain at least two of the following character types: English letters, digits, and special characters.

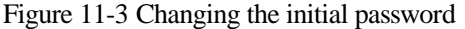

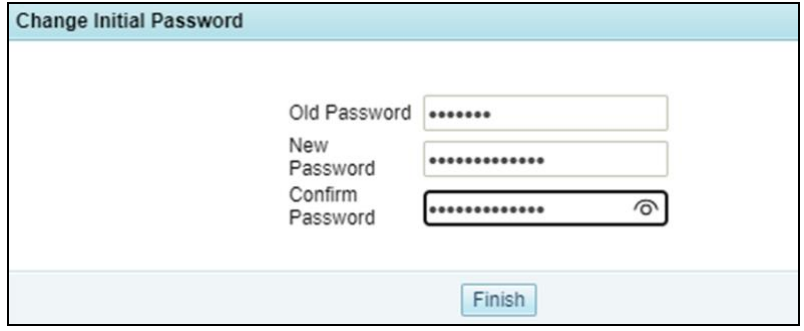

**Step 7** After changing the initial password, click **Finish** to make the settings take effect. The web-based manager appears.

**----End**

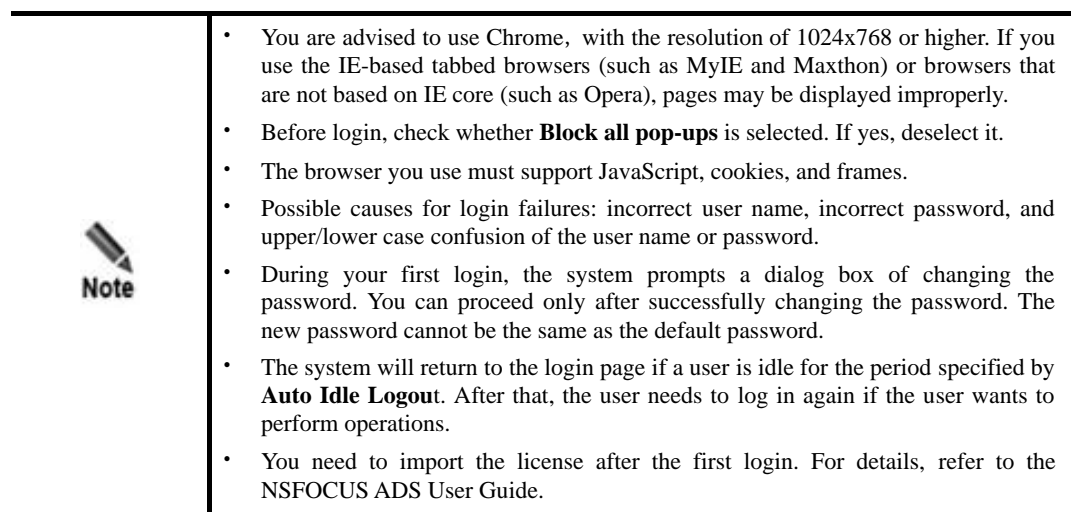

# 11.4 **Importing a License**

After logging in to an ADS device, you must import a license before using it. To import a license, perform the following steps:

#### **Step 1** Choose **System > Others > License Info**.

Figure 11-5 shows the license page.

Figure 11-4 License page before the import of a license

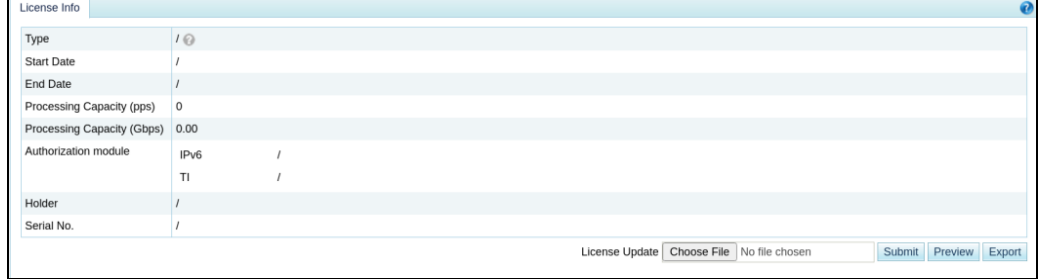

**Step 2** Click **Choose File** to browse to an ADS license file.

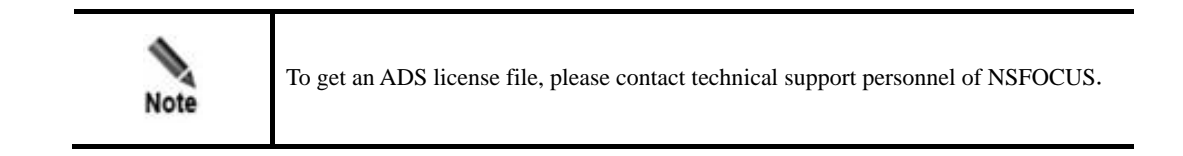

**Step 3** Click **Submit** to import the license file.

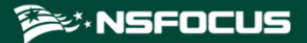

A dialog box appears, asking you to confirm the terms and conditions for use of NSFOCUS products.

**Step 4** Click **OK** in the dialog box to continue the license import.

The page after an import success is as shown in Figure 11-7.

Figure 11-5 Importing the license successfully

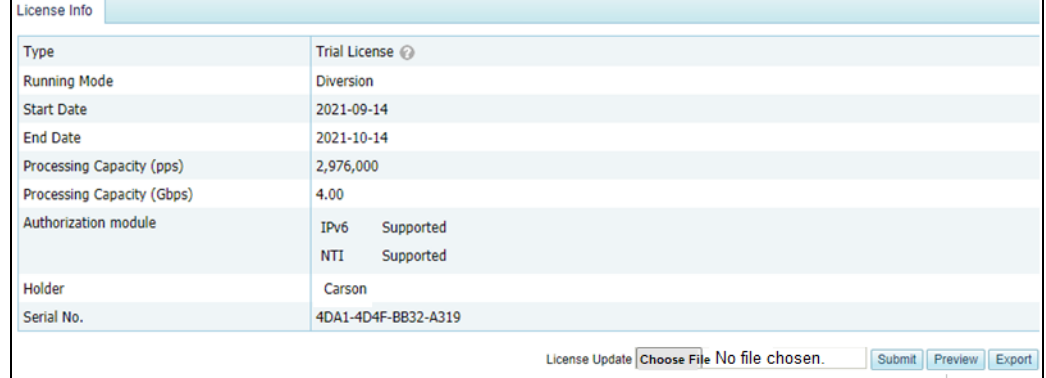

**----End**

# <span id="page-293-0"></span>11.5 **Network Configuration on the Web-based Manager**

The web-based manager enables you to configure network parameters as required.

Choose **System** > **Local Settings** > **Basic Settings**, and click **Edit** to configure network parameters. Then click **Save** at the upper-right corner of the page to make the configuration take effect.

After the configuration is complete, the device is ready for use.

# **12 System Maintenance**

# 12.1 **System Upgrade**

Timely system upgrade will increase the anti-attack capability. The system procedure is as follows:

<span id="page-294-0"></span>**Step 1** Choose **System** > **Others** > **System Upgrade** to open the system upgrade page, as shown in [Figure 12-1.](#page-294-0)

Figure 12-1 System upgrade

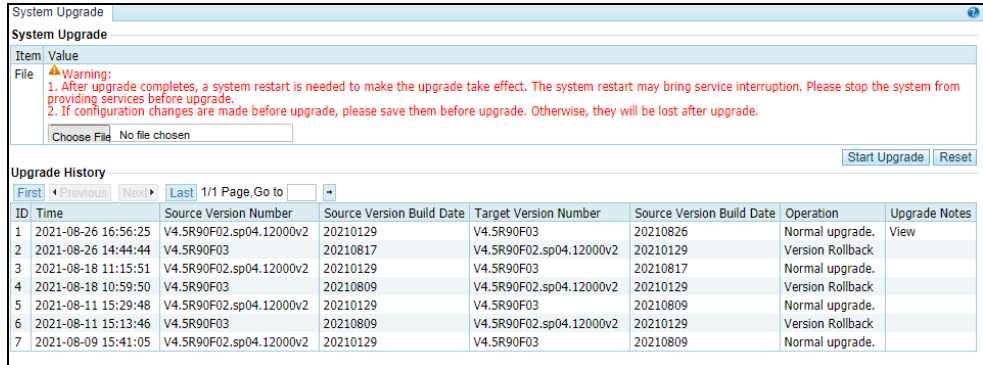

**Step 2** Click **Choose File**, select an upgrade package, and then click **Start Upgrade**.

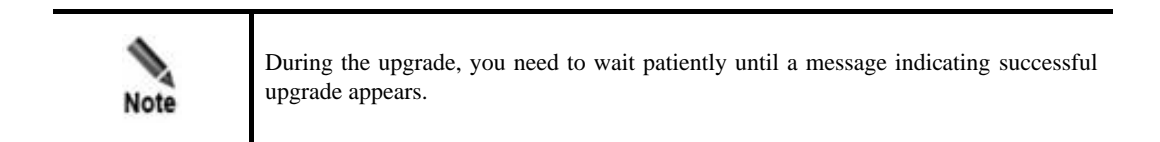

- **Step 3** On receiving a successful upgrade message, restart the system without clicking **Save**.
- **Step 4** View version information to confirm upgrade success.

Re-log in to the system, choose **System** > **Others** >**Version Info**, and view the version number; or you can view the current version information in the **Upgrade History** table in the **System Upgrade** page shown i[n Figure 12-1.](#page-294-0)

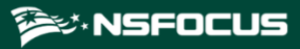

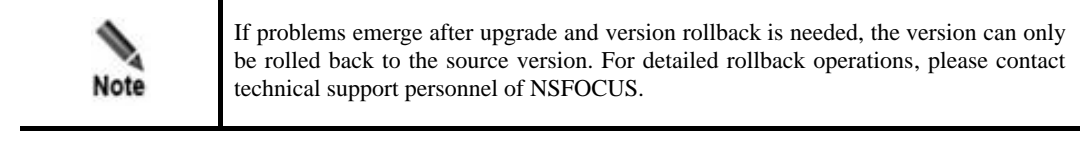

**----End**

# 12.2 **Common Troubleshooting**

# 12.2.1 **Web Login Failure**

#### **Symptom**

Fail to access the web-based manager after the manager is installed.

#### **Troubleshooting**

Check whether the network connection between the client and the device management port is restricted by a firewall. If so, make sure that port 443 of the ADS device is accessible.

### 12.2.2 **Device Access Failure**

#### **Symptom**

The device is not accessible though its threshold is not triggered yet.

#### **Troubleshooting**

- Check whether the device that is directly connected with the ADS has a hub or not. A hub could degrade performance and should be replaced by a switch.
- ⚫ Check whether the parameters about attack protection rules are too strictly configured.
- ⚫ Check whether the IP protection rules have restrictions on the IP address.

### 12.2.3 **License Import Failure**

#### **Symptom**

Fail to import a license.

#### **Troubleshooting**

If the license complies with the device model, check the following:

- ⚫ The production date of the new license must be later than the original one.
- ⚫ The expiry date of the new license must be later than the original one.

You can import license successfully only when both the preceding conditions are satisfied.

Once a new license is imported, you are barred from importing old licenses. To use such old ones, you need to reapply them.

# 12.2.4 **MAC Address Learning Failure**

#### **Symptom**

When connected with a router, neither the router nor the device can learn the MAC address.

#### **Troubleshooting**

Check the following:

- ⚫ Check whether IP addresses of the two devices are in the same network segment, whether the IP configuration is incorrect, or whether the interface is not shut down.
- ⚫ If the connected interface is an optical port, change the optical module or the optical fiber. There once was a MAC learning problem caused by the optical module with too high power. Changing an optical module addressed the problem.
- ⚫ If the connected interface is an electrical port, set the two ends to the same negotiation mode and speed.
- ⚫ If the problem persists, contact NSFOCUS technical support engineers.

# 12.2.5 **Ping Failure or Excessive Packets Drop**

#### **Symptom**

The device does not answer pinging or too many packets are dropped.

#### **Troubleshooting**

Check the following from lower layers to high layers:

- ⚫ Check the working mode and current state of the NIC to determine whether connections are proper.
- ⚫ Set the operating mode of the device to packet forwarding mode to determine whether the device software operates properly.

Remove the device and detect packet loss on uplink and downlink devices to determine whether the device operates properly.

# **A Acronyms and Abbreviations**

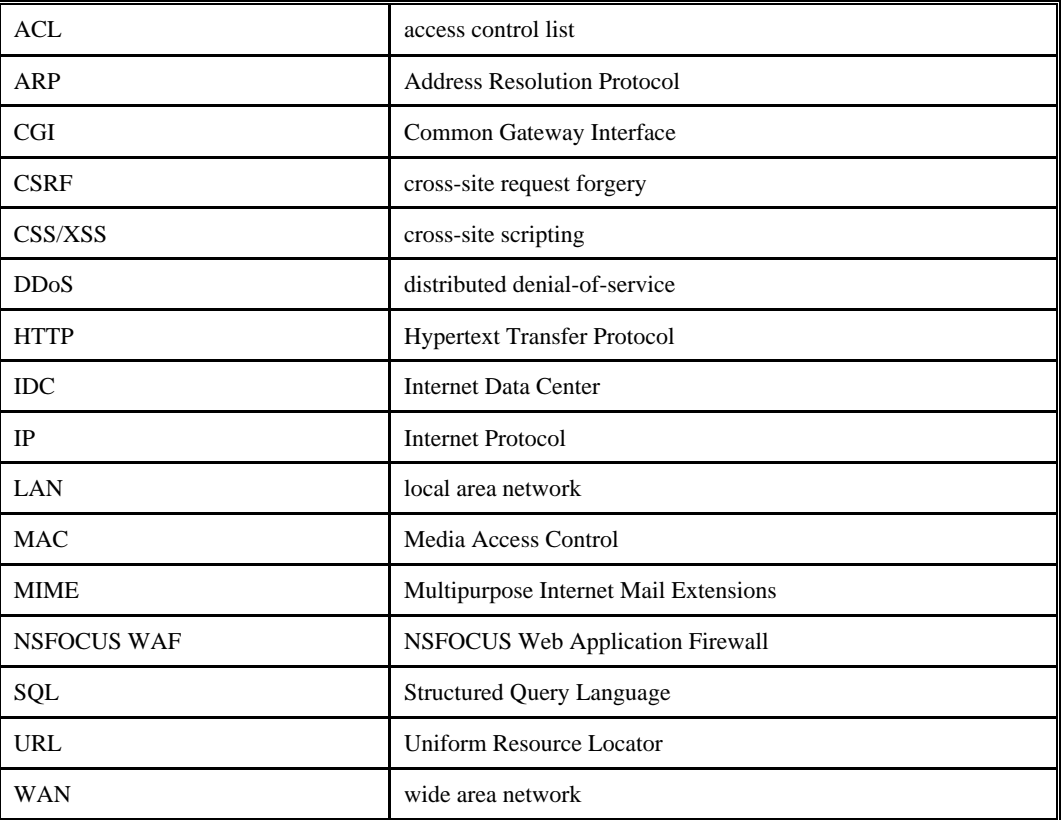

# **B Default Parameters**

# B.1 **Default Parameters of the Management Interface**

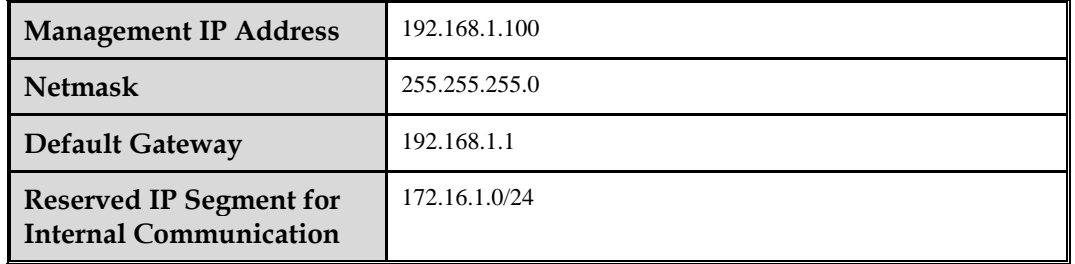

## B.2 **Default Account of the Web Administrator**

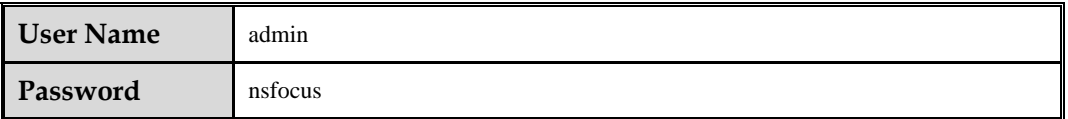

# B.3 **Default Account of the Console Administrator**

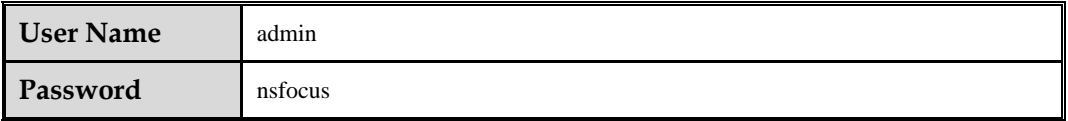

# B.4 **Default Account of the CLI Administrator**

**User Name** routerman

# B.5 **Communication Parameters of the Console Port**

**Baud Rate** 115200

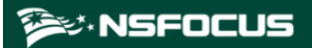

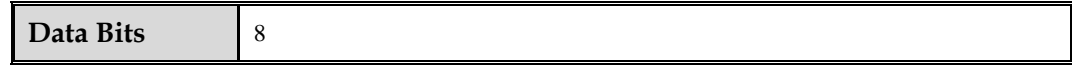

# **C IPv4/IPv6 Support**

The following table lists the support of ADS NX series' modules for IPv4 and IPv6.

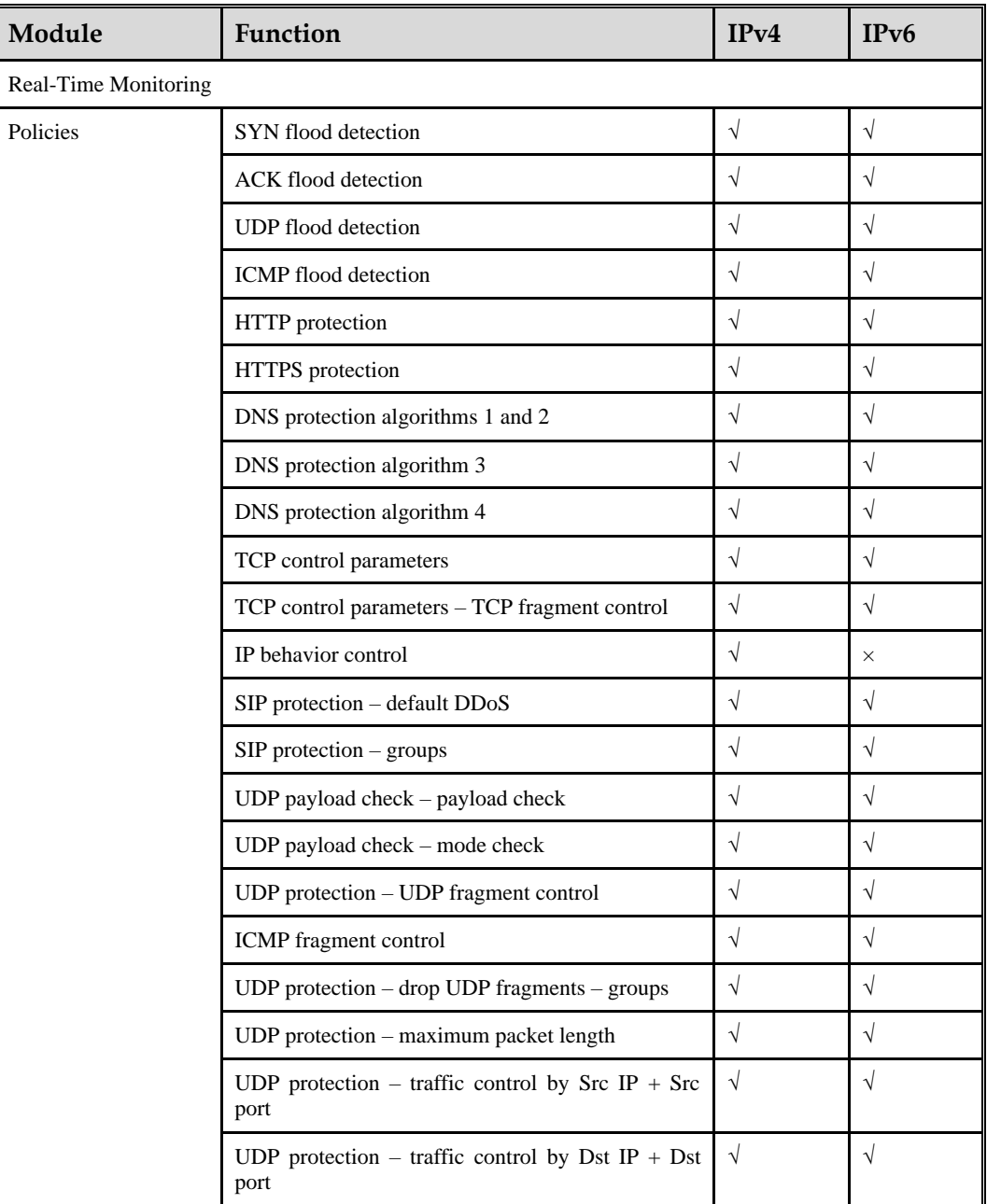

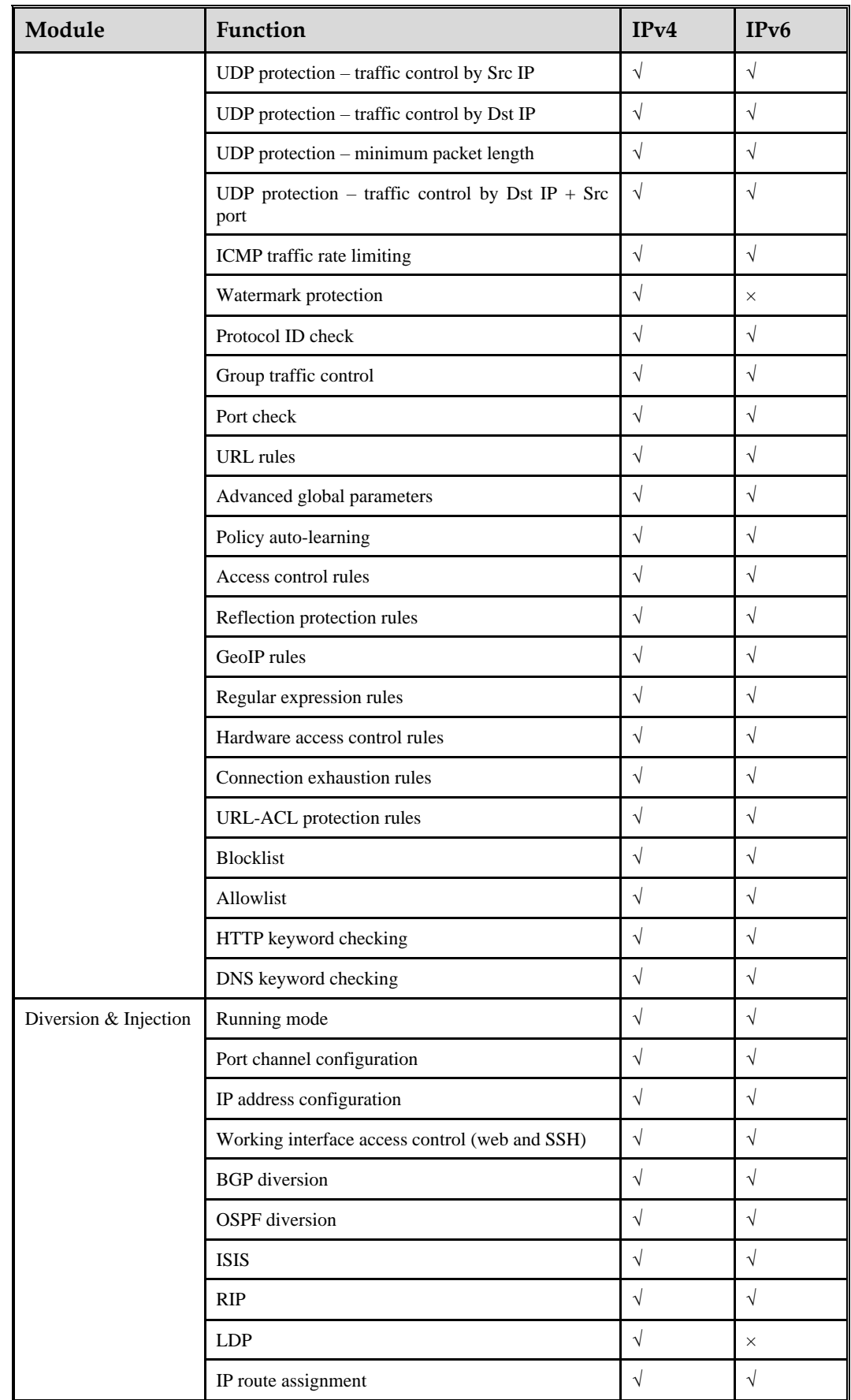

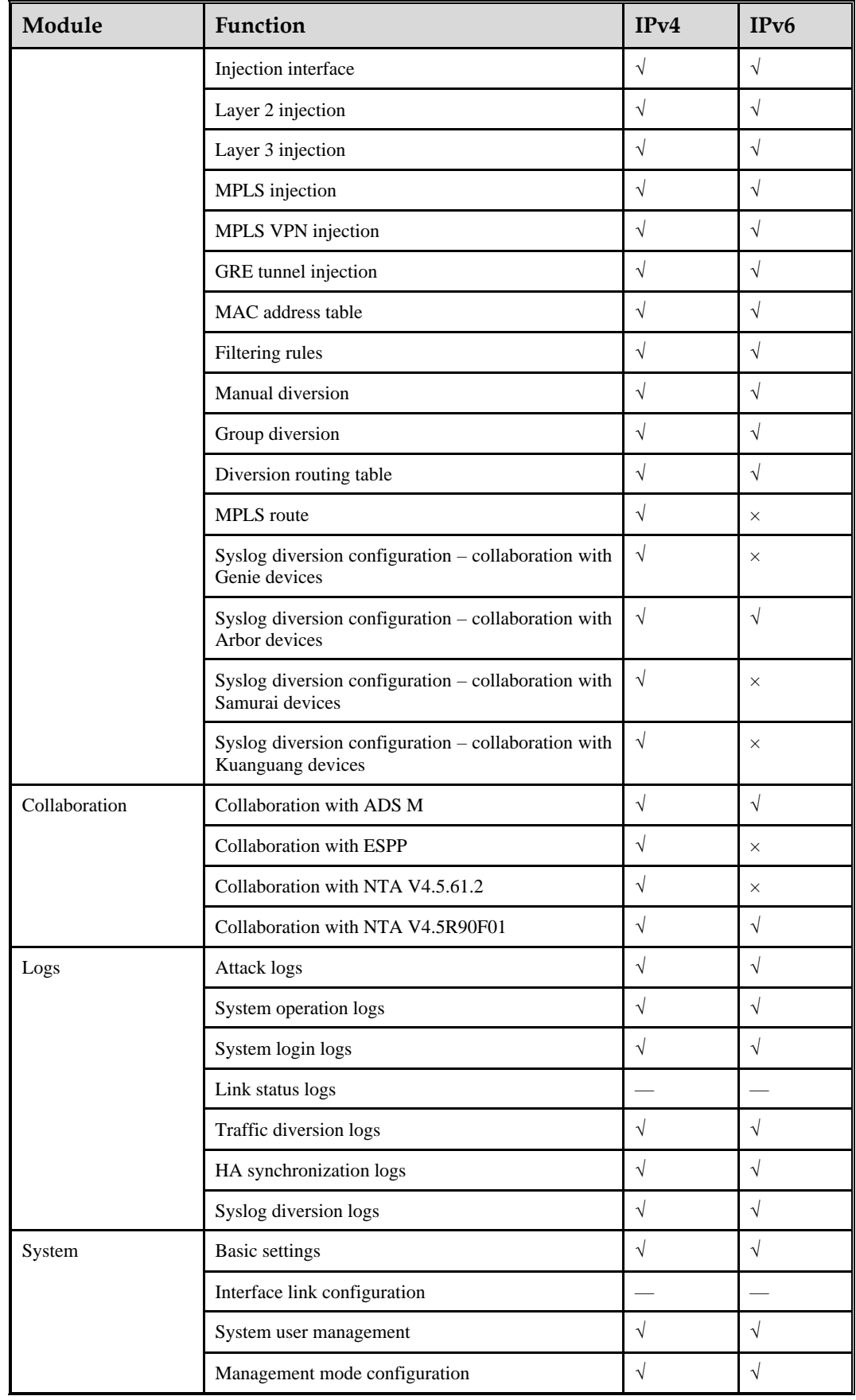

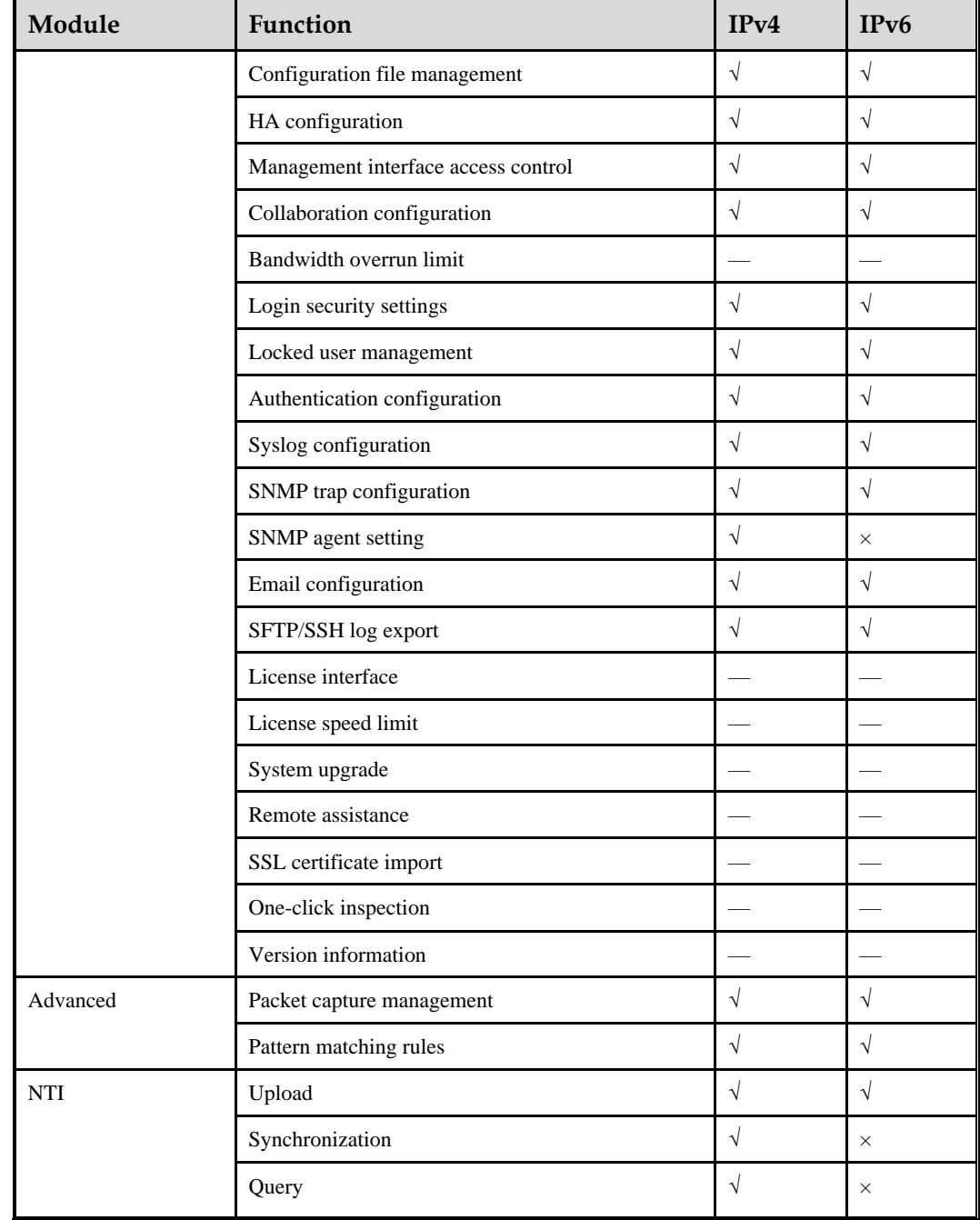

# **NSFOCUS MASTER TERMS AND CONDITIONS**

#### **NOTE: IF LICENSEE HAS SIGNED A SEPARATE AGREEMENT WITH NSFOCUS FOR THE PRODUCTS AND SERVICES COVERED BY THIS AGREEMENT, THE TERMS OF SUCH SIGNED AGREEMENT SHALL GOVERN.**

YOU SHOULD CAREFULLY READ THE FOLLOWING MASTER TERMS AND CONDITIONS ("**TERMS**") BEFORE INSTALLING AND/OR USING THE PRODUCTS OR SERVICES, THE USE OF WHICH ARE LICENSED BY NSFOCUS (AS DEFINED IN SECTION 11.7) AND ITS AFFILIATES ("**NSFOCUS**") FOR USE ONLY AS SET FORTH BELOW. INSTALLING OR OTHERWISE USING ANY PART OF THE PRODUCTS OR RECEIVING SERVICES INDICATES THAT YOU, ON BEHALF OF YOURSELF AND ANY ENTITY BY WHOM YOU ARE EMPLOYED OR FOR WHOM YOU ARE USING THESE PRODUCTS OR SERVICES ("**LICENSEE**") ACCEPTS THE TERMS OF THE AGREEMENT. YOU REPRESENT THAT YOU HAVE THE AUTHORITY TO BIND SUCH ENTITY TO THE AGREEMENT AND THAT "YOU" AND "YOUR" WILL REFER TO THAT COMPANY OR ORGANIZATION. IF YOU DO NOT AGREE TO THE TERMS OF THE AGREEMENT OR DO NOT HAVE THE AUTHORITY SPECIFIED ABOVE, DO NOT INSTALL OR OTHERWISE USE THE PRODUCTS OR SERVICES AND RETURN THE UNUSED PRODUCTS TO NSFOCUS OR THE RESELLER WHERE YOU OBTAINED THEM.

#### **1. DEFINITIONS**

1.1 *"Agreement*" means these Master Terms, the Order, the Cloud Services Terms of Use (if applicable), any Statement of Work (if applicable), and any other document referenced therein.

1.2 *"Appliance(s)*" means the hardware device containing the Software as specified in the Order.

1.3 *"Confidential Information"* means all confidential and proprietary information of a party ("**Disclosing Party**") disclosed to the other party ("**Receiving Party**"), whether orally or in writing, that is identified as confidential or that reasonably should be understood to be confidential given the nature of the information and the circumstances of disclosure, including but not limited to the terms of this Agreement and any pricing. The Software, Documentation, Deliverables, and all proprietary information embedded in the Appliance, is the Confidential Information of NSFOCUS, regardless of marking.

1.4 *"Deliverables"* means all training materials and results of Professional Services provided by NSFOCUS to Licensee pursuant to a Statement of Work (excluding any Licensee Confidential Information).

1.5 "*Documentation*" means the description of the Software and Appliance provided by NSFOCUS to Licensee and the user manuals relating to their use that are provided on-line at the time of Licensee's purchase or license, embedded in the Software, or delivered with the Software or Appliance.

1.6 *"Open Source Software*" or *"OSS*" means software components that are licensed under a license approved by the Open Source Initiative ("OSI") or similar open source or freeware license and are embedded in or provided with the Products.

1.7 *"Order"* means an order that includes a description of Products and Services to be licensed or purchased by Licensee.

#### **EX: NSFOCUS**

1.8 "*Products*" means the Software, Documentation, and Appliance specified in the Order and any Updates thereto.

1.9 "*Professional Services*" means those training and implementation services which may be provided by NSFOCUS as described in a SOW.

1.10 "*Reseller*" means a third-party authorized by NSFOCUS to resell or sublicense Products and Services directly to Licensee.

1.11 "*Services*" means Support and Professional Services.

1.12 "*Software*" means NSFOCUS's proprietary software program(s) described in the Order, in binary or object code form, and any Updates thereto.

1.13 "*Statement of Work*" or "*SOW*" means a mutually agreed upon description of the Professional Services to be provided by NSFOCUS which is attached to an Order.

1.14 "*Support*" means NSFOCUS's standard support services which are available for the Products as specified by NSFOCUS from time to time.

1.15 "*Updates*" means releases and error corrections to the Products that are generally provided by NSFOCUS to customers receiving Support at no additional charge. Updates do not include releases, improvements, or enhancements for which NSFOCUS charges separately or extra as determined by NSFOCUS in its sole discretion.

#### **2.LICENSES**

2.1 *License Grant*. Subject to Licensee's compliance with these Master Terms, NSFOCUS hereby grants Licensee a personal, non-exclusive, non-transferable license during the term specified in the Order, without the right of sublicense, to use the Software and Appliance in accordance with the Documentation in the quantities specified in the Order, for Licensee's own internal business purposes.

2.2. *Restrictions*. Except for the limited license rights expressly granted in Section 2.1, NSFOCUS reserves all rights in and to the Products. Except as expressly permitted herein, Licensee shall not: (a) reproduce, modify, translate or create any derivative work of all or any portion of the Products, (b) sell, rent, lease, loan, provide, distribute or otherwise transfer all or any portion of the Product to a third party, (c) reverse engineer, reverse assemble or otherwise attempt to gain access to the source code of all or any portion of the Product (other than the Open Source Software) except to the extent expressly permitted by law, (d) remove, alter, cover, or obfuscate any copyright, trademark or other proprietary rights notices placed or embedded on or in the Products, (e) unbundle any components of the Software, (f) access a Product for the purpose of building a competitive product or service or copying its features or user interface, (g) use the Products to scan unauthorized computer systems or exploit the vulnerability scanned by the Products to intrude into unauthorized computer systems, or grant access to the vulnerability information scanned by the Products to any third party, or (h) cause or permit any third party to do any of the foregoing. In addition, Licensee shall not use the Products for the benefit of any third party, including but not limited to as an application service provider, for third-party training, or time-sharing or service bureau use. Notwithstanding the foregoing, Licensee may make a reasonable number of copies of the Software and Documentation for backup purposes, provided that such copies include all copyright and other intellectual property rights notices that appear on the original. If Licensee is a European Union ("**EU**") resident, information necessary to achieve interoperability of the Products with other programs within the meaning of the EU Directive on the Legal Protection of Computer Programs is available from NSFOCUS upon written request. If Licensee sells, leases, lends, rents, transfers, or otherwise distributes an Appliance to a third party, Licensee will ensure that it erases all copies of the Software from such Appliance.

2.3 *Open Source Software*. Notwithstanding anything herein to the contrary, Open Source Software is licensed to Licensee under such OSS's own applicable license terms, which can be found (a) in the open\_source\_licenses.txt file, (b) in the Documentation, (c) in the corresponding source files for the Software, or (d) on NSFOCUS's website. These OSS license terms are consistent with the license granted in Section **2**, and may contain additional rights benefiting Licensee. The OSS license terms shall take precedence over this Agreement to the extent that this Agreement imposes greater restrictions on Licensee than the applicable OSS license terms.

2.4 *Audit*. NSFOCUS reserves the right, upon reasonable prior notice to Licensee and during Licensee's normal business hours, to audit Licensee's use of the Products to verify compliance with this Agreement. Any such audit shall be performed by NSFOCUS or its authorized representative, shall not take place more than once per calendar year, and shall be done in a manner

to minimize disruption to Licensee's business. In the event that any audit reveals noncompliance with this Agreement, including but not limited to use of the Products other than as specified herein, Licensee shall promptly pay NSFOCUS any shortfall plus accrued interest at NSFOCUS's current rates and shall reimburse NSFOCUS for the reasonable cost of such audit. This does not limit any other remedies that NSFOCUS may have under this Agreement or otherwise.

#### **3. SERVICES**

3.1 *Support*. Support may be purchased for one (1) year periods. Provided that Licensee has purchased Support, NSFOCUS will provide the Support specified in the applicable Order during the Support term.

3.2 *Professional Services*. Licensee may purchase Professional Services by executing a SOW with NSFOCUS for such Professional Services. Changes to a SOW are not binding unless and until an amendment to such SOW is executed by both parties.

3.2.1 NSFOCUS hereby provides Customer with a limited, non-exclusive, non-transferable and terminable license to use the Deliverables solely for Customer's internal operations in connection with its authorized use of the applicable Product. Training Deliverables may be used solely for Licensee's internal training purposes. Licensee is prohibited from: (a) modifying the training Deliverables, unless otherwise authorized in writing by NSFOCUS or set forth in the applicable SOW; (b) reselling or sublicensing any Deliverables; and (c) utilizing the training Deliverables to replicate or attempt to perform the training itself, unless otherwise authorized in writing by NSFOCUS or set forth in the applicable SOW; and (d) developing or attempting to develop any of the products described in the Deliverables.

**3.2.2** Where access to software licensed by third parties is required in order to allow NSFOCUS to perform the Professional Services, Licensee shall be responsible for ensuring that it has appropriate licenses from its vendors sufficient to allow NSFOCUS to perform such Professional Services. NSFOCUS shall only use such third party software in connection with its performance of Professional Services for Licensee.

#### **4.LIMITED WARRANTIES AND DISCLAIMER**

4.1. *Limited Warranty*. NSFOCUS warrants that the Appliance and Software (excluding OSS), as delivered, will perform substantially in accordance with the Documentation for a period of ninety (90) days from the date of delivery to Licensee. NSFOCUS makes no warranty that the operation of the Products will be uninterrupted or error-free, that the Products will meet Licensee's requirements, or that the Products will operate in combination with hardware or software not provided by NSFOCUS. In the event that the Software does not conform to the above warranty, NSFOCUS's entire liability and Licensee's sole remedy shall be for NSFOCUS to: (a) use its reasonable efforts to correct any reproducible error confirmed by NSFOCUS; or (b) at NSFOCUS's option, to accept return of the non-conforming Software and refund to Licensee the fees paid for such Software. In the event the Appliance does not conform to the above warranty, NSFOCUS's entire liability and Licensee's sole remedy shall be for NSFOCUS to provide a repaired or replacement Appliance to Licensee pursuant to NSFOCUS's then current RMA process. NSFOCUS's warranty shall not extend to errors that result from: (i) Licensee's failure to implement any Updates that are provided by NSFOCUS; (ii) use of the Products other than in accordance with the Documentation; (iii) any alterations of or additions or modifications to the Products performed by parties other than NSFOCUS or as authorized by NSFOCUS; (iv) use of the Products in a manner for which they were not designed or outside of the scope of this Agreement; (v) accident, negligence, or misuse of the Products by any party other than NSFOCUS; or (vi) combination of the Products with other products not supplied by NSFOCUS.

4.2 *Services Warranty*. NSFOCUS warrants that Services shall be performed in a professional manner in accordance with industry standards. NSFOCUS's ability to successfully perform hereunder is dependent upon Licensee's provision of timely information, access to resources, and participation. If through no fault or delay of Licensee the Services do not conform to the foregoing warranty, and Licensee notifies NSFOCUS within thirty (30) days of NSFOCUS's delivery of the Services, Licensee may require NSFOCUS to re-perform the non-conforming portions of the Services.

4.3 *Authority*. NSFOCUS warrants that it has full power and authority to enter into this Agreement without the consent of any other person or entity.

4.4 *Harmful Code*. For purposes of this warranty, "Harmful Code" shall include without limitation, any code containing viruses, Trojan horses, time bombs, worms or like destructive code or code that self-replicates or computer instructions, circuitry or other technological means designed to disrupt, damage or interfere with Licensee's authorized use of the Products or License's computers and communications facilities or equipment. NSFOCUS represents and warrants that it: (a) incorporates commercially reasonable measures to screen for Harmful Code, (b) has used commercially reasonable efforts, including the installation of

industry standard anti-virus software, to ensure that the Products and Deliverables contain no Harmful Code at delivery and (c) uses commercially reasonable efforts to prevent the introduction of such Harmful Code into the Products and Deliverables. The following shall not be deemed Harmful Code: (i) a feature through the user interface that permits a user to access NSFOCUS's Web site through a browser over the Internet to access Support and/or to register the Products, or (ii) keys that de-activate evaluation copies of the Products after a period of time, making the Products unusable, or (iii) keys which limit the bandwidth for the use of the Products or Deliverables or otherwise prevent the Products or Deliverables from being used other than as specified in the Order.

4.5 *Open Source*. NSFOCUS represents and warrants that Licensee's use and operation of the Open Source Software in binary format, as delivered and when used solely for internal use as described in the Documentation, will not require the disclosure, licensing or assignment of Licensee's proprietary or third-party licensed software under any open source license(s).

**4.6** *Disclaimer of Warranties***.** EXCEPT AS EXPRESSLY SPECIFIED IN THIS SECTION 4, NSFOCUS AND ITS LICENSORS PROVIDE THE PRODUCTS, DELIVERABLES AND SERVICES "AS IS" AND EXPRESSLY DISCLAIM ANY WARRANTIES, TERMS OR CONDITIONS, EXPRESS, IMPLIED, STATUTORY OR OTHERWISE, WITH RESPECT TO THE PRODUCTS, DELIVERABLES, OR ANY PART THEREOF OR ANY SERVICES PROVIDED HEREUNDER, INCLUDING WITHOUT LIMITATION ANY IMPLIED WARRANTIES, TERMS OR CONDITIONS OF MERCHANTABILITY, FITNESS FOR A PARTICULAR PURPOSE, NONINFRINGEMENT, OR THOSE ARISING FROM COURSE OF PERFORMANCE, DEALING, USAGE OR TRADE.

4.7 *Licensee Warranties.* Licensee warrants that (a) it has the authority to enter into this Agreement and to comply with its obligations hereunder, and (b) it shall at all times fully comply with all laws and regulations applicable with respect to the use of the Products, Deliverables, and Services. Licensee remains responsible for (i) any data and the content Licensee makes available to NSFOCUS in connection with this Agreement, (ii) the selection and implementation of procedures and controls regarding access, security, encryption, use, and transmission of data, and (iii) backup and recovery of any database and any stored data. Licensee will not send or provide NSFOCUS with access to any personally-identifiable information, whether in data or any other form, and will indemnify and hold NSFOCUS harmless from any claims regarding personally-identifiable data.

#### **5. LIMITATION OF LIABILITY**

NSFOCUS AND ITS SUPPLIERS SHALL NOT BE LIABLE TO LICENSEE OR ANY THIRD PARTY FOR ANY INDIRECT, INCIDENTAL, CONSEQUENTIAL, SPECIAL, OR EXEMPLARY DAMAGES, INCLUDING BUT NOT LIMITED TO LOSS OF USE, LOSS OF REVENUE OR ANTICIPATED PROFITS, BUSINESS DISRUPTION, LOST BUSINESS, OR DAMAGE TO SYSTEMS, DATA, OR PROGRAMS ARISING OUT OF THIS AGREEMENT, EVEN IF ADVISED OF THE POSSIBILITY OF SUCH DAMAGES. THE LIABILITY OF NSFOCUS AND ITS SUPPLIERS HEREUNDER SHALL IN NO EVENT EXCEED THE FEES PAID OR PAYABLE BY LICENSEE FOR THE PRODUCTS AND SERVICES. THIS LIMITATION APPLIES TO ALL CAUSES OF ACTION, WHETHER IN CONTRACT, TORT (INCLUDING NEGLIGENCE), STRICT LIABILITY OR OTHERWISE. THIS DISCLAIMER OF LIABILITY WILL NOT BE AFFECTED IF ANY REMEDY PROVIDED HEREIN FAILS OF ITS ESSENTIAL PURPOSE AND SHALL APPLY TO THE MAXIMUM EXTENT PERMITTED BY LAW. BECAUSE SOME JURISDICTIONS DO NOT ALLOW THE EXCLUSION OF LIABILITY FOR CONSEQUENTIAL OR INCIDENTAL DAMAGES, THE FOREGOING LIMITATION MAY NOT APPLY TO LICENSEE.

#### **6.PROPRIETARY RIGHTS**

The Software, Documentation and Deliverables are licensed, not sold. All right, title and interest in and to the Software, Documentation, and Deliverables (excluding any Licensee Confidential Information), and in any ideas, know-how, and programs that may be developed by NSFOCUS in the course of providing Services, including any enhancements or modifications and all intellectual property rights embodied therein (other than Licensee's Confidential Information), will at all times remain the property of NSFOCUS or its licensors. Licensee hereby acknowledges that the Products, Deliverables, and Services are protected by laws pertaining to intellectual property and proprietary rights in the United States and other countries. Licensee is aware that this Agreement confers only the right to use the Products, Deliverables and Services during the applicable license term specified in the Order. It does not convey any rights of ownership in or to the Software, Documentation or Deliverables.

#### **7.CONFIDENTIALITY**

7.1. *Treatment of Confidential Information.* By virtue of this Agreement, either party may have access to the other party's Confidential Information. Receiving Party will protect Disclosing Party's Confidential Information with the same degree of care

as it uses to protect its own Confidential Information of like kind, but in no event with less than a reasonable degree of care. Receiving Party will not use or disclose Disclosing Party's Confidential Information except as permitted in this Section or for the purpose of performing its obligations under this Agreement. Confidential Information may be disclosed only to employees or contractors of Receiving Party with a "need to know" and who are instructed and agree not to disclose the Confidential Information and not to use the Confidential Information for any purpose, except as set forth herein. Receiving Party shall have appropriate written agreements with any such employees or contractors sufficient to ensure compliance with the provisions of this Agreement. Receiving Party may disclose the Disclosing Party's Confidential Information to the extent such disclosure is required by order or requirement of a court, administrative agency, or other governmental body, provided that the Receiving Party provides prompt written notice thereof to the Disclosing Party (to the extent legally permitted) and assistance to enable the Disclosing Party to seek a protective order or otherwise prevent or restrict such disclosure. The confidentiality obligations of each party will survive expiration or termination of this Agreement for a period of three (3) years.

7.2. *Exclusions.* Confidential Information does not include information that: (a) is or becomes publicly available through no act or omission of the Receiving Party; (b) the Disclosing Party discloses to third parties without restriction on disclosure; (c) is disclosed to the Receiving Party by a third party without restriction on disclosure and without breach of a nondisclosure obligation; (d) is independently developed by the Receiving Party without use of or access to the Confidential Information of the Disclosing Party; or (e) is previously known to the Receiving Party without a nondisclosure obligation as evidenced by written records.

7.3. *Injunctive Relief*. It is understood and agreed that notwithstanding any other provision of this Agreement, a breach by either party of Section 7 may cause the other party irreparable damage for which recovery of money damages might be inadequate, and that the other party shall therefore be entitled to seek timely injunctive relief, without posting bond, to protect such party's rights under this Agreement in addition to any and all remedies available at law.

7.4 *Return of Confidential Information*. On Disclosing Party's written request or upon expiration or termination of this Agreement for any reason, the Receiving Party will promptly return or destroy, at Disclosing Party's option, all Confidential Information of Disclosing Party, in any form or media, and provide a written statement to Disclosing Party certifying the return or destruction of such Confidential Information. Notwithstanding the foregoing, in no event shall NSFOCUS be permitted to request the return of Products or Deliverables, except in connection with the termination or expiration of this Agreement or the applicable license.

#### **8.INTELLECTUAL PROPERTY RIGHT INDEMNITY**

8.1 *Indemnity*. NSFOCUS shall indemnify, hold harmless, and defend Licensee and its officers, directors, and employees from and against all claims, demands, damages, liabilities, costs, and expenses (including reasonable attorneys' fees) to the extent arising from a claim brought by a third party that the Products, as delivered to Licensee and used as licensed hereunder infringes any (a) copyright, trademark or trade secret of a third party or (b) patent enforceable within the United States, Canada, United Kingdom, Germany, Japan or Singapore. Licensee shall provide NSFOCUS with (i) prompt written notice of any such claim or action, (ii) sole control and authority over the defense or settlement of such claim or action, and (iii) reasonable information and assistance to settle and/or defend any such claim or action at NSFOCUS's expense. Should the Products become, or in NSFOCUS's opinion be likely to become, the subject of such a claim, or in the event NSFOCUS wishes to minimize its potential liability hereunder, NSFOCUS shall, at its option and expense: (i) procure for Licensee the right to continue to use the Products as provided herein, (ii) replace the Products with non-infringing, functionally equivalent products; or (iii) suitably modify the Product so that it is not infringing. In the event that none of the foregoing can be achieved using reasonable efforts, then NSFOCUS, at its option, may terminate the licenses for the affected Product (or portion thereof) and refund the fees paid for such Product (or portion thereof) to Licensee, amortized over a three (3) year period on a straight-line basis.

8.2 *Exclusions*. NSFOCUS shall have no obligation with respect to any claim, action or proceeding to the extent arising from: (a) modification of the Products by anyone other than NSFOCUS or its Resellers, (b) use of the Products in combination or conjunction with any equipment, data, devices or software not provided by NSFOCUS wherein the absence of such combination the applicable Product would not have been infringing, (c) use of a Product in a manner other than for which it was intended or outside the scope of this Agreement, or (d) use of other than the then-most current release of the Software if such infringement or claim would have been prevented by the use of such current release.

THE PROVISIONS OF THIS SECTION 8 SET FORTH NSFOCUS'S SOLE AND EXCLUSIVE OBLIGATIONS, AND

LICENSEE'S SOLE AND EXCLUSIVE REMEDIES, WITH RESPECT TO INFRINGEMENT OR MISAPPROPRIATION OF

INTELLECTUAL PROPERTY RIGHTS OF ANY KIND.

#### **9.TERM AND TERMINATION.**

9.1. *Term.* This Agreement shall continue in effect until terminated.

9.2. *Termination for Cause.* Either party will have the right to terminate this Agreement if the other party (a) fails to perform any material obligation and fails to cure such breach within thirty (30) days after notice of breach is given, (b) ceases to function as a going concern or to conduct operations in the normal course of business or (c) has a petition filed by or against it under any state, federal or national bankruptcy or insolvency law, which petition has not been dismissed or set aside within sixty (60) days of its filing.

9.3. *Effect of Termination or Expiration.* Upon termination or expiration of this Agreement or applicable license term, Licensee shall immediately cease using the Confidential Information, Products and Deliverables provided under this Agreement and/or the applicable Order and within thirty (30) days thereafter, return to NSFOCUS or destroy all copies of the Confidential Information, Products and Deliverables (including copies in any storage media), and provide written confirmation thereof. This requirement applies to all copies in any form, partial or complete, and whether or not merged into other materials.

9.4. *Survival*. The obligations contained in the following Sections will survive termination of this Agreement for any reason: Sections 2.2, 2.3, 2.4, 4.6, 5, 6, 7, 8, 9 and 11.

#### **10. PUBLICITY.**

Licensee agrees that NSFOCUS may identify Licensee as a customer of NSFOCUS in NSFOCUS's marketing materials and on NSFOCUS's website. NSFOCUS may not issue any press release using Licensee's name or logo without Licensee's prior written consent, such consent not to be unreasonably withheld.

#### **11. GENERAL**

11.1. *Assignment.* This Agreement may not be assigned by Licensee, by operation of law or otherwise, without the prior written consent of NSFOCUS, such consent not to be unreasonably withheld.

11.2. *Legal Expenses.* In any action to enforce this Agreement, the prevailing party shall be entitled to seek recovery of all court costs and reasonable attorneys' fees incurred, including such costs and attorneys' fees incurred in enforcing and collecting any judgment.

11.3. *Severability.* If any provision of this Agreement is held to be invalid by a court of competent jurisdiction, then the remaining provisions shall nevertheless remain in full force and effect. The parties further agree to negotiate in good faith a valid and enforceable provision that most nearly effects the parties' intent and to be bound by the mutually agreed substitute provision.

11.4. *Force Majeure.* Except for the obligation to make payments, neither party shall be responsible for any delay in its performance due to causes beyond its reasonable control.

11.5. *Amendment and Waiver.* Any provision of this Agreement may be amended or modified and the observance of any provision of this Agreement may be waived (either generally or any particular instance either retroactively or prospectively) only with the written consent of both parties. In no event will the parties' execution of an Order be deemed an amendment, modification, or waiver of this Agreement. The failure of either party to enforce, or the delay by either party in enforcing, at any time any of the provisions of this Agreement shall not be deemed to be a waiver of the right of such party thereafter to enforce any such provisions.

11.6. *Parties, Governing Law and Jurisdiction*. The "NSFOCUS" entity that Licensee is contracting with under this Agreement, the law that will apply in any claim arising out of or in connection with this Agreement, and the exclusive venue to adjudicate any such claim, shall depend on where Licensee is domiciled as follows:

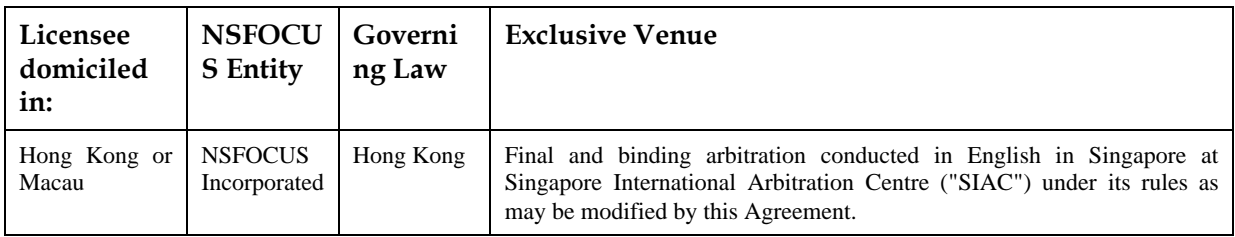

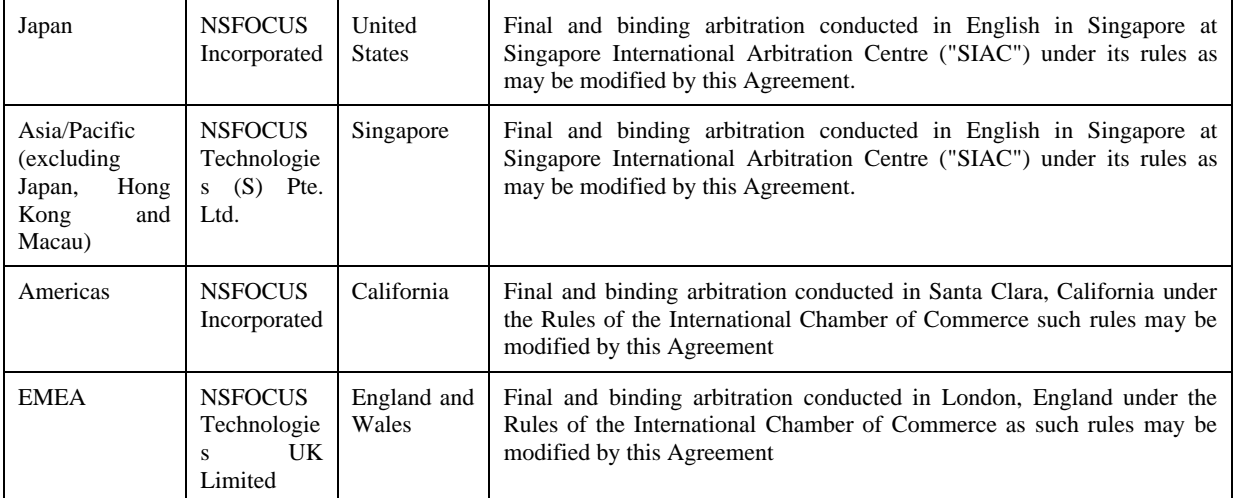

The United Nations Convention on Contracts for the International Sales of Goods and the Uniform Computer Information Transactions Act (UCITA) are specifically excluded.

11.7. *Notices.* Any notice required or permitted to be given under this Agreement shall be in writing and shall be delivered as follows with notice deemed given as indicated: (a) by personal delivery when delivered by hand, (b) by registered or certified mail, postage prepaid, return receipt requested, five (5) days after deposit in the mail, (c) by overnight courier upon written verification of receipt, or (d) by confirmed fax upon receipt. All notices must be sent to the address set forth in the applicable Order, with a copy sent to NSFOCUS at 690 N. McCarthy Blvd, Suite 170 Milpitas, CA 95035, Attn: VP, Finance and International Business.

11.8. *Relationship of the Parties.* The parties agree and acknowledge that the relationship of the parties is in the nature of an independent contractor. This Agreement shall not be deemed to create a partnership or joint venture and neither party is the other's agent, partner, employee, or representative. Neither party shall have the right to obligate or bind the other party in any manner whatsoever and nothing herein shall give or is intended to give any rights of any kind to third persons.

11.9. *Government Rights.* The Software and Documentation are deemed to be "commercial computer software" and "commercial computer software documentation," respectively, pursuant to DFAR Section 227.7202 and FAR Section 12.212(b), as applicable. Any use, modification, reproduction, release, performing, displaying, or disclosing of the Software or Documentation by the U.S. Government or other government entity shall be governed solely by the terms of this Agreement.

11.10. *Export Compliance.* Licensee acknowledges and agrees that the Products, Deliverables and related technology subject to this Agreement are subject to the export control laws and regulations of the United States, the European Union and other countries including U.S. embargo and sanctions regulations and prohibitions on export for certain end uses or to certain users. Licensee agrees to comply with all such laws and regulations. Licensee shall promptly advise NSFOCUS in writing of any known or suspected sale, transfer, or diversion in violation of the foregoing.

11.11. *Language.* The original of this Agreement is in English and Licensee waives any right to have it written in any other language.

11.12. *Entire Agreement.* This Agreement constitutes the entire, final, exclusive agreement between the parties and supersedes all previous agreements or representations, oral or written, relating to the subject matter of this Agreement.